# **INSTRUCTION MANUAL**

## **4540 SERIES**

# **RF POWER METER**

This manual covers instrument This manual covers instrument serial #s: 11001 and higher **MANUAL P/N 98406100A** 

CD P/N 98406199A

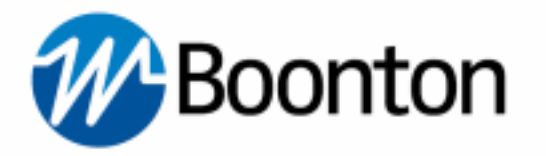

Wireless Telecom Group 25 EASTMANS ROAD, PARSIPPANY, NJ 07054 **Telephone: 973-386-9696 Fax: 973-386-9191 Email: boonton@boonton.com Web: [www.wtcom.com](http://www.wtcom.com/)**

#### **INSTRUCTION MANUAL, 4540 SERIES RF POWER METER**

Revision date 10/04/2012

© Copyright in 2005-2012, by BOONTON Electronics, a subsidiary of the Wireless Telecom Group, Inc.

Parsippany, NJ, USA. All rights reserved.

P/N 98406100A

This manual covers instrument serial numbers: 11001 and higher.

The 4540 Application software used in this product is licensed by Boonton Electronics, a subsidiary of the Wireless Telecom Group, Inc.

K-Connector® is a registered trademark of Anritsu Corporation.

### **SAFETY SUMMARY**

The following general safety precautions must be observed during all phases of operation and maintenance of this instrument. Failure to comply with these precautions or with specific warnings elsewhere in this manual violates safety standards of design, manufacture, and intended use of the instrument. Boonton Electronics assumes no liability for the customer's failure to comply with these requirements.

#### **THE INSTRUMENT MUST BE GROUNDED**

To minimize shock hazard the instrument chassis and cabinet must be connected to an electrical ground. The instrument is equipped with a NEMA three conductor, three prong power cable. The power cable must either be plugged into an approved three-contact electrical outlet or used with a three-contact to a twocontact adapter with the (green) grounding wire firmly connected to an electrical ground in the power outlet.

#### **DO NOT OPERATE THE INSTRUMENT IN AN EXPLOSIVE ATMOSPHERE**

Do not operate the instrument in the presence of flammable gases or fumes.

### **KEEP AWAY FROM LIVE CIRCUITS**

Operating personnel must not remove instrument covers. Component replacement and internal adjustments must be made by qualified maintenance personnel. Do not replace components with the power cable connected. Under certain conditions dangerous voltages may exist even though the power cable was removed, therefore; always disconnect power and discharge circuits before touching them.

#### **DO NOT SERVICE OR ADJUST ALONE**

Do not attempt internal service or adjustment unless another person, capable or rendering first aid and resuscitation, is present.

#### **DO NOT SUBSTITUTE PARTS OR MODIFY INSTRUMENT**

Do not install substitute parts or perform any unauthorized modifications or the instrument. Return the instrument to Boonton Electronics for repair to ensure that the safety features are maintained.

#### **LITHIUM BATTERIES**

This product contains Lithium batteries that must be disposed of in strict compliance with environmental regulations in your jurisdiction.

#### **SAFETY SYMBOLS**

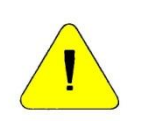

This safety requirement symbol (located on the rear panel) has been adopted by the International Electro-technical Commission, Document 66 (Central Office) 3, Paragraph 5.3, which directs that an instrument be so labeled if, for the correct use of the instrument, it is necessary to refer to the instruction manual. In this case it is recommended that reference be made to the instruction manual when connecting the instrument to the proper power source. Verify that the correct fuse is installed for the power available.

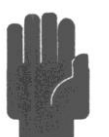

The CAUTION symbol denotes a hazard. It calls attention to an operational procedure, practice or instruction that, if not followed, could result in damage to or destruction of part or all of the instrument and accessories. Do not proceed beyond a CAUTION symbol until its conditions are fully understood and met.

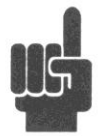

The NOTE symbol is used to mark information which should be read. This information can be very useful to the operating in dealing with the subject covered in this section.

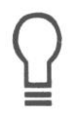

The HINT symbol is used to identify additional comments which are outside of the normal format of the manual, however can give the user additional information about the subject.

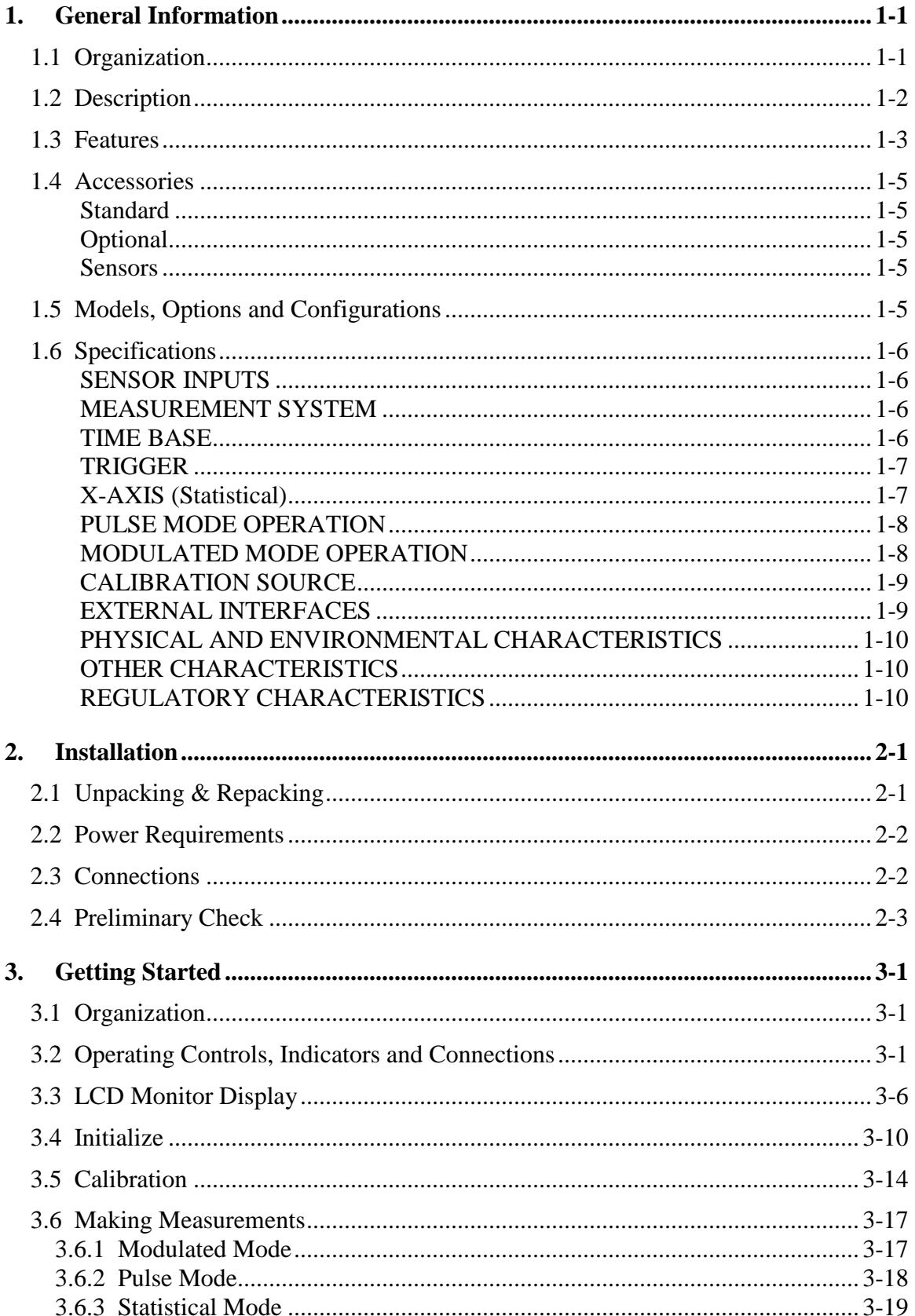

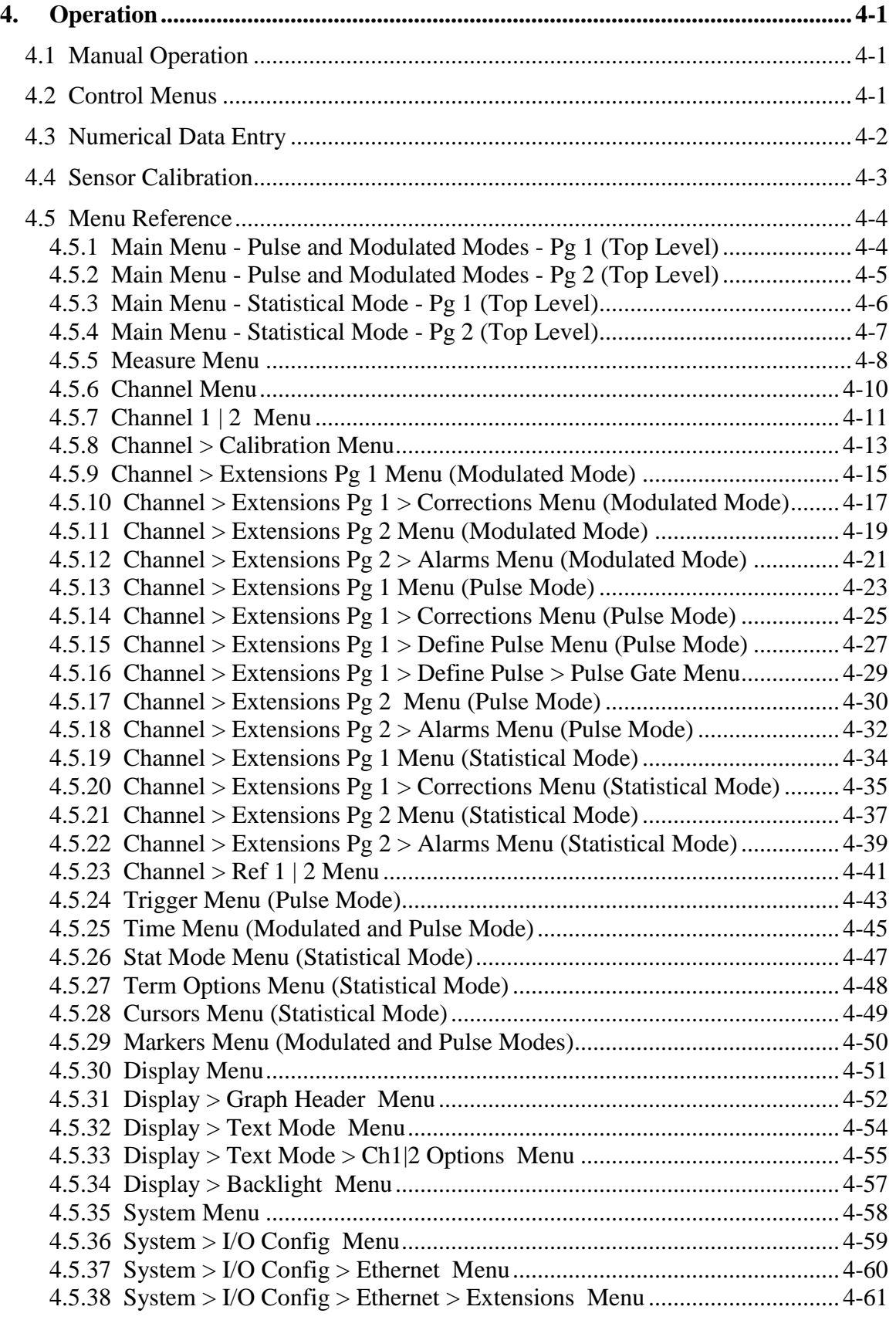

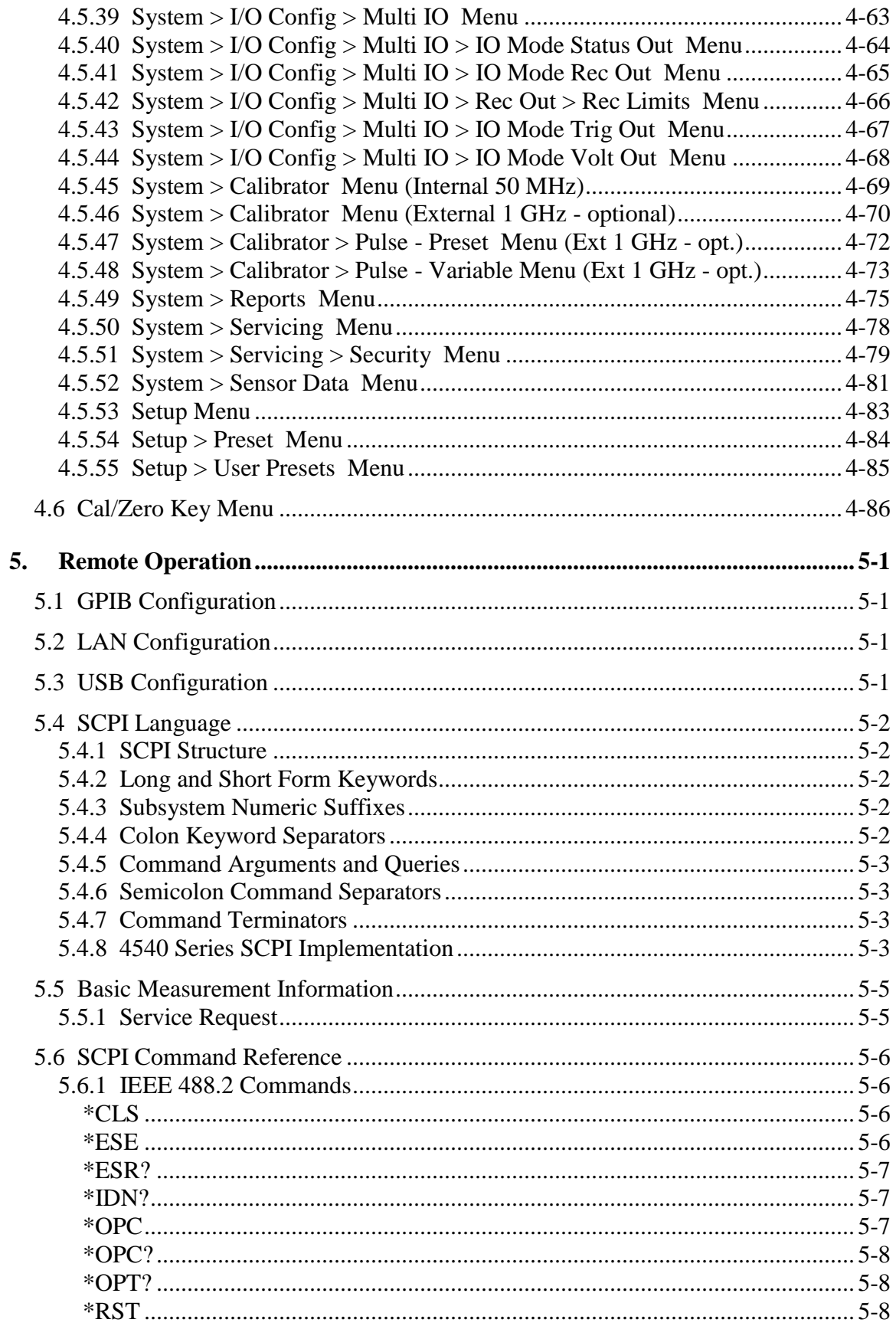

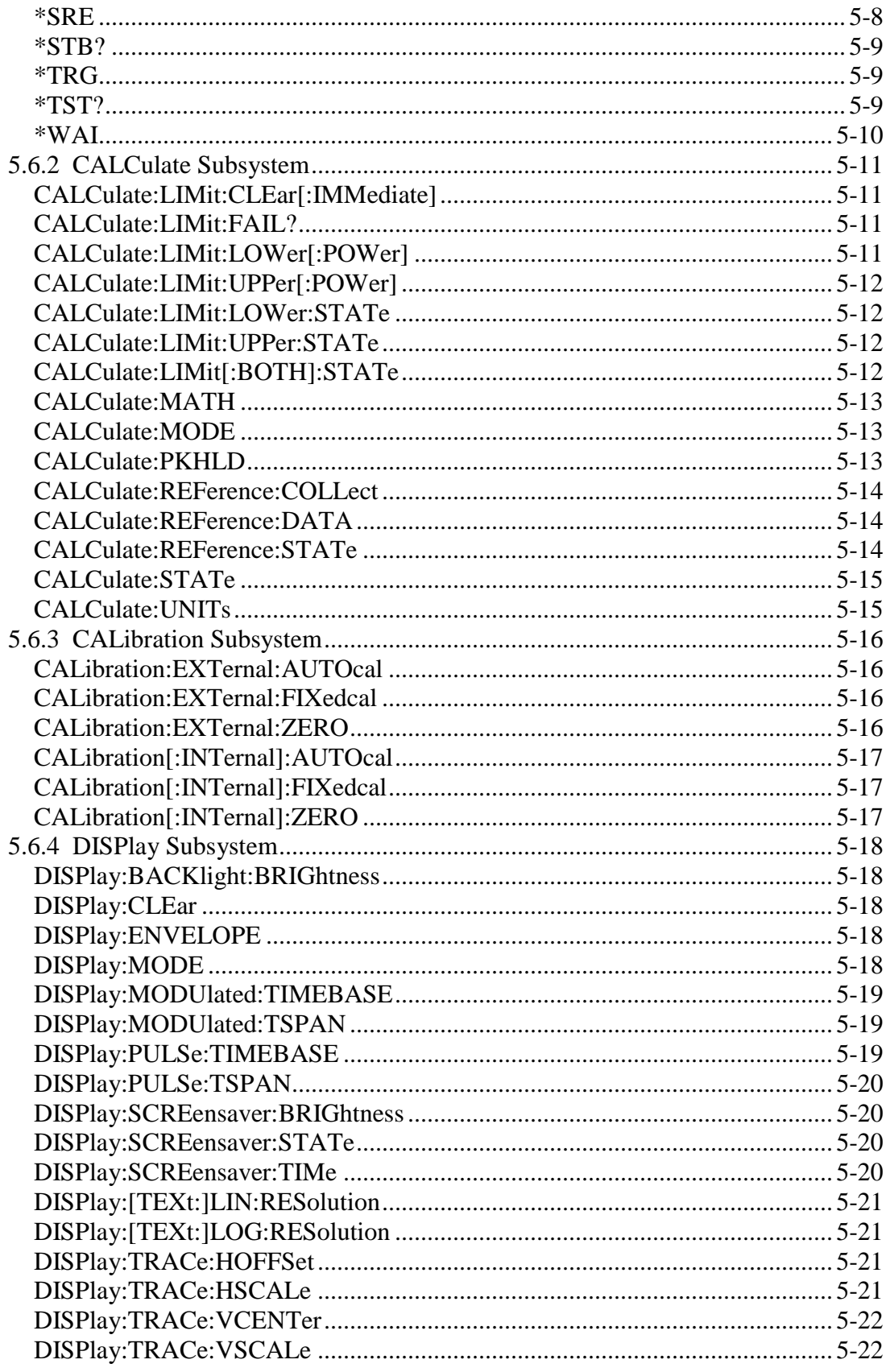

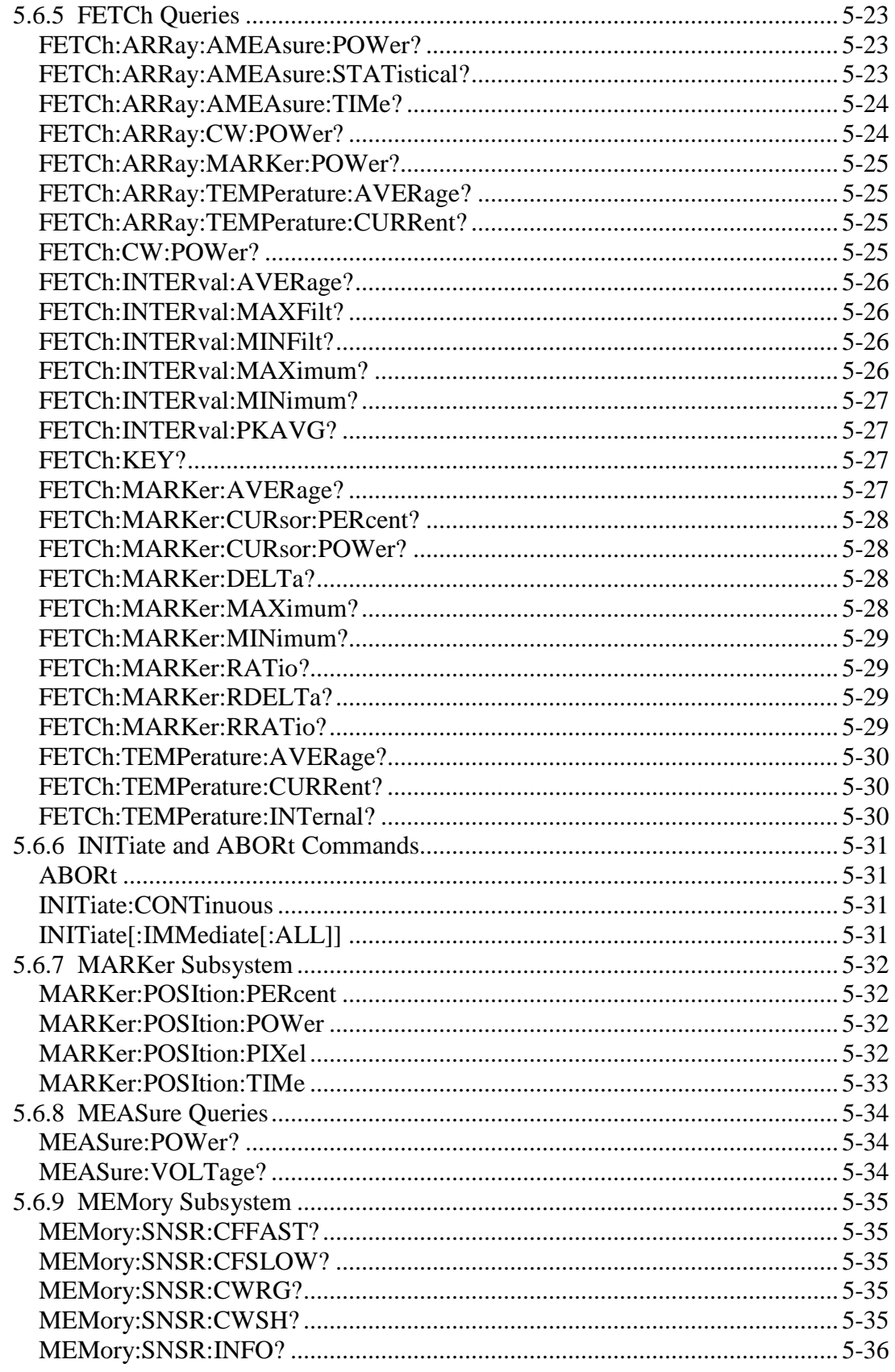

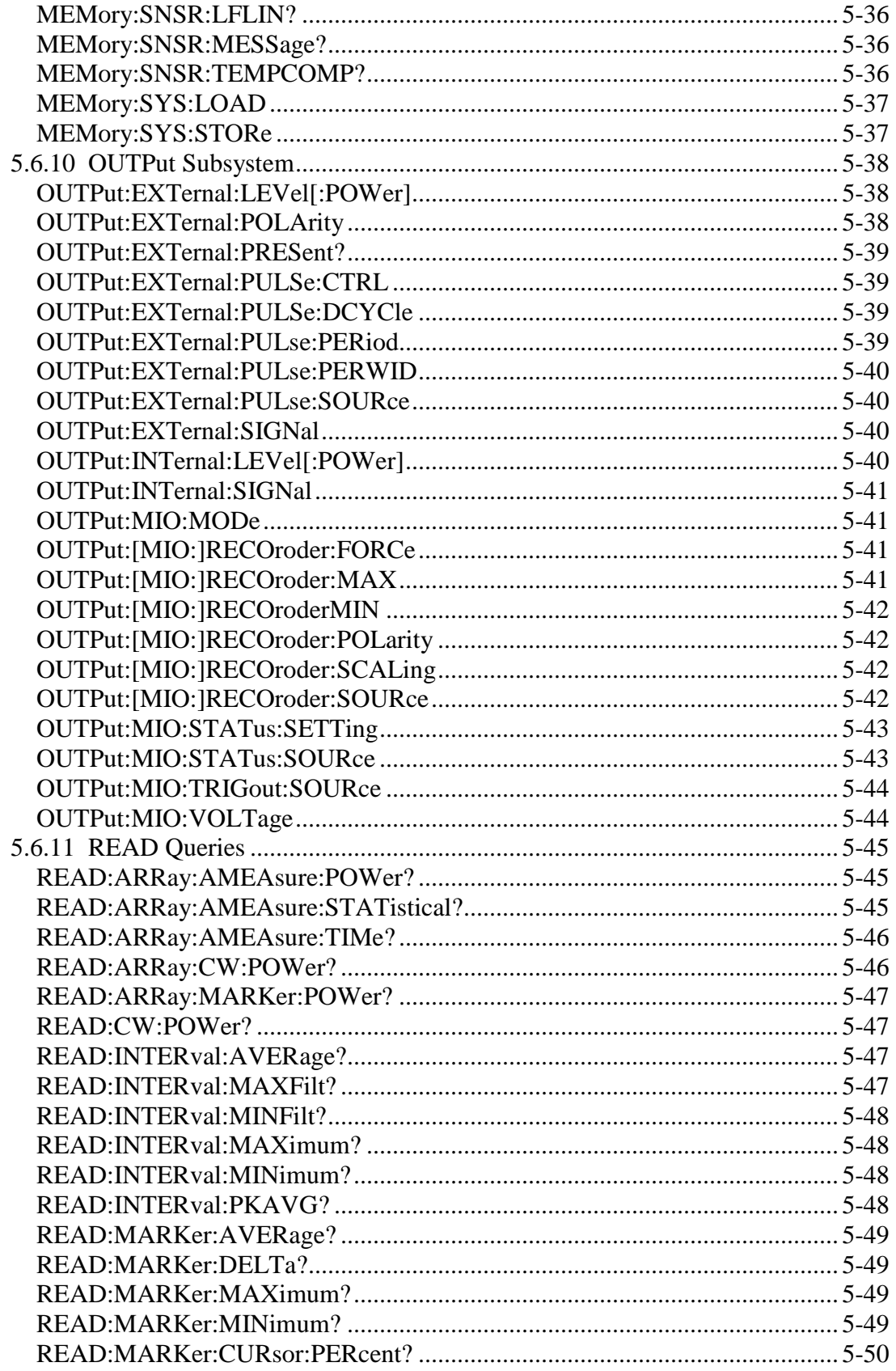

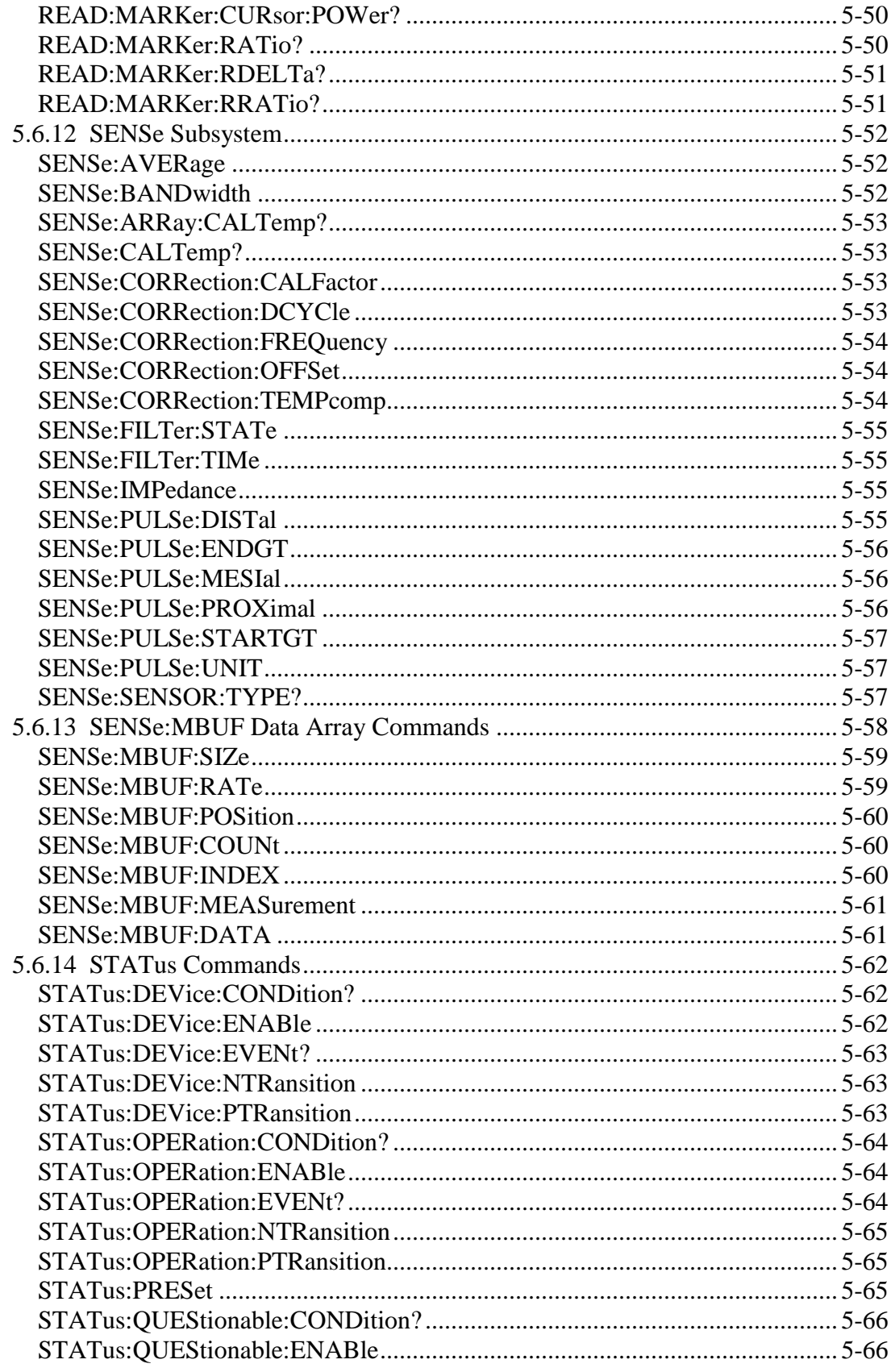

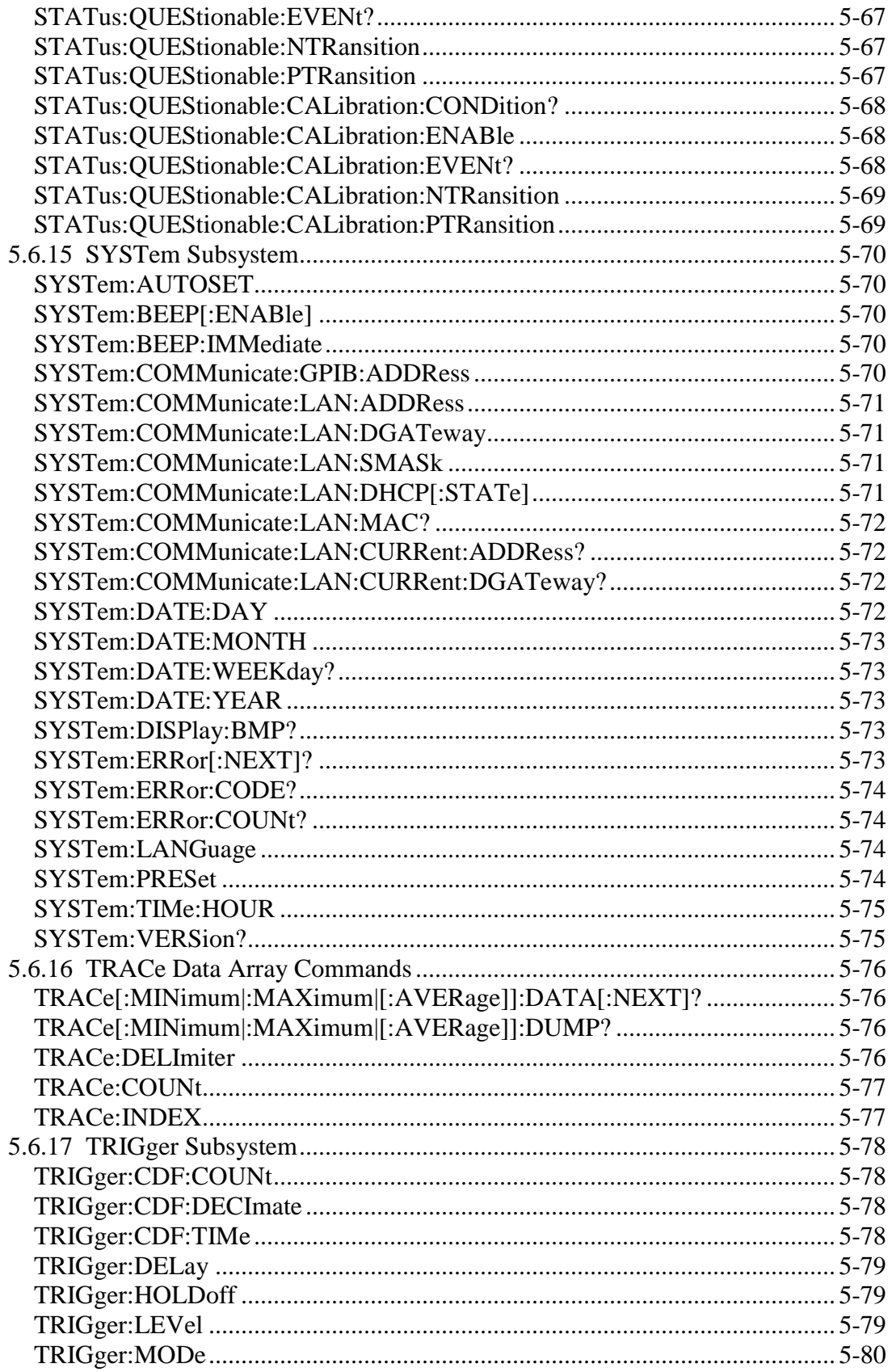

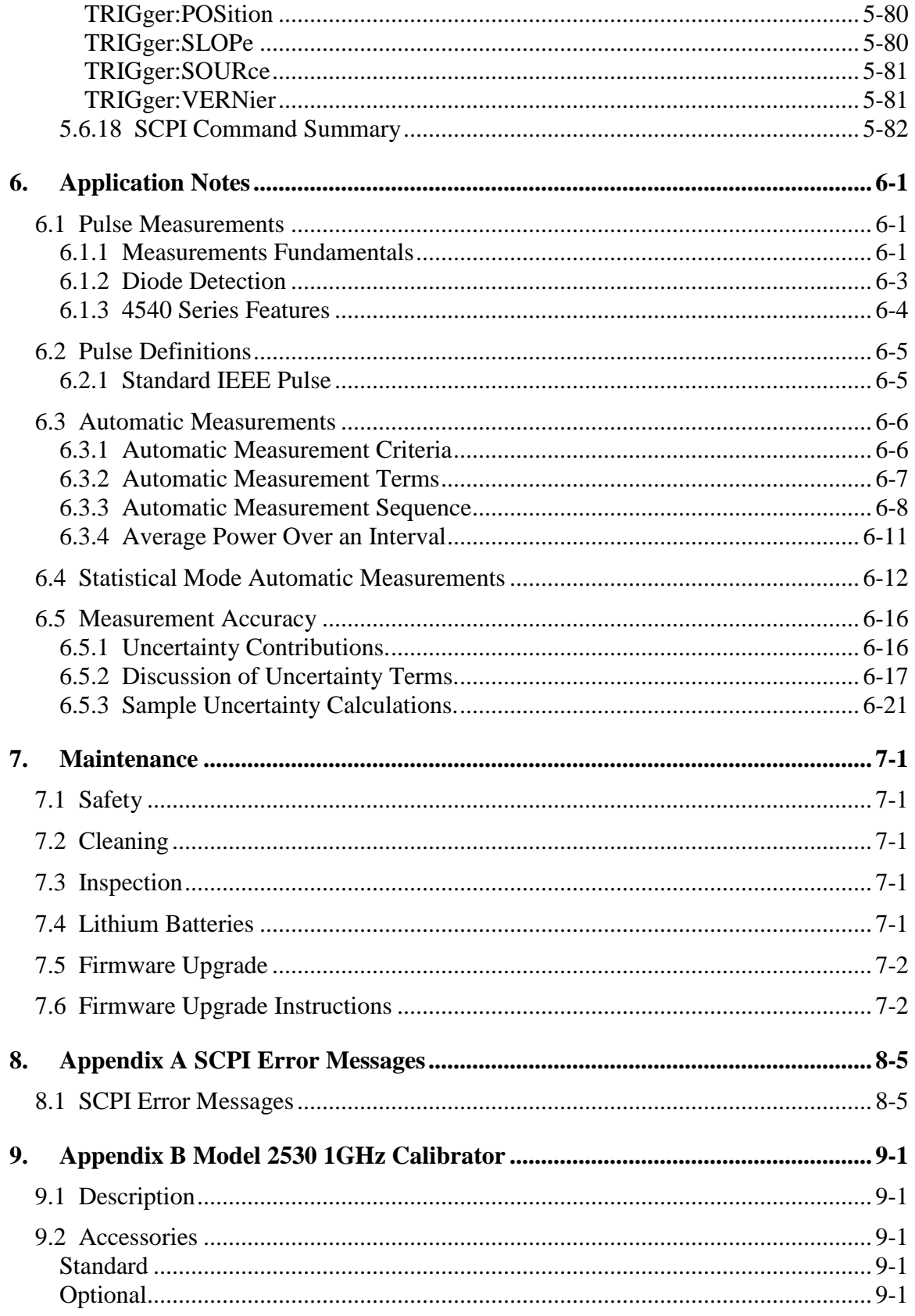

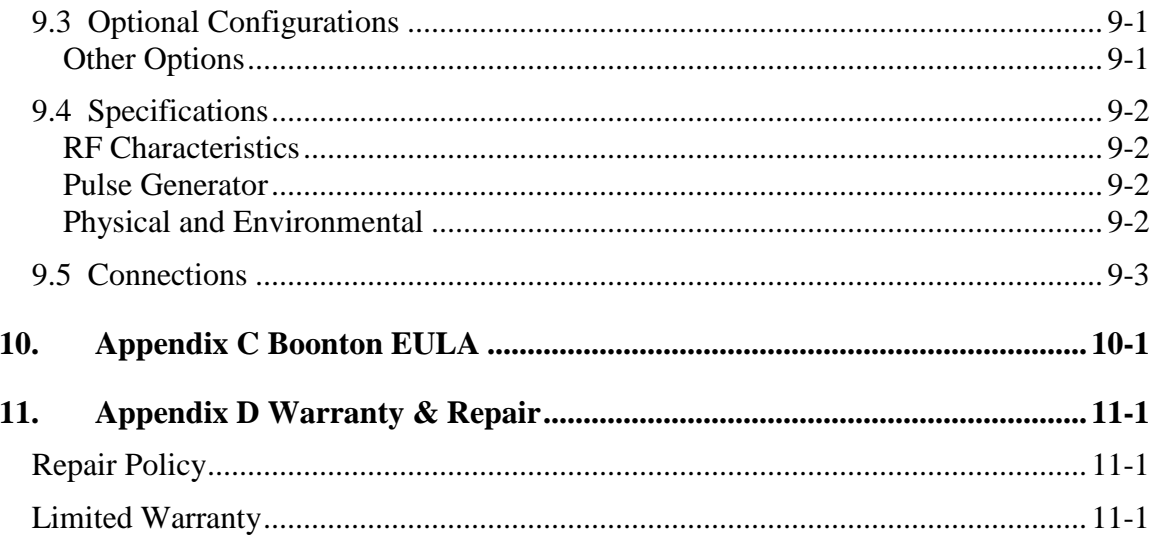

## <span id="page-14-0"></span>1. General Information

This instruction manual provides you with the information you need to install, operate and maintain the Boonton 4540 Series RF Power Meter. Section 1 is an introduction to the manual and the instrument.

Throughout this manual, the designation "4540" will be used to mean the 4540 Series RF Power Meter, which includes both the single-channel Model 4541 and the dual-channel Model 4542.

## <span id="page-14-1"></span>1.1 Organization

The manual is organized into seven sections and three Appendices, as follows:

**Section 1 - General Information** presents summary descriptions of the instrument and its principal features, accessories and options. Also included are specifications for the instrument.

**Section 2 - Installation** provides instructions for unpacking the instrument, setting it up for operation, connecting power and signal cables, and initial power-up.

**Section 3 - Getting Started** describes the controls and indicators and the initialization of operating parameters. Several practice exercises are provided to familiarize you with essential setup and control procedures.

**Section 4 - Operation** describes the display menus and procedures for operating the instrument locally from the front panel.

**Section 5 - Remote Operation** explains the command set and procedures for operating the instrument remotely over GPIB bus.

**Section 6 - Application Notes** describes automatic measurement procedures and presents an analysis of measurement accuracy. Definitions are provided for key terms used in this manual and on the screen displays.

**Section 7 - Maintenance** includes procedures for installing software and verifying fault-free operation.

**Appendix A - Error Messages** defines the messages that are displayed when errors occur.

**Appendix B - Warranty and Repair Policy** states the policies governing the return and replacement of modules and instruments during and after the warranty period.

**Appendix C - End User License Agreements**

### <span id="page-15-0"></span>1.2 Description

The 4540 Series RF Power Meter is the latest generation of BOONTON RF Peak Power Meters and Analyzers, including Models 4400, 4500, 4400A, 4500A, 4500B and 4530. The 4540 Series, when operated with Boonton peak and CW power sensors, provides one of the most versatile power measuring systems available, with capability to make over 20 different power related measurements on captured signals. The 4540 is available as the single-channel Model 4541 or the dual-channel Model 4542.

The 4540 is really several instruments in one, and can function as a CW Power Meter, a Peak Power Meter, a Statistical Power Analyzer, and an RF Voltmeter. It accepts the full series of Boonton RF power and voltage sensors, which includes coaxial dual-diode sensors and thermal sensors.

The 4540 Series instruments provide three basic measurement modes - pulse power, modulated power, and statistical power. Each mode is targeted towards a specific type of measurement.

The Pulse Mode is used with peak power sensors. The instrument functions as an enhanced peak power analyzer and provides the functionality of a random repetitive sampling oscilloscope for viewing and analyzing the RF power envelope of signals up to 40 GHz. The RF frequency range and detection bandwidth are sensor model dependent. Accuracy approaches that of average-only power meters, but with the ability to capture wide bandwidth power-versus-time data. With the requirement of an internal or external trigger event it can automatically measure up to 15 characteristics of the RF power envelope. These are peak power, pulse power, average power, pulse width, risetime, falltime, overshoot, pulse period, pulse repetition rate, duty cycle, top amplitude, bottom amplitude, offtime, edge delay and the delay between two RF pulses. In addition to these automatic measurements, the 4540 offers a powerful set of marker measurements, which includes the ability to make marker measurements at full accuracy, independent of vertical scale or offset. This is possible because of the use of non-linear signal processing techniques, and high-resolution analog to digital converters that provide rangeless operation. In addition, the markers can be used to define regions of the waveform for analysis. This analysis includes average power of a portion of the waveform, minimum power, and maximum power.

The Modulated Mode is designed for continuous, true average power measurements of complex modulated signals. When used with Boonton Peak Power sensors, Modulated Mode is similar to the operation of a conventional CW power meter, but does not suffer the measurement inaccuracies that occur when some diode sensors are used to measure modulated signals. For applications that require very wide dynamic range, Boonton CW power sensors can be used for CW signals or low-level modulated signals up to 110 GHz. A scrolling graphical trace or multi-reading text presentation is available.

The Statistical Mode of the 4540 Series is used for advanced analysis of non-periodic modulated signals. This mode does not require a trigger event to make measurements and is useful for signals that are noiselike such as CDMA, OFDM, or QAM. In Statistical Mode, the RF signal is sampled continuously at high speed, without discarding or losing any data. The acquired sample population is processed statistically in real time to determine peak power, average power, minimum power, peak to average power ratio, and dynamic range, while reporting the sampling time and total number of samples captured.

Rangeless operation ensures that a representative power sample population can be acquired and analyzed in minimum time. By analyzing the probability of occurrence of power levels approaching the absolute peak power, it is possible to characterize the occasional power peaks that result in amplifier compression and data errors. Because of the random and very infrequent nature of these events, they are next to impossible to spot with the conventional techniques used in other power meters. In addition, the instrument's extremely wide video bandwidth ensures that even the fastest peaks will be accurately measured.

The statistical analysis of the current sample population is displayed using a familiar, normalized CCDF presentation. The CCDF expresses the probability of occurrence of a range of peak-to-average power ratio on a log-log scale, and a cursor allows reading of CCDF point. As with all other graphical displays, the trace can be easily scaled and zoomed, or the statistical data may be presented in a tabular format.

## <span id="page-16-0"></span>1.3 Features

- *Software.* A 32-bit control computer running a real-time operating system provides display, I/O  $\bullet$ and system memory functions for the instrument. The instrument also contains a dedicated floating-point DSP, FPGA and memories to perform the measurement functions. Software updates are easily made using the rear-panel Ethernet port.
- *Auto-Setup.* The instrument will automatically select a vertical scale, vertical offset, timebase,  $\bullet$ holdoff and trigger level to display at least one pulse period at full amplitude of the full waveform.
- *Menu-Driven Operation.* Setup and control of the instrument is menu-driven to simplify  $\bullet$ operation. User-selected parameters appear in a menu to the right of the waveform, together with applicable variables. Selections are arranged opposite adjacent "soft keys" that select parameters and activate data entry controls. Required numerical values are entered through the keypad or with flexible increment/decrement using the  $\triangle$   $\blacktriangledown$  arrow keys.
- *Color Display.* Waveforms, control menus, measurement values and related text are displayed on a  $\bullet$ 4.0-inch diagonal, 320 x 240 pixel color LCD. The display has an adjustable brightness CCFL backlit, and the built-in "screen saver" function may be used to dim the backlight automatically to further extend lamp life.

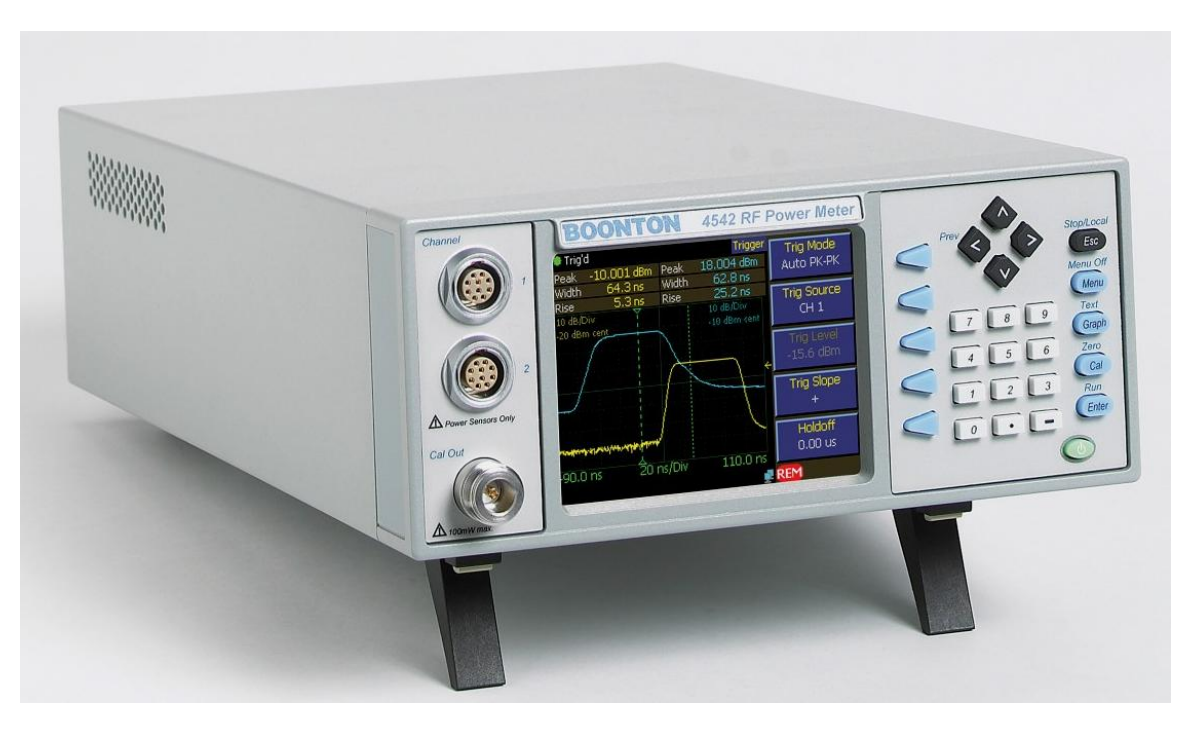

Figure 1-1. 4540 Series RF Power Meter

- *Dual Independent Channels.* When equipped with the optional second measurement channel, the  $\bullet$ instrument can display two pulsed RF signals simultaneously or one pulsed signal and one CW signal. Each channel is calibrated and all channel parameters are channel-independent.
- $\bullet$ *Balanced Diode Sensors.* The balanced diode sensor configuration of most Boonton peak and CW power sensors provides high sensitivity and even-order harmonic suppression. Low VSWR minimizes mismatch errors. Frequency Calibration factors traceable to NIST standards are stored in each power sensor's EEPROM and downloaded to the instrument. A thermal sensor in each peak power sensor tracks temperature variations.
- *Built-In Precision Calibrator.* A 50 MHz step calibrator, traceable to NIST, enhances  $\bullet$ measurement accuracy and reliability. The user-selectable automatic calibration routine calibrates most sensors and the instrument in steps over the full dynamic range.
- *Adjustable Averaging.* Random repetitive sampling at rates up to 5 GSa/sec followed by waveform averaging with an exponential filter (performed on each point of the waveform) reduces noise contribution and provides accurate, stable measurements. The number of repetitions to be averaged can be adjusted to the smallest value that achieves the desired noise suppression, thereby avoiding excessive averaging delays.
- $\bullet$ *Automatic Waveform Analysis.* The instrument can measure fifteen pulse parameters related to power, time and/or frequency. All programmed measurements are made automatically and displayed in text mode. Measurement information is available directly, eliminating the need for interpretation by the user.
- *Single-Shot Measurements.* The 50 MHz sampling rate yields a 5 MHz single-shot bandwidth (10  $\bullet$ samples per pulse) for capturing and analyzing infrequent events in the time domain.
- *Flexible Remote Control.* All instrument functions except power on/off can be controlled  $\bullet$ remotely via the standard GPIB bus interface, USB port, or Ethernet LAN connection. Setup of interface parameters is menu driven; front panel indicators keep the user informed of bus activity. Remote control programming is performed using industry-standard SCPI programming syntax.
- *Stored Configurations.* For applications in which the same instrument configurations are used  $\bullet$ repeatedly, up to 25 complete setups can be stored and recalled by user-defined filename. The instrument also provides built-in setups for many common signal types.

#### <span id="page-18-0"></span>1.4 Accessories

Optional 4540 accessories that can be ordered from Boonton Electronics.

<span id="page-18-2"></span><span id="page-18-1"></span>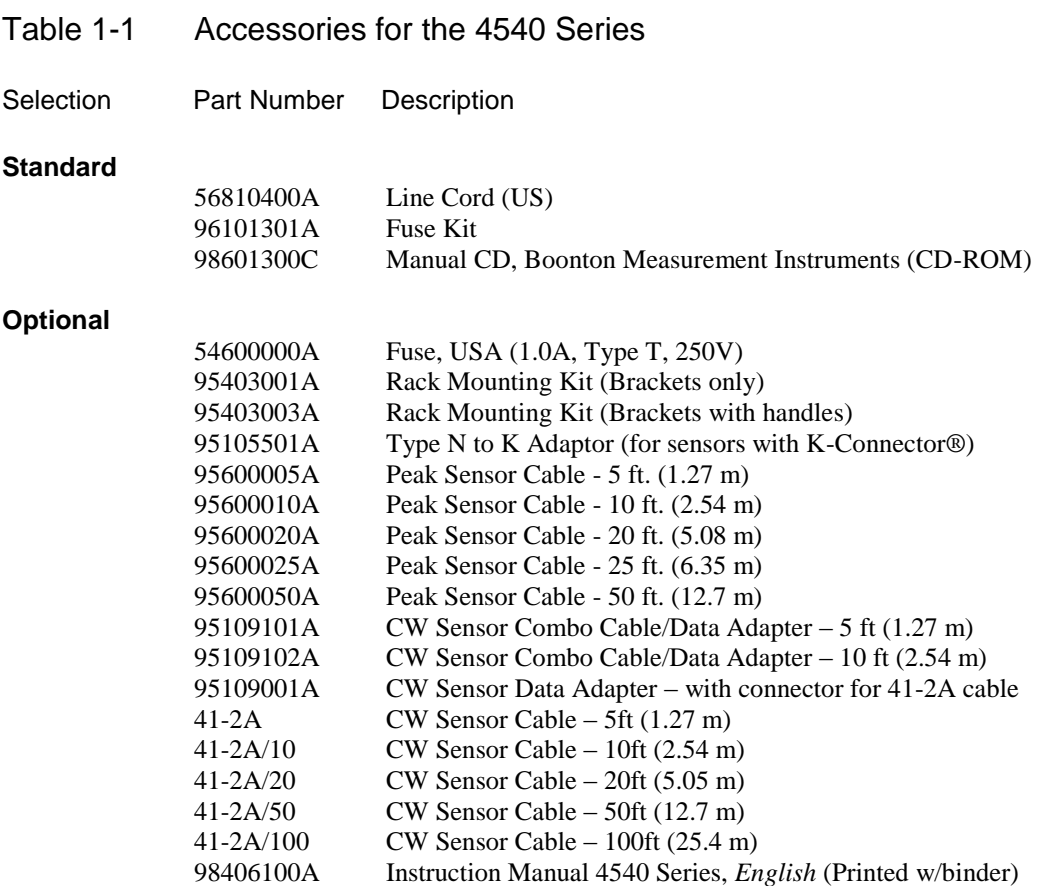

#### <span id="page-18-3"></span>**Sensors**

For sensor selection, refer to the BOONTON Sensor Manual.

## <span id="page-18-4"></span>1.5 Models, Options and Configurations

Model 4541. One measurement channel; sensor and calibrator connectors located on the front panel. Model 4542. Two measurement channels; sensor and calibrator connectors located on the front panel.

Opt -02. Configuration option: Sensor connectors are located on the rear panel.

Opt -03. Configuration option: Calibrator connectors are located on the rear panel.

Opt -30. Warranty option: Extend factory warranty to 3 years

Option designations are appended to the instrument's base model number. For example, Model 4542-02- 03 would be a two-channel instrument with sensor and calibrator connectors all on the rear panel.

Specials. Custom configurations have –S/*n* appended to the model number, where *n* is a unique number.

## <span id="page-19-0"></span>1.6 Specifications

Performance specifications for the 4540 Series are listed in Table 1-2.

Performance specifications for all Boonton power sensors are found in the *Boonton Sensor Manual,* which may be ordered as Boonton p/n 98501900J.

#### Table 1-2 4540 Series Performance Specifications (Specifications are subject to change without notice)

#### <span id="page-19-1"></span>**SENSOR INPUTS**

<span id="page-19-3"></span><span id="page-19-2"></span>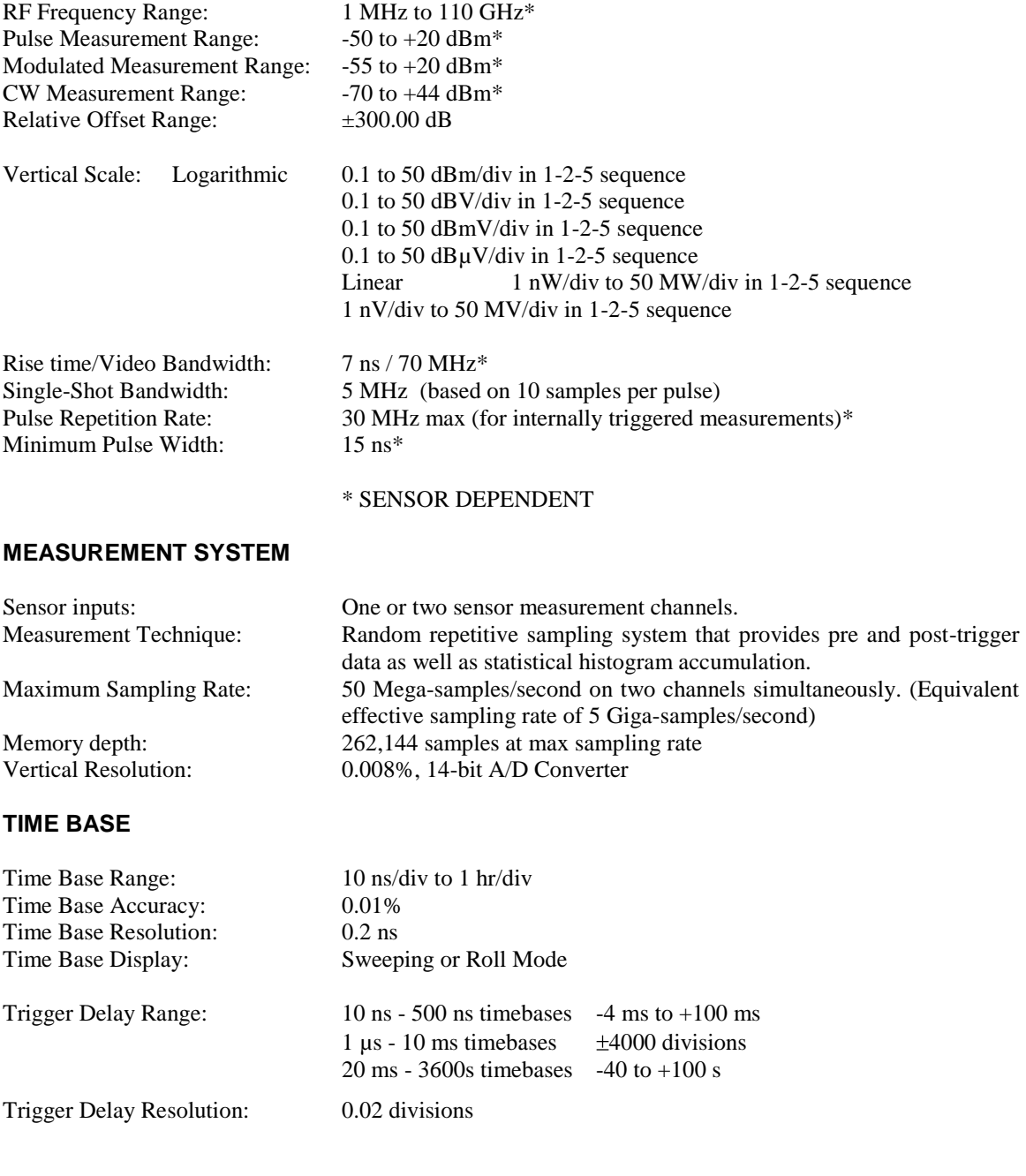

#### Table 1-2 4540 Series Performance Specifications *(continued)* (Specifications are subject to change without notice)

#### <span id="page-20-0"></span>**TRIGGER**

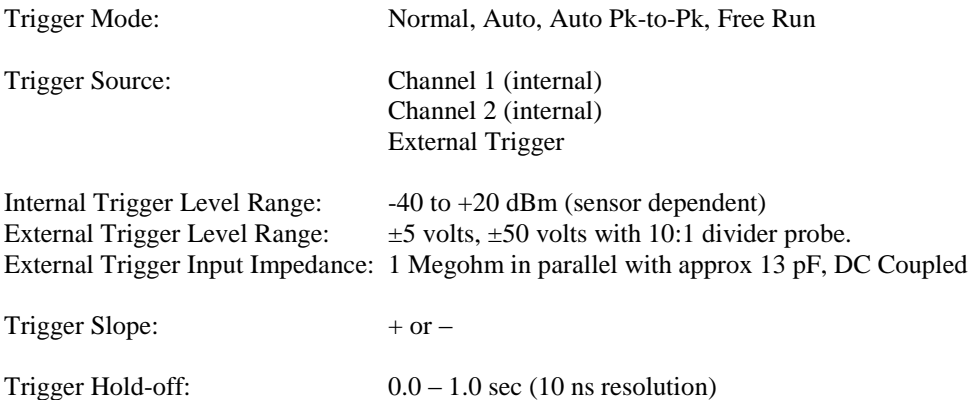

#### <span id="page-20-1"></span>**X-AXIS (Statistical)**

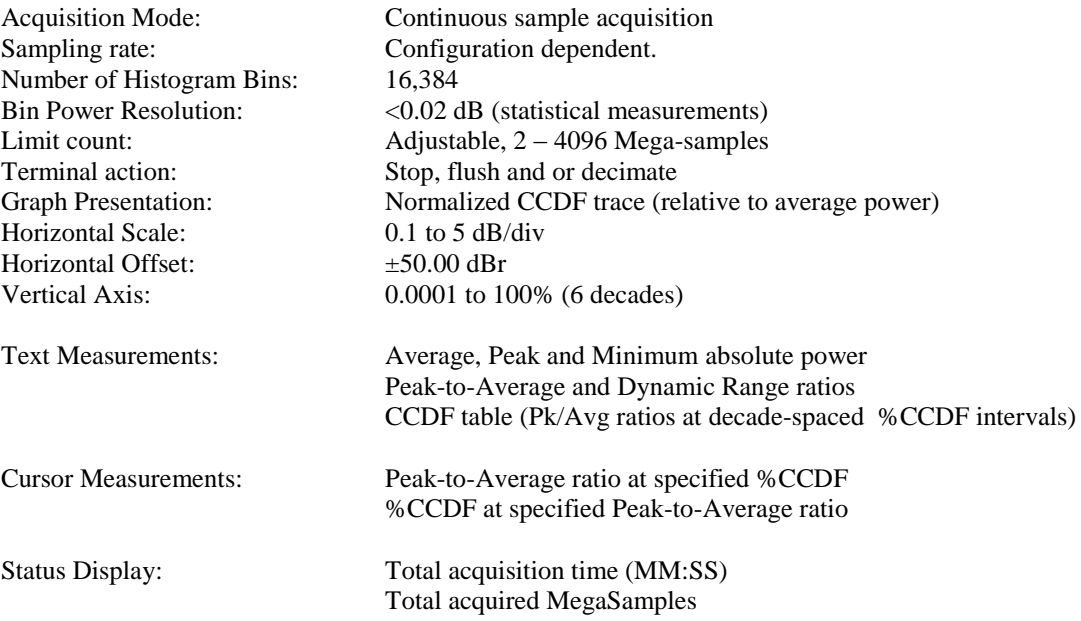

Table 1-2 4540 Series Performance Specifications *(continued)* (Specifications are subject to change without notice)

#### <span id="page-21-0"></span>**PULSE MODE OPERATION**

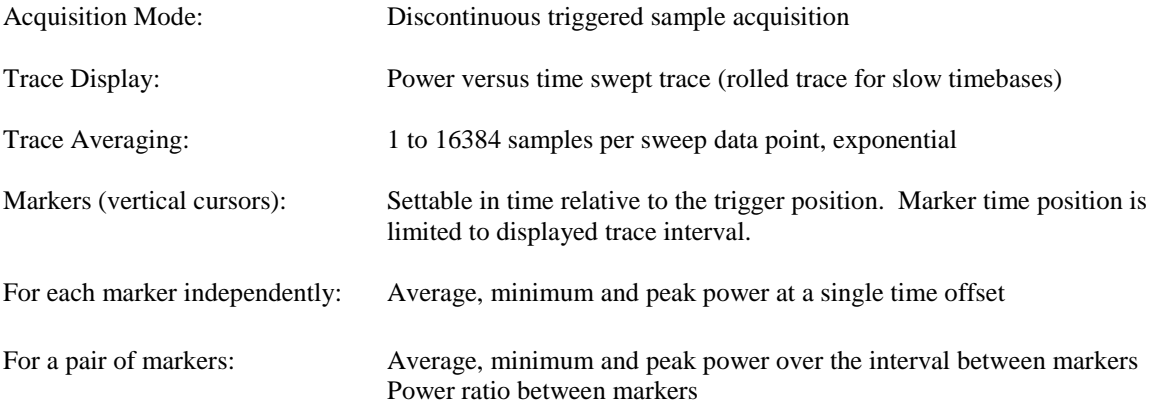

The following automatic measurements are selectable in the power versus time (Pulse) mode:

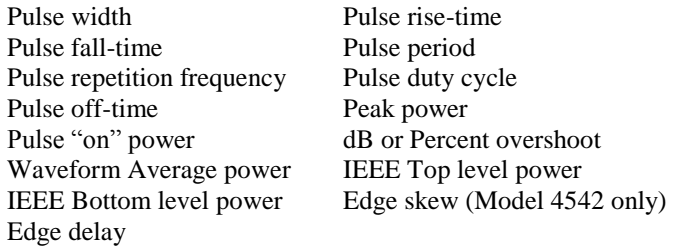

#### <span id="page-21-1"></span>**MODULATED MODE OPERATION**

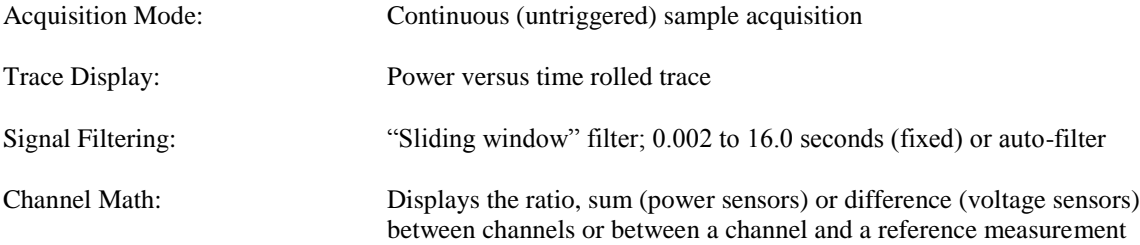

The following automatic measurements are performed continuously in Modulated Mode:

Filtered average power Peak power Minimum power Peak to Average ratio Dynamic range

Table 1-2 4540 Series Performance Specifications *(continued)* (Specifications are subject to change without notice)

#### <span id="page-22-0"></span>**CALIBRATION SOURCE**

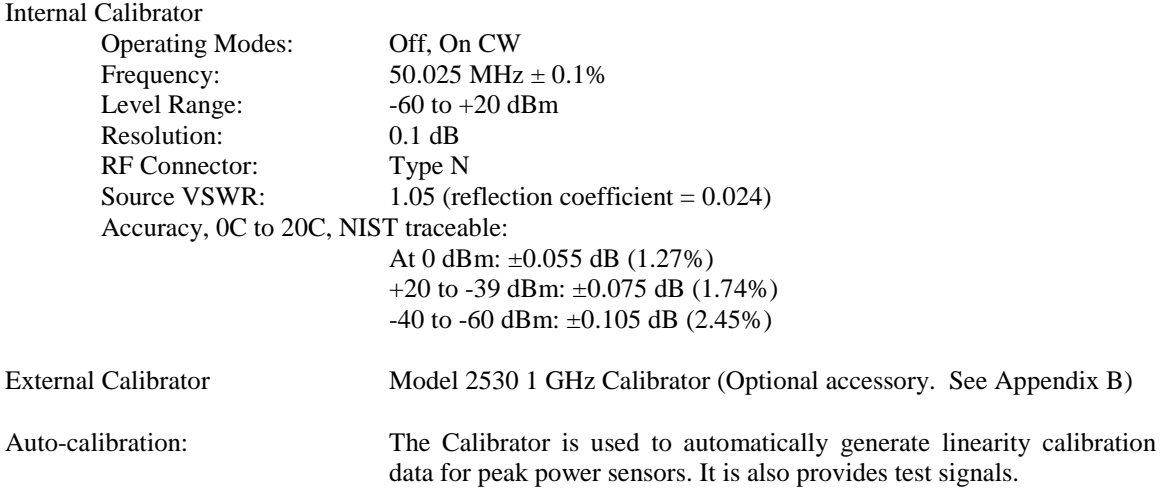

#### <span id="page-22-1"></span>**EXTERNAL INTERFACES**

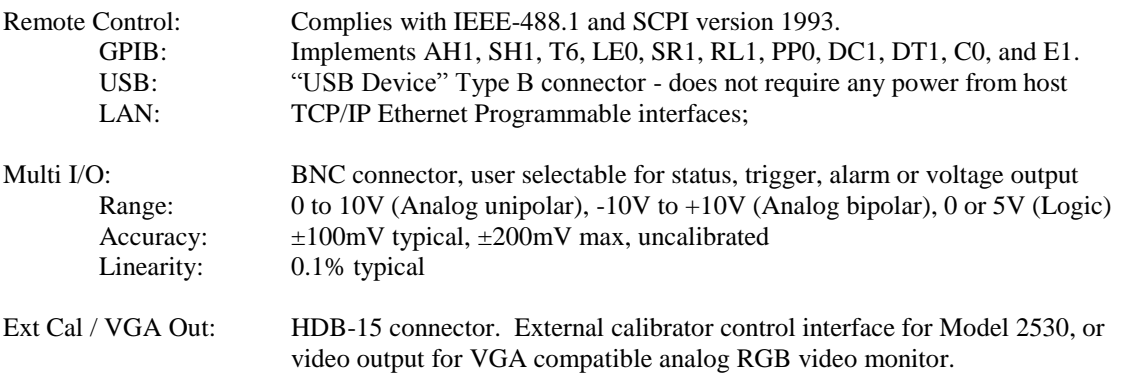

Table 1-2 4540 Series Performance Specifications *(continued)* (Specifications are subject to change without notice)

#### <span id="page-23-0"></span>**PHYSICAL AND ENVIRONMENTAL CHARACTERISTICS**

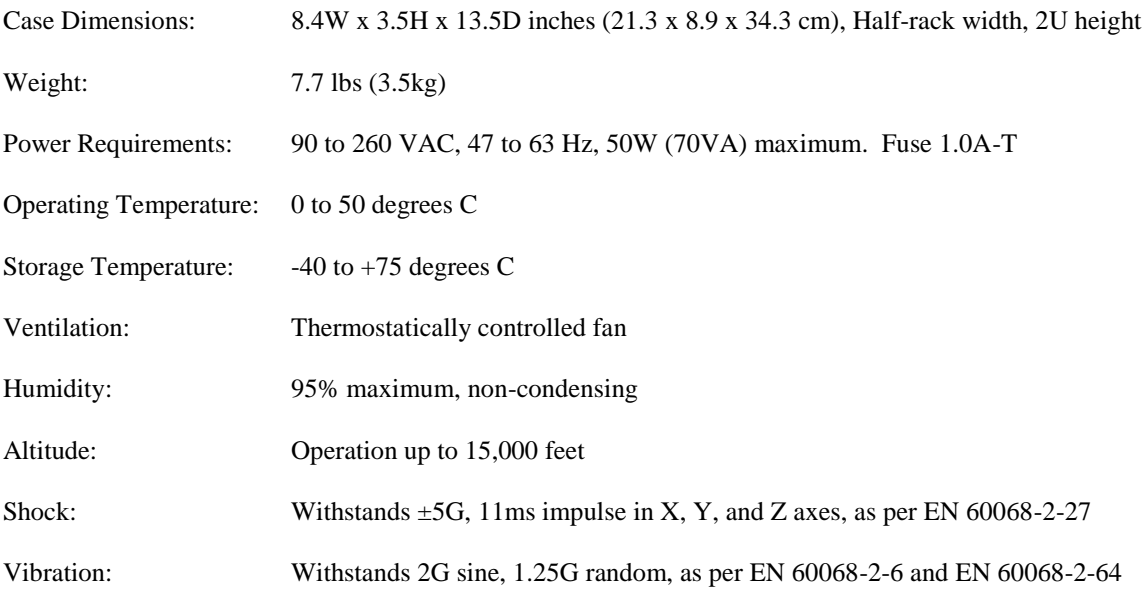

#### <span id="page-23-1"></span>**OTHER CHARACTERISTICS**

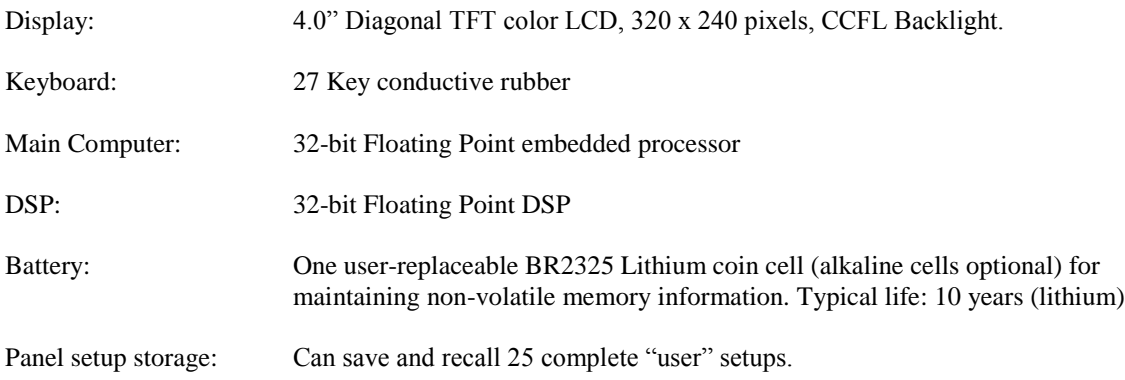

#### <span id="page-23-2"></span>**REGULATORY CHARACTERISTICS**

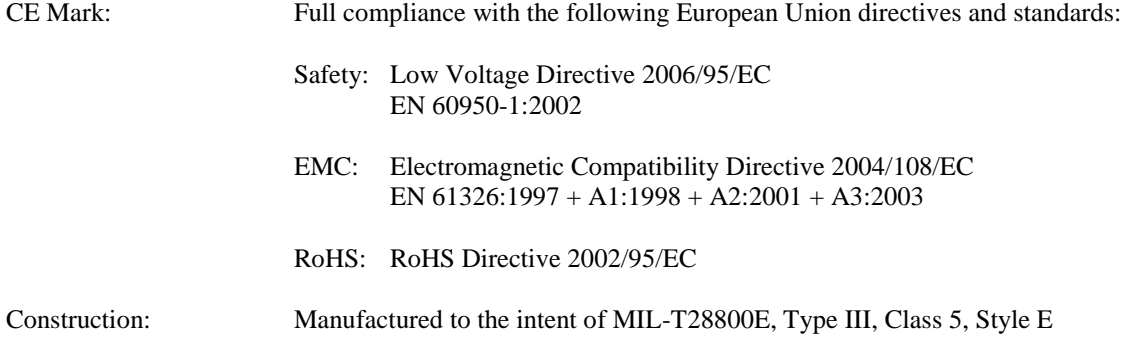

# <span id="page-24-0"></span>2. Installation

This section contains unpacking and repacking instructions, power requirements, connection descriptions and preliminary checkout procedures.

## <span id="page-24-1"></span>2.1 Unpacking & Repacking

The 4540 Series is shipped complete and is ready to use upon receipt. Figure 2-1 shows you the various pieces included in the packaging and the order in which they are loaded into the container. Actual details may vary from the illustration.

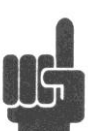

**Note** Save the packing material and container to ship the instrument, if necessary. If the original materials (or suitable substitute) are not available, contact Boonton Electronics to purchase replacements. Store materials in a dry environment. Refer to the Physical and Environmental Specifications in Table 1-2 for further information.

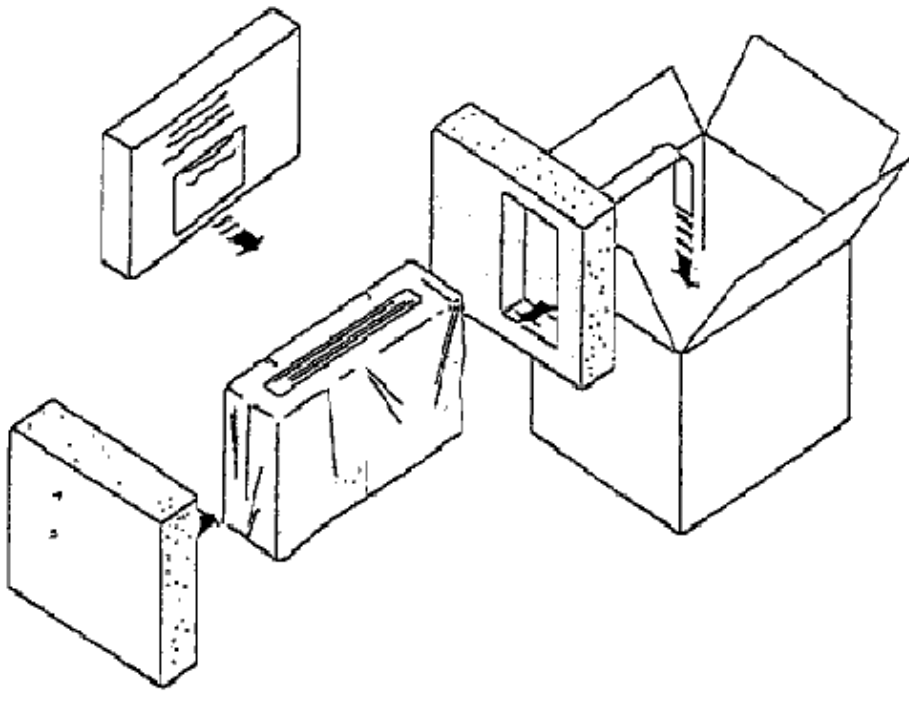

Figure 2-1. Packaging Diagram

#### Table 2-1 4540 Series Packing List

INSTRUMENT (See also Table 1-1)

4540 Series RF Power Meter Line Cord Fuse Kit Boonton Instruction Manual CD

SENSOR(S) (packaged separately) Sensor(s) Sensor Cable(s) Type N to SMA Adapter (if required) BOONTON Sensor Manual CD

For bench-top use, choose a clear, uncluttered area. Ensure that there is at least 2" of clearance at the fan air intake on the rear panel and the exhaust vents on the side panels. Pull-down feet are located on the bottom of the instrument. Rack mounting instructions are provided with the optional rack mount kit.

## <span id="page-25-0"></span>2.2 Power Requirements

The 4540 Series is equipped with a switching power supply that provides automatic operation from a 90 to 260 volt, 47 to 63 Hz, single-phase, AC power source. Maximum power consumption is 50W and 70VA. For metric fuse sizes, use the metric fuse kit supplied. Connect the power cord supplied with the instrument to the power receptacle on the rear panel. See Figure 3-2.

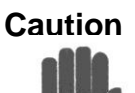

**Caution** Before connecting the instrument to the power source, make certain that a 1.0-ampere time delay fuse (type T) is installed in the fuse holder on the rear panel.

> Before removing the instrument cover for any reason, position the input module power switch to off  $(0 =$ OFF;  $1 = ON$ ) and disconnect the power cord.

#### <span id="page-25-1"></span>2.3 Connections

**Sensor(s)** Connect the sensor that covers the frequency range of the measurement to the CHANNEL 1 sensor connector on the front (Standard) or rear (Optional) panel, as follows. Connect the sensor to the sensor cable by aligning the red mark on each part and pressing the connectors together firmly. Connect the sensor cable to the CHANNEL 1 Input, holding the red mark on the cable connector up. For two-channel measurements, use the same procedures to connect the second sensor to the CHANNEL 2 Input.

**Note** If the sensor connector is not a type N, install the appropriate adapter (from the accessories kit) on the calibrator output connector.

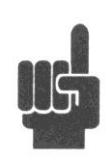

- **Trigger** Most triggered applications can use the RF signal applied to the sensors for triggering. For measurements requiring external triggering, connect the external trigger signal to the EXT TRIGGER BNC connector on the rear panel.
- **Remote** If the instrument is to be operated remotely using the GPIB (IEEE-488) bus, connect the instrument to the bus using the rear panel GPIB connector and appropriate cable. For USB control, the rear panel USB connector should be used, and for Ethernet control, connect to the rear panel LAN connector. In most cases, it will be necessary to configure the interface using via the *System > I/O Config* menus.

### <span id="page-26-0"></span>2.4 Preliminary Check

The following preliminary check verifies that the instrument is operational and has the correct software installed. It should be performed before the instrument is placed into service. To perform the preliminary check, proceed as follows:

- 1. Press the lower half (marked "0") of the power switch in the center of the power module on the rear panel.
- 2. Connect the AC (mains) power cord to a suitable AC power source; 90 to 260 volts AC, 47 to 63 Hz, with a capacity in excess of 75 W. The power supply will automatically adjust to voltages within this range.
- 3. Press the upper half (marked "1") of the power switch in the center of the power module on the rear panel. If the instrument was last in the standby state, it will enter standby mode. If it was last "on" when power was removed, it will return to the ON state.
- 4. If the 4540 is in standby mode (no display or power indication present), press the green **ON/STBY** key (marked with the international 0/1 on/standby symbol) on the front panel to turn the instrument on. The display backlight should turn on and there will be several clicks as the instrument boots.
- 5. After a self-check, the instrument will execute the application program. A bootup splash screen should briefly appear that shows the instrument name, model number, and software version, and indicates boot status. After several moments a screen similar to Figure 2-2 should be displayed.

| Auto<br>Mk1Lvl<br><b>Mk2Lvl</b>     | -.--- dBm<br>-.--- dBm | Mk1Lvl<br><b>Mk2Lvl</b> | Main<br><off> dBm<br/><off> dBm</off></off> | Channel<br>Menu |  |
|-------------------------------------|------------------------|-------------------------|---------------------------------------------|-----------------|--|
| MkAvg<br>10 dB/Div:<br>-20 dBm cent | -.--- dBm              | MkAvg                   | <off>dBm</off>                              | Measure<br>Menu |  |
|                                     |                        |                         |                                             | Trigger<br>Menu |  |
|                                     |                        |                         |                                             | Time<br>Menu    |  |
| 500 us                              | 100 us/Div             |                         | 500<br>ЦS                                   | More<br>1 of 2  |  |
| Sens1 needs cal                     |                        |                         |                                             |                 |  |

Figure 2-2. Typical Power-On Display

6. On the front panel, press the **Menu** key followed by the *More* softkey, then on the softkeys, press *System > Reports > Configuration REPORT*. A display similar to Figure 2-3 should appear.

| Trig'd                                                      | System>Reports | <b>Configuration</b>    |
|-------------------------------------------------------------|----------------|-------------------------|
| Configuration Report<br>Serial Number: 11742                |                | Report                  |
| Model 4542 Dual Channel                                     |                | Hardware Info<br>Report |
| Current Time: 01-31-2012 11:46:39am                         |                | Remote Cmds             |
| Control Software:<br>20110502<br>Meas Software:<br>20100525 |                | Help                    |
| 20100524<br><b>FPGA Version:</b>                            |                |                         |
| Power Cycles: 221<br>Run Time: 3661 Hrs 48 Min              |                |                         |
|                                                             |                |                         |

Figure 2-3. *System > Configuration Report* Display

- 7. Verify that the instrument serial number and model number shown are correct, and the correct number of channels (single or dual) appears. If the channels are configured for non-standard length input cables, the expected sensor cable length expected may also be appended. If any of this information appears incorrect, contact Boonton Electronics for technical support.
- 8. Follow steps in Sections 3.4 and 3.5 to initialize and calibrate the instrument.

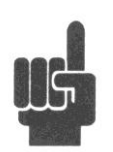

**Note** If the display does not appear or differs significantly from the illustrated display, try reinstalling the instrument software as described in Section 7.5 "Software Upgrade". If this does not correct the problem, contact Boonton Electronics for technical support.

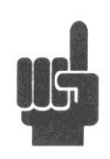

**Note** You will not be able to perform measurements with the 4540 Series until an AutoCal procedure (see Section 3.5) has been performed on the measurement channel. However, AutoCal data is saved when power is removed, so AutoCal need not be repeated with each power-on.

## <span id="page-28-0"></span>3. Getting Started

This chapter will introduce the user to the 4540 Series. The chapter will identify objects on the front and rear panels, identify display organization, list the initial configuration of the instrument after reset, demonstrate how to calibrate the sensors, and provide practice exercises for front panel operation. For additional information you should see **Chapter 4 "Operation."**

## <span id="page-28-1"></span>3.1 Organization

**Subsection 3.2 Operating Controls, Indicators and Connections** identifies the control features and connections on the front and rear panels.

**Subsection 3.3 Monitor Display** describes the data fields in the standard (graphic mode) display.

**Subsection 3.4 Initialization** explains how to turn the instrument on for the first time, connect a sensor, set the instrument up for operation, and initialize it to a known state. See Table 3-3. for initialized parameters and their values.

**Subsection 3.5 Calibration** is critical to the proper operation of an instrument. The 4540 Series comes with a 50 MHz programmable reference calibrator. Before making any measurement the sensor(s) may have to be calibrated with this source.

**Subsection 3.6 Making Measurements** describes the different measurements modes of the 4540 Series.

### <span id="page-28-2"></span>3.2 Operating Controls, Indicators and Connections

Figures 3-1 and 3-2 illustrate the controls, indicators and connectors on the front and rear panels, respectively, of the standard instrument. Refer to Table 3-1 for a description of each of the illustrated items. Connectors indicated by an asterisk (\*) may be front or rear-mounted, depending on the option selected. The function and operation of all controls, indicators and connectors are the same on the standard and optional models.

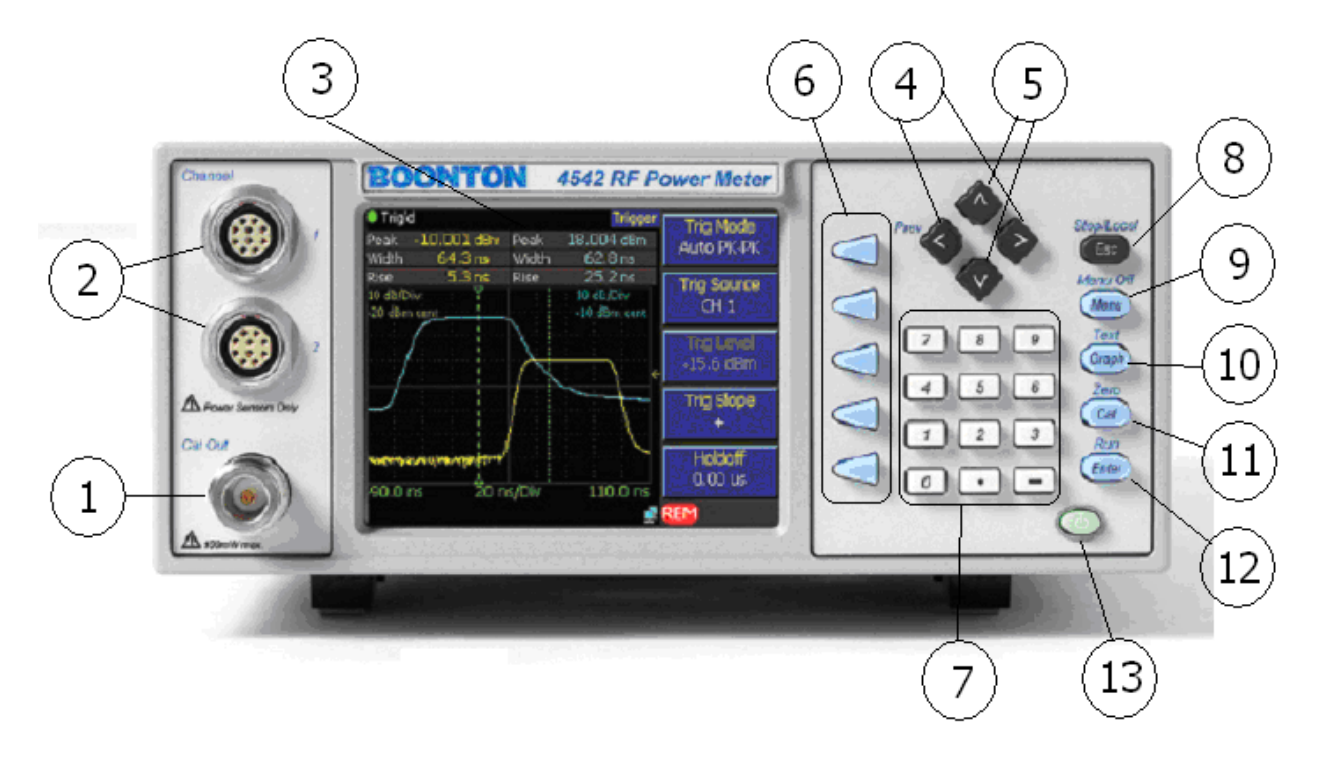

Figure 3-1. Standard 4540 Series RF Power Meter - Front Panel

#### Table 3-1 Operating Controls, Indicators and Connections

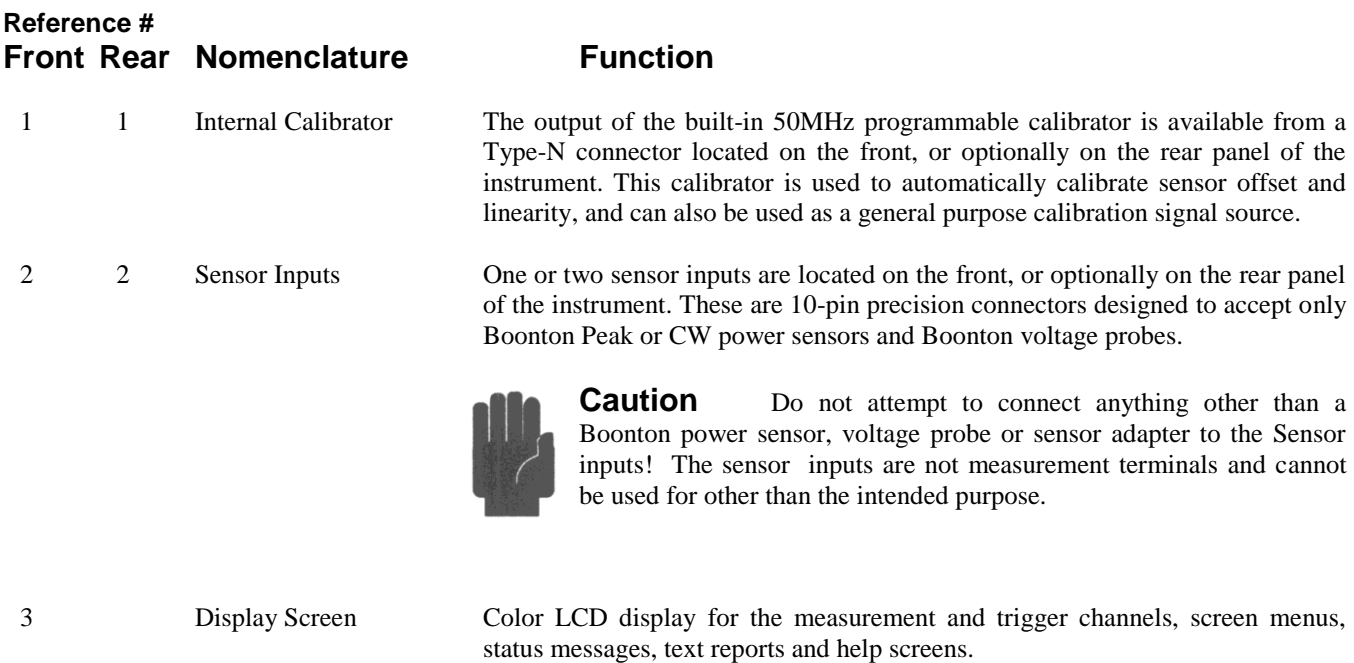

## Table 3-1 Operating Controls, Indicators and Connections *(continued)*

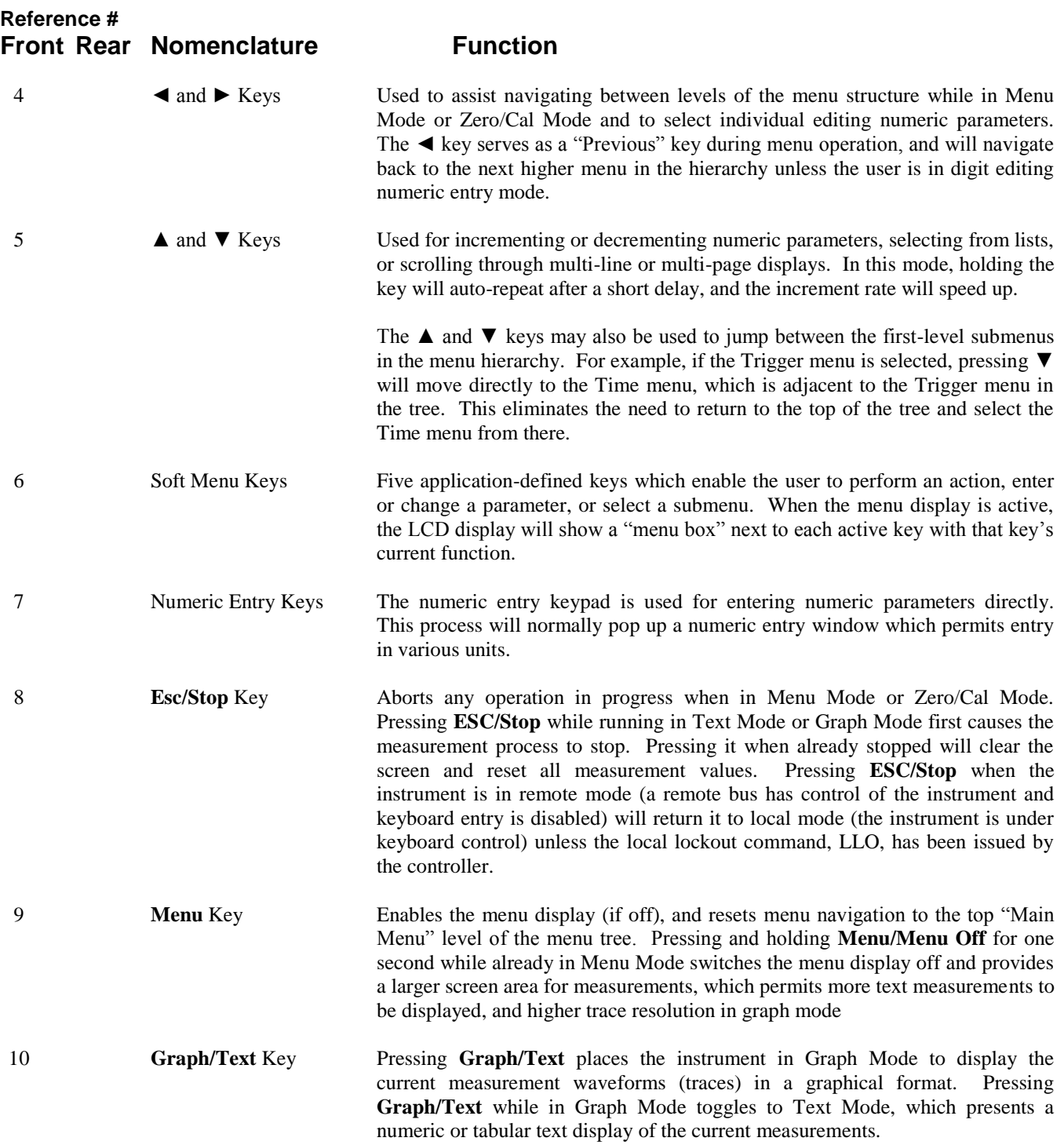

## Table 3-1 Operating Controls, Indicators and Connections *(continued)*

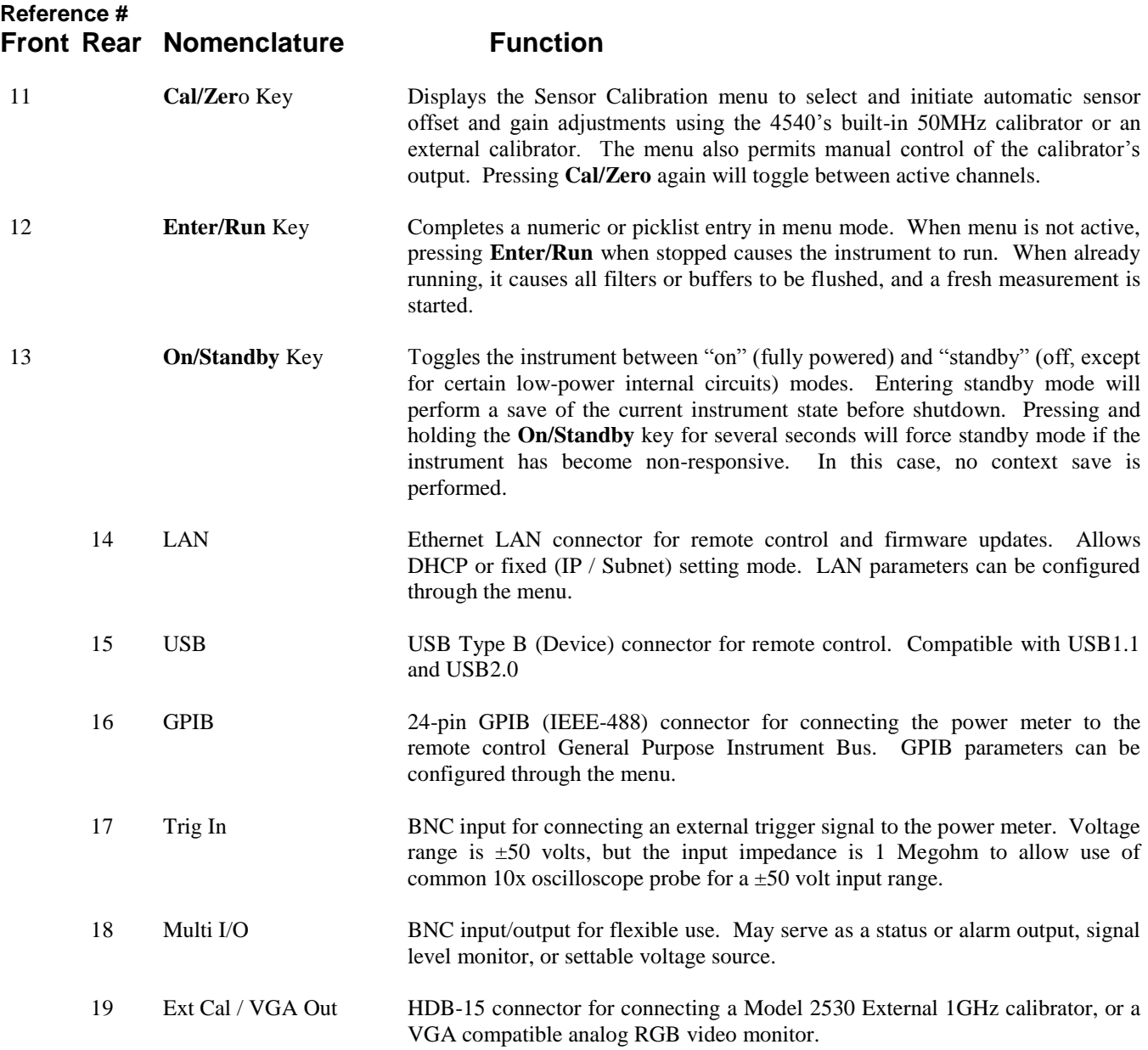

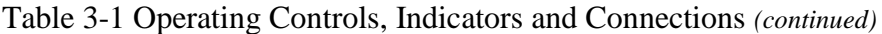

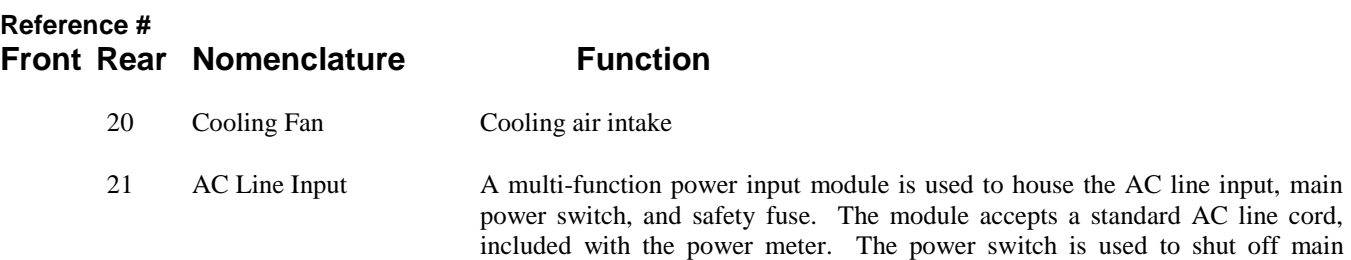

voltage selection switch is necessary.

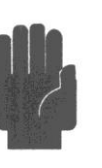

**Caution** Replace fuse only with specified type and rating: 1.0A-T (time delay type), 250VAC

instrument power. The safety fuse may also be accessed once the line cord is removed. The instrument's power supply accepts 90 to 260VAC, so no line

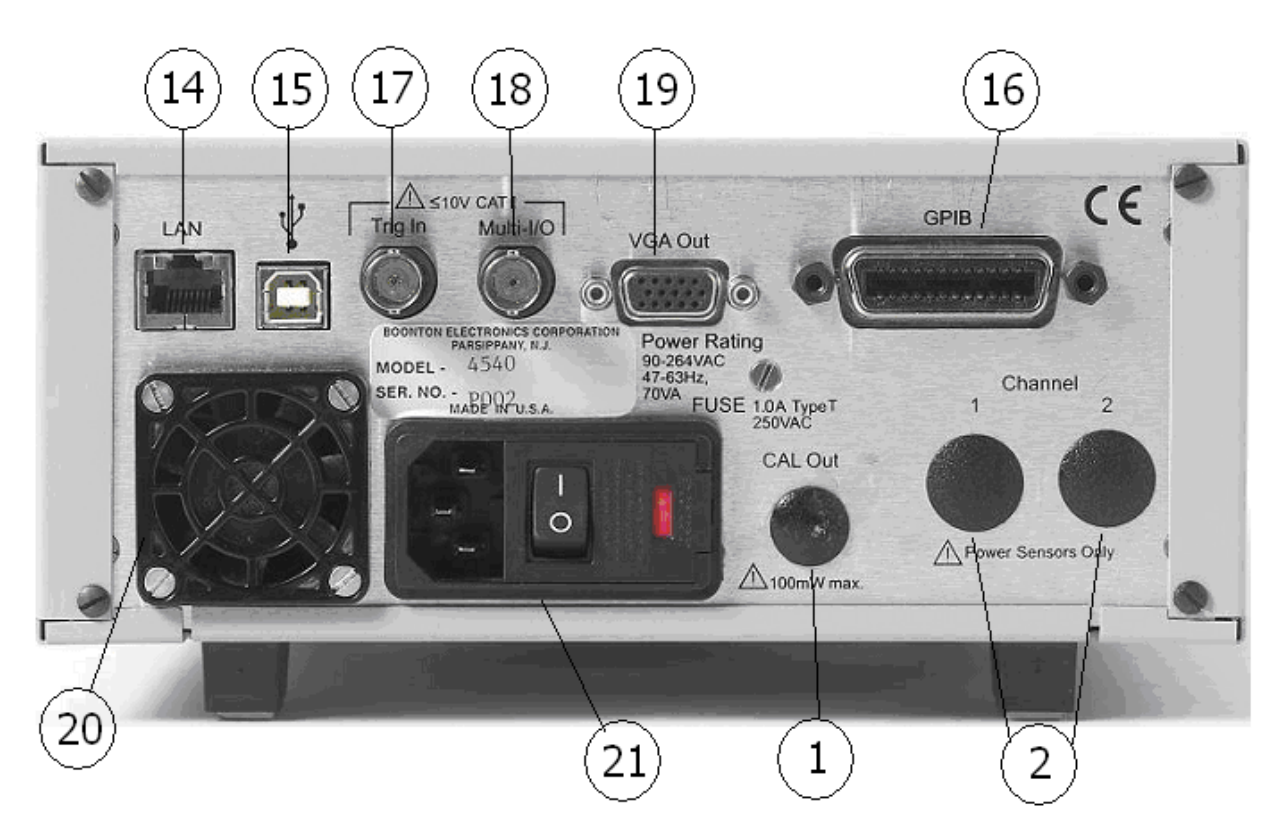

Figure 3-2. 4540 Series - Rear Panel (Shown without optional rear panel connectors not installed)

## <span id="page-33-0"></span>3.3 LCD Monitor Display

This subsection includes a picture (Figure 3-3) and a table (Table 3-2) of descriptions of the display layout of the 4540 Series. Figure 3-3a shows the graphics (trace) display mode of the instrument. Figure 3-3b shows the pulse mode text (automeasure) display mode of the instrument. Figure 3-3c shows the modulated text mode. In addition there are text formats for reports. See Section 4.5 for more information on the display format.

| Ref. No.       | Table 3-2 LCD Monitor Display Fields<br><b>Field Name</b> | Mode              | Description                            |                                                       |
|----------------|-----------------------------------------------------------|-------------------|----------------------------------------|-------------------------------------------------------|
| 1              | Measurement status                                        | All               | acquisition status of the instrument.  | Contains an icon and text indicating the measurement  |
| $\overline{c}$ | Path name                                                 | All               | menu.                                  | Lists the all of the menus in the path of the current |
| 3              | Menu                                                      | All               |                                        | The current menu. The menu may be hidden.             |
| $\overline{4}$ | Error field                                               | All               | Identifies errors as they occur.       |                                                       |
|                | Trig'd<br><u> Mk1L</u> vl -49.876 dBm<br>Mk2LvI<br>56 dBm | Peak<br>Period    | <b>Time</b><br>dBm<br>01.<br><u>us</u> | <b>Timebase</b><br>$10 \text{ us/Div}$                |
|                | MkAvg<br>10 dB/Div:<br>20 dBm cen <b>ț</b>                | <u>dBm</u><br>Avg | dBm                                    | Position<br>5.8 div                                   |
|                |                                                           |                   |                                        | <b>Trig Delay</b><br>$0.0 \text{ us}$                 |
|                |                                                           | n a ta Mari       |                                        | Position Cntrl<br>Vernier                             |
|                |                                                           |                   |                                        |                                                       |
|                | us                                                        | 10 us/Div         | 42 us                                  |                                                       |
|                |                                                           |                   |                                        |                                                       |

Figure 3-3a. LCD Monitor Graphic Display

## Table 3-2 LCD Monitor Display Fields *(continued)*

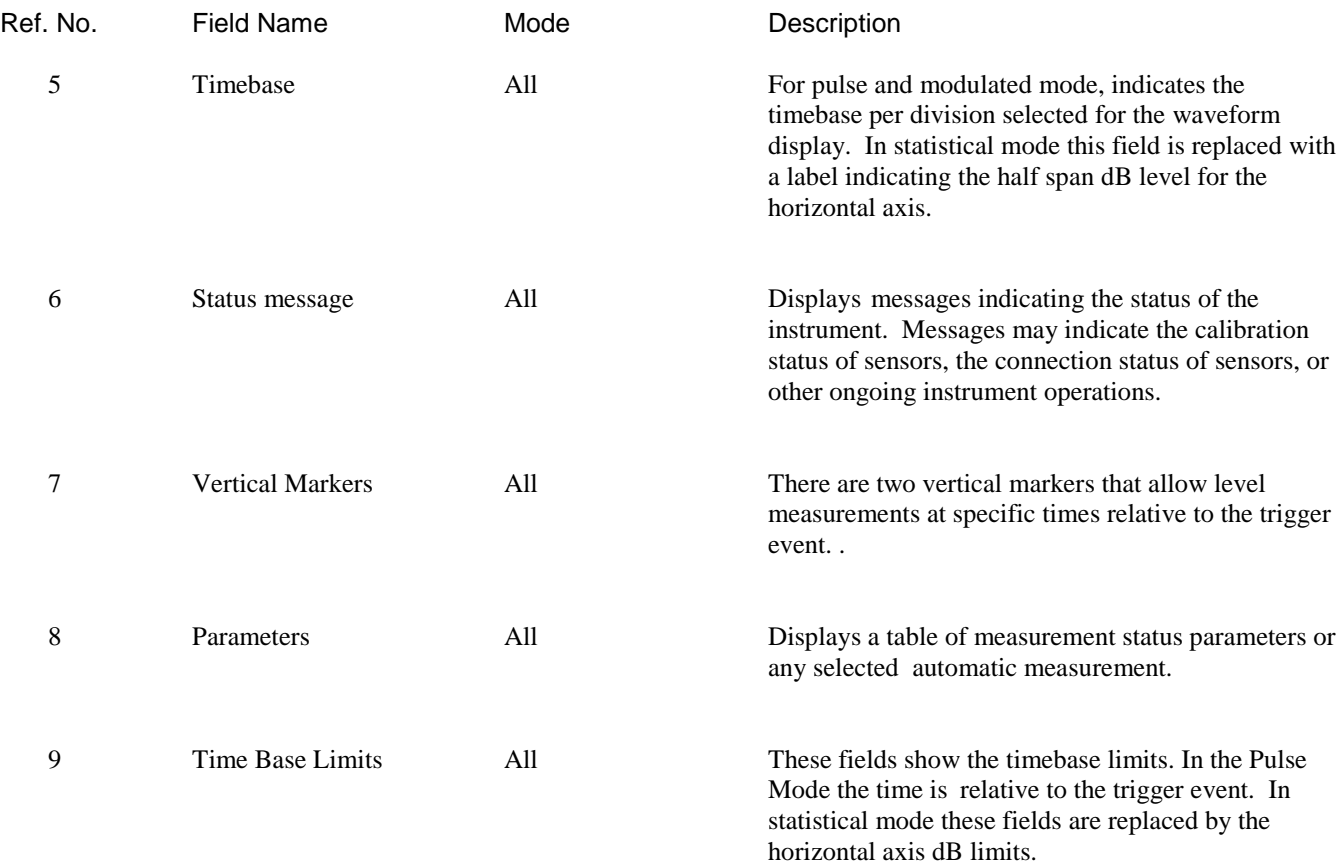

### Table 3-2 LCD Monitor Display Fields *(continued)*

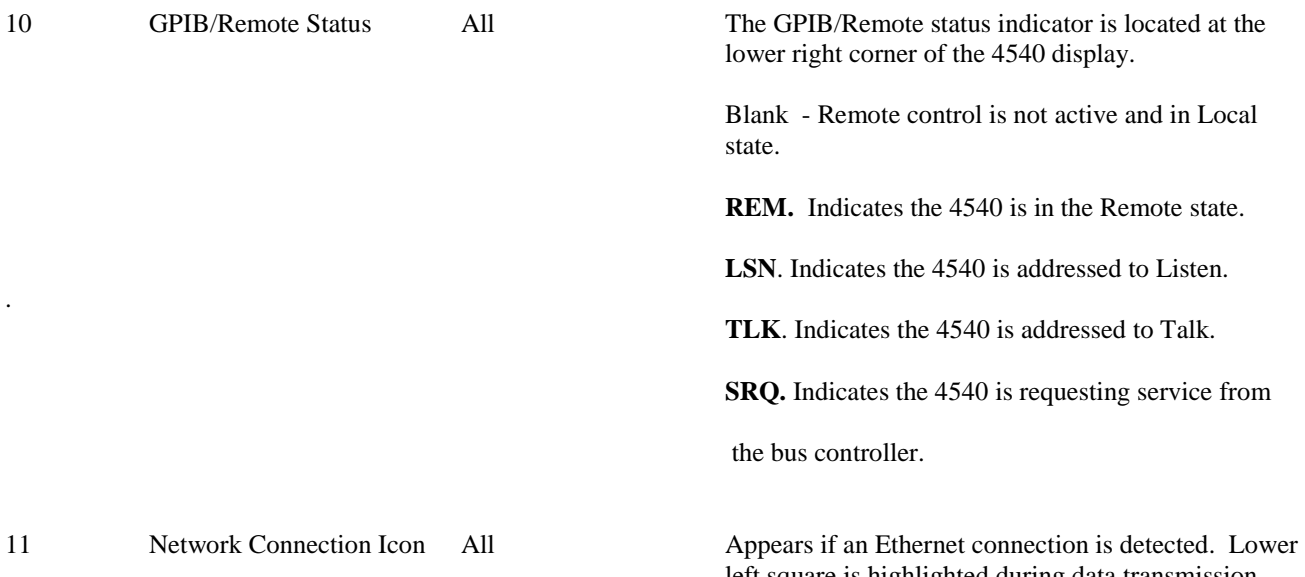

left square is highlighted during data transmission and upper right square is highlighted during data reception.

| Trig'd                              |           | Measure   | Measurement     |  |  |
|-------------------------------------|-----------|-----------|-----------------|--|--|
| Param                               | Channel 1 | Channel 2 | On              |  |  |
| Width                               | $7.0$ us  | $-1 - 5$  | Mode            |  |  |
| <b>Rise</b>                         | 7,7775    | $-2 - 5$  | Pulse           |  |  |
| Fall                                | $-1 - 5$  | $-1 - 5$  | Clear           |  |  |
| Period                              | $28.0$ us | $-1 - 5$  | Execute         |  |  |
| PRF                                 | 35.724kHz | -.--- Hz  | Single Sweep    |  |  |
| Duty                                | 25.01%    | $-,---96$ | <b>Start</b>    |  |  |
| OffTm                               | $21.0$ us | $-1 - 5$  | <b>Auto Set</b> |  |  |
| Use up/down buttons to scroll data. | Execute   |           |                 |  |  |
|                                     |           |           |                 |  |  |

Figure 3-3b. LCD Monitor Text Display (Pulse Mode)
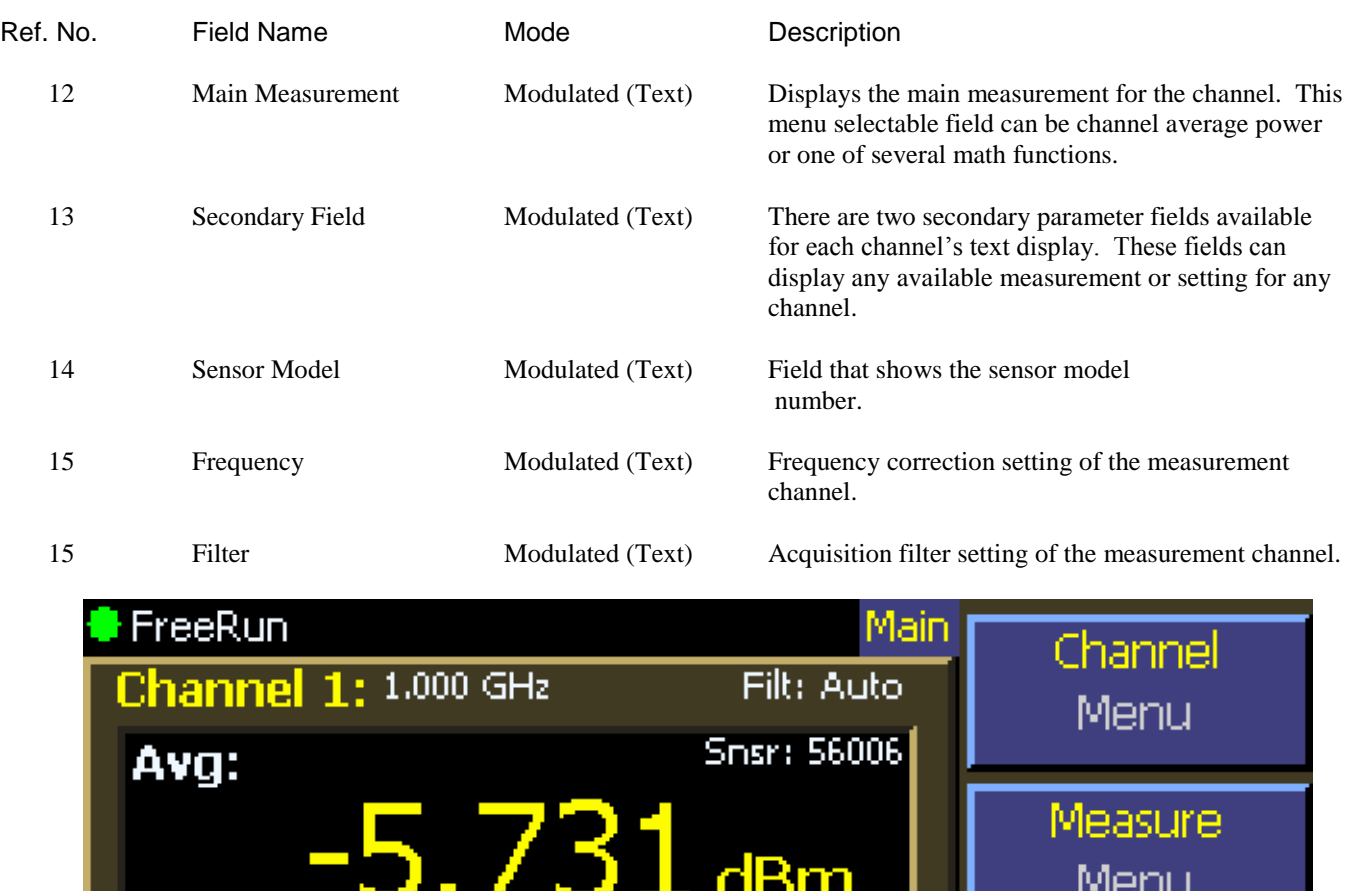

### Table 3-2 LCD Monitor Display Fields *(continued)*

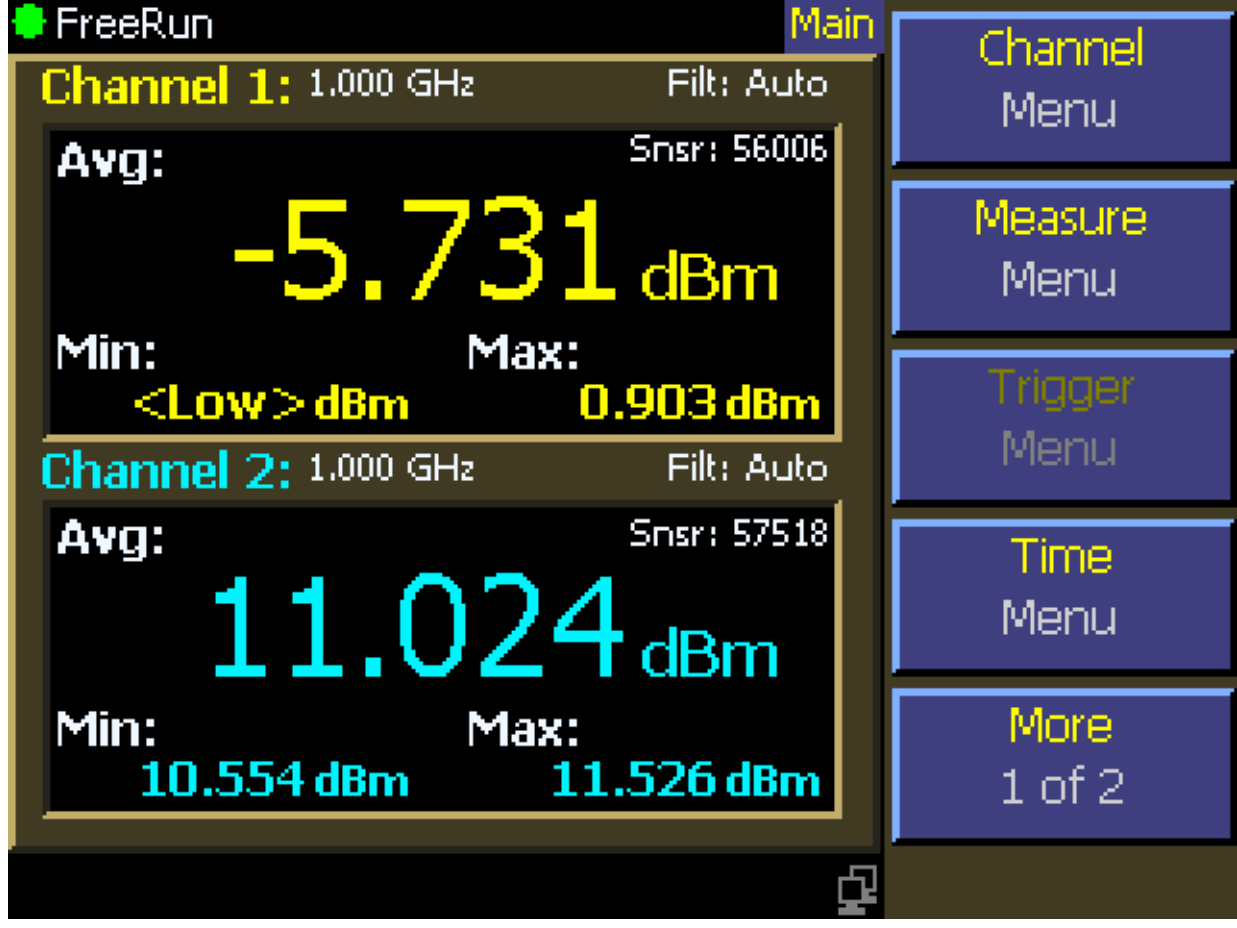

Figure 3-3c. LCD Monitor Text Display (Modulated Mode)

### 3.4 Initialize

The procedures presented in this section will initialize the 4540 Series and prepare it for operation. Steps 1 through 3 should be performed every time you turn on the instrument. Step 4 only needs to be performed when you wish to return the instrument operation to a known state. This usually occurs after turning the instrument on or at the beginning of a new test. If you have completed **Subsection 2.4 Preliminary Check**, you may skip this section and continue to **Subsection 3.6 Practice Exercises**.

#### STEP PROCEDURE

If the main power is off, press the power switch located on the rear panel. See Figure 3-2. Press the PWR key. See Figure 3-1. After a self-check, the instrument will execute the application program. A brief initialization screen will appear, which shows the instrument name, model number, and software version. After several moments the main measurement screen will appear. If it is necessary to change the sensor installed on the instrument, perform Steps 2, 3 and 4.

### **Caution**

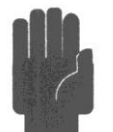

When selecting a sensor for an exercise or a measurement, be sure you know the power range of the sensor. Extended operation beyond the sensor's specified upper power limit may result in permanent change of characteristics or burnout.

- 2. Connect the sensor to the sensor cable by aligning the red mark on each part and pressing the connectors together firmly.
- 3. Connect the sensor cable to the Channel 1 input (holding the red mark UP).

When the sensor is connected, the instrument will download the factory installed calibration data from the sensor memory. While the download is in process, the message "CH 1 Sensor Data Loading" will appear on the display. If the sensor is disconnected during the download, either the "Sensor Data Error" or "12C Error" message will appear. When this occurs, (press ESC) to clear the error; reconnect the sensor.

In general, when any sensor error message occurs, disconnect and reconnect the sensor and press ESC. If the message persists, refer the problem to Boonton Electronics for technical support.

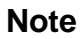

**Note** Initializing the instrument does not affect parameters selected for the GPIB Bus, Ethernet configuration, or screen saver settings. It does not affect setups or calibrations.

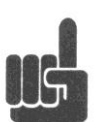

4 . Press the **Menu** key to select the root menu. Initialize the settings by selecting Main > More > Setup > Defaults > Load. This will load the operating parameters listed in Table 3-3. This table represents all the parameters that are affected by initialization. This table lists the value or the option to which the function will be assigned after initialization.

### Table 3-3. Initialized Parameters

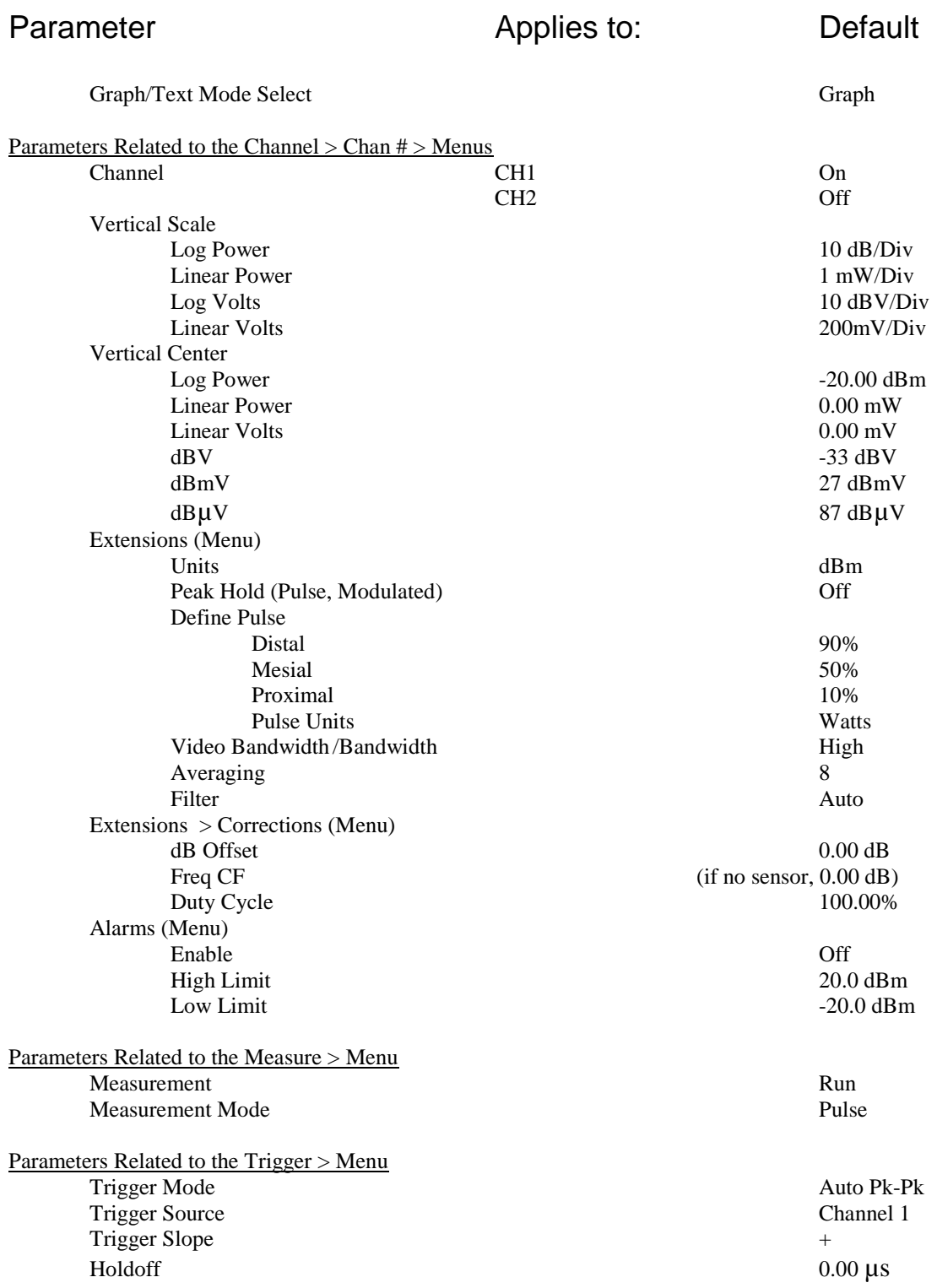

#### Table 3-3. Initialized Parameters *(continued)* Parameter **Applies to:** Default Parameters Related to the *Time >* Menu Timebase Pulse Mode 100 µs/Div<br>Timebase 100 µs/Div Modulated Mode 200 ms/Div Timebase Modulated Mode Position Pulse Mode 5.0 Position Control Pulse Mode Vernier Trig Delay **Pulse Mode** 0 µs Parameters Related to the Disp > Menu Beep On Backlight (Menu) Brightness (not changed by init) Delay Time (not changed by init) Screen Saver Brightness (not changed by init) Screen Saver On/Off (not changed by init) Format (Menu) Grid Type (not changed by init) Trace Type All Channels (not changed by init) Disp Header (not changed by init) Set Colors (not changed by init) Graph Header(Menu) Number of Rows 3 Field Parameters Pulse Mode See Table 3-3-1 Text Mode(Menu) Channel 1|2 Source Modulated Mode Average CW Power Channel 1|2 Options Secondary Field 1 1 Modulated Mode<br>
Secondary Field 2 1 Modulated Mode<br>
Modulated Mode<br>
Maximum Power Secondary Field 2 Modulated Mode Maximum Power Parameters Related to the Markers > Menu Pulse Mode -250 µs Marker 2 **Pulse Mode** 250 us Parameters Related to the *System >* Menu IO Config (Menu) GPIB (Menu) (not changed by init) Ethernet (Menu) (not changed by init) Multi-IO (Menu) IO Mode Off Calibrator (Menu) Cal Output Off Level 0.0 dBm Select Calibrator Internal

### Table 3-3. Initialized Parameters *(continued)* Parameter **Applies to:** Default

#### Parameters Related to the *Stat Mode >* Menu

Horizontal Scale Statistical Mode 2 dB/Div Horizontal Offset Statistical Mode 0.00 dB Term Options (Menu) Cursors (Menu) (not changed by init)<br>
Cursor Mode Statistical Mode Percent

Term Action Statistical Mode Decimate<br>
Term Count Statistical Mode 10 Megas Statistical Mode 3600 s

Statistical Mode Percent Cursor Percent Statistical Mode 1.0000 %

Term Count Statistical Mode 10 Megasamples<br>
Term Time Statistical Mode 3600 s Cursor Power Reference Statistical Mode 0.000 dBr (not active)

### 3.5 Calibration

Before any pulse measurements can be acquired with the 4540 Series, a peak power sensor must be connected from the instrument to the built-in or external calibrator, and calibrated. Making measurements with a CW sensor can be accomplished without calibration. However, it is recommended that autocalibration be performed for optimal performance for CW sensors as well. RF voltage probes do not require autocalibration. The following steps will guide the operator through the calibration process. This explanation covers a single channel configuration with a peak power sensor using the internal calibrator. If a second channel and sensor is available, repeat the steps for channel 2.

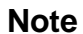

**Note** If a peak power sensor was just connected to the instrument or the instrument was just turned on, please wait at least 15 minutes for the instrument to warm up before autocalibration. CW sensors do not require a warm-up period

> Also, if the sensor has been previously calibrated on this instrument and channel, the 4540 will remember the calibration and apply the result. If this is the case, the "Sens1|2 Needs Cal" message will not appear. Instead, normal operation will begin. You may want to continue with the steps following to learn the calibration procedure.

### STEP PROCEDURE

- 1. Connect a Boonton Peak Power sensor to the instrument's CHANNEL\_ input using the supplied cable. The cable will have a silver multipin connector on each end. To connect the cable, align the red dots between the connector and sensor and insert. Once the connector clicks into place, the cable will not pull out without sliding the barrel of the connector away from the connection point. The other end of the cable connects to the measurement channel (1) input connector as identified in Figure 3-1 item 13.
- 2. Connect the sensor to the "N" connector for the internal calibrator as identified by Figure 3-1 item 9.
- 3. Press **Menu** key. This sets the menu to the top level.
- 4. Select **Channel > Channel 1|2** (for single channel units select **Channel 1**) . Verify the selected channel is on. If not, turn the channel on by selecting the **On/Off** menu soft key.

### STEP PROCEDURE

1. Select the **Calibration** menu soft key. Initiate autocalibration by selecting **AutoCal > Start**. The *AutoCal* routine will calibrate the entire dynamic range of the sensor in approximately 1.5 minutes while reporting status via a dialog box.

| O Auto                            |                               |                                                  | Ch 1>Calibration                    |                                |
|-----------------------------------|-------------------------------|--------------------------------------------------|-------------------------------------|--------------------------------|
| Mk1Lvl<br><b>Mk2Lvl</b>           | -.--- dBm<br>- --- dBm Mk2LvL | Mk1Lvl                                           | <off> dBm<br/>&lt;∩ff&gt; dBm</off> | <b>AutoCal</b><br><b>Start</b> |
| MkAva<br>10 dB/Div:<br>-20 dBm ce | <b>Channel:</b>               |                                                  | <b>Autocalibration in progress</b>  | art                            |
|                                   | <b>Sensor Type:</b>           | <b>Sensor Model:</b><br><b>Serial Number:</b>    | 56006<br>32715<br>Peak              | ЭľО<br>art                     |
|                                   | Cal Source:                   |                                                  | <b>50MHz INT</b>                    | librator<br>ht                 |
|                                   | Calibrating level 13.00 dBm   | ontrol<br>Menu                                   |                                     |                                |
| -500 us                           | 100 us/Div                    |                                                  | 500 us                              |                                |
| Sens1 needs cal                   |                               | $\sim$ $\sim$ $\sim$ $\sim$ $\sim$ $\sim$ $\sim$ |                                     |                                |

Figure 3-4 Autocalibration screen.

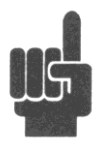

**Note** You can access the calibration menus directly using the **Cal/Zero** key. Pressing the key repeatedly will cycle between each channel's calibration menu. The calibration menus are presented in channel order for all active channels. Active channels are defined as those that are installed, turned on, and have a sensor connected. If there are not active channels, pressing the **Cal/Zero** key will bring you to the Channel 1 calibration menu.

- 2. If an error message appears after you have initiated *AutoCa*l, verify the following:
	- a. Is the sensor that is connected to the calibrator also connected to the channel indicated in the *Chan 1* > *Select* menu?
	- b. Are the sensor cable connections secure at both the sensor and instrument input channels?
	- c. Does the instrument pass its self-test (no errors reported when you pressed PWR)?
	- d. Are any attenuators or other devices that are connected between the sensor and the calibrator?

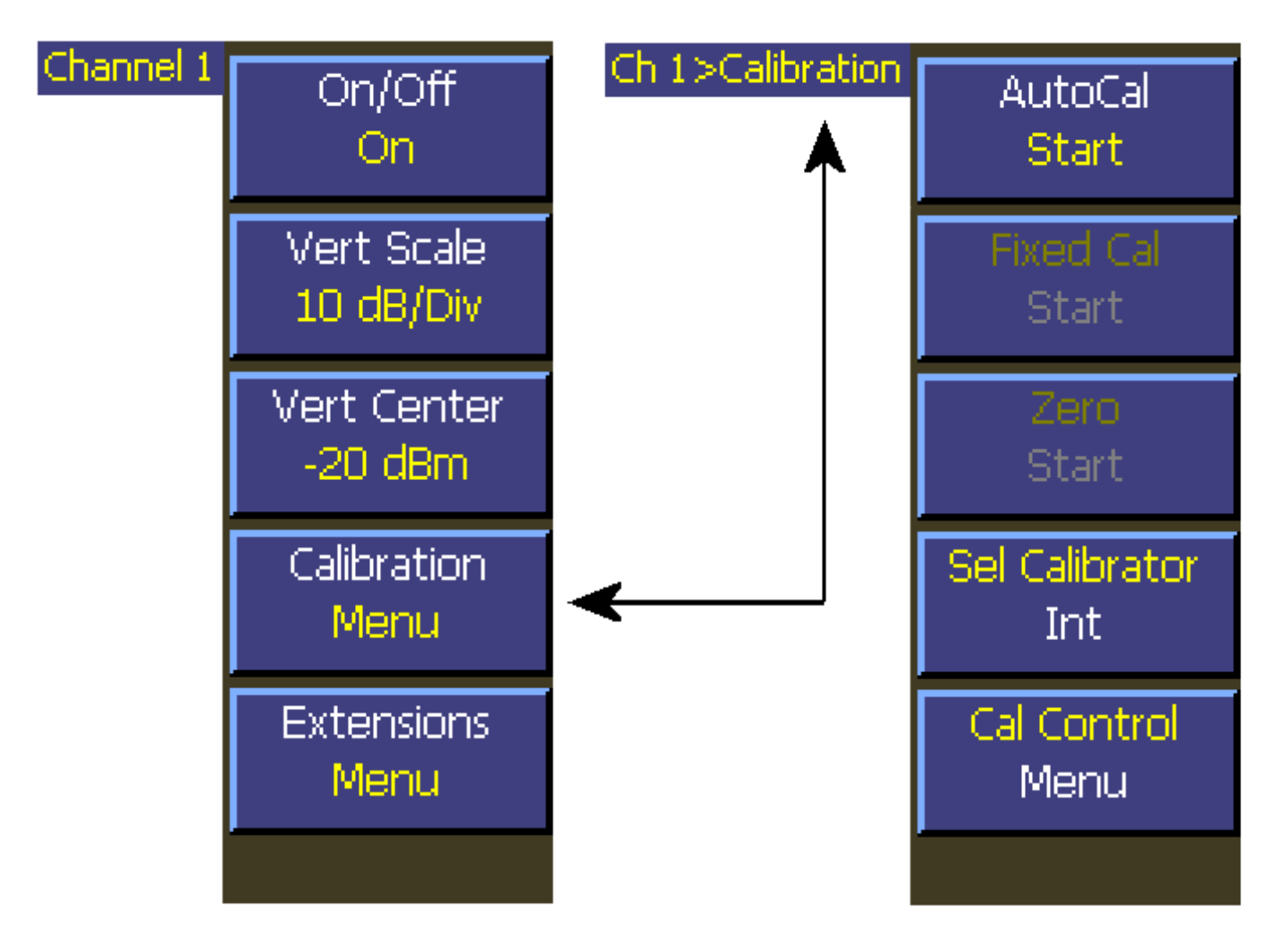

Figure 3-5. Menus for Sensor Calibration Procedure

### 3.6 Making Measurements

#### **What you need to know**

To perform accurate measurements, the following is a minimum list of things you should know about the signal that you wish to measure.

**Signal frequency** - The center frequency of the carrier must be known to allow sensor frequency response compensation.

**Modulation Bandwidth** - If the signal is modulated, know the type of modulation and its bandwidth. Note that power sensors respond only to the amplitude modulation component of the modulation, and constant envelope modulation types such as FM can be considered a CW carrier for power measurement purposes.

#### **3.6.1 Modulated Mode**

Modulated Mode is best for measuring repetitive signals. Since this mode performs a continuous measurement, it does not differentiate between the times a pulsed or periodic signal is off, and the times it is on. If you wish to make measurements that are synchronous with a period of a waveform, consider using Pulse Mode instead.

Modulated Mode is the best for the following types of measurement:

- Moderate signal level (above -40dBm for Peak sensors and -60dBm for CW sensors)
- Signal that is continuously modulated with a modulation band width that is less than 20 MHz.
- Signal modulation may be periodic, but only non synchronous measurements are needed (overall average and peak power).
- Noise-like digitally modulated signals such as CDMA and OFDM when only average measurements are needed.

The measured result is the average power of the signal. Since the graphic display would basically just show a straight line, measurements in Modulated Mode are best viewed using the Text Display Mode.

Figure 3-6 shows a two channel measurement displaying an average power in modulated mode.

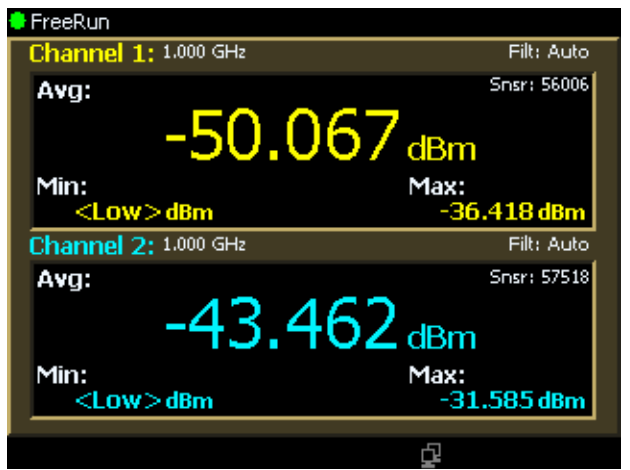

Figure 3-6 Modulated Mode Text Display

#### **Menu Instructions:**

- 1. To set the 4540 into Modulated Mode, select **Measure > Mode > Modulated.**
- 2. To set the text display mode, press the **Graph/Text** function key.

#### **3.6.2 Pulse Mode**

For periodic or pulsed signals, it is often necessary to analyze the power for a portion of the waveform, or a certain region of a pulse or pulse burst. For these applications, the 4540 Series has a triggered Pulse Mode. Operation in this mode is similar to a digital storage oscilloscope - power samples are stored in a circular memory buffer until a trigger signal is received. The samples, with the desired relationship to the trigger signal, are then selected and processed to obtain a power-versus-time trace.

The trigger signal can be either internal, triggered from a rising or falling edge on the measured signal; or external, triggered from a rear-panel BNC input. The trigger level and polarity are both programmable, as is the trigger delay time and trigger holdoff time. Displays of both pre- and post-trigger data are available, and an auto-trigger mode can be used to keep the trace running when no trigger edges are detected. An "auto peak-to-peak" trigger level setting can be chosen to automatically set the trigger level based on the currently applied signal. The timebase can be set from 10 ns/Div to 60 min/Div. The 4540 Series graphical display has 10 horizontal and 8 vertical divisions. Vertical units can be set in dBm, watts, volts, and dB volts. Setting vertical resolution does not affect the sensitivity of the instrument and is provided for ease of viewing.

Programmable markers can be moved to any portion of the trace that is visible on the screen, and these can be used to mark regions of interest for detailed power analysis. The instrument can display power at each marker, as well as average, minimum and maximum power in the region between the two markers. This is very useful for examining the power during a TDMA or GSM burst when only the modulated portion in the center region of a timeslot is of interest. By adjusting trigger delay and other parameters, it is possible to measure the power of specific timeslots within the burst. Trigger holdoff allows burst synchronization even if there is more than one edge in the burst which may satisfy the trigger level. Simply set the holdoff time to slightly shorter than the burst's repetition interval to guarantee that triggering occurs at the same point in the burst each sweep. Figure 3-7 shows one timeslot of a GSM signal with marker measurements.

| Trig'd                                          |            | Markers       |                      | Marker1                       |
|-------------------------------------------------|------------|---------------|----------------------|-------------------------------|
| Mk1Lvl -24.341 dBm<br>MkMin -25,235 dBm         |            | Width<br>Freq | 561 us<br>890.00 MHz | 42 us                         |
| MkMax -23.372 dBm<br>10 dB/Div:<br>-30 dBm cerk |            | Avging        |                      | Delta Time<br>480.0 us        |
|                                                 |            |               |                      | Marker <sub>2</sub><br>522 us |
|                                                 |            |               |                      |                               |
| لعاليا اللياث                                   |            |               | للاحتياطات           |                               |
| -200 us                                         | 100 us/Div |               | 800 us               |                               |

Figure 3-7 GSM Signal with Marker Measurements

Pulse Mode is only available when using a peak power sensor, and is best choice for most pulse modulated and periodic signals. Pulse mode requires a repeating signal edge that can be used as a trigger, or an external trigger pulse that is synchronized with the modulation cycle. Pulse mode performs measurements that are synchronous with the trigger - that is the measurements are timed or "gated" so that the same portion of the waveform is measured on each successive modulation cycle. Multiple modulation cycles may be averaged together, and measurement intervals may span both before and after the trigger. Pulse Mode is best for the following types of measurements:

- Moderate signal level (above about -40dBm except when modulation is "off").
- The signal is periodic.
- A time snapshot of a single event is needed (minimum single-shot time is 200 nanoseconds).

• Typical modulation and signal types: NADC, GSM (and extensions), TDMA, RADAR, SatCom, TCAS, Bluetooth, iDEN, NTSC, Wireless LAN.

#### **3.6.3 Statistical Mode**

Certain signals are completely random and provide no event that can serve as a trigger for measurements. CDMA or OFDM are common examples. The 4540 Series Statistical Mode was designed to provide measurements for these type of signals.

Statistical Mode is only effective when a peak power sensor is connected to the 4540. It is the best choice for analyzing ―noise-like‖ signals that are modulated in a random, non periodic fashion. Statistical mode yields information about the *probability of occurrence* of various power levels without regard for *when* those power levels occurred. Many digitally modulated spread-spectrum formats use a bandwidth coding techniques or many individual modulated carriers to distribute a source's digital information over a wide bandwidth, and temporally spread the data for improved robustness against interference. When these techniques are used, it is difficult to predict when peak signal levels will occur. Analysis of millions of data points gathered during a sustained measurement of several seconds or more can yield the statistical probabilities of each signal level with a high degree of confidence. Statistical Mode is best of the following types of measurements:

- Moderate signal level (above about -40dBm except when modulation is "off").
- ―Noise-like‖ digitally modulated signals such as CDMA (and all its extensions) or OFDM when probability information is helpful in analyzing the signal.
- Any signal with random, infrequent peaks, when you need to know just *how infrequent* those peaks are.

**Complementary Cumulative Distribution Function (CCDF)** The CCDF is the probability that the power is greater than a specific power value. CCDF is non-increasing in y-axis and the maximum power sample lies at 0%.

In a non-statistical peak power measurement the peak-to-average ratio is the parameter which describes the headroom required in linear amplifiers to prevent clipping or compressing the modulated carrier. The meaning of this ratio is easy to visualize in the case of simple modulation in which there is close correspondence between the modulating waveform and the carrier envelope. When this correspondence is not present, the peak-to-average ratio alone does not provide adequate information. It is necessary to know what fraction of time the power is above (or below ) particular levels. For example, some digital modulation schemes produce narrow and relatively infrequent power peaks which can be compressed with minimal effect. The peak-to-average ratio alone would not reveal anything about the fractional time occurrence of the peaks, but the CCDF clearly show this information. Assume a full length run of one hour plus has been made and the CCDF is analyzed. At CCDF = 0% is the maximum peak power which occurred during the entire run. At CCDF = 1% is the power level which was exceeded only 1% of the time during the entire run.

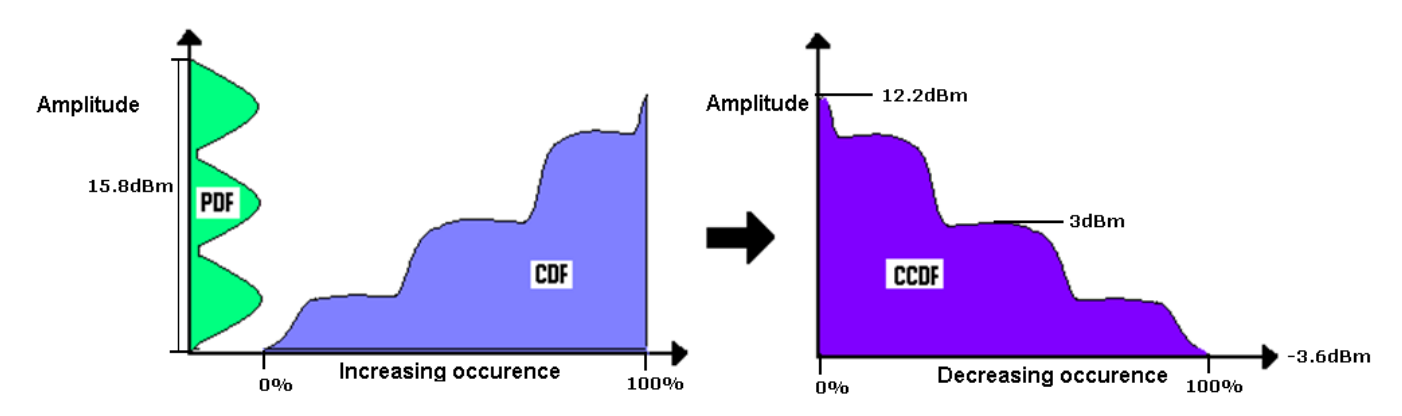

Note that this analysis does not depend upon any particular test signal, or upon synchronization with the modulating signal. In fact, the analysis can be done using actual communication system signals. Normal operation is not disturbed by the need to inject special test signals. This type of analysis is particularly suited to the situation in which the bit error rate (BER) or some other error rate measure is correlated with the percentage of time that the signal is corrupted. If known short intervals of clipping are tolerable, the CCDF can be used to determine optimum transmitter power output. The CCDF is also used to evaluate various modulation schemes to determine the demands that will be made on linear amplifiers and transmitters and the sensitivity to non-linear behavior.

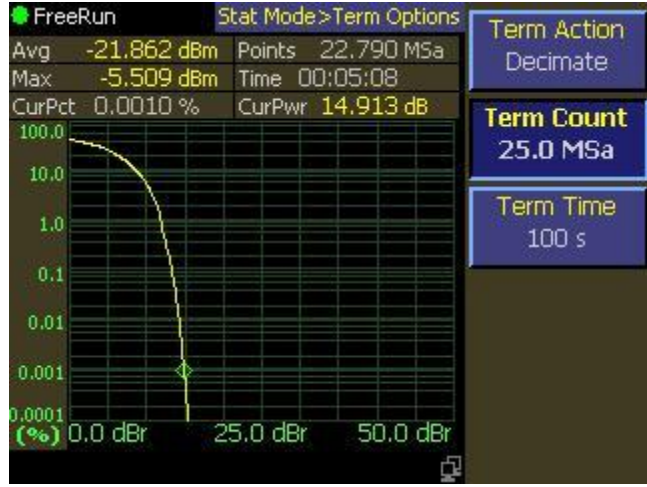

Figure 3-8 CCDF Graphical Display

# 4. Operation

This section presents the control menus and procedures for operating the 4540 Series in the manual mode. All the display menus that control the instrument are illustrated and accompanied by instructions for using each menu item.

**Note** 

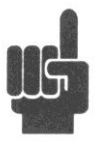

Before any pulse measurements can be acquired with the 4540 Series, a peak power sensor must be connected from the instrument to the built-in or external calibrator, and calibrated. Making measurements with a CW sensor can be accomplished without calibration. However, it is recommended that autocalibration be performed for optimal performance for CW sensors as well. RF voltage probes do not require autocalibration. For more information about calibration refer to **Section 3.5**.

### 4.1 Manual Operation

In the manual mode, the instrument is controlled from the front panel by selecting items from a system of displayed menus. The menu structure is illustrated in Figure 4-1. To properly input commands and data using these menus, you should be familiar with the menu conventions described in the next subsection. Subsequent subsections provide detailed instructions.

### 4.2 Control Menus

The menus that control the 4540 Series begin with a top level that is displayed by pressing the **Menu** key. There are 2 pages of top level menus that are selected by the **More** box in the botton postion. As the **More** menu key is repeatedly pressed, page 1 and 2 are alternately displayed and the current page number is displayed in the **More** menu box.

Several menus lower in the hierarchy also have 2 pages and are controlled and indicated in the same manner. No menus have more than 2 pages.

The 4540 Series includes the single channel Model 4541 and the dual channel Model 4542. In the 4542 there are two instances of the **Channel** menu, designated Channel 1 and Channel 2. For ease of use Channel 1 displayed menus have yellow characters and Channel 2 displayed menus have blue characters. In the Menu Reference that follows the designation "Channel 1 | 2" is used to mean that both Channel 1 and Channel 2 (if present) have menus of this structure type except for different colorization.

Some menus have mode dependent properties. Typically one or more menu boxes in a submenu may change as the measurement mode is changed from Modulated to Pulse to Statistical. In the Menu Reference that follows these menus are labelled for mode dependency and shown as parallel paths, one for each mode or mode pair. Menus that are not labelled as such have no mode dependency.

### 4.3 Numerical Data Entry

Many 4540 Series parameters can be entered directly from the numeric keypad. In some cases, such as the frequency of the measured signal, keypad entry is necessary. In this example, the following menu path is used.

*Channel > Channel1 > Extensions Pg 2 > Frequency*

- 1. Assume the frequency is initially set to 1.000 GHz. In this case "1.000 GHz" will appear in the menu box under "Frequency". Further, assume the actual measurement frequency is 578.2 MHz.
- 2. Press the menu key adjacent to the "Frequency" menu box to select it as the active menu box. The lettering in the box will change to a bold typeface when it is selected.
- 3. There are 2 methods available to enter the new frequency, Direct Edit "in the box" and Keypad Entry. These methods can be used with all numerical menu entries.
- 4. To use the Direct Edit method, press the ◄ **Left Arrow** key. This will invert the rightmost digit in the menu box to indicate that it is the digit position selected for edit. Use the ▲ **Up Arrow** and ▼ **Down Arrow** keys respectively to increment or decrement the indicated digit. To move to the next digit position, press the ◄ **Left Arrow** key again and use the ▲ **Up Arrow** and ▼ **Down Arrow** keys to adjust the digit's value. Hold down on either key to get repeated increment or decrement. Overflow and underflow will carry into or from digit positions to the left of the selected one. The units will be controlled by the menu display system.

Continuing as required, use the ◄►Left and Right Arrow keys to postion the indicator on the desired digit position, and use the **A** ▼ Up and Down Arrow keys to adjust the digit's value. When the desired parameter value is displayed, press the **Enter** key.

- 5. To use the Keypad Entry method, press the **5** key on the keyboard. A popup numeric entry menu will overlay the normal display image with the numeral "5" entered in the right-adjusted position. Continue and press the remaining keys **7**, **8**, **"."** and **2**.
- 6. **578.2** is now entered in the preview area with units following it. If the units displayed are correct, press the **Enter** key, the overlay will disappear and you are finished. If not, there may be other units listed in the overlay menu boxes. If one of them is satisfactory, press the corresponding key and the overlay will close completing the entry.
- 7. Check to see that the number and units you intended appear in the "Frequency" menu box. If the number will not fit with the units you specified, an equivalent combination will appear.
- 8. If you need to start over at any time, press the **Esc** key.
- 9. If you enter a number that is out of range for the selected function, the entry system may force the value to the nearest legal limit and enter it or reject it altogrther.

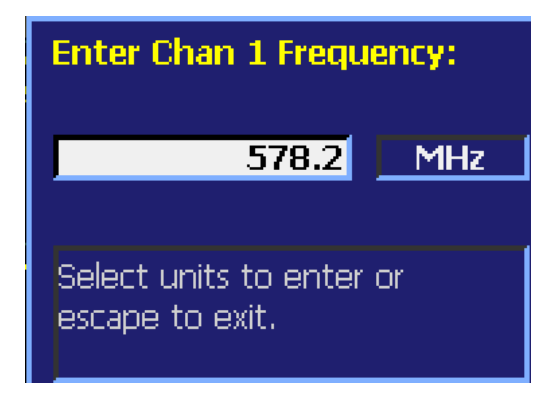

### 4.4 Sensor Calibration

The Model 4540 Series features a built-in *AutoCal* process that automatically calibrates the Peak Power sensors for all measurement modes, and also calibrates most CW Power sensors for the modulated measurement mode. An internal programmable 50 MHz calibrator outputs discrete incremental power levels covering the dynamic range of the sensor. *Zeroing* is part of the *AutoCa*l process and is adjusted for the High and Low video bandwidths where applicable.

A *Fixed Cal* automatic calibration process is also provided that can be used with any CW Power sensor, but is intended for those that cannot be calibrated by the *AutoCal* process. The internal programmable 50 MHz calibrator provides a single, fixed level output signal at 0, +10 or +20 dBm as required. *Zeroing* is also a part of this process.

No calibration is needed for Voltage Probe sensors, but *Zeroing* is required. This is a single step process with no input signal applied.

An external programmable 1 GHz calibrator accesory, Model 2530, is also available. When connected to the 4540 Series, the external 1 GHz calibrator can be controlled by the 4540's menus just as the internal calibrator. This allows Peak Power sensors and CW sensors to be calibrated at 1 GHz. Fast, single-bandwidth Peak Power sensors cannot be calibrated at 50 MHz. See Appendix B for information and specifications.

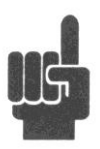

**Note** You must calibrate the channel 1 sensor using the *AutoCal* or *Fixed Cal* routine whenever the Priority Message field reads "CH 1 Needs AutoCal"; and, similarly, the channel 2 sensor when the message "CH 2 Needs AutoCal" appears. If a sensor is to be used in both channels, a calibration is required for each. During the power-on initialization, the instrument checks its calibration files and restores channel and sensor calibration data previously stored. Measurements using a particular channel and sensor cannot be performed unless a valid set of calibration data is present.

Before beginning calibration a warm-up period may be required. If the instrument has not been "On" for at leat 15 minutes, a 15 minute warm-up period is required before the sensors can be calibrated to full accuracy. If the sensor to be calibrated has not been connected for at least 15 minutes with the instrument "On", a 15 minute warm up period is required.

To initiate *AutoCa*l, *Fixed Cal or Zero*, press the **CAL** function key to open the *Calibration* menu. If the top 3 boxes of the menu are not in the channel color (yellow=Ch1, blue=Ch2) you desire, press the **CAL** key again to obtain the alternate channel. Then press the *Autocal, Fixed Cal or Zero* menu key. A popup will appear to indicate the status of the selected process. If you have installed the optional model 2530, 1GHz calibrator, you can select it or the internal 50 MHz calibrator with the *Sel Calibrator* menu key.

Alternatively, you can press the **Menu** function key and the *Channel > Channel 1 | 2 > Calibration* menu path to the same menu.

If necessary, you can abort *AutoCal, Fixed Cal or Zero* by pressing the **ESC** key. This will restore the calibration status that existed before the process was started. Calibration accuracy varies with signal power, as described in **Subsection 1.6 Specification**s. An analysis of calibration accuracy is presented in **Section 6.0 Application Notes.**

### 4.5 Menu Reference

### **4.5.1 Main Menu - Pulse and Modulated Modes - Pg 1 (Top Level)**

The Main Menu is the topmost menu level from which all other menus originate.

#### **Main > Channel**

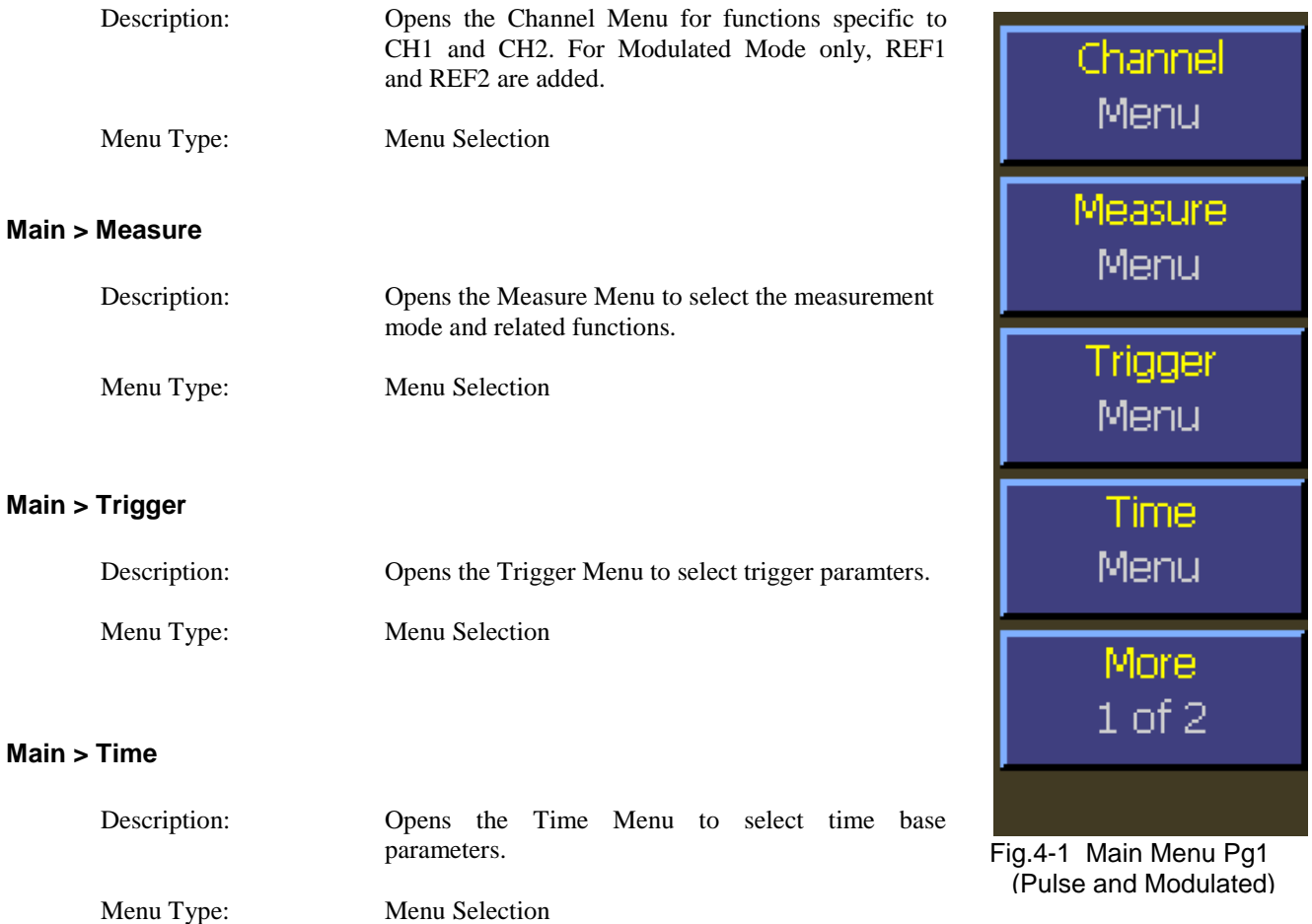

#### **Main > More**

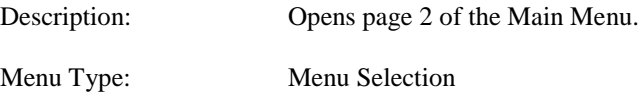

### **4.5.2 Main Menu - Pulse and Modulated Modes - Pg 2 (Top Level)**

The Main Menu is the topmost menu level from which all other menus originate.

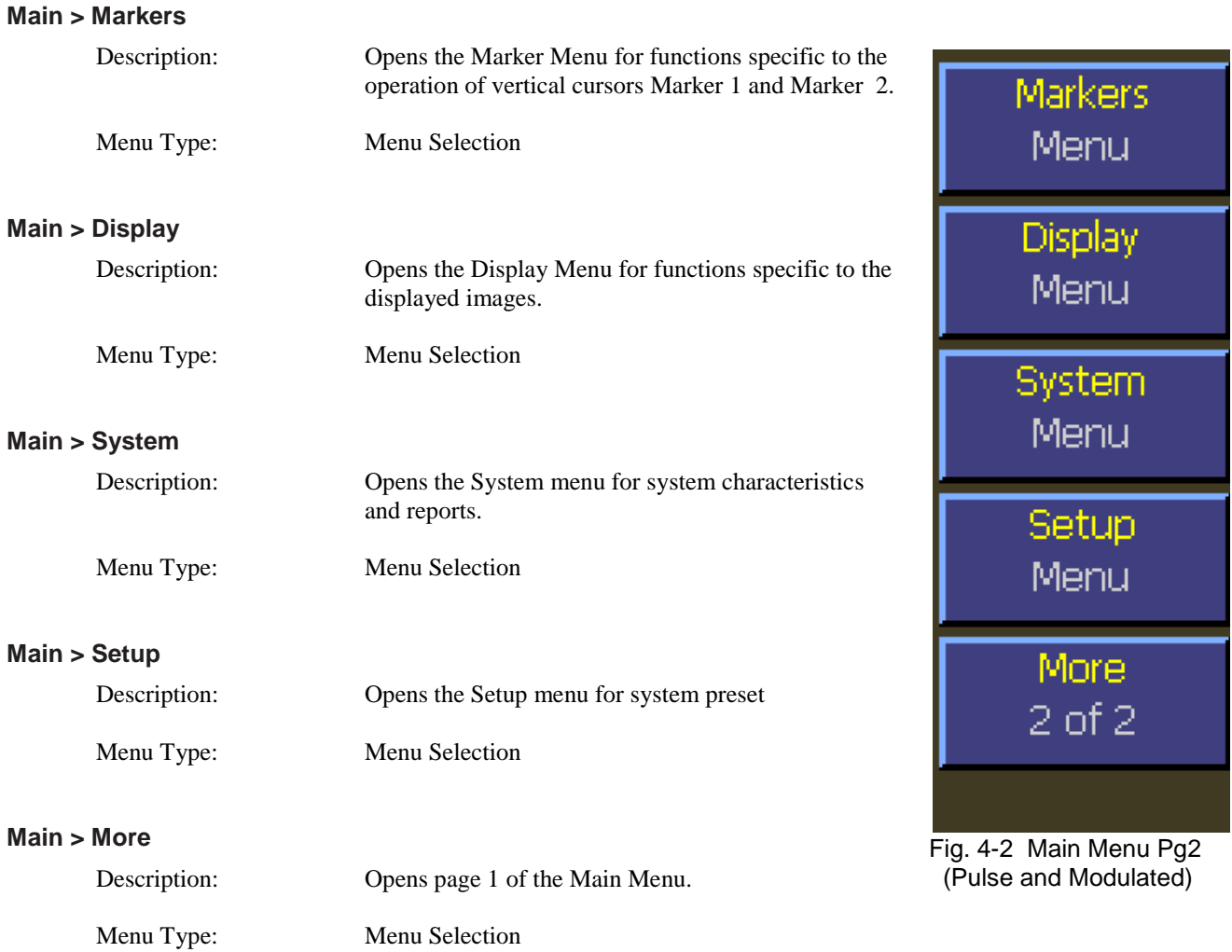

### **4.5.3 Main Menu - Statistical Mode - Pg 1 (Top Level)**

The Main Menu is the topmost menu level from which all other menus originate.

#### **Main > Channel**

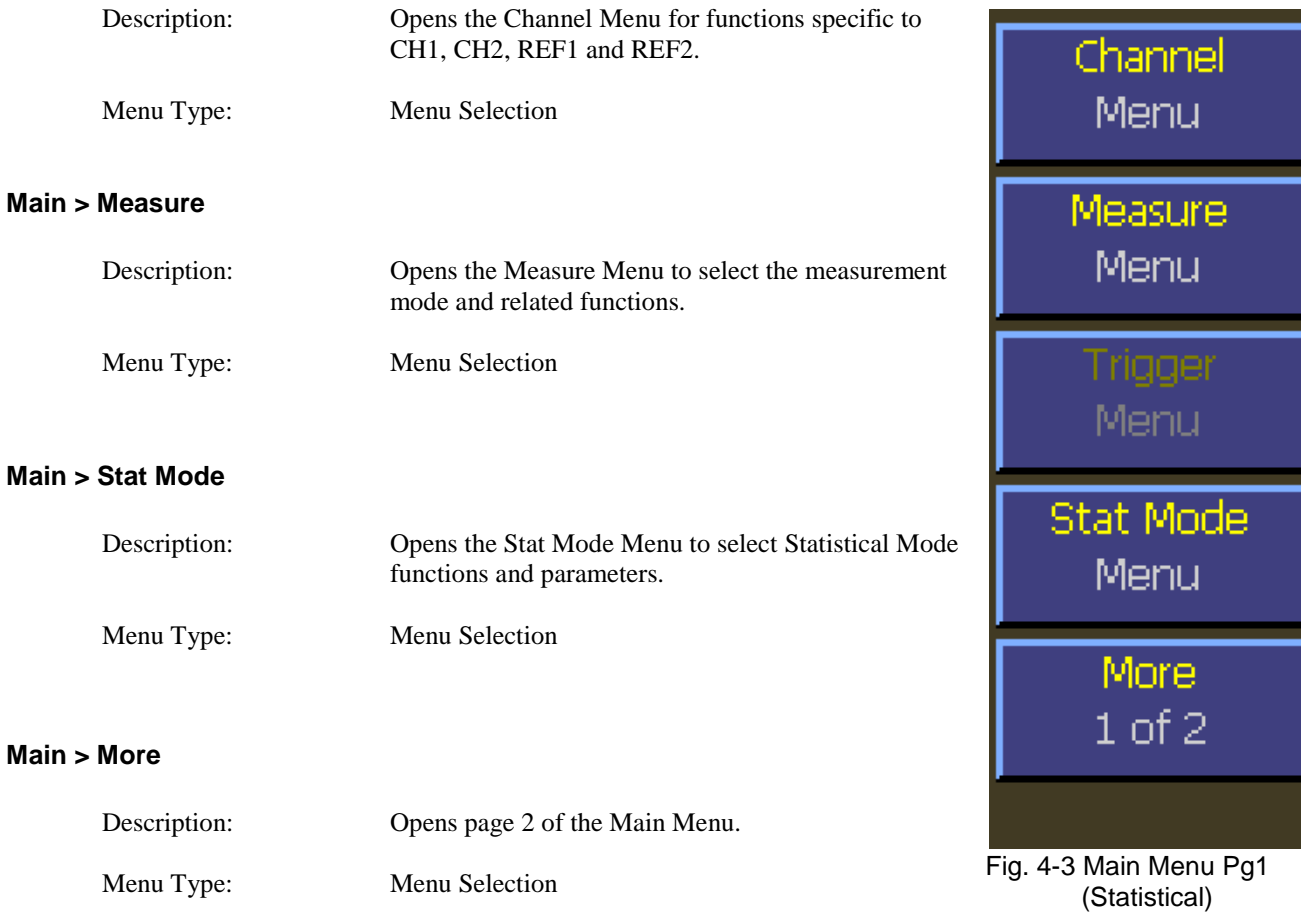

### **4.5.4 Main Menu - Statistical Mode - Pg 2 (Top Level)**

The Main Menu is the topmost menu level from which all other menus originate.

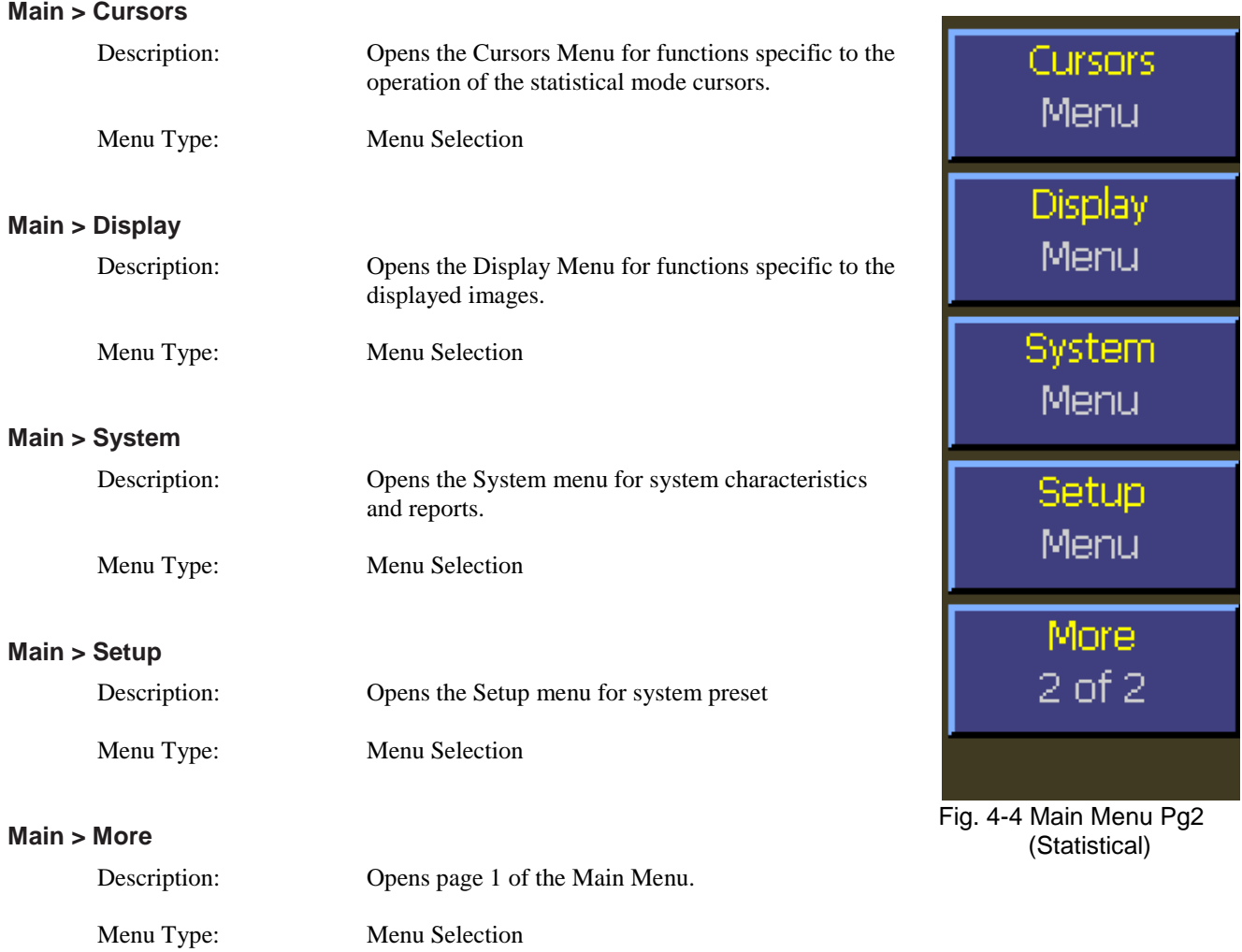

#### **4.5.5 Measure Menu**

The Measure menu contains items for controlling measurement acquisition and mode.

#### **Main > Measure > Measurement**

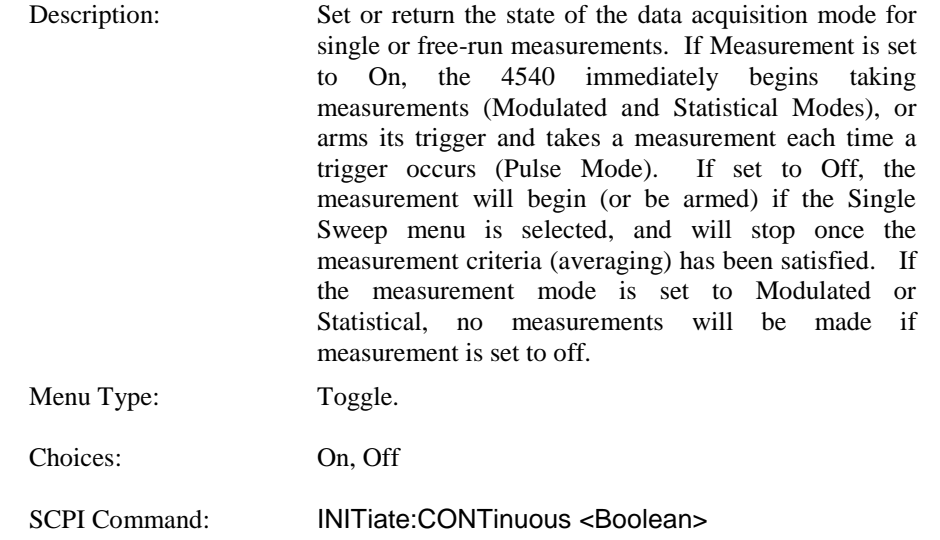

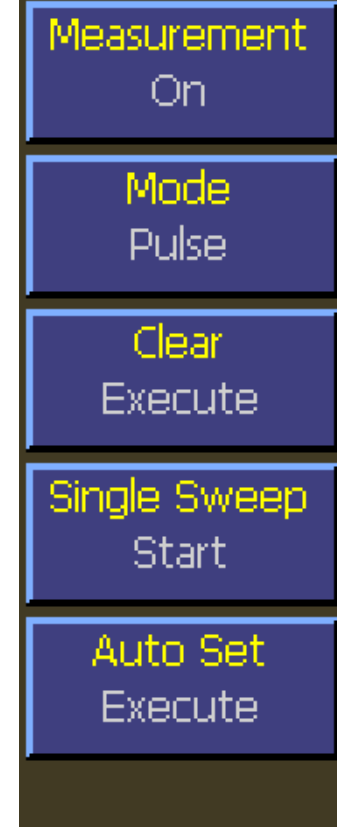

**Main > Measure > Mode**

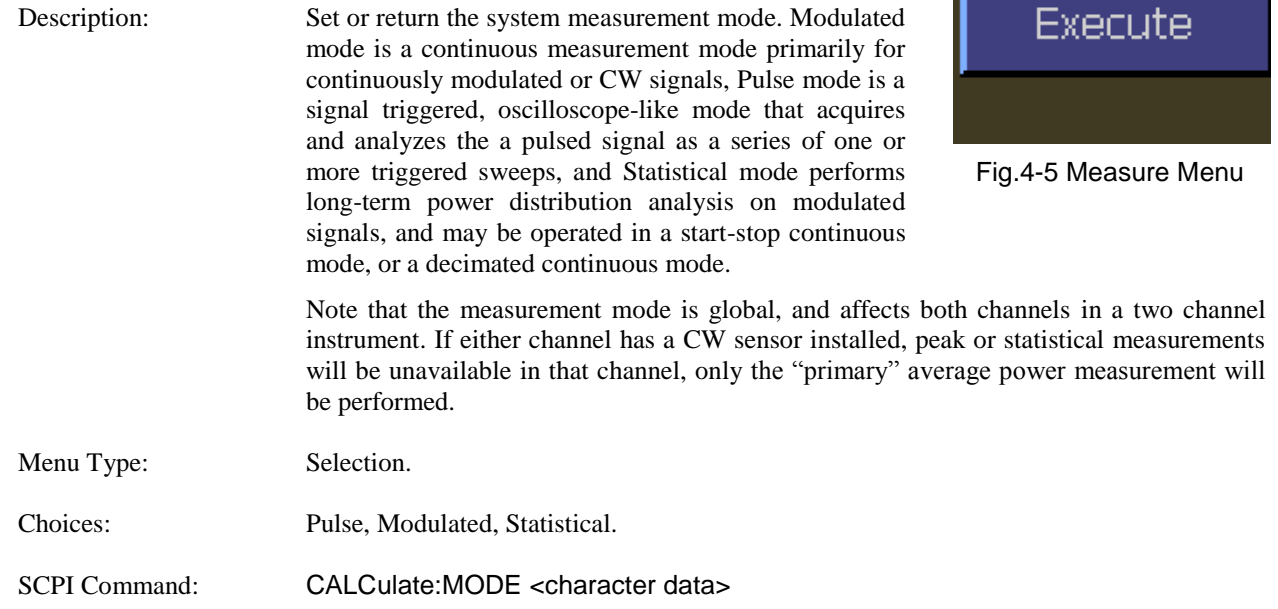

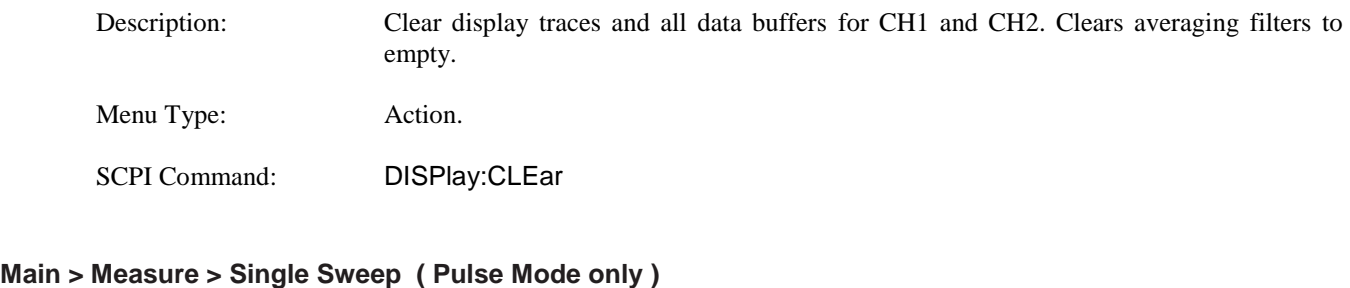

Description: Starts a single measurement cycle in Pulse mode. Enough trace sweeps must be triggered to satisfy the channel averaging setting. Menu Type: Action. SCPI Command: INITiate[:IMMediate[:ALL]]

#### **Main > Measure > Auto Set ( forces Pulse Mode )**

**Main > Measure > Clear**

Description: Perform the Auto Setup function to acquire a signal and display the trace in the Pulse Mode. Note: Pulse Mode is forced if not already set. Menu Type: Action.

SCPI Command: SYSTem:AUTOSET

#### **4.5.6 Channel Menu**

Select the specific menu for the desired measurement or reference channel if available.

#### **Main > Channel > Channel 1**

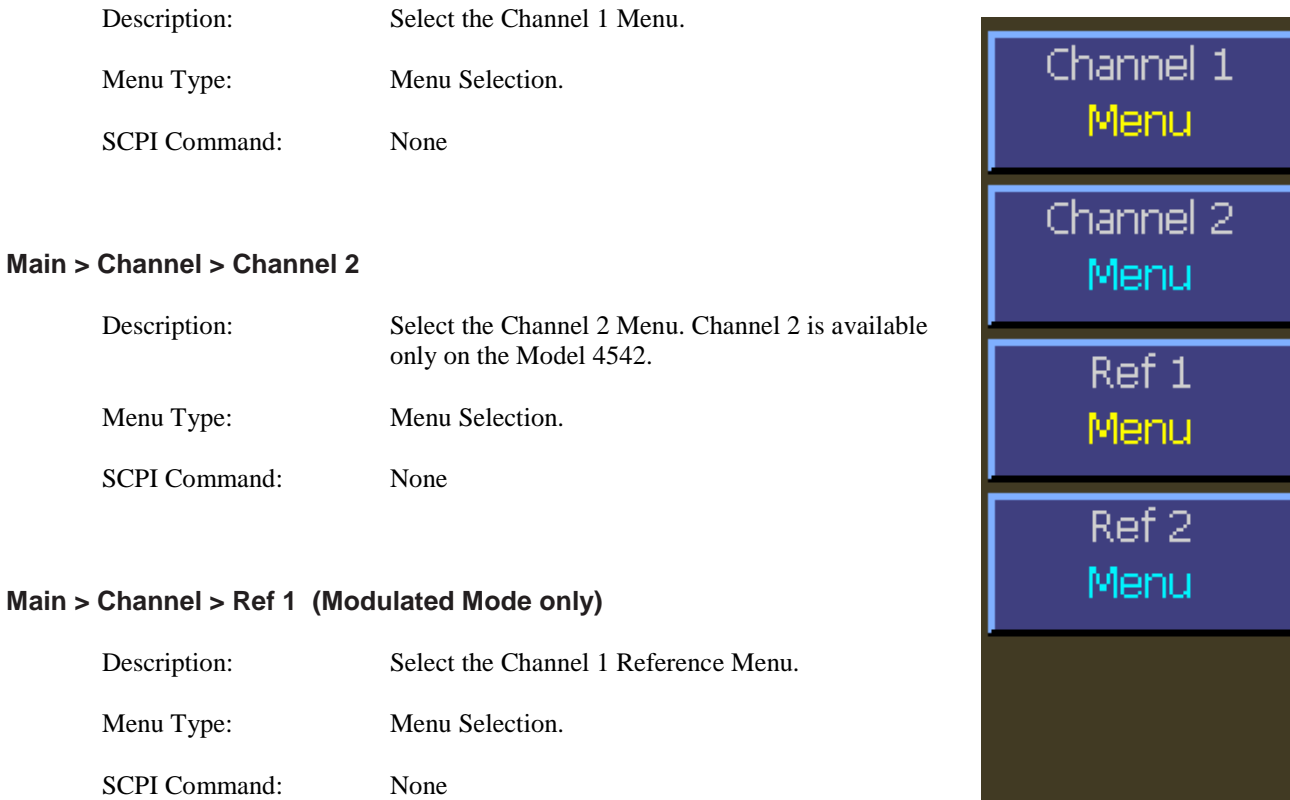

Fig. 4-6 Channel Menu

#### **Main > Channel > Ref 2 (Modulated Mode only)**

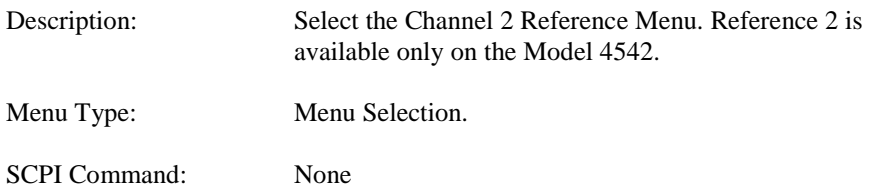

#### **4.5.7 Channel 1 | 2 Menu**

The Channel menu contains items that affect a single measurement channel. The "channel" is a full measurement path, beginning with an external power sensor and sensor cable, and including data acquisition, processing of measurements, and display of the processed information. The Model 4541 single channel power meter has only a Channel 1 menu, while the dual-channel Model 4542 has separate color-coded menus for Channel 1 and Channel 2.

#### **Main > Channel > Channel 1 | 2 > On/Off**

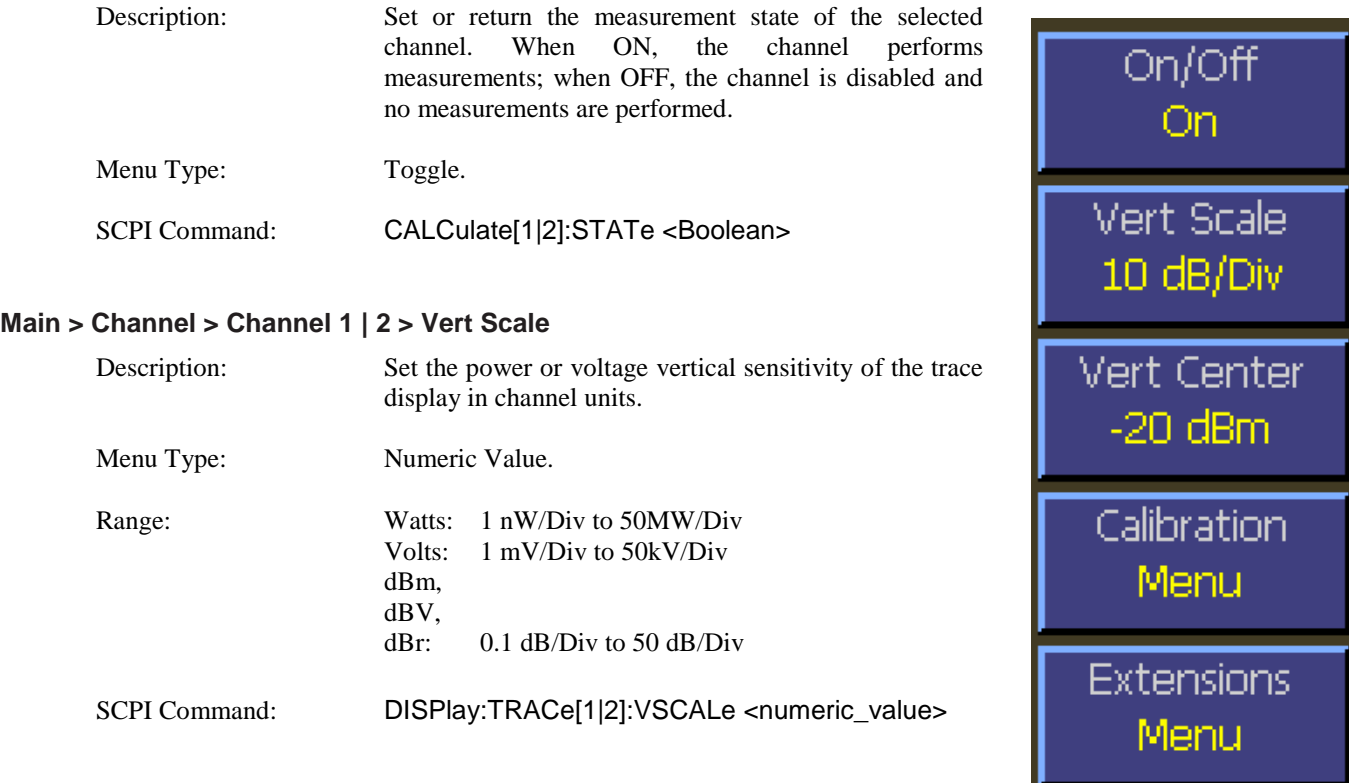

#### **Main > Channel > Channel 1 | 2 > Vert Center**

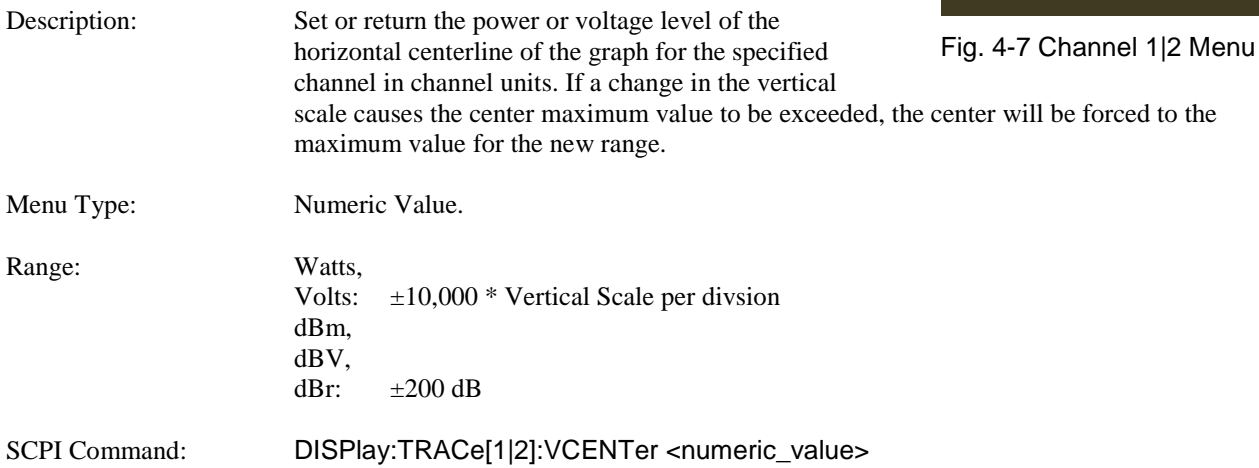

#### **Main > Channel > Channel 1 | 2 > Calibration**

Description: Select the calibration menu for the specified channel.

Menu Type: Menu Selection.

#### **Main > Channel > Channel 1 | 2 > Extensions**

Description: Select the extensions menu for the specified channel.

Menu Type: Menu Selection.

#### **4.5.8 Channel > Calibration Menu**

The calibration menu contains menu items to initiate multi-step autocalibration, fixed calibration, and sensor offset zeroing. Additionally, menus are provided to allow selection of the calibration source and a shortcut menu to the selected calibrator control menu. Note: You can access the calibration menus directly using the Cal/Zero key. Pressing the key repeatedly will cycle between each channel's calibration menu. The calibration menus are presented in channel order for all active channels. Active channels are defined as those that are installed, turned on, and have a sensor connected. If there are not active channels, pressing the Cal/Zero key will bring you to the Channel 1 calibration menu.

#### **Main > Channel > Channel 1 | 2 > Calibration > AutoCal**

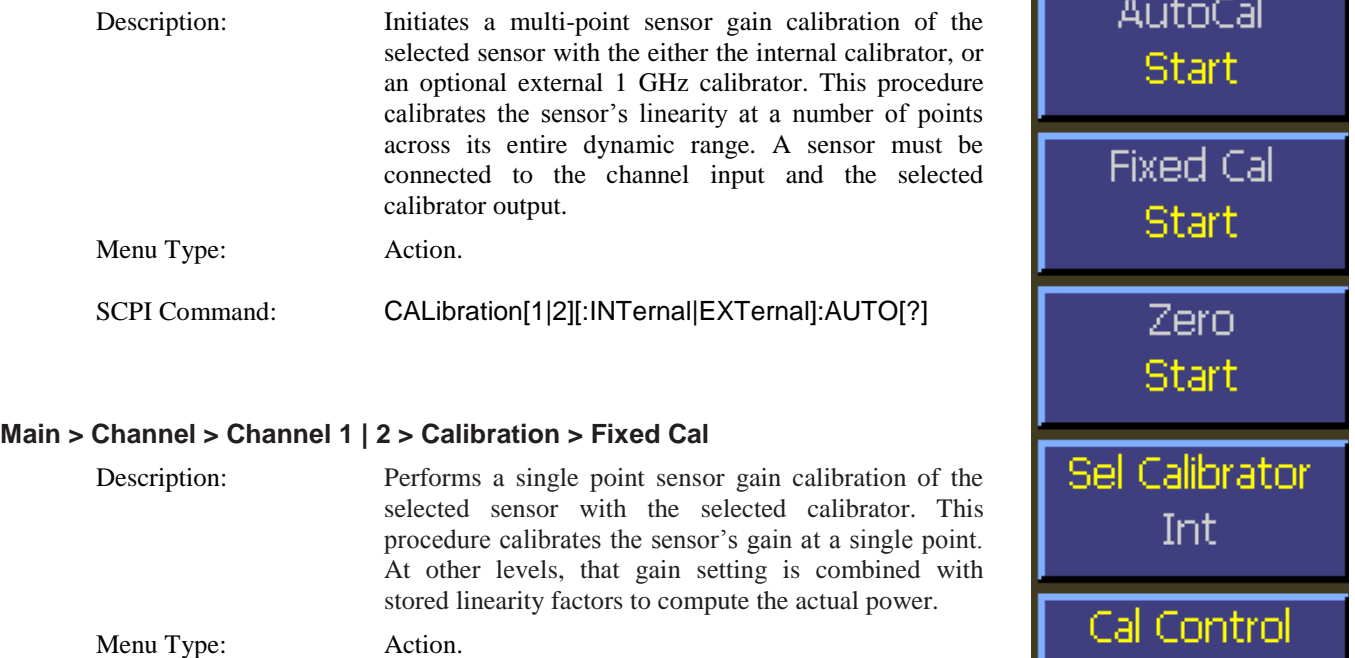

SCPI Command: CALibration[1|2]:USER:FREQcal[?]

#### **Main > Channel > Channel 1 | 2 > Calibration > Zero**

Description: For a sensor that has been previously auto calibrated and has valid status, initiates a zero offset null adjustment. The sensor does not need to be connected to any calibrator for zeroing – the procedure is often performed in-system. However, this command will turn off the specified calibrator (defaults to internal) prior to zeroing to

Menu Type: Action.

.

SCPI Command: CALibration[1|2][:INTernal|EXTernal]:ZERO[?]

avoid the need to perform this step explicitly

Fig. 4-8 Calibration Menu

Menu

#### **Main > Channel > Channel 1 | 2 > Calibration > Sel Calibrator**

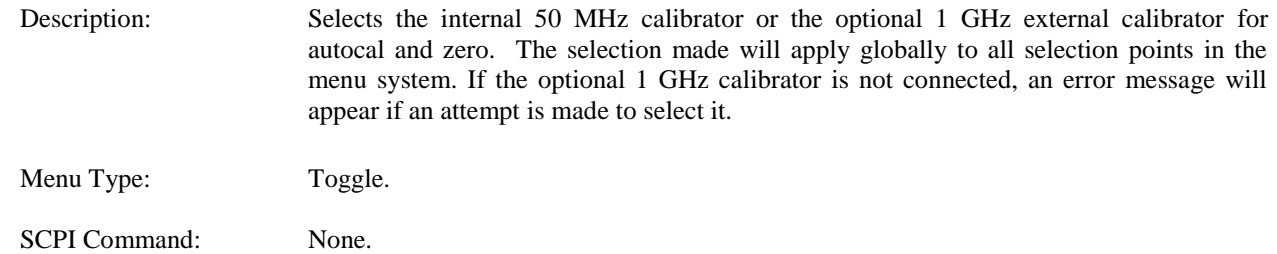

#### **Main > Channel > Channel 1 | 2 > Calibration > Cal Control**

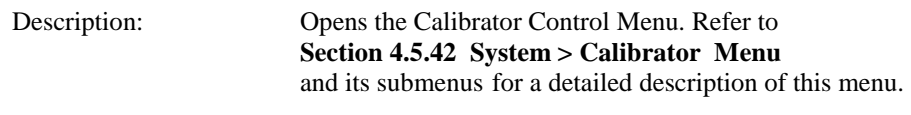

Menu Type: Menu Selection.

SCPI Command: None.

### **4.5.9 Channel > Extensions Pg 1 Menu (Modulated Mode)**

The extensions menu provides access to more advanced channel options such as trace filtering and channel units. Additionally access to menu page two is provided. This menu is for sensors in Modulated Mode.

#### **Main > Channel > Channel 1 | 2 > Extensions Pg 1 > Units**

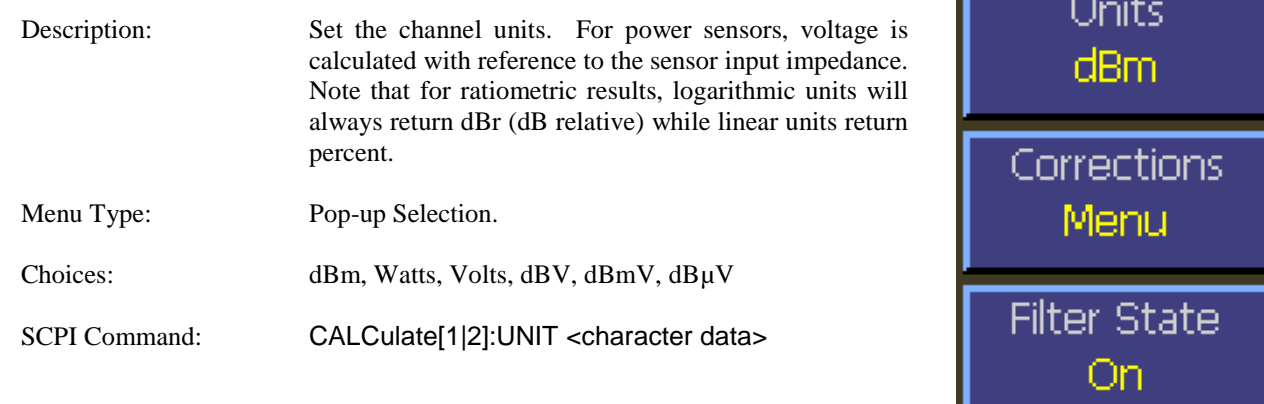

#### **Main > Channel > Channel 1 | 2 > Extensions Pg 1 > Corrections**

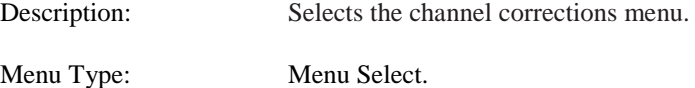

#### **Main > Channel > Channel 1 | 2 > Extensions Pg 1 > Filter State**

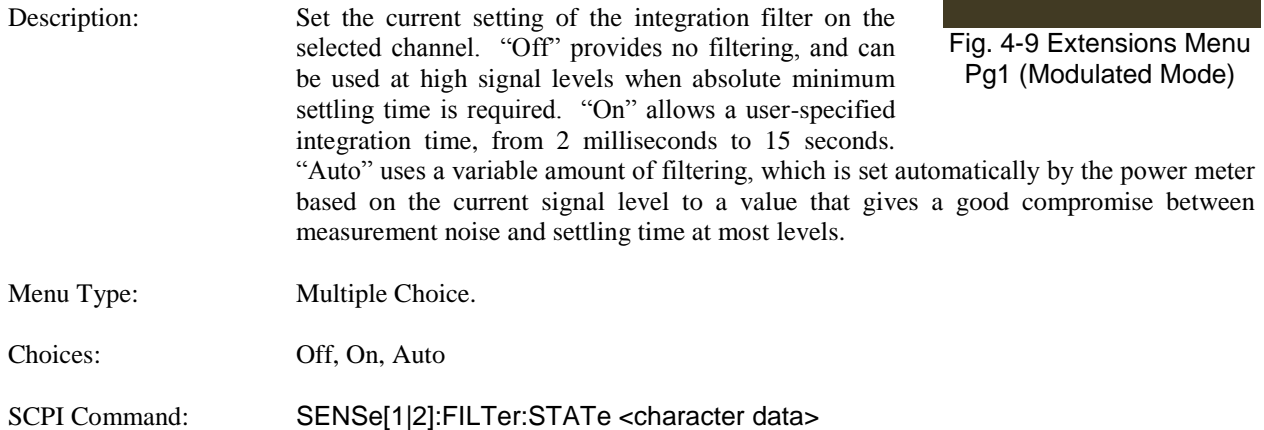

**Filter Time** 

 $1,000 s$ 

More.

 $1$  of  $2$ 

#### **Main > Channel > Channel 1 | 2 > Extensions Pg 1 > Filter Time**

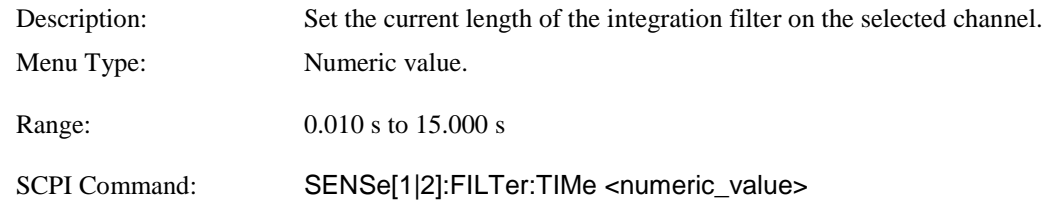

#### **Main > Channel > Channel 1 | 2 > Extensions Pg 1 > More**

Description: Opens page 2 of the Channel Extensions Menu. Menu Type: Menu Selection

#### **4.5.10 Channel > Extensions Pg 1 > Corrections Menu (Modulated Mode)**

The corrections menu contains items for adjusting correction factors for sensors. This menu consists of an offset adjustment, and a frequency cal factor control.

#### **Main > Channel > Channel 1 | 2 > Extensions Pg 1 > Corrections > dB Offset**

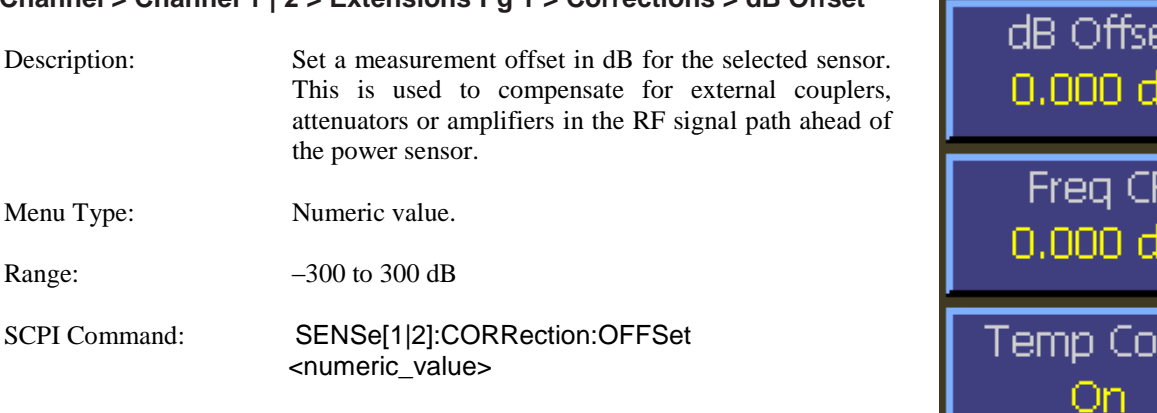

#### **Main > Channel > Channel 1 | 2 > Extensions Pg 1 > Corrections > Freq CF**

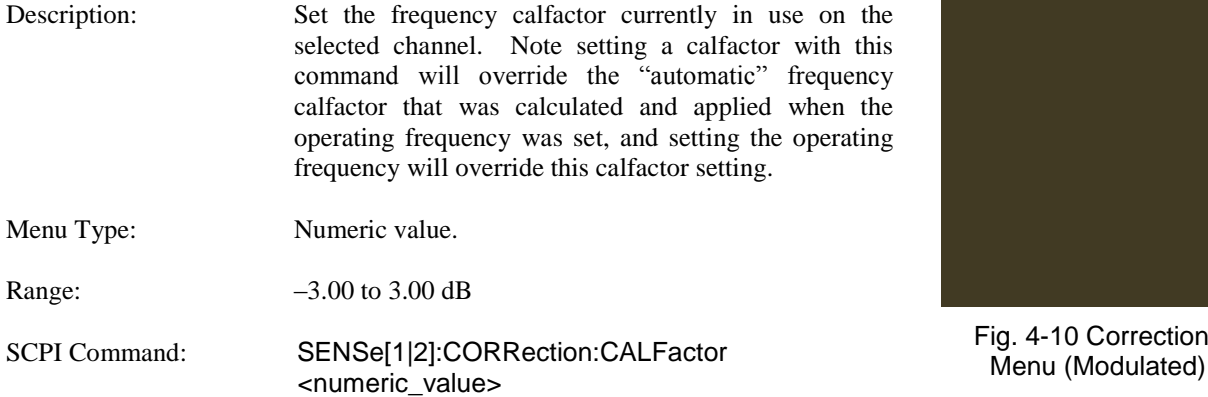

#### **Main > Channel > Channel 1 | 2 > Extensions Pg 1 > Corrections > Duty Cycle**

Description: Sets the duty cycle in percent for calculated CW pulse power measurements. Valid only for thermal sensors and CW sensors in the square-law region and subject to the accuracy of the duty cycle value. Setting the duty cycle to 100% is equivalent to a CW measurement. Note that this method of measuring pulse power should be used only if a peak power measurement cannot be used. This item is not pictured above—it only appears in Modulated mode. The Duty Cycle Menu item is disabled for Peak Power Sensors.

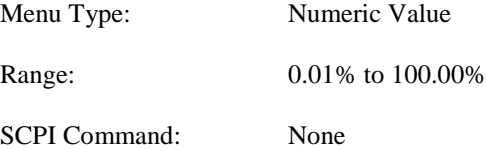

4-10 Corrections

Β

В

mp

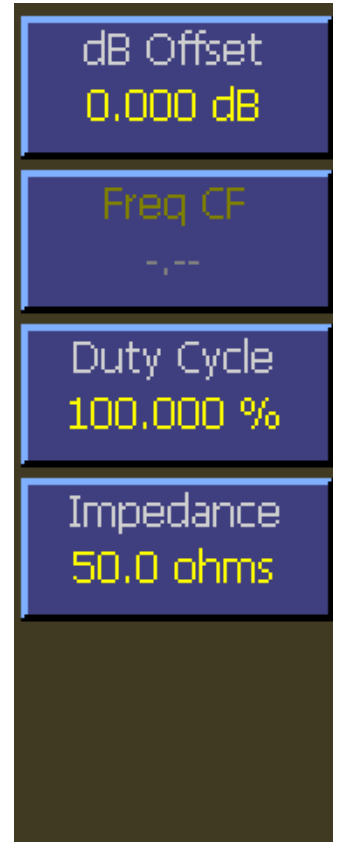

Fig. 4-11 Corrections Menu (Modulated) Voltage Probe

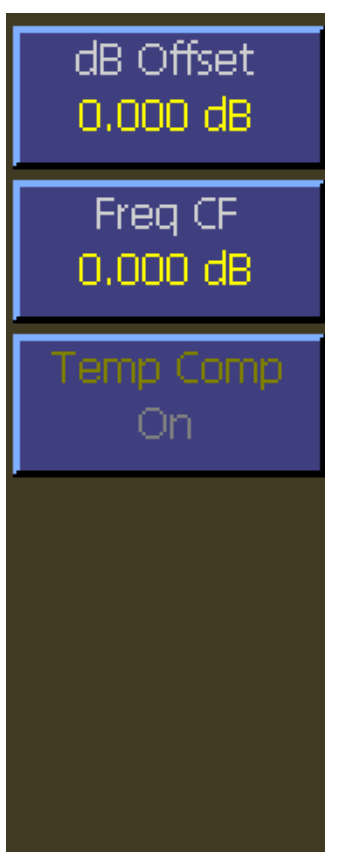

Fig. 4-12 Corrections Menu (Modulated) Peak Power Sensor - No TC

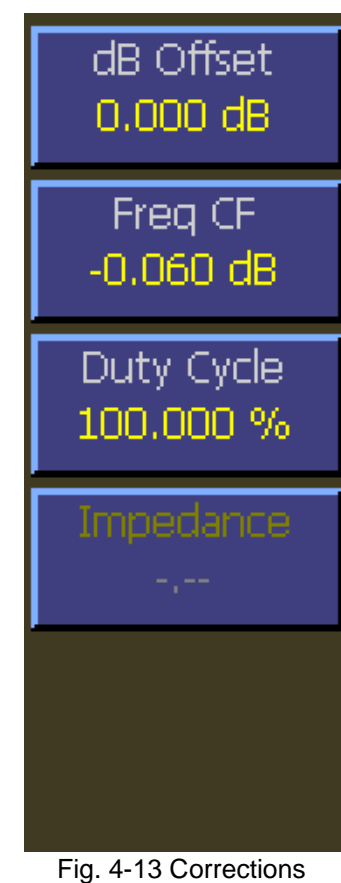

Menu (Modulated) CW Power Sensor

#### **4.5.11 Channel > Extensions Pg 2 Menu (Modulated Mode)**

This menu is page two of the channel extensions menu. This menu provides items to set video bandwidth, sensor correction frequency, and peak hold. You can also access the alarms menu.

#### **Main > Channel > Channel 1 | 2 > Extensions Pg 2 > Video BW**

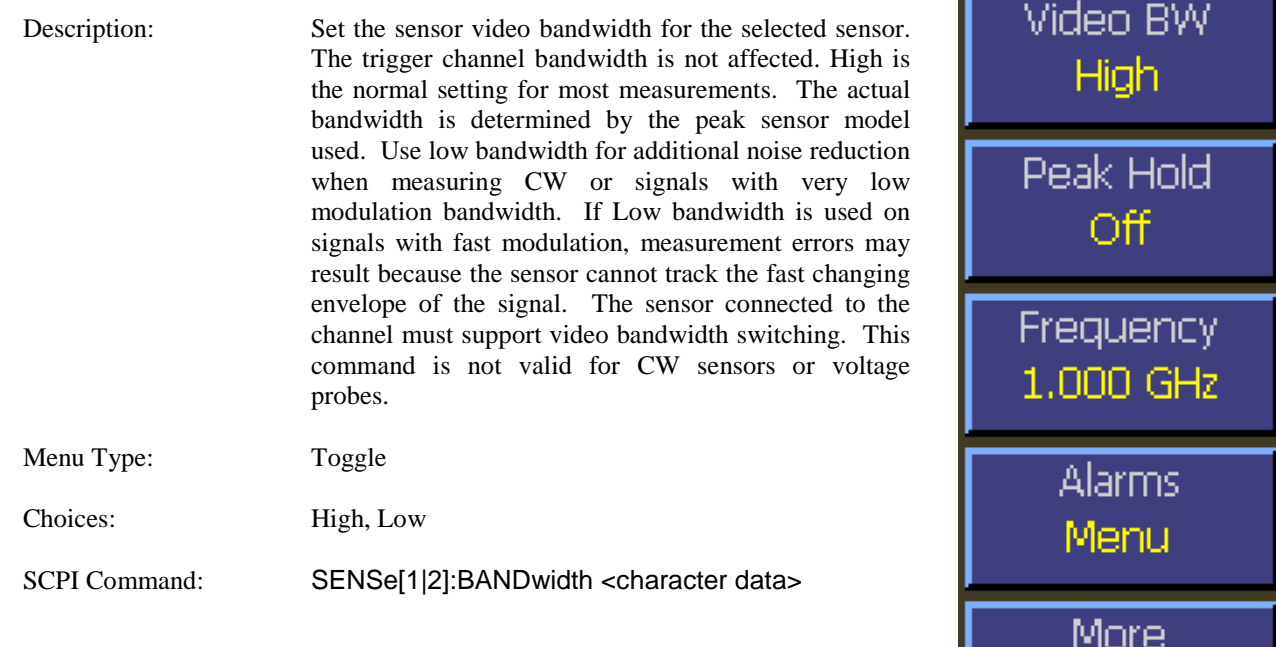

#### **Main > Channel > Channel 1 | 2 > Extensions Pg2 > Peak Hold**

.

Description: Set the operating mode of the selected channel's peak hold function. When set to OFF, instantaneous peak readings are held for a short time, and then decayed towards the average power at a rate proportional to the filter time. This is the best setting for most signals, because the peak will always represent the peak power

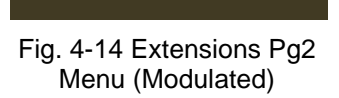

 $2$  of  $2$ 

of the current signal, and the resulting peak-to-average ratio will be correct shortly after any signal level changes. When set to ON, instantaneous peak readings are held until reset by a new INITiate command or cleared manually. This setting is used when it is desirable to hold the highest peak over a long measurement interval without any decay

Menu Type: Multiple Choice. SCPI Command: CALCulate[1|2]:PKHLD <Boolean>

#### **Main > Channel > Channel 1 | 2 > Extensions Pg 2 > Frequency**

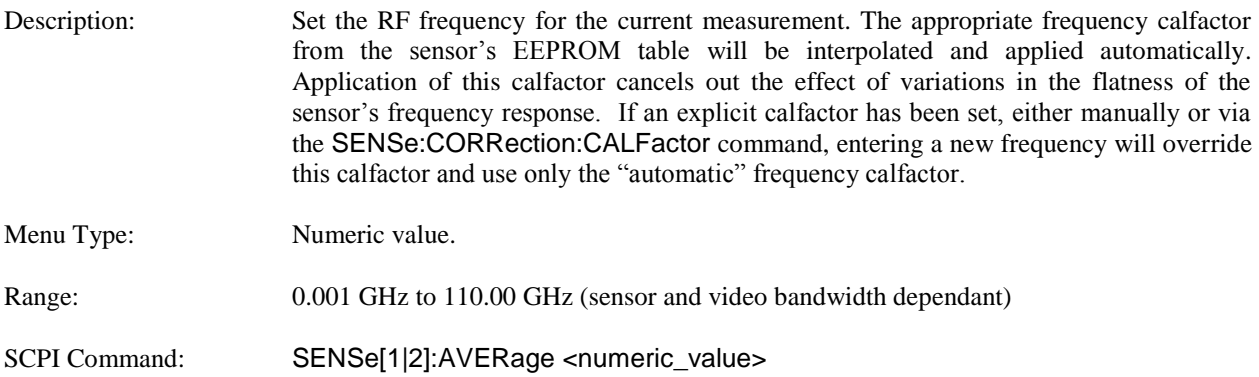

#### **Main > Channel > Channel 1 | 2 > Extensions Pg2 > Alarms**

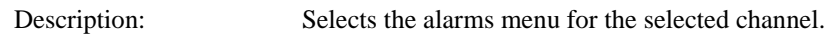

Menu Type: Menu Select.

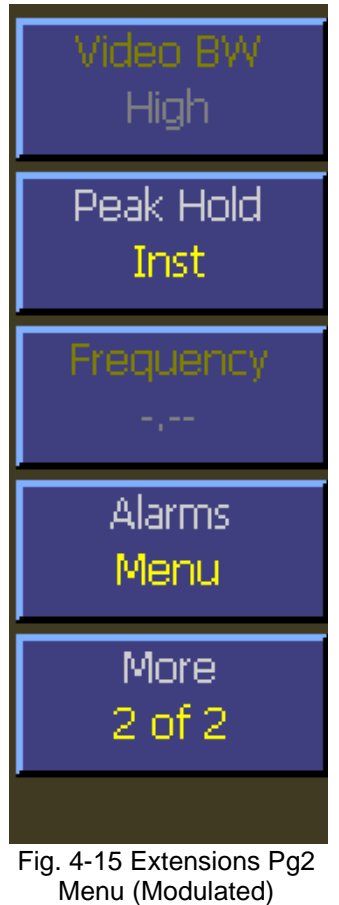

Voltage Probe

### **4.5.12 Channel > Extensions Pg 2 > Alarms Menu (Modulated Mode)**

The Alarms menu provides controls for enabling alarms and adjusting alarm limits (trip points). Controls the power limit alarm operation. When alarm operation is enabled, the "primary measurement"(average power in CW or Modulated modes, average power between markers in Pulse mode) is monitored, and compared to preset upper and lower power limits. If the power is beyond either of these limits, a red-filled up **A** or down ▼arrow will appear in the main text (Modulated mode) display above the units to indicate an out-of-limit measurement. After an alarm condition has happened, an outline of an arrow will remain. The arrow indicators can be cleared by changing the limit level or changing the type of alarm enabled. Remote interface flags are set to save a trip condition even if the power has returned to within the normal limits. The Multi-IO can also be set to output TTL high if an alarm condition exists.

#### **Main > Channel > Channel 1 | 2 > Extensions Pg 2 > Alarms > Enable**

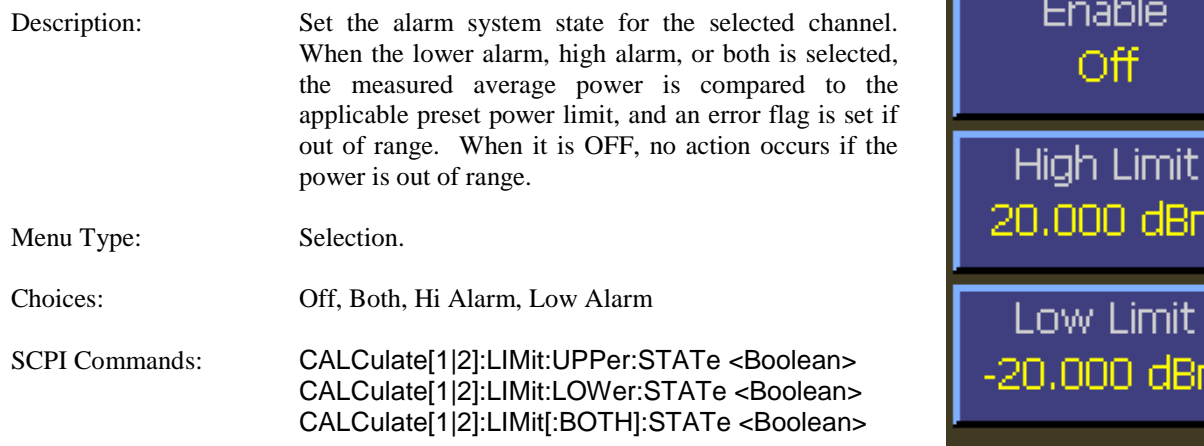

#### **Main > Channel > Channel 1 | 2 > Extensions Pg 2 > Alarms > High Limit**

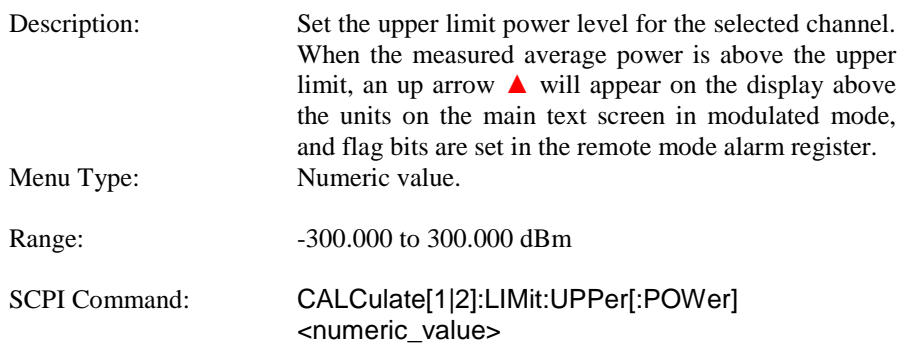

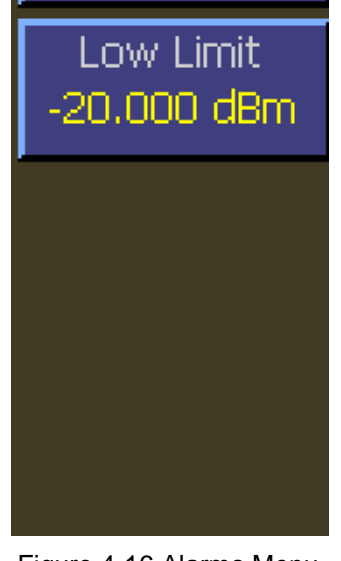

Figure 4-16 Alarms Menu (Modulated)

#### **Main > Channel > Channel 1 | 2 > Extensions Pg 2 > Alarms > Low Limit**

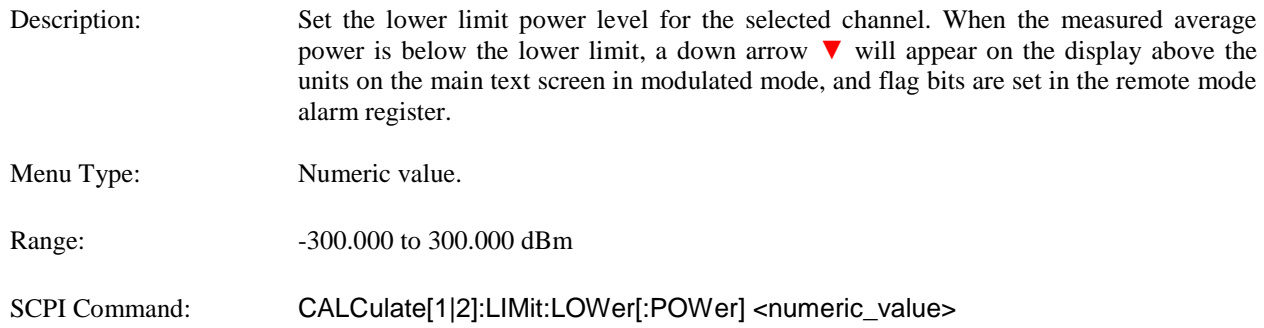

#### **4.5.13 Channel > Extensions Pg 1 Menu (Pulse Mode)**

The extensions menu provides access to more advanced channel options such as trace averaging and channel units. Additionally access to the corrections, define pulse, and extensions menu page two are provided. This menu is for Peak Power Sensors in Pulse Mode.

#### **Main > Channel > Channel 1 | 2 > Extensions Pg 1 > Units**

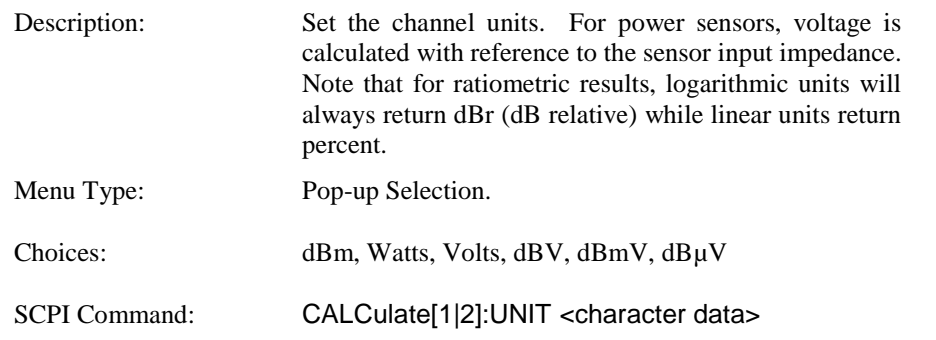

#### **Main > Channel > Channel 1 | 2 > Extensions Pg 1 > Corrections**

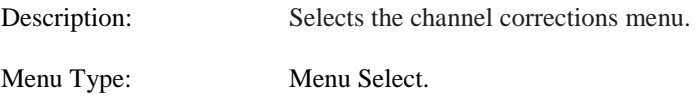

#### **Main > Channel > Channel 1 | 2 > Extensions Pg 1 > Averaging**

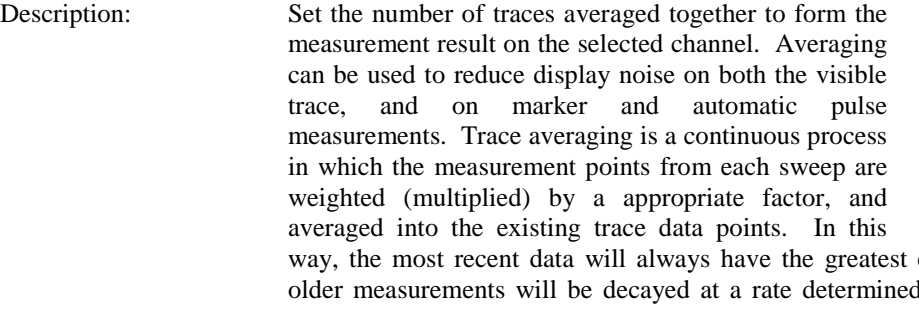

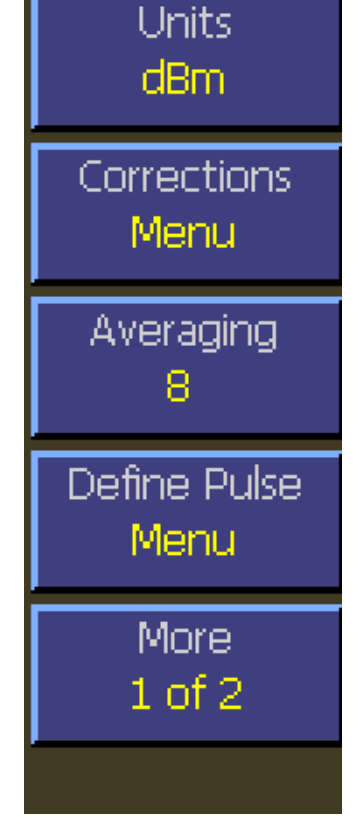

Fig. 4-17 Extensions Pg1 Menu (Pulse Mode)

effect on the trace shape, and l by the averaging setting and trigger rate. Note that for timebase settings of 500 ns/div and faster, the 4540 acquires samples using a technique called *equivalent time* or *interleaved* sampling. In this mode, not every pixel on the trace gets updated on each sweep, and the total number of sweeps needed to satisfy the AVERage setting will be increased by the sample interleave ratio of that particular timebase. Note: The default increment is by sequential powers of two.

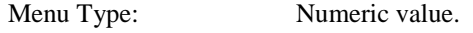

Range:  $1 \text{ to } 16,384 \text{ (}1 \text{ = no trace averaging)}$ 

SCPI Command: SENSe[1|2]:AVERage <numeric\_value>

#### **Main > Channel > Channel 1 | 2 > Extensions Pg 1 > Define Pulse**

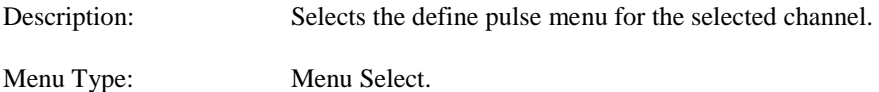

#### **Main > Channel > Channel 1 | 2 > Extensions Pg 1 > More**

Description: Opens page 2 of the Channel Extensions Menu.

Menu Type: Menu Selection
## **4.5.14 Channel > Extensions Pg 1 > Corrections Menu (Pulse Mode)**

The corrections menu contains items for adjusting correction factors for sensors. This menu consists of an offset adjustment, frequency cal factor control, and a control for enabling or disabling temperature compensation for peak power sensors.

#### **Main > Channel > Channel 1 | 2 > Extensions Pg 1 > Corrections > dB Offset**

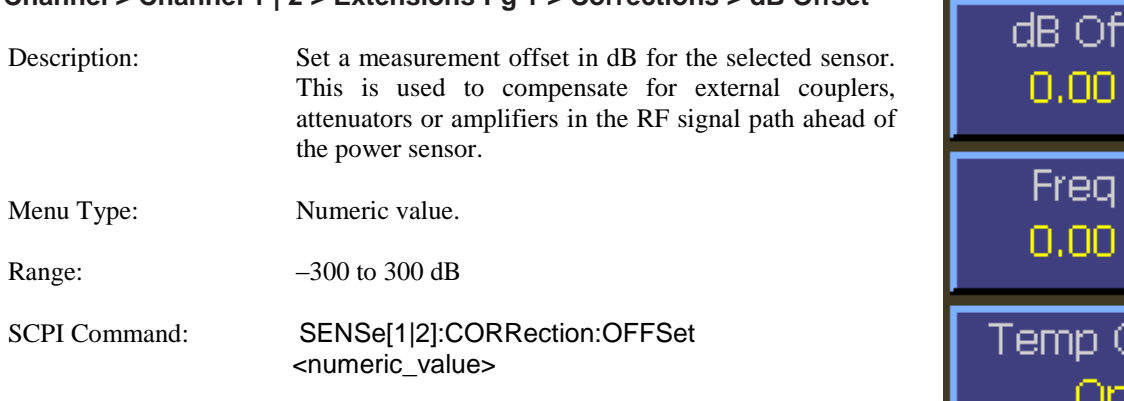

#### **Main > Channel > Channel 1 | 2 > Extensions Pg 1 > Corrections > Freq CF**

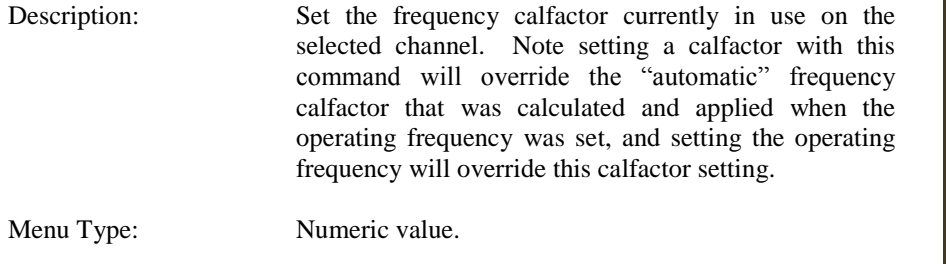

Range: –3.00 to 3.00 dB

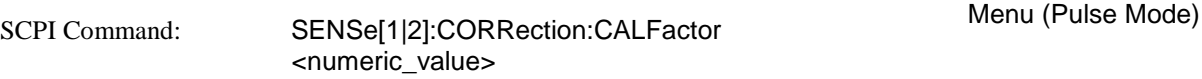

#### **Main > Channel > Channel 1 | 2 > Extensions Pg 1 > Corrections > Temp Comp**

Description: Set the state of the peak sensor temperature compensation system. This system compensates for drift that might otherwise be caused by changes in the temperature of the peak power sensors. When set to off, a warning will be displayed if the sensor temperature drifts more than 4 degrees C from the autocal temperature. When ON, the warning will not appear until temperature has drifted by 30C. This item does not apply to CW Sensors, voltage probes, or peak power sensors without a temperature compensation table. Menu Type: Toggle. Choices: On, Off SCPI Command: SENSe[1|2]:CORRection:TEMPcomp <Boolean>

Fig. 4-18 Corrections

fset dВ

CF

dВ

omp

#### **Main > Channel > Channel 1 | 2 > Extensions Pg 1 > Corrections > Duty Cycle**

Description: Sets the duty cycle in percent for calculated CW pulse power measurements. Valid only for thermal sensors and CW sensors in the square-law region and subject to the accuracy of the duty cycle value. Setting the duty cycle to 100% is equivalent to a CW measurement. Note that this method of measuring pulse power should be used only if a peak power measurement cannot be used. This item is not pictured above—it only appears in Modulated mode. The Duty Cycle Menu item is disabled for Peak Power Sensors.

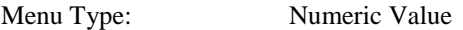

Range: 0.01% to 100.00%

SCPI Command: SENSe[1|2]:CORRection:DCYCle <numeric\_value>

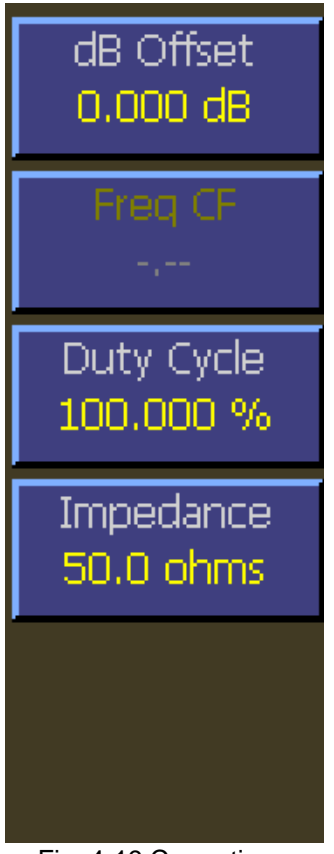

Fig. 4-19 Corrections Menu (Pulse Mode) Voltage Probe

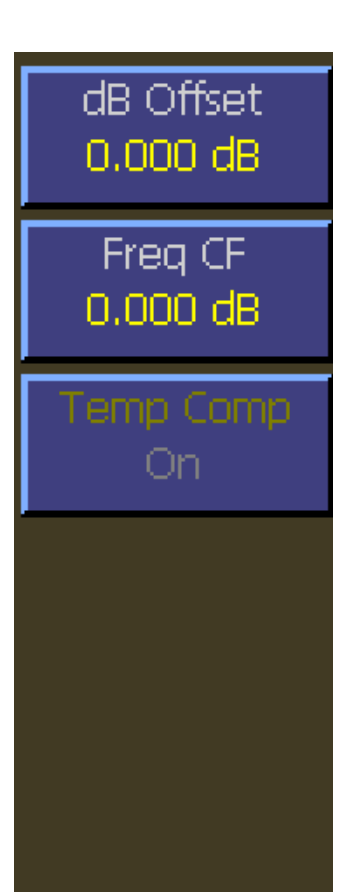

Fig. 4-20 Corrections Menu (Pulse Mode) Peak Power Sensor - No TC

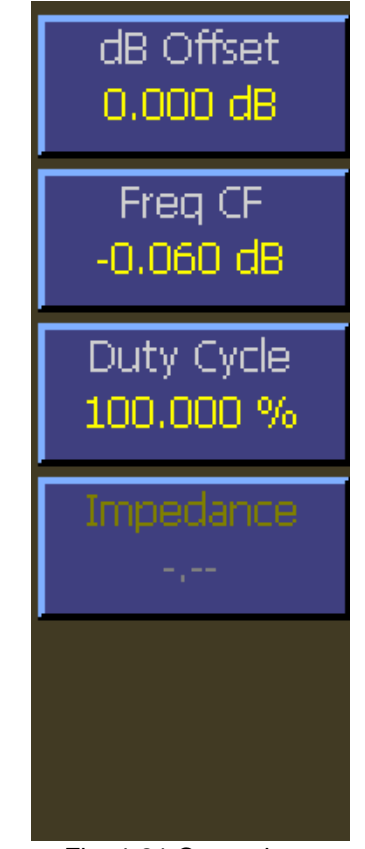

Fig. 4-21 Corrections Menu (Pulse Mode) CW Power Sensor

### **4.5.15 Channel > Extensions Pg 1 > Define Pulse Menu (Pulse Mode)**

The define pulse menu contains items for adjusting how automatic pulse measurements are calculated. Measurements such as rise time, fall time, and pulse width are affected by these adjustments. For more information on pulse calculation definitions, see section 6.2 Pulse Definitions. This menu is only valid for peak power sensors in pulse mode.

#### **Main > Channel > Channel 1 | 2 > Extensions Pg 1 > Define Pulse > Distal**

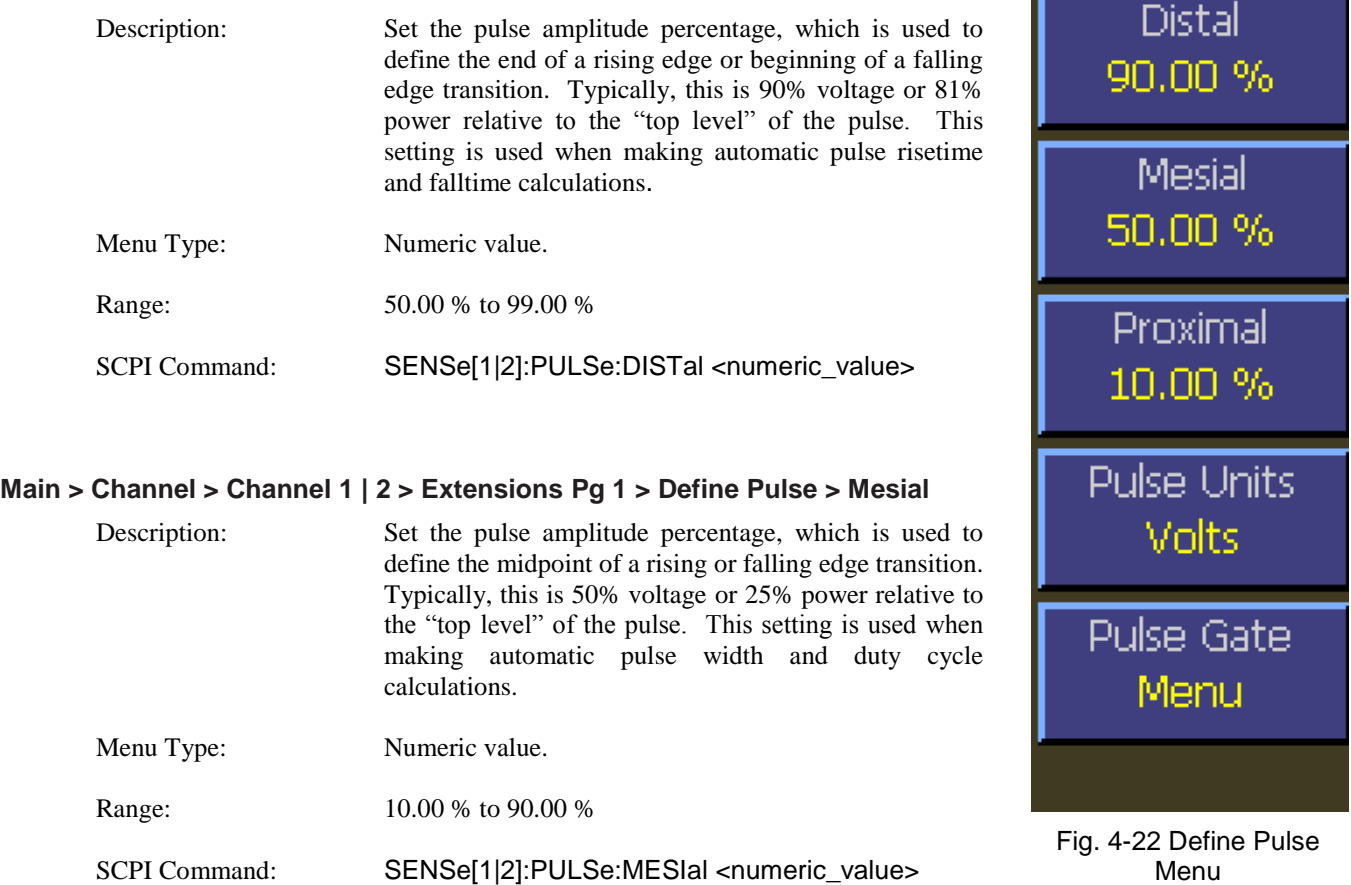

#### **Main > Channel > Channel 1 | 2 > Extensions Pg 1 > Define Pulse > Proximal**

Description: Set or return the pulse amplitude percentage, which is used to define the beginning of a rising edge or end of a falling edge transition. Typically, this is 10% voltage or 1% power relative to the "top level" of the pulse. This setting is used when making automatic pulse rise time and fall time.

Menu Type: Numeric value

Range: 0.00 % to 50.00 %

SCPI Command: SENSe[1|2]:PULSe:PROXimal <numeric\_value>

### **Main > Channel > Channel 1 | 2 > Extensions Pg 1 > Define Pulse > Pulse Units**

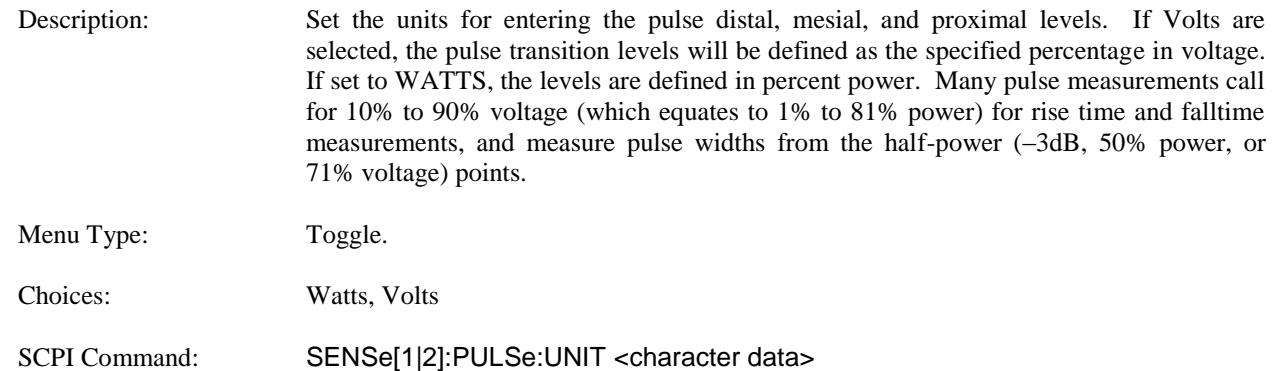

### **Main > Channel > 1 | 2 >Extensions Pg 1 > Define Pulse > Pulse Gate**

- Description: Selects the Pulse Gate menu.
- Menu Type: Menu Selection
- SCPI Command: None

# **4.5.16 Channel > Extensions Pg 1 > Define Pulse > Pulse Gate Menu**

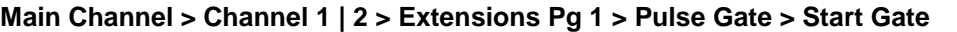

**Main Channel > Channel 1 | 2 > Extensions Pg 1 > Pulse Gate > End Gate**

Range: Continuous range 60.0 % to 100.0 %

Menu Type: Numeric value.

Description: Sets the end of the pulse measurement region as a percentage of pulse width.

SCPI Command: SENSe[1|2]:PULSe:ENDGT <numeric\_value>

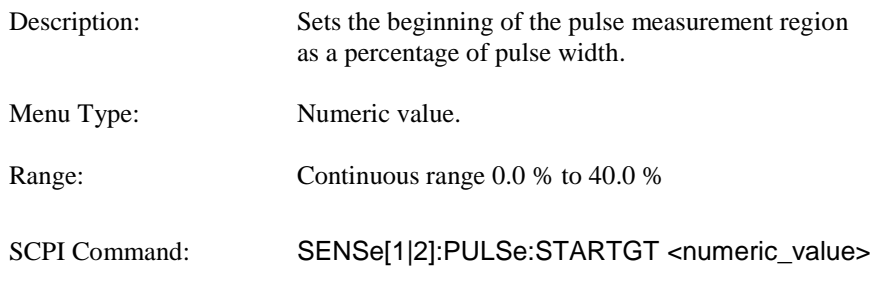

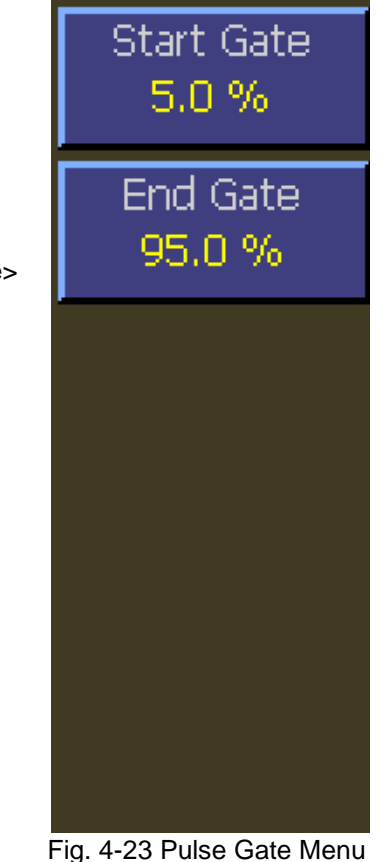

### **4.5.17 Channel > Extensions Pg 2 Menu (Pulse Mode)**

This menu is page two of the channel extensions menu. This menu provides items to set video bandwidth, sensor correction frequency, and peak hold. You can also access the alarms menu.

#### **Main > Channel > Channel 1 | 2 > Extensions Pg 2 > Video BW**

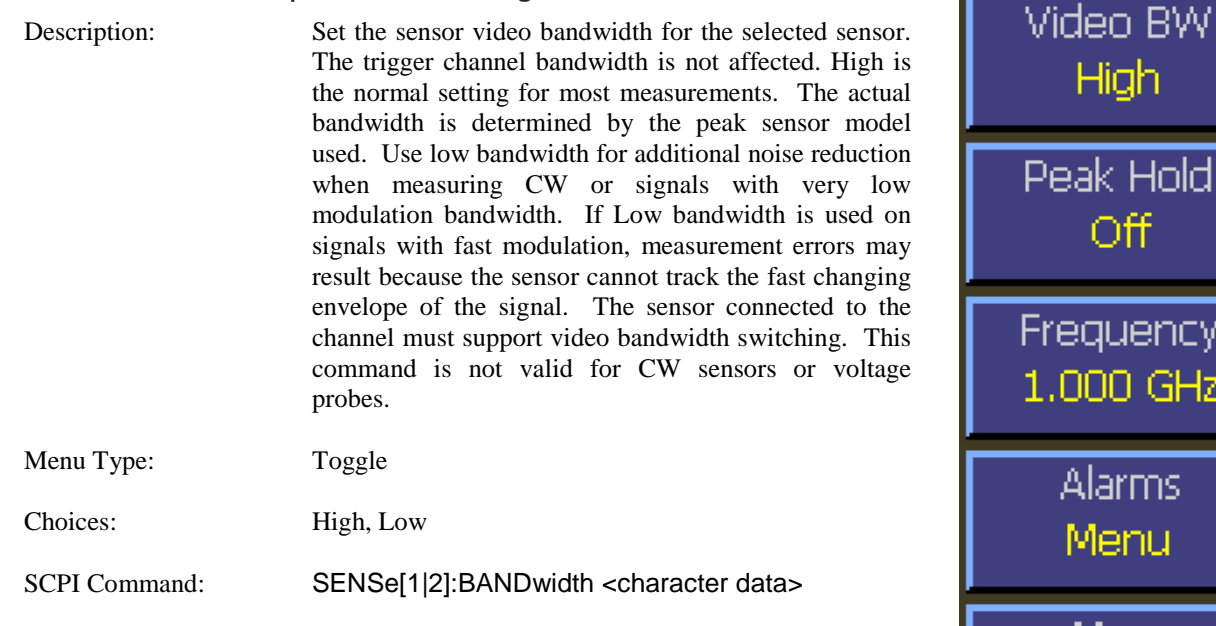

#### **Main > Channel > Channel 1 | 2 > Extensions Pg 2 > Peak Hold**

Description: Set the operating mode of the selected channel's peak hold function. When set to OFF, instantaneous peak readings are held for a short time, and then decayed towards the average power at a rate proportional to the filter time. This is the best setting for most signals, because the peak will always represent the peak power

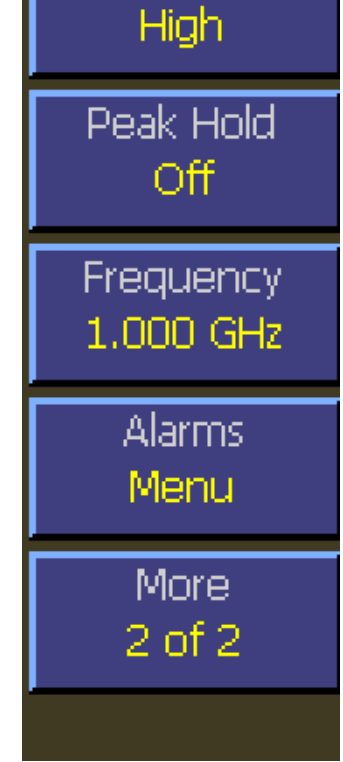

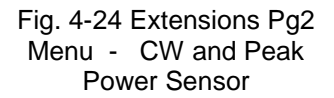

of the current signal, and the resulting peak-to-average ratio will be correct shortly after any signal level changes. When set to ON, instantaneous peak readings are held until reset by a new INITiate command or cleared manually. This setting is used when it is desirable to hold the highest peak over a long measurement interval without any decay

Menu Type: Multiple Choice.

SCPI Command: CALCulate[1|2]:PKHLD <Boolean>

.

### **Main > Channel > Channel 1 | 2 > Extensions Pg 2 > Frequency**

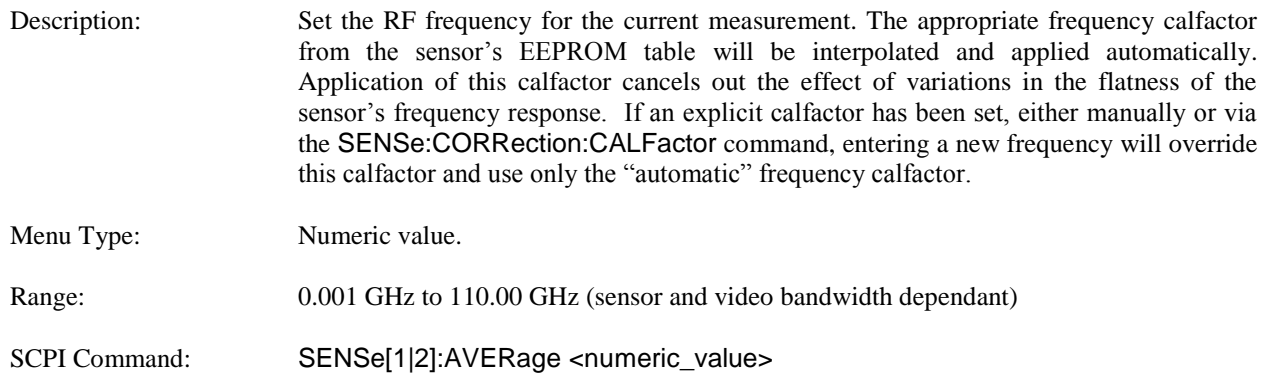

# **Main > Channel > Channel 1 | 2 > Extensions Pg 2 > Alarms**

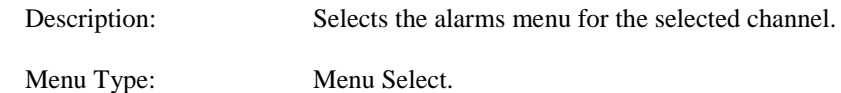

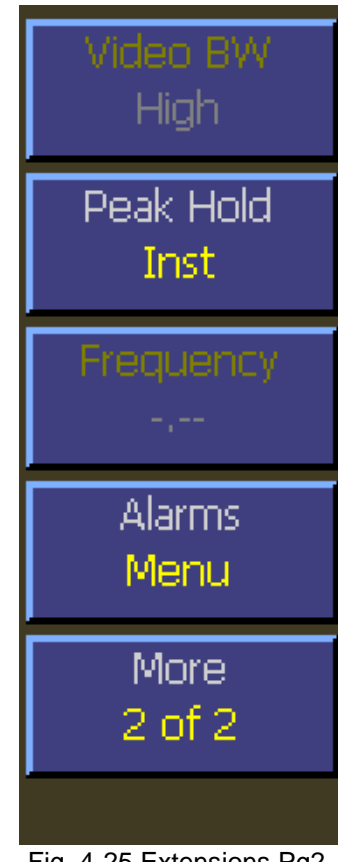

 Fig. 4-25 Extensions Pg2 Menu - Voltage Probe

# **4.5.18 Channel > Extensions Pg 2 > Alarms Menu (Pulse Mode)**

The Alarms menu provides controls for enabling alarms and adjusting alarm limits (trip points). Controls the power limit alarm operation. When alarm operation is enabled, the "primary measurement"(average power in CW or Modulated modes, average power between markers in Pulse mode) is monitored, and compared to preset upper and lower power limits. If the power is beyond either of these limits, a red-filled up ▲ or down ▼ arrow will appear in the main text (Modulated mode) display above the units to indicate an out-of-limit measurement. After an alarm condition has happened, an outline of an arrow will remain. The arrow indicators can be cleared by changing the limit level or changing the type of alarm enabled. Remote interface flags are set to save a trip condition even if the power has returned to within the normal limits. The Multi-IO can also be set to output TTL high if an alarm condition exists.

#### **Main > Channel > Channel 1 | 2 > Extensions Pg 2 > Alarms > Enable**

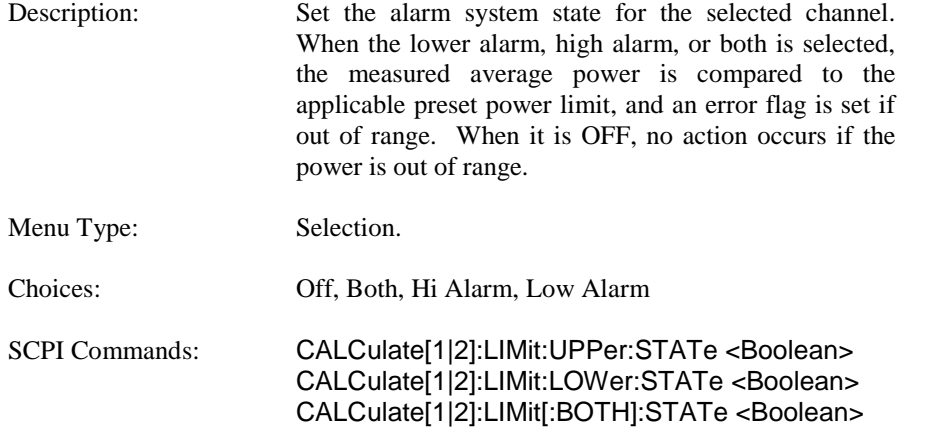

#### **Main > Channel > Channel 1 | 2 > Extensions Pg 2 > Alarms > High Limit**

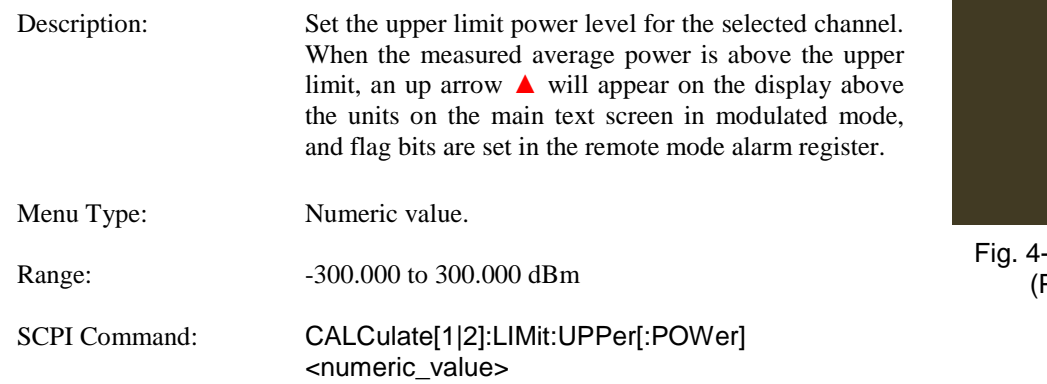

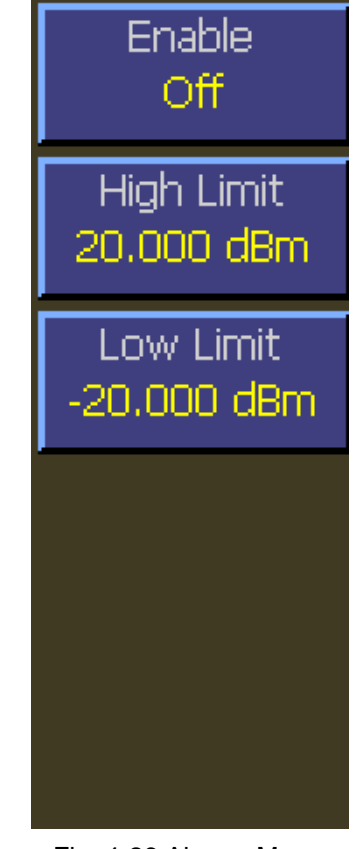

26 Alarms Menu <sup>P</sup>ulse Mode)

### **Main > Channel > Channel 1 | 2 > Extensions Pg 2 > Alarms > Low Limit**

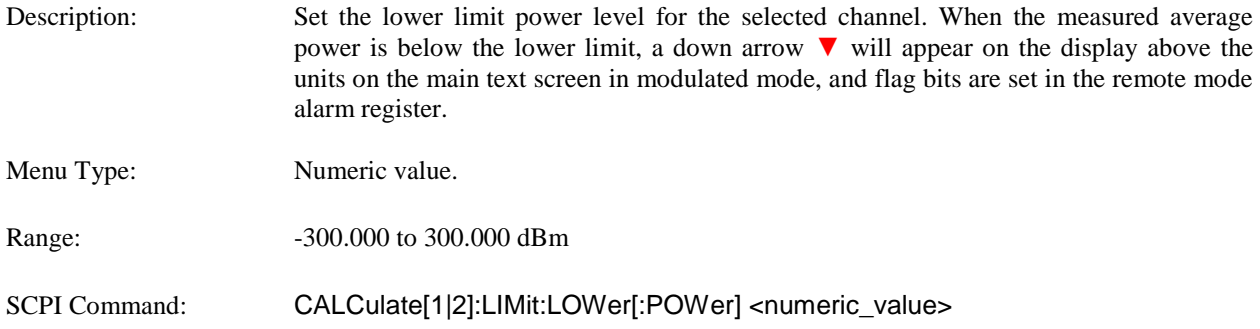

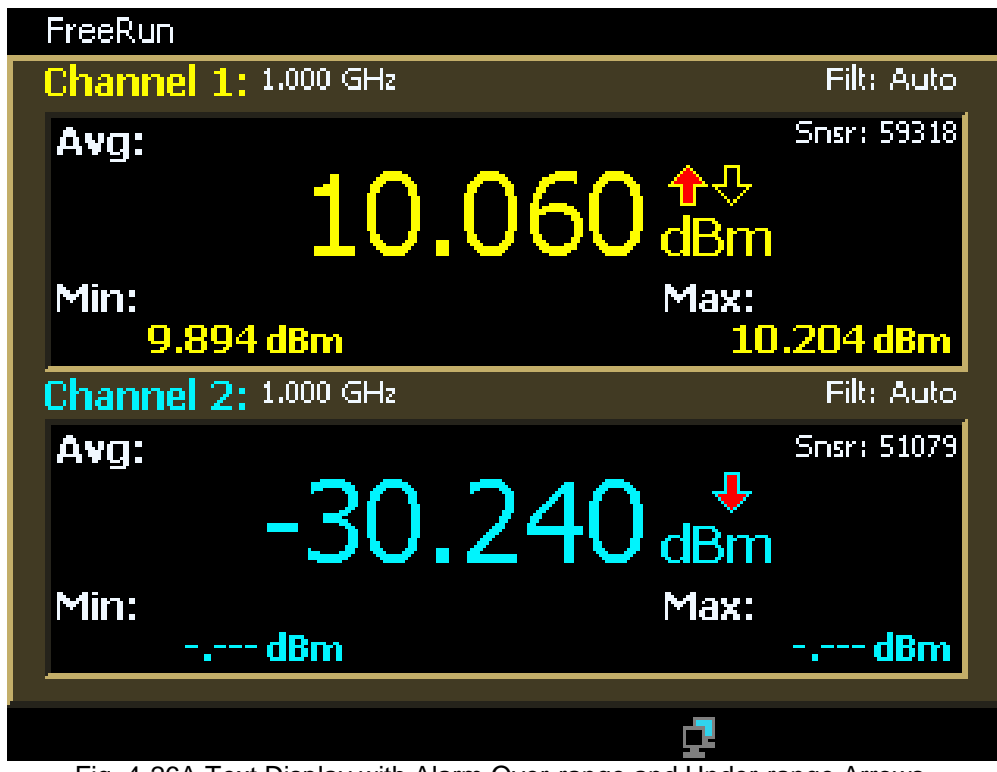

Fig. 4-26A Text Display with Alarm Over-range and Under-range Arrows. (The outline arrow indicates a previous alarm condition that has cleared.)

# **4.5.19 Channel > Extensions Pg 1 Menu (Statistical Mode)**

The extensions menu provides access to more advanced channel options such as corrections and channel units. Additionally access to menu page two is provided. This menu is for peak sensors in Statistical Mode.

#### **Main > Channel 1 | 2 > Extensions Pg 1 > Units**

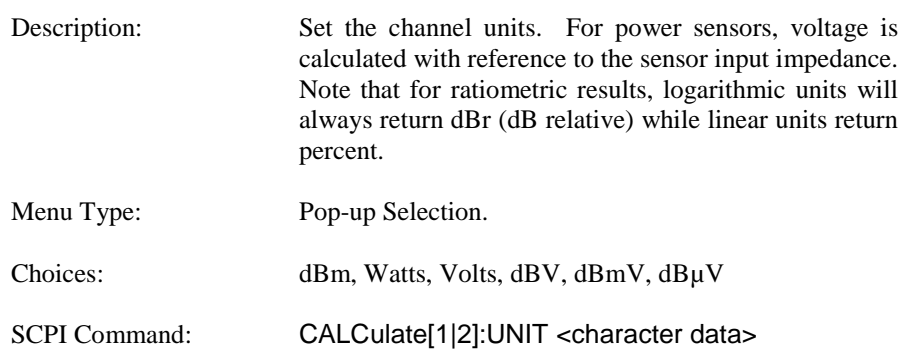

#### **Main > Channel 1 | 2 > Extensions Pg 1 > Corrections**

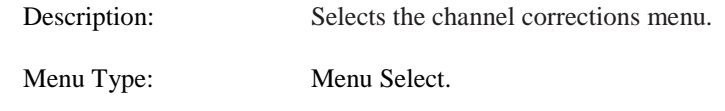

#### **Main > Channel 1 | 2 > Extensions Pg 1 > More**

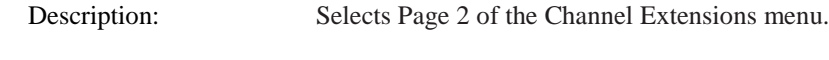

Menu Type: Menu Select.

Fig. 4-27 Extensions Pg1 Menu (Statistical)

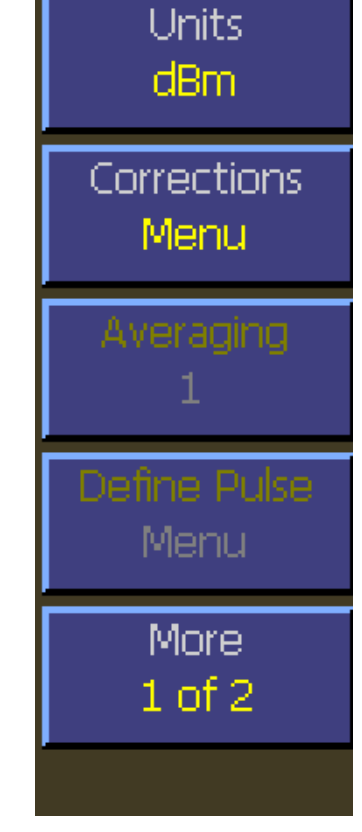

# **4.5.20 Channel > Extensions Pg 1 > Corrections Menu (Statistical Mode)**

The corrections menu contains items for adjusting correction factors for sensors. This menu consists of an offset adjustment, frequency cal factor control, and a control for enabling or disabling temperature compensation for peak power sensors.

#### **Main > Channel > Channel 1 | 2 > Extensions Pg 1 > Corrections > dB Offset**

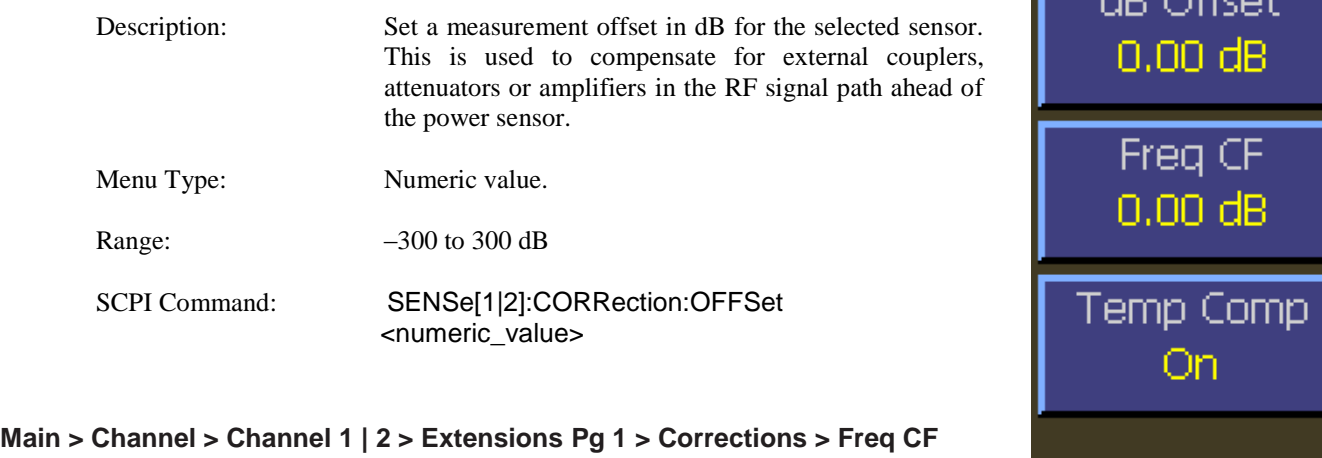

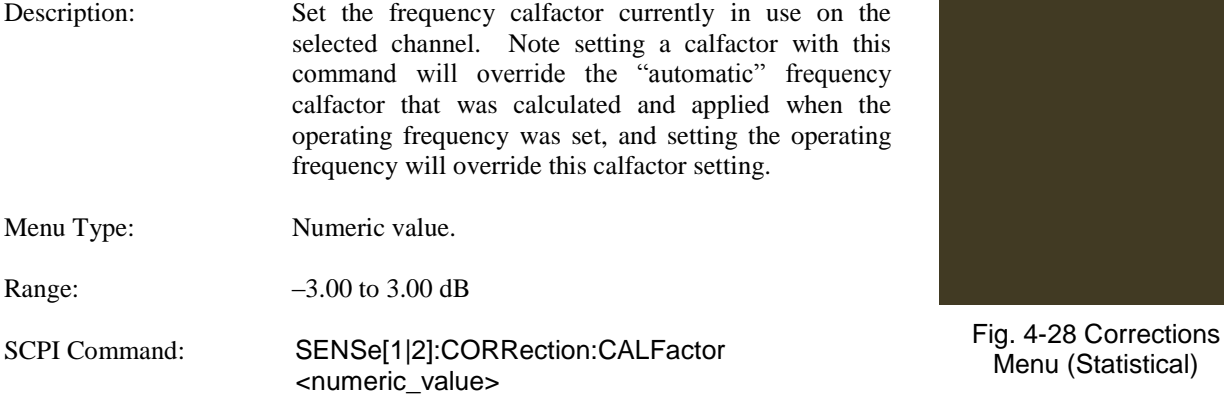

#### **Main > Channel > Channel 1 | 2 > Extensions Pg 1 > Corrections > Temp Comp**

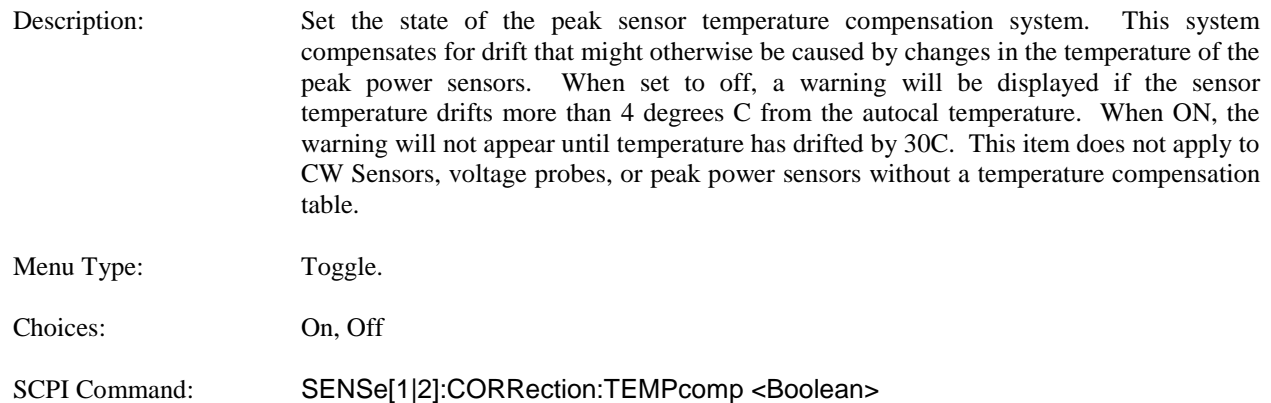

 $\overline{m}$  officer

#### **Main > Channel > Channel 1 | 2 > Extensions Pg 1 > Corrections > Duty Cycle**

- Description: Sets the duty cycle in percent for calculated CW pulse power measurements. Valid only for thermal sensors and CW sensors in the square-law region and subject to the accuracy of the duty cycle value. Setting the duty cycle to 100% is equivalent to a CW measurement. Note that this method of measuring pulse power should be used only if a peak power measurement cannot be used. This item is not pictured above—it only appears in Modulated mode. The Duty Cycle Menu item is disabled for Peak Power Sensors.
- Menu Type: Numeric Value

Range: 0.01% to 100.00%

SCPI Command: SENSe[1|2]:CORRection:DCYCle <numeric\_value>

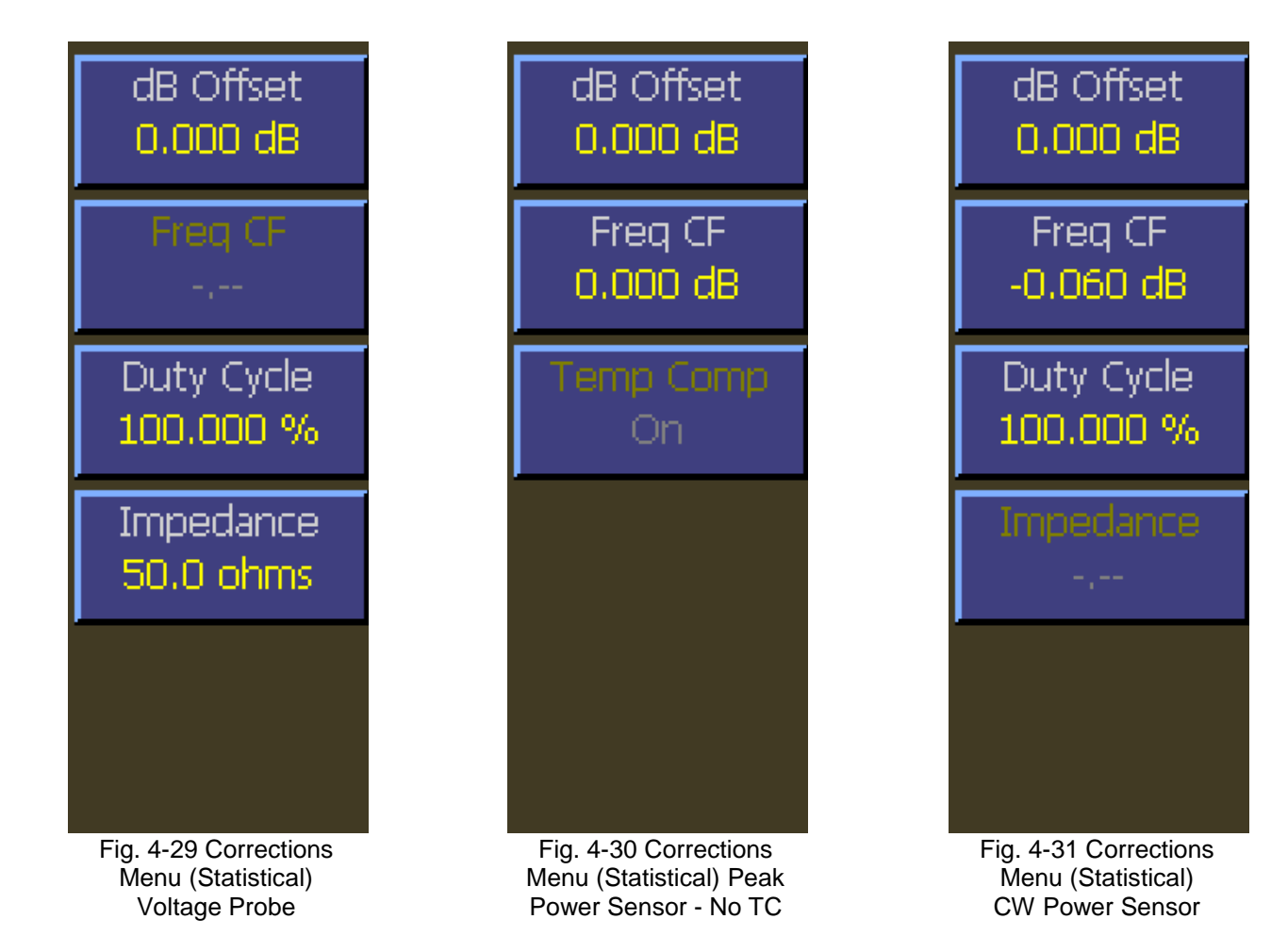

# **4.5.21 Channel > Extensions Pg 2 Menu (Statistical Mode)**

This menu is page two of the channel extensions menu. This menu provides items to set video bandwidth, sensor correction frequency, and peak hold. You can also access the alarms menu.

#### **Main > Channel > Channel 1 | 2 > Extensions Pg 2 > Video BW**

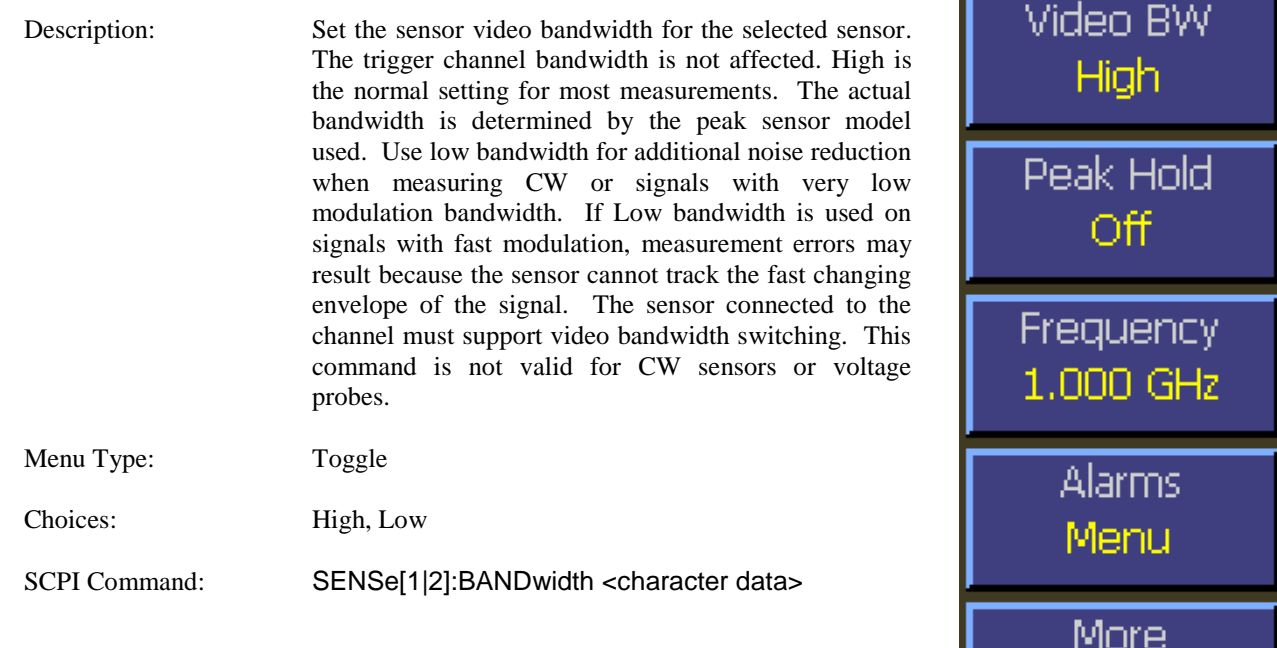

#### **Main > Channel > Channel 1 | 2 > Extensions Pg 2 > Peak Hold**

.

Description: Set the operating mode of the selected channel's peak hold function. When set to OFF, instantaneous peak readings are held for a short time, and then decayed towards the average power at a rate proportional to the filter time. This is the best setting for most signals, because the peak will always represent the peak power  $2$  of  $2$ 

of the current signal, and the resulting peak-to-average ratio will be correct shortly after any signal level changes. When set to ON, instantaneous peak readings are held until reset by a new INITiate command or cleared manually. This setting is used when it is desirable to hold the highest peak over a long measurement interval without any decay

Menu Type: Multiple Choice. SCPI Command: CALCulate[1|2]:PKHLD <Boolean>

Fig. 4-32 Extensions Pg2 Menu (Statistical)

### **Main > Channel > Channel 1 | 2 > Extensions Pg 2 > Frequency**

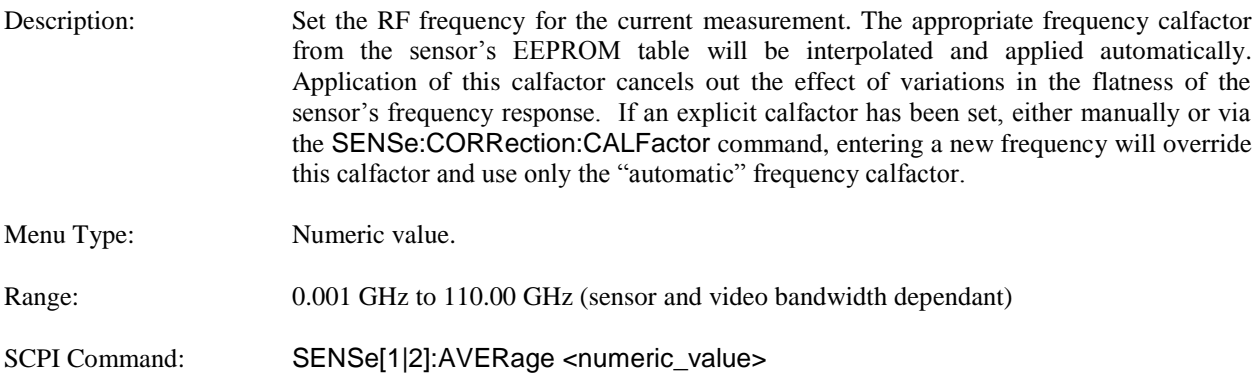

## **Main > Channel > Channel 1 | 2 > Extensions Pg 2 > Alarms**

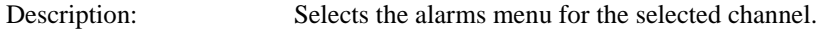

Menu Type: Menu Select.

# **4.5.22 Channel > Extensions Pg 2 > Alarms Menu (Statistical Mode)**

The Alarms menu provides controls for enabling alarms and adjusting alarm limits (trip points). Controls the power limit alarm operation. When alarm operation is enabled, the "primary measurement"(average power in CW or Modulated modes, average power between markers in Pulse mode) is monitored, and compared to preset upper and lower power limits. If the power is beyond either of these limits, a red-filled up ▲ or down ▼ arrow will appear in the main text (Modulated mode) display above the units to indicate an out-of-limit measurement. After an alarm condition has happened, an outline of an arrow will remain. The arrow indicators can be cleared by changing the limit level or changing the type of alarm enabled. Remote interface flags are set to save a trip condition even if the power has returned to within the normal limits. The Multi-IO can also be set to output TTL high if an alarm condition exists.

#### **Main > Channel > Channel 1 | 2 > Extensions Pg 2 > Alarms > Enable**

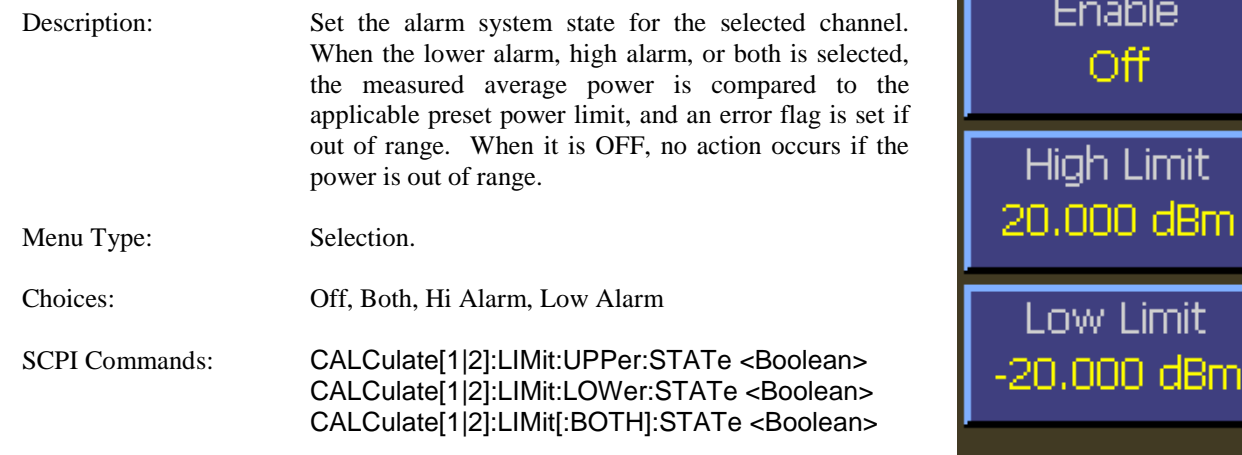

#### **Main > Channel > Channel 1 | 2 > Extensions Pg 2 > Alarms > High Limit**

| Description:         | Set the upper limit power level for the selected channel.<br>When the measured average power is above the upper<br>limit, an up arrow $\triangle$ will appear on the display above<br>the units on the main text screen in modulated mode,<br>and flag bits are set in the remote mode alarm register. |
|----------------------|----------------------------------------------------------------------------------------------------|
| Menu Type:           | Numeric value.                                                                                                    |
| Range:               | $-300.000$ to 300.000 dBm                                                                                                    |
| <b>SCPI</b> Command: | CALCulate[1 2]:LIMit:UPPer[:POWer]<br><numeric value=""></numeric>                                                                                                    |

Fig. 4-33 Alarms Menu

#### **Main > Channel > Channel 1 | 2 > Extensions Pg2 > Alarms > Low Limit**

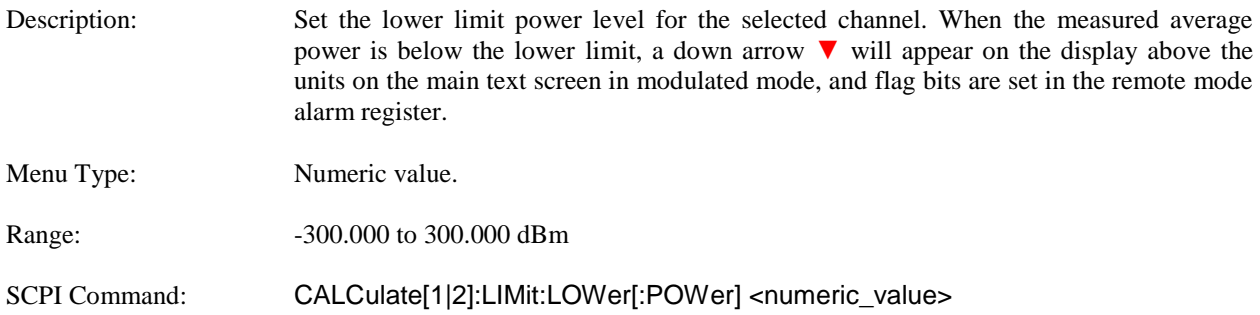

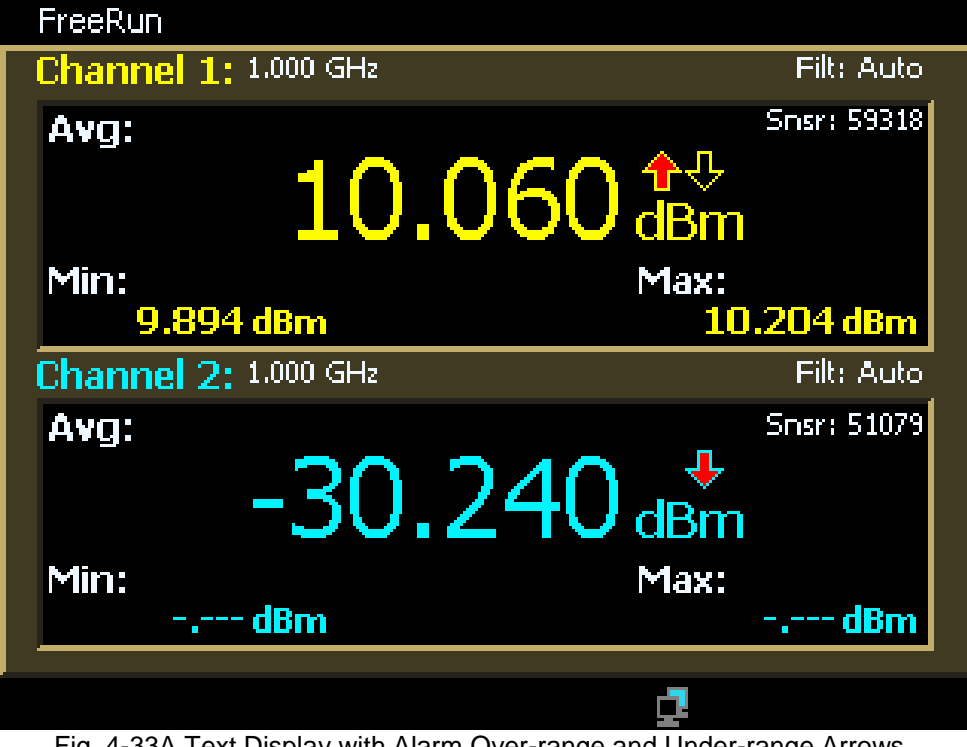

Fig. 4-33A Text Display with Alarm Over-range and Under-range Arrows. (The outline arrow indicates a previous alarm condition that has cleared.)

# **4.5.23 Channel > Ref 1 | 2 Menu**

The Reference Menu is used to manually or automatically set a power or voltage reference level or to make the current power or voltage level the reference level. With the reference mode enabled, power or voltage values will be expressed relative to the reference rather than absolute. The text display will also show relative values.

#### **Main > Channel > Ref 1 | 2 > Reference**

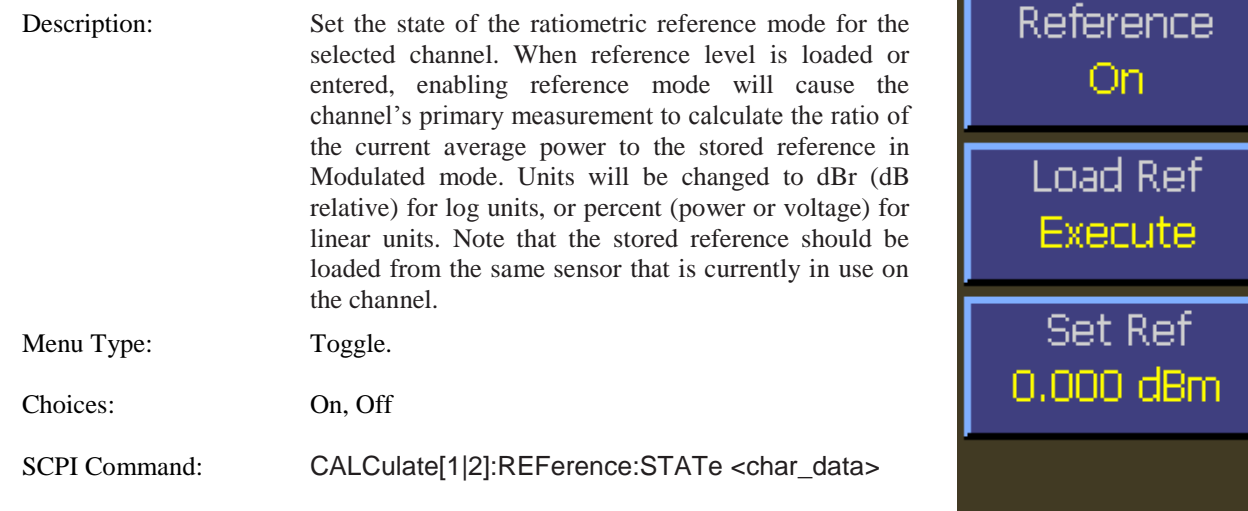

#### **Main > Channel > Ref 1 | 2 > Load Ref**

Description: Load the current average power level as the ratiometric mode reference level for the selected channel. The power level applied to the sensor is stored as the reference level, and all power readings will be in dBr, relative to this level. Immediately after the reference is loaded, the ratiometric power reading will always be 0.000 dBr until the applied power changes. Note: the value of the Set Ref menu item is changed by this command.

Menu Type: Action.

SCPI Command: CALCulate[1|2]:REFerence:COLLect

Fig. 4-34 Ref 1 | 2 Menu

### **Main > Channel > Ref 1 | 2 > Set Ref**

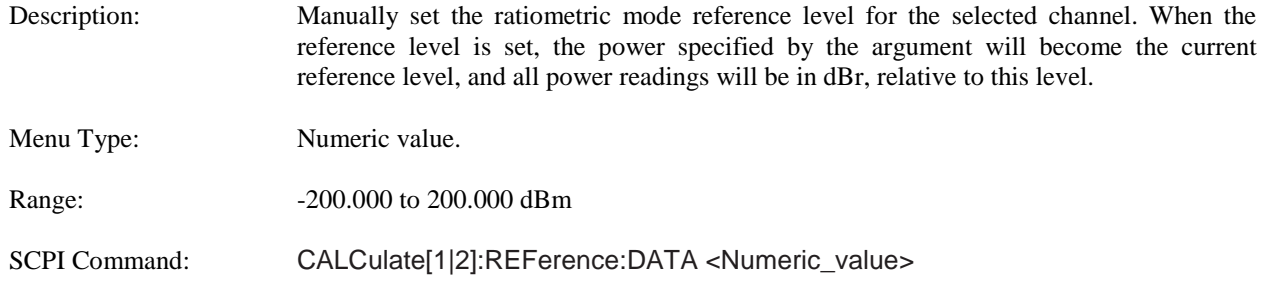

### **4.5.24 Trigger Menu (Pulse Mode)**

The Trigger menu is used to configure trigger settings for pulse measurements. The provided settings control selection of hardware trigger source, trigger polarity, setting the trigger level, and configuring holdoff timing. This menu is only available in Pulse mode.

#### **Main > Trigger > Trig Mode**

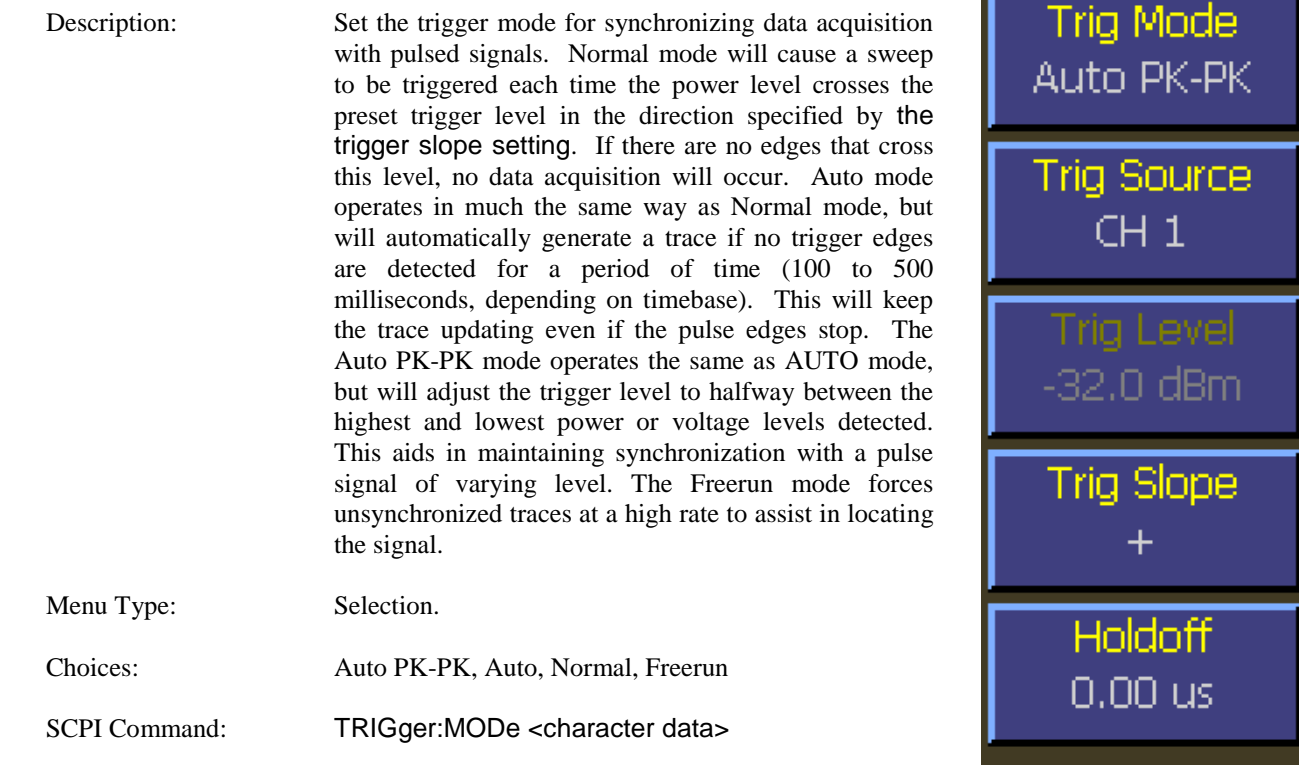

Fig. 4-35 Trigger Menu (Pulse Mode)

#### **Main > Trigger > Trig Source**

Description: Set the trigger source used for synchronizing data acquisition. The CH 1 and CH 2 (Model 4542 only) settings use the signal from the associated sensor. Ext setting uses the signal applied to the rear panel TRIG IN connector.

Menu Type: Selection.

Choices: CH 1, CH 2, Ext

SCPI Command: TRIGger:SOURce <character data>

# **Main > Trigger > Trig Slope**

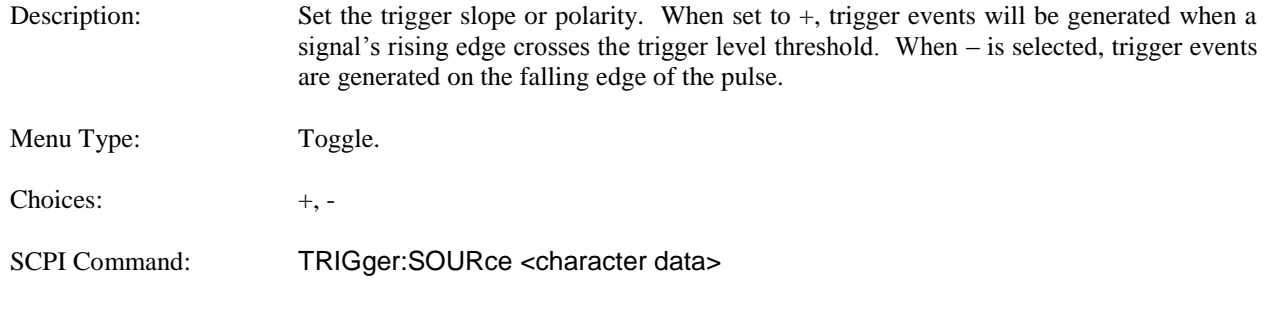

### **Main > Trigger > Holdoff**

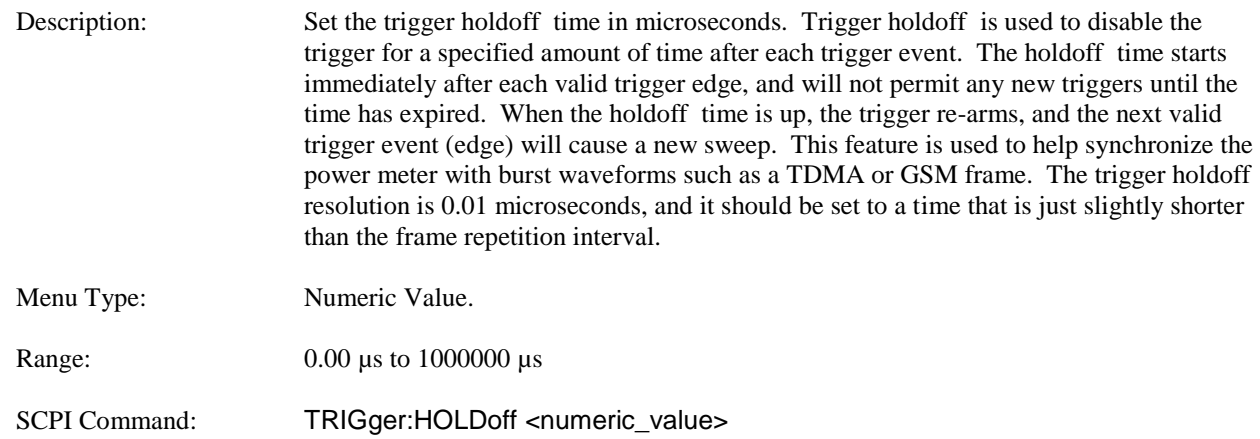

# **4.5.25 Time Menu (Modulated and Pulse Mode)**

The time menu provides for controlling the timebase setting, trigger position, and trigger delay.

#### **Main > Time > Timebase**

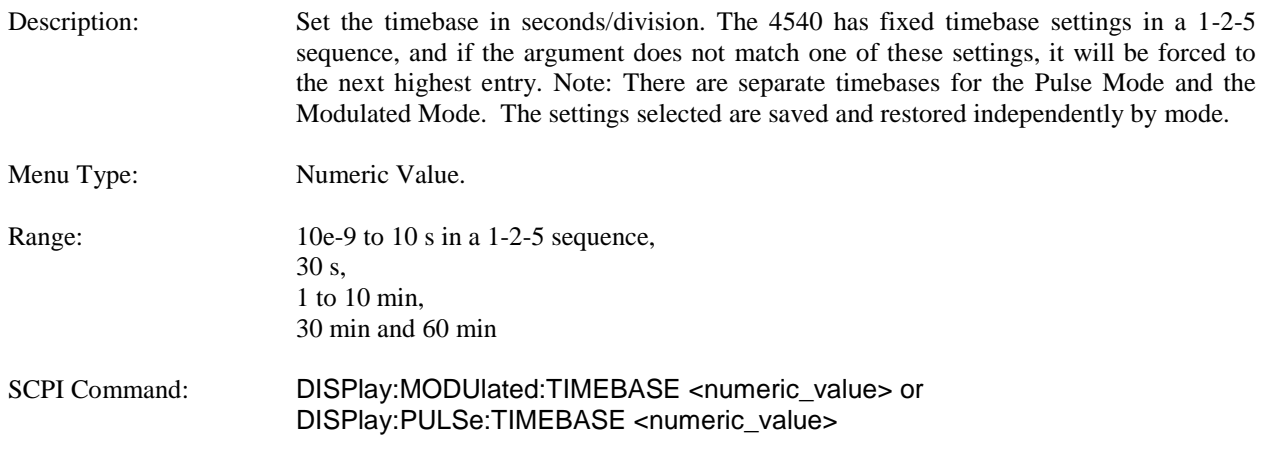

#### **Main > Time > Position**

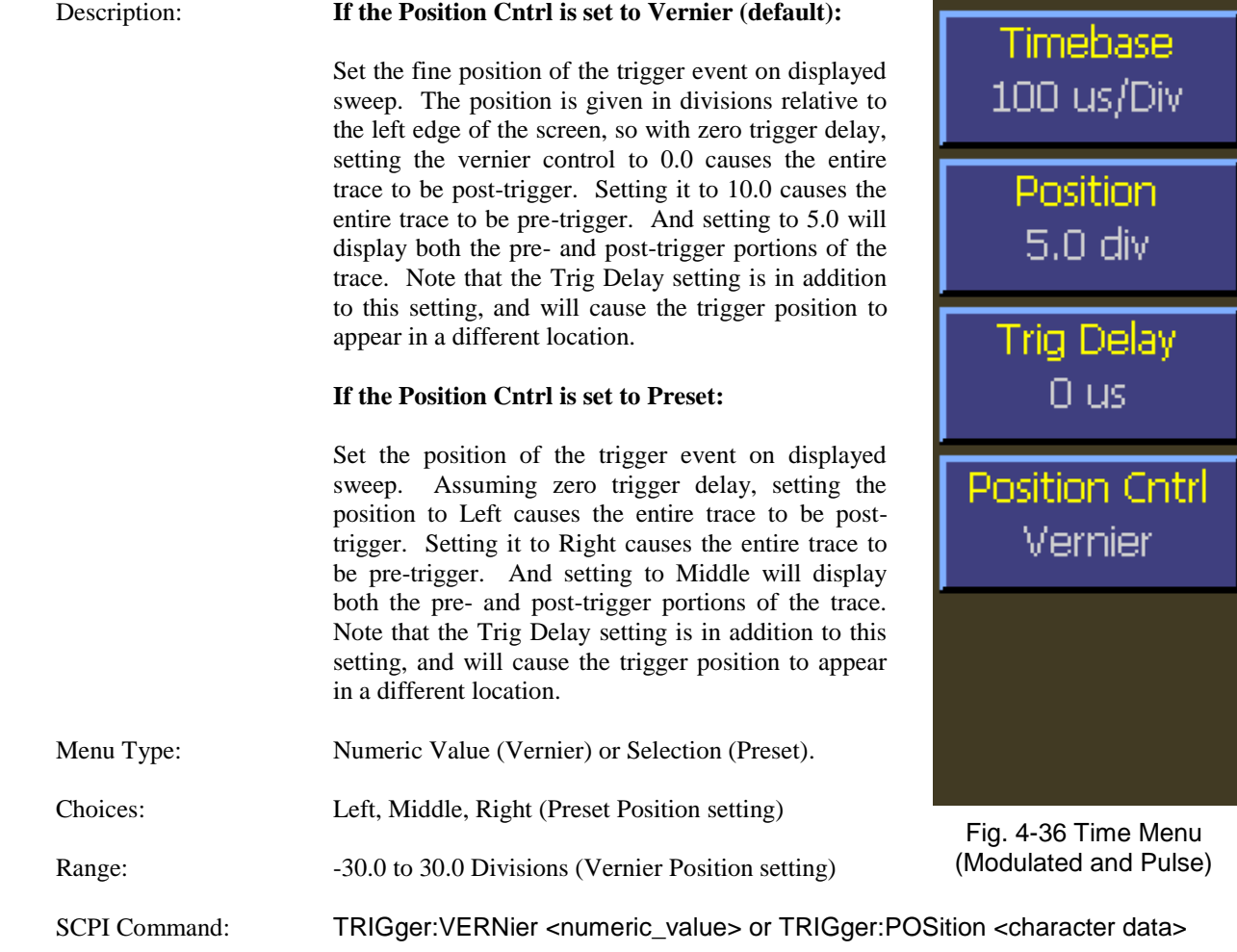

### **Main > Time > Trig Delay**

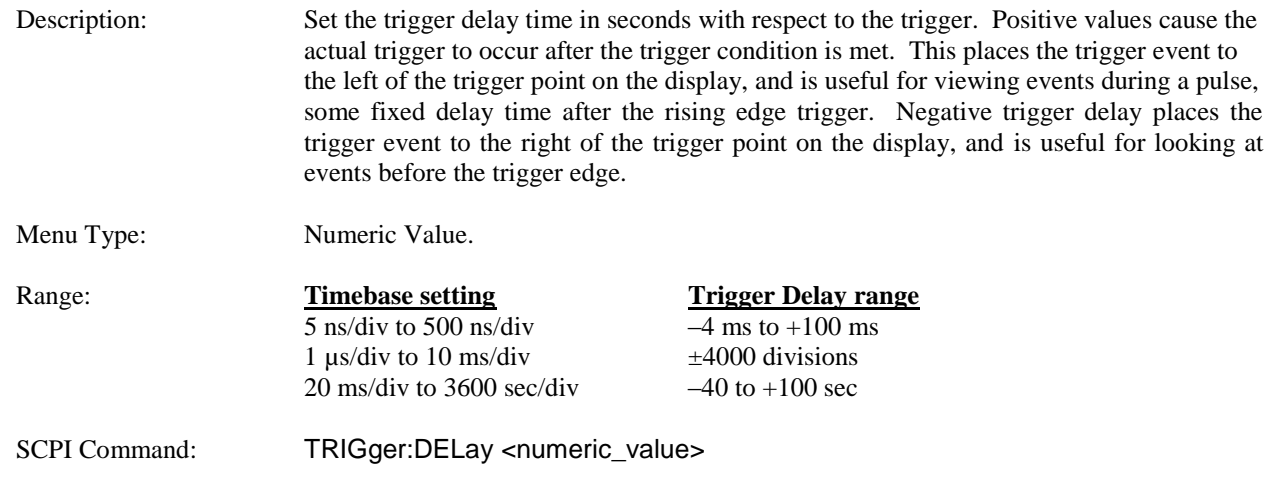

### **Main > Time > Position Cntrl**

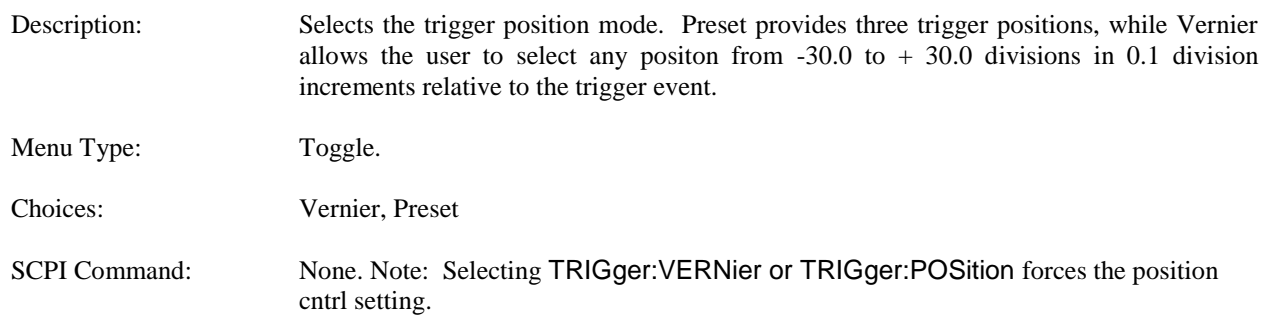

# **4.5.26 Stat Mode Menu (Statistical Mode)**

The statistical mode menu provides for controlling the horizontal axis scale of the CCDF display, the length of time or maximum sample count of the CCDF and the action to be taken when the terminal condition is met.

#### **Main Pg1 > Stat Mode > Horiz Scale**

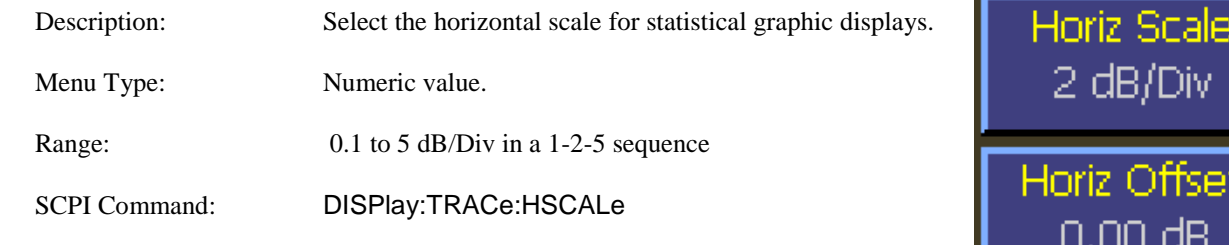

#### **Main Pg1 > Stat Mode > Horiz Offset**

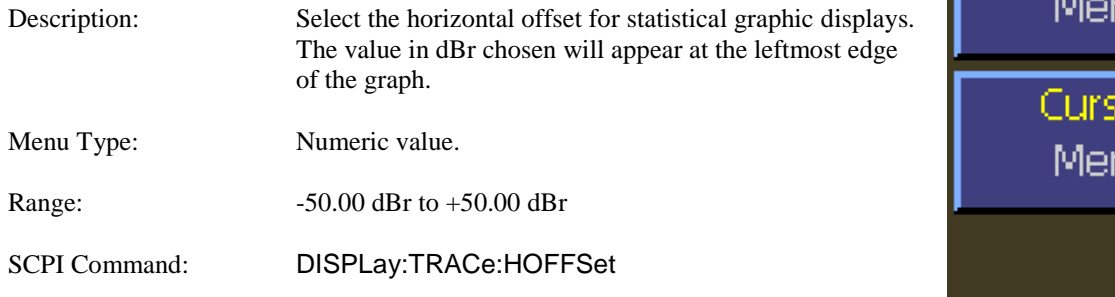

#### **Main Pg1 > Stat Mode > Term Options**

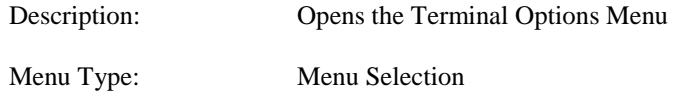

#### **Main Pg1 > Stat Mode > Cursors**

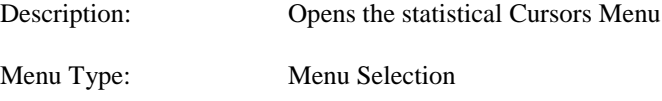

Fig. 4-37 Stat Mode Menu

**Term Options** 

าน

ors

าน

# **4.5.27 Term Options Menu (Statistical Mode)**

The statistical mode menu provides for controlling the horizontal axis parameters of the CCDF display, the length of time or maximum sample count of the CCDF and the action to be taken when the terminal condition is met.

#### **Main Pg1 > Stat Mode > Term Options > Term Action**

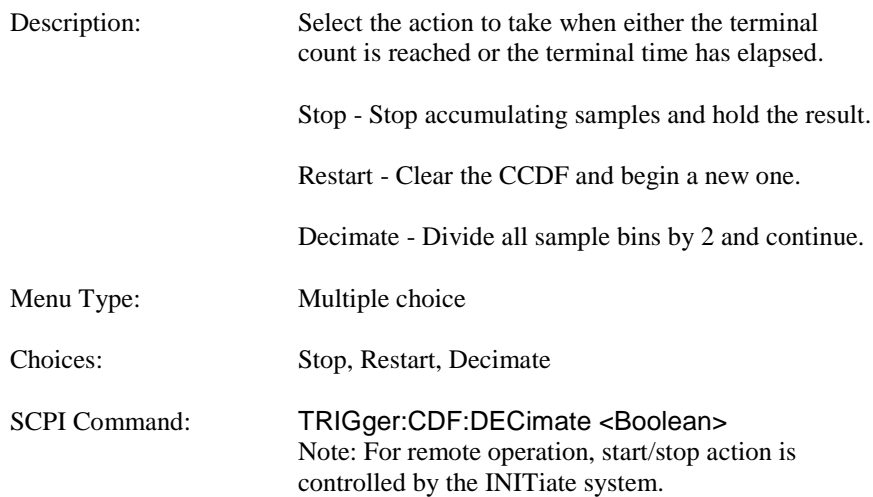

#### **Main Pg1 > Stat Mode > Term Options > Term Count**

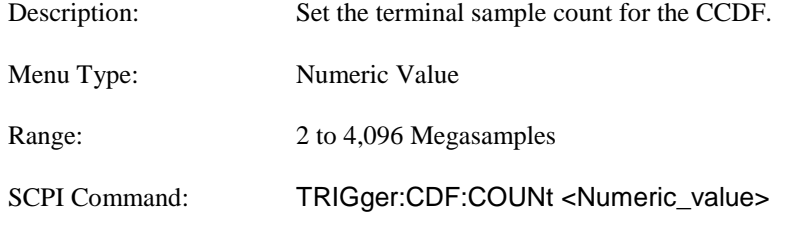

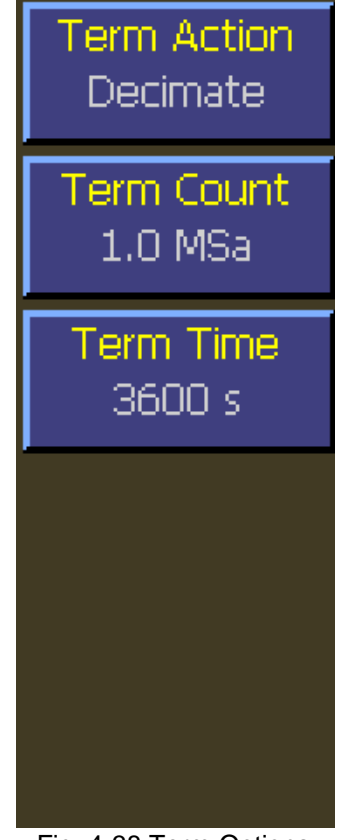

Fig. 4-38 Term Options Menu (Statistical)

#### **Main Pg1 > Stat Mode > Term Options > Term Time**

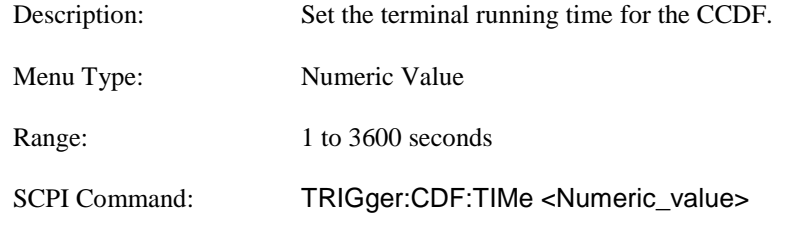

# **4.5.28 Cursors Menu (Statistical Mode)**

The statistical cursors menu controls the mode and the vertical or horizontal position of the CCDF graphical measurement cursor. This cursor can operate with either the value of the normalized CCDF (percent probability) or the power setting as the indepenedent variable. Whichever axis is chosen as the independent variable, the orthogonal one will become the calculated result of the CCDF automatically.

### **Main Pg1 > Stat Mode > Cursors > Cursor Mode**

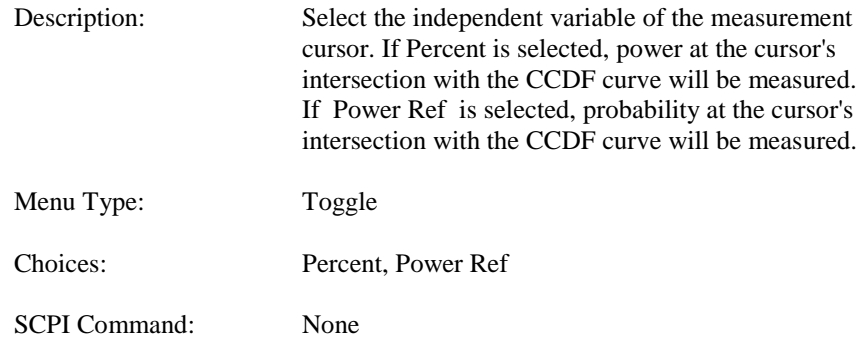

#### **Main Pg1 > Stat Mode > Cursors > Cursor Pct**

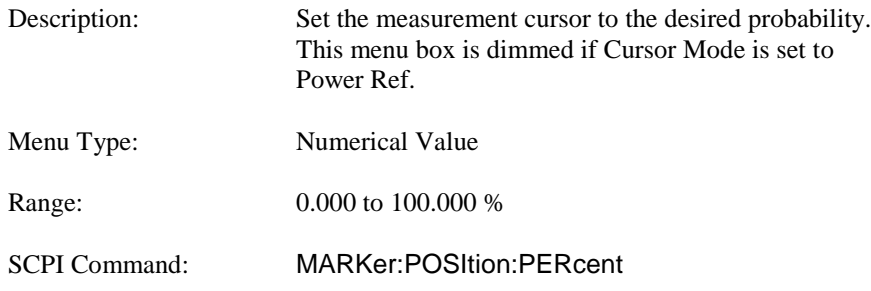

#### **Main Pg1 > Stat Mode > Cursors > Cursor Pow Ref**

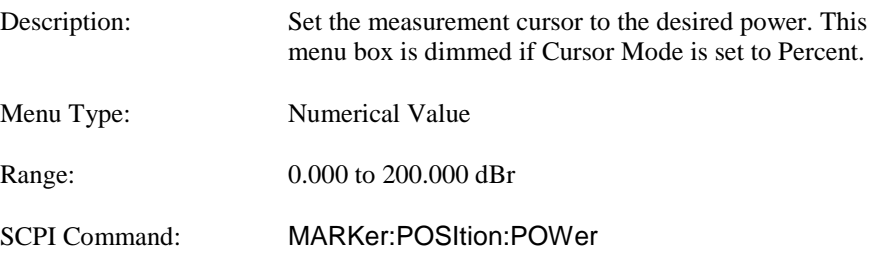

See the following related SCPI commands:

READ:MARKer:CURsor:PERcent? READ:MARKer:CURsor:POWer?

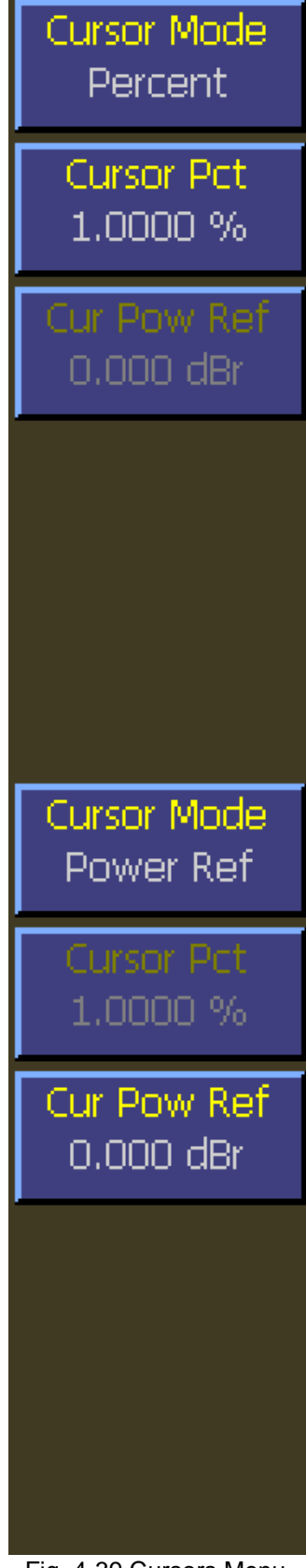

Fig. 4-39 Cursors Menu (Statistical) Percent and Power Ref

# **4.5.29 Markers Menu (Modulated and Pulse Modes)**

The Markers menu is used to configure measurement markers at specific points on the processed measurement waveform. Automatic measurements may then be used to retrieve measurements at the two markers and in the interval between them. Markers are used in Pulse Mode and Modulated Mode to perform measurements at or between two time offsets relative to the trigger. The markers can only be placed on the visible portion of the trace as defined by the timebase and trigger delay settings.

#### **Main Pg2 > Markers > Marker 1 | 2**

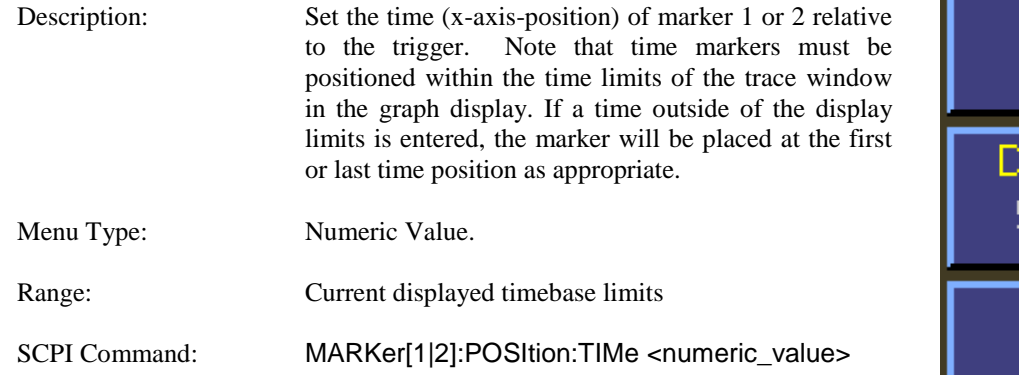

#### **Main Pg2 > Markers > Delta Time**

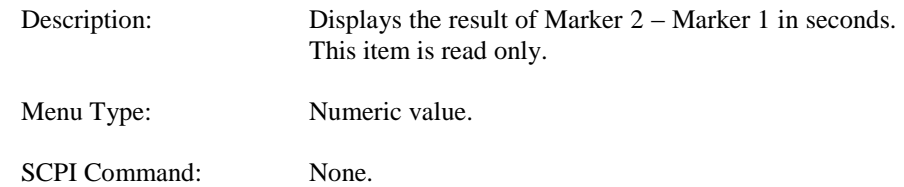

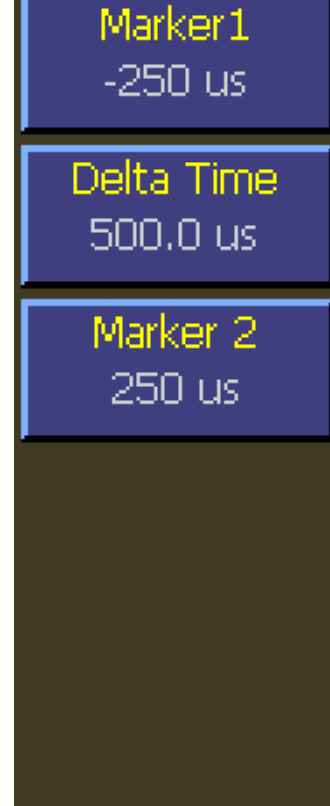

Fig. 4-40 Markers Menu (Modulated and Pulse)

### **4.5.30 Display Menu**

The Display menu is the entry point for accessing and editing display configuration parameters.

#### **Main Pg 2 > Display > Key Beep**

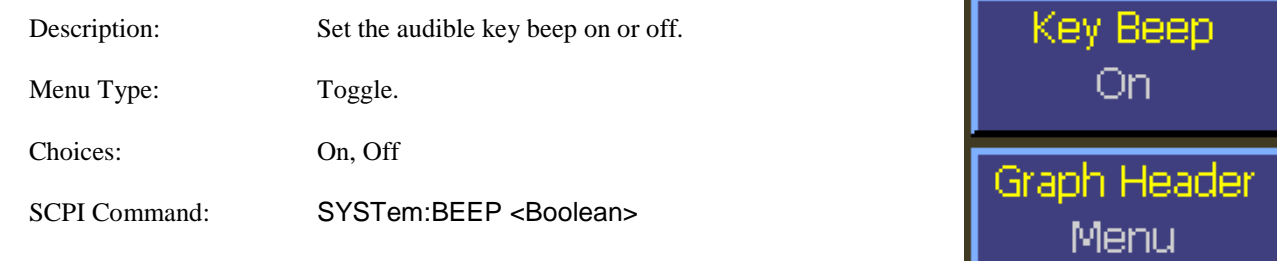

#### **Main Pg 2 > Display > Graph Header**

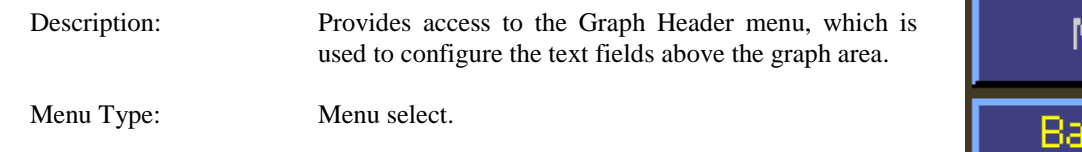

#### **Main Pg 2 > Display > Text Mode**

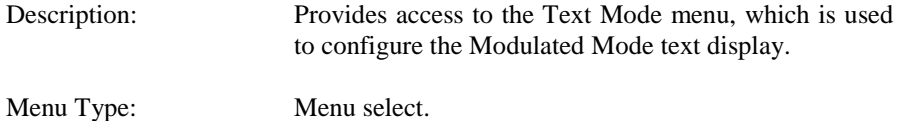

**Main Pg 2 > Display > Backlight**

Description: Provides access to the Backlight menu, which is used to configure the backlight and screensaver settings.

Menu Type: Menu select.

#### **Main Pg 2 > Display > Envelope**

Description: Enables or disables the Envelope display mode. In Pulse and Modulated modes, the Envelope display is used to highlight the range of signal excursions. When envelope display mode is "On", the trace is drawn as a wide line, which is filled in between the minimum and maximum power readings. A series of vertical pixels, representing the range of signal excursions or "envelope" of the signal will be illuminated for each horizontal trace pixel. Menu Type: Toggle. Choices: On. Off SCPI Command: DISPlay:ENVELOPE <Boolean>; ON, OFF

Fig. 4-41 Display Menu

**Text Mode** 

4enu

Ikliaht

Menu

Envelope

Off

## **4.5.31 Display > Graph Header Menu**

The Graph header menu is used to customize the text fields above the graph in graphical display mode. There is a different group of settings for each measurement mode.

#### **Main Pg 2 > Display > Graph Header > Num. Rows**

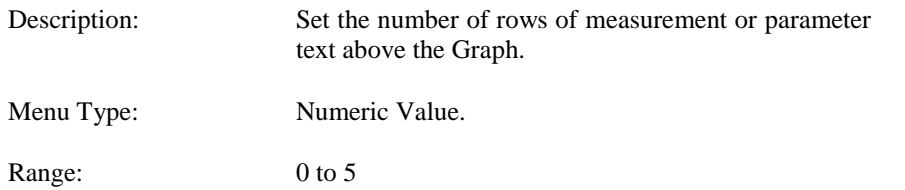

#### **Main Pg 2 > Display > Graph Header > Edit Field**

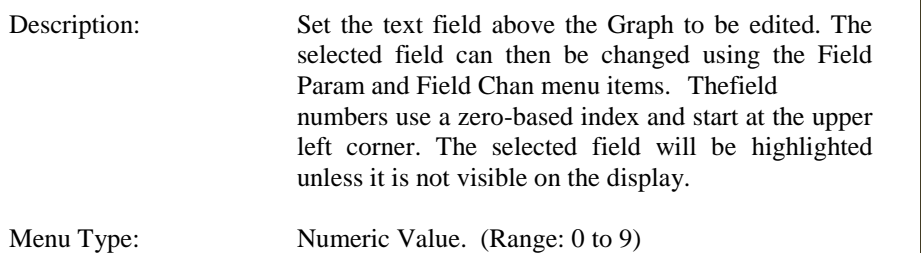

#### **Main Pg 2 > Display > Graph Header > Field Param**

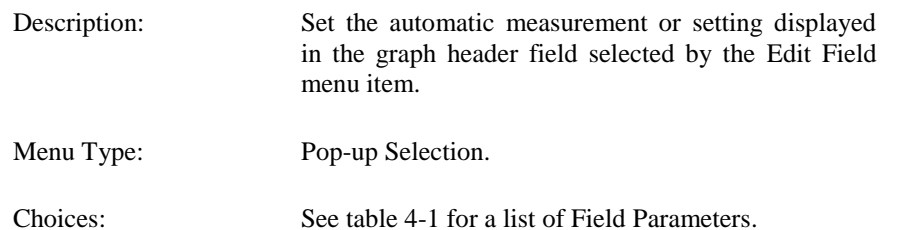

#### **Main Pg 2 > Display > Graph Header > Field Chan**

Description: Set the channel associated with the graph header field selected by the Edit Field menu item.

Fig. 4-42 Graph Header Menu

Num. Rows

З

**Edit Field** 

Ω

**Field Param** 

Marker1 Level

**Field Chan** 

 $Ch<sub>1</sub>$ 

**Defaults** 

Load

Menu Type: Toggle. (Choices: Ch 1, Ch 2)

#### **Main Pg 2 > Display > Graph Header > Defaults**

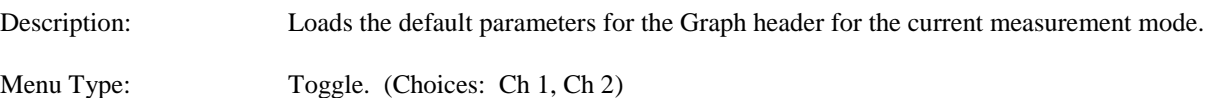

| <b>Field Parameter</b>        | <b>Description</b>                                                             |
|-------------------------------|--------------------------------------------------------------------------------|
| Pulse Width                   | Automatic Pulse Time Measurement: Pulse width (on time)                        |
| <b>Rise Time</b>              | Automatic Pulse Time Measurement: Rising edge transition time                  |
| Fall Time                     | Automatic Pulse Time Measurement: Falling edge transition time                 |
| Pulse Period                  | Automatic Pulse Time Measurement: Waveform pulse repetition period             |
| Pulse Rep Freq                | Automatic Pulse Time Measurement: Waveform pulse repetition interval           |
| Duty Cycle                    | Automatic Pulse Time Measurement: Waveform duty cycle                          |
| Off Time                      | Automatic Pulse Time Measurement: Off time between pulses                      |
| <b>Pulse Peak Power</b>       | Automatic Pulse Power Measurement: Instantaneous Peak Power                    |
| <b>Pulse Average Power</b>    | Automatic Pulse Power Measurement: Pulse average "on" power                    |
| Overshoot                     | Automatic Pulse Power Measurement: Leading edge overshoot                      |
| Waveform Average Power        | Automatic Pulse Power Measurement: Power over one full cycle of waveform       |
| Pulse Top Amplitude           | Automatic Pulse Power Measurement: IEEE Top Power of pulse                     |
| <b>Pulse Bottom Amplitude</b> | Automatic Pulse Power Measurement: IEEE Top Power of pulse                     |
| <b>Time Skew</b>              | Automatic Edge Delay Measurement: channel-to-channel "first edge" time skew    |
| <b>Edge Delay</b>             | Automatic Edge Delay Measurement: "first edge" time offset from start of trace |
| <b>Channel Frequency</b>      | Selected Channel's RF Frequency setting                                        |
| <b>Frequency Calfactor</b>    | Selected Channel's currently applied Frequency Calfactor correction            |
| Video Bandwidth               | Selected Channel's video bandwidth setting for peak sensors                    |
| <b>Channel Averaging</b>      | Selected Channel's video averaging setting for Pulse Mode                      |
| <b>Trigger Settings</b>       | Trigger Source, Polarity and Level settings                                    |
| <b>Trigger Delay</b>          | Trigger Delay setting for Pulse Mode                                           |
| <b>Vertical Scale</b>         | Selected Channel's vertical scale setting for trace display                    |
| <b>Vertical Center</b>        | Selected Channel's vertical center setting for trace display                   |
| dB Offset                     | Selected Channel's gain offset setting in dB                                   |
| Marker Average                | Marker Measurement: Average power over marker interval                         |
| Marker Max                    | Marker Measurement: Maximum instantaneous power over marker interval           |
| Marker Min                    | Marker Measurement: Minimum instantaneous power over marker interval           |
| Marker MaxFilt                | Marker Measurement: Maximum filtered power over marker interval                |
| Marker MinFilt                | Marker Measurement: Minimum filtered power over marker interval                |
| Marker Peak/Average           | Marker Measurement: Peak-to-Average power ratio over marker interval           |
| Marker 1 Level                | Marker Measurement: Average power at marker 1                                  |
| Marker 2 Level                | Marker Measurement: Average power at marker 2                                  |
| Marker Delta                  | Marker Measurement: Marker 1 to Marker 2 delta                                 |
| Marker MaxAvg                 | Marker Measurement: Highest value of average-between-markers                   |
| Marker MinAvg                 | Marker Measurement: Lowest value of average-between-markers                    |
| Marker 1 Min                  | Marker Measurement: Minimum instantaneous power at marker 1                    |
| Marker 1 Max                  | Marker Measurement: Maximum instantaneous power at marker 1                    |
| Marker 2 Min                  | Marker Measurement: Minimum instantaneous power at marker 2                    |
| Marker 2 Max                  | Marker Measurement: Maximum instantaneous power at marker 2                    |
| Marker Ratio                  | Marker Measurement: Marker 1 to Marker 2 ratio                                 |
| Marker Rev Ratio              | Marker Measurement: Marker 2 to Marker 1 ratio                                 |
| Marker Rev Delta              | Marker Measurement: Marker 2 to Marker 1 delta                                 |
| Sensor Temp                   | Selected Sensor's internal temperature (peak sensors)                          |

Table 4-1 Field Parameter Selection List

### **4.5.32 Display > Text Mode Menu**

The Text Mode menu can be used to configure the Modulated text display. The main measurement sources for channel 1 and channel 2 can be set from this menu. There are also menu items that provide access to configurations form the secondary measurement fields.

#### **Main Pg 2 > Display > Text Mode > Ch1 Source**

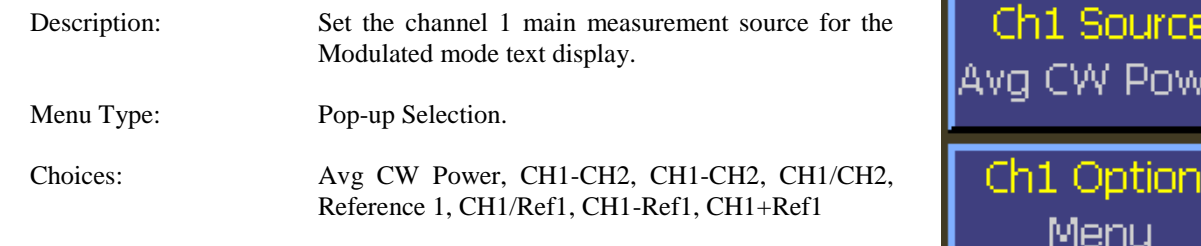

#### **Main Pg 2 > Display > Text Mode > Ch1 Options**

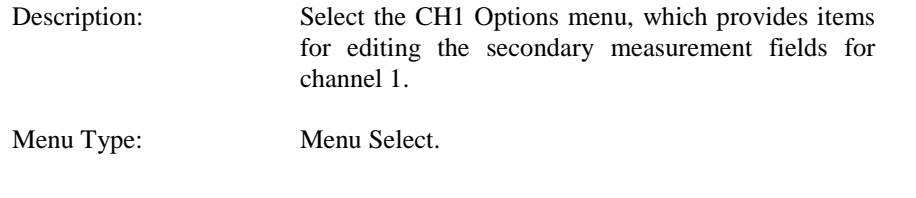

#### **Main Pg 2 > Display > Text Mode > Ch2 Source**

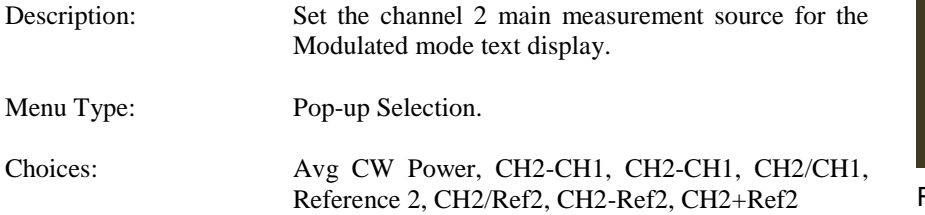

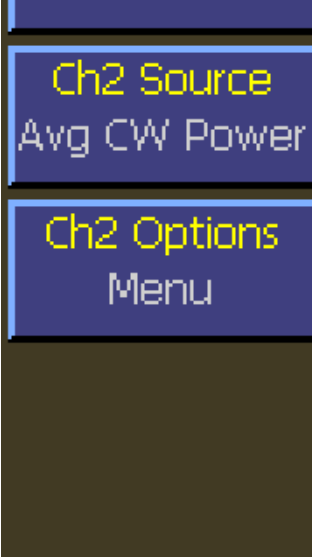

'er

Fig. 4-43 Text Mode Menu

#### **Main Pg 2 > Display > Text Mode > Ch2 Options**

Description: Select the CH2 Options menu, which provides items for editing the secondary measurement fields for channel 2.

Menu Type: Menu Select.

# **4.5.33 Display > Text Mode > Ch1|2 Options Menu**

The Ch1|2 Options menu provides methods for selecting the secondary measurement/setting fields for the Modulated mode text display.

#### **Main Pg 2 > Display > Text Mode > Ch1|2 Options > Sec. Field 1**

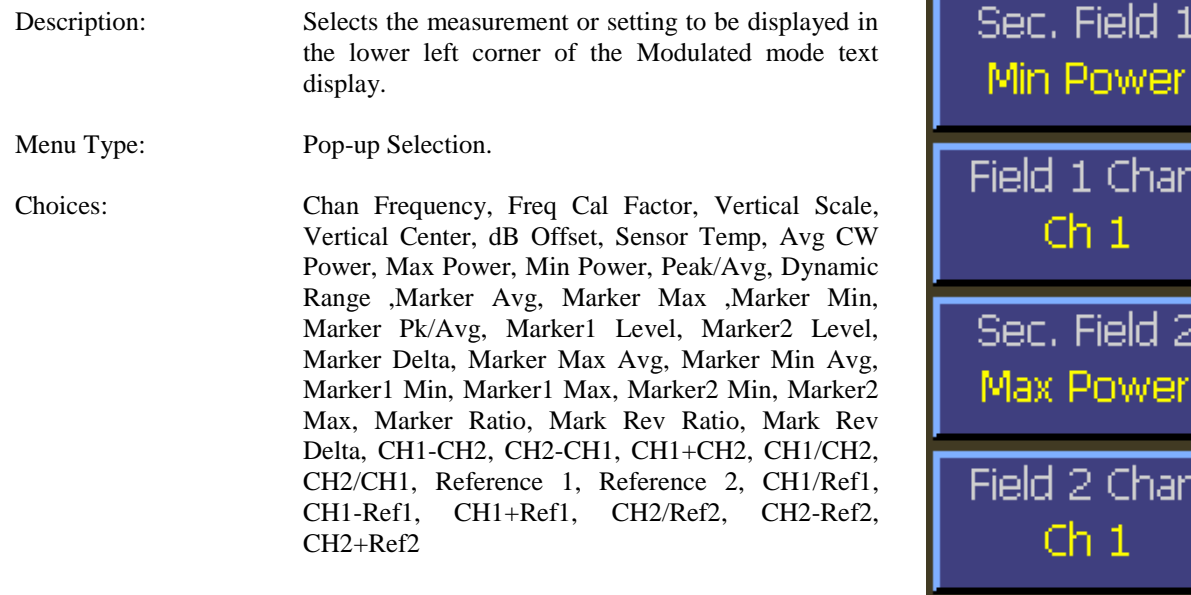

#### **Main Pg 2 > Display > Text Mode > Ch1|2 Options > Field 1 Chan**

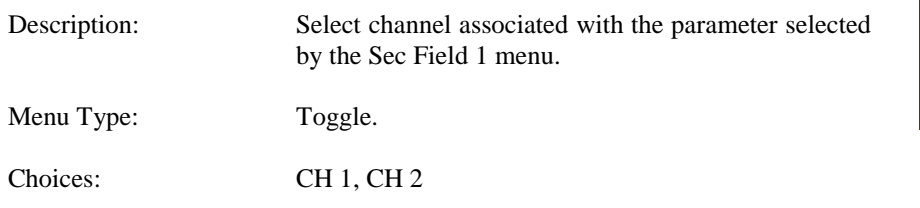

#### **Main Pg 2 > Display > Text Mode > Ch1|2 Options > Sec. Field 2**

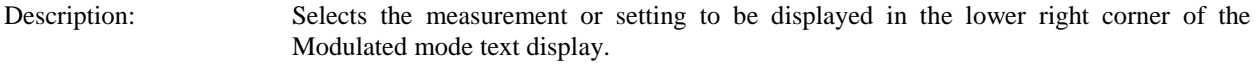

Menu Type: Pop-up Selection.

Choices: Chan Frequency, Freq Cal Factor, Vertical Scale, Vertical Center, dB Offset, Sensor Temp, Avg CW Power, Max Power, Min Power, Peak/Avg, Dynamic Range ,Marker Avg, Marker Max ,Marker Min, Marker Pk/Avg, Marker1 Level, Marker2 Level, Marker Delta, Marker Max Avg, Marker Min Avg, Marker1 Min, Marker1 Max, Marker2 Min, Marker2 Max, Marker Ratio, Mark Rev Ratio, Mark Rev Delta, CH1-CH2, CH2-CH1, CH1+CH2, CH1/CH2, CH2/CH1, Reference 1, Reference 2, CH1/Ref1, CH1-Ref1, CH1+Ref1, CH2/Ref2, CH2-Ref2, CH2+Ref2

Fig. 4-44 Ch1 | 2 Options Menu

**Defaults** 

Load

ower

Chan

ield 2

ower

Chan

1

1

### **Main Pg 2 > Display > Text Mode > Ch1|2 Options > Field 2 Chan**

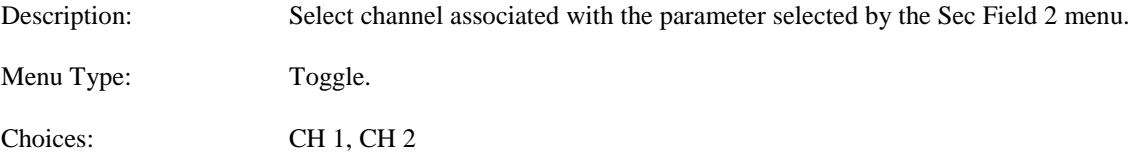

### **Main Pg 2 > Display > Text Mode > Ch1|2 Options > Defaults**

Description: Loads the default settings for the Modulated mode text display for the specified channel. Menu Type: Action.

# **4.5.34 Display > Backlight Menu**

The Backlight menu provides methods for adjusting backlight and screen saver settings.

#### **Main Pg 2 > Display > Backlight > Disp Brt**

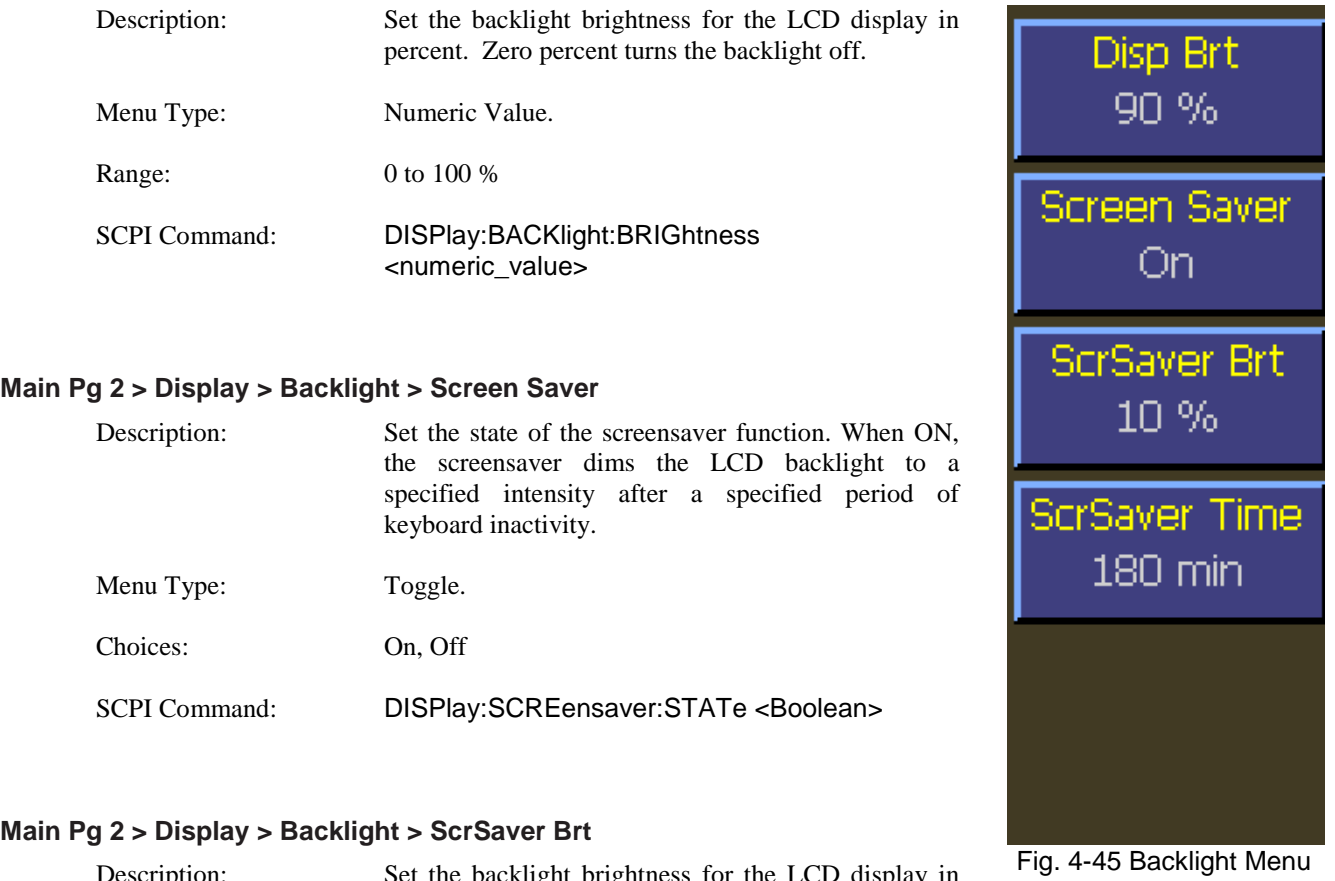

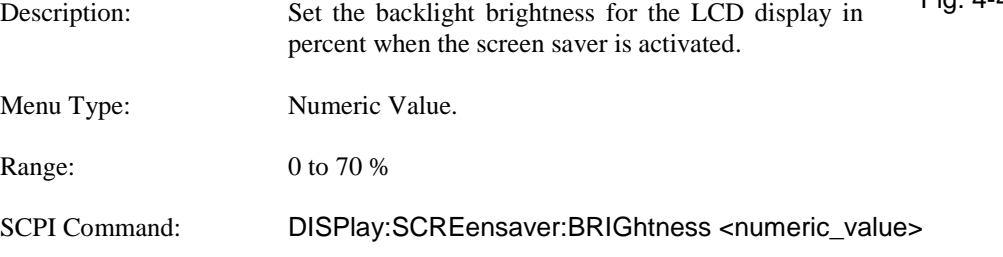

### **Main Pg 2 > Display > Backlight > ScrSaver Time**

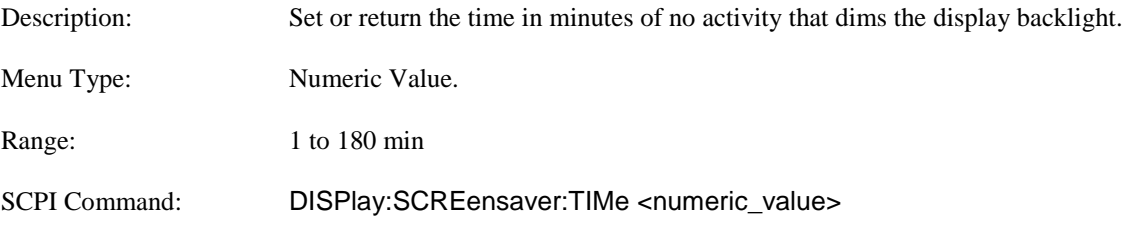

# **4.5.35 System Menu**

The System menu provides access to system configuration, information, and control functions.

### **Main Pg 2 > System > I/O Config**

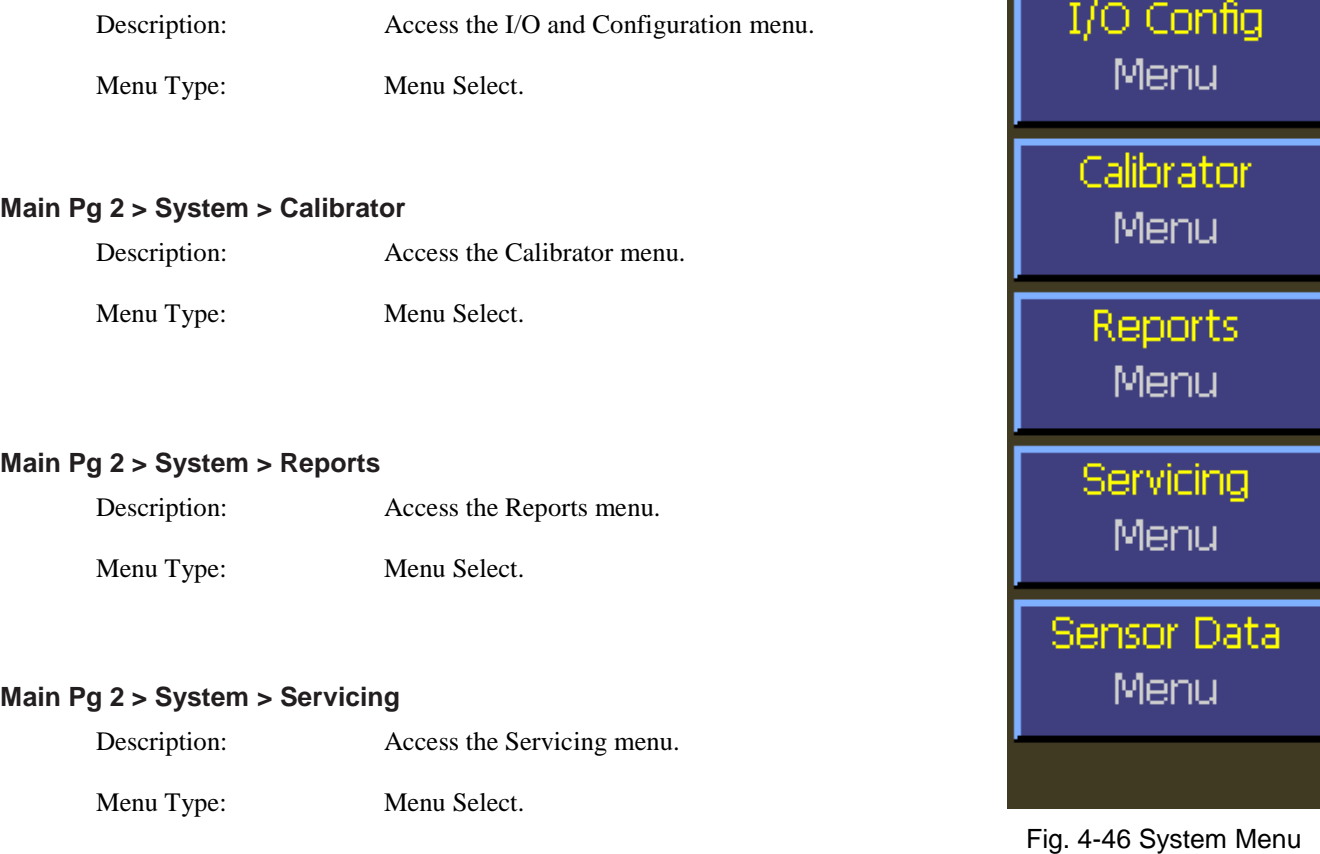

#### **Main Pg 2 > System > Sensor Data**

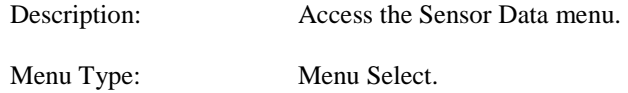

# **4.5.36 System > I/O Config Menu**

The I/O Config menu provides access to set GPIB address and configure Ethernet, and Multi IO port.

#### **Main Pg 2 > System > GPIB Address**

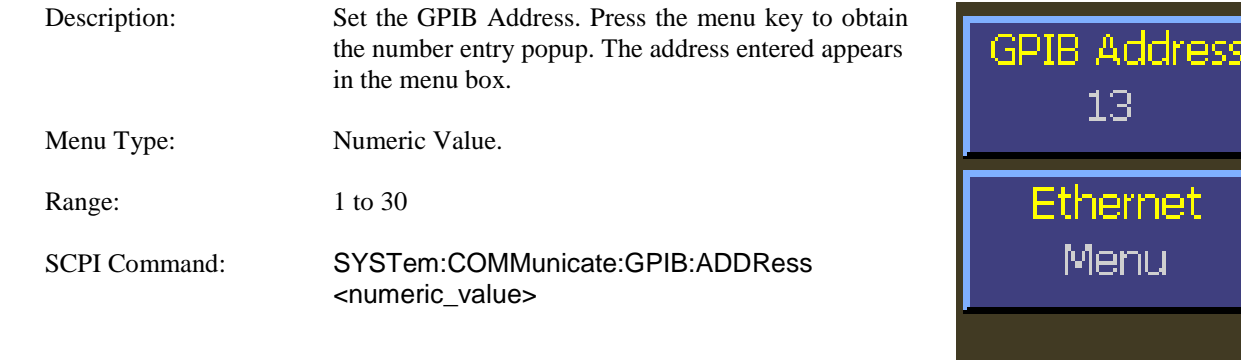

### **Note**

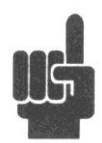

 Using the SCPI command to change the GPIB bus address while using the GPIB bus will interrupt bus communication.

### **Main Pg 2 > System > Ethernet**

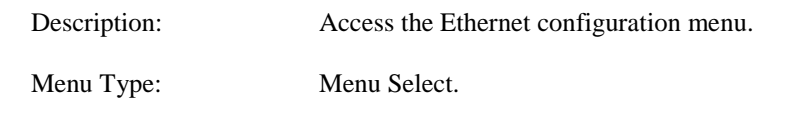

# Fig. 4-47 I/O Config Menu

Multi IO

Menu.

#### **Main Pg 2 > System > GPIB**

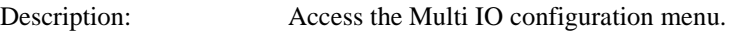

Menu Type: Menu Select.

# **4.5.37 System > I/O Config > Ethernet Menu**

The Ethernet menu provides access to configuration and control functions for the Ethernet interface.

#### **Main Pg 2 > System > I/O Config > Ethernet > DHCP/AutoIP**

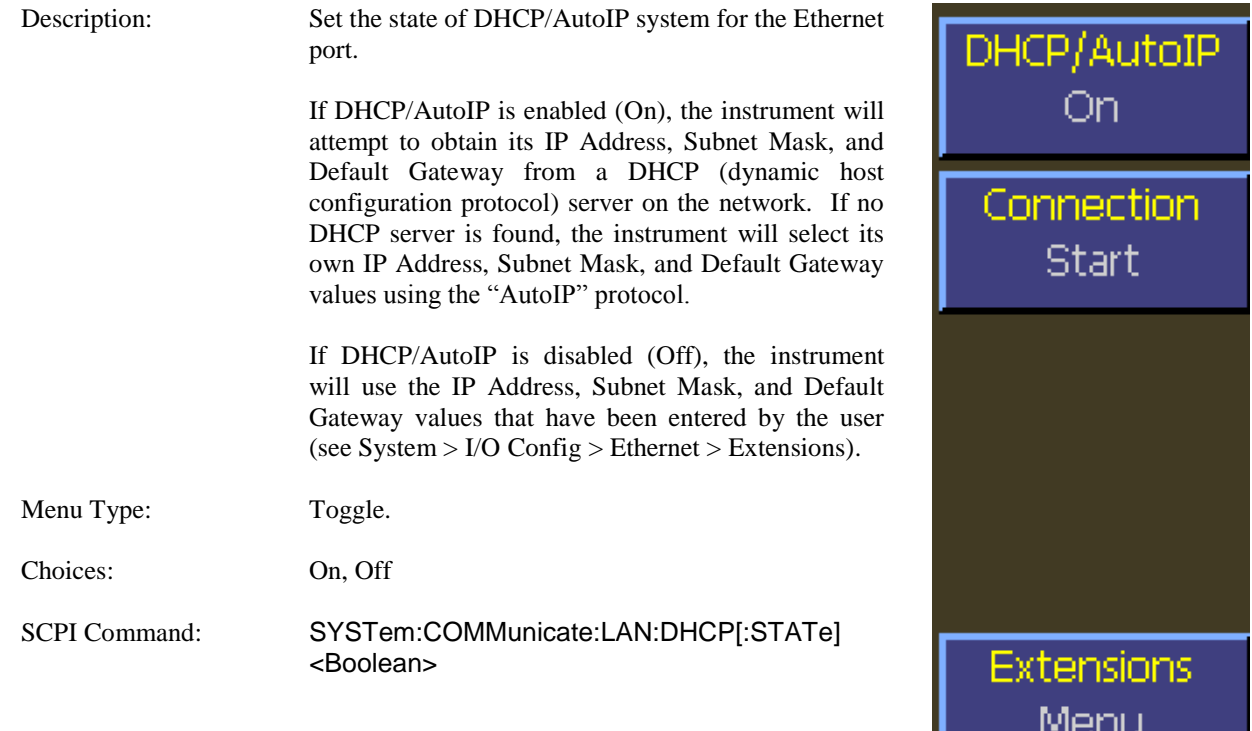

#### **Main Pg 2 > System > I/O Config > Ethernet > Connection**

Description: If DHCP/AutoIP is enabled, reinitializes AutoIP and sends a DHCP request for an IP address. Note: this action may result in a new IP Address. Fig. 4-48 Ethernet Menu

> If DHCP/AutoIP is not enabled, rebinds the user specified IP address, subnet mask, and default gateway to the Ethernet adapter.

Menu Type: Action.

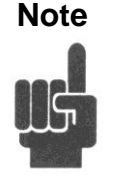

**Note** The use of the Connection menu item is not necessary in most cases. The same actions are taken at startup every time a new network connection is detected. This menu item is provided mainly as a measure to help with a connection during troubleshooting network difficulties.

#### **Main Pg 2 > System > I/O Config > Ethernet > Extensions**

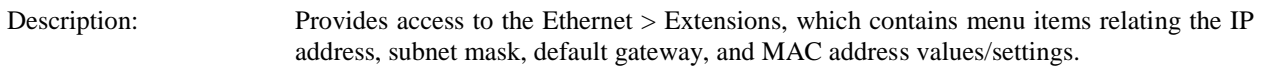

Menu Type: Menu Select.
# **4.5.38 System > I/O Config > Ethernet > Extensions Menu**

The Ethernet Extensions menu contains menu items for displaying and editing the IP address, subnet mask, default gateway. There is also a read-only menu for the MAC address.

### **Main Pg 2 > System > I/O Config > Ethernet > Extensions > IP Address**

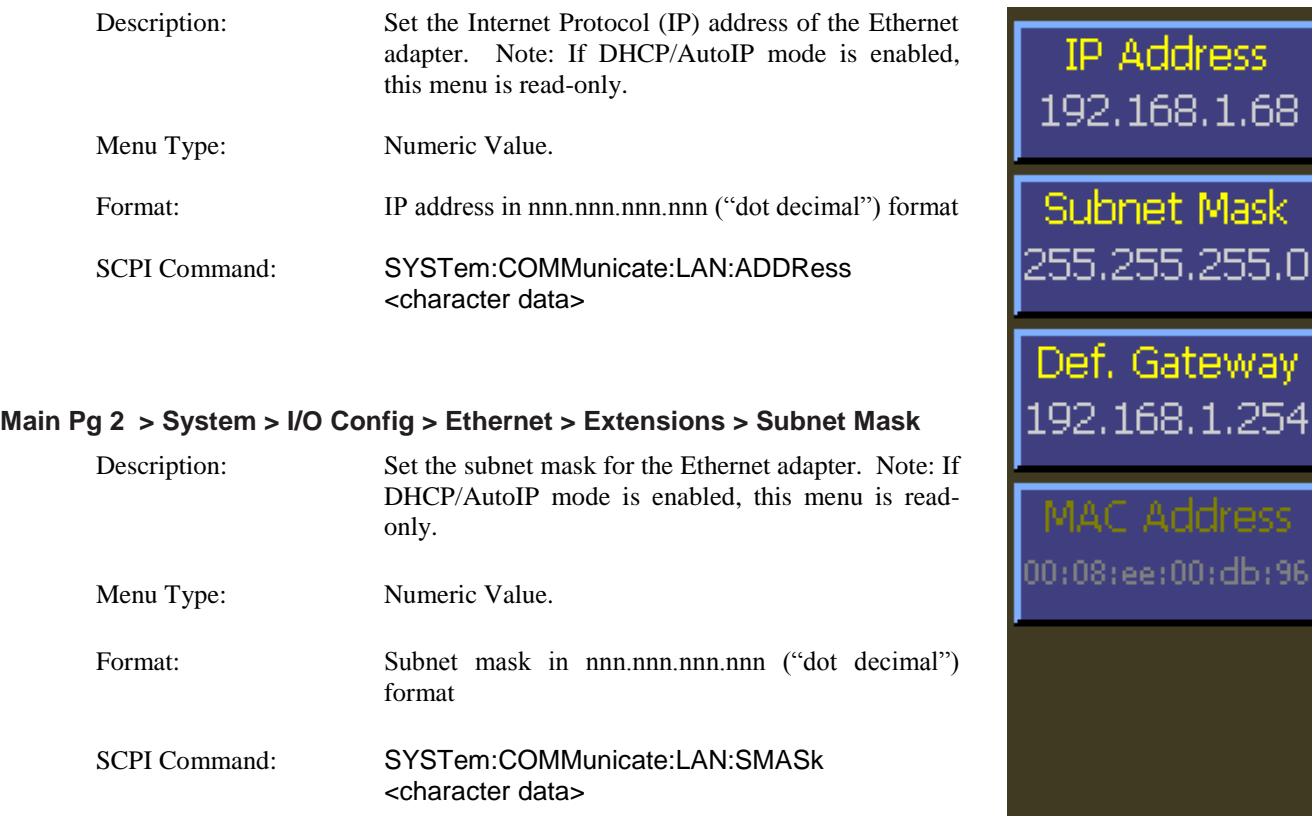

Fig. 4-49 Ethernet Extensions Menu

## **Main Pg 2 > System > I/O Config > Ethernet > Extensions > Def. Gateway**

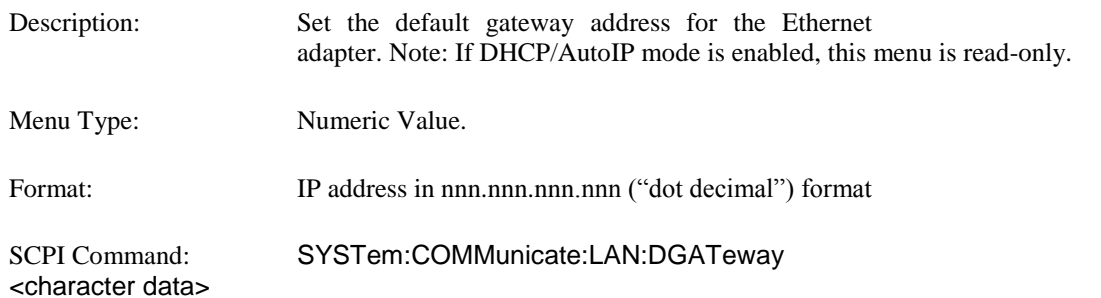

## **Main Pg 2 > System > I/O Config > Ethernet > Extensions > MAC Address**

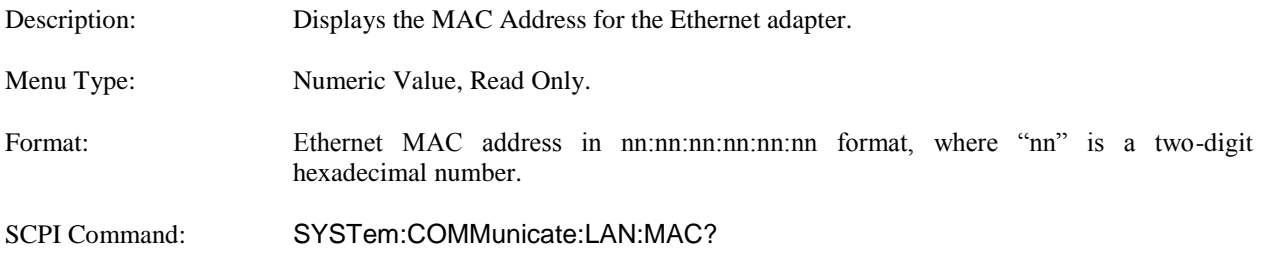

## **4.5.39 System > I/O Config > Multi IO Menu**

This menu selects the signal to be sent to the **Multi-I/O** BNC connector on the rear panel.

### **Main Pg 2 > System > I/O Config > Multi IO > IO Mode (Off)**

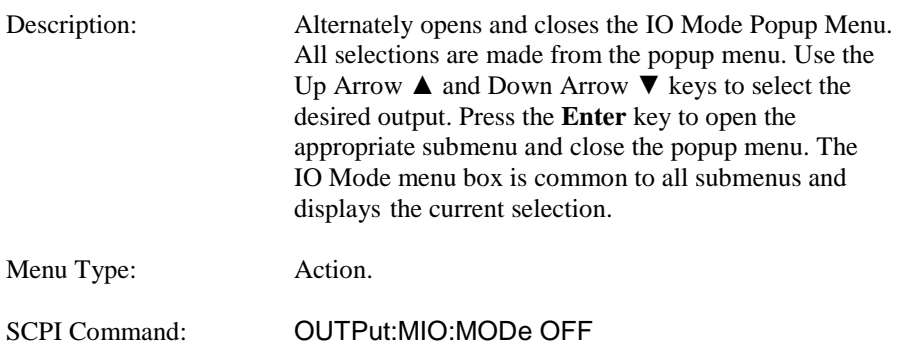

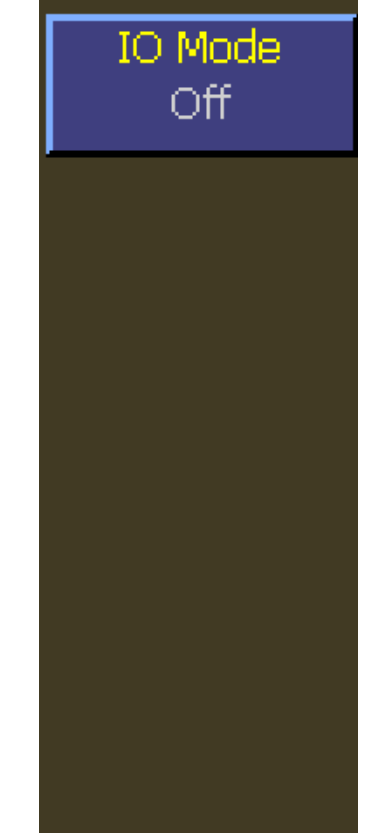

Fig. 4-50 Multi IO Menu

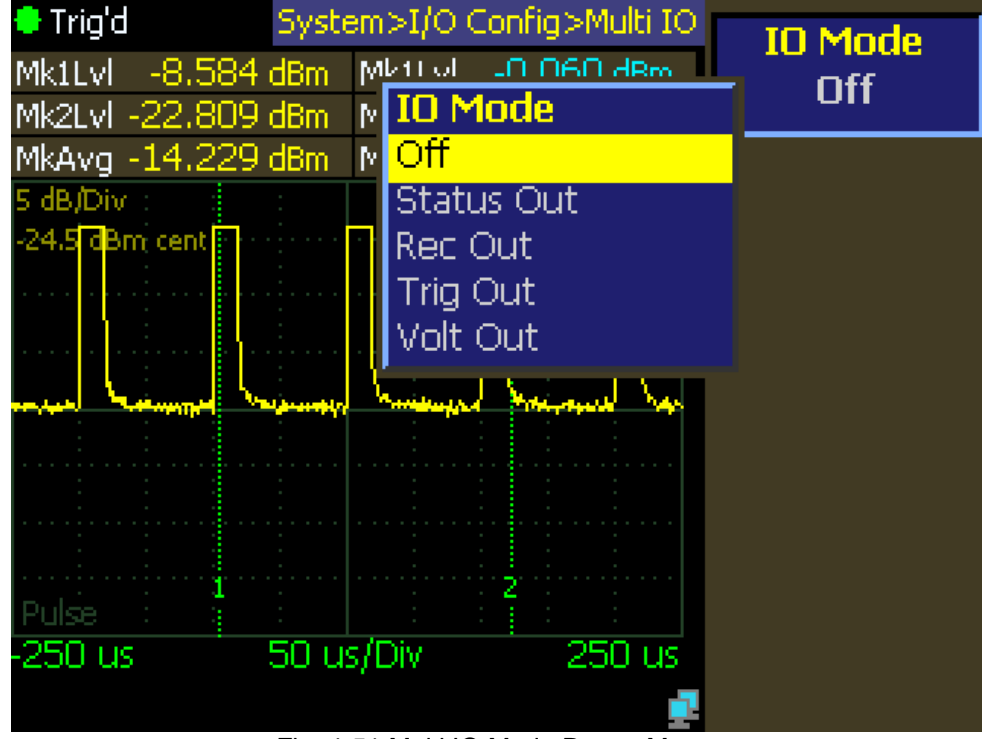

Fig. 4-51 Multi IO Mode Popup Menu

# **4.5.40 System > I/O Config > Multi IO > IO Mode Status Out Menu**

This menu selects a TTL compatible status signal to the **Multi-I/O** BNC connector on the rear panel.

## **Main Pg 2 > System > I/O Config > Multi IO > IO Mode (Status Out)**

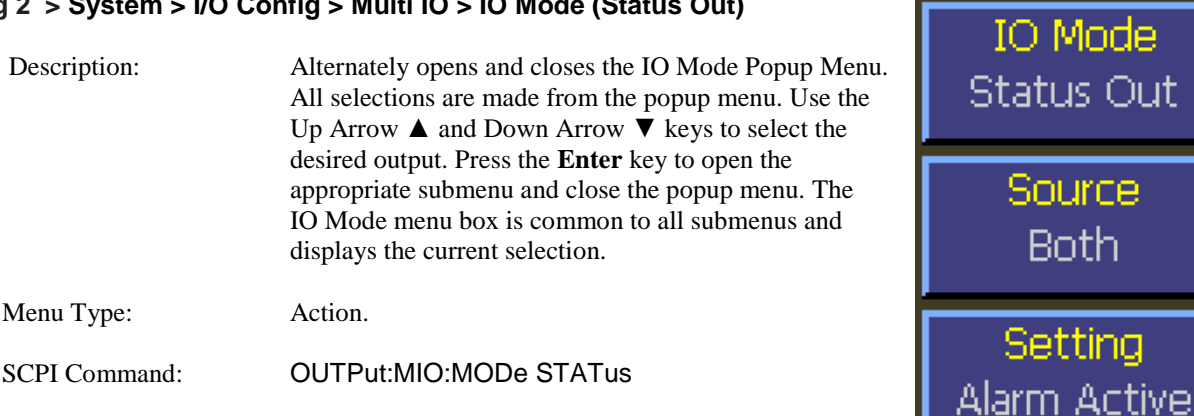

### **Main Pg 2 > System > I/O Config > Multi IO > Source (Status Out)**

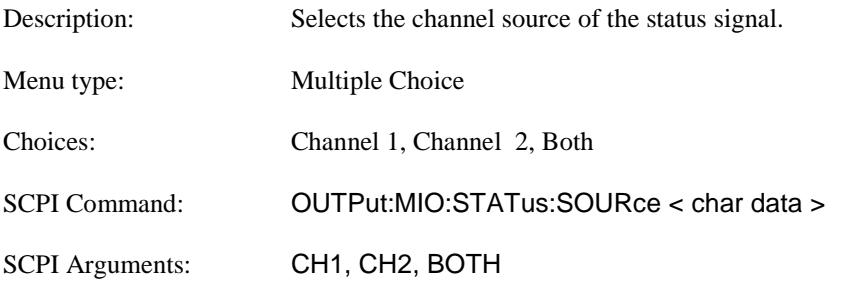

**Both** 

Fig. 4-52 MIO Mode (Status Out) Menu

### **Main Pg 2 > System > I/O Config > Multi IO > Setting (Status Out)**

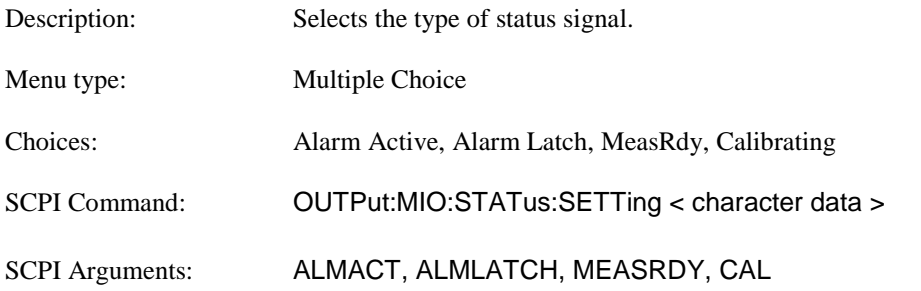

# **4.5.41 System > I/O Config > Multi IO > IO Mode Rec Out Menu**

This menu selects an analog recorder ouput signal to the **Multi-I/O** BNC connector on the rear panel.

### **Main Pg 2 > System > I/O Config > Multi IO > IO Mode Rec Out**

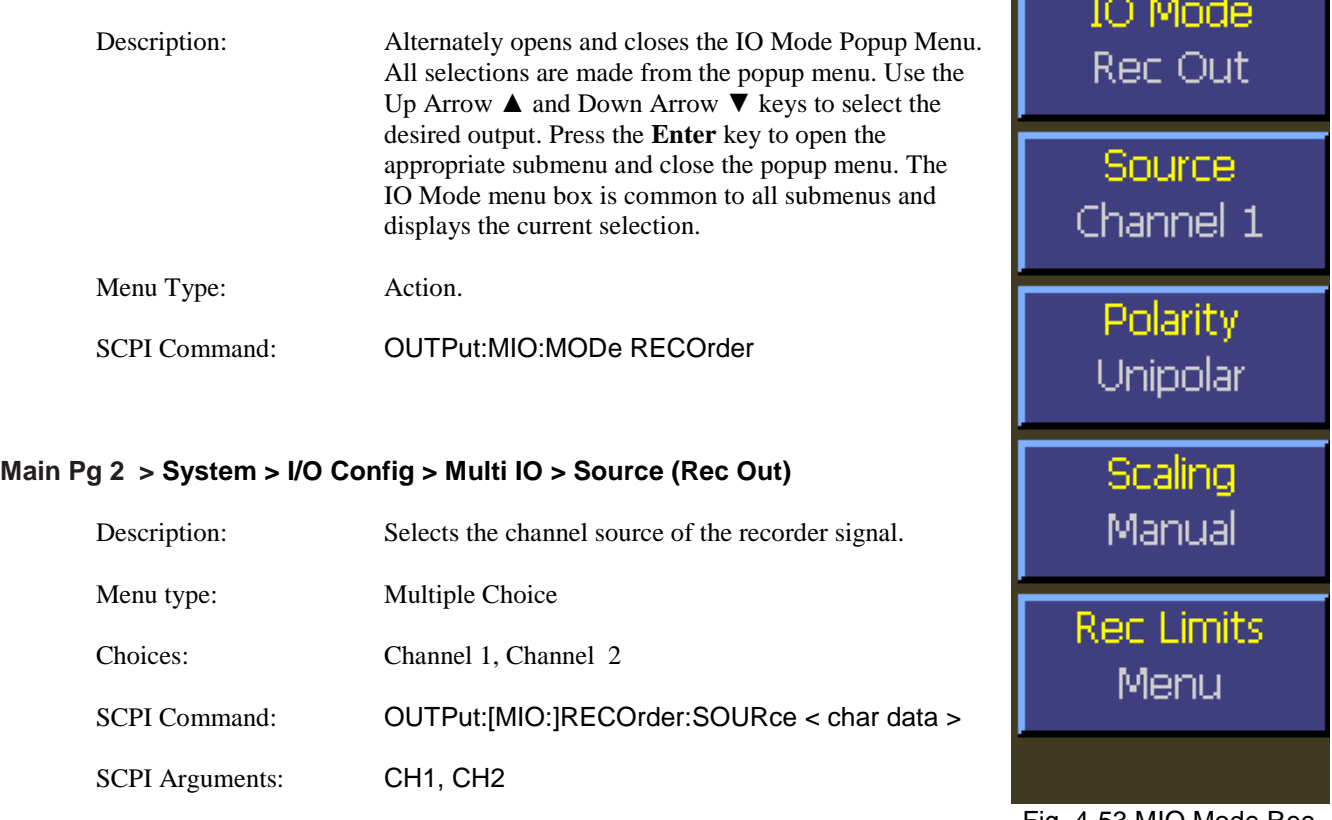

#### Fig. 4-53 MIO Mode Rec Out Menu

r.

### **Main Pg 2 > System > I/O Config > Multi IO > Polarity (Rec Out)**

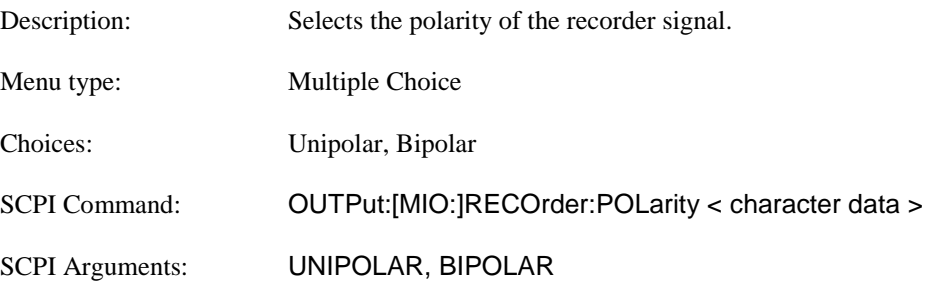

### **Main Pg 2 > System > I/O Config > Multi IO > Scaling (Rec Out)**

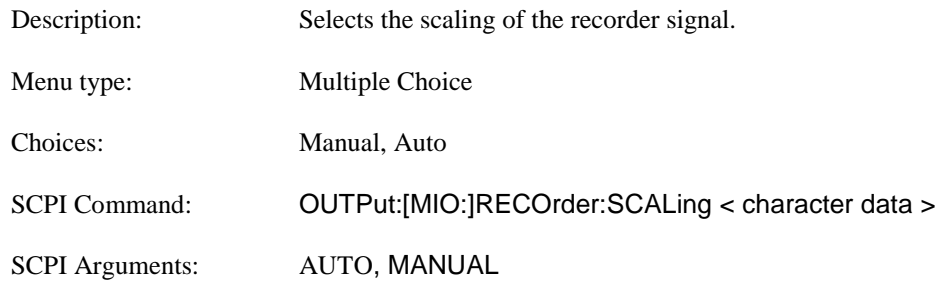

### **Main Pg 2 > System > I/O Config > Multi IO > Rec Limits (Rec Out)**

Description: Opens the Recorder Limits Menu for manual scaling only. Menu type: Menu Selection

## **4.5.42 System > I/O Config > Multi IO > Rec Out > Rec Limits Menu**

This menu controls the scaling of the recorder output signal when manual scaling is selected. Disabled for automatic scaling.

#### **Main Pg 2 > System > I/O Config > Multi IO > Rec Limits > Max Power**

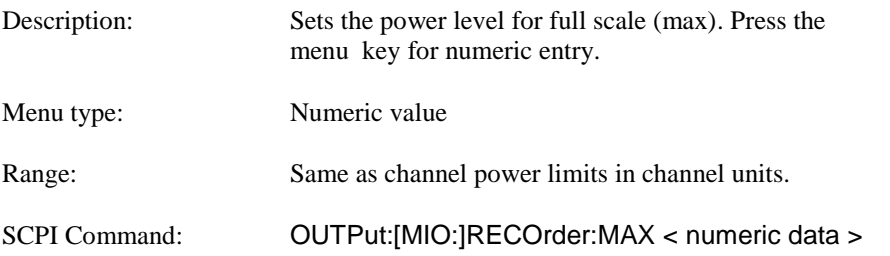

### **Main Pg 2 > System > I/O Config > Multi IO > Rec Limits > Min Power**

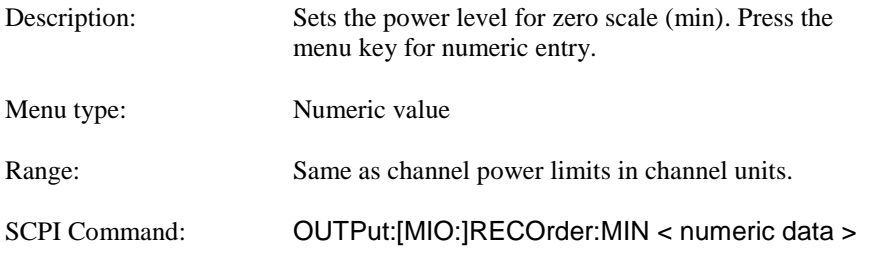

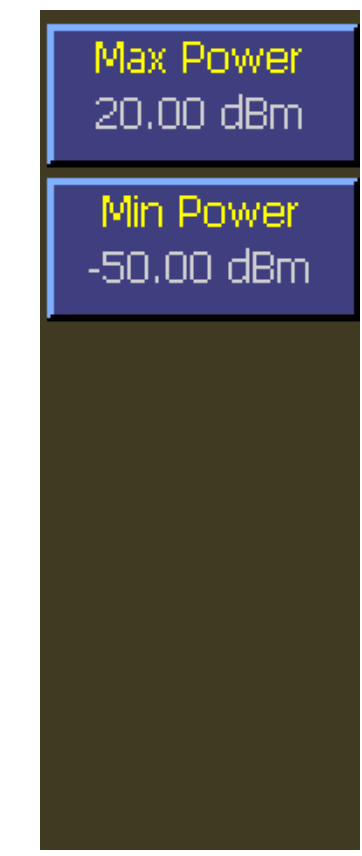

Fig. 4-54 MIO Mode (Recorder Out) Rec Limits Menu

4-66 **Operation**

# **4.5.43 System > I/O Config > Multi IO > IO Mode Trig Out Menu**

This menu selects trigger related signals to the **Multi-I/O** BNC connector on the rear panel.

### **Main Pg 2 > System > I/O Config > Multi IO > IO Mode Trig Out**

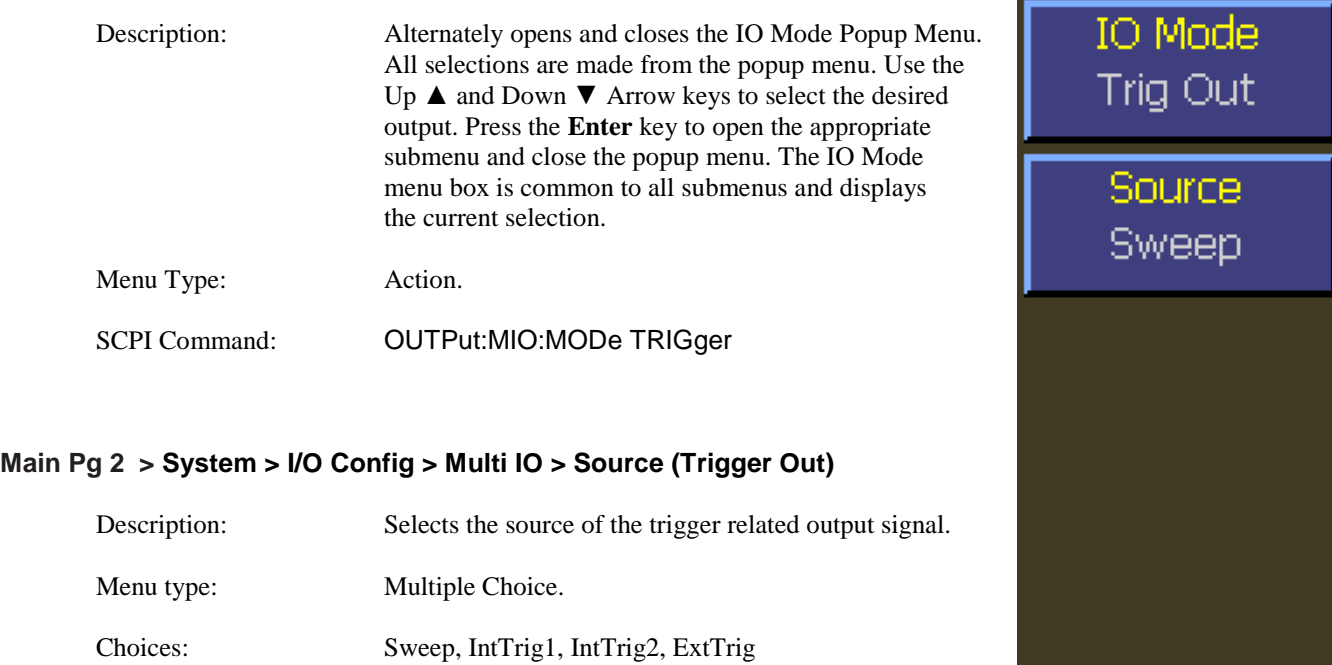

SCPI Command: OUTPut:MIO:TRIGout:SOURce < character data >

SCPI Arguments: INT1, INT2, EXT, SWEEP

Fig. 4-55 MIO Mode (Trigger Out)

# **4.5.44 System > I/O Config > Multi IO > IO Mode Volt Out Menu**

This menu selects a voltage level to the **Multi-I/O** BNC connector on the rear panel.

### **Main Pg 2 > System > I/O Config > Multi IO > IO Mode (Voltage Out)**

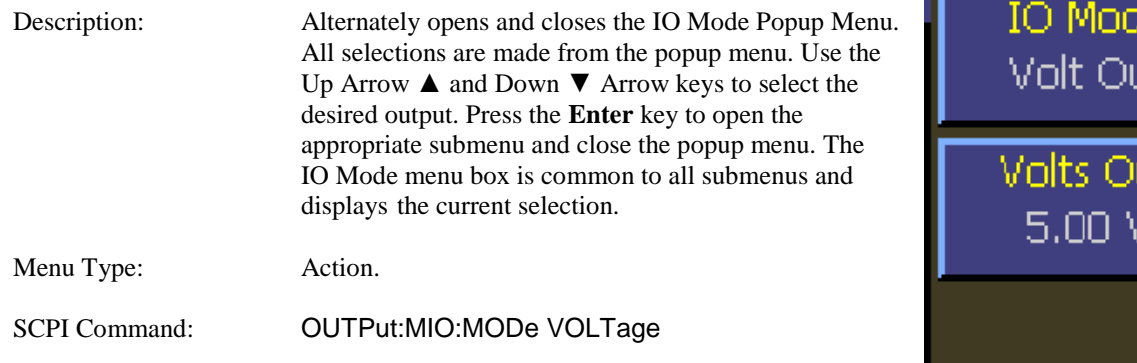

### **Main Pg 2 > System > I/O Config > Multi IO > Volts Out (Voltage Out)**

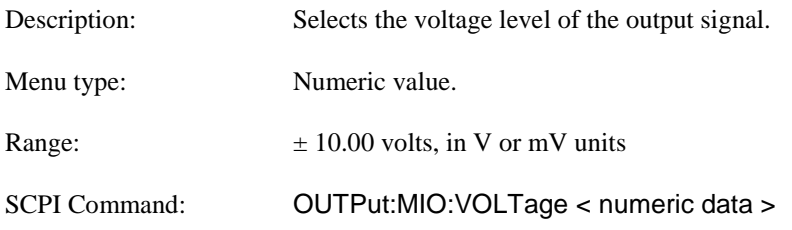

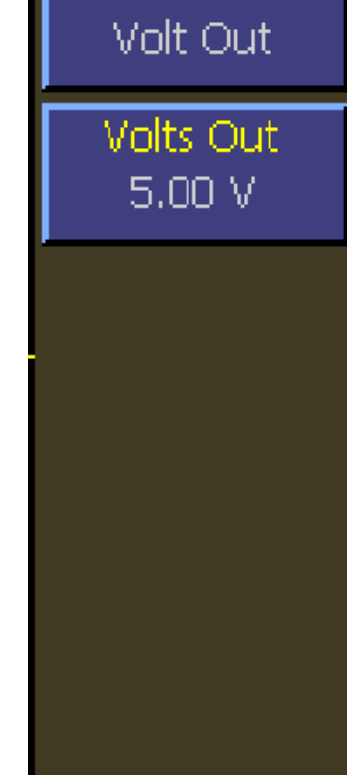

lе

Fig. 4-56 MIO Mode (Voltage Out)

## **4.5.45 System > Calibrator Menu (Internal 50 MHz)**

The Calibrator Menu is used to select and control the internal 50 MHz RF calibrator. It can also select the optional, external 1 GHz accessory calibrator (Model 2530). Note that this menu does not contain any items related to sensor calibration - it is only for controlling the calibrator for use as a signal source. For sensor calibration information, refer to Section 3.5 and Section 4.5.2 of this manual.

#### **Main Pg2 > System > Calibrator > Cal Output**

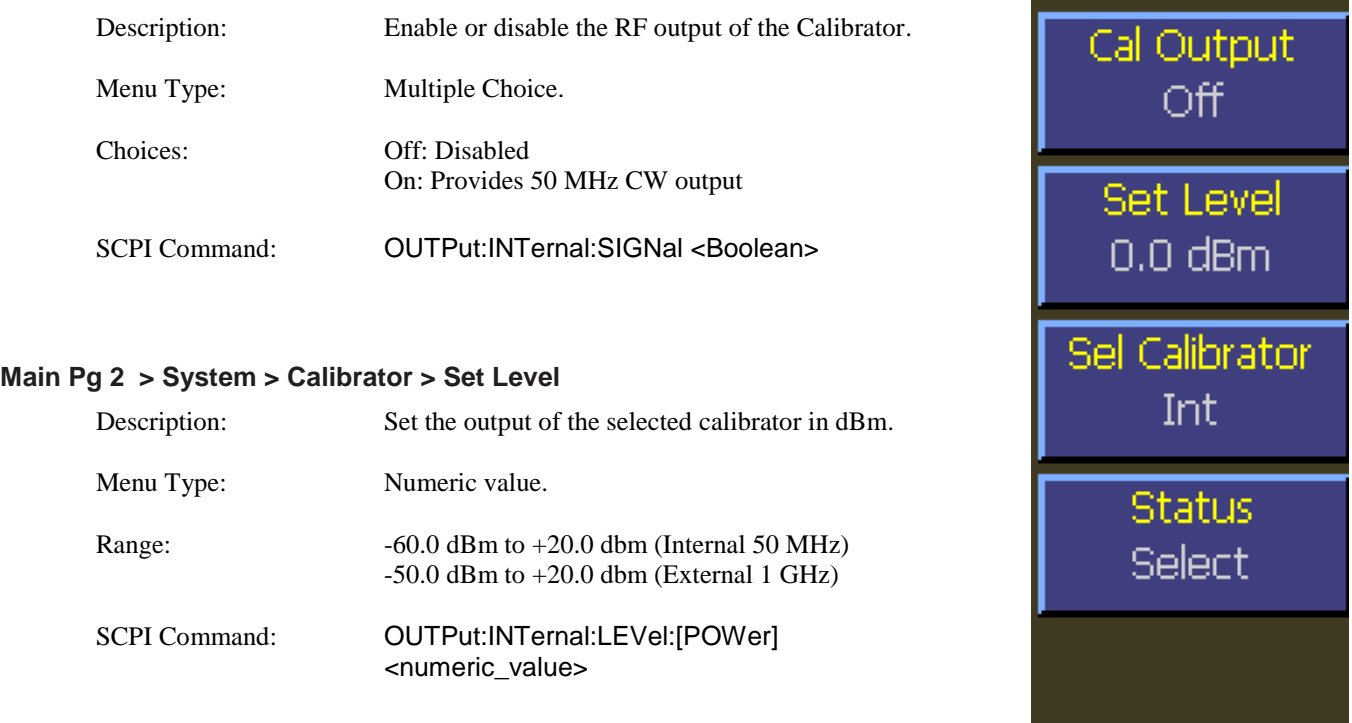

### **Main Pg 2 > System > Calibrator > Sel Calibrator**

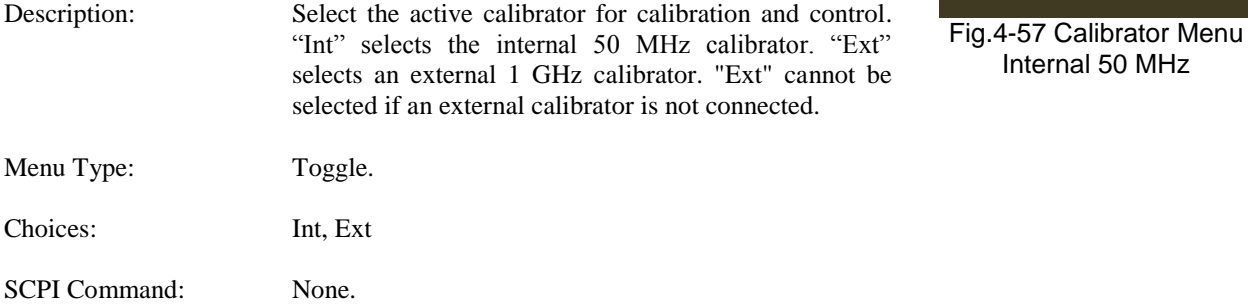

# Internal 50 MHz

#### **Main Pg 2 > System > Calibrator > Status**

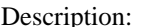

This menu item is not implemented at this time.

SCPI Command: None

## **4.5.46 System > Calibrator Menu (External 1 GHz - optional)**

The Calibrator Menu is used to seclect and control the external 1 GHz RF Calibrator (Model 2530). It can also select the 50 MHz internal calibrator. The external calibrator may be pulse modulated using either a built-in pulse generator, or via a rearpanel BNC pulse input. Note that this menu does not contain any items related to sensor calibration—it is only for controlling the calibrator for use as a signal source. For sensor calibration information, refer to Section 3.5 and Section 4.4.2 of this manual.

#### **Main Pg2 > System > Calibrator > Cal Output**

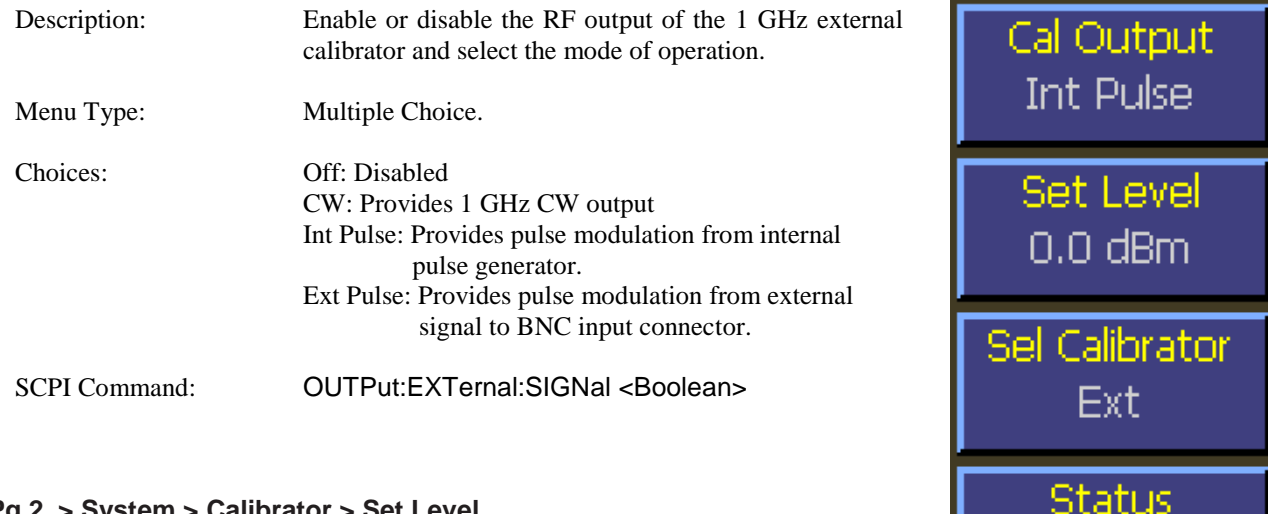

#### **Main Pg 2 > System > Calibrator > Set Level**

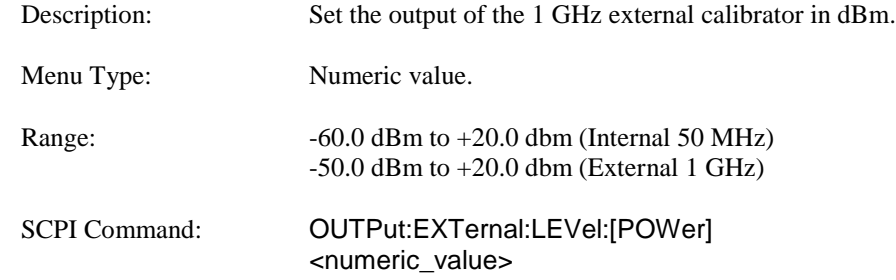

Fig.4-58 Calibrator Menu External 1 GHz

Select

Pulse

Menu

#### **Main Pg 2 > System > Calibrator > Sel Calibrator**

Description: Select the active calibrator for calibration and control. "Int" selects the internal 50 MHz calibrator. "Ext" selects an external 1 GHz calibrator. "Ext" cannot be selected if an external calibrator is not connected. An error message pop-up will appear.

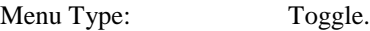

Choices: Int, Ext

SCPI Command: None.

### **Main Pg 2 > System > Calibrator > Status**

Description: This menu item is not implemented at this time.

SCPI Command: None

#### **Main Pg 2 > System > Calibrator > Pulse**

Description: Selects the pulse menu for the external 1 GHz calibrator. This menu item is specific to the 1 GHz calibrator and does not appear when the internal calibrator is selected.

Menu Type: Menu Select.

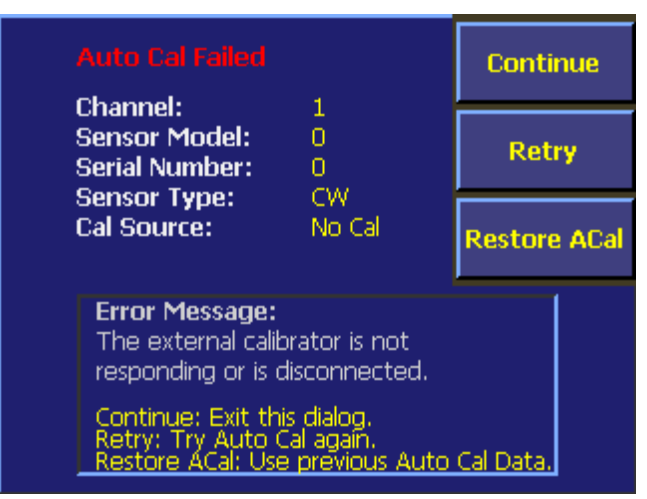

Fig. 4-59 Auto Cal Error Message Box

# **4.5.47 System > Calibrator > Pulse - Preset Menu (Ext 1 GHz - opt.)**

The pulse menu is specific to the 1 GHz calibrator when it is connected. Control of the internal pulse generator is availble in 2 forms. Preset mode provides a limited choice of periods and duty-cycles, but is easy to use. The Variable mode provides a wide choice of periods and pulse widths, but with some restrictions.

#### **Main Pg 2 > System > Calibrator > Pulse > Polarity**

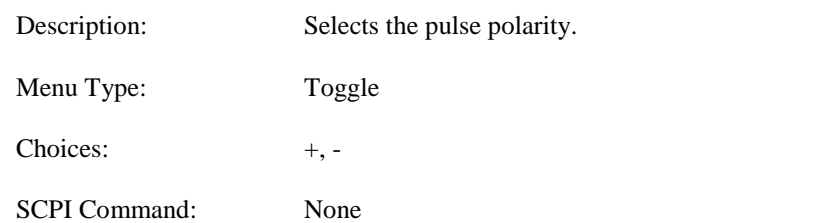

#### **Main Pg 2 > System > Calibrator > Pulse > Duty Cycle**

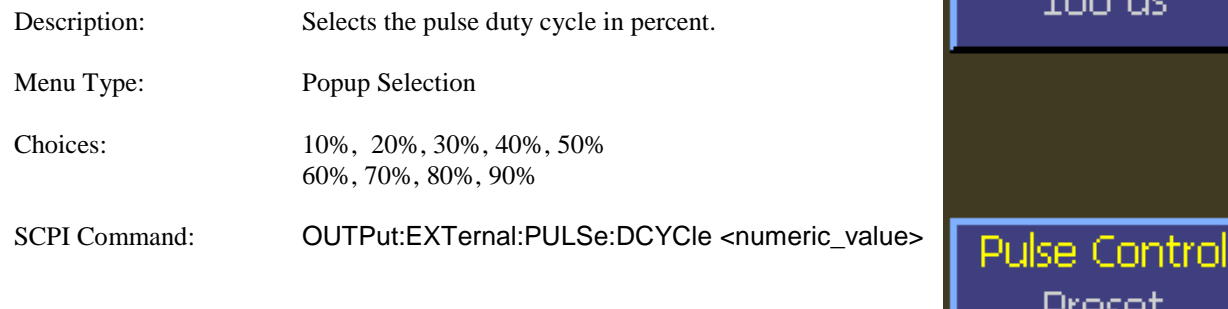

#### **Main Pg 2 > System > Calibrator > Pulse > Period**

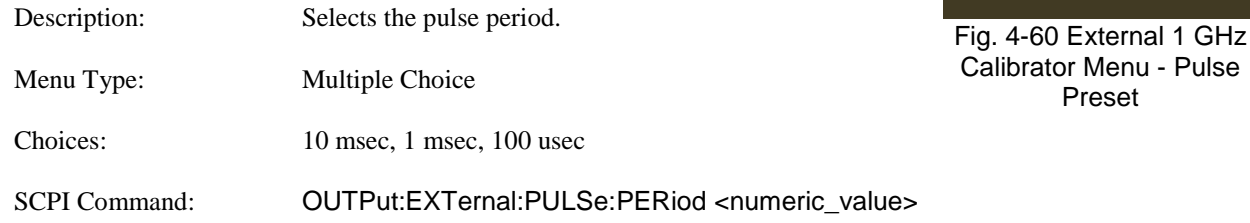

- Pulse

Polarity

 $+$ 

Duty Cycle 90 %

Period

 $100<sub>us</sub>$ 

Preset

#### **Main Pg 2 > System > Calibrator > Pulse > Pulse Control**

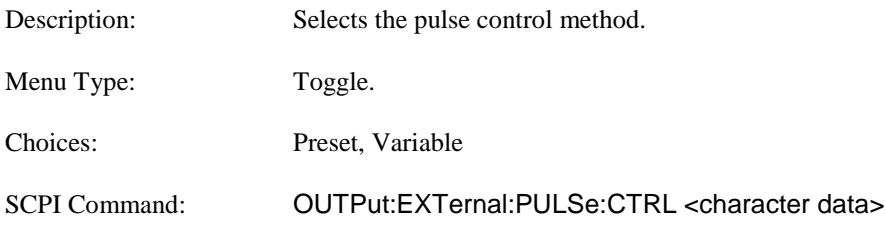

## **4.5.48 System > Calibrator > Pulse - Variable Menu (Ext 1 GHz - opt.)**

The pulse menu is specific to the 1 GHz calibrator when it is connected. Control of the internal pulse generator is availble in 2 forms. The Variable mode provides a wide choice of periods and pulse widths, but has some restrictions. Preset mode provides a limited choice of periods and duty-cycles, but is easy to use.

### **Main Pg 2 > System > Calibrator > Pulse > Polarity**

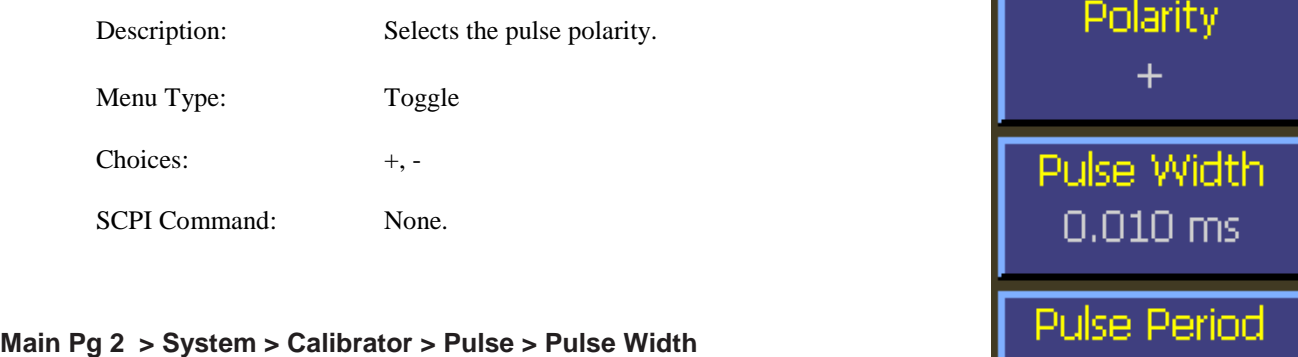

# Description: Sets the pulse width in seconds. Menu Type: Numerical Values Range: 7 usec to 65.535 msec for period  $\leq$  65.542 msec and (width  $+ 7$  usec)  $\le$  period. Minimum width increases with increasing period above 65.544 msec. SCPI command: See Pulse Period below.

#### **Main Pg 2 > System > Calibrator > Pulse > Pulse Period**

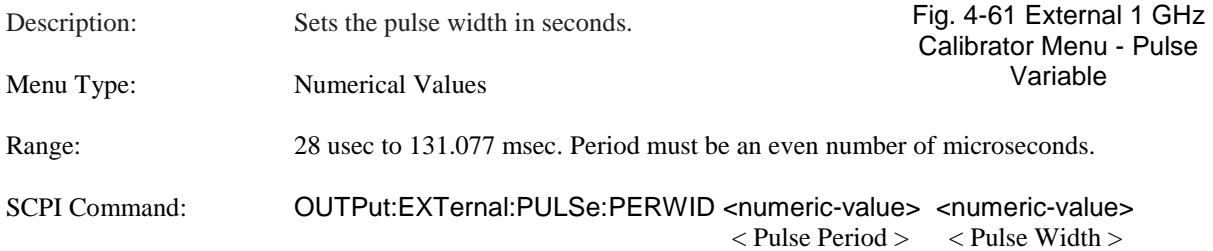

#### **Main Pg 2 > System > Calibrator > Pulse > Pulse Control**

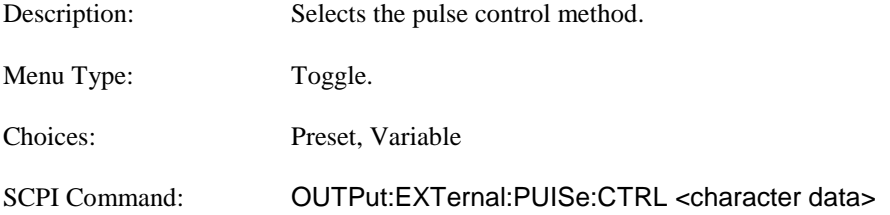

0.100 ms

**Pulse Control** 

Variable

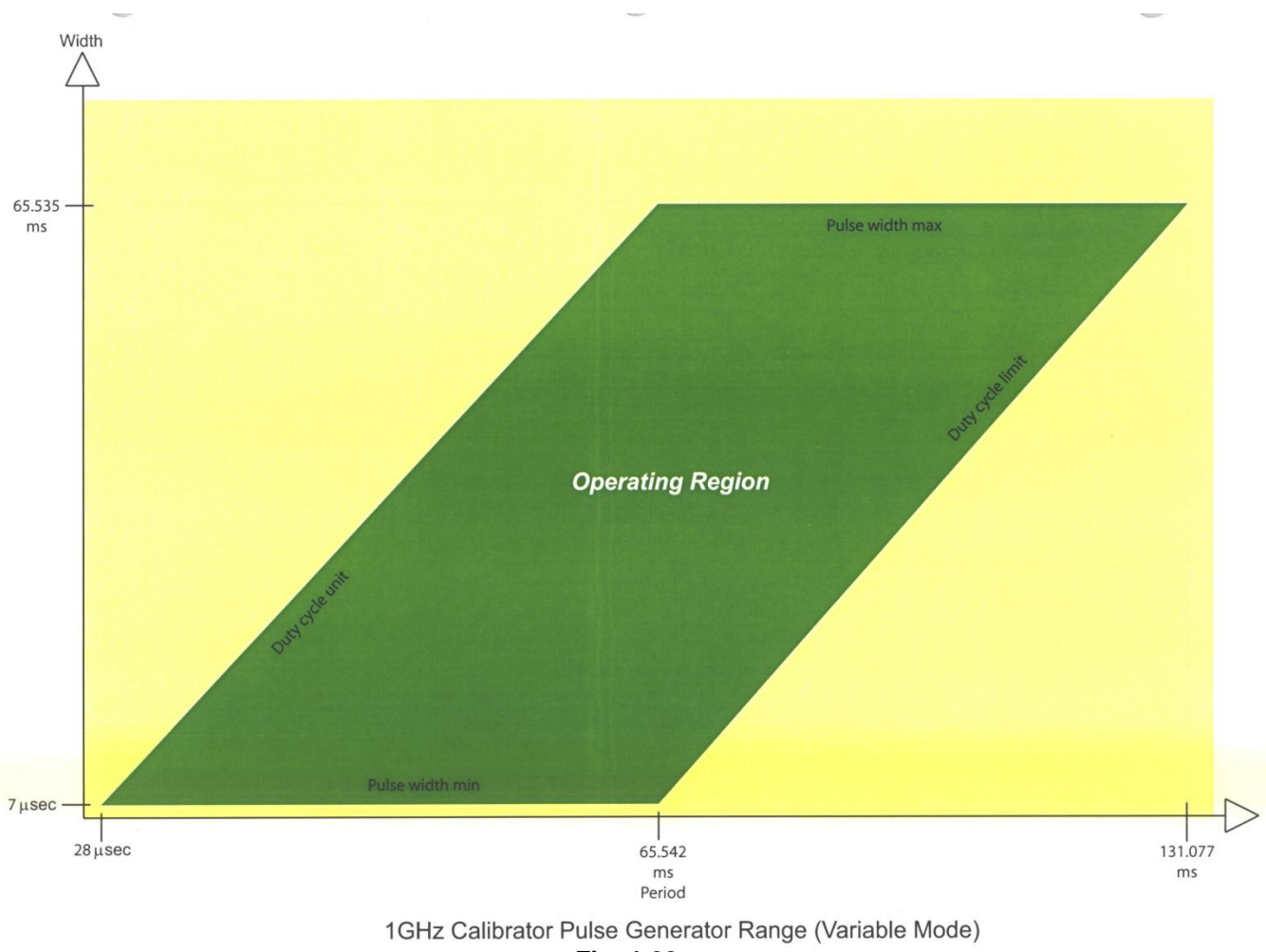

**Fig. 4-62.**

# **4.5.49 System > Reports Menu**

System Reports are text displays that provide additional information for the user.

### **Main Pg 2 > System > Reports > Configuration**

The Configuration Report shows the hardware options that are licensed and the control software version that is currently loaded. The Meas. and FPGA version information is an integrity check of the software package. The real time clock setting is shown as well as the number of On-Off cycles that have occurred and the total instrument running time. Note that you may directly select the other reports without backing out to the previous menu level

| Trig'd                                                               | System>Reports | <b>Configuration</b>    |  |  |
|----------------------------------------------------------------------|----------------|-------------------------|--|--|
| <b>Configuration Report</b><br>Serial Number: 11742                  |                | <b>Report</b>           |  |  |
| Model 4542 Dual Channel                                              |                | Hardware Info<br>Report |  |  |
| Current Time: 01-31-2012 11:46:39am                                  |                | <b>Remote Cmds</b>      |  |  |
| Control Software: 20110502<br>Meas Software:<br>$\frac{1}{20100525}$ |                | Help                    |  |  |
| 20100524<br><b>FPGA Version:</b>                                     |                |                         |  |  |
| Power Cycles:<br>$\sim$ 221<br>Run Time: 3661 Hrs 48 Min             |                |                         |  |  |
| Fig. 4.62 System Configuration Popert                                |                |                         |  |  |

Fig. 4-63 System Configuration Report

## **Main Pg 2 > System > Reports > Info**

The Hardware Info Report shows temperature, power supply voltage and data converter readings at critical points within the instrument. It also reports the CPLD program version and diagnostic status for the internal FPGA circuit. This information is useful for troubleshooting and Boonton Service personnel may ask you to report some or all of these readings in certain situations. Note that you may directly select the other reports without backing out to the previous menu level

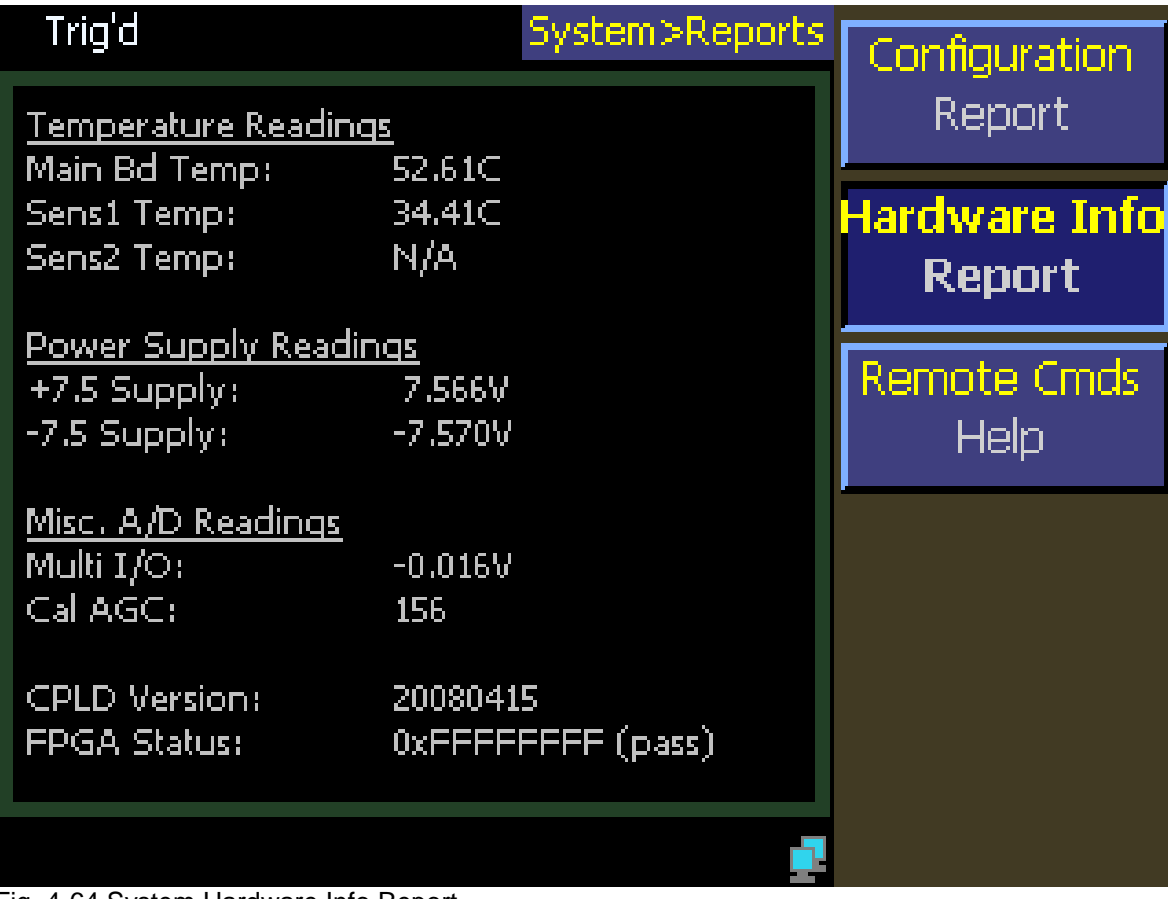

Fig. 4-64 System Hardware Info Report

### **Main Pg 2 > System > Reports > Remote Cmds**

The Remote Commands Report is a list of all 4540 SCPI remote programming commands along with a brief description of each. A more complete description can be found in Section 6 of this manual. The menu selections allow you to jump to the beginning or the end of the entire list or to scan up and down the list in pages. You can also use the Up Arrow ▲ and Down Arrow  $\nabla$  keys to step up or down one item at a time.

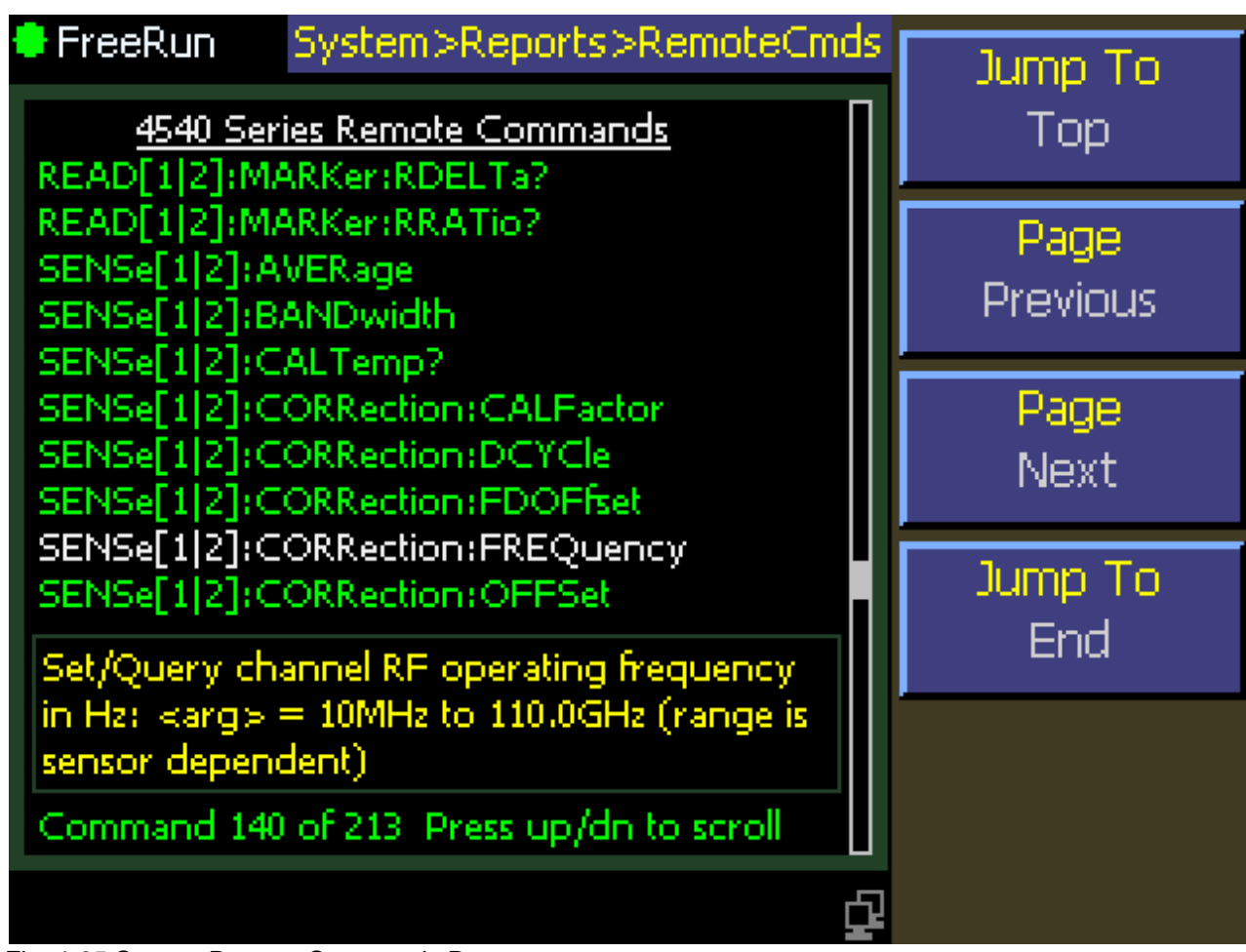

Fig. 4-65 System Remote Commands Report

## **4.5.50 System > Servicing Menu**

This menu accesses various service related functions.

### **Main Pg 2 > System > Servicing > Svc Cal Mode**

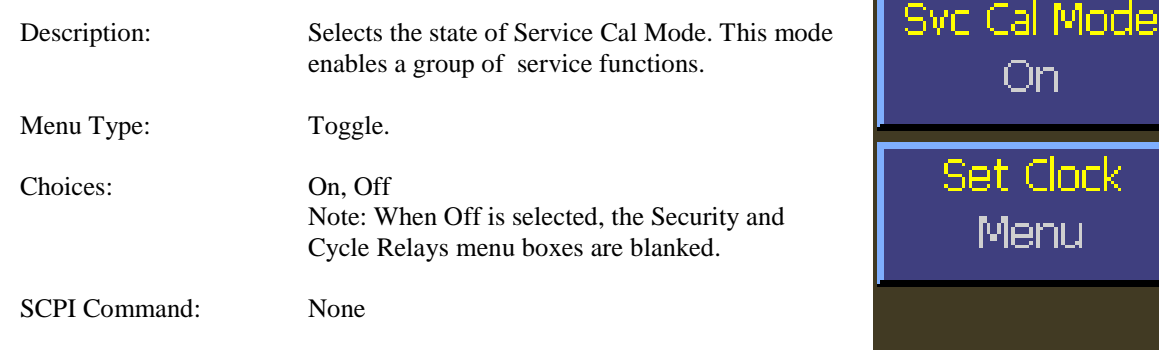

Security

Menu

**Cycle Relays** 

Start

### **Main Pg 2 > System > Servicing > Set Clock**

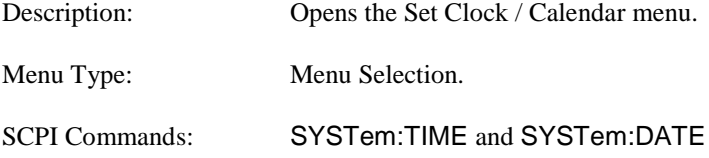

### **Main Pg 2 > System > Servicing > Security**

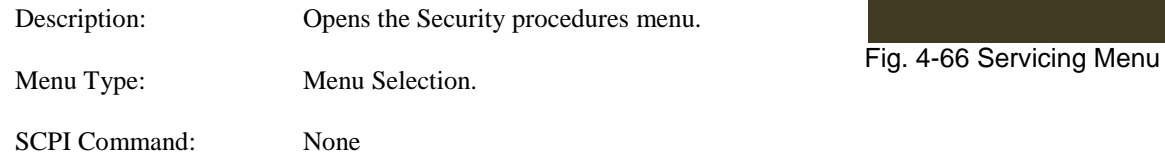

### **Main Pg 2 > System > Servicing > Cycle Relays**

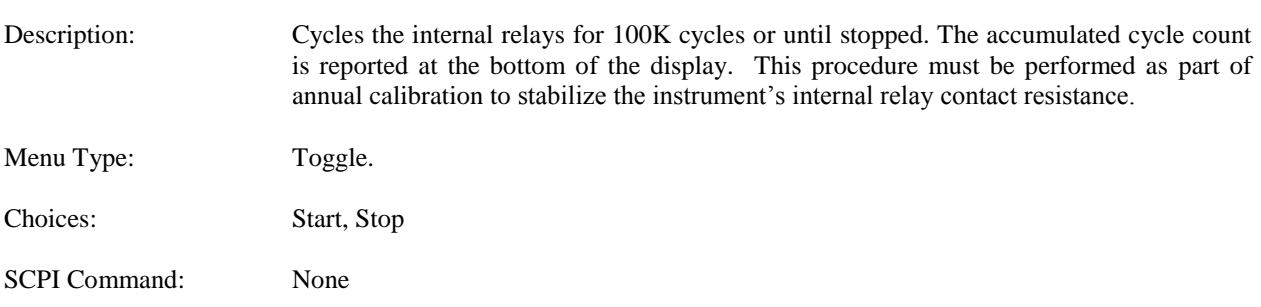

## **Note**

When the Service Cal Mode is set to Off in the top menu box, the Security and Cycle Relays menu Boxes are hidden and disabled.

# **4.5.51 System > Servicing > Security Menu**

This menu provides a means to erase sensitive stored information that is incidentally stored in the instrument's memories. The two levels of effectivity are documented on the associated displays.

### **Main Pg 2 > System > Servicing > Security > Sanitize**

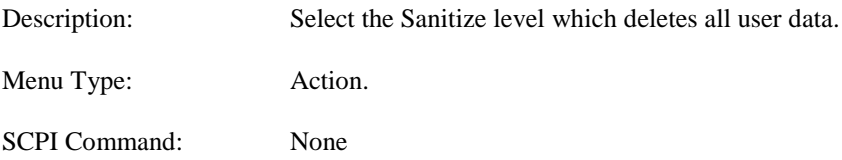

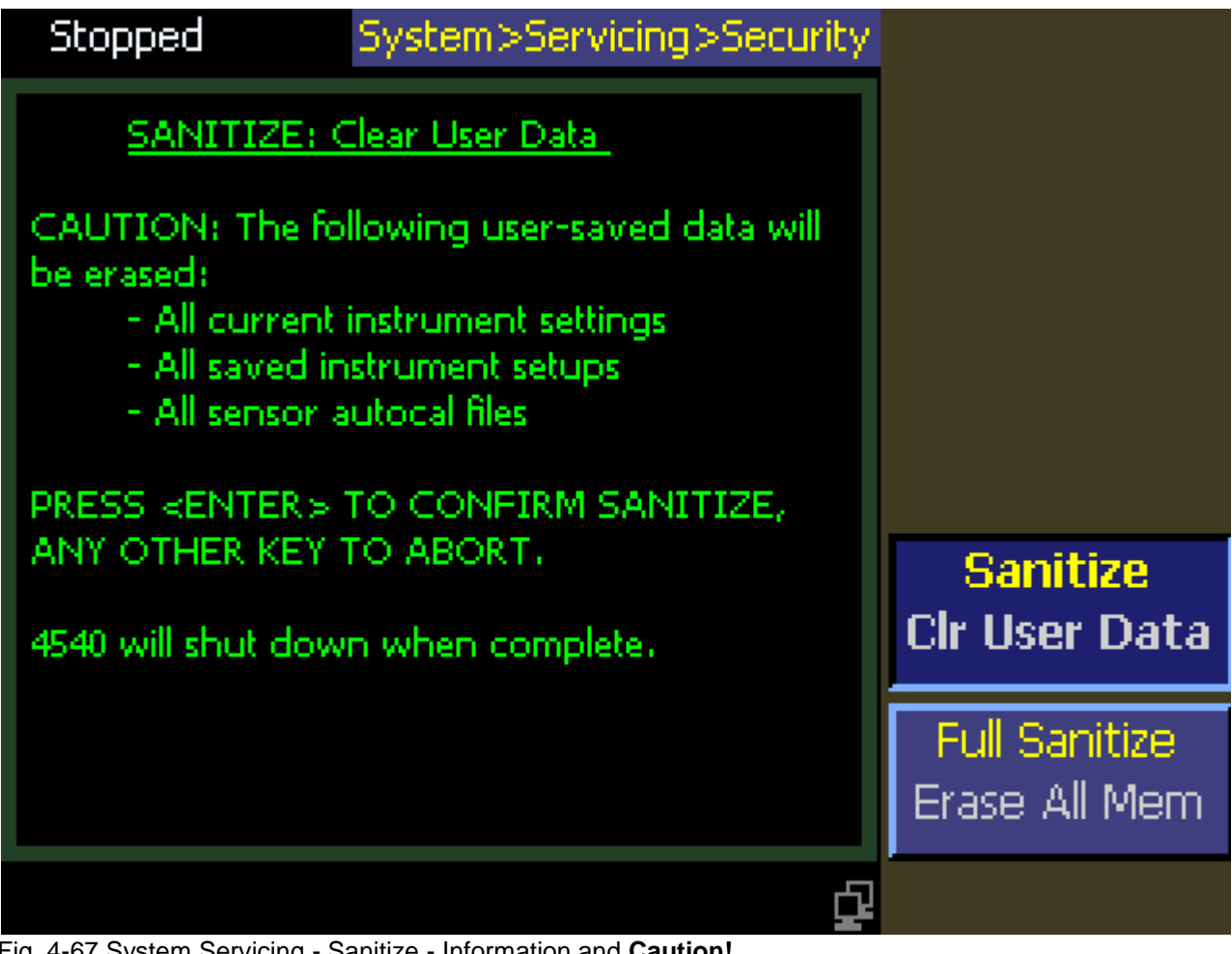

Fig. 4-67 System Servicing - Sanitize - Information and **Caution!**

### **Main Pg 2 > System > Servicing > Security > Full Sanitize**

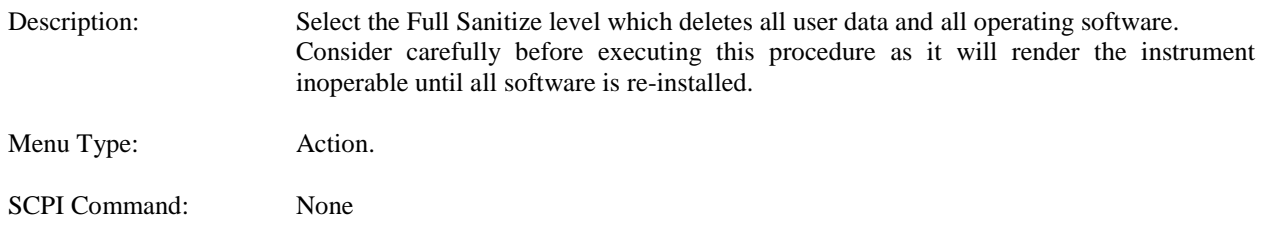

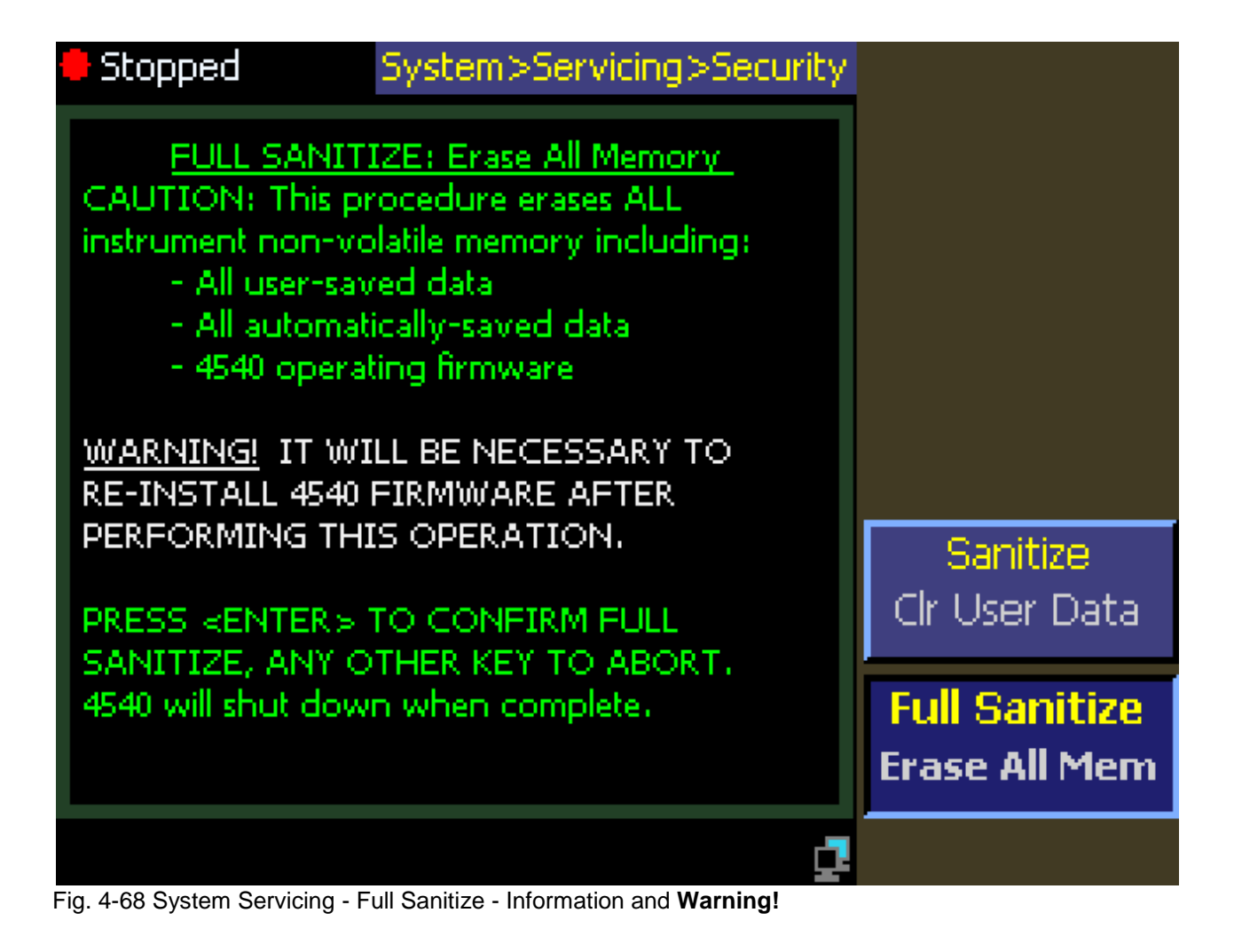

## **4.5.52 System > Sensor Data Menu**

This menu provides information about the characteristics and conditions of the sensors plugged into Channel 1 and Channel 2 (in the Model 4542 only).

#### **Main Pg 2 > System > Sensor Data > Sensor 1 Info**

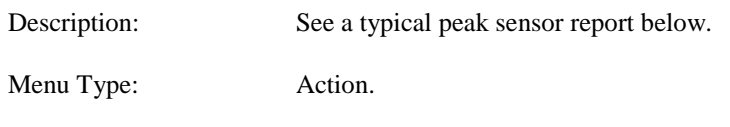

SCPI Command: None

| Trig'd                                                                                                    | System>Sensor Data                                                                | <b>Sensor 1 Info</b>            |
|----------------------------------------------------------------------------------------------------|-----------------------------------------------------------------------------------|---------------------------------|
| Sensor 1 Information                                                                                                    | Report                                                                            |                                 |
| $\overline{\mathsf{Model}/\mathsf{Type}}$ .<br>Serial Number<br>Manufactured<br><b>Factory Calibrated</b><br>Last Auto⊂al   | 57006 / Peak Pwr<br>31102<br>$07 - 23 - 2008$<br>12-05-2011<br>01-31-2012 12:14pm | <b>Snsr 1 Details</b><br>Report |
| AutoCal Temp<br><b>Current Temp</b><br><b>Attenuation</b>                                                                   | 53.8C<br>55.2C<br>0 dB                                                            | Sensor 2 Info<br>Report         |
| Impedance<br><b>Temp Comp Tbl</b><br>Peak Power Range<br>CW Power Range                                                     | 50 Ohms<br>i Yes<br>-53,00 to 20,00 dBm<br>$-60,00$ to 20,00 dBm.                 | <b>Snsr 2 Details</b><br>Report |
| 0.050 to 6.00 GHz<br>Lo BW Freg Range<br>$0.500$ to $6.00$ GHz<br>Hi BW Freg Range<br><b>BOONTON ELECTRONICS a Wireless</b> |                                                                                   |                                 |
|                                                                                                    |                                                                                   |                                 |

Fig. 4-69 Sensor Data Report for Sensor 1

### **Main Pg 2 > System > Sensor Data > Sensor 1 Details**

Description: Similar to Snsr 1 Info but more detailed with raw data dumps. Used by technicians for troubleshooting purposes. NOT ILLUSTRATED. Menu Type: Action. SCPI Command: None

### **Main Pg 2 > System > Sensor Data > Sensor 2 Info**

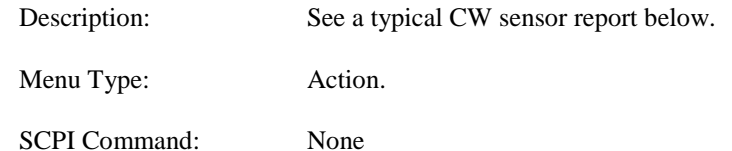

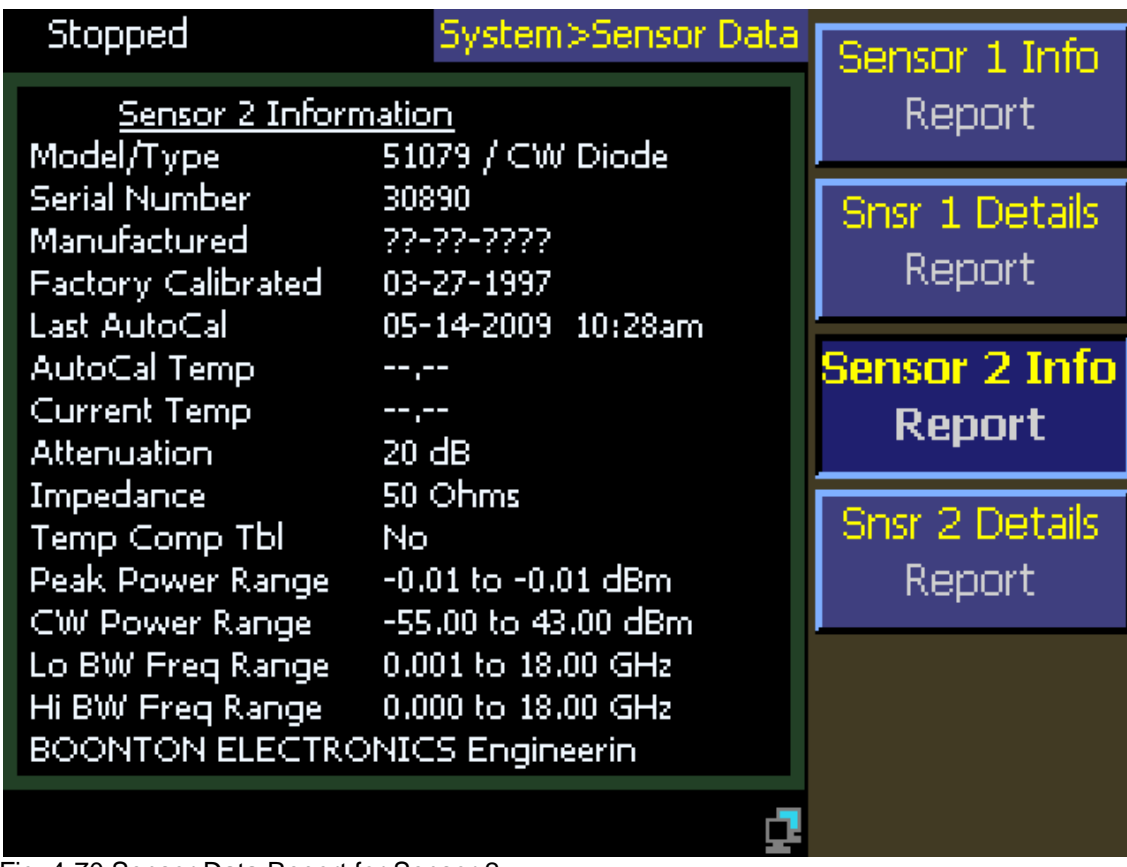

Fig. 4-70 Sensor Data Report for Sensor 2

### **Main Pg 2 > System > Sensor Data > Sensor 2 Details**

Description: Similar to Snsr 2 Info but more detailed with raw data dumps. Used by technicians for troubleshooting purposes. NOT ILLUSTRATED.

Menu Type: Action.

SCPI Command: None

## **4.5.53 Setup Menu**

This menu provides for system preset with default parameters, pre-defined parameters or user defined parameters and automatic acquisition of triggerable signals.

### **Main Pg 2 > Setup > Defaults**

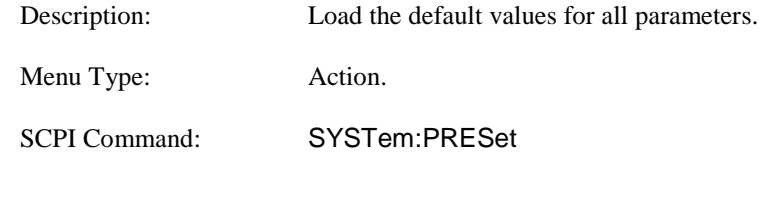

## **Main Pg 2 > Setup > Preset**

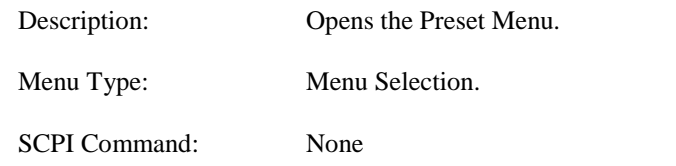

### **Main Pg 2 > Setup > User Presets**

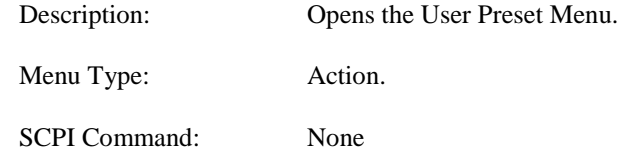

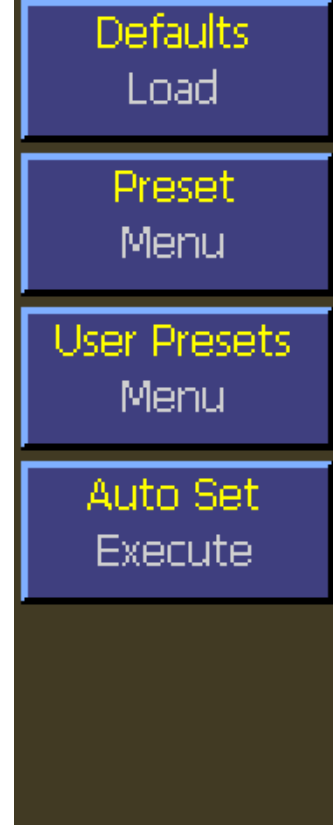

#### Fig. 4-71 Setup Menu

### **Main Pg 2 > Setup > Auto Set**

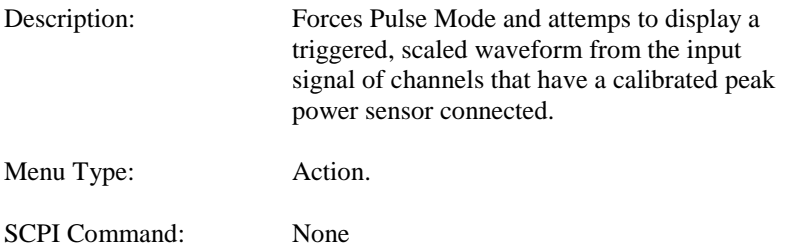

## **4.5.54 Setup > Preset Menu**

This menu provides presets for widely used communications system signals.

### **Main Pg 2 > Setup > Preset > Select**

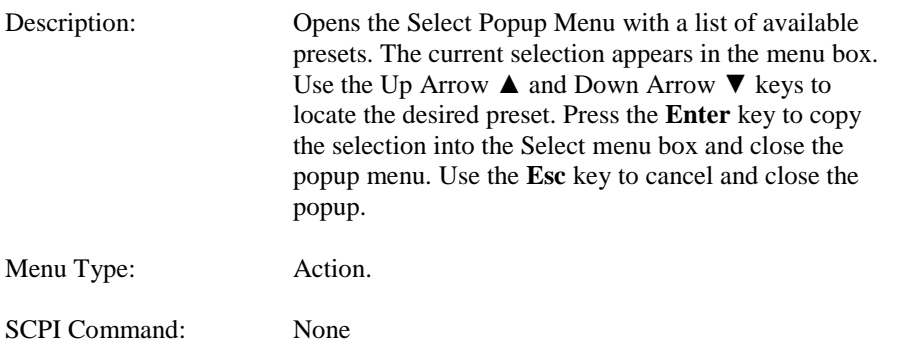

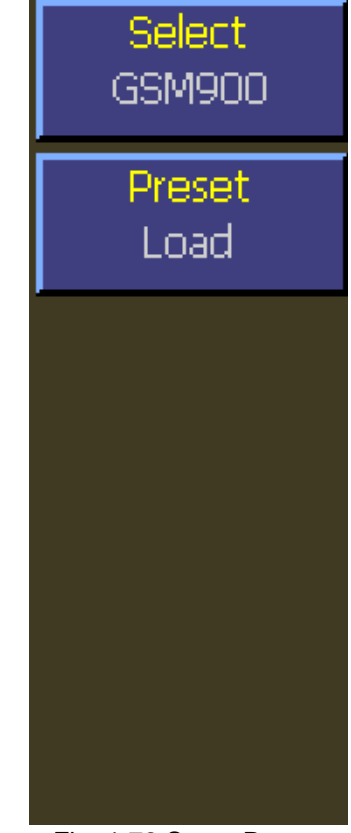

### **Main Pg 2 > Setup > Preset > Preset Load**

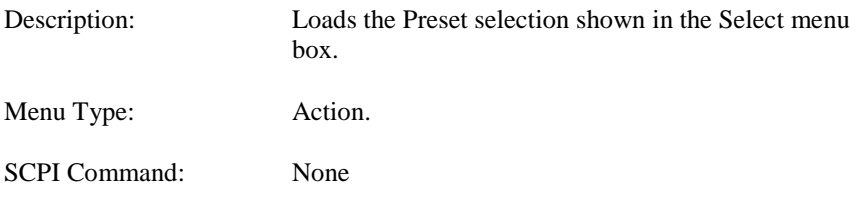

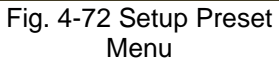

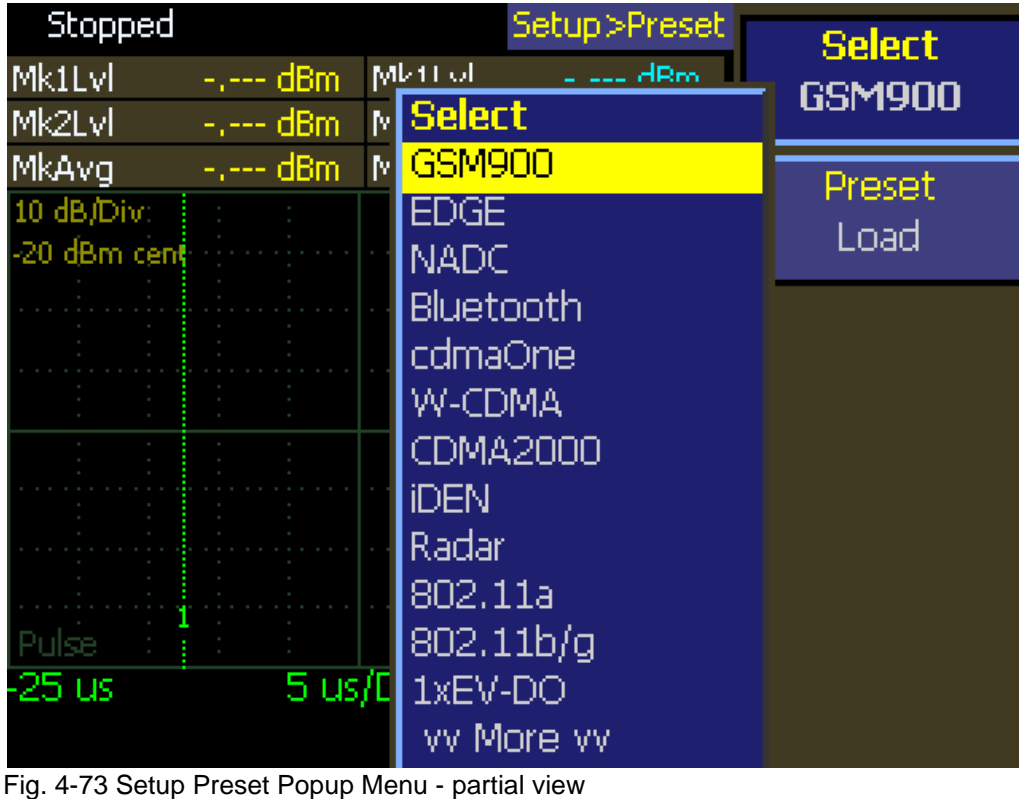

# **4.5.55 Setup > User Presets Menu**

### **Main Pg 2 > Setup > User Preset > Preset Name**

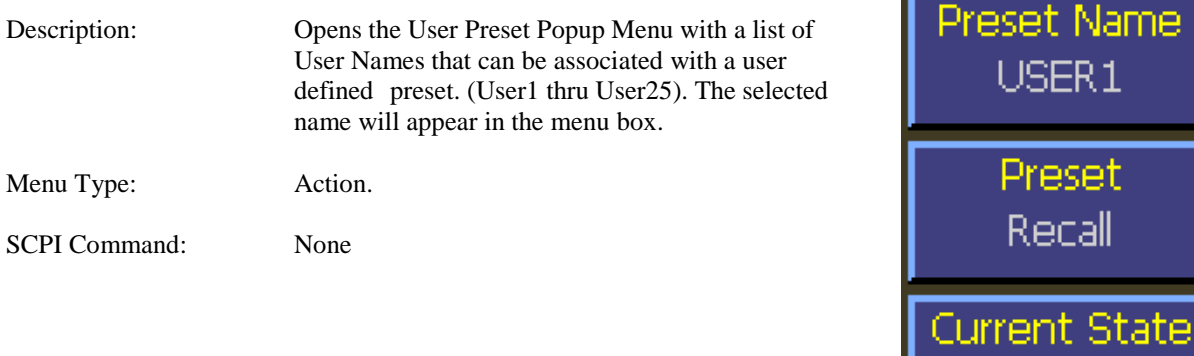

### **Main Pg 2 > Setup > Preset > Preset Recall**

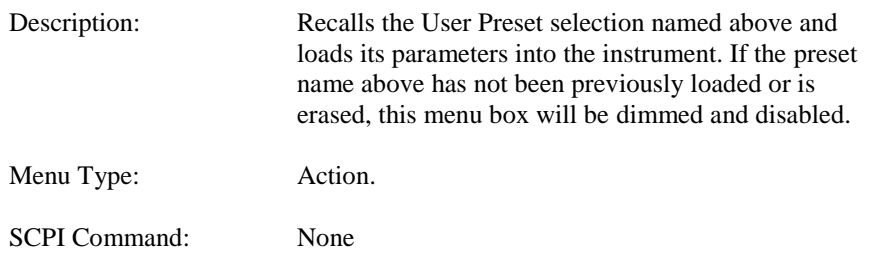

## **Main Pg 2 > Setup > Preset > Current State Store**

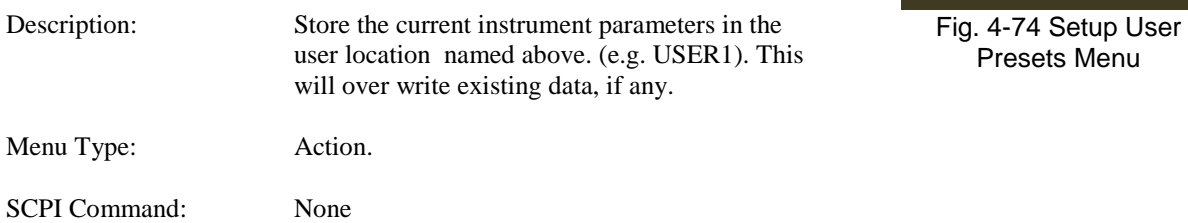

### **Main Pg 2 > Setup > Preset > Preset Delete**

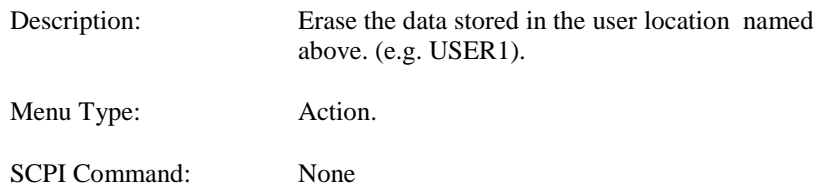

**Store** 

**Preset** 

Delete

| Stopped       |           |   | Setup>User Presets     | <b>Preset Name</b>   |
|---------------|-----------|---|------------------------|----------------------|
| <b>MK1LVI</b> | -.--- dBm |   | Mk ti of<br>a ada dRos | USER 1               |
| <b>Mk2Lvl</b> | -.--- dBm | M | <b>Preset Name</b>     |                      |
| MkAvg         | -.--- dBm | M | USER <sub>1</sub>      | Preset               |
| 10 dB/Div:    |           |   | USER <sub>2</sub>      | Recall               |
| -20 dBm cent  |           |   | USER3                  |                      |
|               |           |   | USER4                  | <b>Jurrent State</b> |
|               |           |   | USER <sub>5</sub>      |                      |
|               |           |   | USER6                  | Store                |
|               |           |   | USER7                  | Preset               |
|               |           |   | USER8                  |                      |
|               |           |   | USER9                  | Delete               |
|               |           |   | USER10                 |                      |
|               |           |   | USER11                 |                      |
| -25 us        | 5 us/t    |   | USER <sub>12</sub>     |                      |
|               |           |   |                        |                      |
|               |           |   | w More w               |                      |

Fig. 4-75 User Preset Names Popup Menu

# 4.6 Cal/Zero Key Menu

Pressing thefront panel **Cal/Zero** key will alternately select the color coded Channel 1 and Channel 2 (if present) Calibration menus. For a complete description refer to **Section 4.5.8 Channel > Calibration Menu**.

# 5. Remote Operation

# 5.1 GPIB Configuration

The 4540 GPIB interface is configured using the *System > I/O Config > GPIB* menu. The primary listen/talk address (MLTA) can be set to any value from 1 to 30 inclusive. The value assigned must be unique to each GPIB device. Secondary address is not implemented.

ASCII talk and listen terminators are not required or supported – the 4540 supports the industry standard EOI method of terminating strings send to and from the instrument. The talking device must assert the EOI bus signal on the GPIB bus when transmitting the final character of the message. This function is performed automatically by most GPIB controllers. If a CR and/or LF is present at the end of an incoming GPIB message, it will simply be ignored by the 4540.

The menu report item *System > I/O Config > GPIB > View Buffers* displays the current contents of the instrument's internal GPIB Listen buffer or Talk buffer. This feature is very useful for analyzing bus communication problems. The buffers show what has most recently been received from the controller and what response string has been sent to the controller or is waiting to be sent.

# 5.2 LAN Configuration

The 4540 LAN interface is configured using the *System > I/O Config > LAN* menu. The instrument may be set to automatically accept its IP address and associated information from a DHCP server, or the configuration data may be entered manually.

The 4540 communicates via the VXI-11 protocol for LAN control, which is a TCP/IP based format that allows GPIB operation to be emulated via the LAN. Once the LAN parameters have been configured, the controller can perform a broadcast and find all instruments on the subnet, or the instrument's IP address (whether manually or automatically assigned) may be used to assist the remote control software in locating and connecting to the 4540. Typically, the host will use VISA to provide the interface layer between the instrument and the remote control software.

The menu report item *System > I/O Config > LAN > View Buffers* displays the current contents of the instrument's internal LAN send and receive buffers. This feature is very useful for analyzing programming problems. The buffers show what has most recently been received from the controller and what response string has been sent to the controller or is waiting to be sent.

# 5.3 USB Configuration

The 4540 USB interface is configured automatically by the host computer when the instrument is connected. There are no instrument configuration settings to perform. The instrument will identify itself using the Boonton Electronics USB vendor ID 0x1CB5, and a product ID of 0x4540.

The 4540 communicates via the USBTMC (USB Test and Measurement Class) protocol for USB control, that allows GPIB operation to be emulated over the USB. Once the host computer has identified the instrument and initialized the USB parameters, communication may begin. Typically, the host will use VISA to provide the interface layer between the instrument and the remote control software.

The menu report item *System > I/O Config > USB > View Buffers* displays the current contents of the instrument's internal USB send and receive buffers. This feature is very useful for analyzing programming problems. The buffers show what has most recently been received from the controller and what response string has been sent to the controller or is waiting to be sent.

# 5.4 SCPI Language

The 4540 Series instruments may be remotely controlled using commands that follow the industry-standard SCPI programming conventions. The default language is:

SYSTem:LANGuage SCPI

All of the functions of the 4540 Series are accessible remotely via SCPI commands.

## **5.4.1 SCPI Structure**

The SCPI instrument model defines a hierarchical command structure based on "command nodes". Each node may contain commands or names of a next-level command node. Each command is formed of a series of keywords joined together, and delimited by a colon ":" character. The command begins with a colon at the "root node", and traverses downwards through the command tree to form a specific command. This structure is very similar to a DOS file system, where the file system begins at the root level (":"), and each directory (SCPI subsystem) may contain a list of files (SCPI commands) and lowerlevel directories. To execute an individual command, the entire command name ("path") must generally be speficied, although there are several shortcuts available to reduce the command string length.

SCPI subsystems or command groups are usually aligned with instrument functions, and the standard provides a number of pre-defined subsystems that can be used for most instrument types. For example, the top level SENSe subsystem groups commands that are related to sensing signals (detection, amplification, digitization, linearization), while the OUTPut subsystem contains commands that control output functions of the instrument such as voltage output or controlling an RF reference output.

## **5.4.2 Long and Short Form Keywords**

Each command or subsystem may be represented by either its full keyword, or a short form of that keyword. The short form is typically the first several characters of the full name, although this is not necessarily the case. The short form of each keyword is identified in this manual by the keyword characters shown in UPPERCASE, while the long form will be shown in mixed case. For example, the short form of "CALCulate" is "calc", while the long form is "calculate". Long form and short form commands may be used interchangeably, but only the exact forms are permitted – intermediate length commands will not be recognized. Sending "CALCUL" will cause an error.

Note that not all keywords have long forms – in this case, the entire keyword will be shown in uppercase.

While uppercase and lowercase text is used to identify keywords, SCPI is generally case-insensitive, so it is acceptable to send uppercase, lowercase or mixed case keywords to the instrument. The only exception is when a command accepts a literal string argument. In this case, quotes may be used to delimit a string of user-defined case.

## **5.4.3 Subsystem Numeric Suffixes**

Certain subsystems, such as the SENSe or CALCulate subsystems in the 4540 Series, often exist as more than one instance (often called a "channel" in an instrument). In this case, an optional numeric suffix may be used to define the channel. If this suffix is not present, the default channel is assumed. For example, SENSe or SENSe1 defines operation affecting the instrument's "Channel 1" measurement path, while SENSe2 commands will apply to channel 2.

## **5.4.4 Colon Keyword Separators**

The colon (":") character is used similar to the way a slash or backslash is used in a filesystem. Prefixing a command string with a colon resets parsing at the root command level, and a colon must separate each keyword in the command. Beginning a new line always resets parsing to the root level, so the leading colon is optional if the command is the first command on a line.

## **5.4.5 Command Arguments and Queries**

Many commands require arguments. In this case, the entire command string is sent, followed by the argument. A space is used to separate the command from the argument. For example, "SENSe:CORRection:DCYCle 25.0" sets duty cycle correction to a value of 25.0. Arguments may be numeric, or alphanumeric. If a command requires more than one numeric argument, the arguments must be sent as a comma delimited list.

To read the current value of a particular parameter, the Query Form of its command may be used. A command query is formed by appending a question-mark  $($ <sup>"?"</sup>) suffix to the command instead of an argument list. There should not be any whitespace between the command and the suffix. For example, "SENSe:CORRection:DCYCle?" queries the duty cycle correction parameter, and causes the instrument to return its current value.

## **5.4.6 Semicolon Command Separators**

The semicolon  $(\tilde{\cdot},\tilde{\cdot})$  character is used to separate multiple commands on a single line. However, the parsing path is affected when more than one command is combined on a line. As noted previously, the first command of a line is always referenced to the root level whether or not the command is prefixed by a colon. However, for the second and succeeding commands, the parsing level is NOT reset to the root level, but rather referenced from the current node. This allows the parser to remain at the current node, and execute other commands from that node without resending the entire node string. For example, the following multi-command strings are equivalent:

:SENSe:CORRection:DCYCle 25.0; :SENSe:CORRection:CALFactor 2.12; (two full-path commands)

:SENSe:CORRection:DCYCle 25.0; CALFactor 2.12; ( second command referenced to CORRection node)

SENSe:CORRection:DCYCle 25.0; CALFactor 2.12; (leading colon omitted from first command)

If a command does not belong to the same subsystem as the preceding command on the same line, then its full path must be specified, including the colon prefix.

## **5.4.7 Command Terminators**

All SCPI command strings transmitted to the instrument must be terminated. For commands sent via the GPIB bus, any character with the IEEE488 EOI (End-Or-Identify) control line asserted may be used as a terminator. This may be the last letter of the command, query or argument. Optionally, a CR (ASCII 13) and/or LF (ASCII 10) may be included. These are ignored by the parser, but if present, the EOI must be asserted on the last message character transmitted.

On USB and LAN messages, the packetized protocols provide automatic termination of each message. Again, CR and/or LF may be present, but must be the last message character(s) of the packet.

When the terminating condition is met (end of GPIB message or end of USB or LAN packet), the SCPI path is first reset to the root level, and the received message is then passed to the SCPI parser for evaluation.

## **5.4.8 4540 Series SCPI Implementation**

The SCPI Model of the 4540 provides a single or dual SENSe sub-system to handle sensor input and a matching single or dual CALCulate sub-system to process the data obtained from the sensors into useful results. A TRIGger sub-system provides for measurement and signal synchronization. DISPlay commands are used for graph and text display control, formatting and timebase selection. The CALibration sub-system is used to calibrate power sensors. Channel dependent commands end with a number to indicate the desired channel as follows:

Examples:

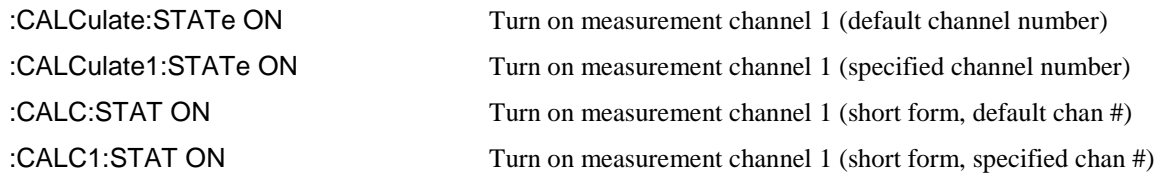

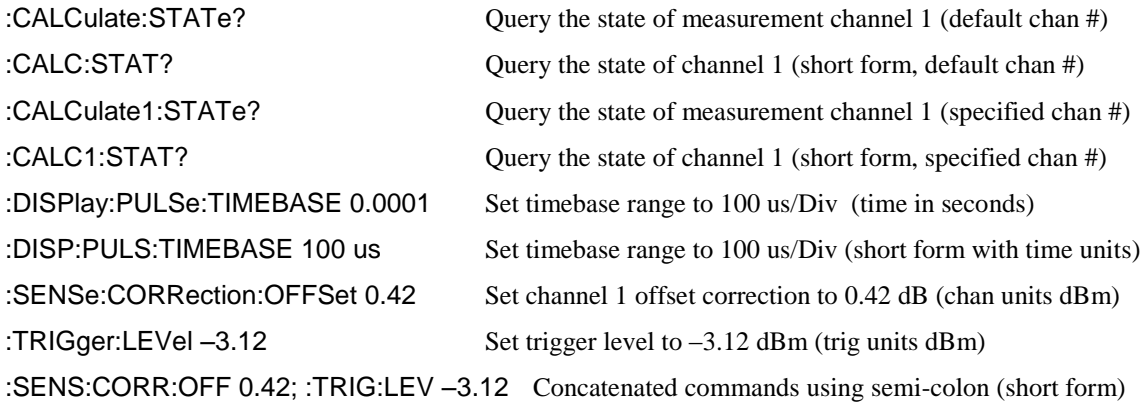

In the discussion and tables below, the following notation will be used:

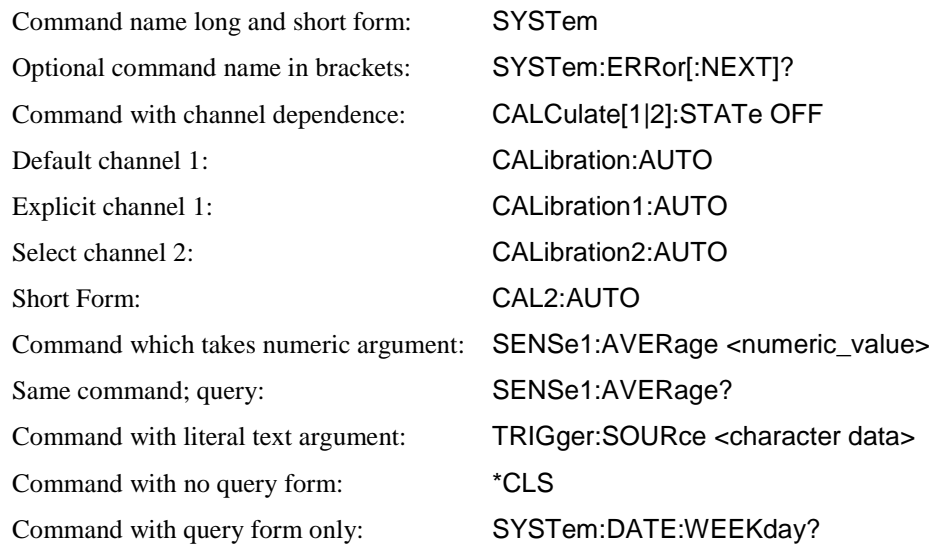

#### SYNTAX NOTES

*Square brackets* [ ] *are used to enclose the list of valid channels for a command, or a list of command options separated by the vertical separator bar | character. This character is for syntax only, and is not to be entered as part of the command. By default, if no channel number is specified, Channel 1 is selected.* 

*A literal argument denoted by <character data> indicates a word or series of characters, which must exactly match one of the choices for the command. An argument denoted by <numeric\_value> requires a string which, when converted to a number, is within the range of valid arguments. Numerical values can generally be in any common form including decimal and scientific notation. <Boolean> indicates an argument which must be either true or false. Boolean arguments are represented by the values 0 or OFF for false, and 1 or ON for true. Queries of Boolean parameters always return 0 or 1.*

*Curly braces* { } *are used to enclose two or more possible choices for a mandatory entry, separated by the comma character. One of the enclosed options MUST be inserted into the command, and the braces are not to be entered as part of the command.*

# 5.5 Basic Measurement Information

The easiest way to obtain a reading is by use of the MEASure command. This command initiates one complete measurement sequence which includes a default configuration. Examples are:

MEAS1:POWER? To return the average power of channel 1, or MEAS1:VOLTAGE? To return the average voltage of channel 1.

For finer control over the measurement, individual configuration and function commands should be used. Readings are obtained using the FETCh[ ]? command for current data or the READ[ ]? command for fresh data. These commands may return multiple results if an array is read.

Readings are in fundamental units as set by the CALCulate[1|2]:UNIT command. Each reading is preceded by a condition code, which has the following meaning:

- -1 Measurement is STOPPED. Value returned is not updated.
- 0 Error return. Measurement is not valid.
- 1 Normal return. No error.
- 2 An Under-range condition exists.
- 3 An Over-range condition exists.

With the INITiate:CONTinuous OFF condition, a single measurement cycle is started by use of the INITiate[:IMMEDIATE] command, where bracketed commands are optional. Multiple triggered measurement cycles are enabled by INITiate:CONTinuous ON and a TRIGger:SOURce selection. If TRIGger:MODE is set to FREERUN, a free running measurement process is started. Otherwise, a measurement cycle begins with each valid trigger condition.

## **5.5.1 Service Request**

Service requests provide a means to signal the host that a particular event or group of events have occurred in the instrument. Service requests are controlled by the Status Byte Register and the Service Request Enable Register. The Service Request Enable Register is a bit mask that determines which summary bits of the Status Byte Register can cause a request for service to be sent to the Controller. The summary bits of the Status Byte are the MAV, or Message Available bit, and three bits from event driven registers. The first of these is the Standard Event Status Register. The bits of this register are set and latched by specific events within the instrument and cleared when the register is read. The remaining two registers are the Operation Status Register and the Questionable Status Register. These two registers are similar to the Standard Event Status Register but have the additional capability to detect changes in the individual bits of the associated register's condition register. The bits are not only selected by a mask register, but a change in a selected bit, either a high to low, low to high or either transition, can be specified by transition mask registers.

The Status Byte is read by the \*STB? command. The bit enable mask is set by the \*SRE command and read by the \*SRE? query. The Standard Event Status Register is read by the \*ESR? Command and the bit enable mask is set by the \*ESE command or read by the \*ESE? Command.

The Operation Status Register is read by the STATus:OPERation:CONDition? command. The transition masks are set by the STATus:OPERation:NTransition and STATus:OPERation:PTransition commands. The bit enable mask is set by the STATus:OPERation:ENABle command and read by the STATus:OPERation:ENABle? query. The Operation Event Register is read by the STATus:OPERation:EVENt? query.

The Questionable Event Status Register has the same structure as the Operation Status Register. Refer to the command descriptions that follow for detailed information.

# 5.6 SCPI Command Reference

This section contains a list of all SCPI remote commands accepted by the 4540 Series. The list is grouped by SCPI subsystem or IEEE488.2 function, and includes a detailed description of each command.

## **5.6.1 IEEE 488.2 Commands**

The purpose of IEEE488.2 commands is to provide management and data communication instructions for the system by defining a set of "\*" commands (an asterisk followed by a three character code). These commands allow device control and status monitoring, and are the basis for some of the commands of the SCPI STATus subsystem (see Section 5.5.17).

#### **\*CLS**

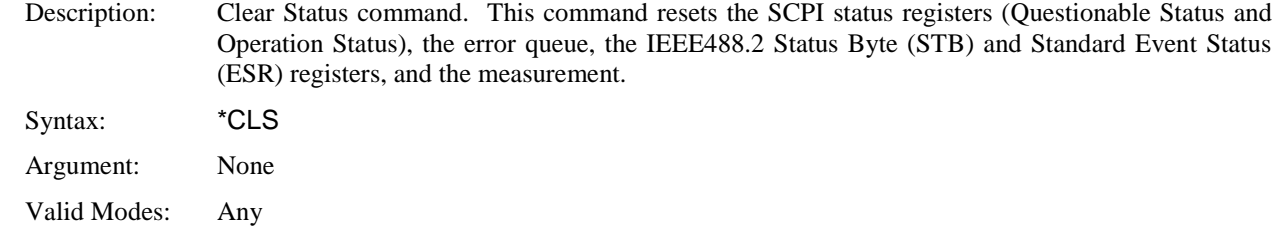

#### **\*ESE**

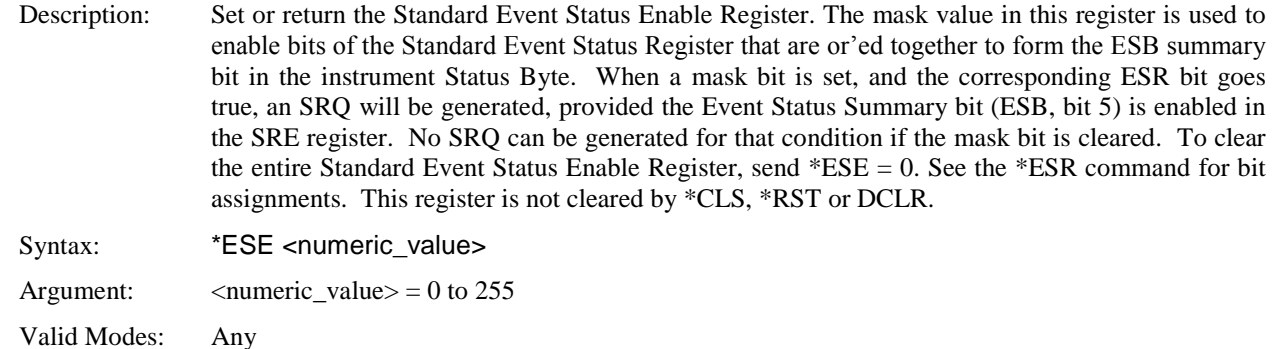

### **\*ESR?**

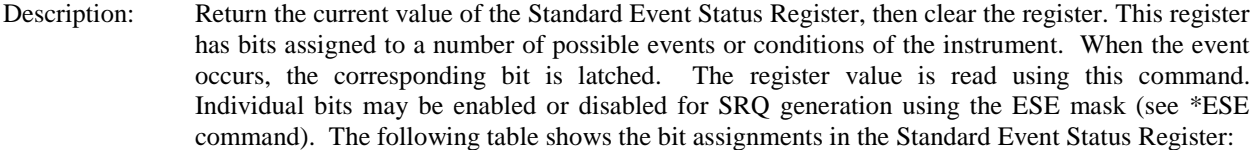

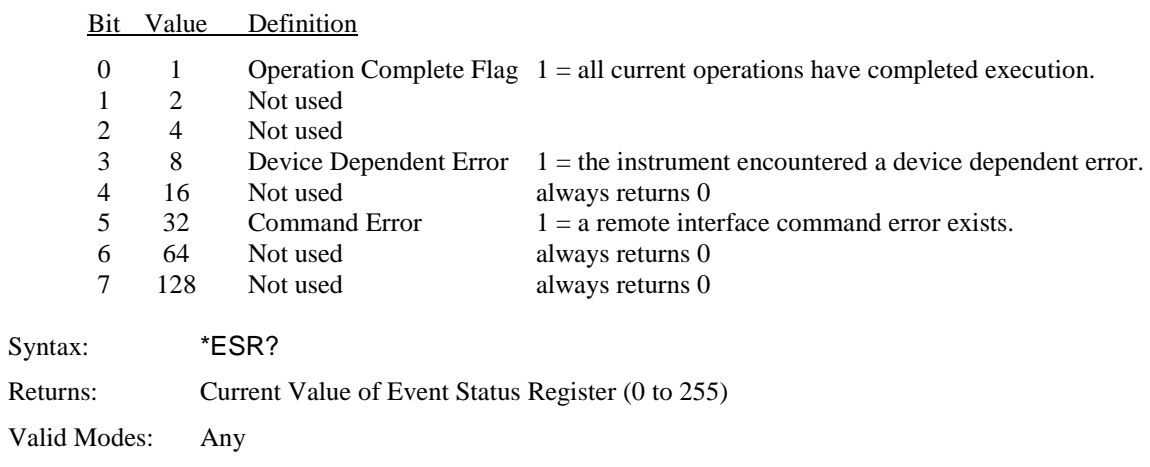

## **\*IDN?**

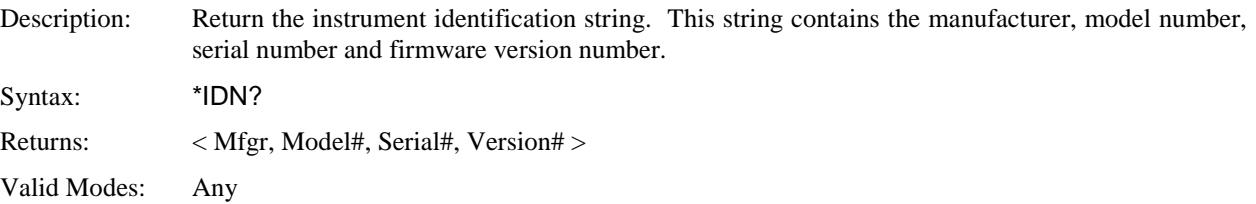

## **\*OPC**

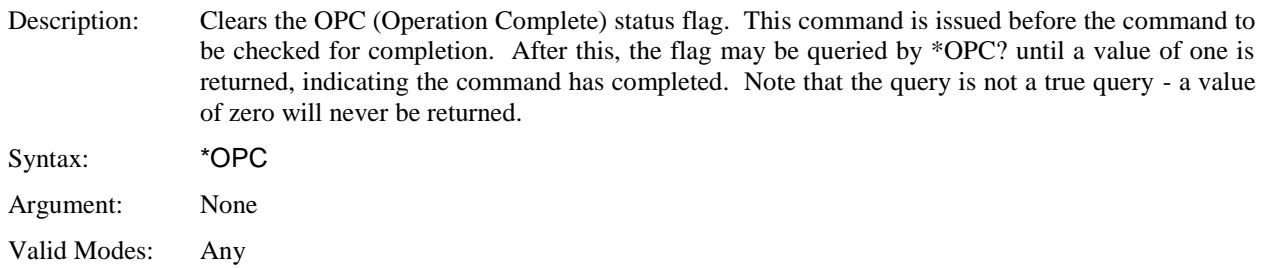

## **\*OPC?**

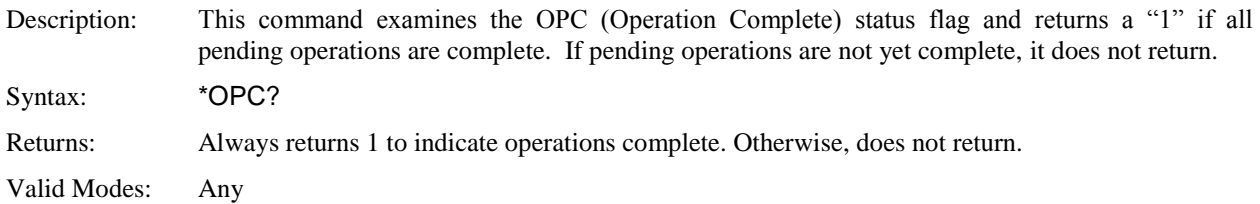

## **\*OPT?**

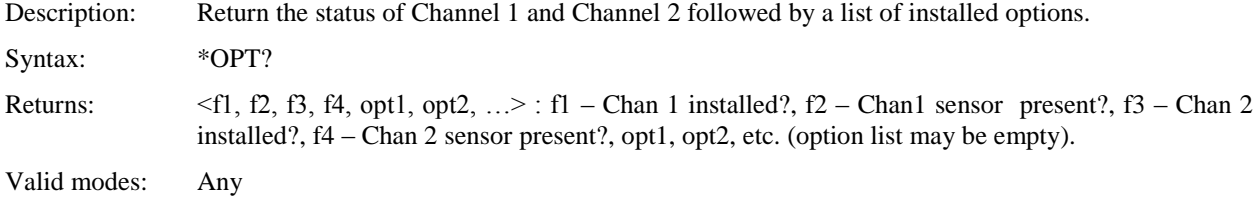

## **\*RST**

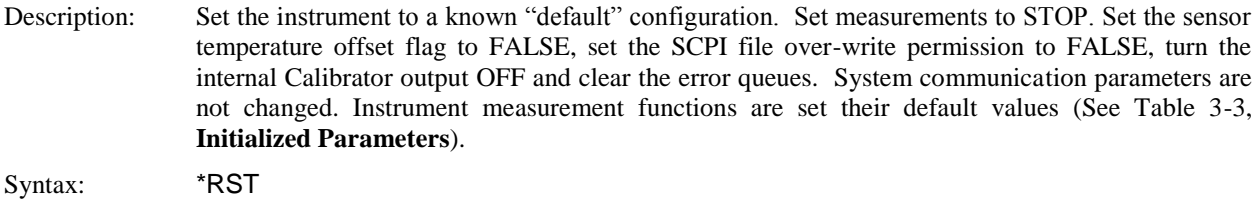

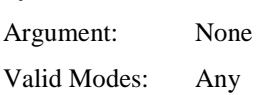

## **\*SRE**

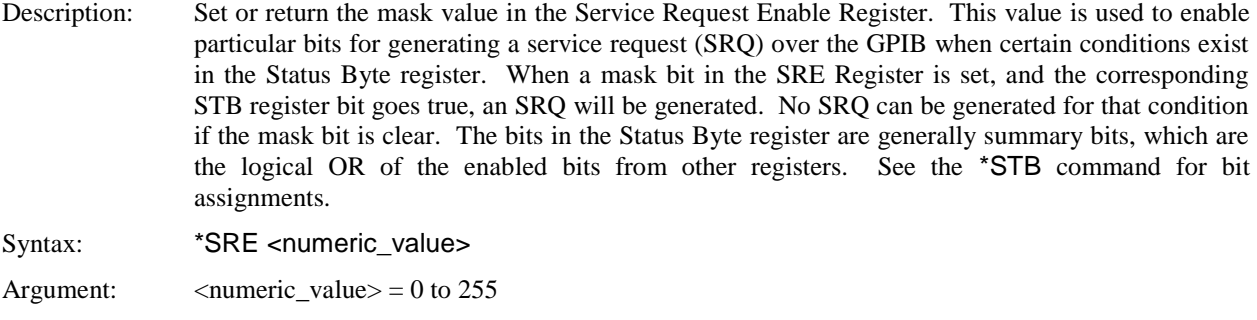

Valid Modes: Any

### **\*STB?**

Description: Return the current value of the Status Byte register. This register has bits assigned to a number of possible events or conditions of the instrument. The register value may be read using this command, or may be used to generate a service request (SRQ) over the GPIB when certain conditions exist. Individual bits may be enabled or disabled for SRQ generation using the SRE mask (see \*SRE command). Note that the bits in the Status Byte register are generally summary bits, which are the logical OR of the enabled bits from other registers. The following table shows the bit assignments in the Status Byte register:

#### Bit Value Definition

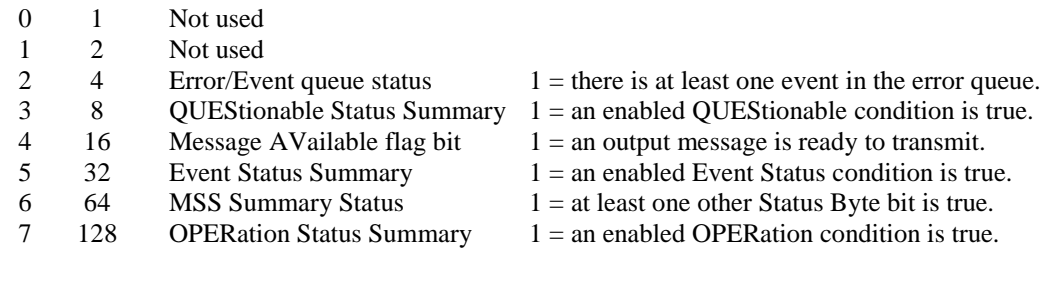

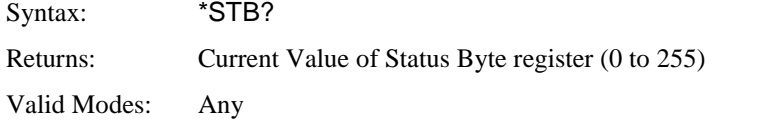

#### **\*TRG**

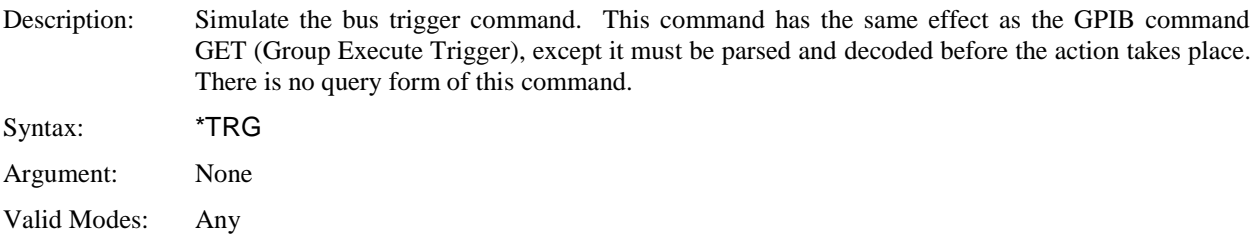

#### **\*TST?**

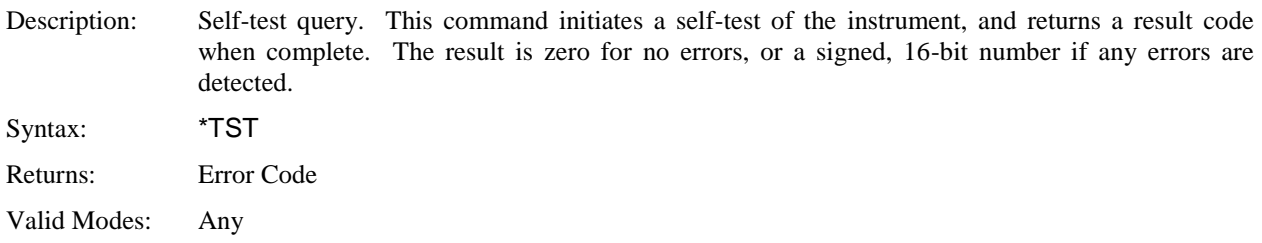

### **\*WAI**

Description: Wait command. This command insures sequential, non-overlapped execution. The 4540 always operates in non-overlapped, sequential mode, therefore this command is accepted as valid, but takes no action.

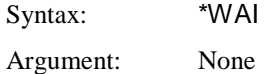

Valid Modes: Any
# **5.6.2 CALCulate Subsystem**

The CALCulate group of the command subsystem is used to configure post acquisition data processing. Functions in the CALCulate subsystem are used to configure the measurement mode and control which portions of the acquired measurement data is used and how it is processed to yield a finished measurement. In addition to measurement mode, CALCulate is used to define mathematical operations, measurement units, and limit monitoring. The numeric suffix of the CALCulate program mnemonic in the CALCulate commands refers to a processing and display "channel", that is CALCulate1 and CALCulate2 represent the power meter's Channel 1 and Channel 2 functions. The CALCulate commands generally DO NOT affect the data acquisition portion of the measurement (see the SENSe subsystem, Section 5.5.12 ). In a signal-flow block diagram, the CALCulate block operations will follow those of the SENSe block. Note that CALCulate2 commands will generate an error if used with a single channel Model 4541.

#### **CALCulate:LIMit:CLEar[:IMMediate]**

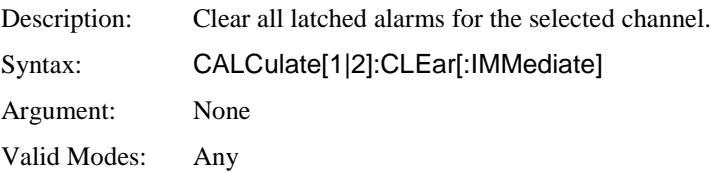

#### **CALCulate:LIMit:FAIL?**

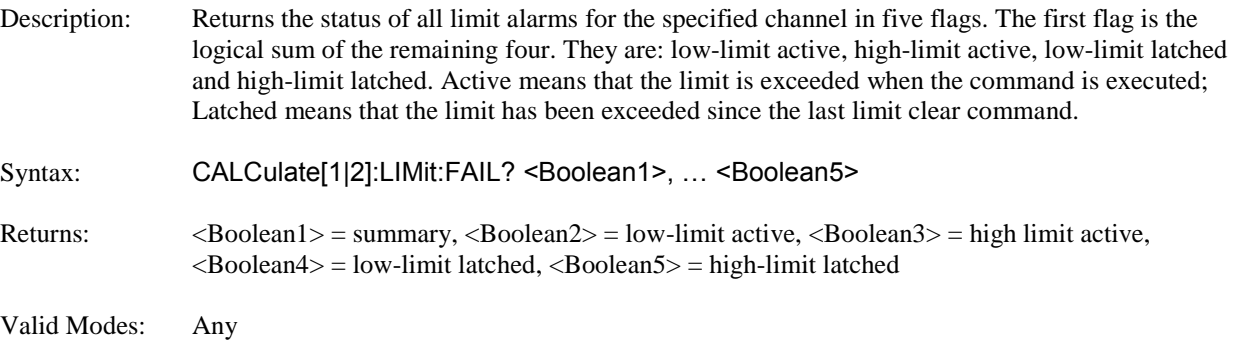

#### **CALCulate:LIMit:LOWer[:POWer]**

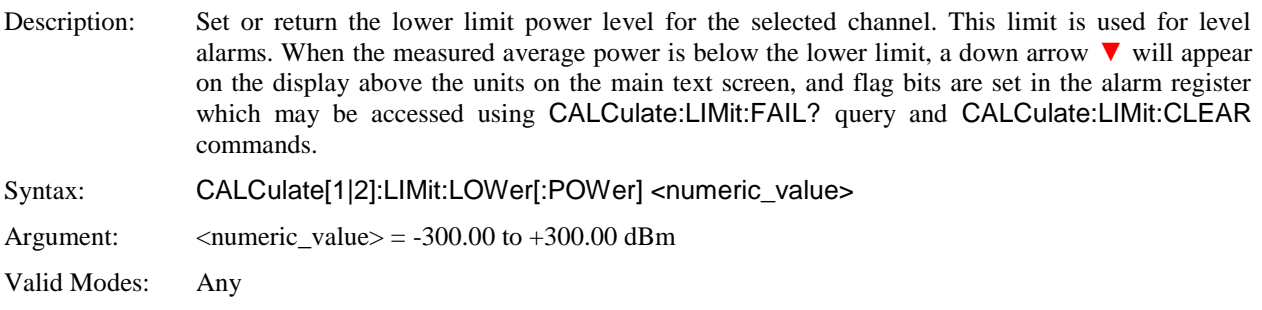

## **CALCulate:LIMit:UPPer[:POWer]**

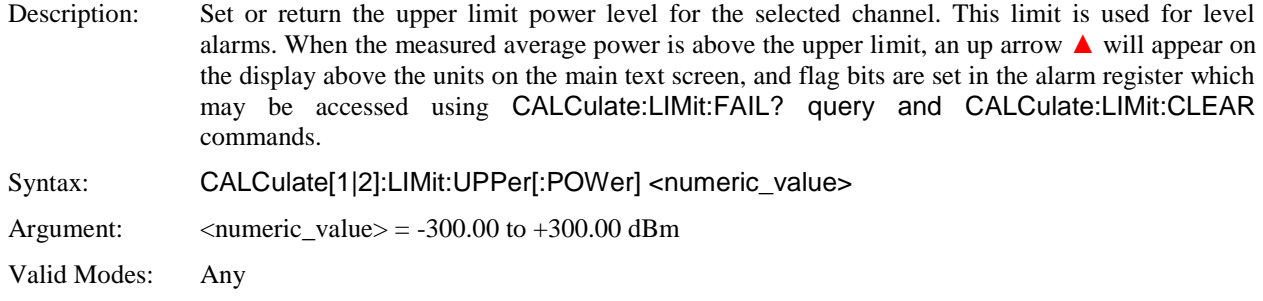

### **CALCulate:LIMit:LOWer:STATe**

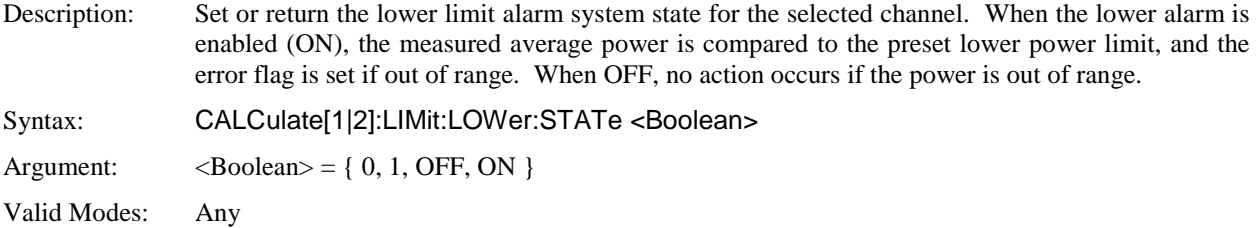

#### **CALCulate:LIMit:UPPer:STATe**

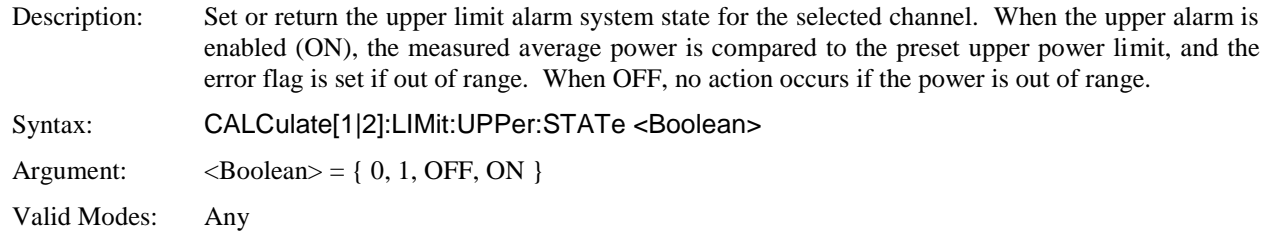

## **CALCulate:LIMit[:BOTH]:STATe**

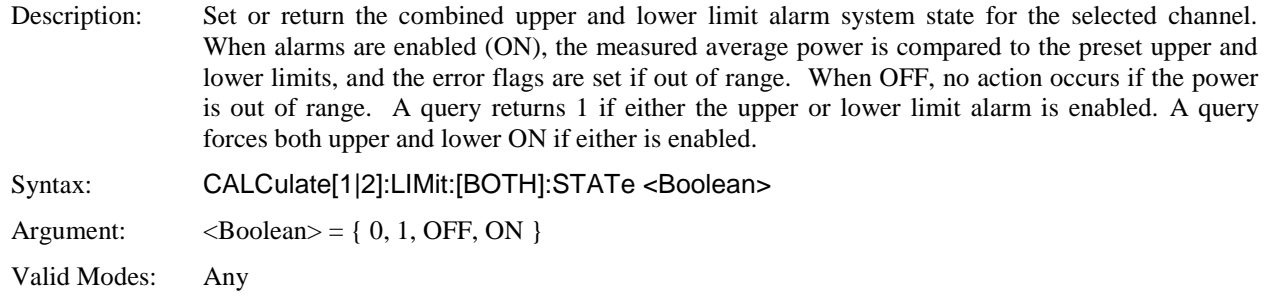

### **CALCulate:MATH**

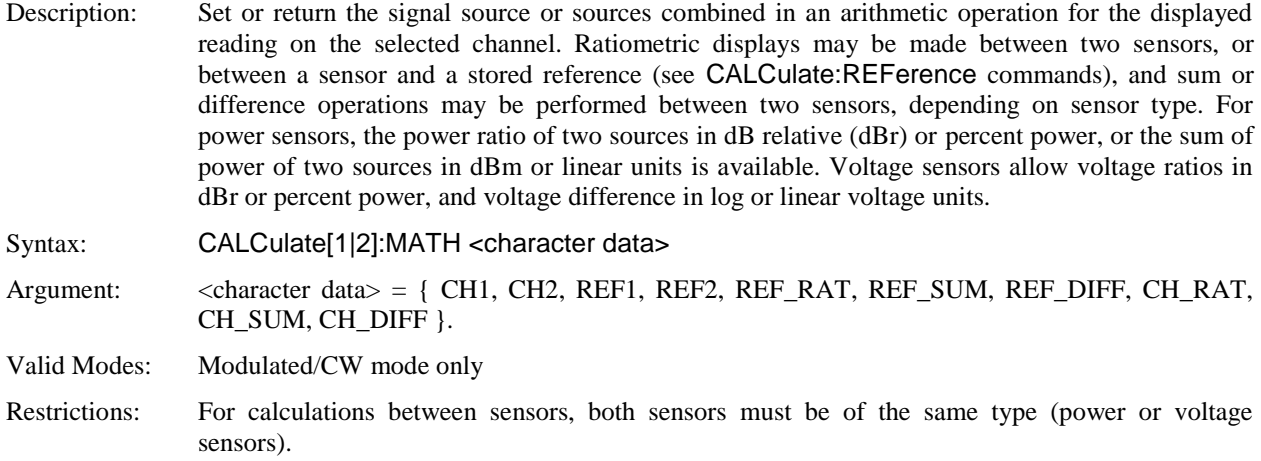

#### **CALCulate:MODE**

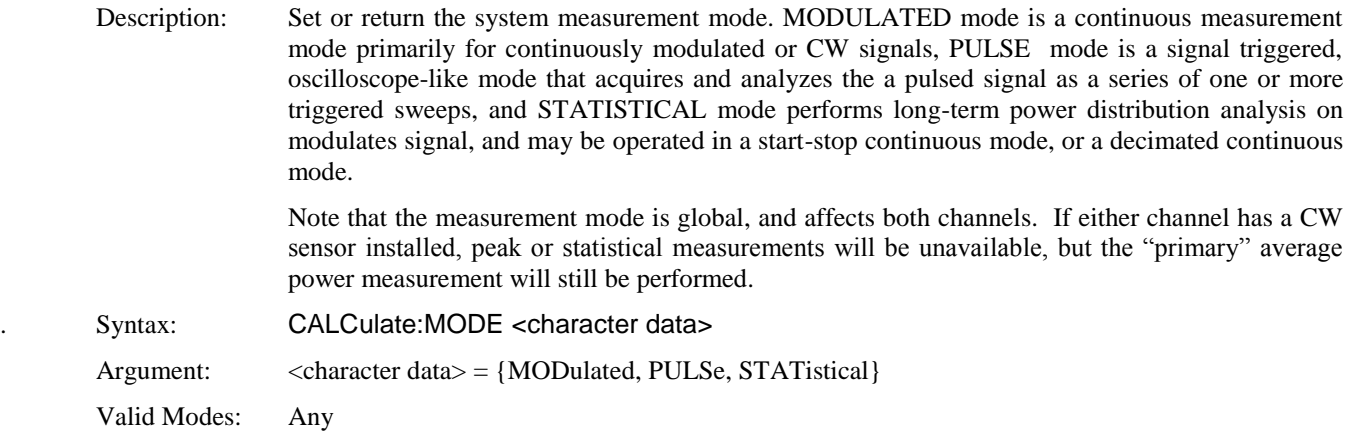

#### **CALCulate:PKHLD**

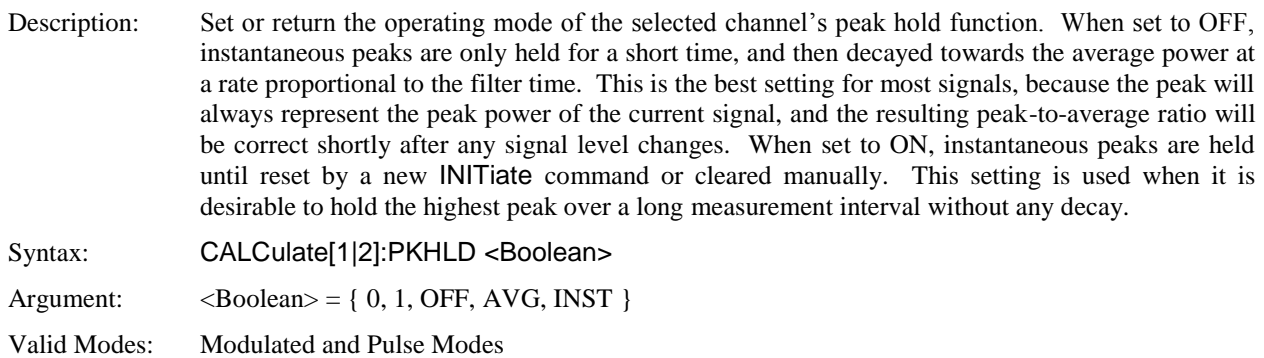

# **CALCulate:REFerence:COLLect**

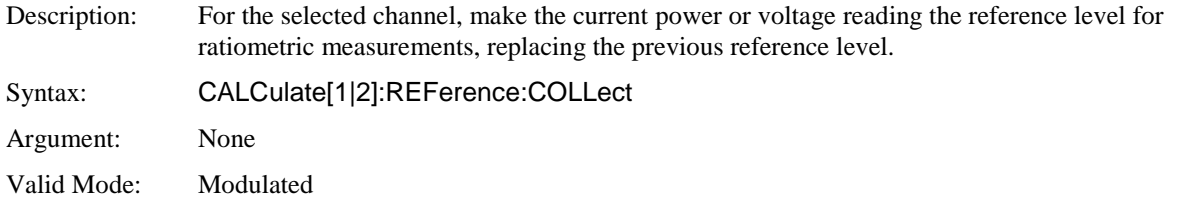

### **CALCulate:REFerence:DATA**

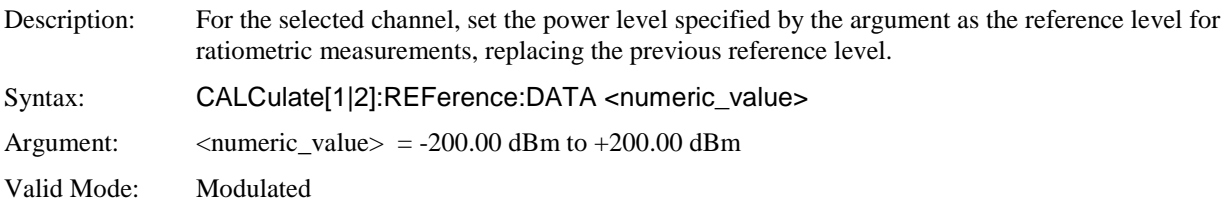

## **CALCulate:REFerence:STATe**

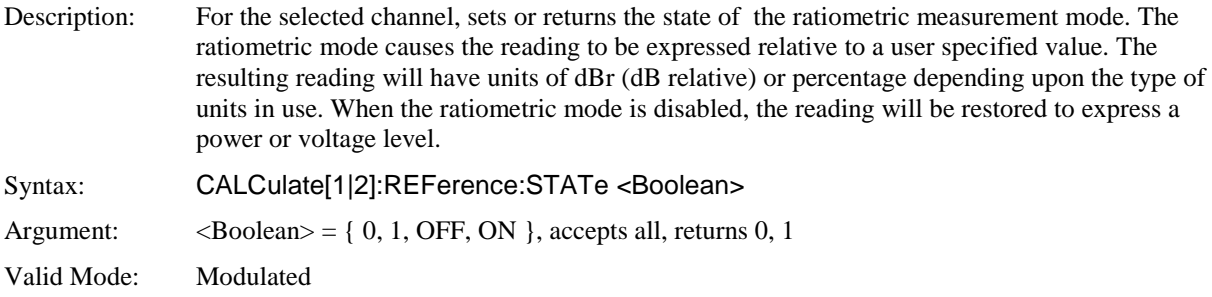

# **CALCulate:STATe**

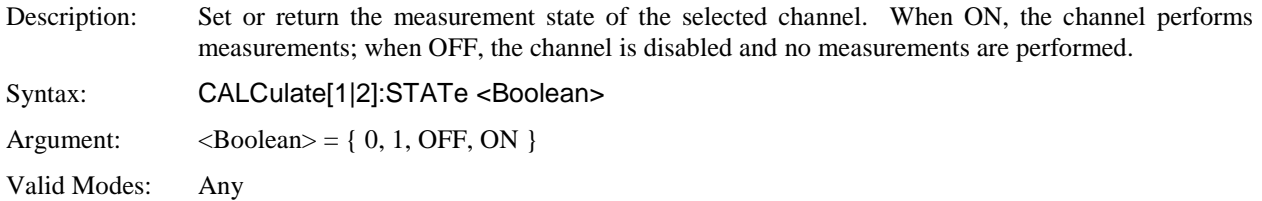

### **CALCulate:UNITs**

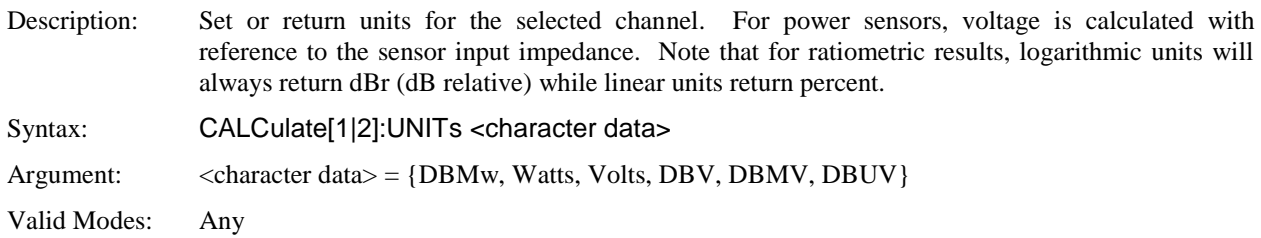

## **5.6.3 CALibration Subsystem**

The CALibration group of commands is used to control automatic zero offset and linearity adjustments to the RF power sensor and the channel to which it is connected. Zero offset adjustment can be performed at any time if no RF signal is applied to the sensor. Linearity calibration requires that the sensor be connected to the instrument's built-in RF calibrator or a Model 2530 1GHz External Calibrator.

The numeric suffix of the CALibration commands refers to a measurement channel, that is CALibration1 and CALibration2 refer to CH1 and CH2 input channels, respectively.

Note that CALibration2 commands will generate an error if used with a single channel Model 4541. Also note that although CALibration commands do not accept any arguments, all have a query form, which returns a status code upon completion of the zero or calibration process. This allows the user to determine when the process has completed, and whether or not it was successful.

#### **CALibration:EXTernal:AUTOcal**

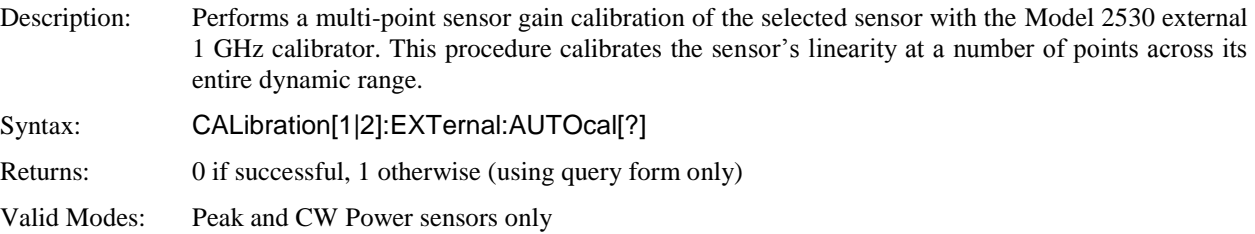

#### **CALibration:EXTernal:FIXedcal**

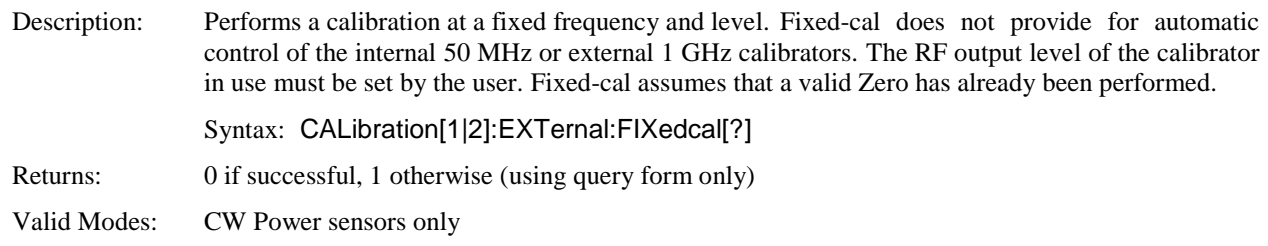

#### **CALibration:EXTernal:ZERO**

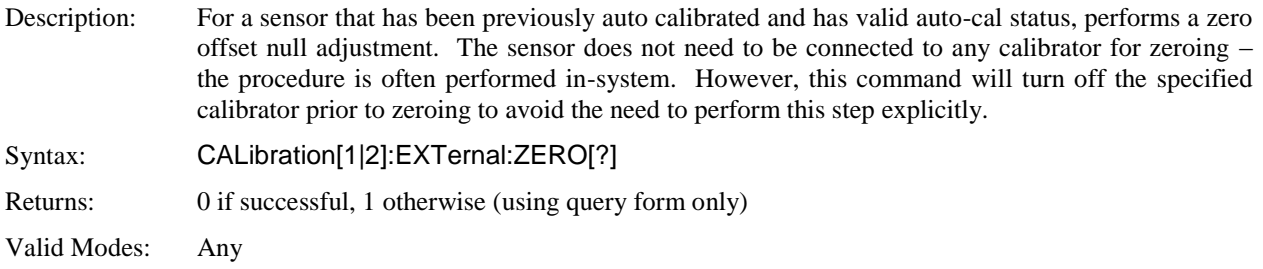

# **CALibration[:INTernal]:AUTOcal**

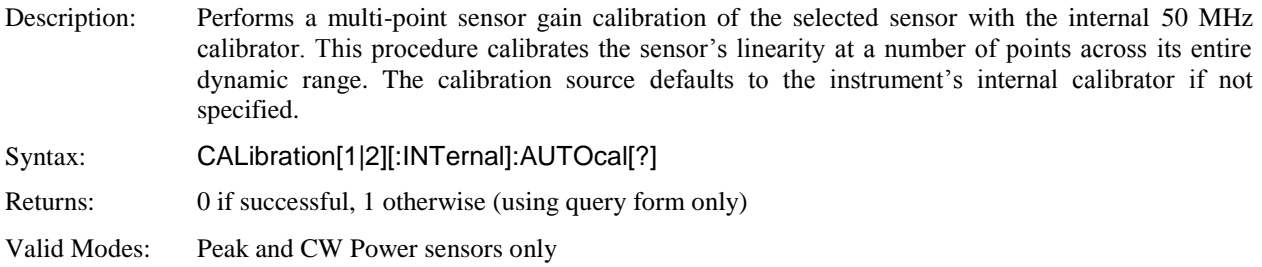

## **CALibration[:INTernal]:FIXedcal**

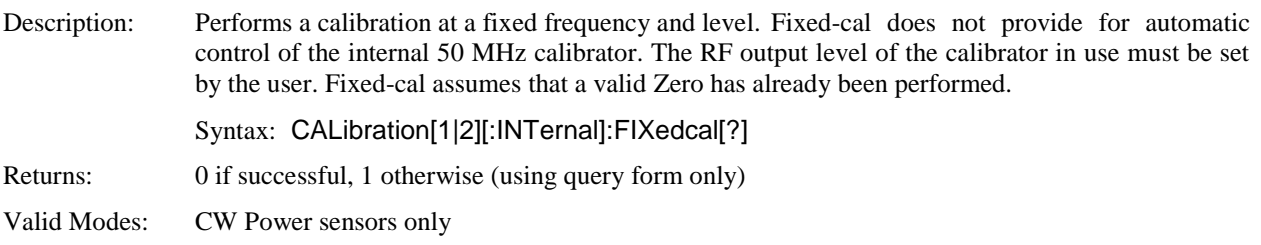

# **CALibration[:INTernal]:ZERO**

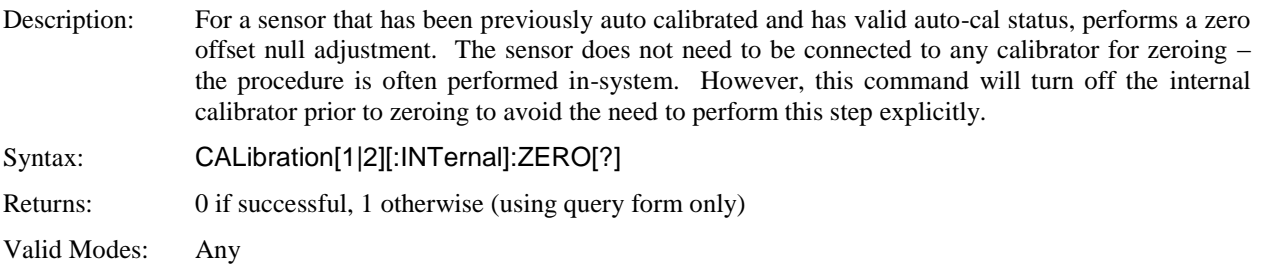

# **5.6.4 DISPlay Subsystem**

The DISPlay group of commands is used to control the selection and presentation of textual, graphical and TRACe measurements.

#### **DISPlay:BACKlight:BRIGhtness**

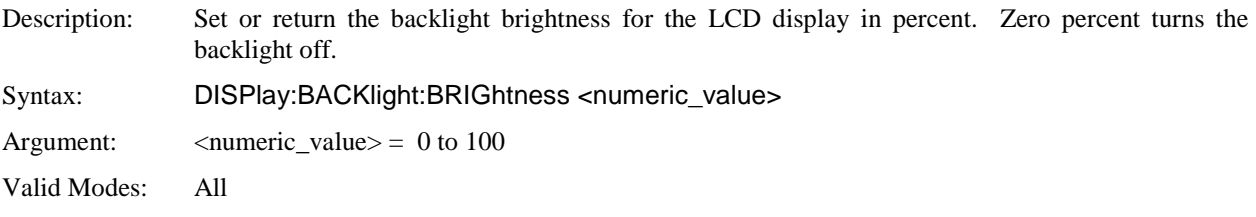

### **DISPlay:CLEar**

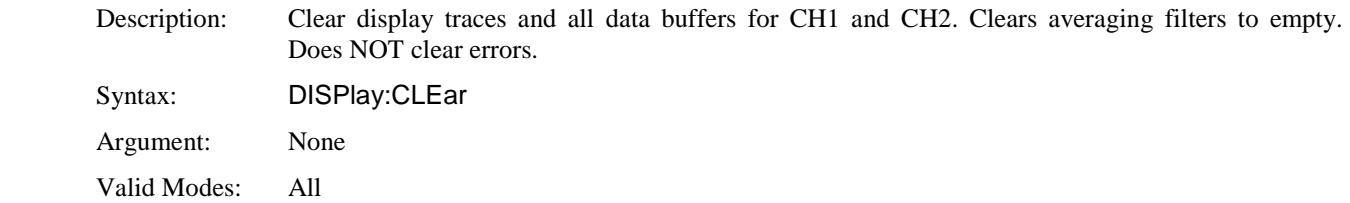

## **DISPlay:ENVELOPE**

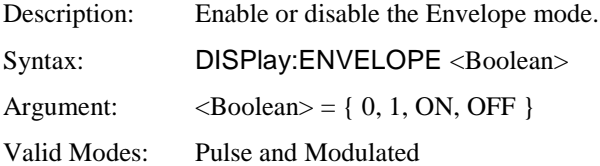

#### **DISPlay:MODE**

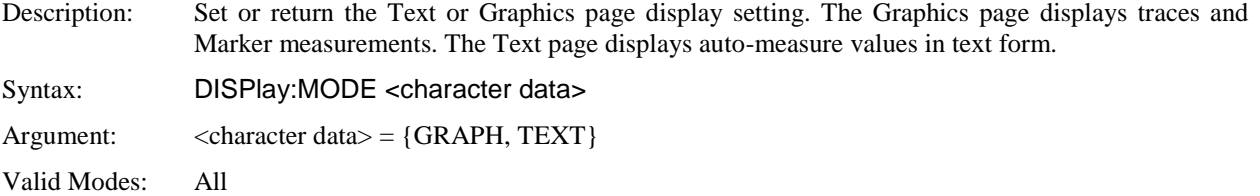

### **DISPlay:MODUlated:TIMEBASE**

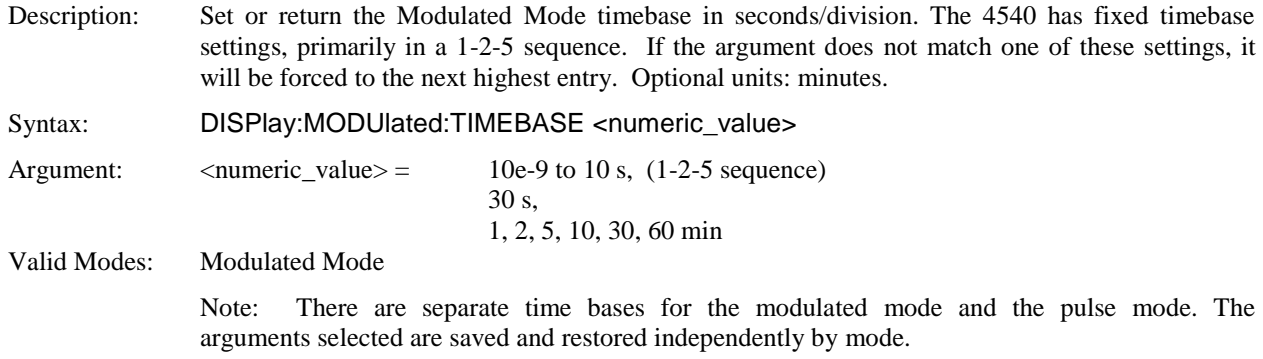

#### **DISPlay:MODUlated:TSPAN**

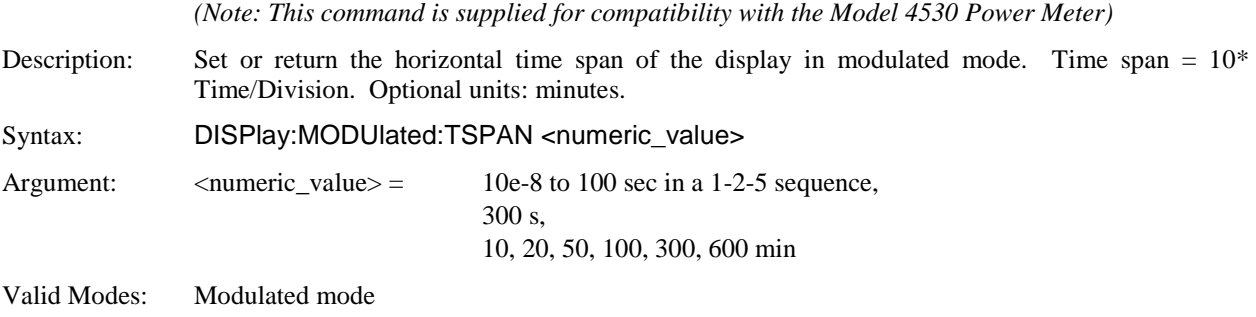

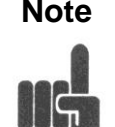

**Note** There are separate time bases for the modulated mode and the pulse mode. The arguments selected are saved and restored independently by mode.

# **DISPlay:PULSe:TIMEBASE**

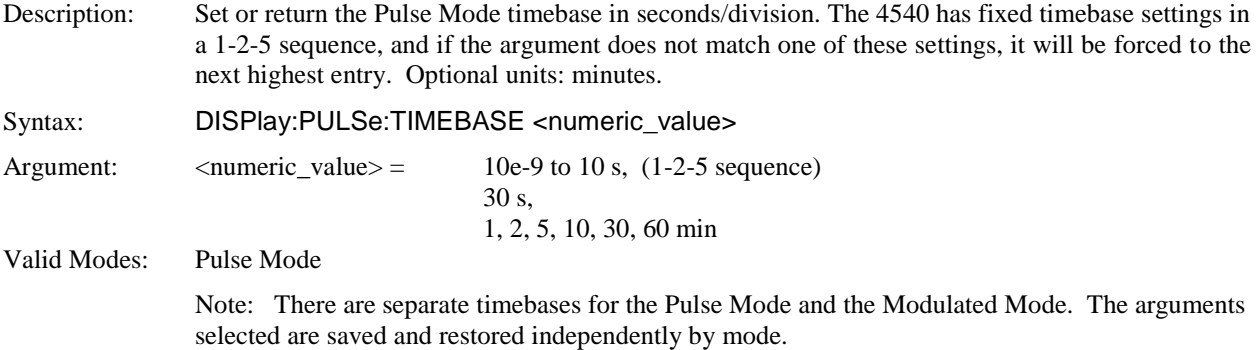

#### **DISPlay:PULSe:TSPAN**

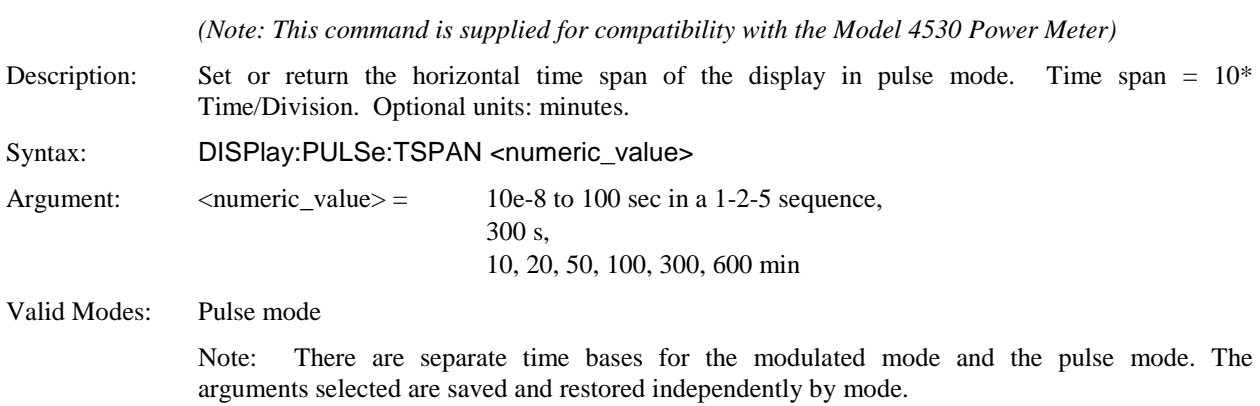

#### **DISPlay:SCREensaver:BRIGhtness**

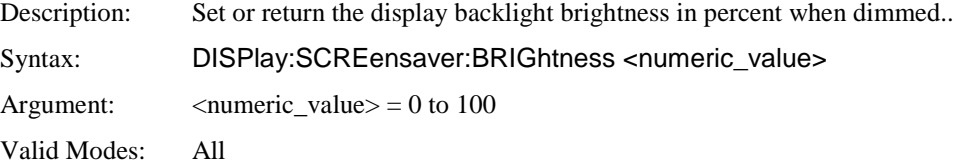

### **DISPlay:SCREensaver:STATe**

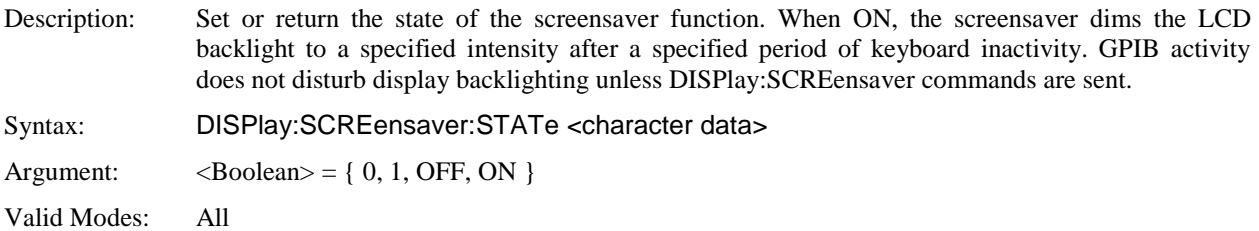

## **DISPlay:SCREensaver:TIMe**

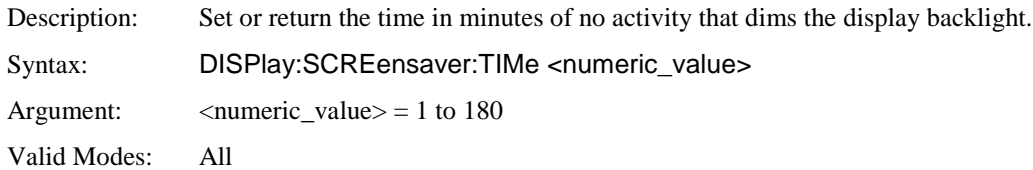

## **DISPlay:[TEXt:]LIN:RESolution**

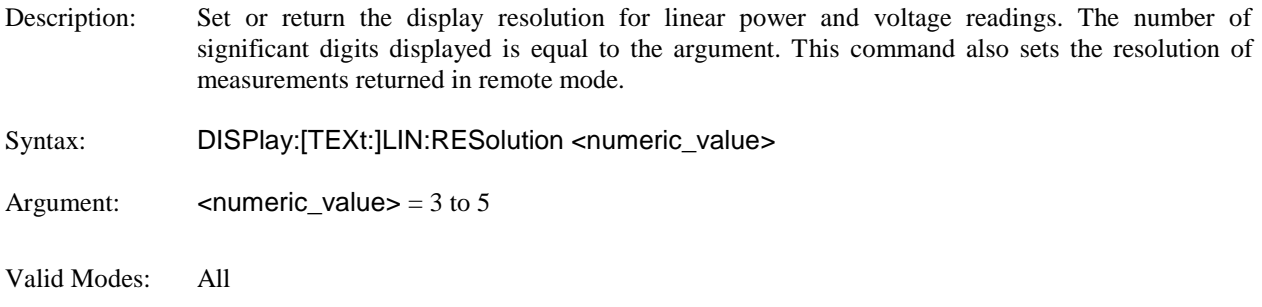

# **DISPlay:[TEXt:]LOG:RESolution**

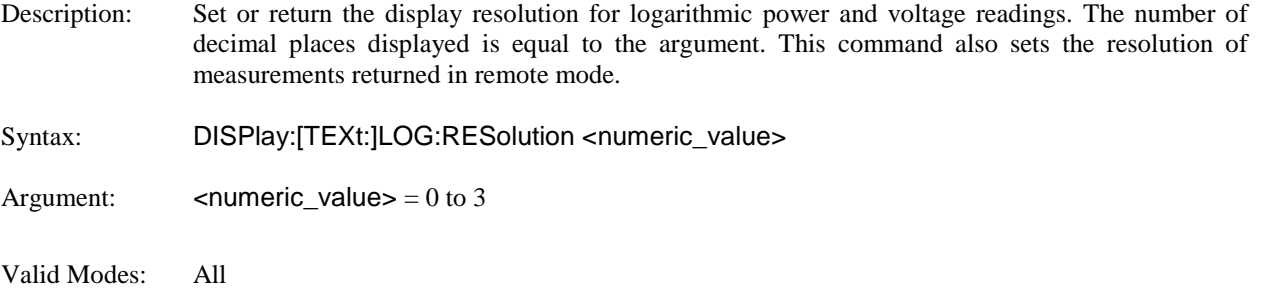

# **DISPlay:TRACe:HOFFSet**

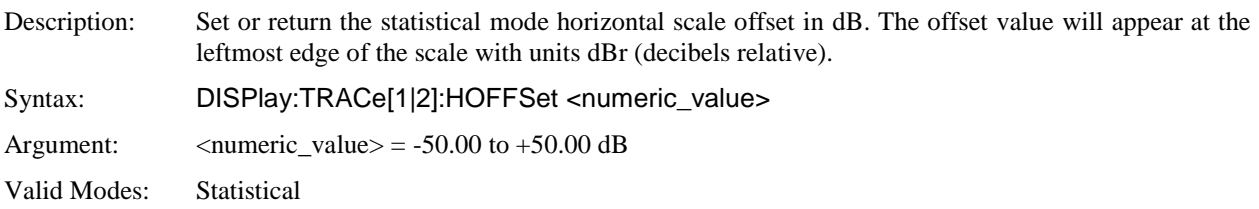

# **DISPlay:TRACe:HSCALe**

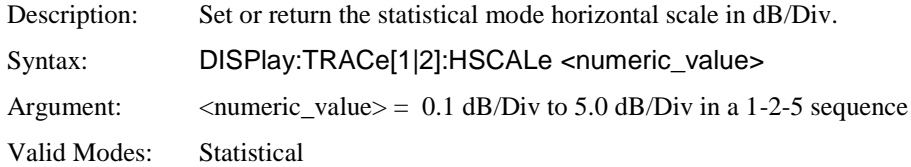

# **DISPlay:TRACe:VCENTer**

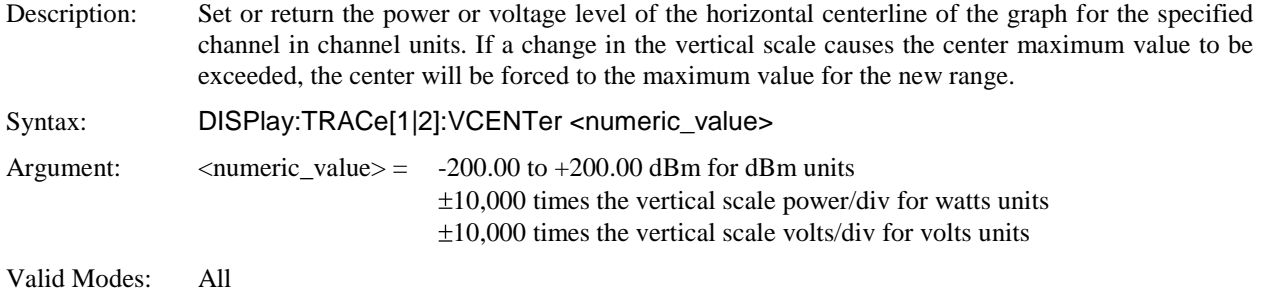

## **DISPlay:TRACe:VSCALe**

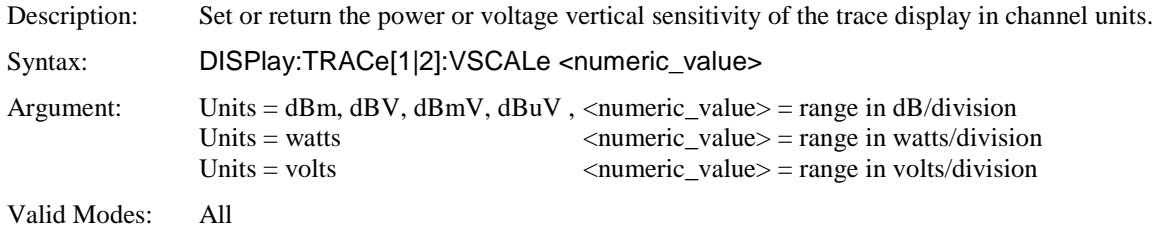

## **5.6.5 FETCh Queries**

The FETCh? group of queries is used to return specific measurement data from a measurement cycle that has been INITiated and is complete or free-running. FETCh? performs the data output portion of the measurement. FETCh? does not start a new measurement, so a series of FETCh? queries may be used to return more than one set of processed measurements from a complete set of acquired data. FETCh? usually returns the current value of measurements, and should be used anytime free running data acquisition is taking place (INITiate:CONTinuous ON). If FETCh? is used for single measurements (INITiate:CONTinuous OFF), no data will be returned until a measurement has been INITiated and is complete.

#### **FETCh:ARRay:AMEAsure:POWer?**

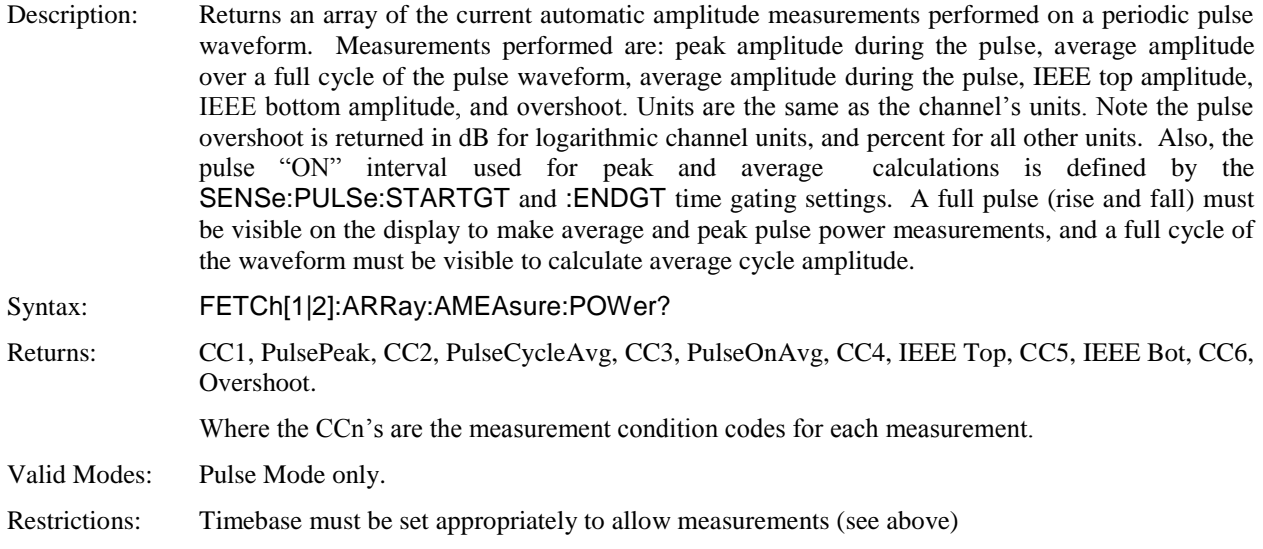

#### **FETCh:ARRay:AMEAsure:STATistical?**

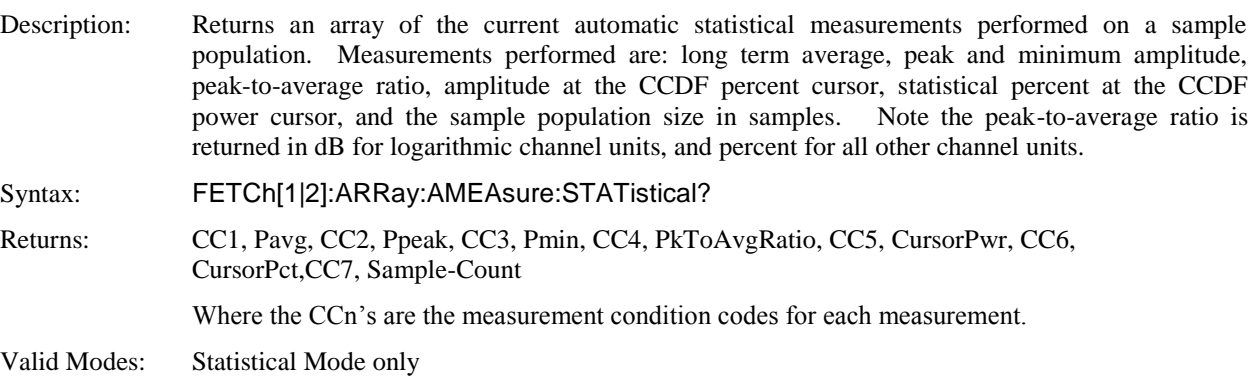

# **FETCh:ARRay:AMEAsure:TIMe?**

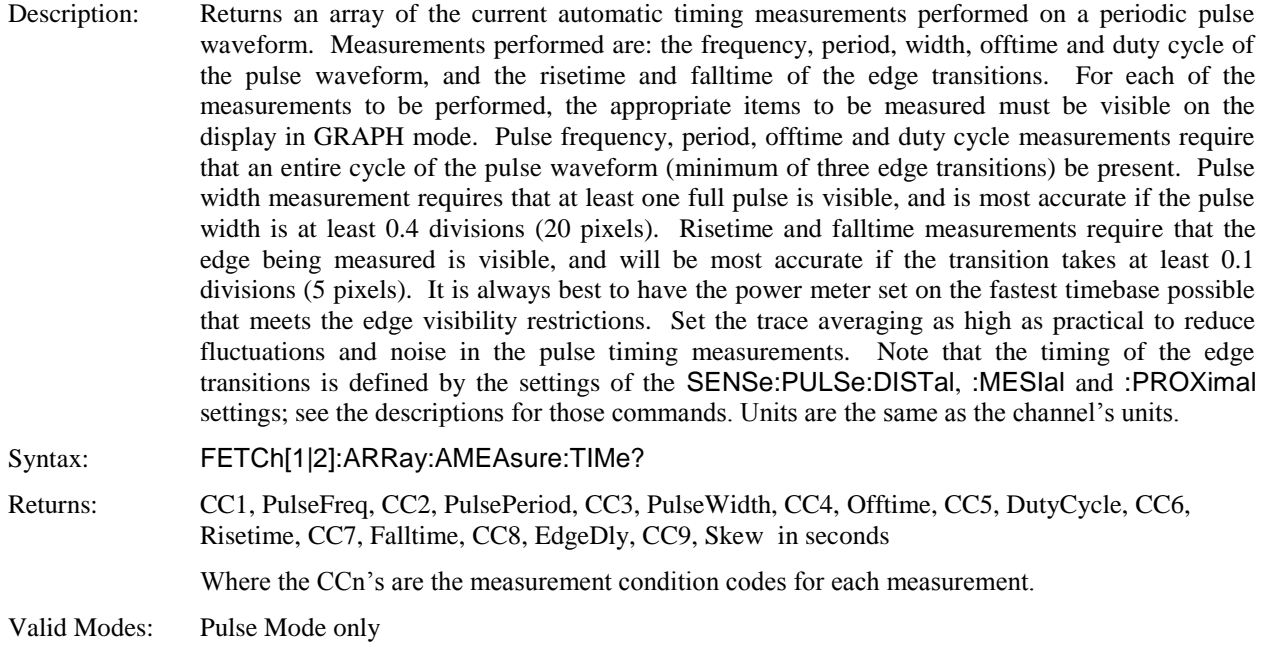

# Restrictions: Timebase must be set appropriately to allow measurements (see above)

## **FETCh:ARRay:CW:POWer?**

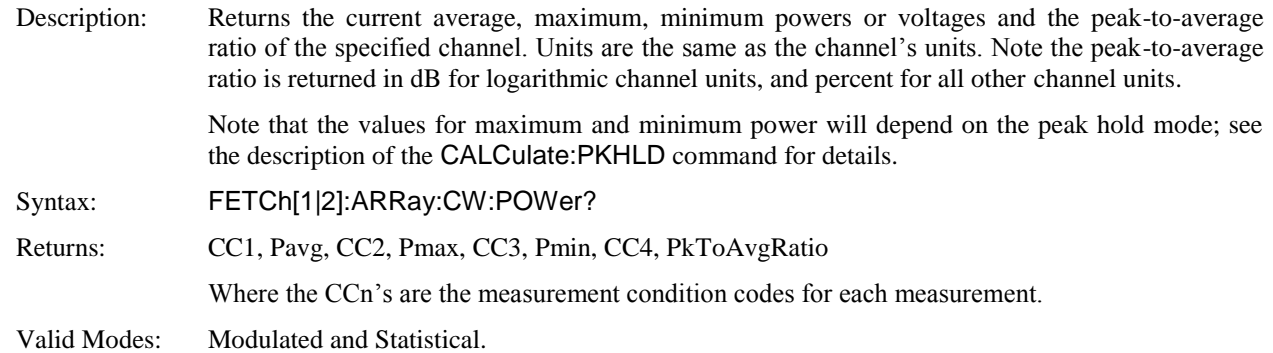

# **FETCh:ARRay:MARKer:POWer?**

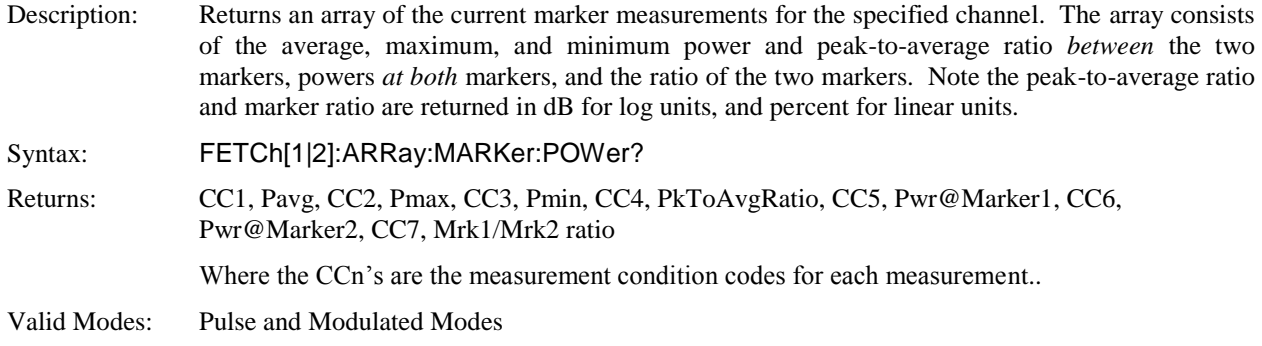

## **FETCh:ARRay:TEMPerature:AVERage?**

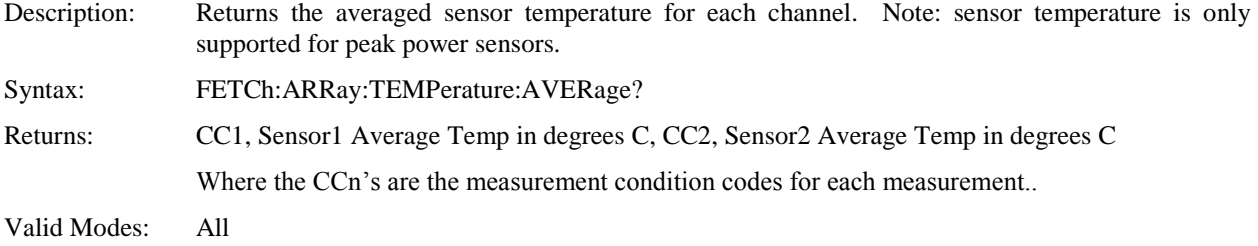

## **FETCh:ARRay:TEMPerature:CURRent?**

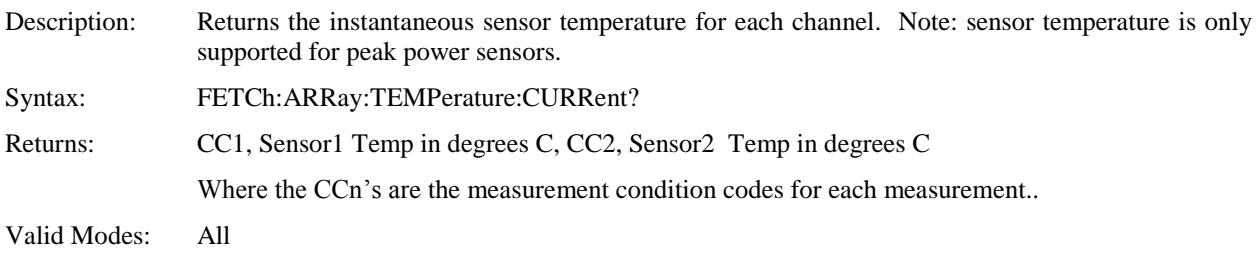

### **FETCh:CW:POWer?**

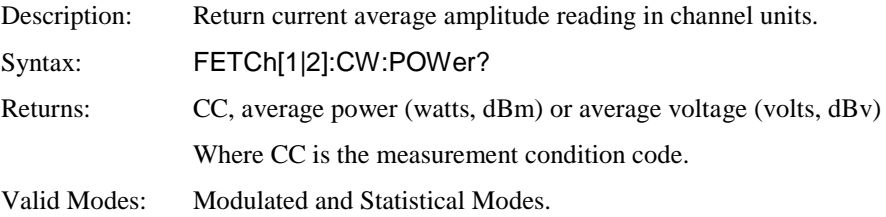

# **FETCh:INTERval:AVERage?**

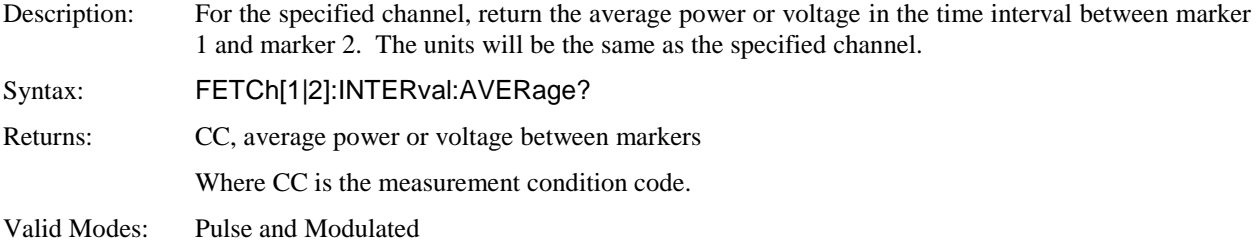

### **FETCh:INTERval:MAXFilt?**

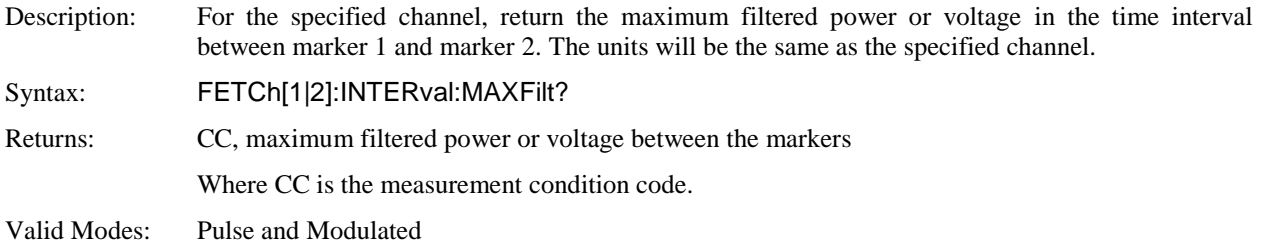

### **FETCh:INTERval:MINFilt?**

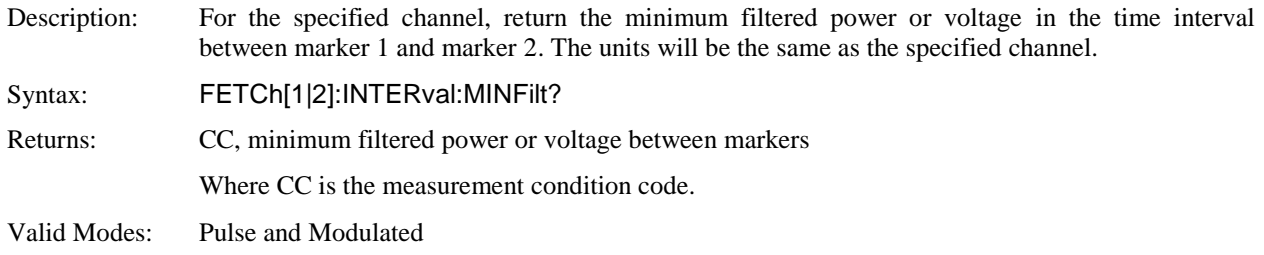

### **FETCh:INTERval:MAXimum?**

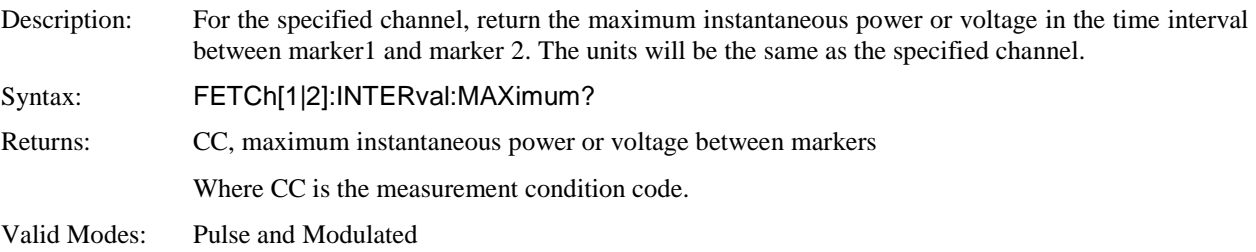

## **FETCh:INTERval:MINimum?**

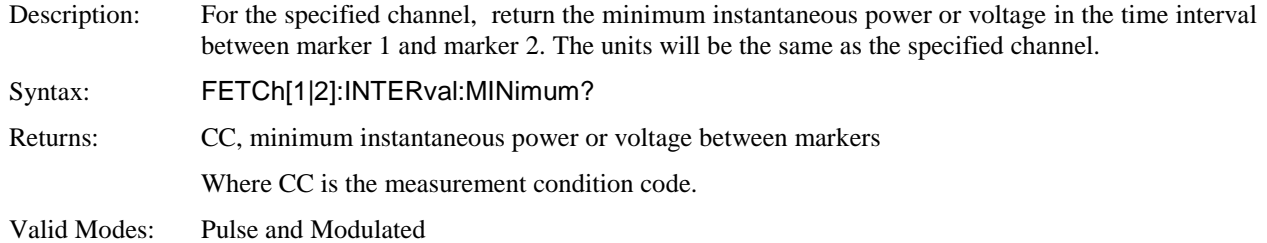

## **FETCh:INTERval:PKAVG?**

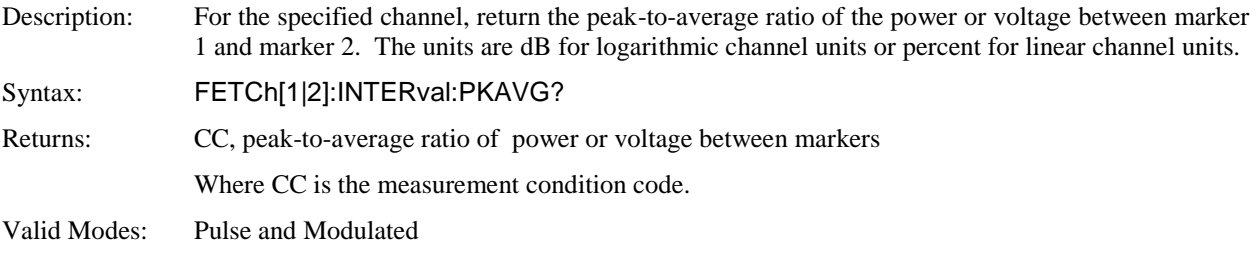

#### **FETCh:KEY?**

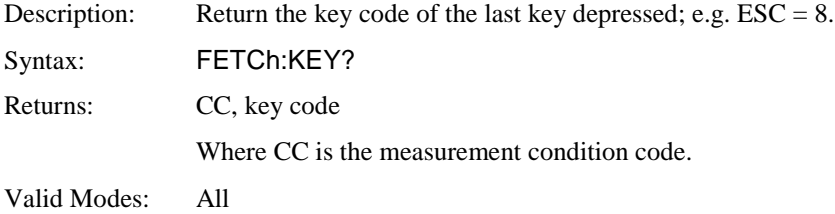

# **FETCh:MARKer:AVERage?**

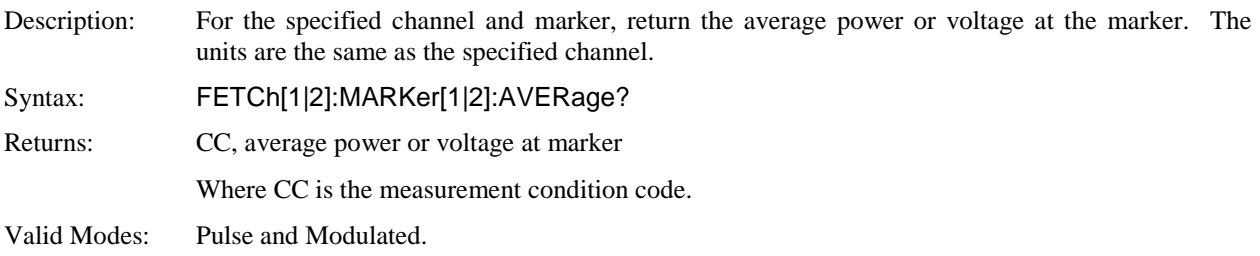

#### **FETCh:MARKer:CURsor:PERcent?**

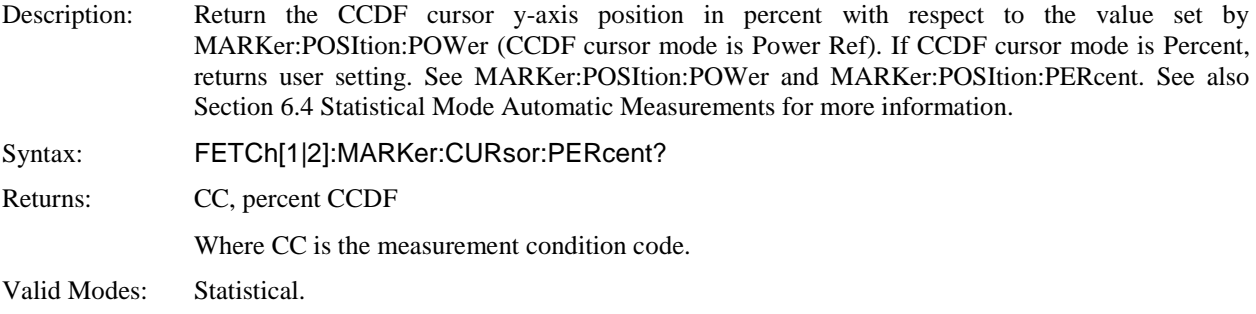

### **FETCh:MARKer:CURsor:POWer?**

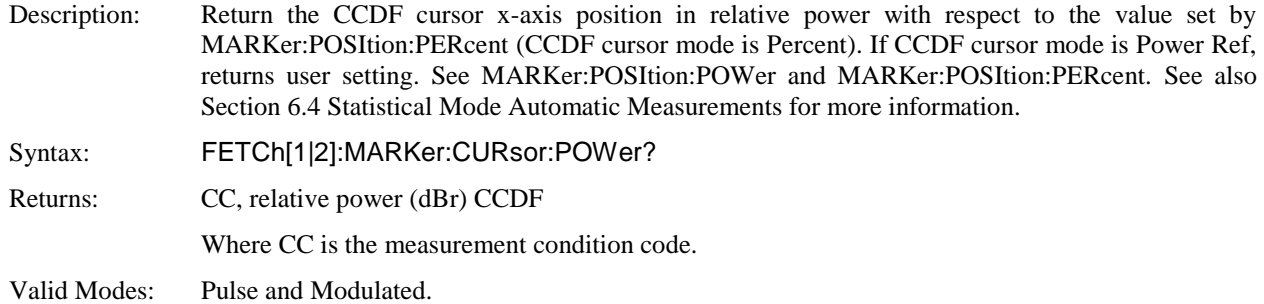

#### **FETCh:MARKer:DELTa?**

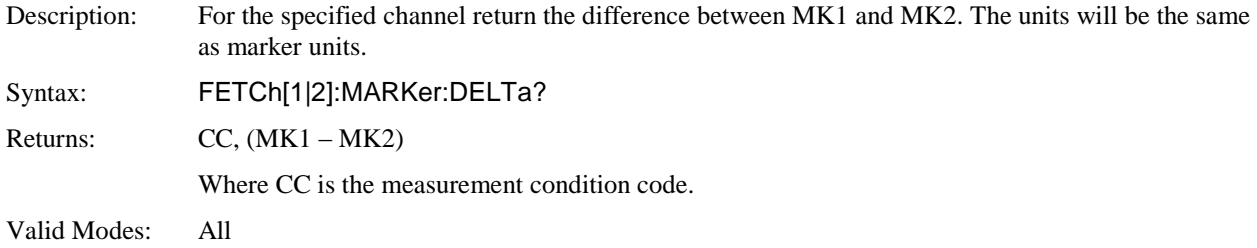

#### **FETCh:MARKer:MAXimum?**

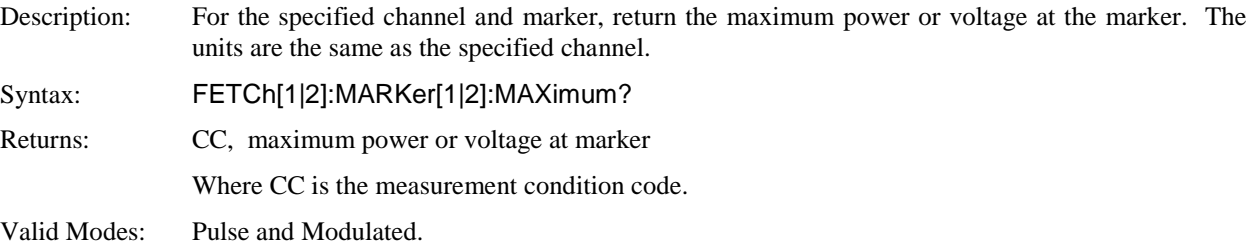

### **FETCh:MARKer:MINimum?**

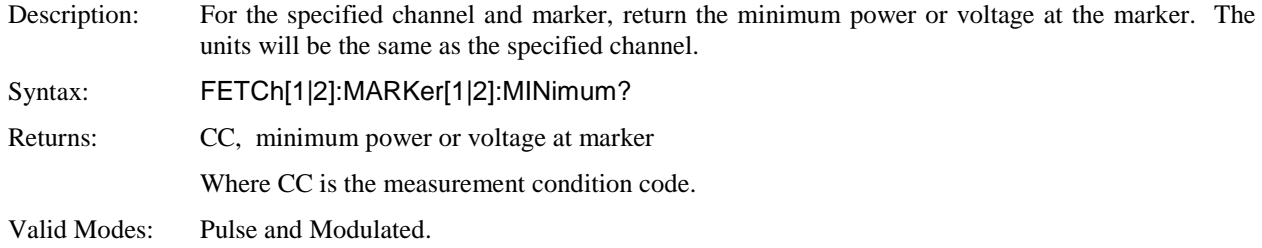

## **FETCh:MARKer:RATio?**

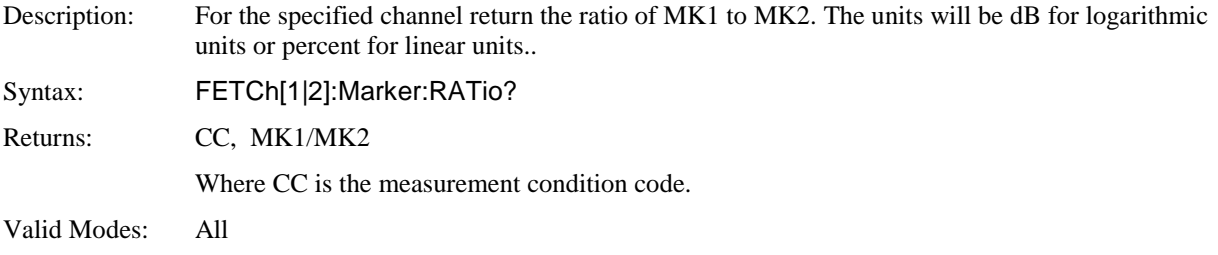

## **FETCh:MARKer:RDELTa?**

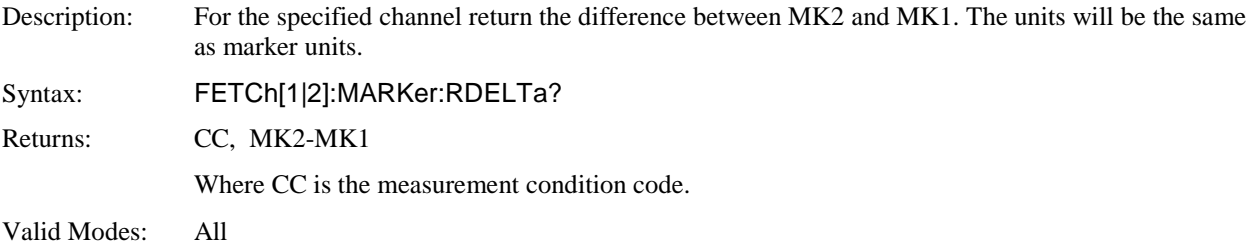

### **FETCh:MARKer:RRATio?**

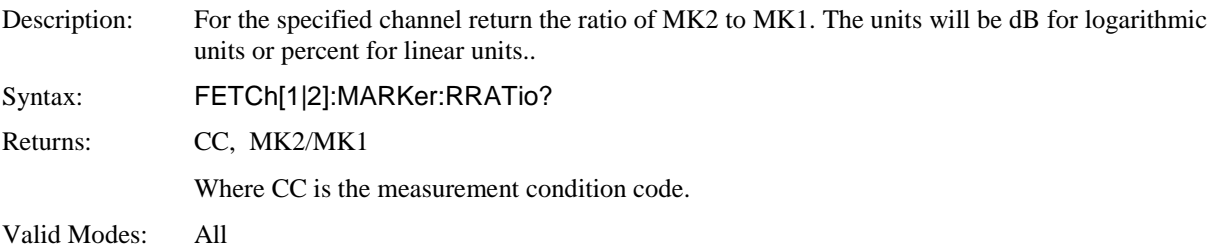

# **FETCh:TEMPerature:AVERage?**

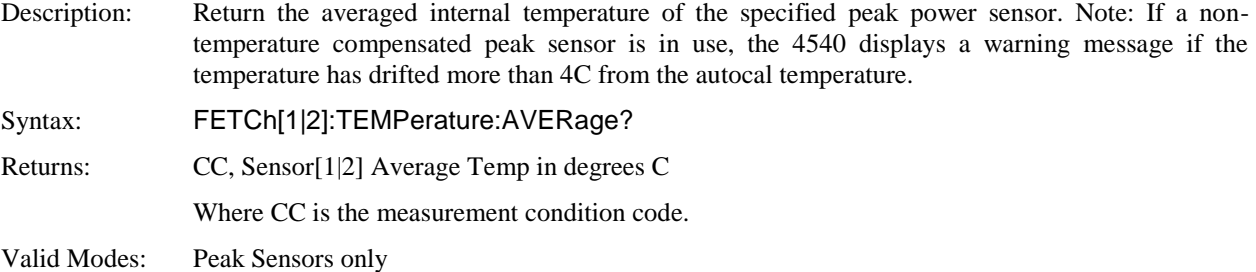

## **FETCh:TEMPerature:CURRent?**

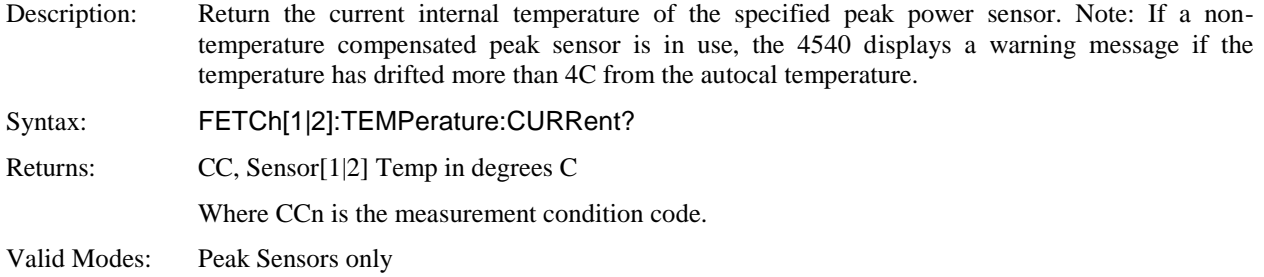

#### **FETCh:TEMPerature:INTernal?**

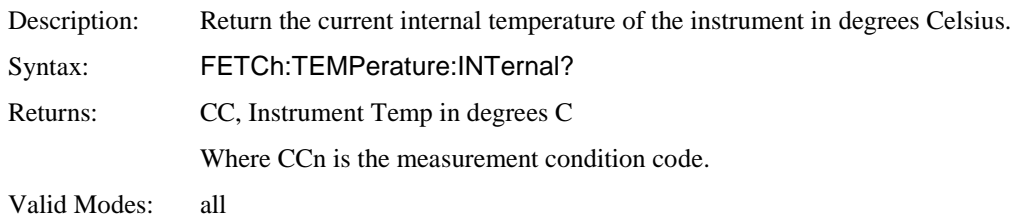

# **5.6.6 INITiate and ABORt Commands**

The purpose of the INITiate group of commands is to start and control the process of data acquisition once a measurement has been configured. Depending on settings, the 4540 RF Power Meter may be commanded to begin either a single measurement (INITiate:CONTinuous OFF) which stops when complete, or enter a "free-run" mode where data acquisition occurs continuously (INITiate:CONTinuous ON). The ABORt command terminates any operation in progress and prepares the instrument for an INITiate command. In some operating modes, the INITiate commands do not actually start measurements, but rather arm a hardware trigger, which is then used to gate the actual measurements cycle.

#### **ABORt**

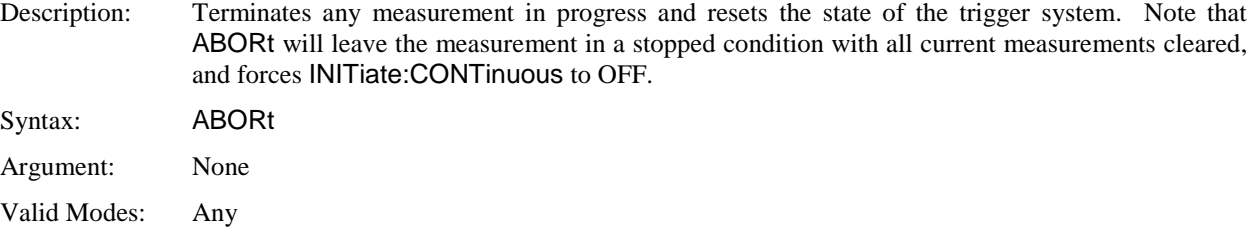

#### **INITiate:CONTinuous**

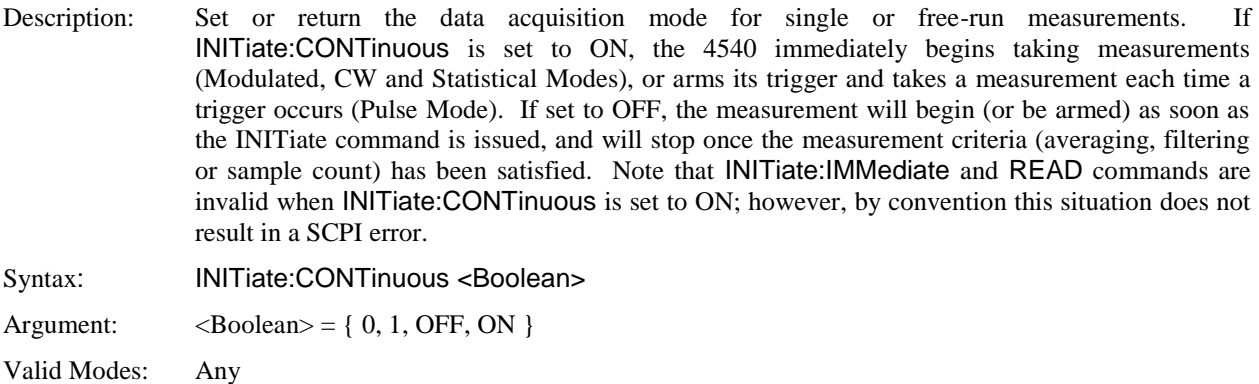

#### **INITiate[:IMMediate[:ALL]]**

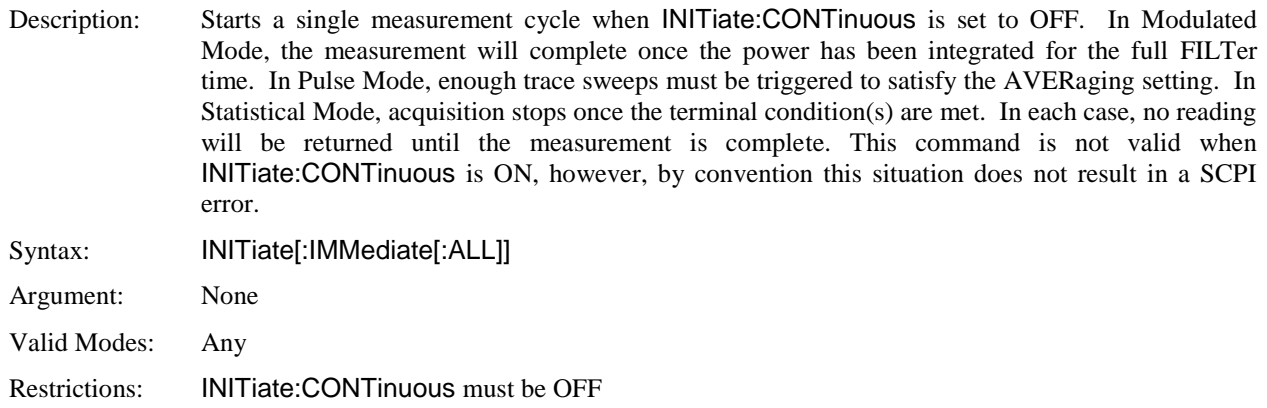

### **5.6.7 MARKer Subsystem**

The MARKer group of commands is used to configure and locate measurement markers (cursors) at specific points on the processed measurement waveform. FETCH? or READ? queries may then be used to retrieve measurements at the two markers and in the interval between them. Markers are used in Pulse Mode to perform measurements at or between two time offsets relative to the trigger, and in Statistical Mode to measure the power at a particular statistical percent, or the percent at a specified power level. In Pulse Mode, the markers can only be placed on the visible portion of the trace (as defined by the timebase and trigger delay settings), while Statistical Mode markers may be placed at any power or percent value and will still return readings.

#### **MARKer:POSItion:PERcent**

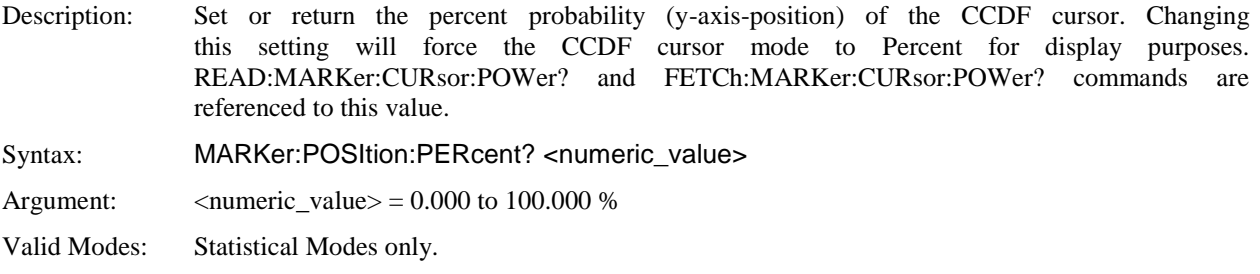

#### **MARKer:POSItion:POWer**

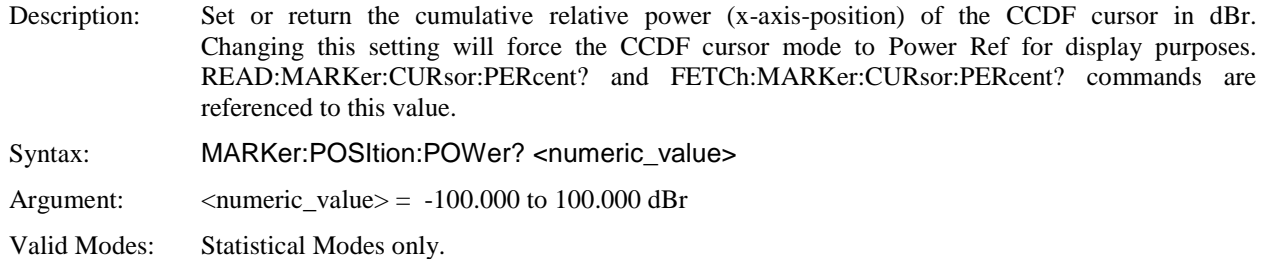

#### **MARKer:POSItion:PIXel**

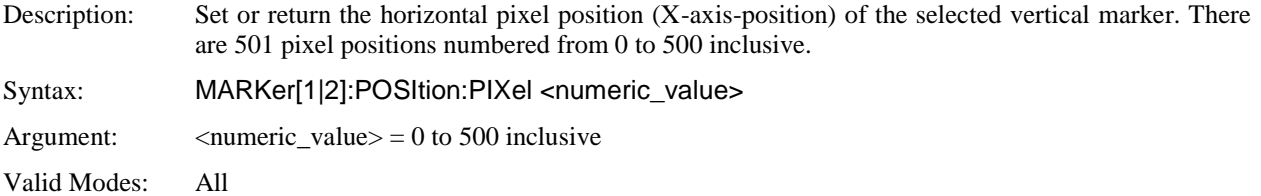

# **MARKer:POSItion:TIMe**

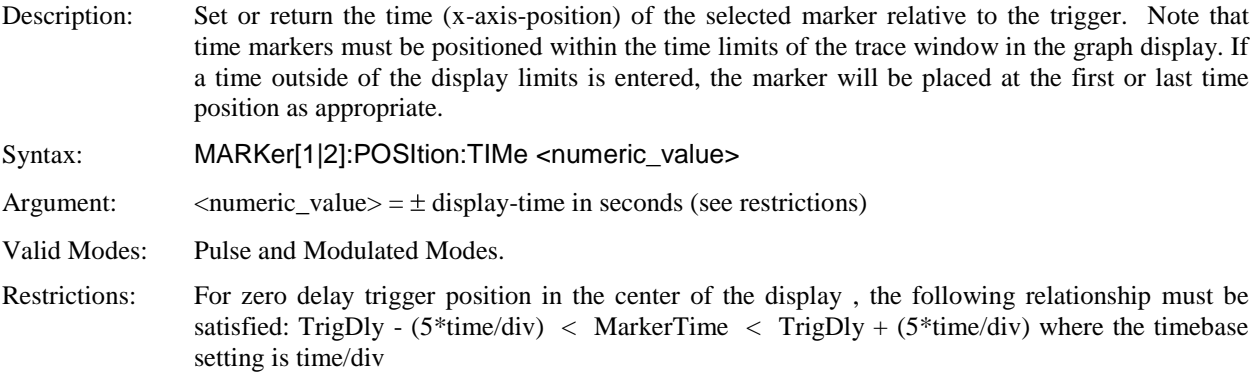

## **5.6.8 MEASure Queries**

The MEASure group of commands is used to acquire data using a set of high level instructions. They are structured to allow the user to trade off fine control of the measurement process for easy operability. MEASure? provides a complete capability where the power meter is configured, a measurement taken, and results returned in one operation. The instrument is set to a basic, predefined measurement state with little user intervention necessary or possible. Sometimes, more precise control of measurement is required. In these cases, MEASure? should not be used. Rather, a sequence of configuration commands, generally from the CALCulate and SENSe groups should be used to set up the instrument for the measurement, then READ? or FETCH? commands are used to return the desired measurement data in a specific format.

#### **MEASure:POWer?**

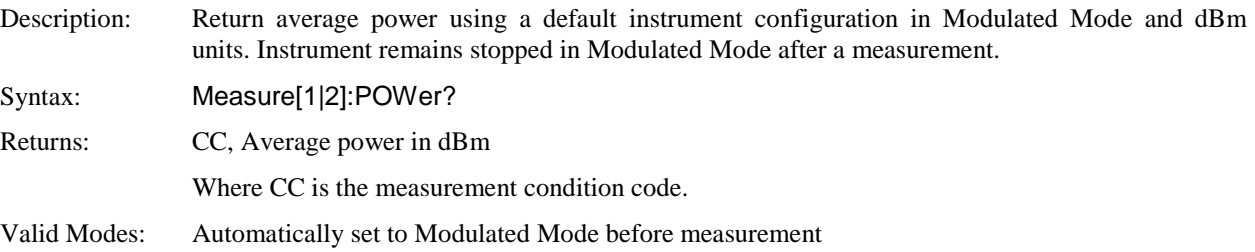

#### **MEASure:VOLTage?**

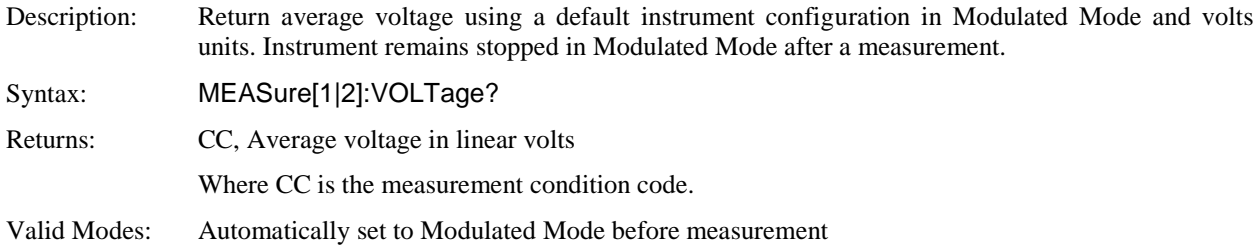

## **5.6.9 MEMory Subsystem**

The MEMory group of commands is used to save and recall instrument operating configurations, and to edit and review usersupplied frequency dependent offset (FDOF) tables for external devices in the signal path. Up to four configurations may be saved, and two frequency dependent offset tables. Note, however that assigning a stored FDOF table to a particular measurement channel is not a MEMory command; it is handled through the SENSe subsystem.

#### **MEMory:SNSR:CFFAST?**

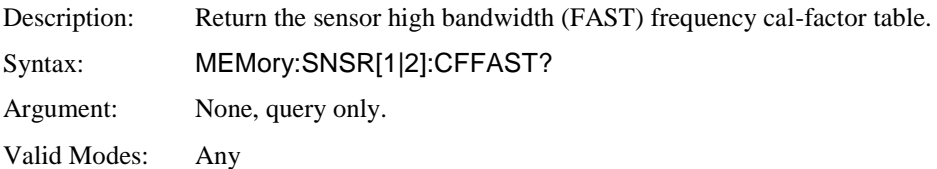

#### **MEMory:SNSR:CFSLOW?**

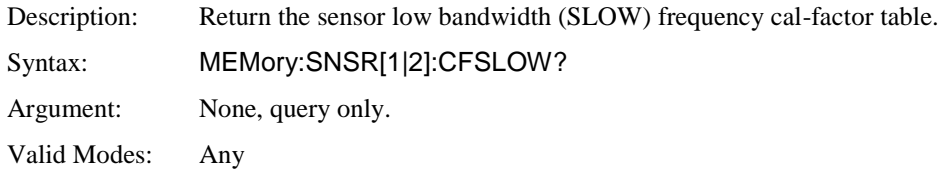

#### **MEMory:SNSR:CWRG?**

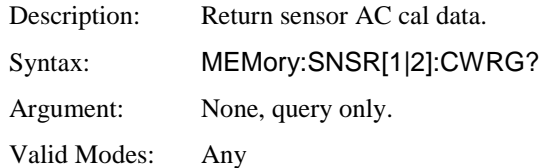

#### **MEMory:SNSR:CWSH?**

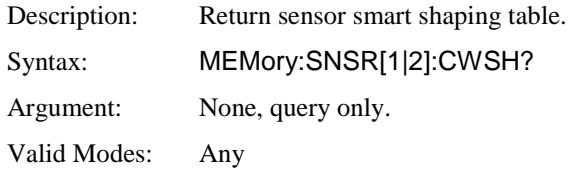

# **MEMory:SNSR:INFO?**

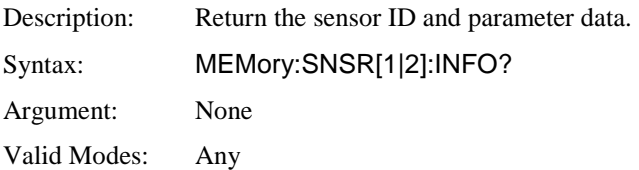

### **MEMory:SNSR:LFLIN?**

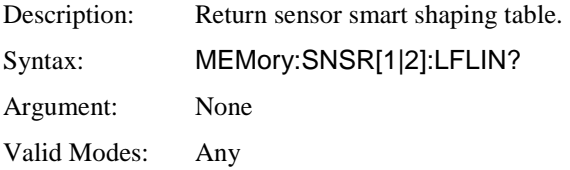

## **MEMory:SNSR:MESSage?**

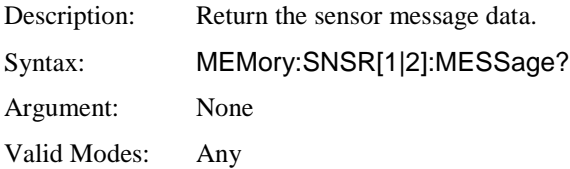

## **MEMory:SNSR:TEMPCOMP?**

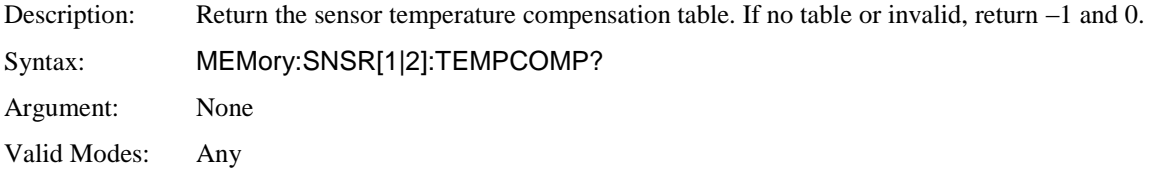

# **MEMory:SYS:LOAD**

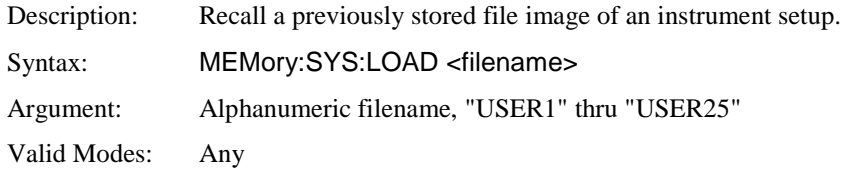

## **MEMory:SYS:STORe**

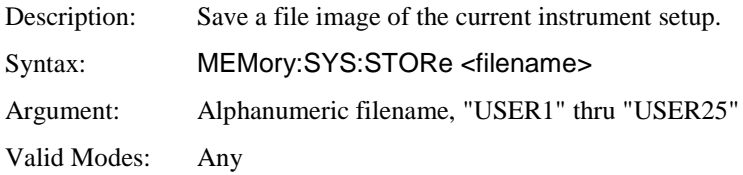

### **5.6.10 OUTPut Subsystem**

The OUTPut group of commands is used to control various outputs of the 4540. These outputs include the internal 50 MHz calibrator, the multi IO port, and an external 1GHz RF calibration source (Boonton Model 2530). The internal 50 MHz calibrator is primarily used to for automatic calibration of power sensors. Precise level continuous wave (CW) signals can also be sourced by the internal calibrator. The multi IO port can be set for status, trigger, alarm or voltage output. An optional external calibrator can be configured as a programmable pulse source, with options for modulation rate and duty cycle. It can also be driven by an external pulse modulation source.

#### **OUTPut:EXTernal:LEVel[:POWer]**

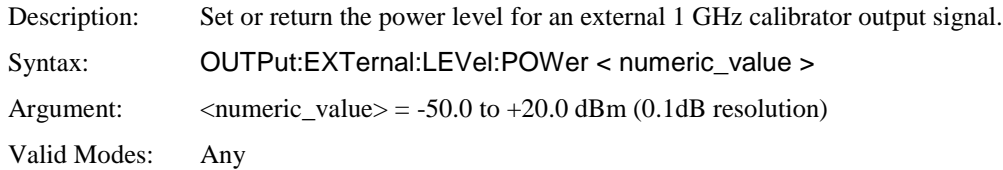

#### **OUTPut:EXTernal:MODUlation**

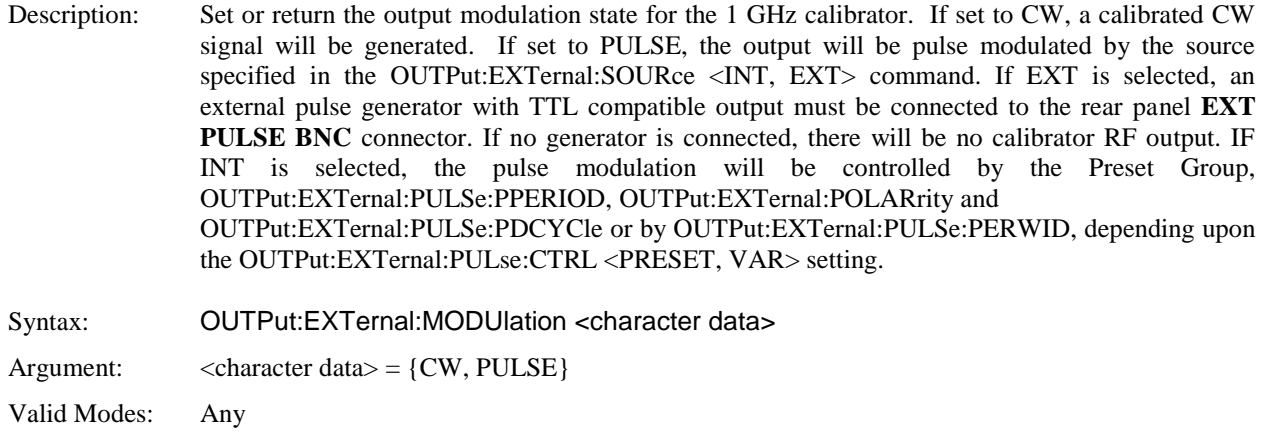

#### **OUTPut:EXTernal:POLArity**

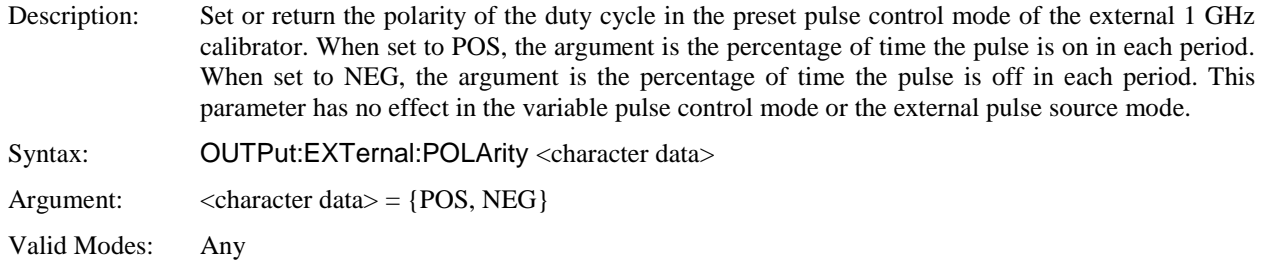

### **OUTPut:EXTernal:PRESent?**

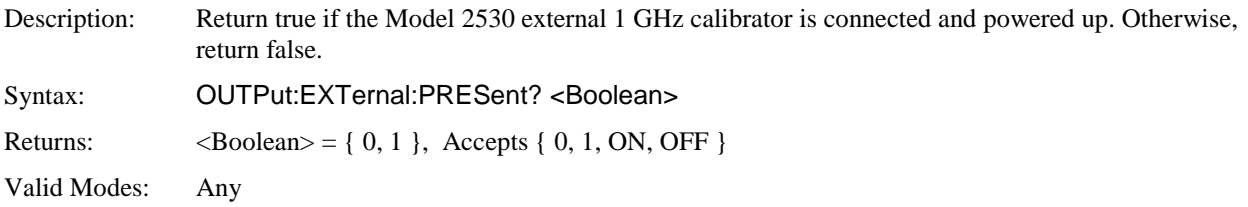

## **OUTPut:EXTernal:PULSe:CTRL**

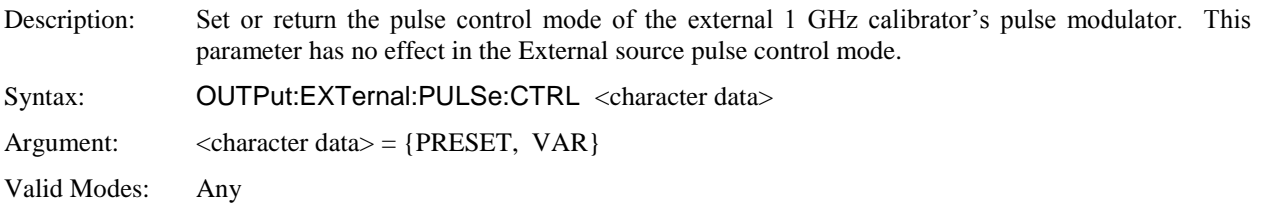

### **OUTPut:EXTernal:PULSe:DCYCle**

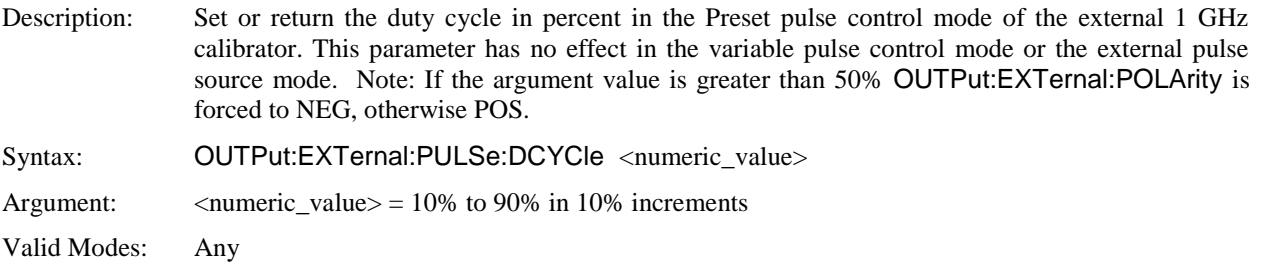

#### **OUTPut:EXTernal:PULse:PERiod**

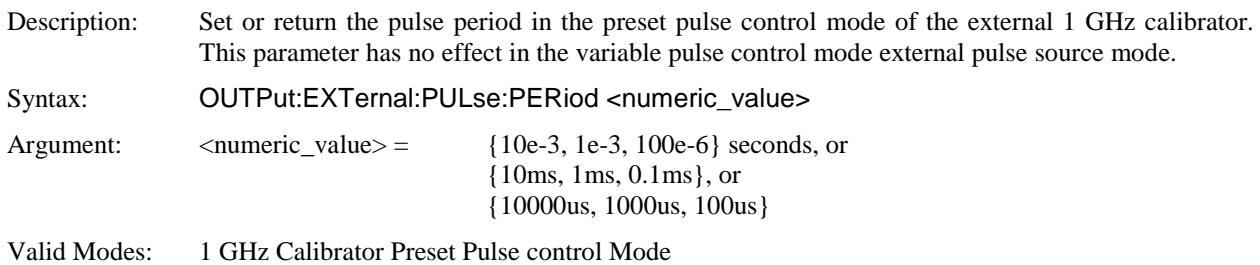

### **OUTPut:EXTernal:PULse:PERWID**

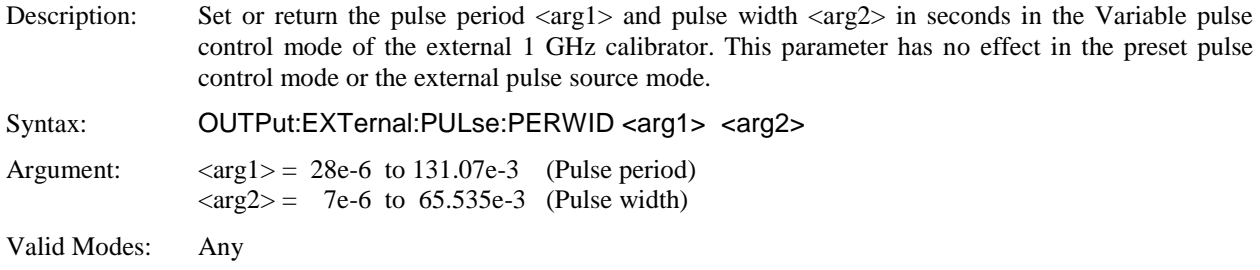

## **OUTPut:EXTernal:PULse:SOURce**

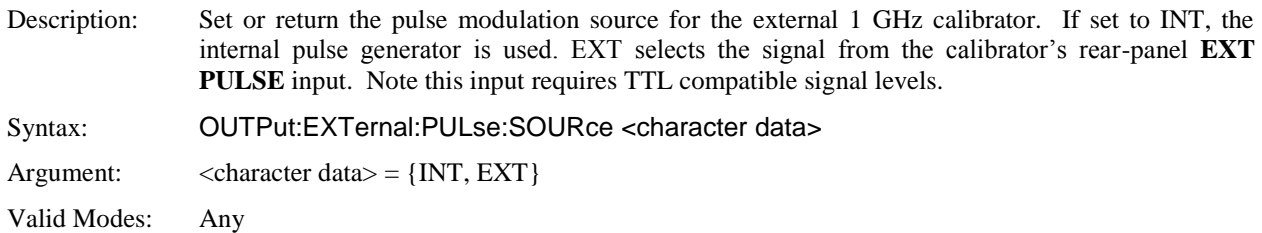

### **OUTPut:EXTernal:SIGNal**

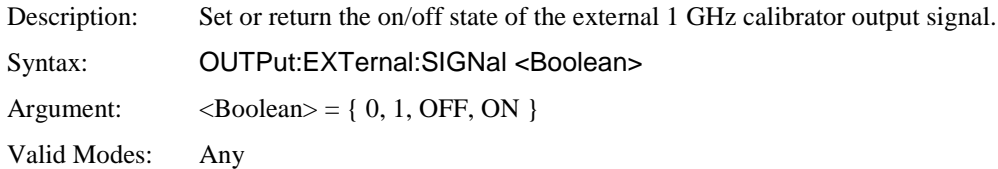

# **OUTPut:INTernal:LEVel[:POWer]**

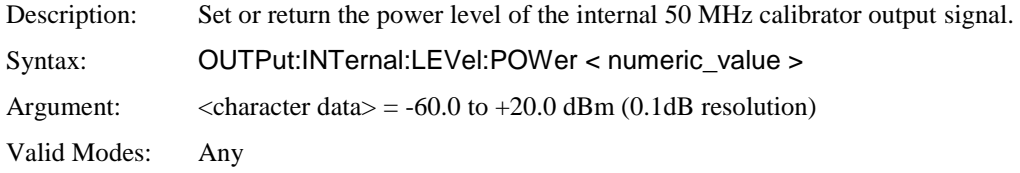

# **OUTPut:INTernal:SIGNal**

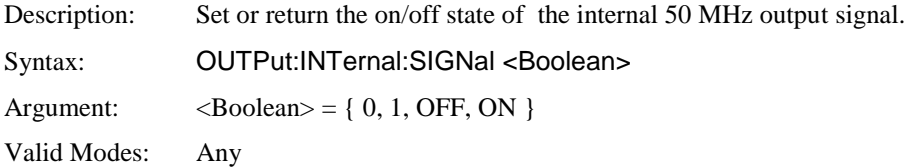

## **OUTPut:MIO:MODe**

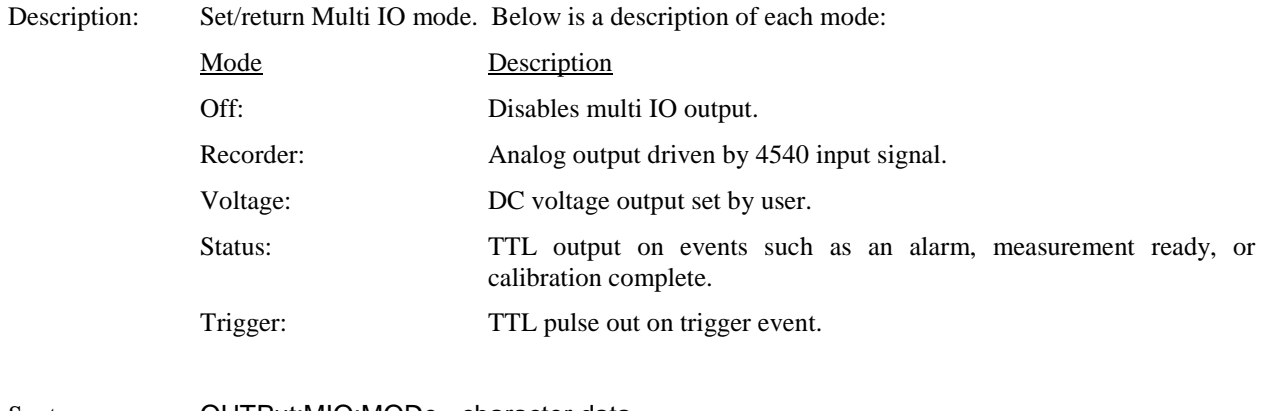

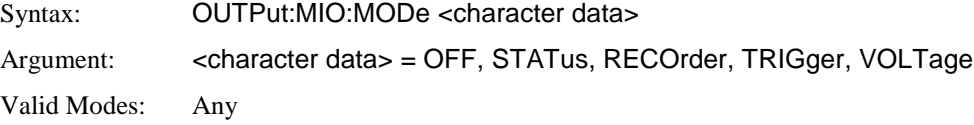

# **OUTPut:[MIO:]RECOroder:FORCe**

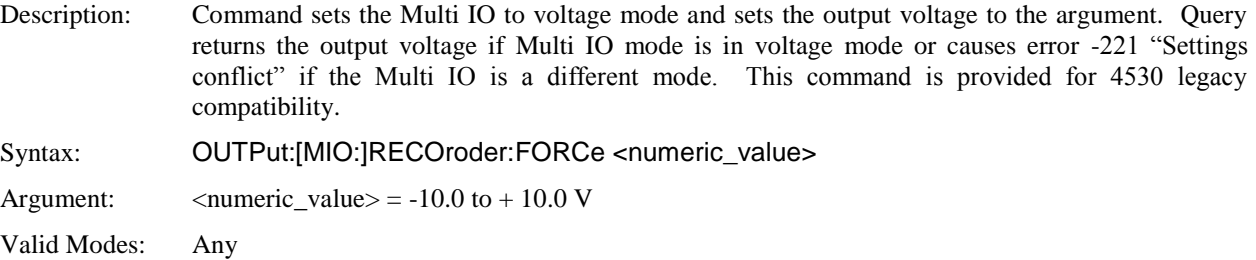

# **OUTPut:[MIO:]RECOroder:MAX**

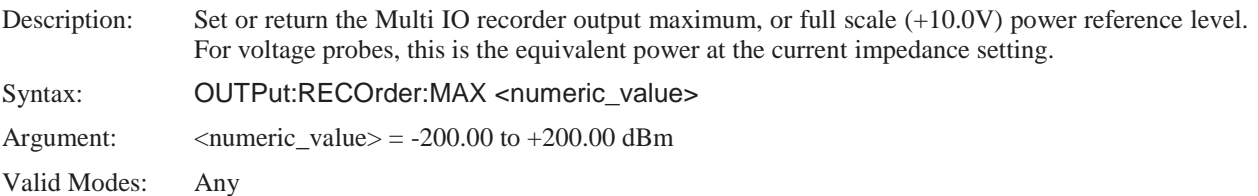

# **OUTPut:[MIO:]RECOroderMIN**

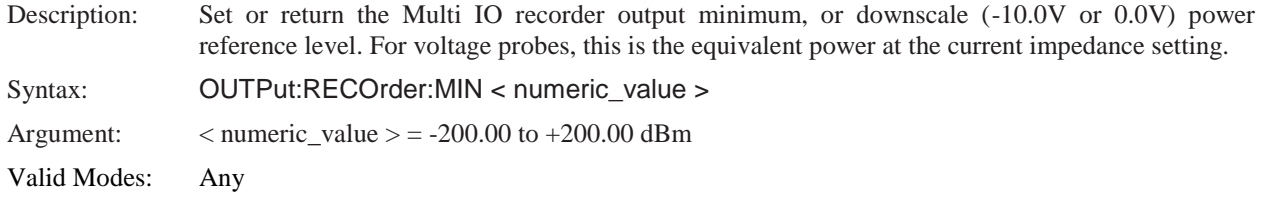

## **OUTPut:[MIO:]RECOroder:POLarity**

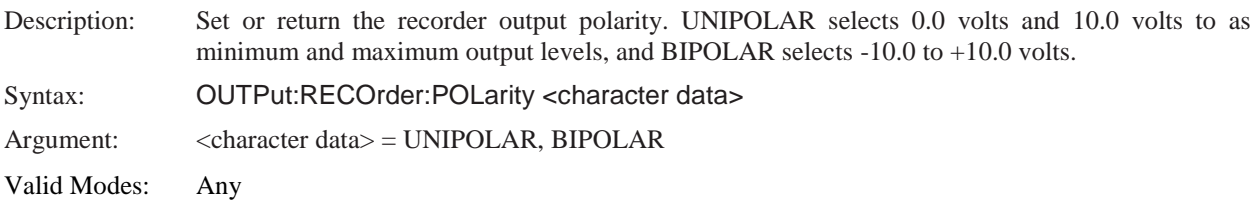

# **OUTPut:[MIO:]RECOroder:SCALing**

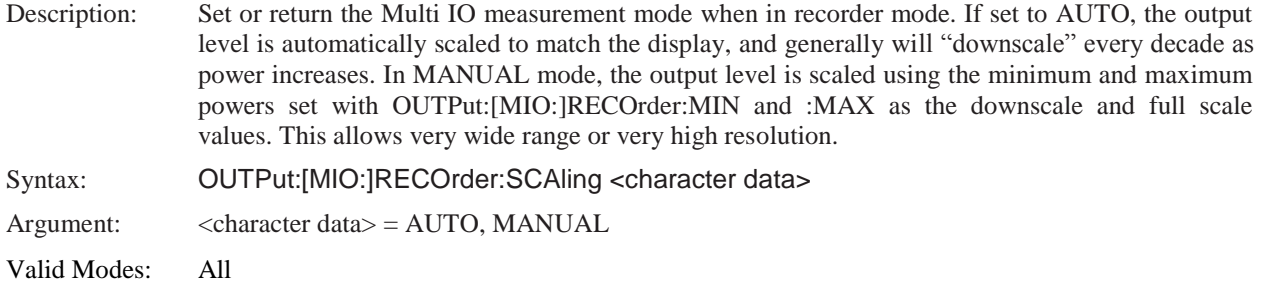

## **OUTPut:[MIO:]RECOroder:SOURce**

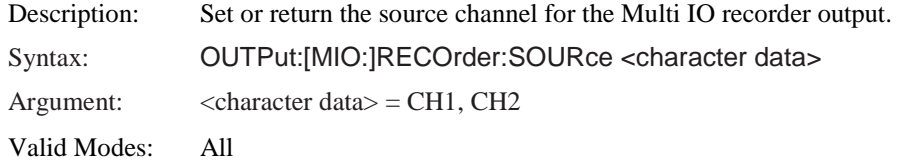

### **OUTPut:MIO:STATus:SETTing**

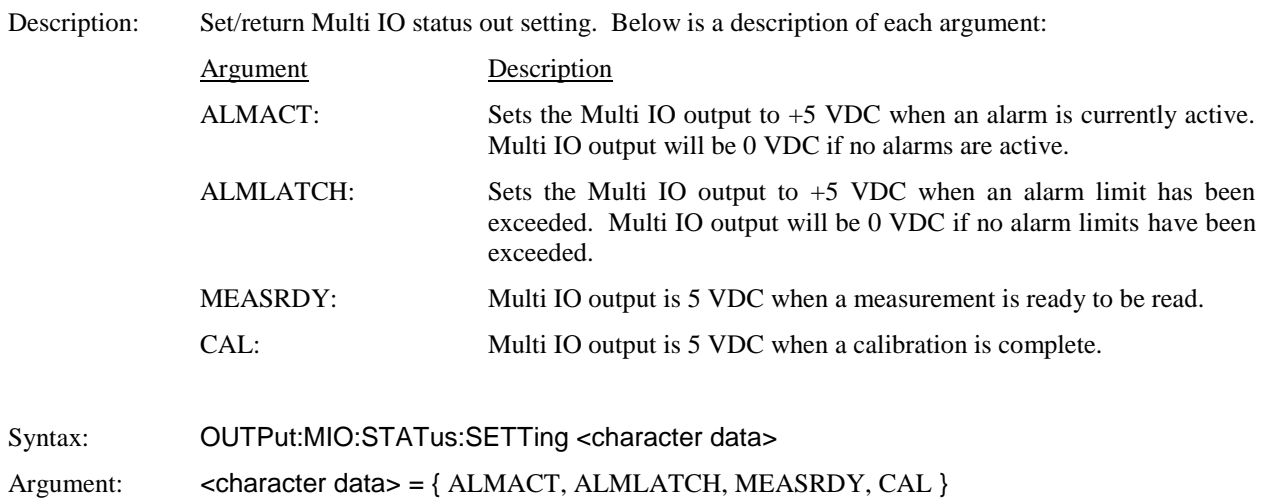

Valid Modes: Any

## **OUTPut:MIO:STATus:SOURce**

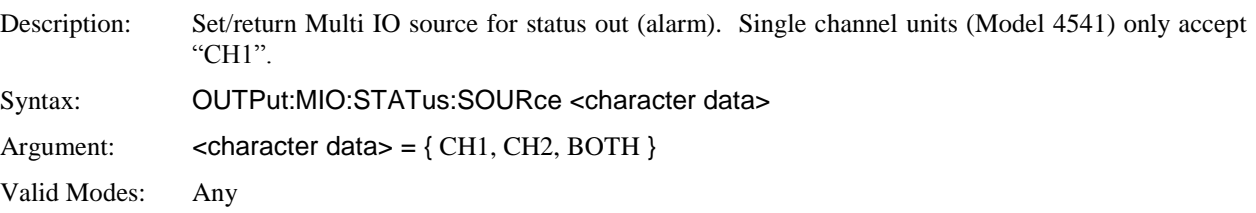

### **OUTPut:MIO:TRIGout:SOURce**

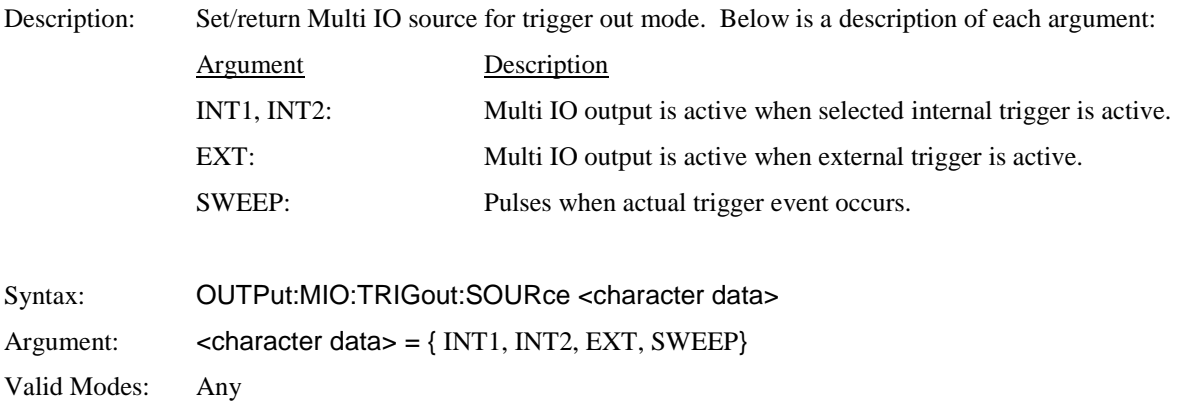

# **OUTPut:MIO:VOLTage**

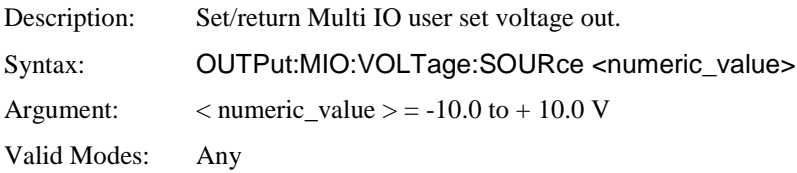

## **5.6.11 READ Queries**

The purpose of the READ? group of queries is to initiate a measurement cycle, acquire data, and return specific measurement data. READ? performs the initiation, data acquisition, postprocessing, and data output portions of the measurement. READ? is equivalent to ABORting any operation in progress, INITiating a new measurement, then FETChing the data when it is ready. READ? generally does not return data unless acquisition is complete. Since READ? INITiates a new measurement every time it is issued, READ? queries should not be used for free running data acquisition (INITiate:CONTinuous ON) - in this case, use FETCh queries instead. For CW and Modulated Modes, the measurement is generally considered complete when the integration filter (see SENSe:FILTer) is filled. In Pulse Mode, the measurement is considered complete when all the number of complete traces specified by the SENSe:AVERage command have been acquired and averaged together. In Statistical Mode, the measurement is considered complete when the number of samples specified by TRIGger:CDF:COUNt has been gathered.

#### **READ:ARRay:AMEAsure:POWer?**

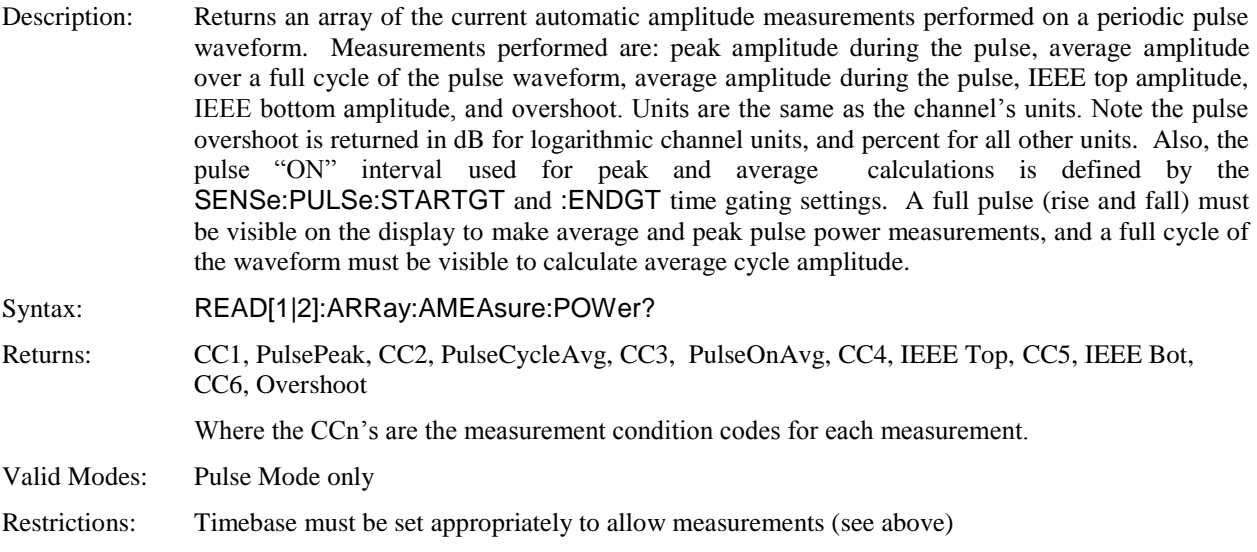

#### **READ:ARRay:AMEAsure:STATistical?**

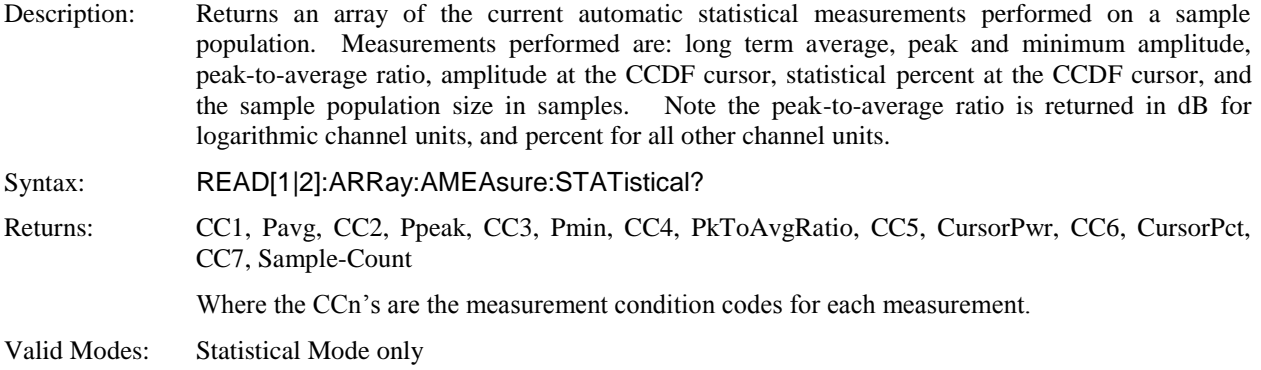

### **READ:ARRay:AMEAsure:TIMe?**

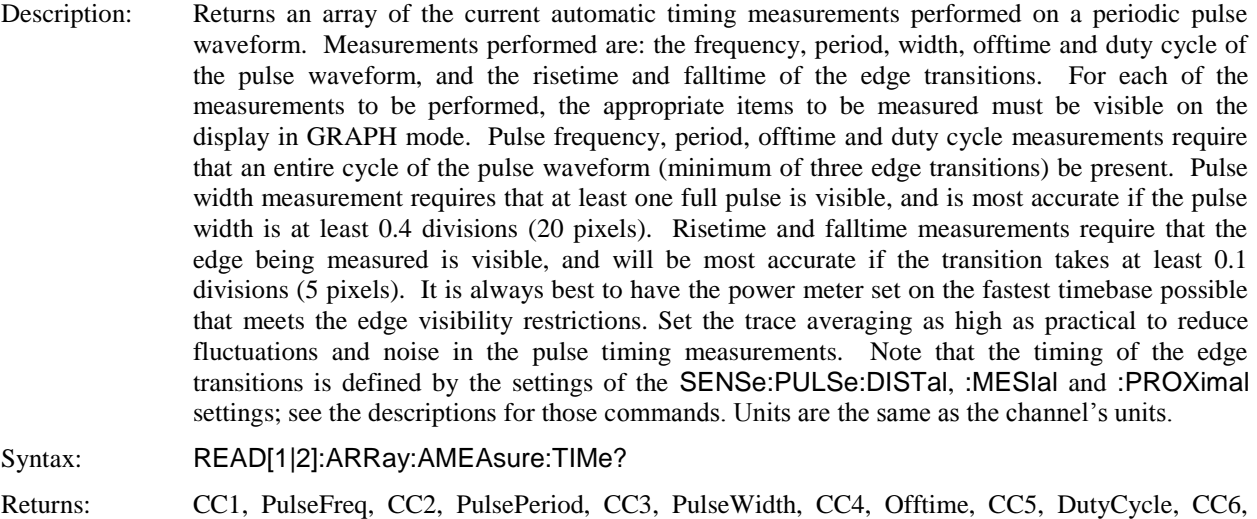

Risetime, CC7, Falltime, CC8, EdgeDly, CC9, Skew in Hz Where the CCn's are the measurement condition codes for each measurement.

Valid Modes: Pulse Mode only.

Restrictions: Timebase must be set appropriately to allow measurements (see above)

#### **READ:ARRay:CW:POWer?**

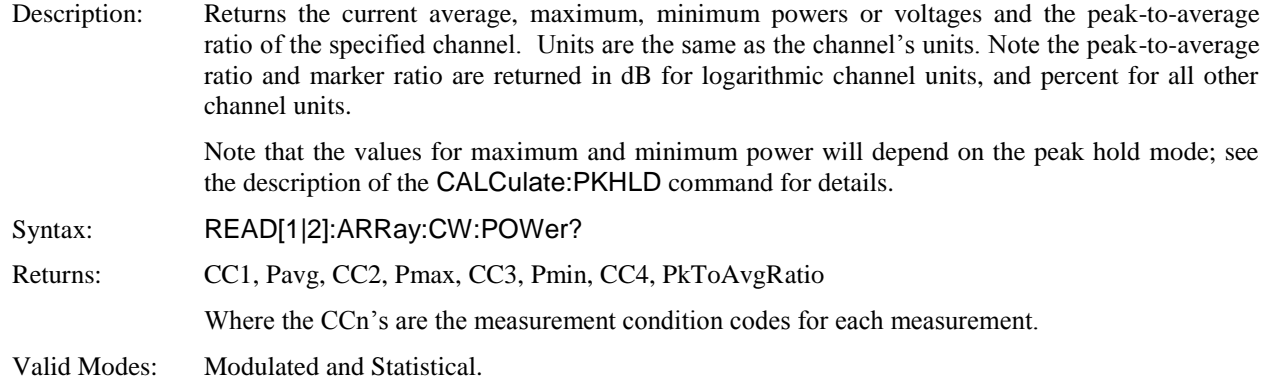
## **READ:ARRay:MARKer:POWer?**

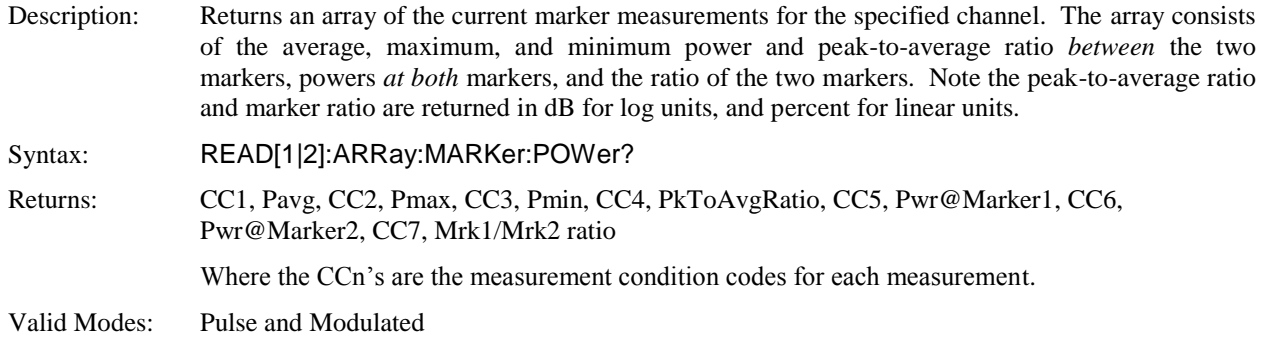

## **READ:CW:POWer?**

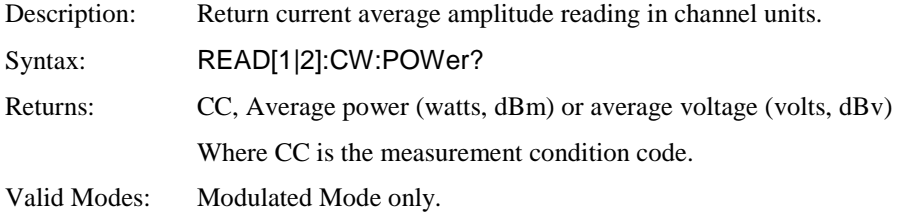

## **READ:INTERval:AVERage?**

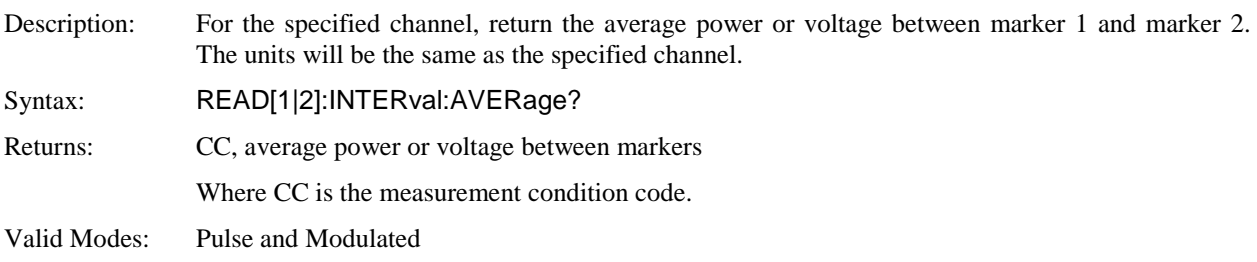

## **READ:INTERval:MAXFilt?**

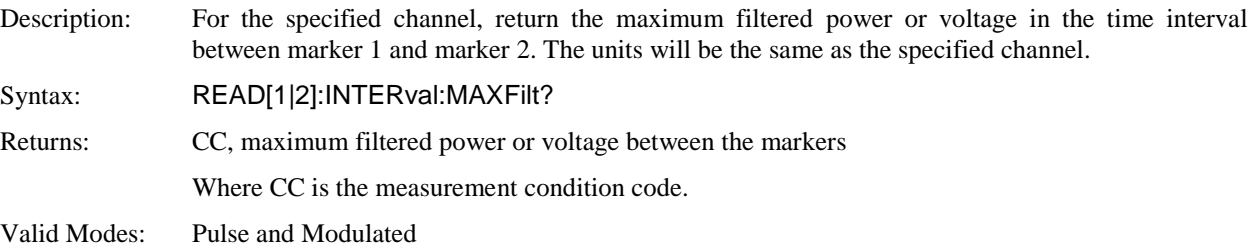

### **READ:INTERval:MINFilt?**

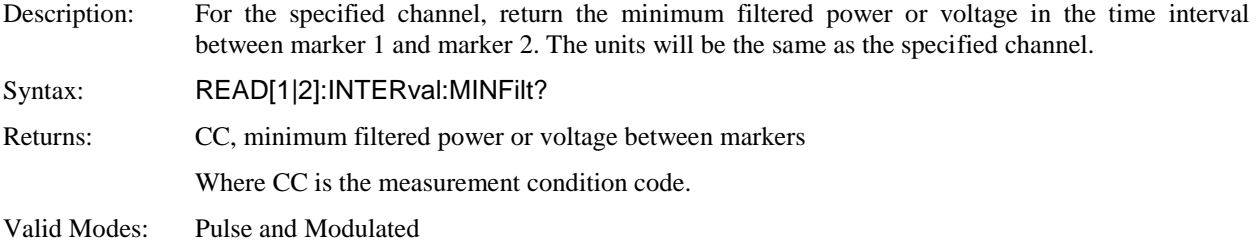

## **READ:INTERval:MAXimum?**

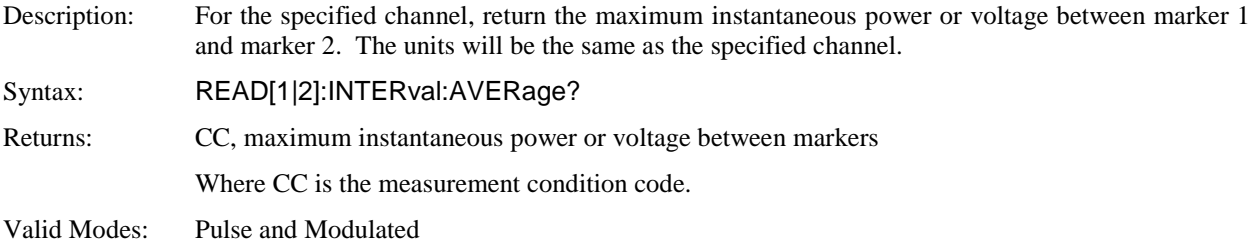

## **READ:INTERval:MINimum?**

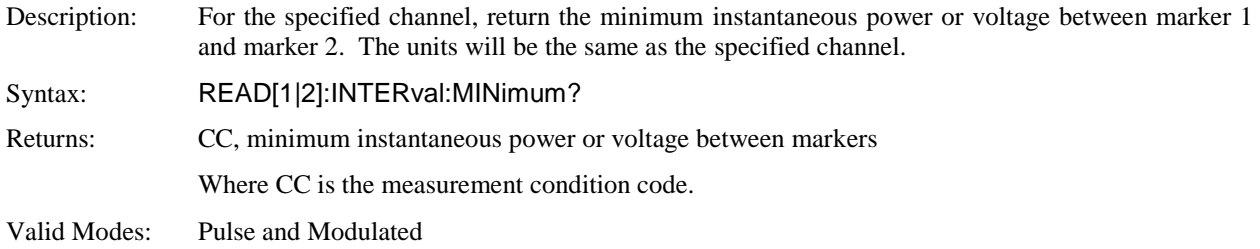

#### **READ:INTERval:PKAVG?**

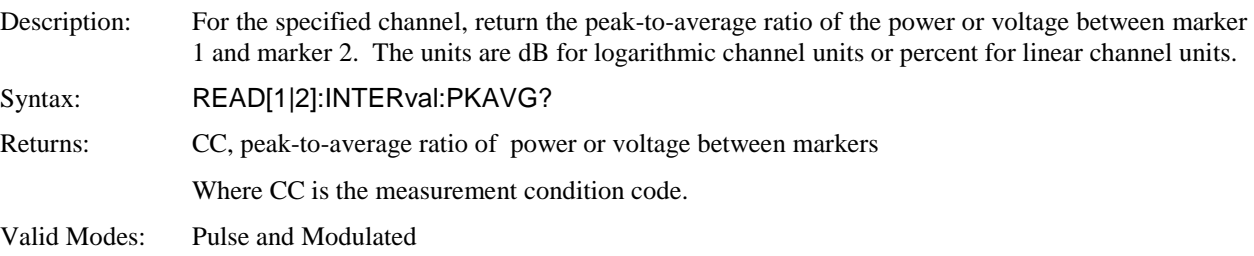

## **READ:MARKer:AVERage?**

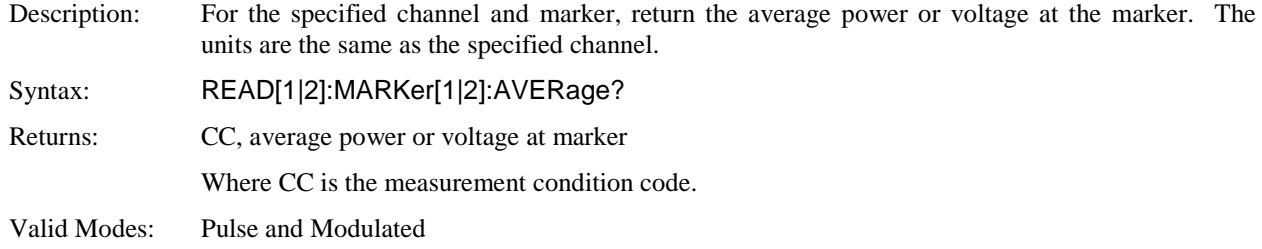

## **READ:MARKer:DELTa?**

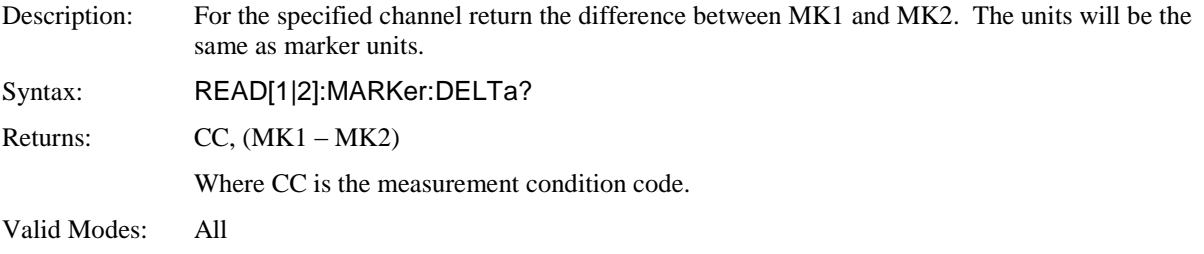

## **READ:MARKer:MAXimum?**

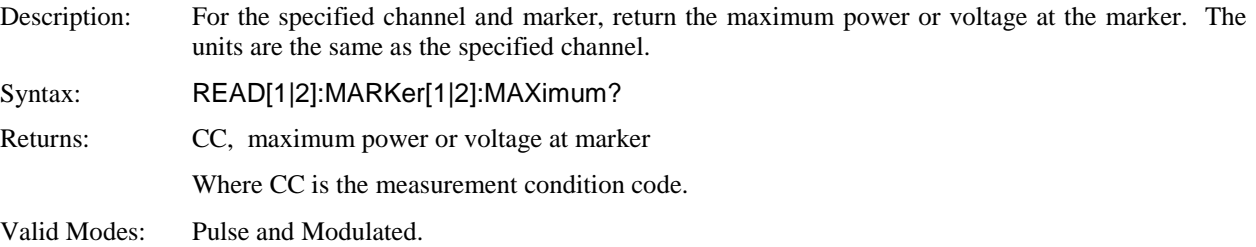

#### **READ:MARKer:MINimum?**

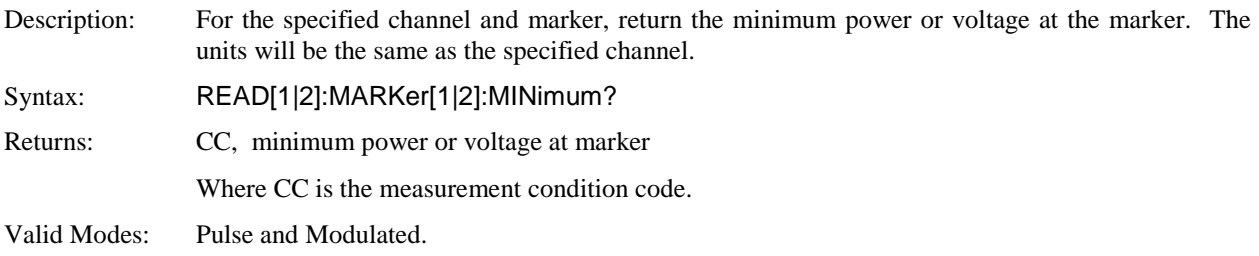

#### **READ:MARKer:CURsor:PERcent?**

Description: Return the CCDF cursor y-axis position in percent with respect to the value set by MARKer:POSItion:POWer (CCDF cursor mode is set to Power Ref). If CCDF cursor mode is Percent, returns user setting. See MARKer:POSItion:POWer and MARKer:POSItion:PERcent. See also Section 6.4 Statistical Mode Automatic Measurements for more information. Syntax: READ[1|2]:MARKer:CURsor:PERcent? Returns: CC, percent CCDF

Where CC is the measurement condition code.

Valid Modes: Statistical.

#### **READ:MARKer:CURsor:POWer?**

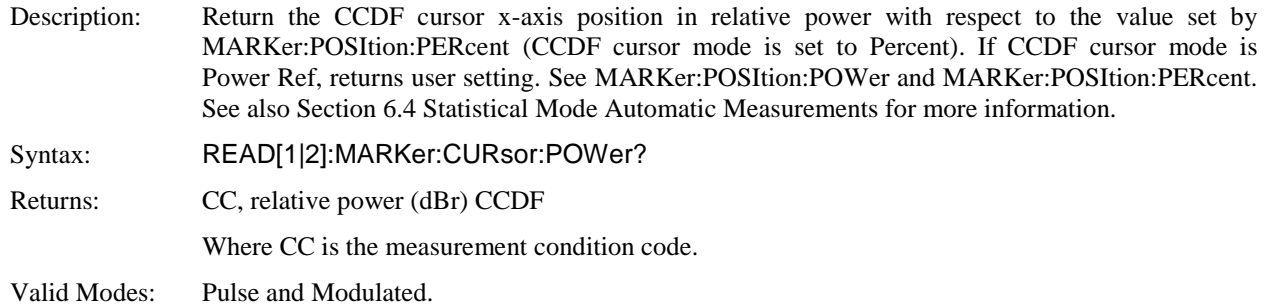

#### **READ:MARKer:RATio?**

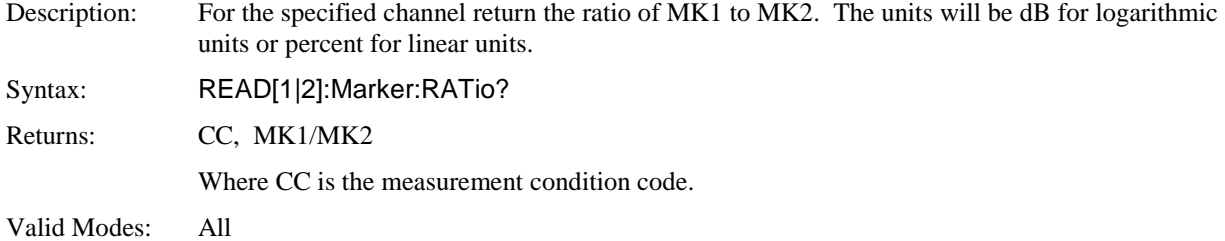

## **READ:MARKer:RDELTa?**

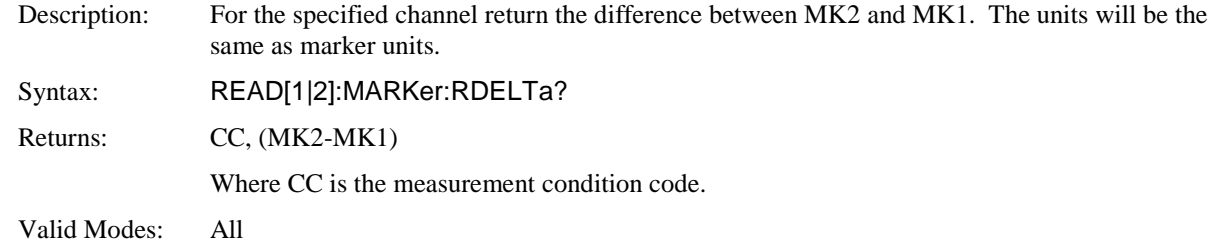

## **READ:MARKer:RRATio?**

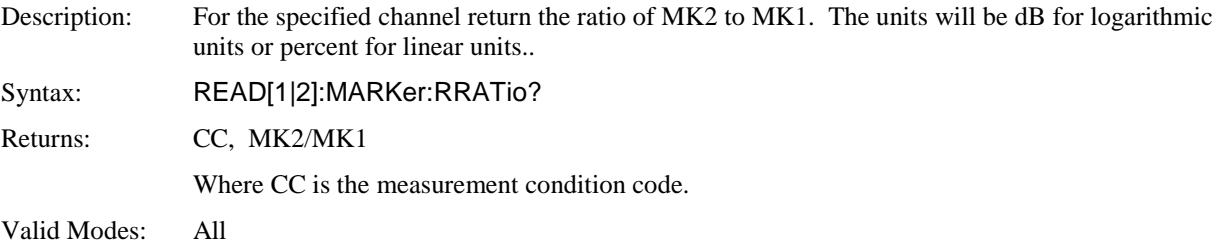

## **5.6.12 SENSe Subsystem**

The purpose of the SENSe command subsystem is to directly configure device specific settings used to make measurements, generally parameters related to the RF power sensor and signal processing. The SENSe commands are used to configure the power meter for acquiring data. SENSe enables you to change measurement parameters such as filtering or averaging, sensor bandwidth, operating frequency and calfactors, and measurement gain or offset. The numeric suffix of the SENSe program mnemonic in the SENSe commands refers to a hardware measurement "channel", that is SENSe1 and SENSe2 represent the instrument's SENSOR 1 and SENSOR 2 signal paths, respectively. The SENSe commands generally DO NOT affect the data processing and display portion of the measurement (see the CALCulate subsystem, below). Note that SENSe2 commands will generate an error if used with a single channel 4540 Series instrument.

#### **SENSe:AVERage**

Description: Set or return the number of traces averaged together to form the measurement result on the selected channel. Averaging can be used to reduce display noise on both the visible trace, and on marker and automatic pulse measurements. Trace averaging is a continuous process in which the measurement points from each sweep are weighted (multiplied) by a appropriate factor, and averaged into the existing trace data points. In this way, the most recent data will always have the greatest effect on the trace shape, and older measurements will be decayed at a rate determined by the averaging setting and trigger rate. Note that for timebase settings of 500 ns/div and faster, the 4540 acquires samples using a technique called *equivalent time* or *interleaved* sampling. In this mode, not every pixel on the trace gets updated on each sweep, and the total number of sweeps needed to satisfy the AVERage setting will be increased by the sample interleave ratio of that particular timebase.

Syntax: SENSe[1|2]:AVERage <numeric\_value>

Argument:  $\langle$  numeric\_value $\rangle$  = Numeric\_value from 1 to 16,384 (1 = no trace averaging)

Valid Modes: Pulse

#### **SENSe:BANDwidth**

Description: Set or return the sensor video bandwidth for the selected sensor or the trigger channel bandwidth if a trigger channel is selected. HIGH is the normal setting for most measurements. The actual bandwidth is determined by the peak sensor model used. Use LOW bandwidth for additional noise reduction when measuring CW or signals with very low modulation bandwidth. If LOW bandwidth is used on signals with fast modulation, measurement errors will result because the sensor cannot track the fast changing envelope of the signal.

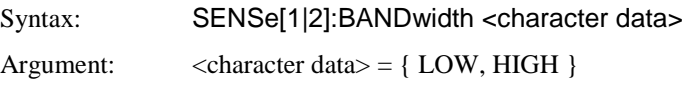

Valid Modes: All

## **SENSe:ARRay:CALTemp?**

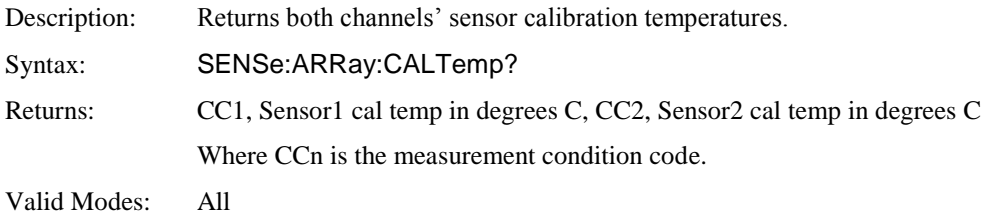

## **SENSe:CALTemp?**

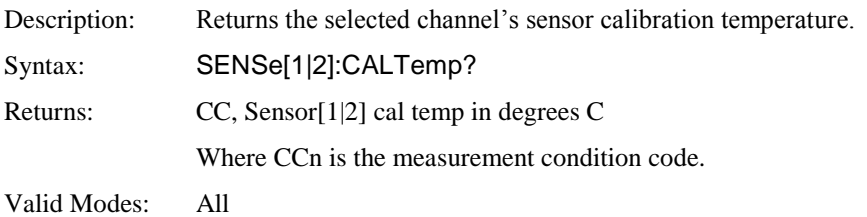

## **SENSe:CORRection:CALFactor**

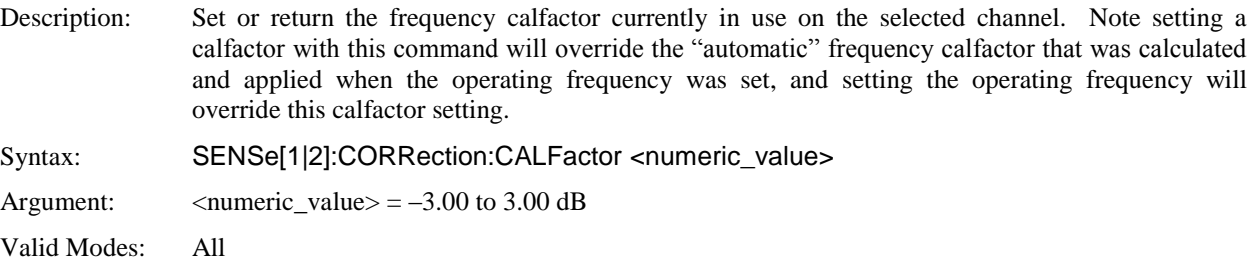

### **SENSe:CORRection:DCYCle**

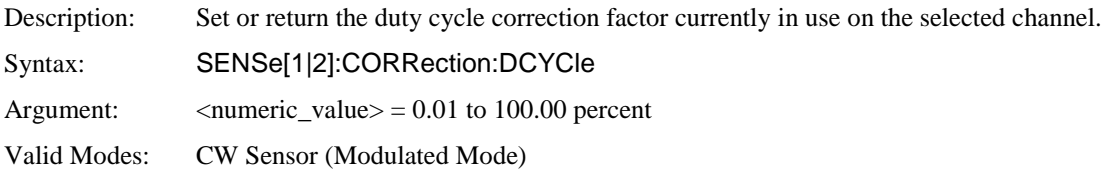

### **SENSe:CORRection:FREQuency**

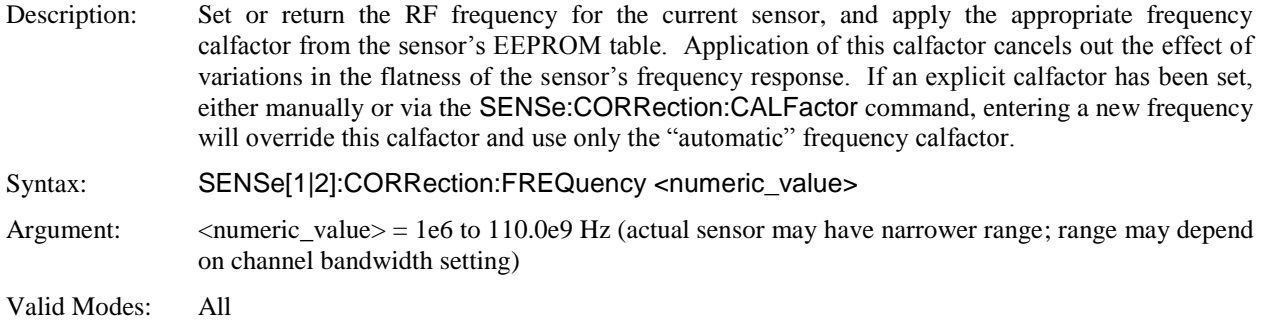

#### **SENSe:CORRection:OFFSet**

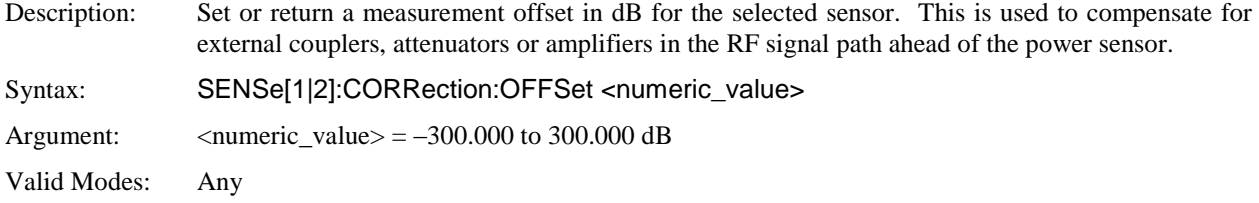

#### **SENSe:CORRection:TEMPcomp**

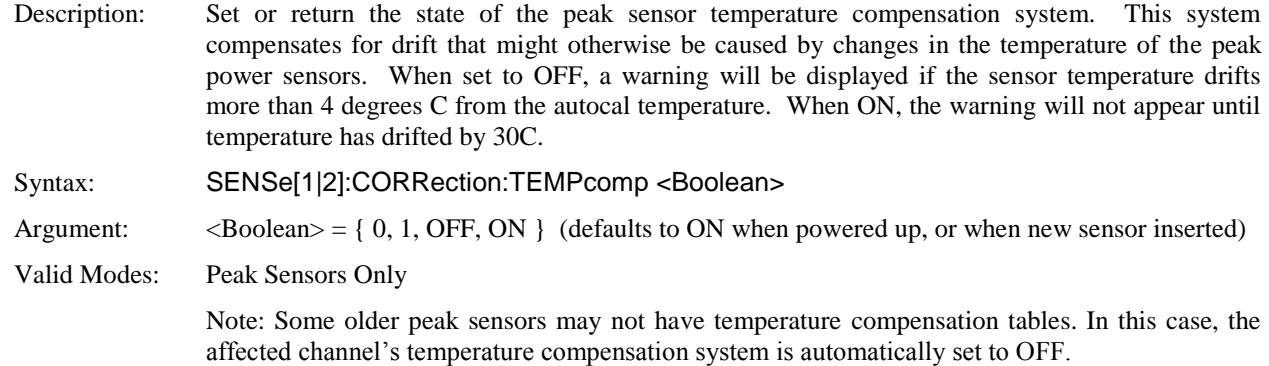

## **SENSe:FILTer:STATe**

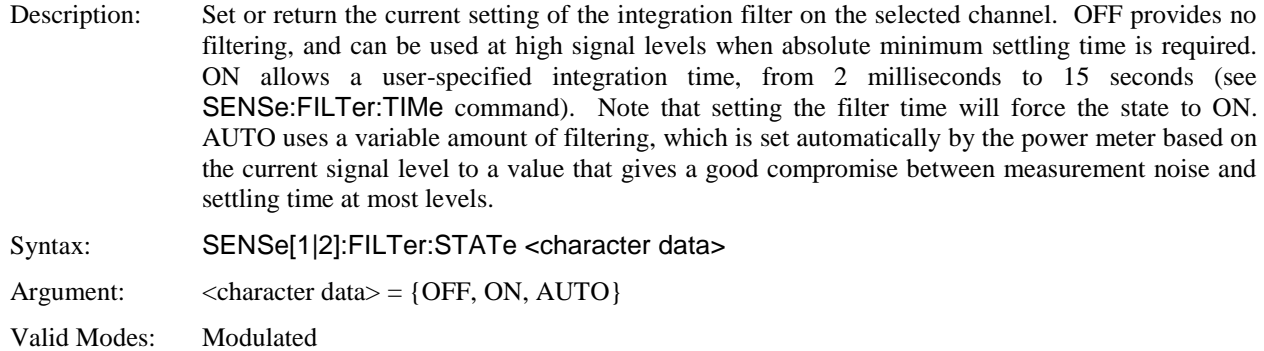

### **SENSe:FILTer:TIMe**

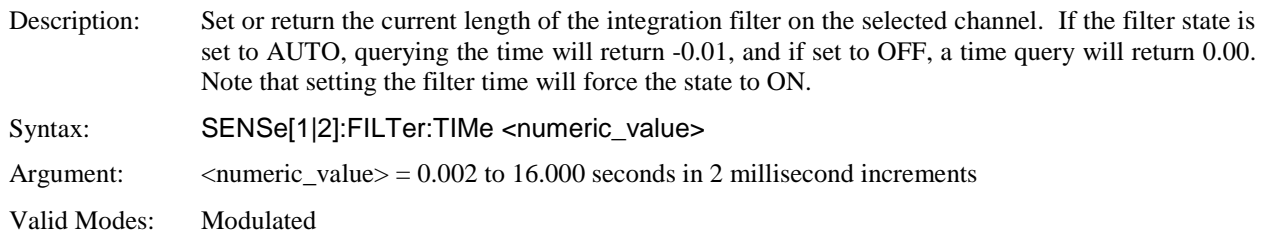

## **SENSe:IMPedance**

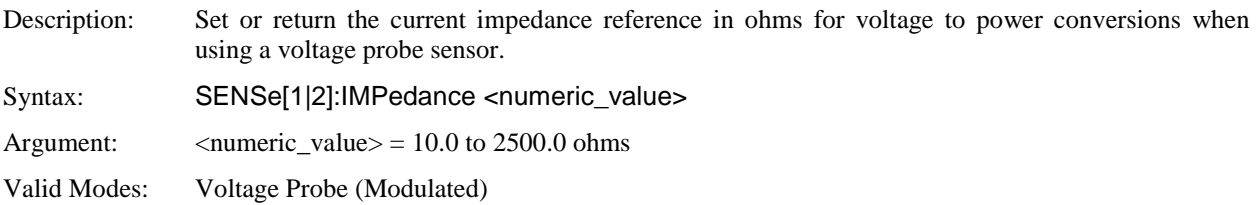

## **SENSe:PULSe:DISTal**

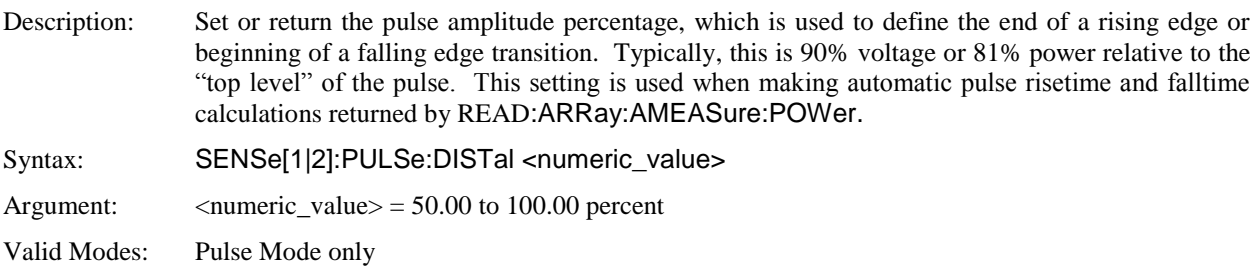

## **SENSe:PULSe:ENDGT**

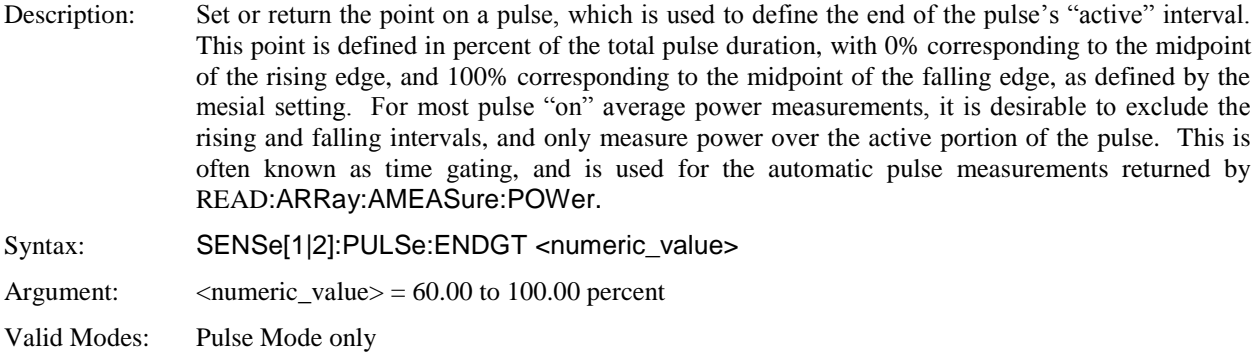

## **SENSe:PULSe:MESIal**

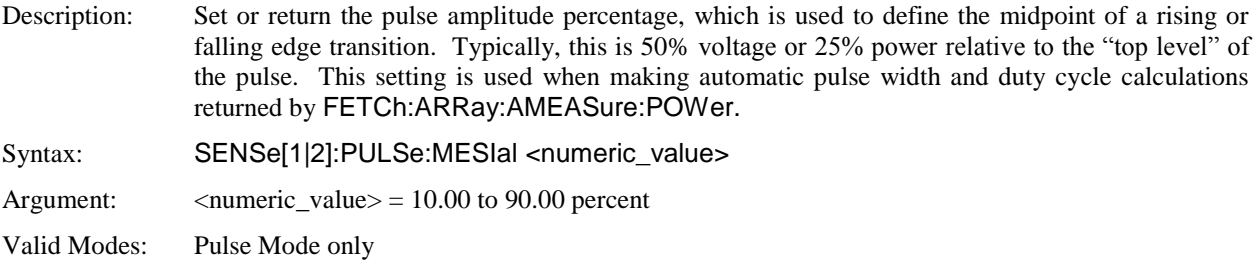

## **SENSe:PULSe:PROXimal**

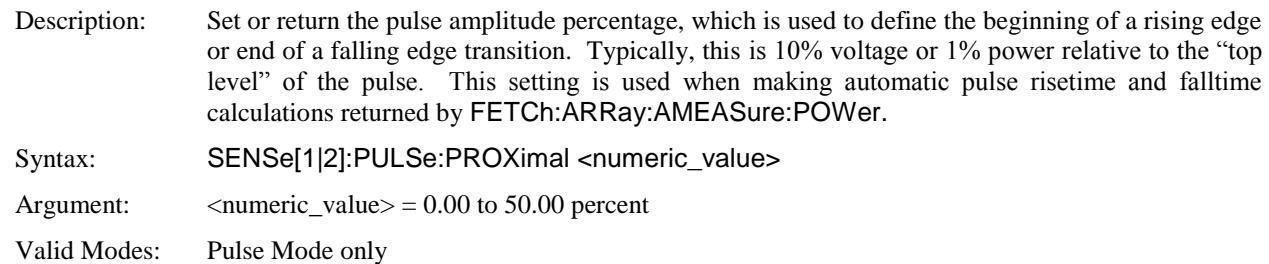

## **SENSe:PULSe:STARTGT**

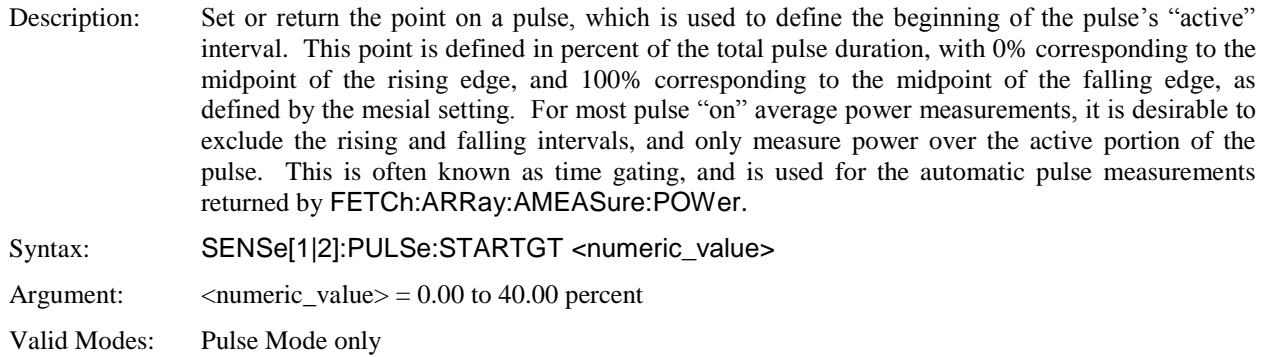

### **SENSe:PULSe:UNIT**

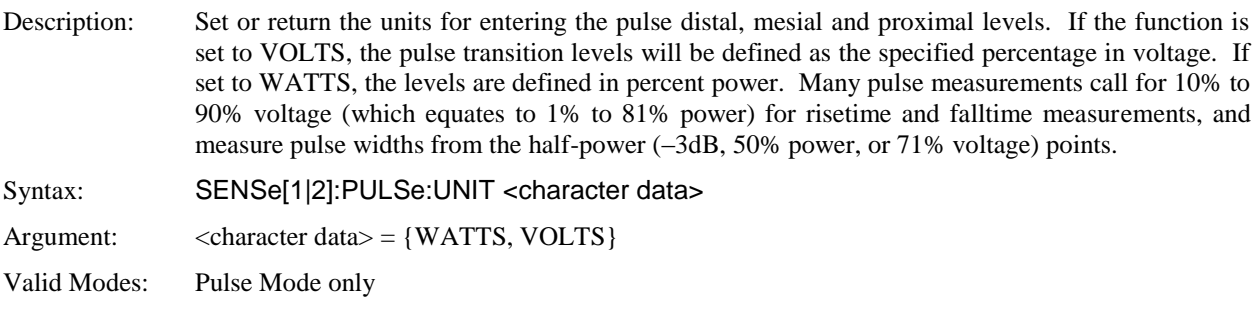

## **SENSe:SENSOR:TYPE?**

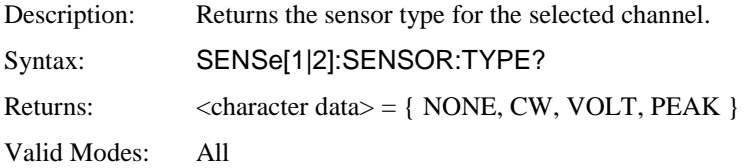

## **5.6.13 SENSe:MBUF Data Array Commands**

The MBUF commands (which are grouped under the SENSe subsystem) are used to control buffered data capture and output of a long array of sequential readings (the "Measurement BUFfer"). This capability is useful for capturing readings at a rate higher than the host system can read back in real time. These commands are used in all but Statistical modes, and allow control of buffer size, reading rate, status reporting, and buffer array output. Up to 1M readings may be captured at programmable rates up to 1000 readings per second in Modulated mode, and up to 1000 triggered readings per second (timebase dependent) in Pulse mode.

The measurement buffer may be operated in either fixed length mode or circular/FIFO mode, as controlled by SENSe:MBUF:SIZe. In fixed length mode, the buffer fills from the beginning with a programmed number of readings, and then stops buffering and asserts the "measurement complete" status. Measurement action may or may not continue, depending upon settings, but the buffer contents will be preserved.

In circular/FIFO mode, the SIZE parameter is not used, and the buffer "wraps" at the end, with data buffering continuing indefinitely. In this case, when the entire buffer has been filled, fresh data begins to fill again from the beginning, and overwrites the old data. As the buffer can store 1M readings before wrapping, there is usually plenty of time (many minutes) to retrieve all of the buffered values before overwrite occurs.

Partial buffer results are available to the user as soon as they have been acquired, with no need to wait until buffering is complete. The user may query the current acquisition position and may define a read position and count, or simply request all unread buffer points. When operating in circular/FIFO mode, the buffer operates like a 1M long FIFO, in which each read begins with the oldest unread point and ends with the most recent.

In Modulated mode, each stored reading in the measurement buffer is the value that would be returned as the current average, minimum or maximum power measurement over the GPIB, including all filtering. To ensure no overlap between measurements, it may be preferable to set filtering off, or to a value shorter than the buffer period, which is the inverse of the SENSe:MBUF:RATe setting.

In Pulse mode, each stored reading in the measurement buffer is the average, minimum or maximum power within the defined marker interval for that sweep, including all averaging. To ensure no overlap between measurements, the trace averaging (SENSe:AVERage) should usually be set to 1, and the timebase (DISPlay:PULSe:TIMEBASE) should be set to 1 μs/division or slower. If it is important that the average power over every pulse be recorded, with no pulses missing, then sufficient time after each trigger must be allowed for the power meter to complete the sweep, process the sampled data, and rearm for the next sweep. The acquisition, processing and rearm time varies with timebase, trigger delay and holdoff, marker interval, and

Maximum buffer rate in pulse mode is highly timebase dependent, and is somewhat affected by other settings such as the number of channels enabled, trigger position on screen, and marker interval duration. Rearm time will also be directly extended by trigger holdoff, and pre- or post-trigger delay if these features are used. The following table shows the maximum buffered sweep rate achieved versus timebase.

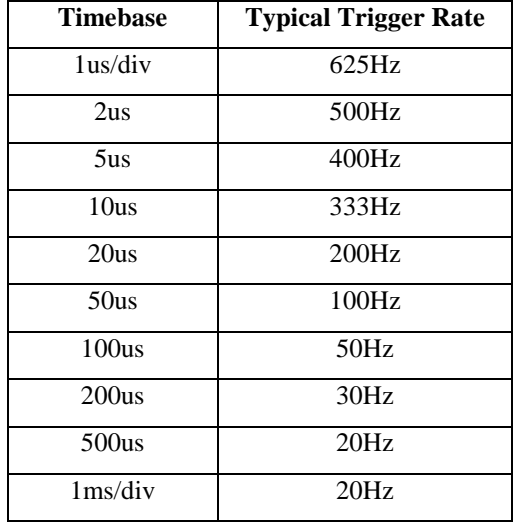

*These values are typical 4542 pulse-mode trigger rates with two channels*  enabled, trigger position set to "1.0 division", zero holdoff and trigger *delay, and marker interval set to two display divisions. Trigger rate will be faster for single-channel operation, and slower for longer marker intervals.* 

## **SENSe:MBUF:SIZe**

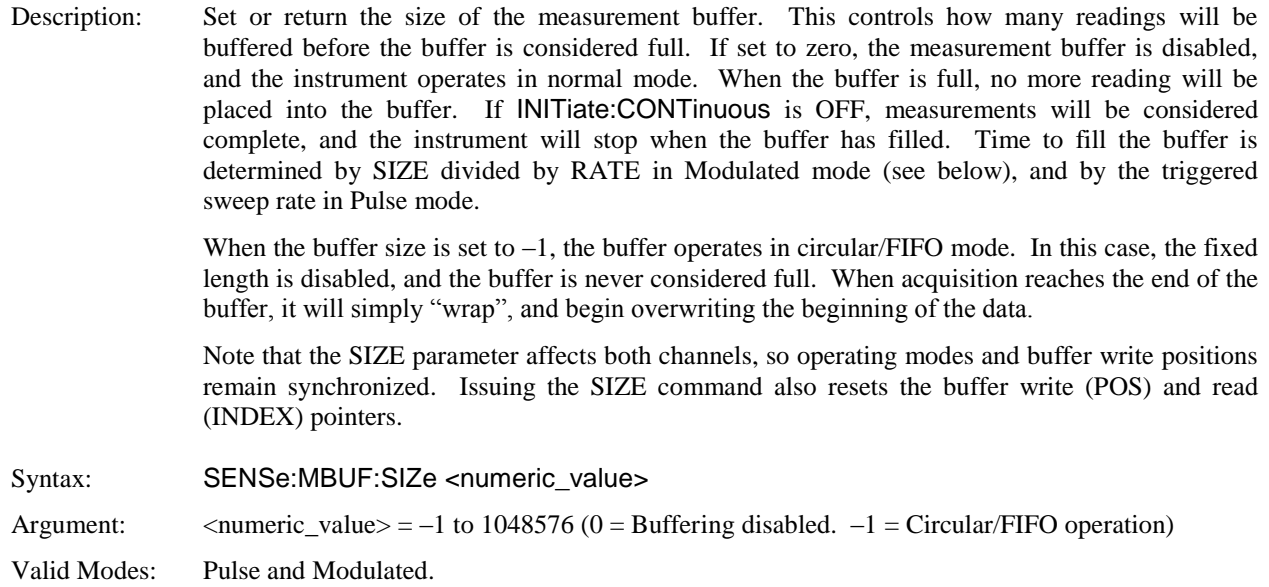

## **SENSe:MBUF:RATe**

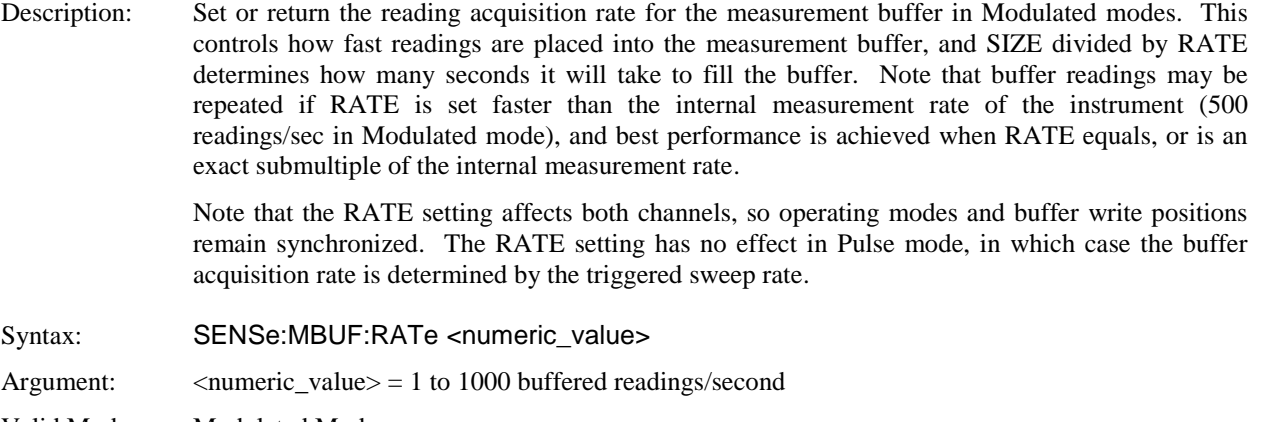

Valid Modes: Modulated Mode

### **SENSe:MBUF:POSition**

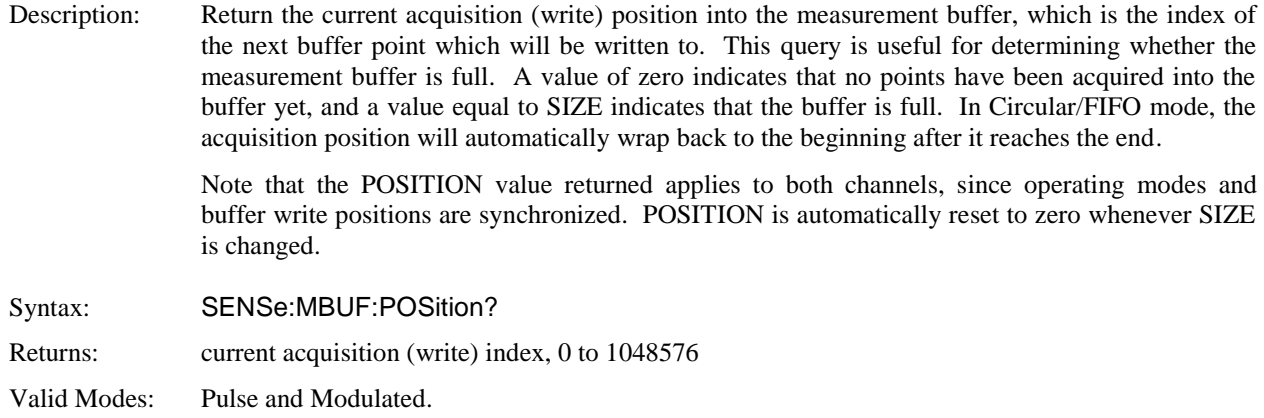

#### **SENSe:MBUF:COUNt**

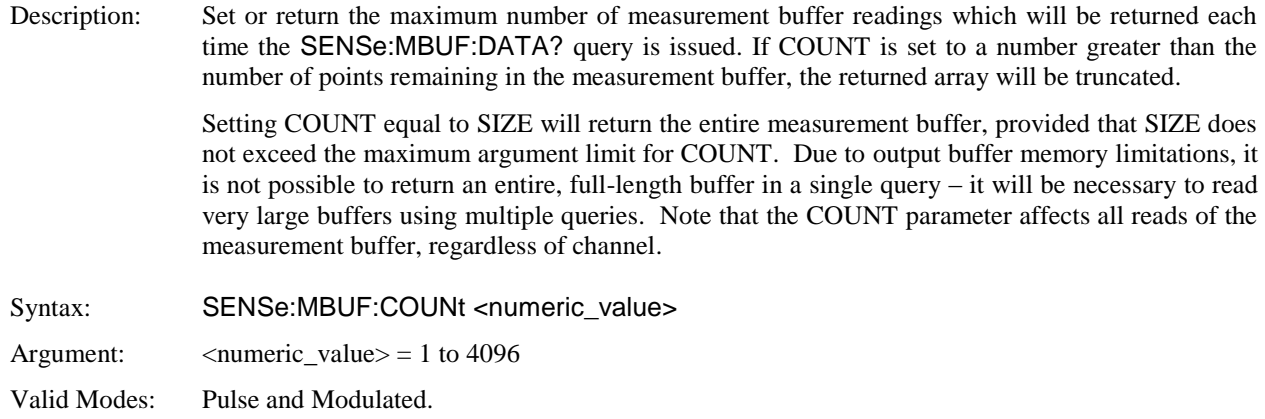

### **SENSe:MBUF:INDEX**

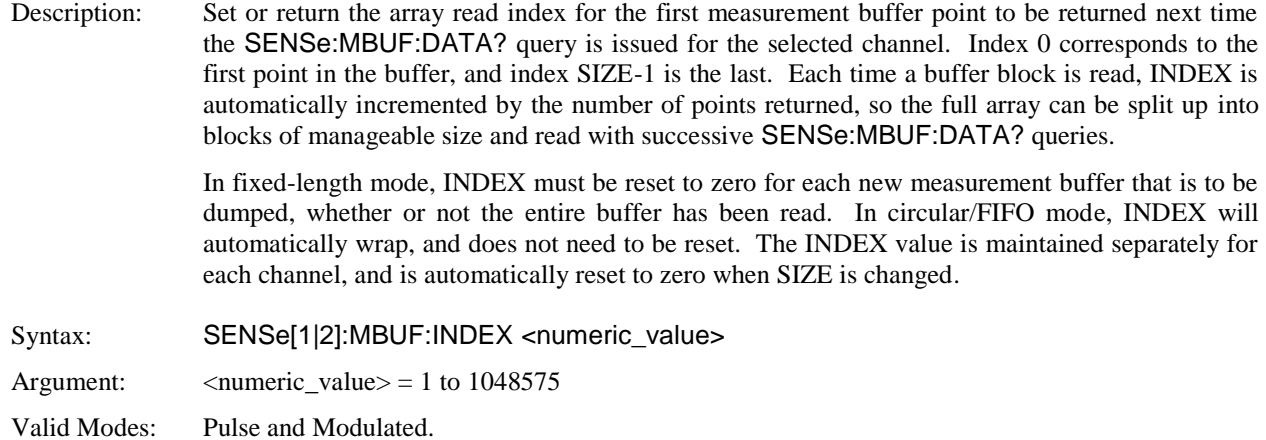

## **SENSe:MBUF:MEASurement**

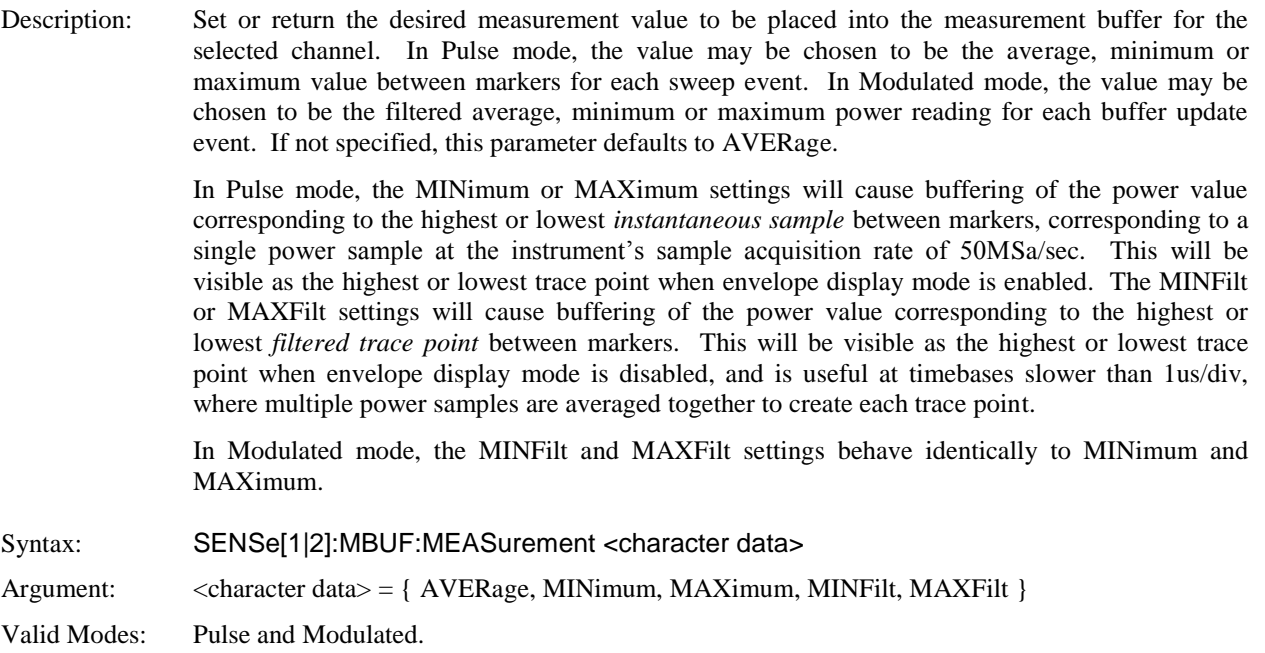

### **SENSe:MBUF:DATA**

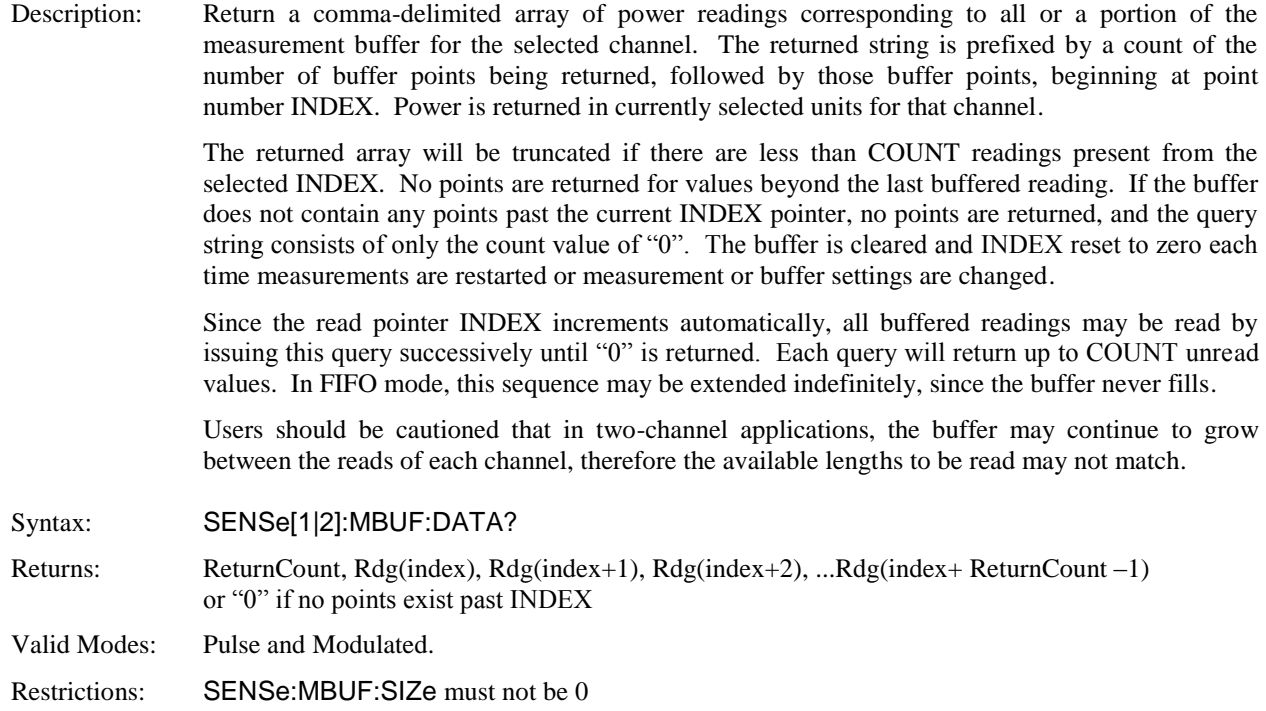

## **5.6.14 STATus Commands**

The STATus command subsystem enables you to control the SCPI defined status reporting structures. The user may examine the status or control status reporting of the power meter by accessing the Device, Operation and Questionable status groups. Note that GPIB commands may be used to monitor the instrument's IEEE-488.2 registers (See GPIB - IEEE-488.2 Commands).

#### **STATus:DEVice:CONDition?**

Description: Return the current value of the Device Condition register. The following table shows the bit assignments in the register. These bits are updated by the instrument in real time, and can change in response to changes in the instrument's operating condition.

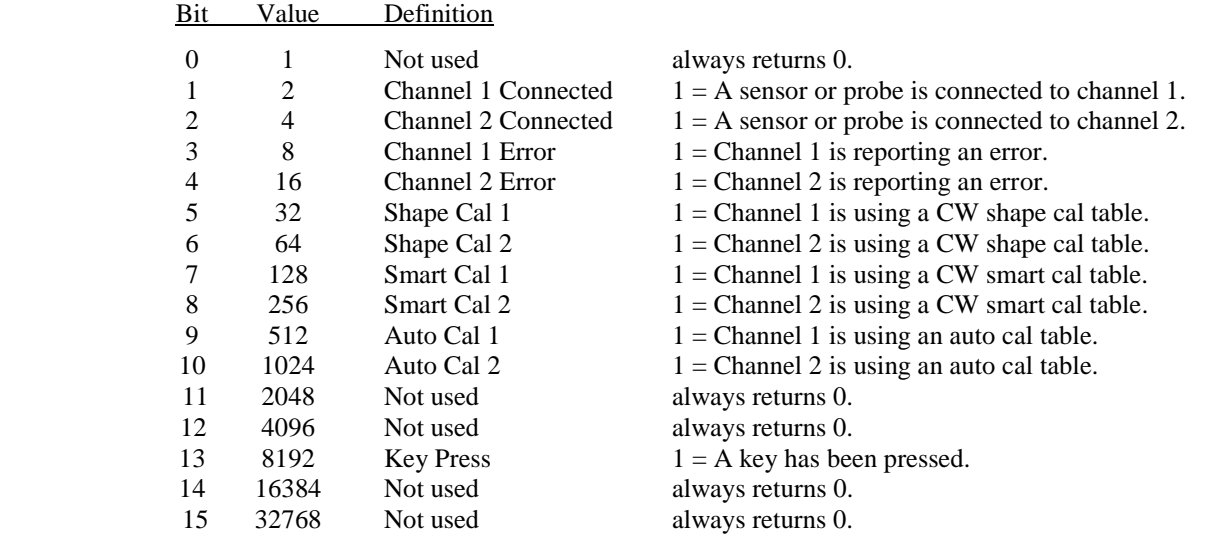

## Syntax: STATus:DEVice:CONDition?

Returns: 16-bit register value (0 to 32767)

Valid Modes: Any

#### **STATus:DEVice:ENABle**

Description: Sets or returns the Device Enable register, which contains the bit mask that defines which true conditions in the Device Status Event register will be reported in the Device Summary bit of the instrument Status Byte. If any bit is 1 in the Device Enable register and its corresponding Device Event bit is true, the Device Status summary bit will be set. Syntax: STATus:DEVice:ENABle <numeric\_value> Argument:  $\langle$  numeric\_value $\rangle$  = 0 to 32767 Valid Modes: Any

## **STATus:DEVice:EVENt?**

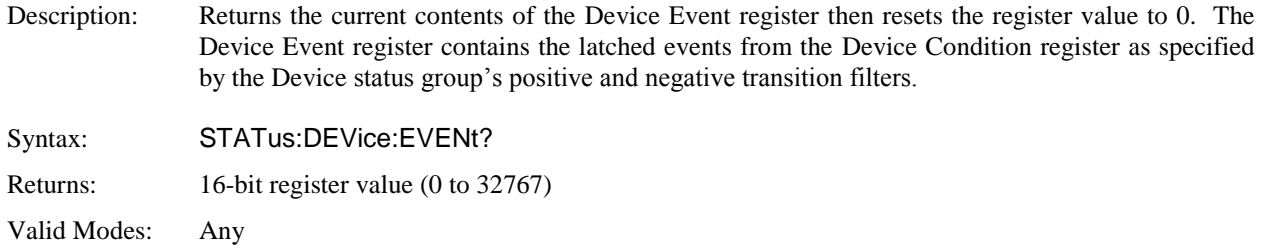

## **STATus:DEVice:NTRansition**

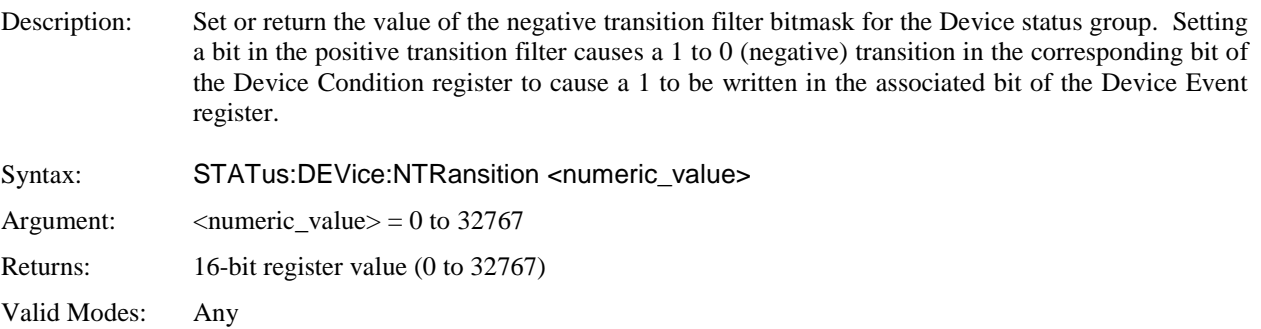

#### **STATus:DEVice:PTRansition**

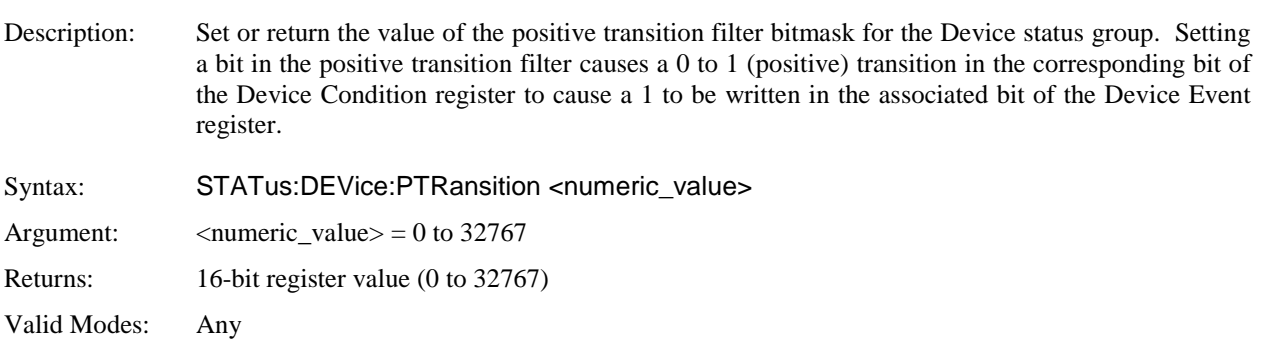

### **STATus:OPERation:CONDition?**

Description: Return the current value of the Operation Condition register. The following table shows the bit assignments in the register. These bits are updated by the instrument in real time, and can change in response to changes in the instrument's operating condition.

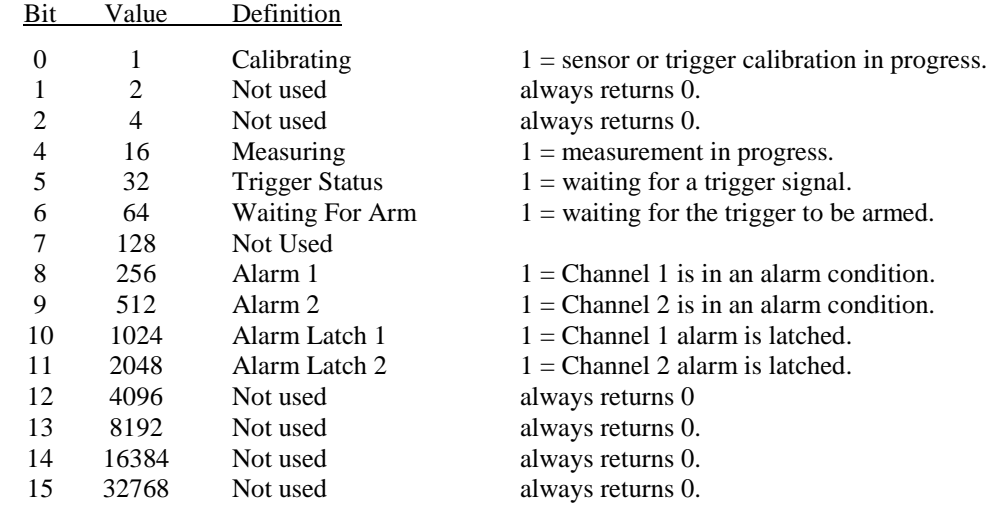

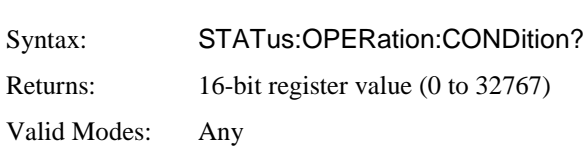

#### **STATus:OPERation:ENABle**

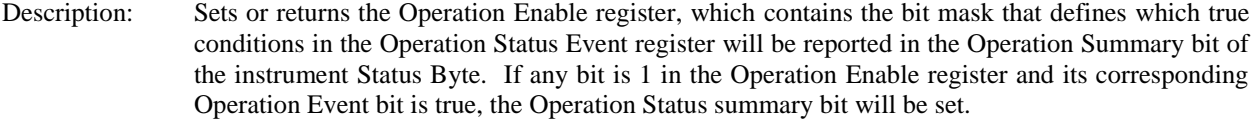

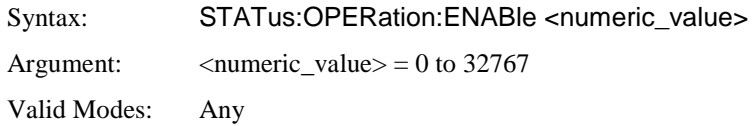

#### **STATus:OPERation:EVENt?**

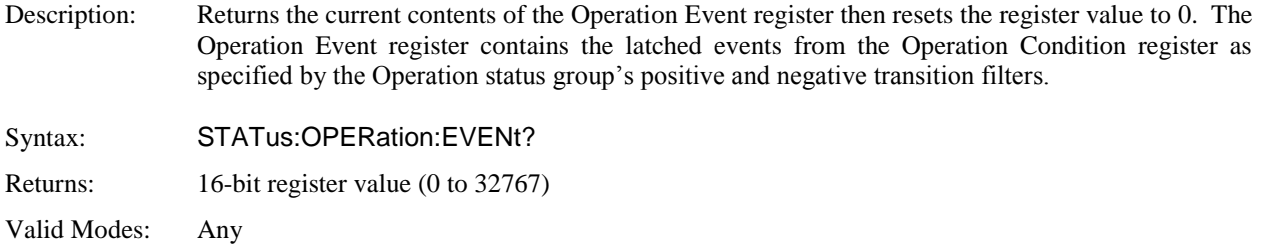

## **STATus:OPERation:NTRansition**

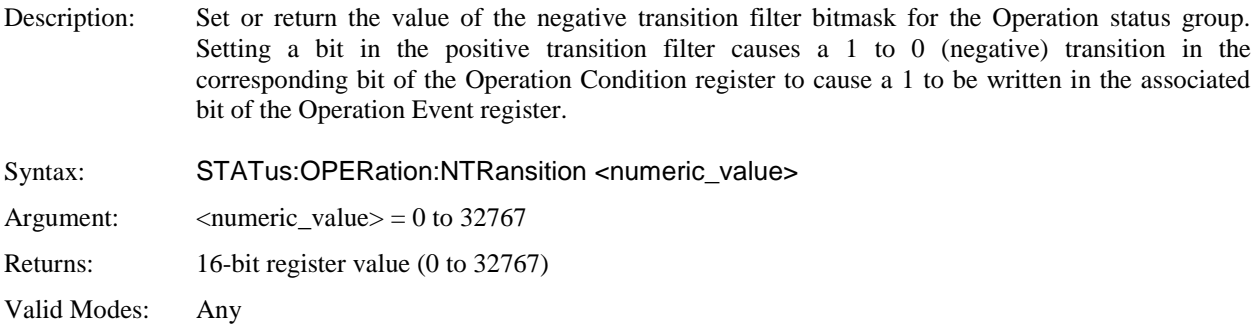

## **STATus:OPERation:PTRansition**

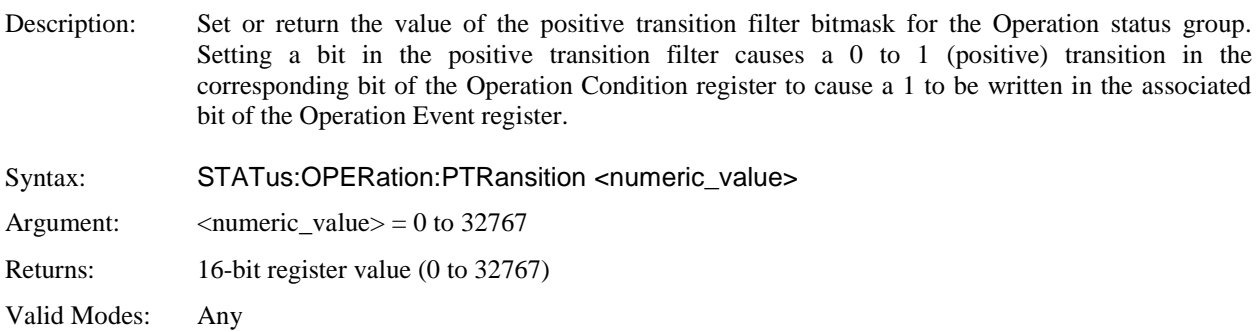

## **STATus:PRESet**

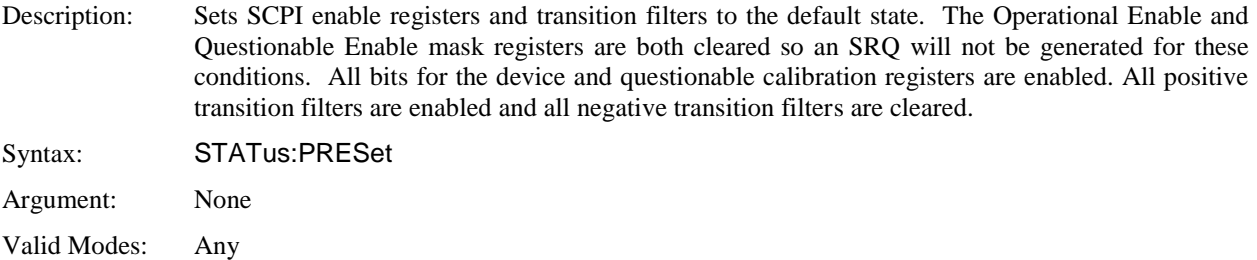

#### **STATus:QUEStionable:CONDition?**

Description: Return the current value of the Questionable Condition register. The following table shows the bit assignments in the register. These bits are updated by the instrument in real time, and can change in response to changes in the instrument's operating condition.

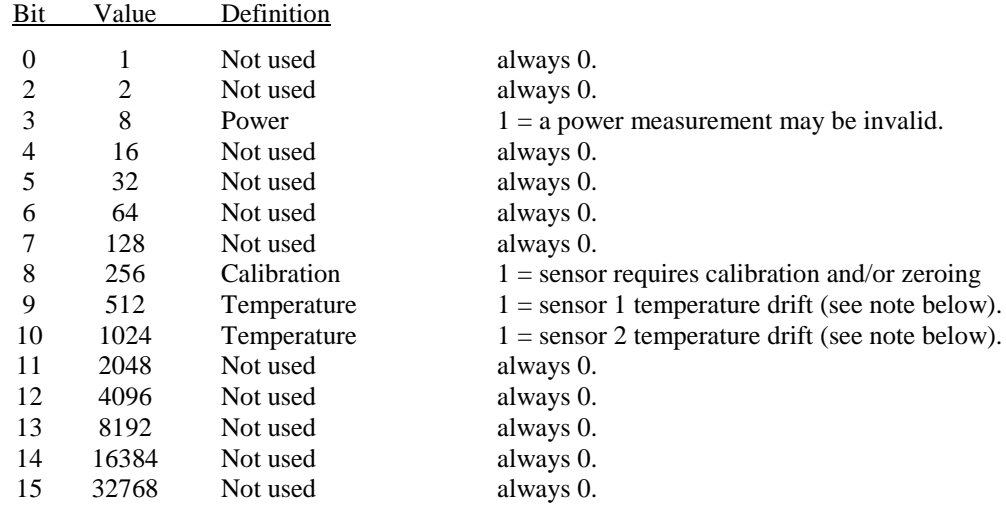

Note: For temperature compensated sensors with Temp Comp "On", warning occurs for greater than  $\pm 30$  degrees C from auto-cal temperature. For non-compensated sensors or Temp Comp "Off", warning occurs for greater than  $\pm 4$  degrees C.

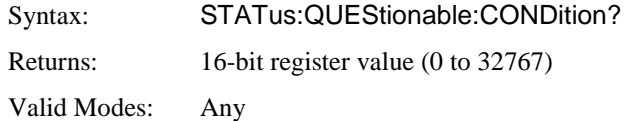

#### **STATus:QUEStionable:ENABle**

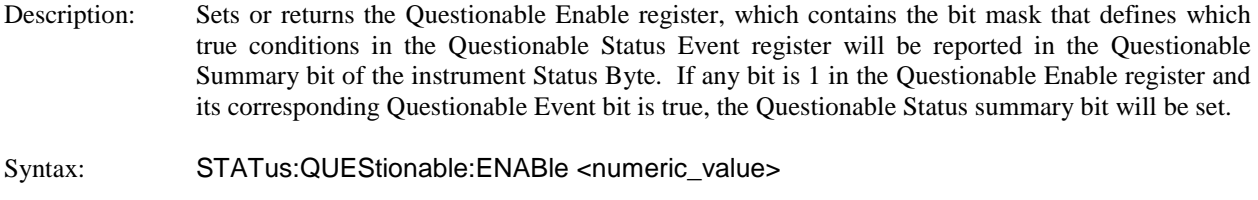

Argument:  $\langle$  numeric value $\rangle = 0$  to 32767

Valid Modes: Any

## **STATus:QUEStionable:EVENt?**

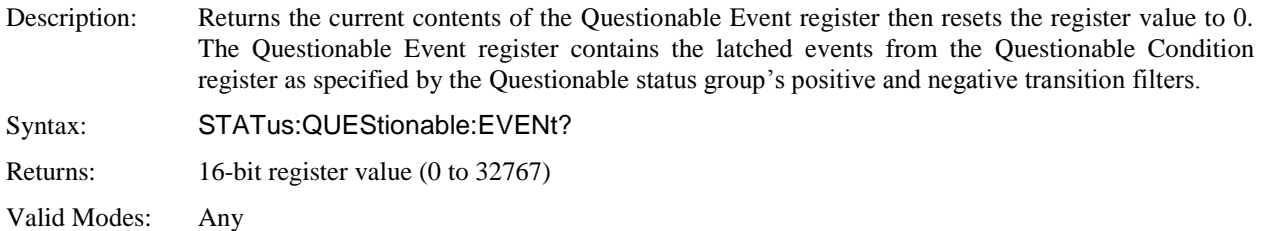

## **STATus:QUEStionable:NTRansition**

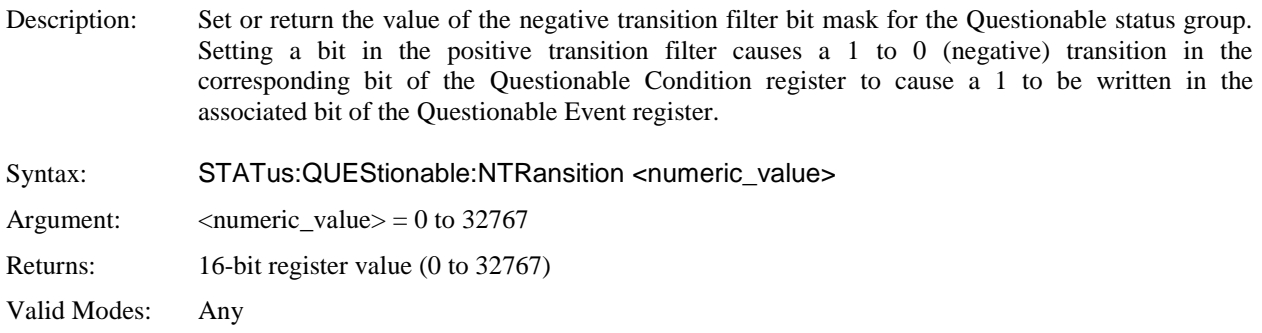

#### **STATus:QUEStionable:PTRansition**

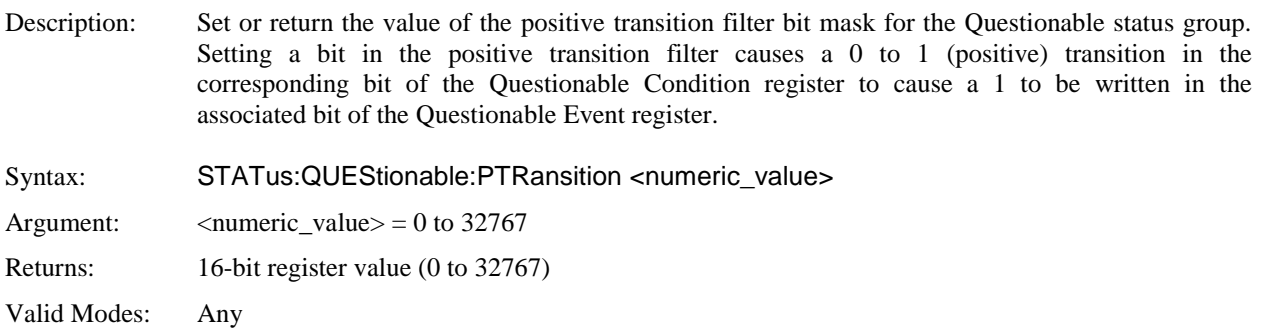

### **STATus:QUEStionable:CALibration:CONDition?**

Description: Return the current value of the Questionable Calibration Condition register. This register is used to notify the user of questionable quality with respect to calibration. The following table shows the bit assignments in the register. These bits are updated by the instrument in real time, and can change in response to changes in the instrument's operating condition.

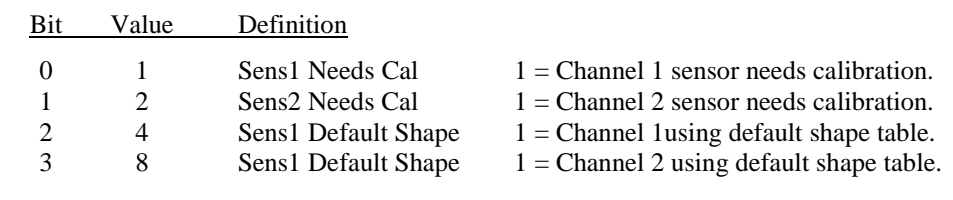

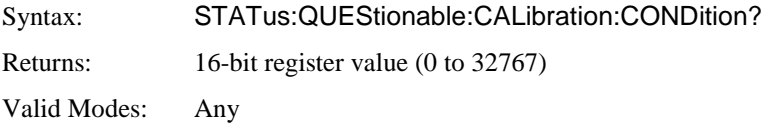

#### **STATus:QUEStionable:CALibration:ENABle**

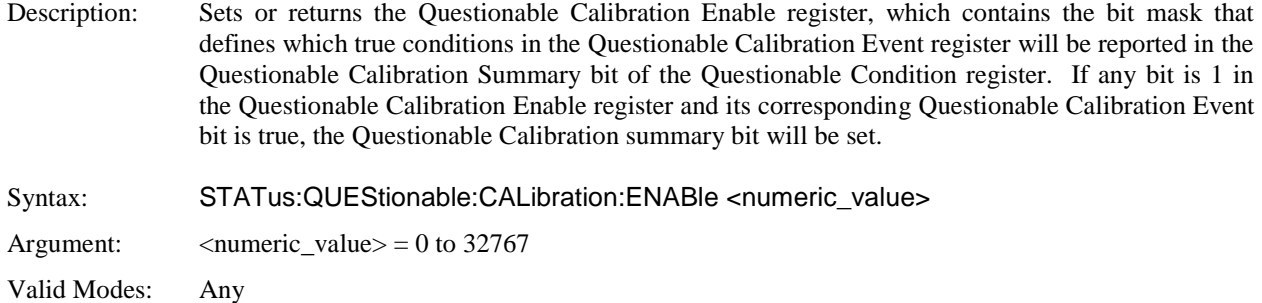

#### **STATus:QUEStionable:CALibration:EVENt?**

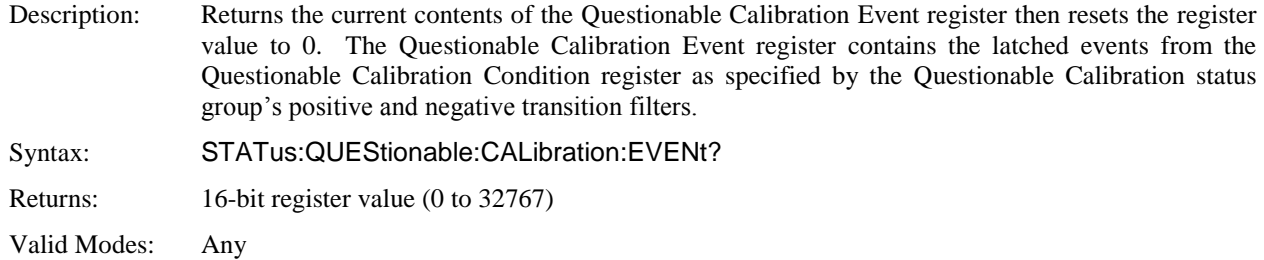

### **STATus:QUEStionable:CALibration:NTRansition**

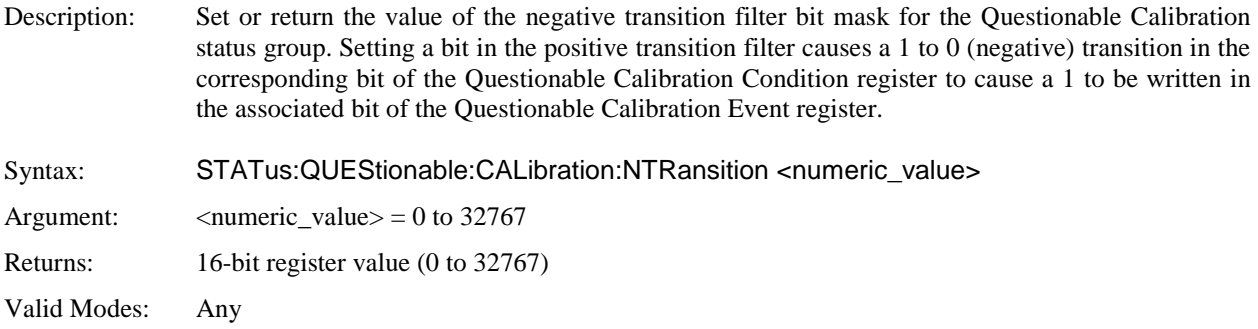

## **STATus:QUEStionable:CALibration:PTRansition**

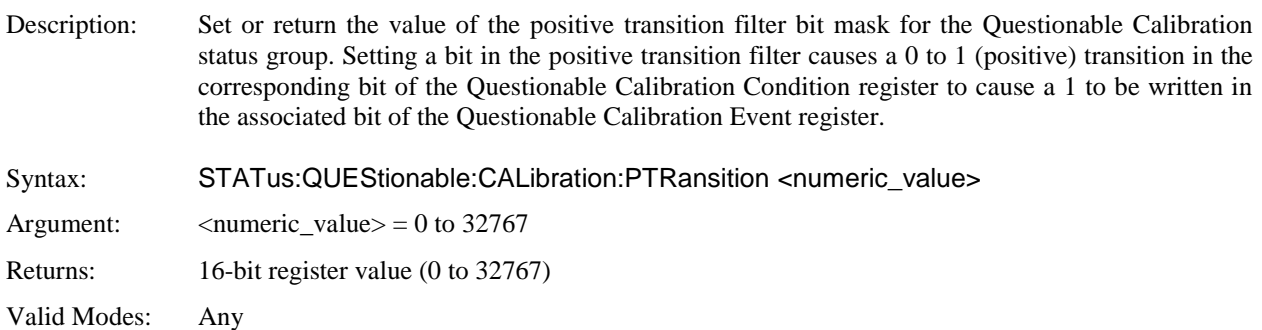

## **5.6.15 SYSTem Subsystem**

The SYSTem group of commands is used to control system-level functions not directly related to instrument measurement performance. SYSTem commands are used to return error codes or messages from the power meter error queue, control hardware features (backlight and key beep), access the internal clock/calendar, and configure communication parameters for the GPIB and LAN interfaces.

## **SYSTem:AUTOSET**

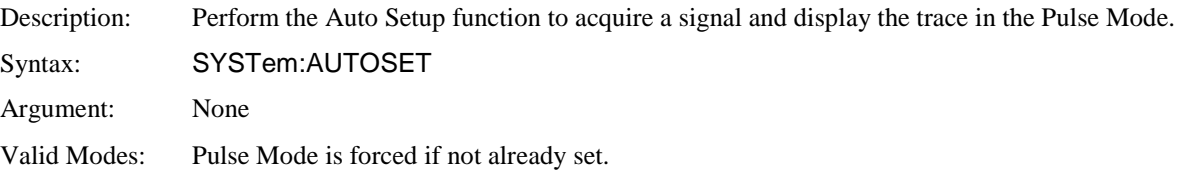

#### **SYSTem:BEEP[:ENABle]**

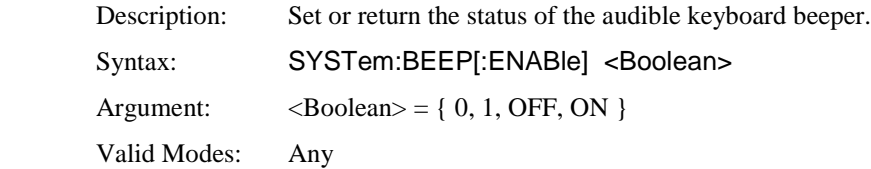

### **SYSTem:BEEP:IMMediate**

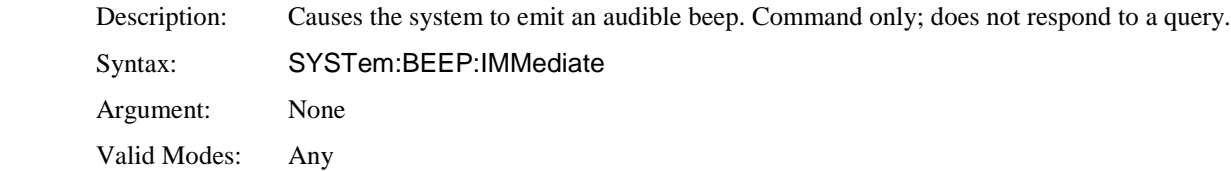

### **SYSTem:COMMunicate:GPIB:ADDRess**

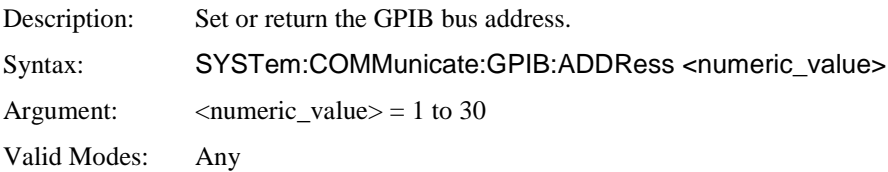

## **SYSTem:COMMunicate:LAN:ADDRess**

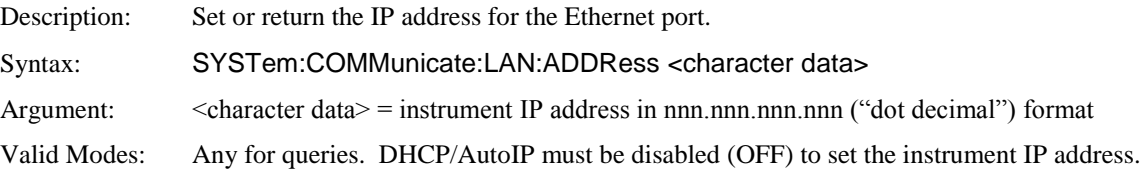

## **SYSTem:COMMunicate:LAN:DGATeway**

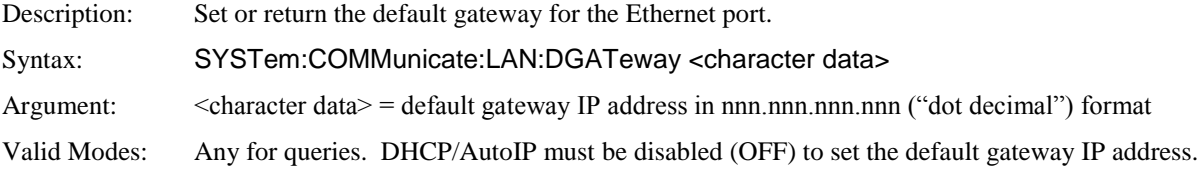

## **SYSTem:COMMunicate:LAN:SMASk**

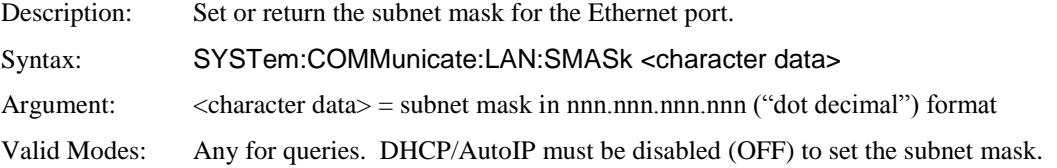

## **SYSTem:COMMunicate:LAN:DHCP[:STATe]**

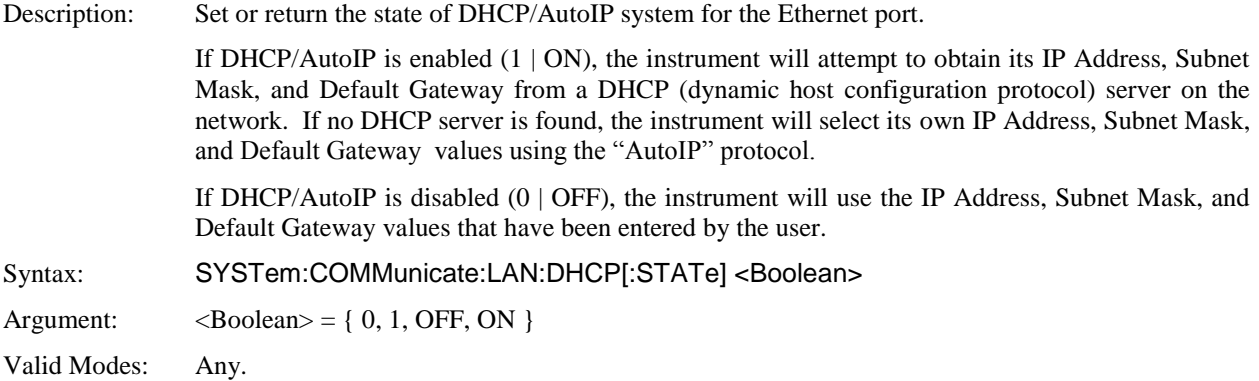

## **SYSTem:COMMunicate:LAN:MAC?**

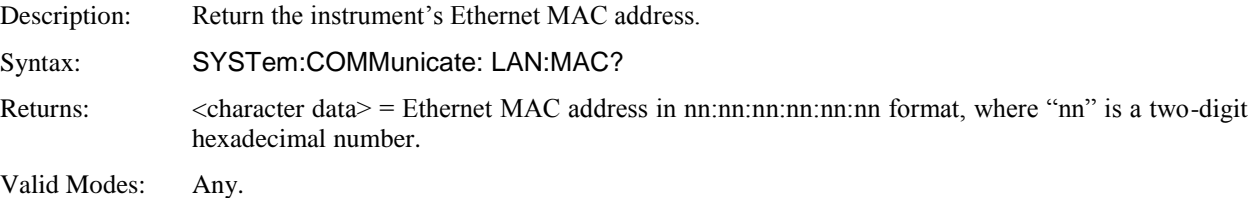

## **SYSTem:COMMunicate:LAN:CURRent:ADDRess?**

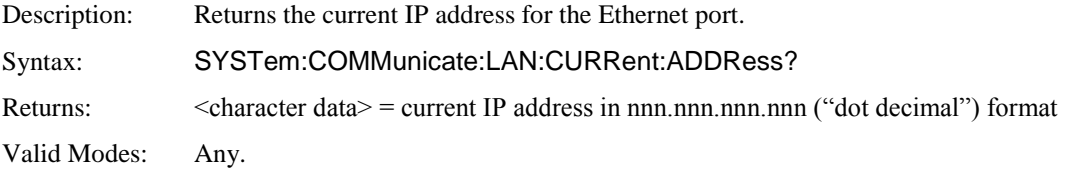

### **SYSTem:COMMunicate:LAN:CURRent:DGATeway?**

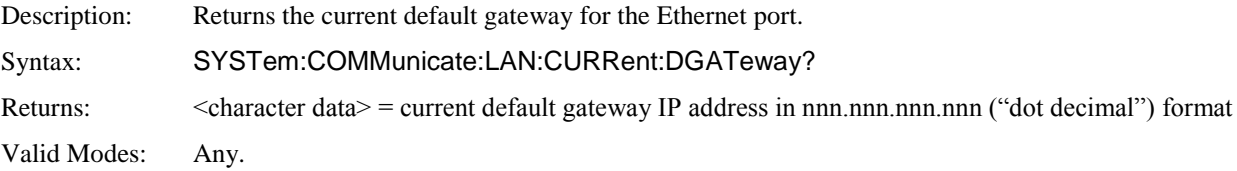

### **SYSTem:COMMunicate:LAN:CURRent:SMASk?**

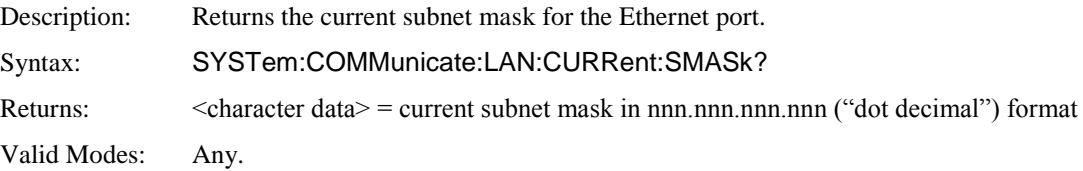

#### **SYSTem:DATE:DAY**

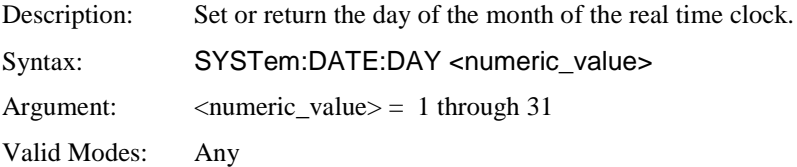

## **SYSTem:DATE:MONTH**

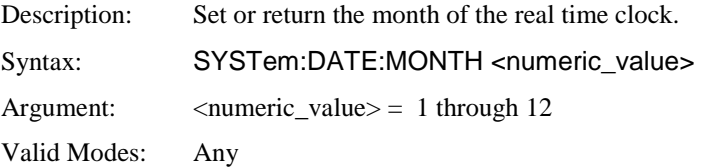

## **SYSTem:DATE:WEEKday?**

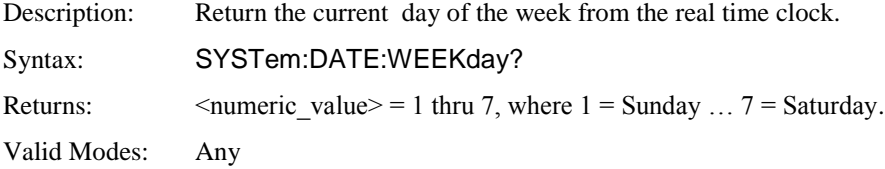

## **SYSTem:DATE:YEAR**

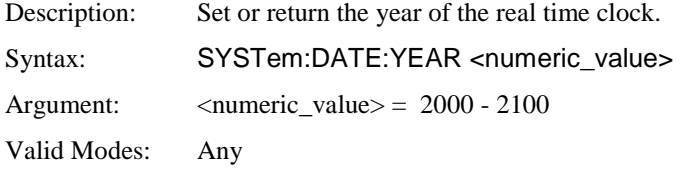

## **SYSTem:DISPlay:BMP?**

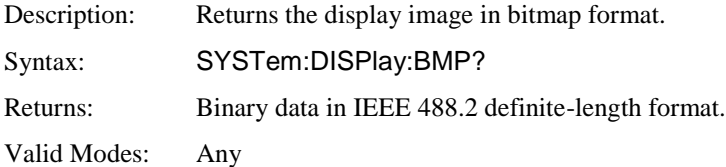

## **SYSTem:ERRor[:NEXT]?**

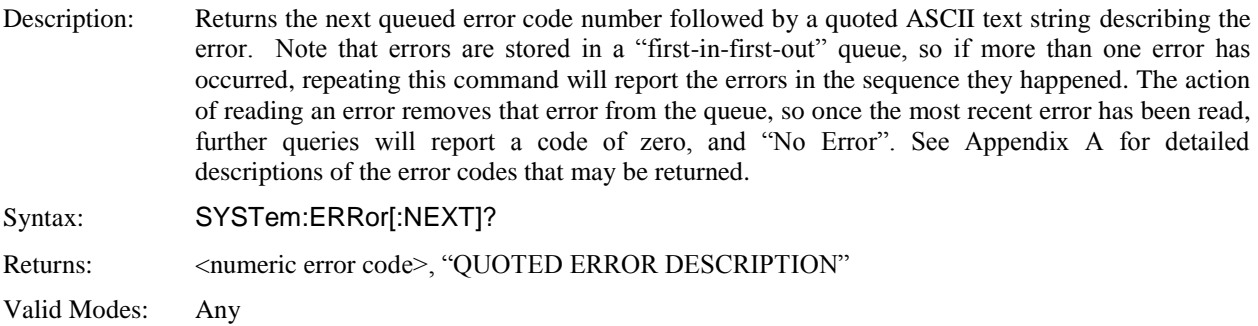

## **SYSTem:ERRor:CODE?**

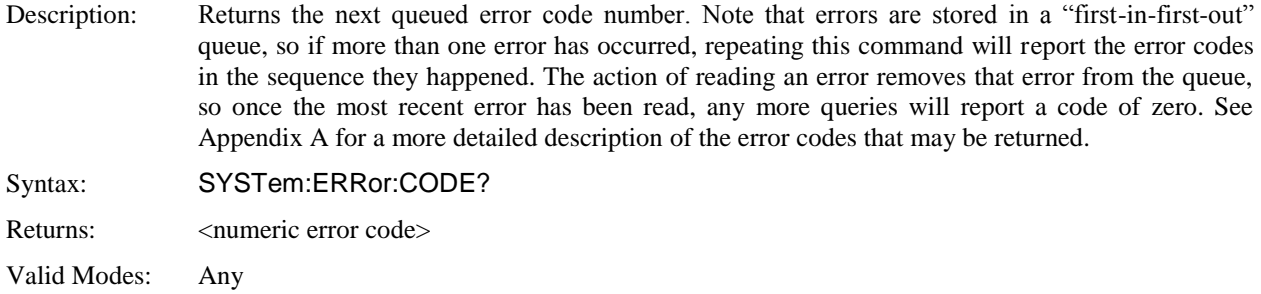

## **SYSTem:ERRor:COUNt?**

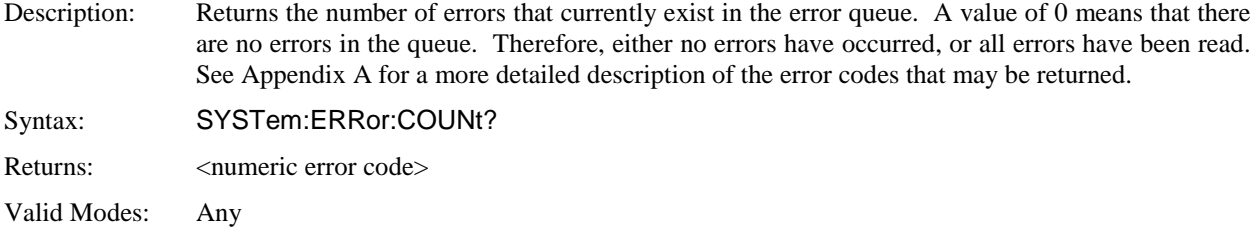

## **SYSTem:LANGuage**

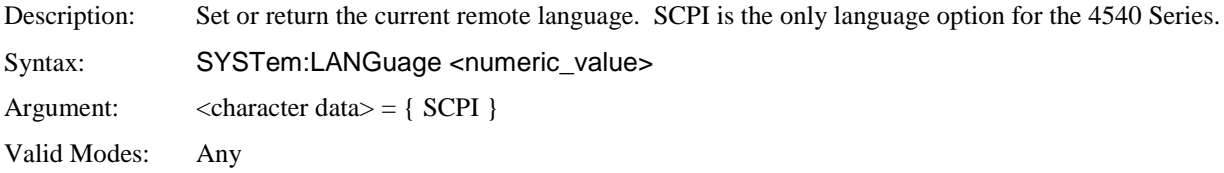

## **SYSTem:PRESet**

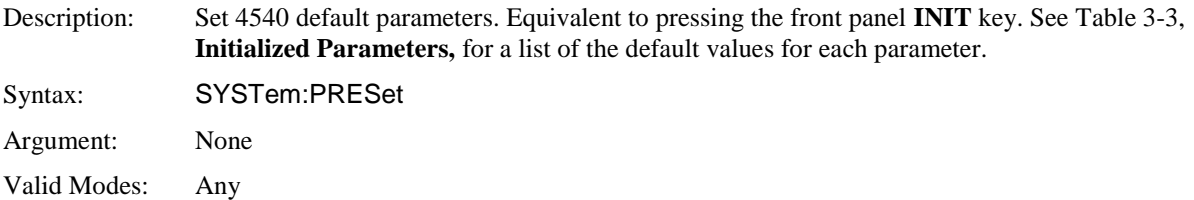

## **SYSTem:TIMe:HOUR**

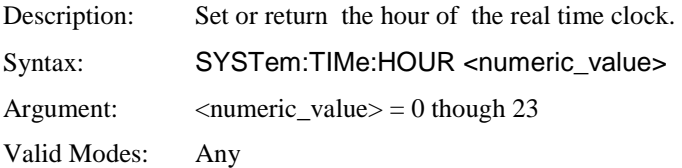

## **SYSTem:TIMe:MINUTE**

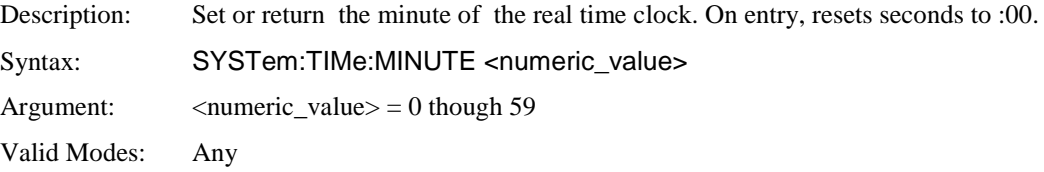

## **SYSTem:VERSion?**

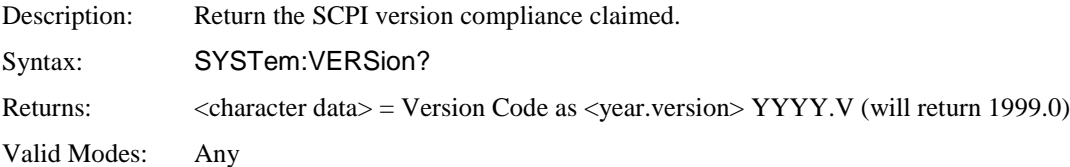

## **5.6.16 TRACe Data Array Commands**

The TRACe group of commands is used to control the output of acquired measurement arrays, which appear as a display trace when the power meter is in Graph mode. The TRACe commands allow outputting a channel's entire internal display trace (501 measurement points) as one large array, or selecting and returning the array in smaller portions. These commands are useful for capturing the displayed waveform and importing it into a database on the host.

#### **TRACe[:MINimum|:MAXimum|[:AVERage]]:DATA[:NEXT]?**

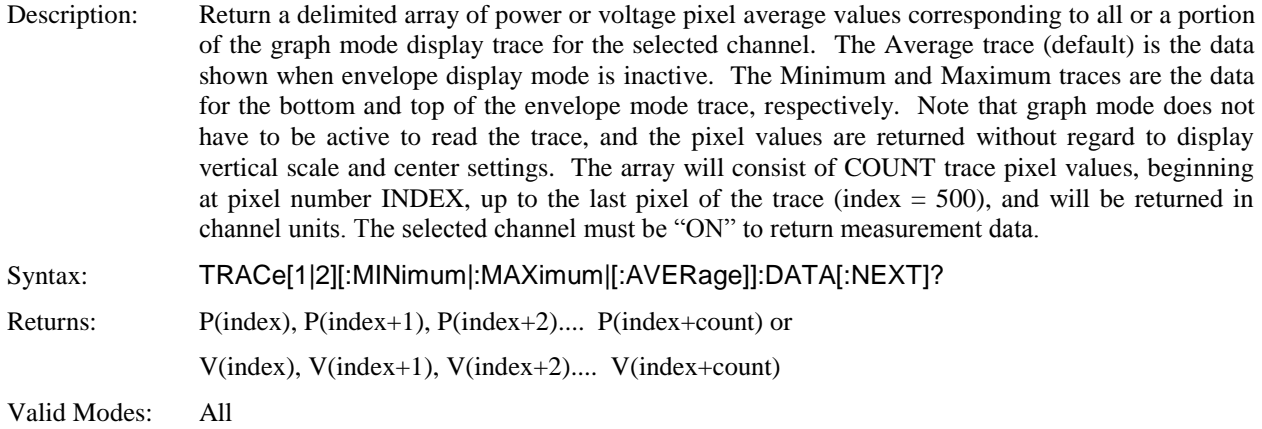

#### **TRACe[:MINimum|:MAXimum|[:AVERage]]:DUMP?**

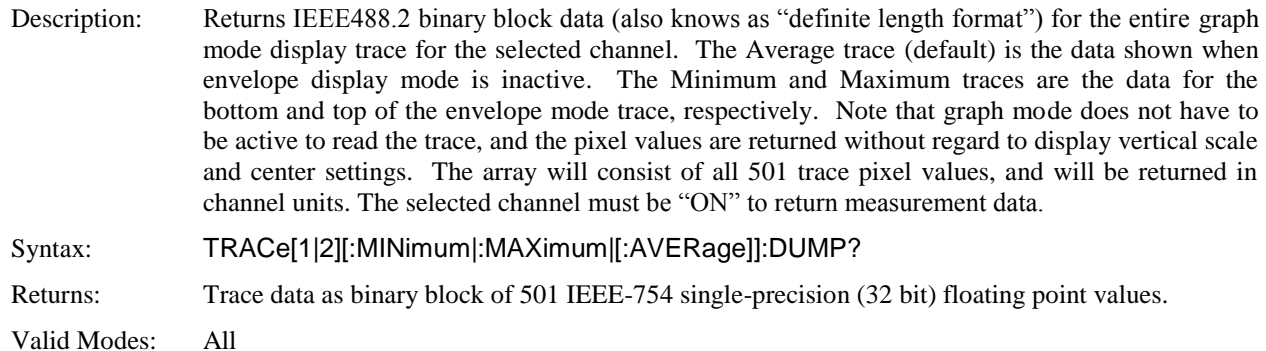

#### **TRACe:DELImiter**

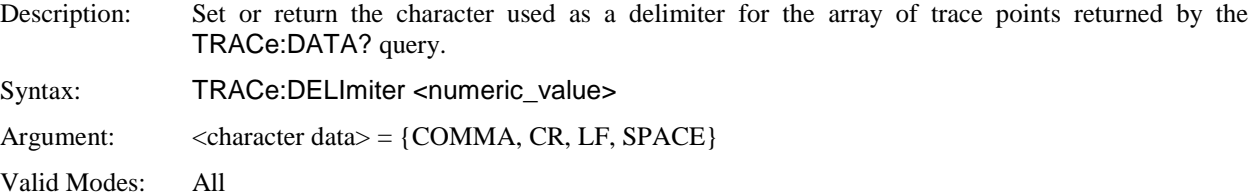

## **TRACe:COUNt**

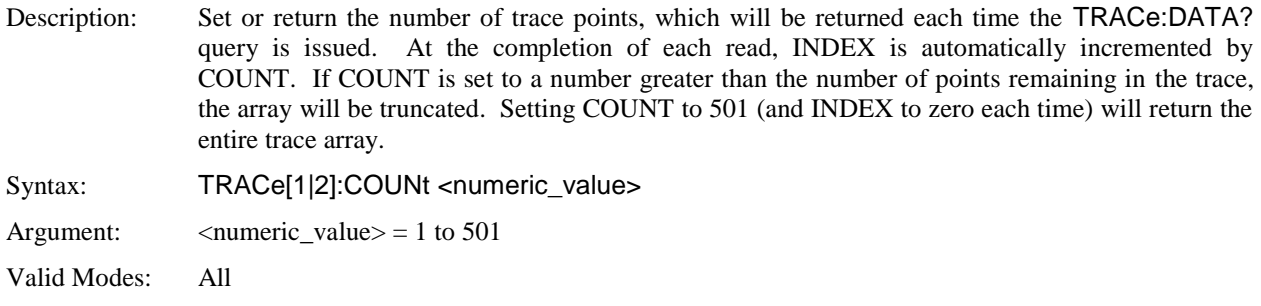

## **TRACe:INDEX**

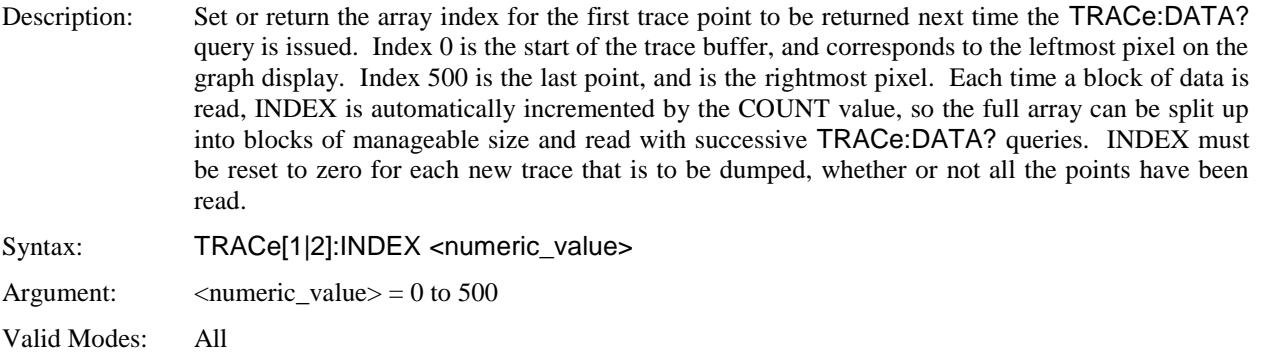

## **5.6.17 TRIGger Subsystem**

The TRIGger group of commands is used to control synchronization of data acquisition with external events. TRIGger commands generally affect only Pulse Mode.

#### **TRIGger:CDF:COUNt**

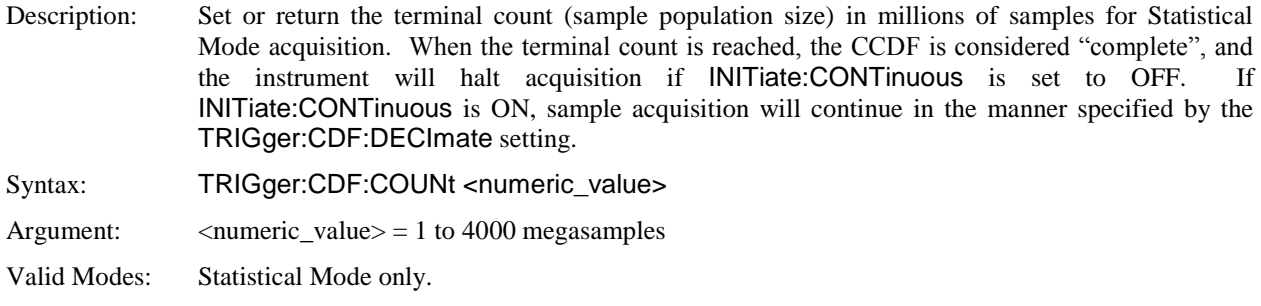

#### **TRIGger:CDF:DECImate**

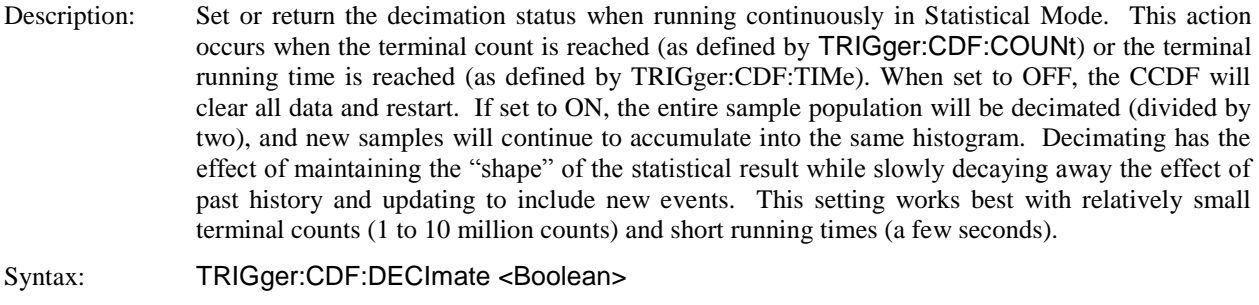

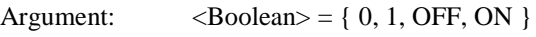

Valid Modes: Statistical Mode only.

#### **TRIGger:CDF:TIMe**

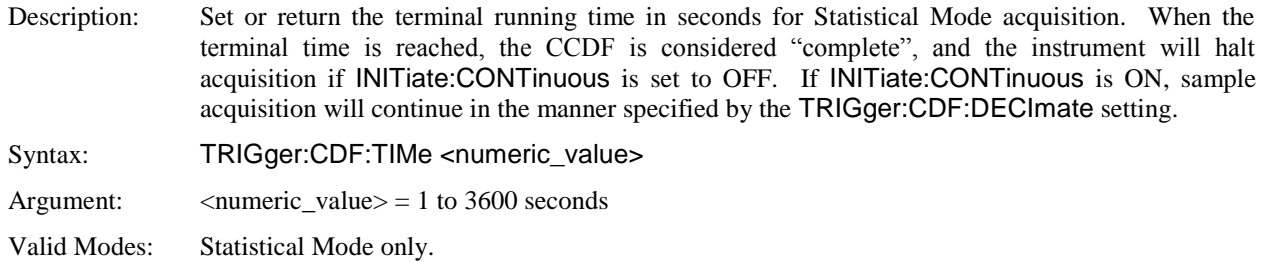

## **TRIGger:DELay**

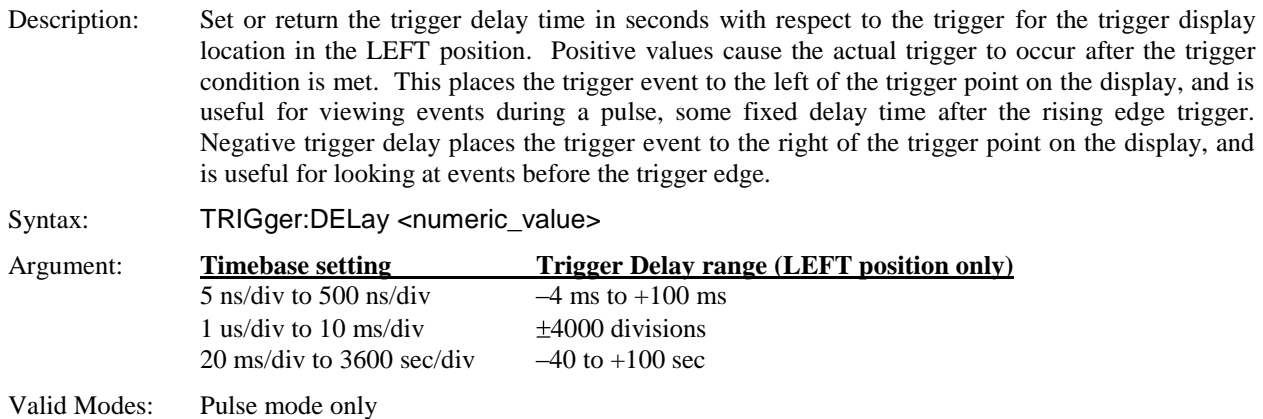

## **TRIGger:HOLDoff**

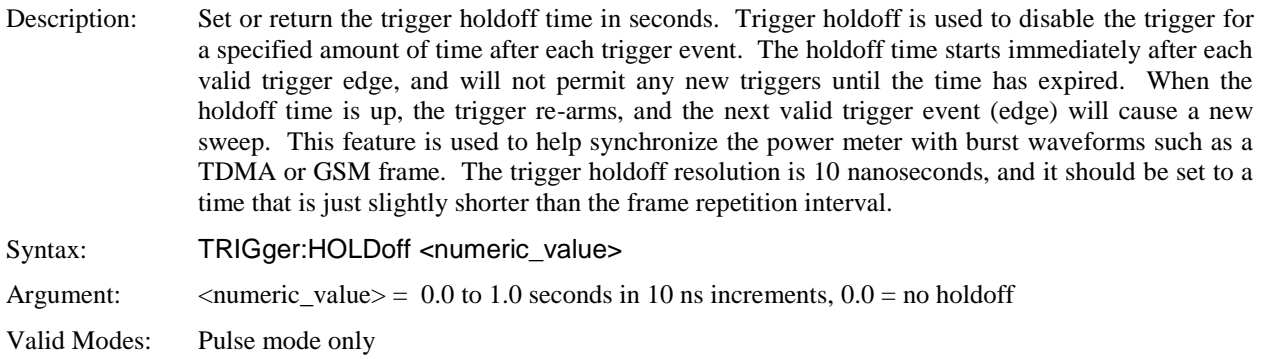

## **TRIGger:LEVel**

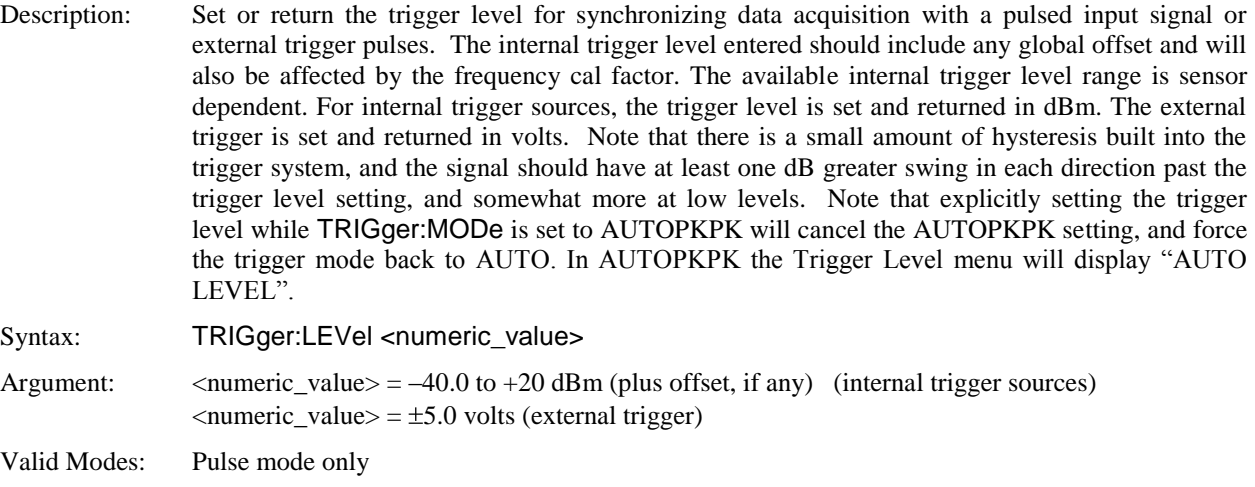

### **TRIGger:MODe**

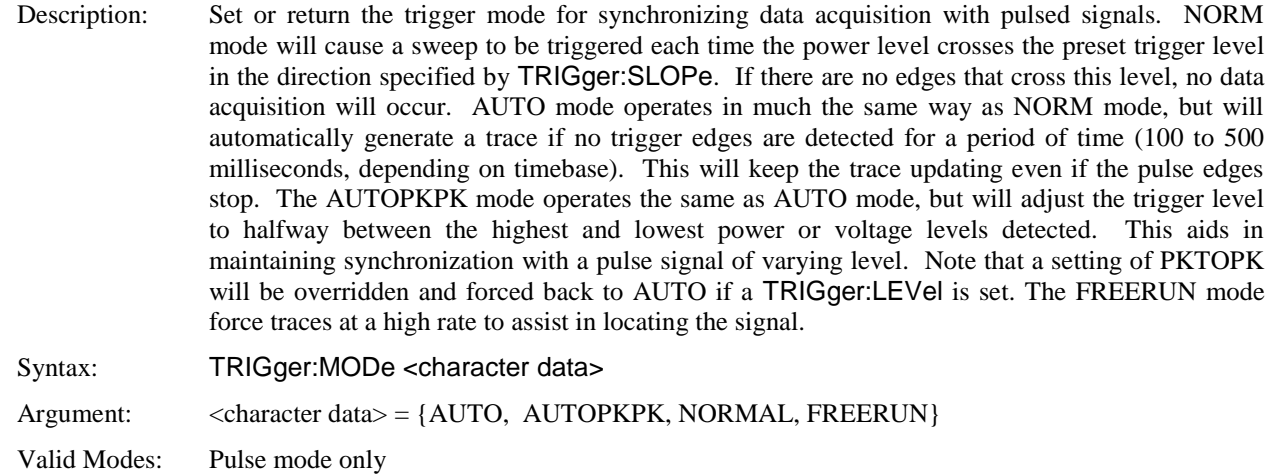

### **TRIGger:POSition**

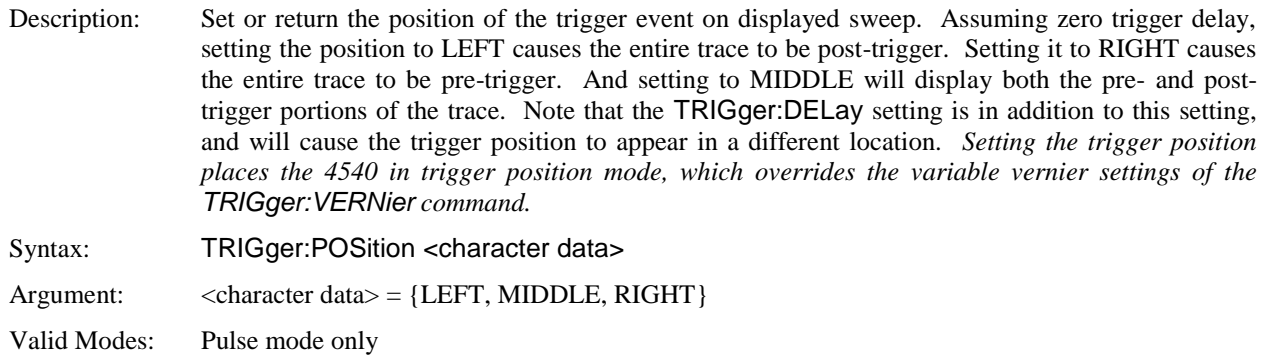

#### **TRIGger:SLOPe**

Description: Set or return the trigger slope or polarity. When set to POS, trigger events will be generated when a signal's rising edge crosses the trigger level threshold. When NEG, trigger events are generated on the falling edge of the pulse.

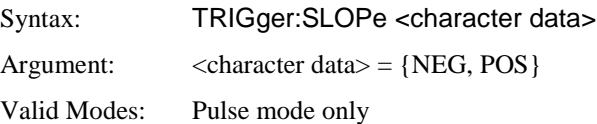

## **TRIGger:SOURce**

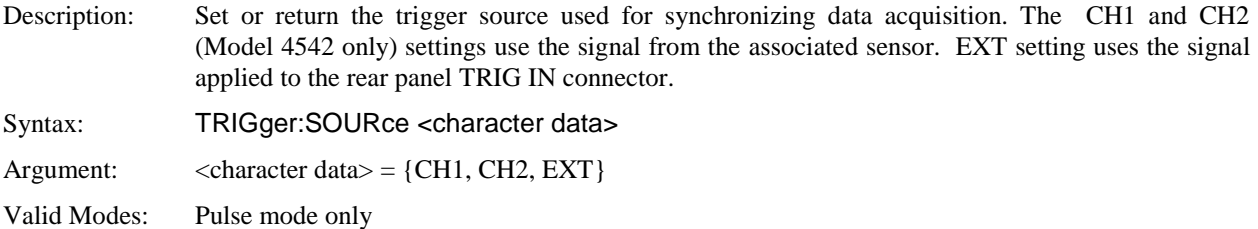

## **TRIGger:VERNier**

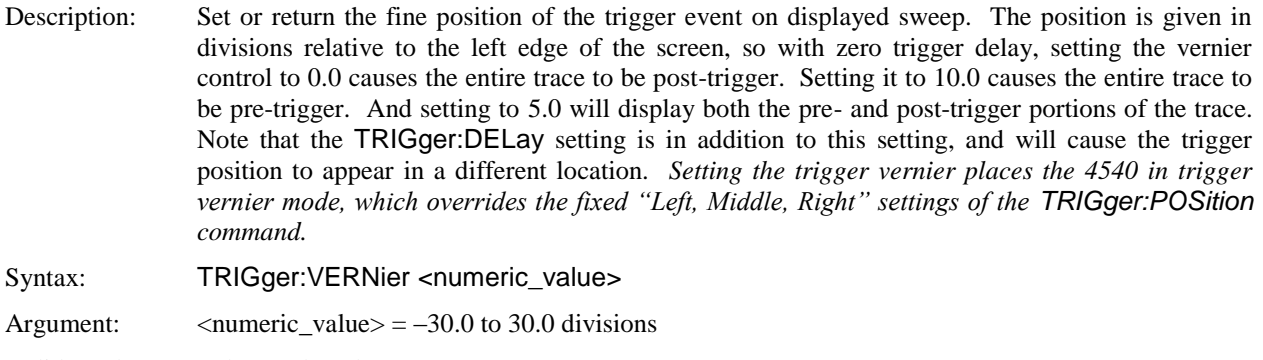

Valid Modes: Pulse mode only

## 5.6.18 SCPI Command Summary

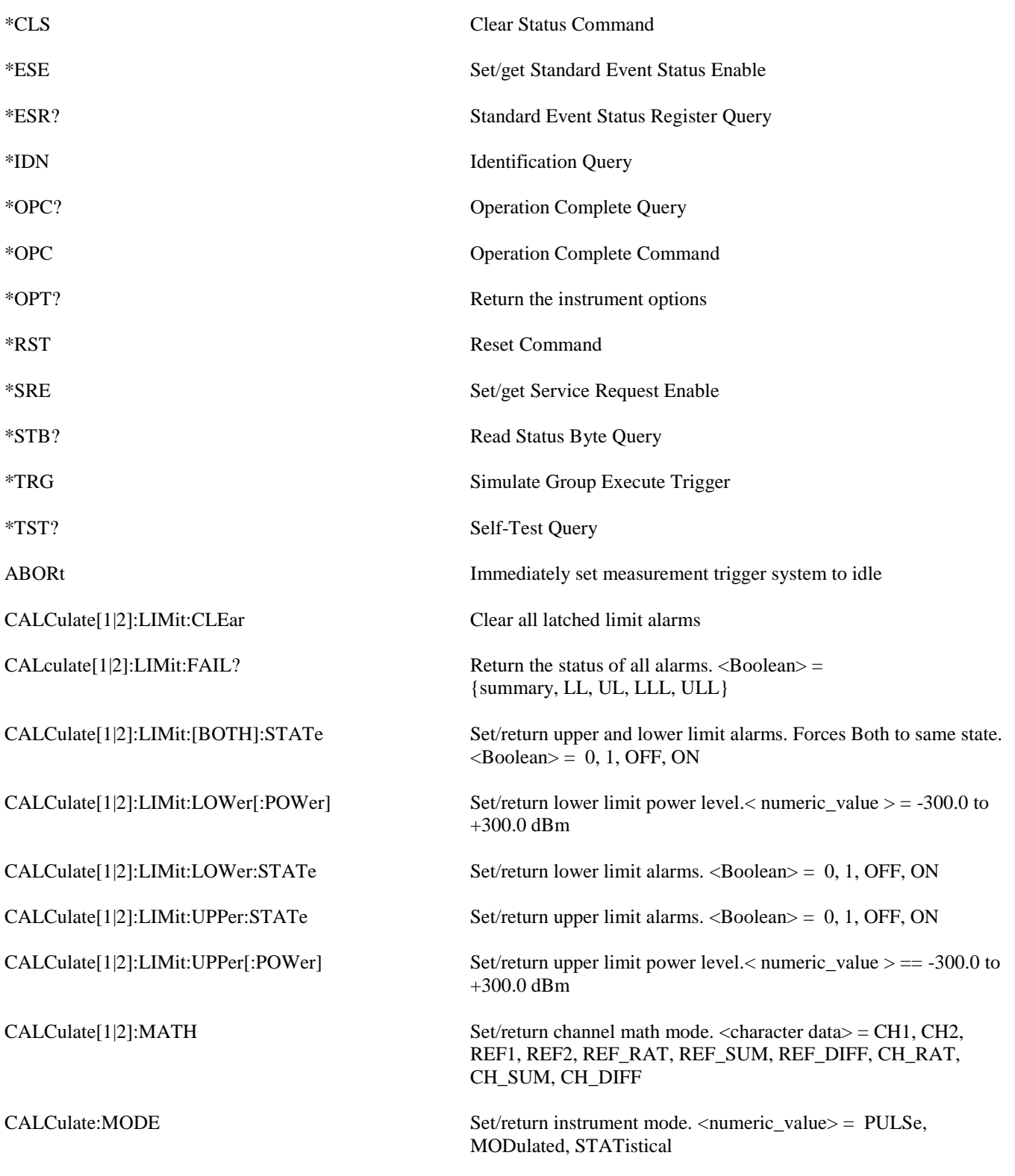

## **Table 5-1. SCPI COMMAND SUMMARY**
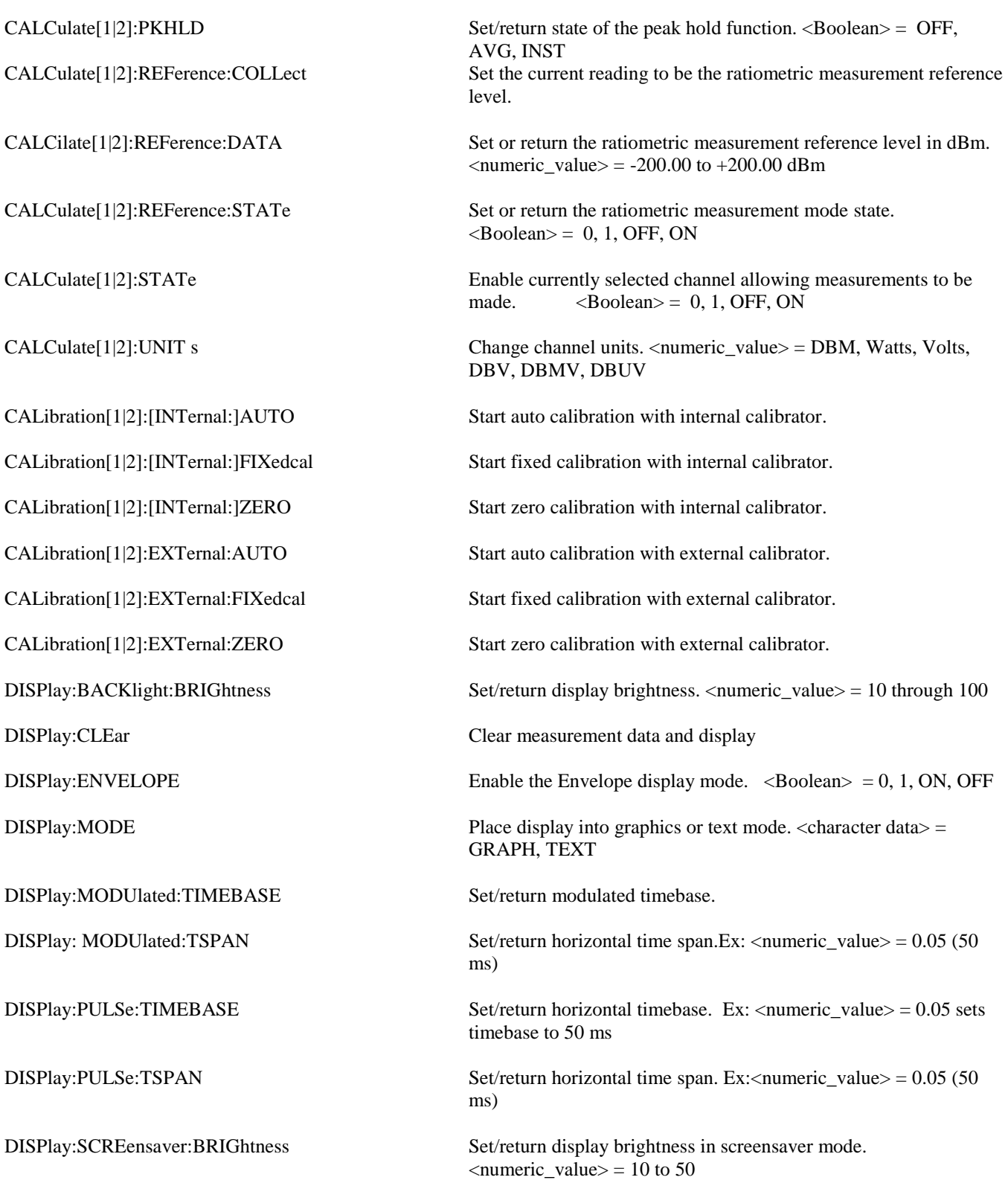

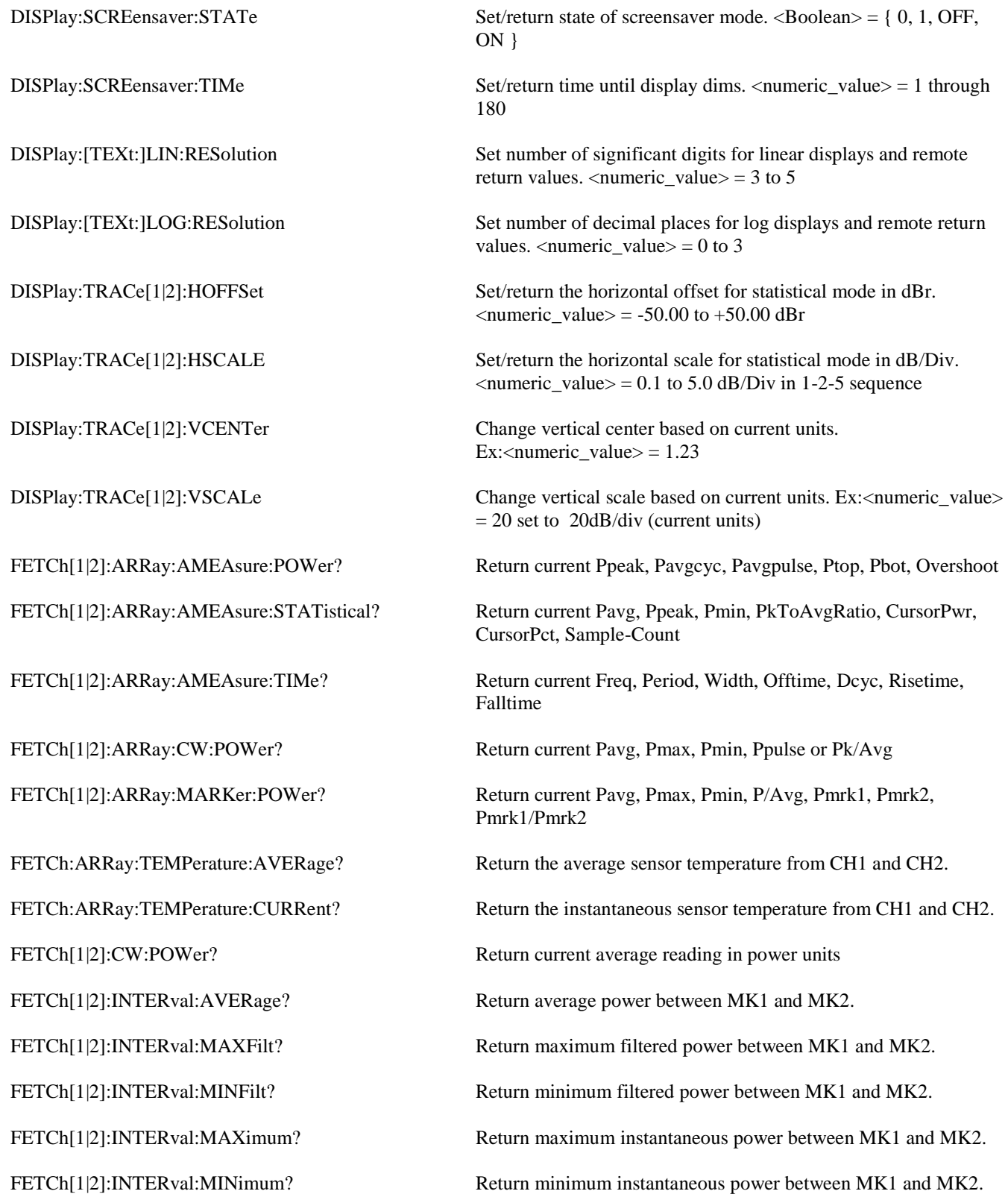

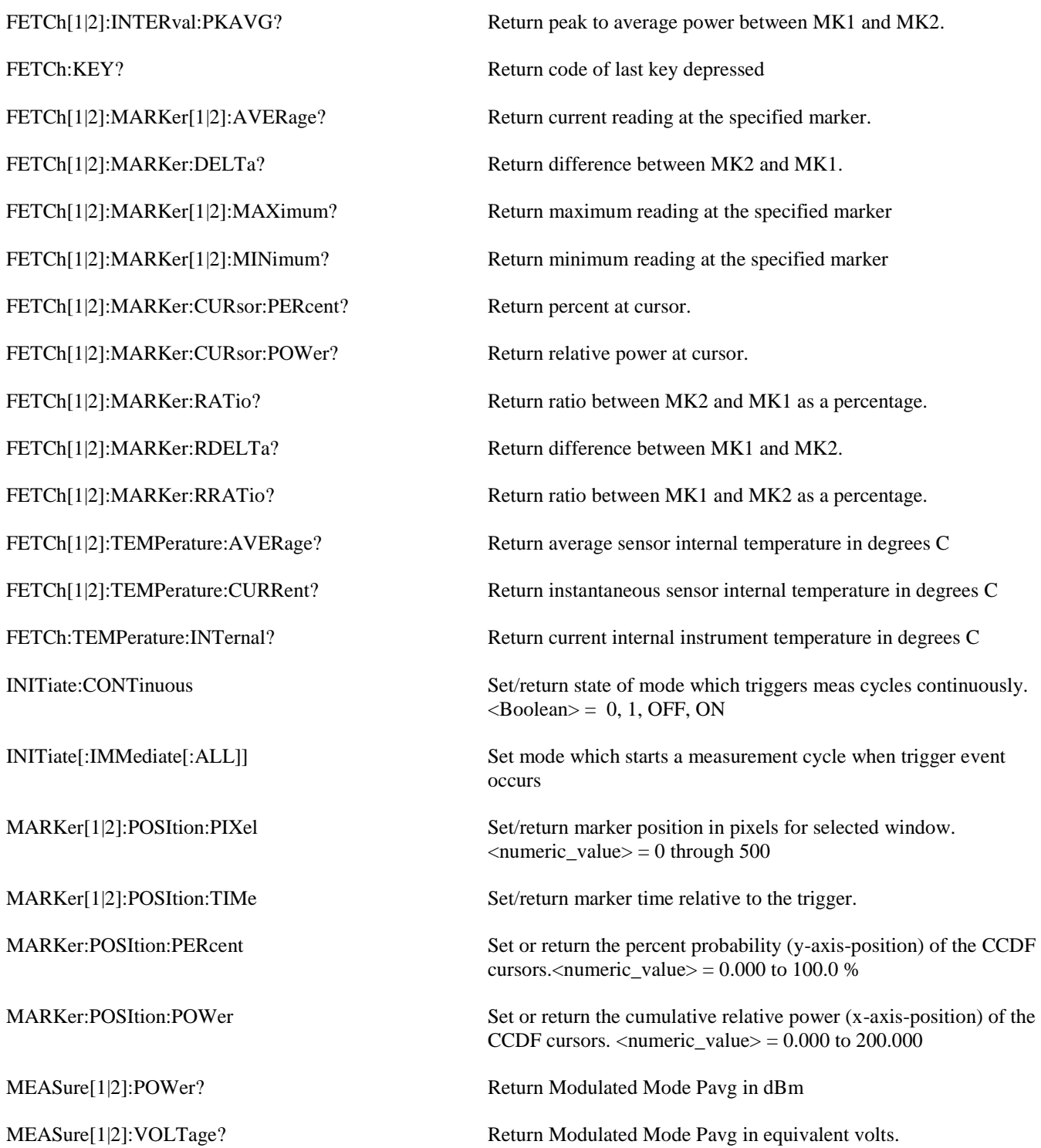

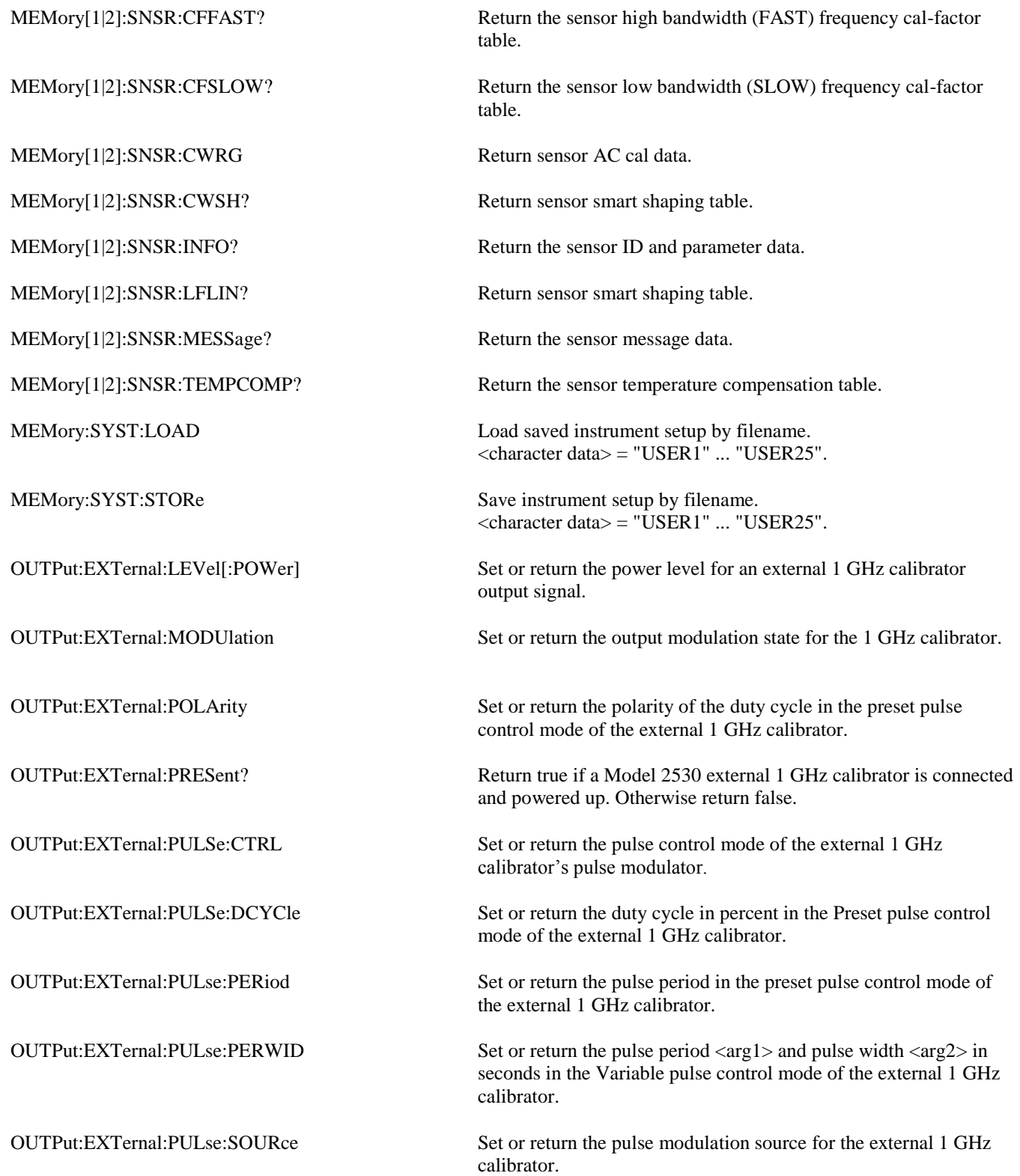

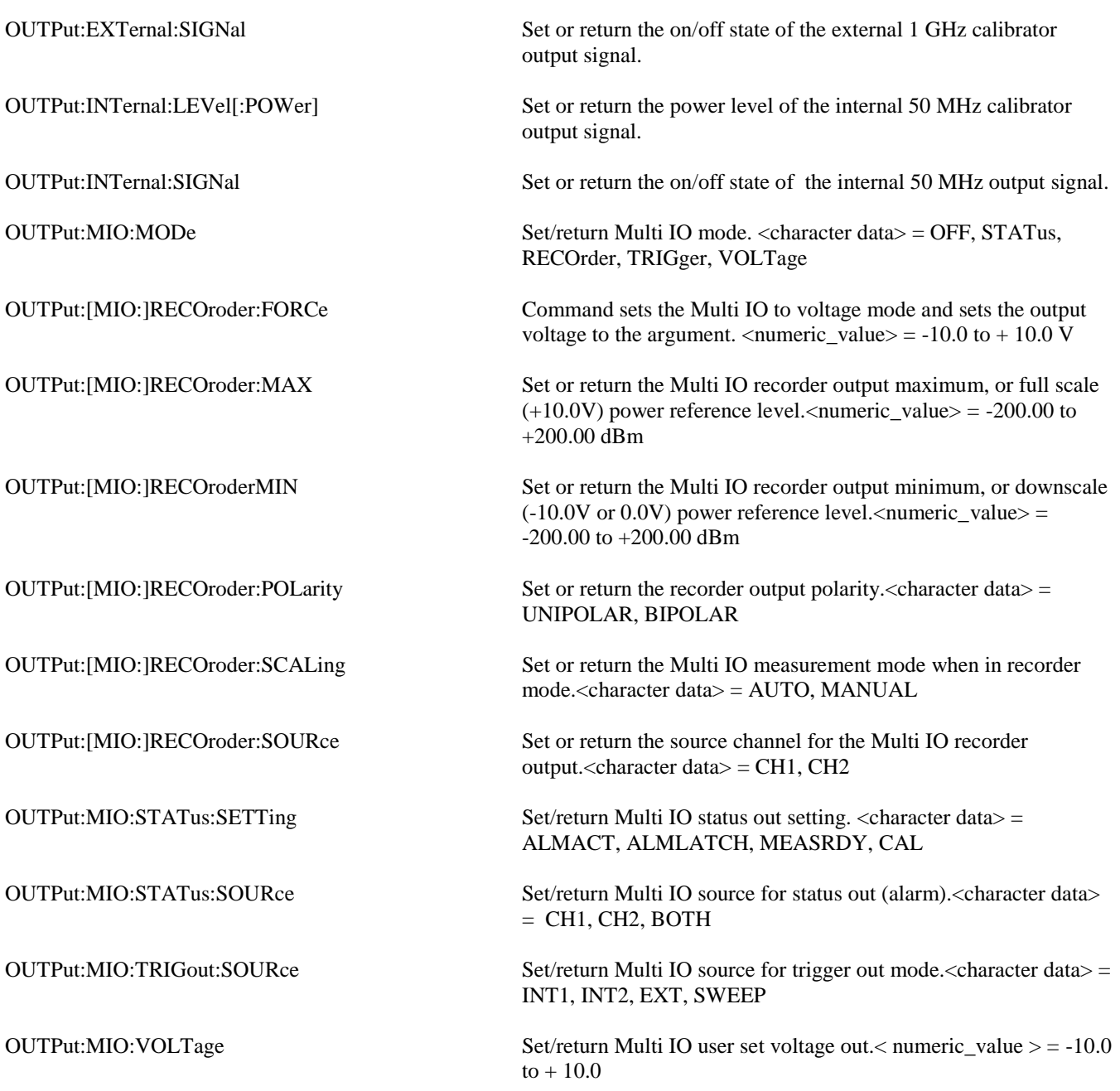

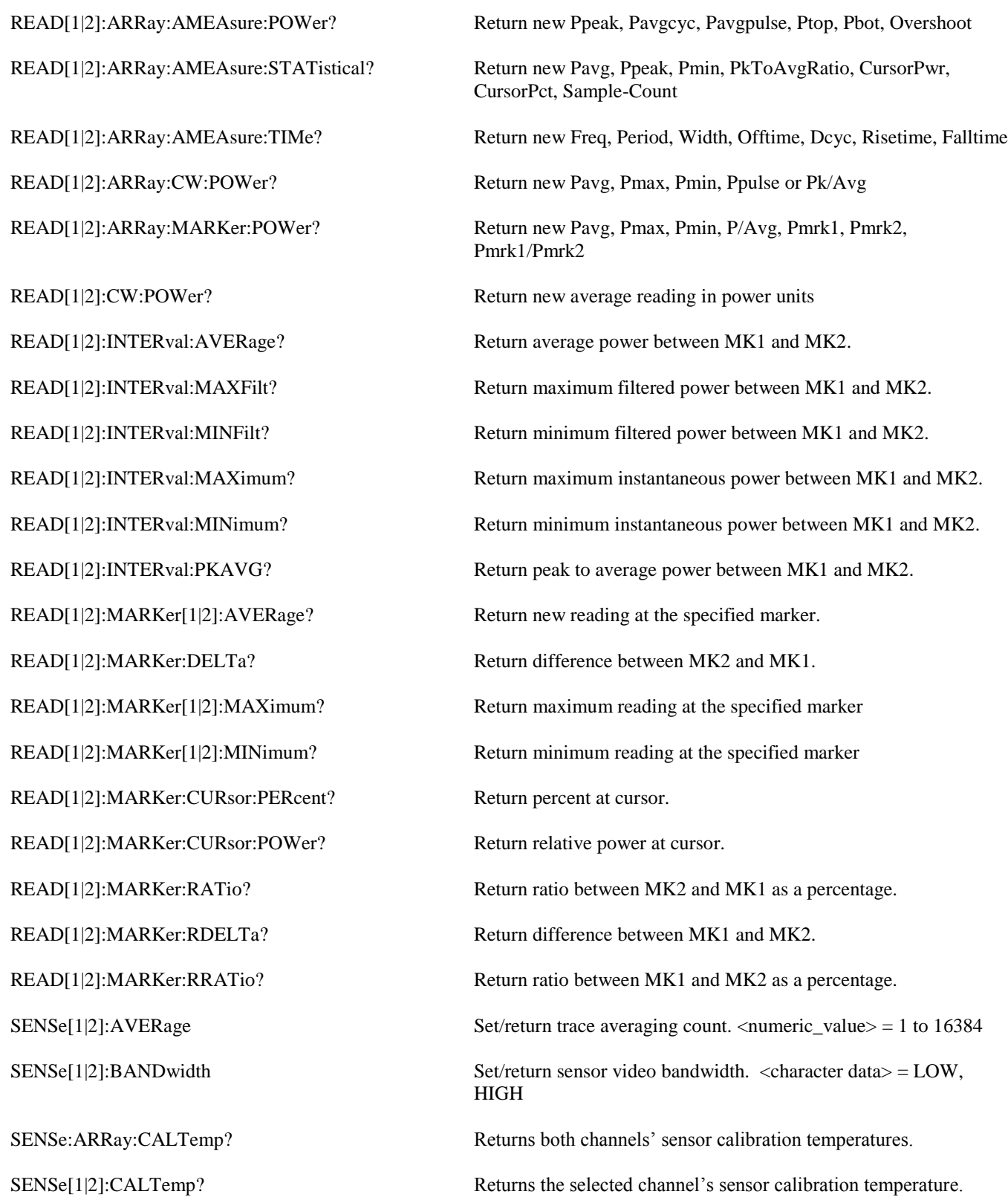

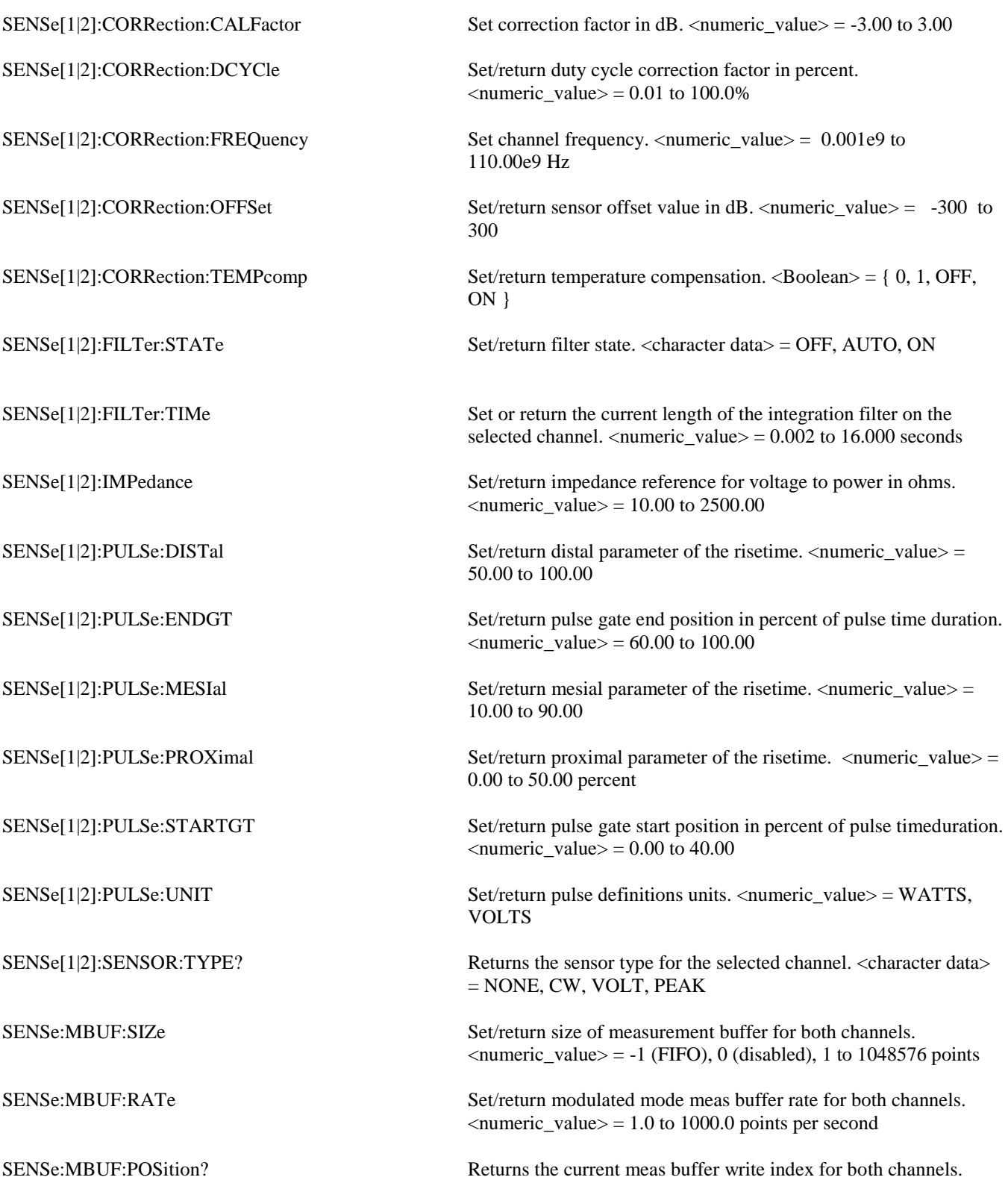

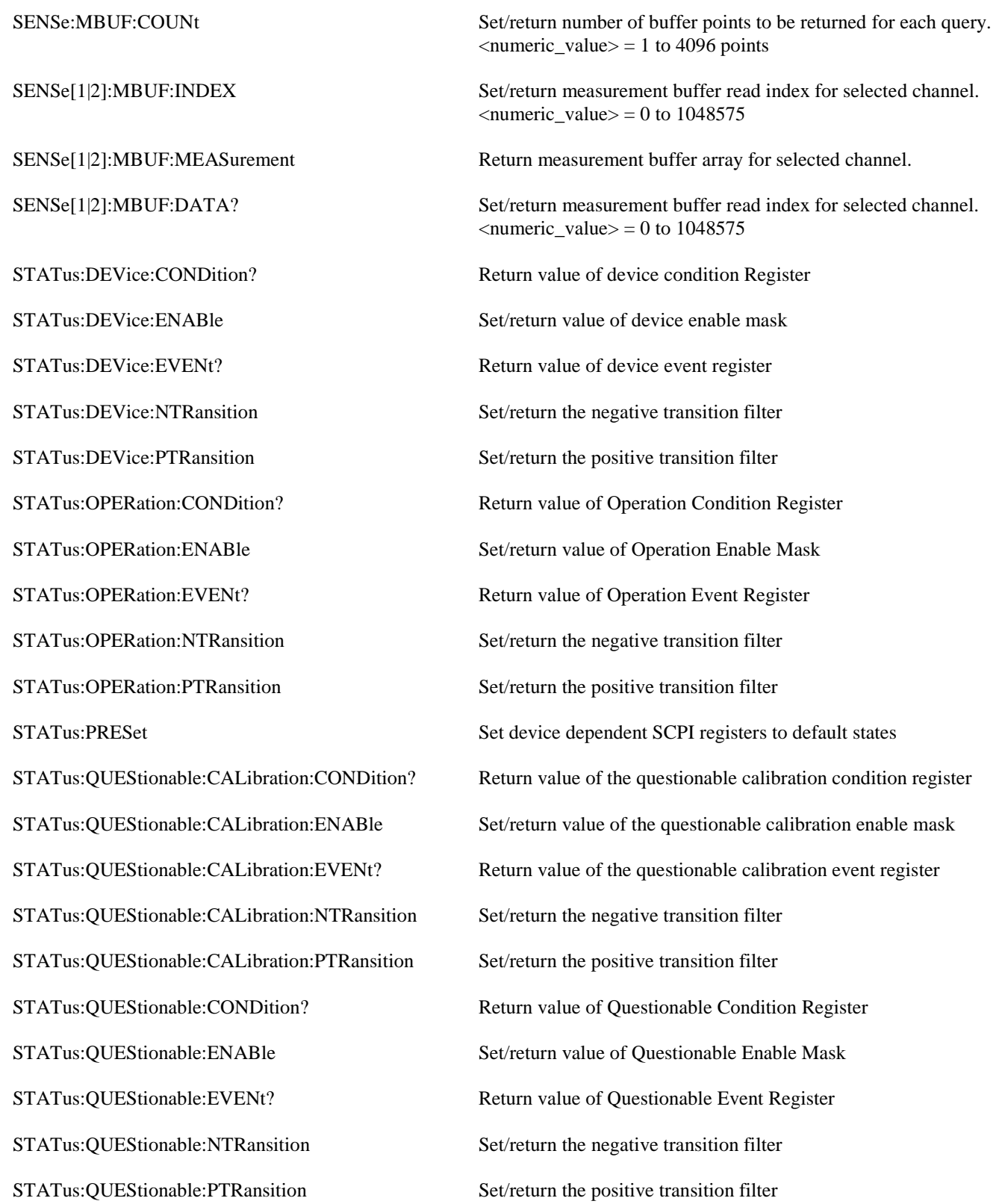

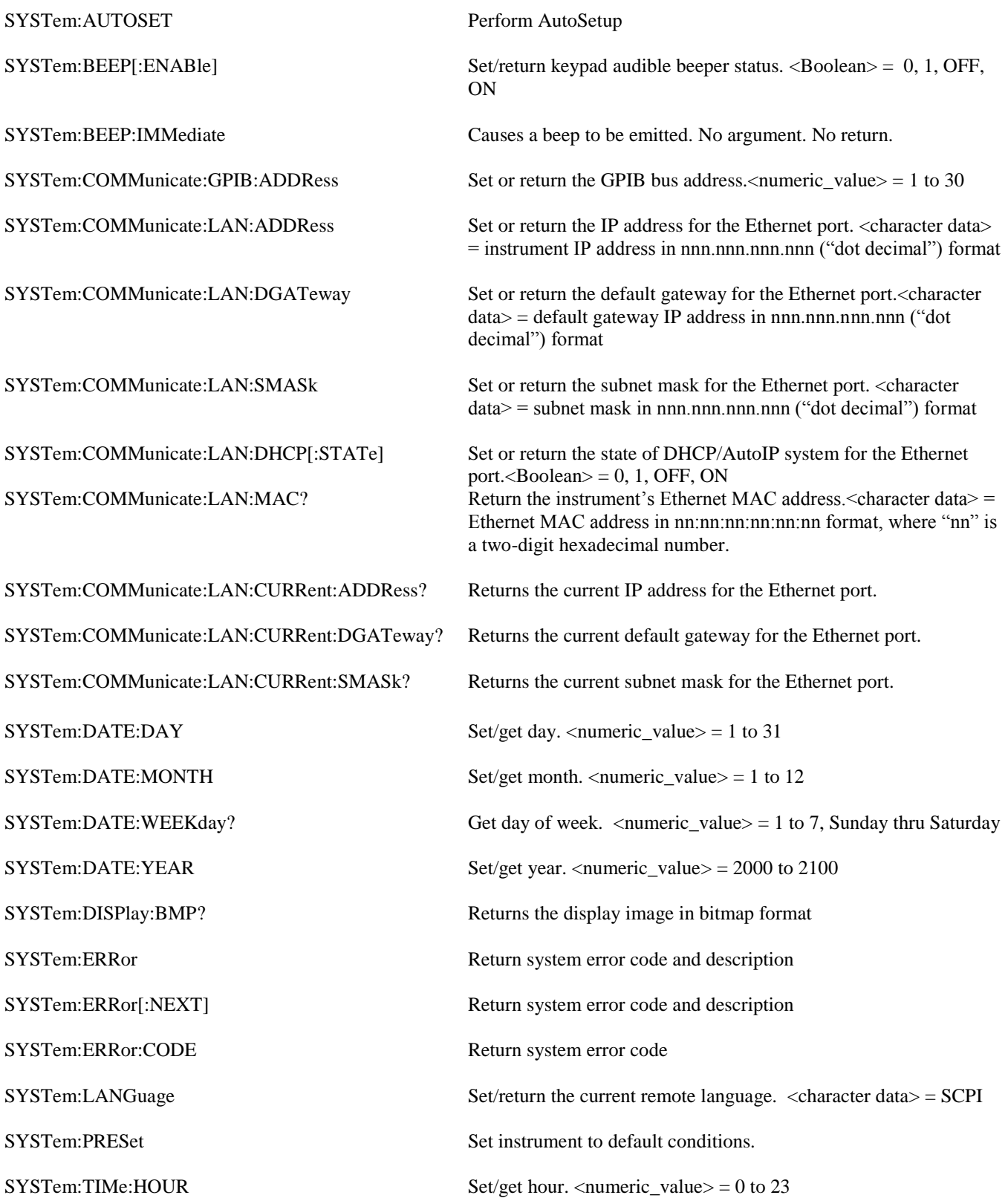

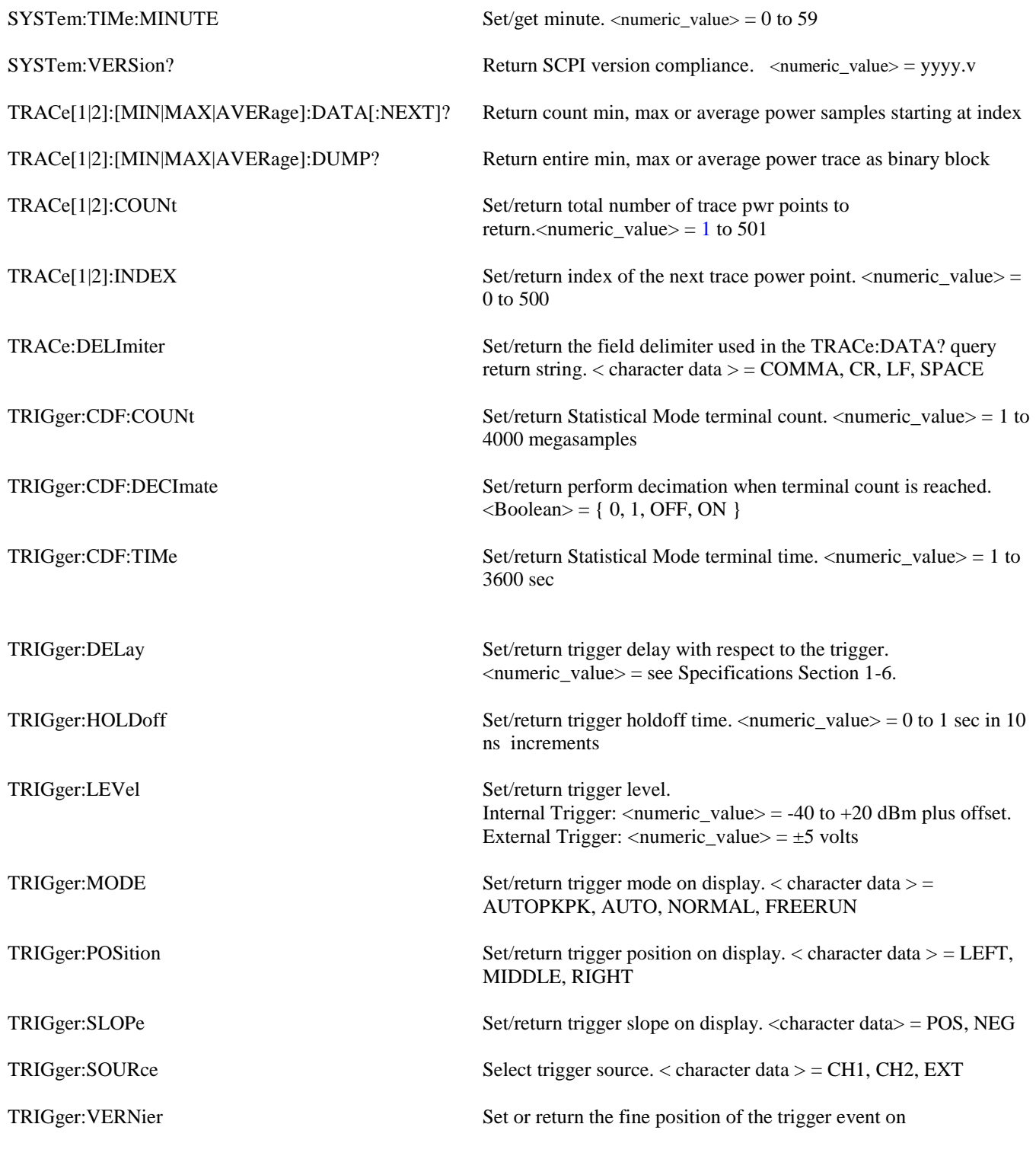

This page intentionally left blank.

# 6. Application Notes

This section provides supplementary material to enhance your knowledge of the 4540 Series' advanced features and measurement accuracy. Topics covered in this section include pulse measurement fundamentals, automatic measurement principles, and an analysis of measurement accuracy.

### 6.1 Pulse Measurements

#### **6.1.1 Measurements Fundamentals**

The following is a brief review of power measurement fundamentals.

**Unmodulated Carrier Power.** The average power of an unmodulated carrier consisting of a continuous, constant amplitude sinewave signal is also termed CW power. For a known value of load impedance R, and applied voltage Vrms,

the average power is:

*P = Vrms²/R watts*

Power meters designed to measure CW power can use thermoelectric detectors which respond to the heating effect of the signal or diode detectors which respond to the voltage of the signal. With careful calibration accurate measurements can be obtained over a wide range of input power levels.

**Modulated Carrier Power.** The average power of a modulated carrier which has varying amplitude can be measured accurately by a CW type power meter with a thermoelectric detector, but the lack of sensitivity will limit the range. Diode detectors can be used at low power, square-law response levels. At higher power levels the diode responds in a more linear manner and significant error results.

**Pulse Power.** Pulse power refers to power measured during the on time of pulsed RF signals (Figure 6-1). Traditionally, these signals have been measured in two steps: (1) thermoelectric sensors measure the average signal power, (2) the reading is then divided by the duty cycle to obtain pulse power, Ppulse:

*Ppulse = Average Power/ Duty Cycle (measured)*

where *Duty Cycle = Pulse Width/Pulse Period*

Pulse power provides useful results when applied to rectangular pulses, but is inaccurate for pulse shapes that include distortions, such as overshoot or droop

(Figure 6-2).

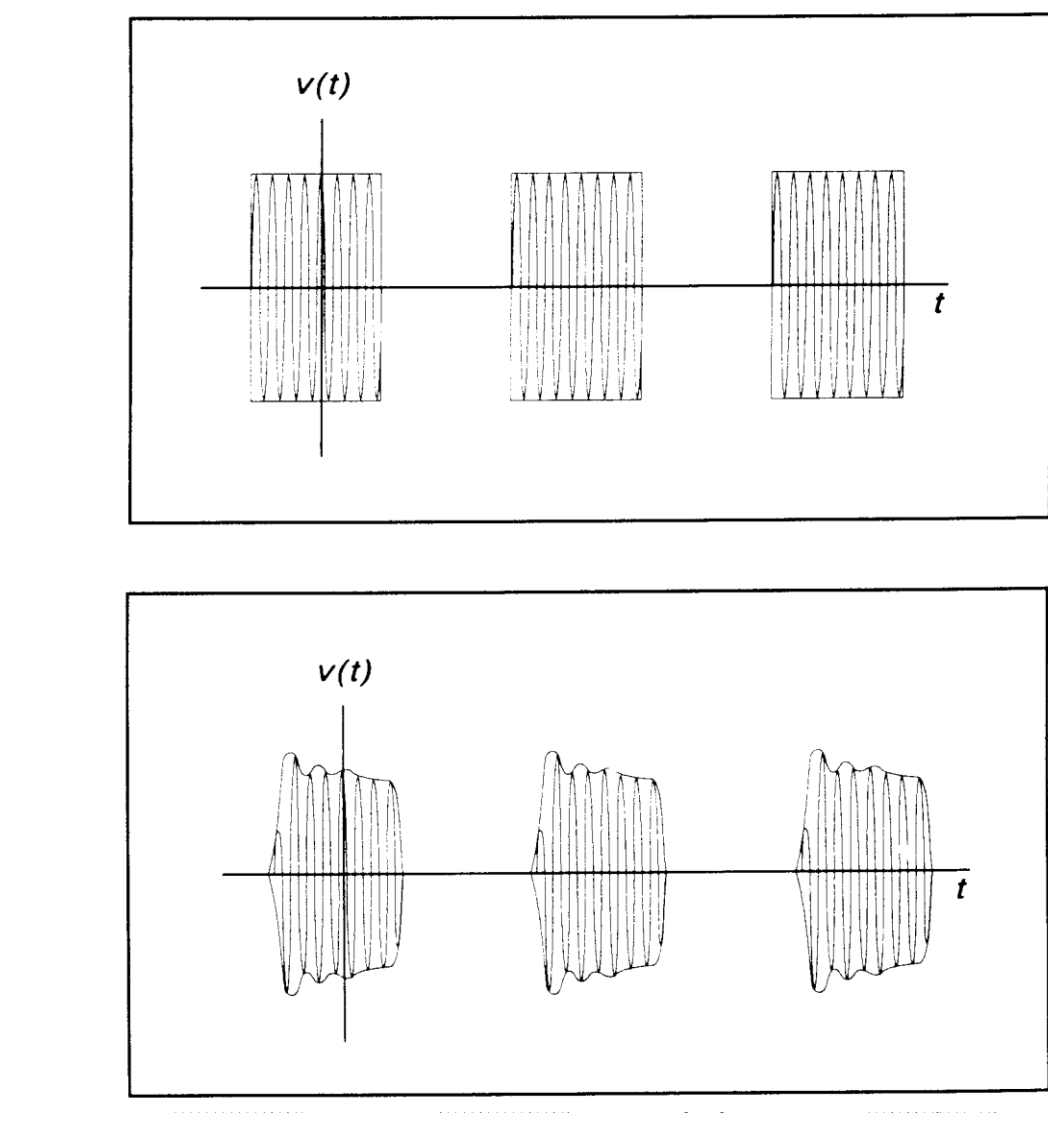

Figure 6-1. Pulsed RF Signal

Figure 6-2.

Distorted Pulse Signal

**Peak Power.** The 4540 Series instruments make power measurements in a manner that overcomes the limitations of the pulse power method and provides both peak power and average power readings for all types of modulated carriers. The fast responding diode sensors detect the RF signal to produce a wideband video signal which is sampled with a narrow sampling gate The video sample levels are accurately converted to power on an individual basis at up to a 50 MSa/sec rate. Since this power conversion is correlated to the sensor pre-calibration table, these samples can be averaged to yield average power without restriction to the diode square-law region. In addition, if the signal is repetitive, the signal envelope can be reconstructed using an internal or external trigger. The envelope can be analyzed to obtain waveshape parameters including, pulse width, duty cycle, overshoot, risetime, falltime and droop. In addition to time domain measurements and simple averaging, the 4540 Series has additional capabilities which allow it to perform statistical, histogram type analyses on a complete set of continuously sampled data points. Data can be viewed and characterized using CDF, 1-CDF and PDF presentation formats. These analysis tools provide invaluable information about peak power levels and their frequency of occurrence, and are especially useful for non-repetitive signals such as HDTV and CDMA.

#### **6.1.2 Diode Detection**

Wideband diode detectors are the dominant power sensing device used to measure pulsed RF signals. However, several diode characteristics must be compensated to make meaningful measurements. These include the detector's nonlinear amplitude response, temperature sensitivity, and frequency response characteristic. Additional potential error sources include detector mismatch, signal harmonics and noise.

**Detector Response.** The response of a single-diode detector to a sinusoidal input is given by the diode equation:

$$
i = I_s \bigg( e^{\alpha \nu} - 1 \bigg)
$$

where:  $i =$  diode current  $v =$  net voltage across the diode *Is* = saturation current  $\alpha$  = constant

An ideal diode response curve is plotted in Figure 6-3.

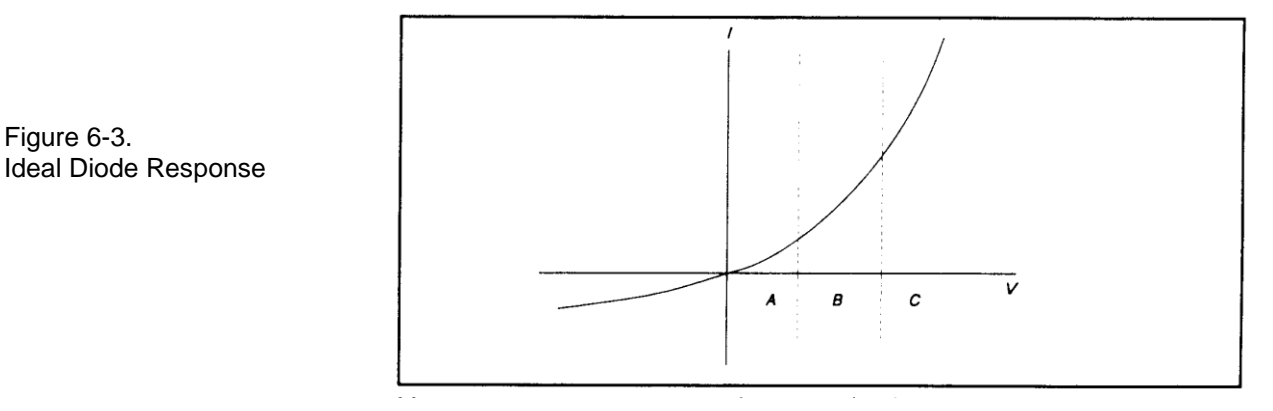

The curve indicates that for low microwave input levels (Region A), the single-diode detector output is proportional to the square of the input power. For high input signal levels (Region C), the output is linearly proportional to the input. In between these ranges (Region B), the detector response lies between square-law and linear.

For accurate power measurements over all three regions illustrated in Figure 6-3, the detector response is pre-calibrated over the entire range. The calibration data is stored in the instrument and recalled to adjust each sample of the pulse power measurement.

**Temperature Effects**. The sensitivity of microwave diode detectors (normally Low Barrier Schottky diodes) varies with temperature. However, ordinary circuit design procedures that compensate for temperature-induced errors adversely affect detector bandwidth. A more effective approach involves sensing the ambient temperature during calibration and recalibrating the sensor when the temperature drifts outside the calibrated range.

This process can be made automatic by collecting calibration data over a wide temperature range and saving the data in a form that can be used by the power meter to correct readings for ambient temperature changes.

**Frequency Response.** The carrier frequency response of a diode detector is determined mostly by the diode junction capacitance and the device lead inductances. Accordingly, the frequency response will vary from detector to detector and cannot be compensated readily. Power measurements must be corrected by constructing a frequency response calibration table for each detector.

**Mismatch.** Sensor impedance matching errors can contribute significantly to measurement uncertainty, depending on the mismatch between the device under test (DUT) and the sensor input. This error cannot be easily calibrated out, but can be minimized by employing an optimum matching circuit at the sensor input.

**Signal Harmonics.** Measurement errors resulting from harmonics of the carrier frequency are level-dependent and cannot be calibrated out. In the square-law region of the detector response (Region A, Figure 6-3), the signal and second harmonic combine on a root mean square basis. The effects of harmonics on measurement accuracy in this region are relatively insignificant. However, in the linear region (Region C, Figure 6-3), the detector responds to the vector sum of the signal and harmonics. Depending on the relative amplitude and phase relationships between the harmonics and the fundamental, measurement accuracy may be significantly degraded. Errors caused by even-order harmonics can be reduced by using balanced diode detectors for the power sensor. This design responds to the peak-to-peak amplitude of the signal, which remains constant for any phase relationship between fundamental and even-order harmonics. Unfortunately, for odd-order harmonics, the peak-to-peak signal amplitude is sensitive to phasing, and

balanced detectors provide no harmonic error improvement.

**Noise.** For low-level signals, detector noise contributes to measurement uncertainty and cannot be calibrated out. Balanced detector sensors improve the signal-to-noise ratio by 3 dB, because the signal is twice as large.

#### **6.1.3 4540 Series Features**

The 4540 Series design incorporates several significant features to reduce measurement error, simplify operation, and speed internal processing. These features include:

- *Balanced diode sensors* enhance error performance by increasing signal-to-noise and suppressing evenorder signal harmonics.
- *Random sampling* achieves wide measurement bandwidth at moderately high sampling speeds. Waveforms can be displayed for repetitive signals when the trigger event is stable.
- *Smart Sensors* (sensor-mounted EEPROM) store sensor frequency calibration and temperature  $\bullet$ compensation data, eliminating operator entry.
- *Floating Point Digital Signal Processors* for each channel provide high speed processing for near real-time measurements.
- *A built-in programmable calibrator* which creates a unique calibration table for each sensor as well as pulsed RF test signals.

### 6.2 Pulse Definitions

IEEE Std 194™-1977 Standard Pulse Terms and Definitions "provides fundamental definitions for general use in time domain pulse technology". Several key terms defined in the standard are reproduced in this subsection, which also defines the terms appearing in the 4540 Series text mode display of automatic measurement results.

#### **6.2.1 Standard IEEE Pulse**

The key terms defined by the IEEE standard are abstracted and summarized below. These terms are referenced to the standard pulse illustrated in Figure 6-4.

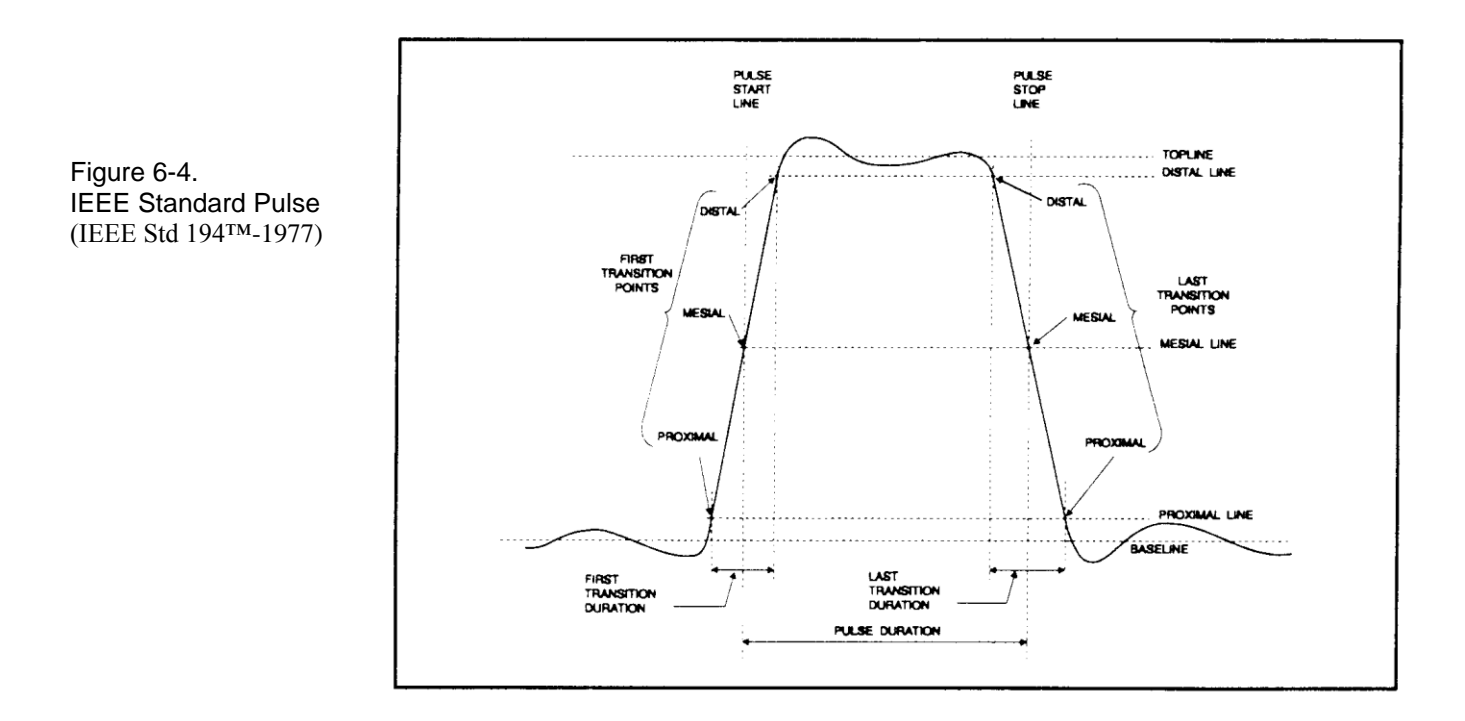

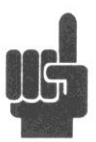

Note IEEE Std 194<sup>™-1977</sup> Standard Pulse Terms and Definitions has been superceded by IEEE Std 181<sup>™-1977</sup> 2003. Many of the terms used below have been deprecated by the IEEE. However, these terms are widely used in the industry and familiar to users of Boonton power meter s. For this reason, they are retained.

### **Table 6-1. Pulse Terms**

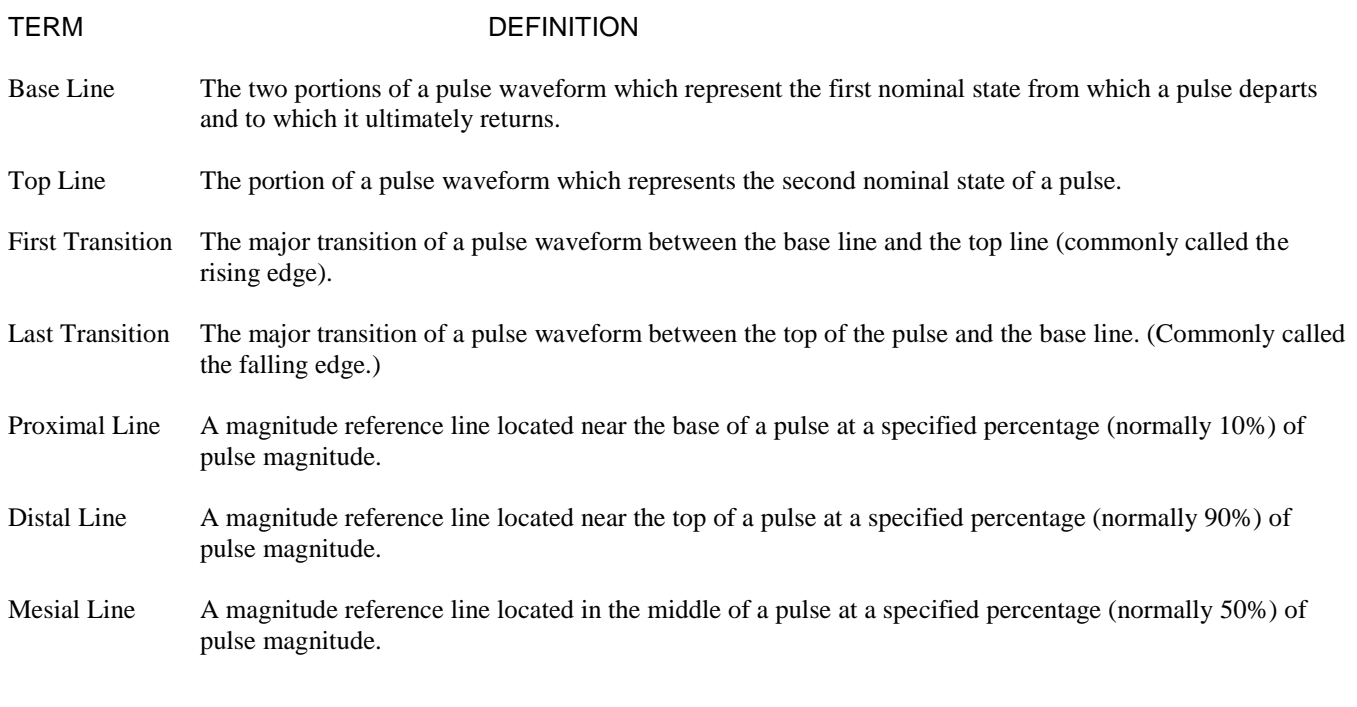

### 6.3 Automatic Measurements

The 4540 Series power meters automatically analyze the waveform data in the buffers and calculate key waveform parameters. The calculated values are displayed in text mode when you press the **GRAPH/TEXT** system key.

#### **6.3.1 Automatic Measurement Criteria**

Automatic measurements are made on repetitive signals that meet the following conditions:

- *Amplitude.* The difference between the top and bottom signal amplitudes must exceed 6 dB to calculate waveform timing parameters (pulse width, period, duty cycle). The top-to-bottom amplitude difference must exceed 13 dB to measure rise and falltime.
- $\bullet$ *Timing*. In order to measure pulse repetition frequency and duty cycle, there must be at least three signal transitions. The interval between the first and third transition must be at least 1/5 of a division ( 1/50 of the screen width). For best accuracy on rise and falltime measurements, the timebase should be set so the transition interval is at least one- half division on the display.

#### **6.3.2 Automatic Measurement Terms**

The following terms appear in the 4540 Series Text display in the *Pulse* mode. The Text column lists the abbreviated forms that appear on the display screen.

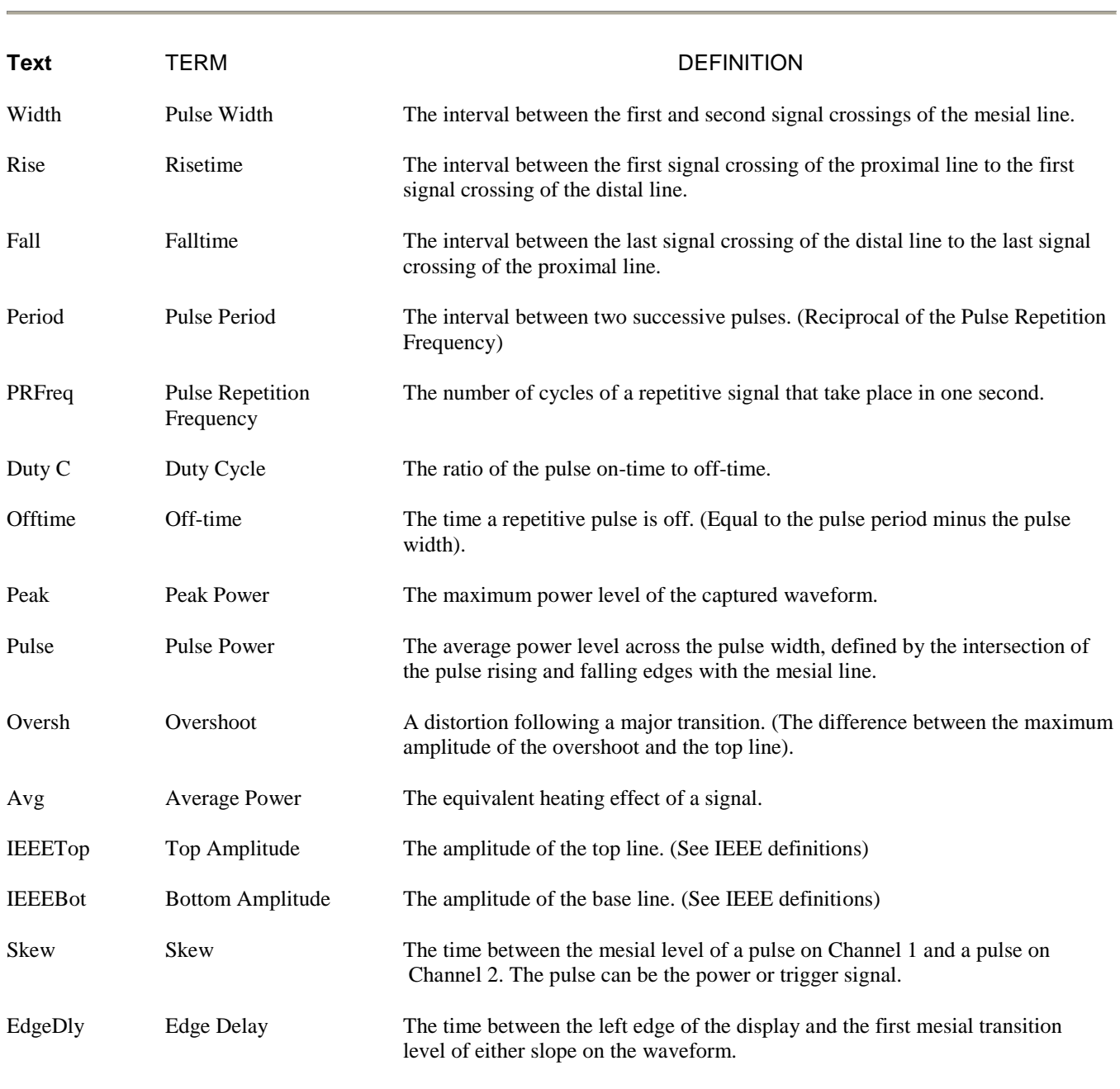

#### **Table 6-2. Automatic Measurement Terms**

#### **6.3.3 Automatic Measurement Sequence**

The automatic measurement process analyzes the captured signal data in the following sequence:

- 1. Approximately 500 samples of the waveform (equivalent to one screen width) are scanned to determine the maximum and minimum sample amplitudes.
- 2. The difference between the maximum and minimum sample values is calculated and stored as the Signal Amplitude.
- 3. The Transition Threshold is computed as one-half the sum of the maximum and minimum sample amplitudes.
- 4. The processor locates each crossing of the Transition Threshold.
- 5. Starting at the left edge of the screen, the processor classifies each Transition threshold crossing according to whether it is positive-going  $(-+)$  or negative-going  $(+-)$ . Because the signal is repetitive, only three transitions are needed to classify the waveform, as follows:

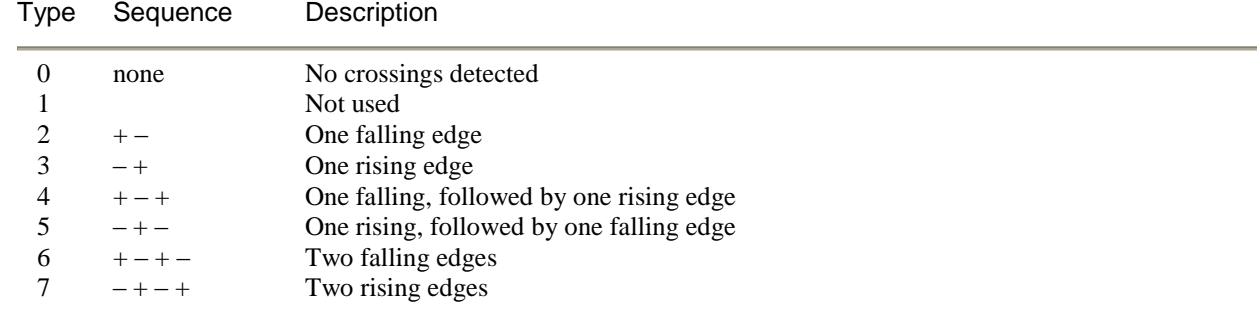

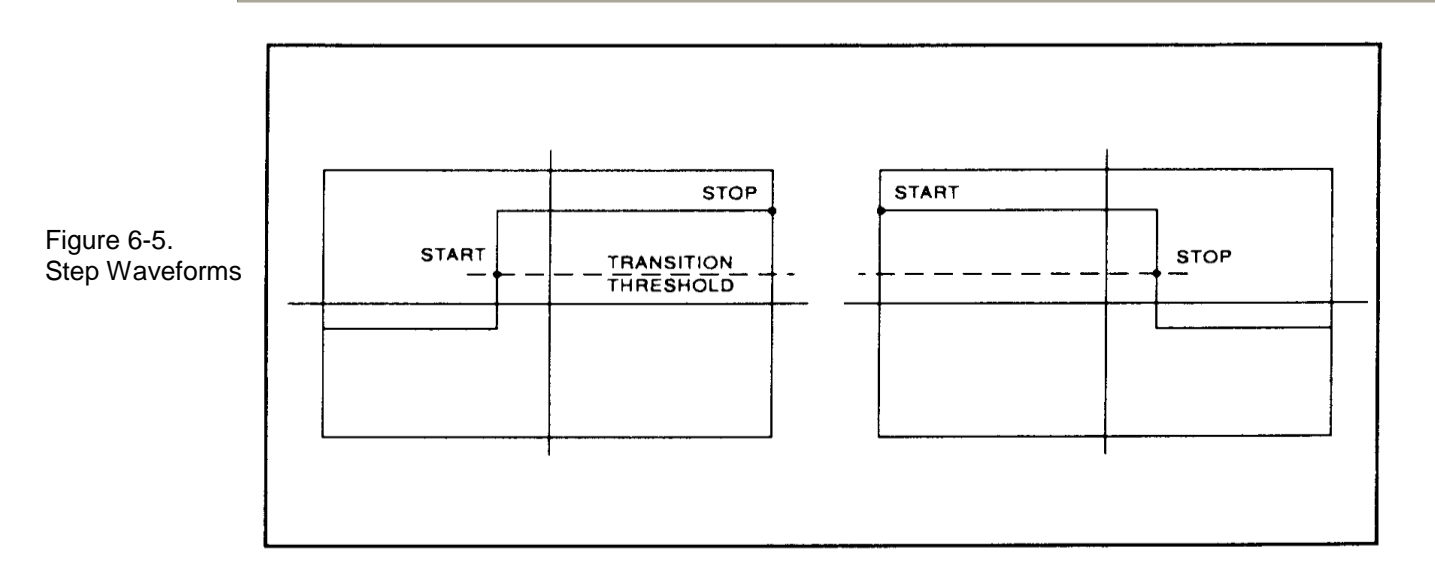

6. If the signal is Type 0, (No crossings detected) no measurements can be performed and the routine is terminated, pending the next reload of the data buffers.

- 7. The process locates the bottom amplitude (baseline) using the IEEE histogram method. A histogram is generated for all samples in the lowest 12.8 dB range of sample values. The range is subdivided into 64 power levels of 0.2 dB each. The histogram is scanned to locate the power level with the maximum number of crossings. This level is designated the baseline amplitude. If two or more power value have equal counts, the lowest is selected.
- 8. The process follows a similar procedure to locate the top amplitude (top line). The power range for the top histogram is 5 dB and the resolution is 0.02 dB, resulting in 250 levels. The level-crossing histogram is computed for a single pulse, using the samples which exceed the transition threshold. If only one transition exists in the buffer (Types 2 and 3), the process uses the samples that lie between the edge of the screen and the transition threshold (See Figure 6-6). For a level to be designated the top amplitude, the number of crossings of that level must be at least 1 ¤16 the number of pixels in the pulse width; otherwise, the peak value is designated the top amplitude.
- 9. The process establishes the proximal, mesial, and distal levels as a percentage of the difference between top amplitude and bottom amplitude power. The percentage can be calculated on a power or voltage basis. The proximal, mesial, and distal threshold values are user settable from 1% to 99%, with the restriction that the proximal < mesial < distal. Normally, these values will be set to 10%, 50% and 90%, respectively.

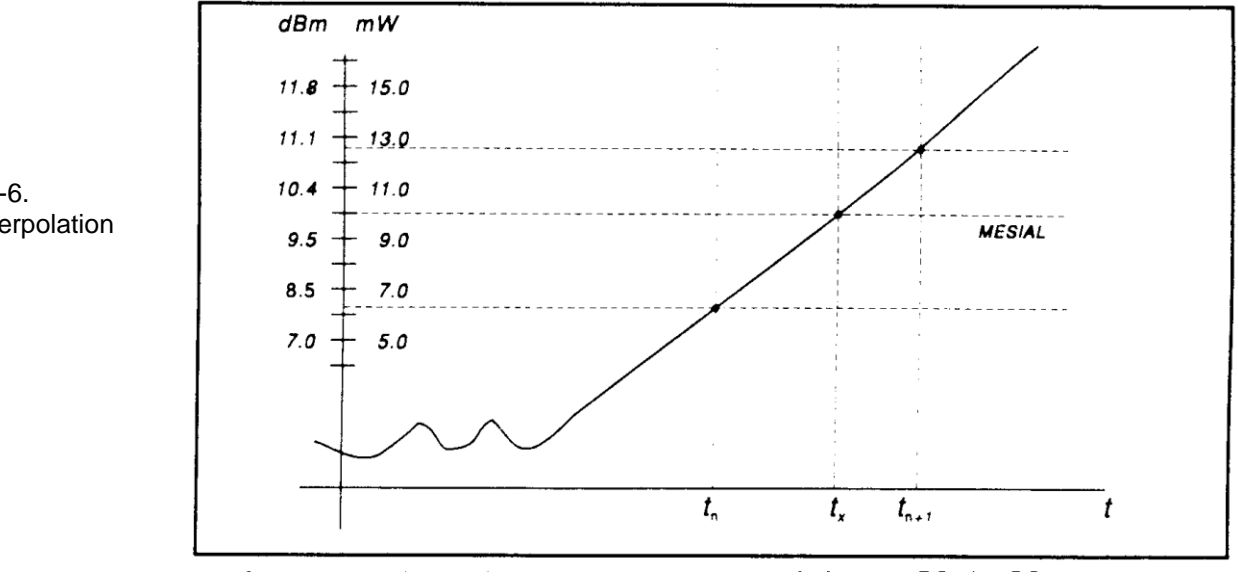

10. The process determines horizontal position, in pixels, at which the signal crosses the mesial value. This is done to a resolution of 0.1 pixel, or 1/5000 of the screen width. Ordinarily, the sample values do not fall precisely on the mesial line, and it is necessary to interpolate between the two nearest samples to determine where the mesial crossing occurred. This process is demonstrated in the example above (Figure 6-6):

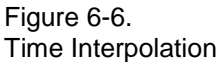

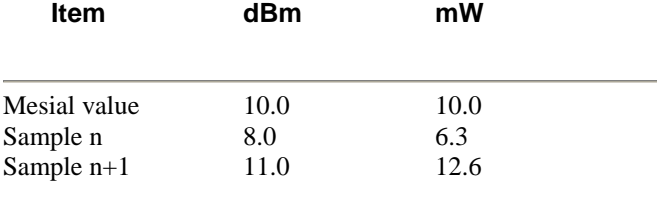

The interpolated crossing time, tx, is calculated from:

$$
t_{x} = t_{n} + \frac{P_{\text{mes}} - P_{n}}{P_{n+1} - P_{n}}
$$

where P is in watts and n is the number of the sampling interval, referenced to the trigger event. For this example

$$
t_{\mathbf{X}} = t_n + \frac{10.0 - 6.3}{12.6 - 6.3}
$$

$$
= t_n + 0.6
$$

11. The processor computes the rise and/or falltimes of waveforms that meet the following conditions:

a) The waveform must have at least one usable edge (Types 2 through 7).

b) The signal peak must be at least 13 dB greater than the minimum sample value.

The risetime is defined as the time between the proximal and distal crossings  $(-+)$ .

The falltime is defined as the time between the distal and proximal crossings  $(+-)$ .

If no samples lie between the proximal and distal values for either edge (rise or fall), the risetime for that edge is set to 0 seconds

12. The processor calculates the output values according to the following definitions:

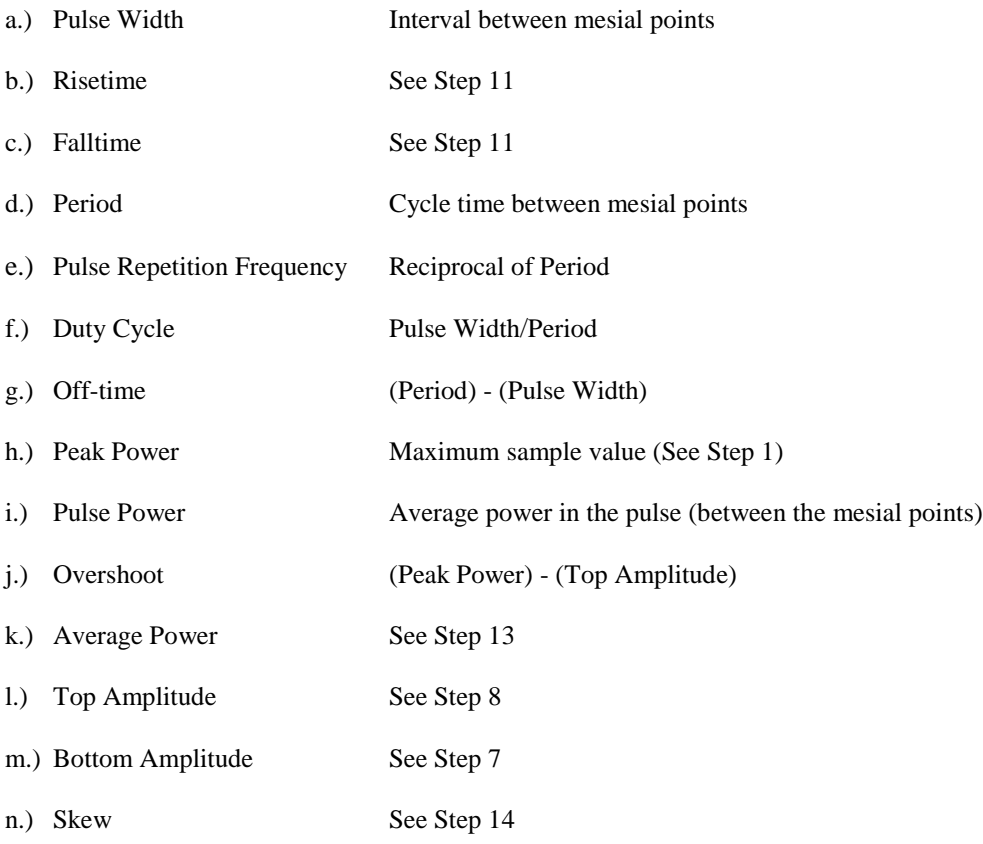

#### **6.3.4 Average Power Over an Interval**

- 13. The average power of the signal over a time interval is computed by:
	- a.) summing the sample powers in the interval
	- b.) dividing the sum by the number of samples

This process calculates Pulse Power, Average Power and the average power between markers.

Since each sample represents the power in a finite time interval, the endpoints are handled separately to avoid spreading the interval by one-half pixel at each end of the interval (See Figure 6-7). For the interval in Figure 6- 7, the average power is given by:

$$
P_{ave} = \frac{1}{2} (P_0 + P_n) + \frac{1}{(n-1)} \sum_{n=1}^{n-1} P_n
$$

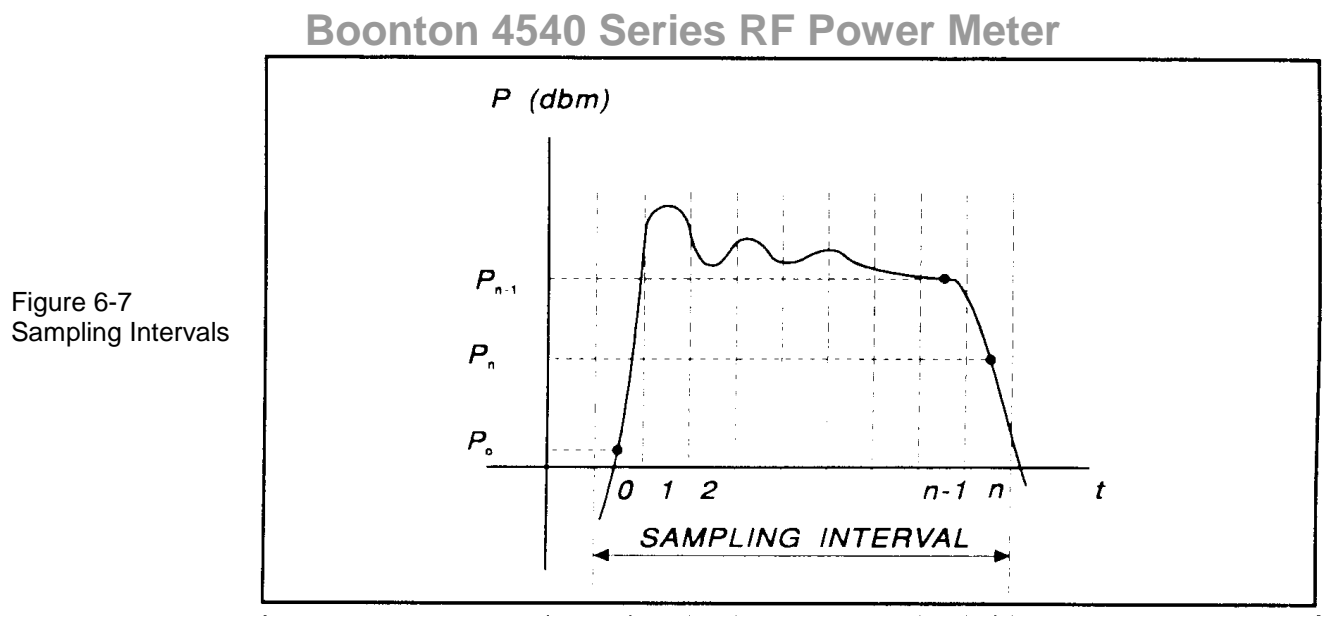

14. The processor calculates the delay between the two measurement channels. The time reference for each channel is established by the first signal crossing (starting from the left edge of the screen) which passes through the mesial level(or 50% point in trigger view). The signal excursion must be at least 6 dB in power mode, or 300 mV in trigger-view mode.

### 6.4 Statistical Mode Automatic Measurements

When operating in *Statistical* mode, the 4540 Series has a unique text format display that is available when the GRAPH/TEXT system key is pressed. A sample of the text display is shown in Figure 6.8.

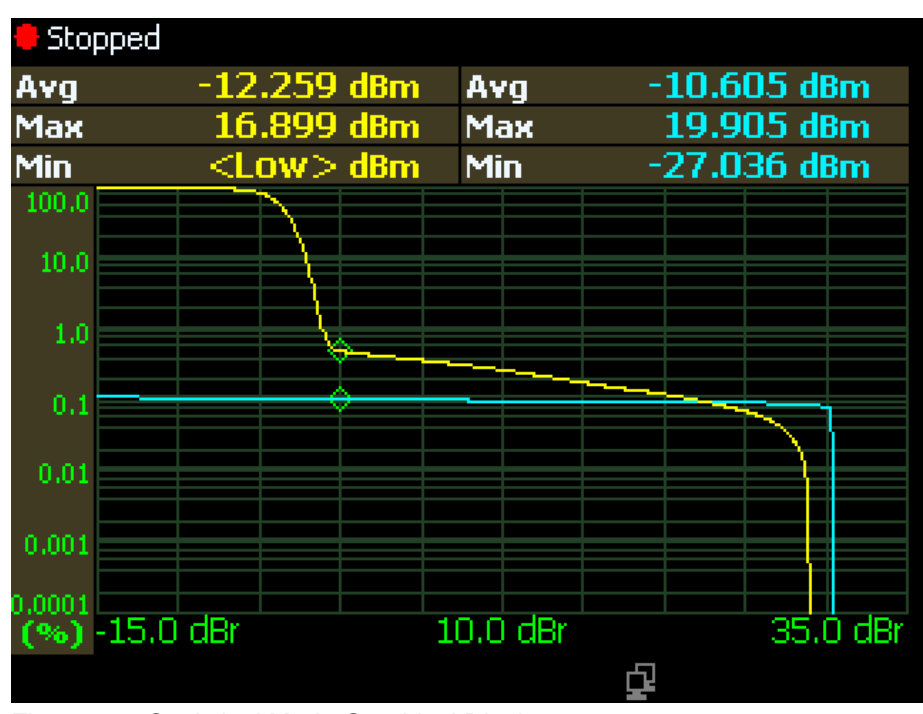

Figure 6-8. Statistical Mode Graphical Display

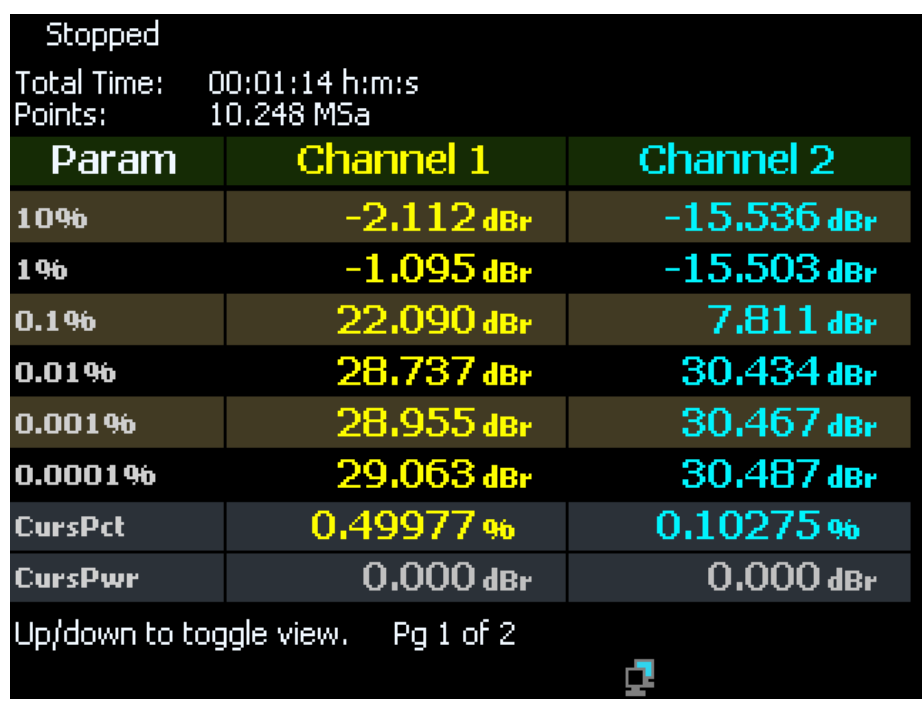

Fig. 6-9 Statistical Mode Text Display Page 1

| Stopped<br><b>Total Time:</b><br>Points: | $00:01:14 \text{ h} \text{;m}$<br>10.248 MSa |                  |
|------------------------------------------|----------------------------------------------|------------------|
| Param                                    | Channel 1                                    | <b>Channel 2</b> |
| Avg                                      | $-12.259$ dBm                                | $-10.605$ dBm    |
| Max                                      | 16.899 dBm                                   | 19.905dBm        |
| Min                                      | $<$ LOW $>$ dBm                              | $-27.036$ dBm    |
| Pk/Avg                                   | 29.158 dB                                    | 30.510dB         |
| <b>DynRng</b>                            | <high>dBm</high>                             | 46.940 dBm       |
| Pg 2 of 2<br>Up/down to toggle view.     |                                              |                  |

Fig. 6-10. Statistical Mode Text Display Page 1

#### **Table 6-3. Statistical Automatic Measurements**

In the *Statistical* mode **t**he following five automatic measurements are displayed in the **4540 Series Text** display for enabled input channels. The **Text** column lists the abbreviated forms that appear on the display screen.

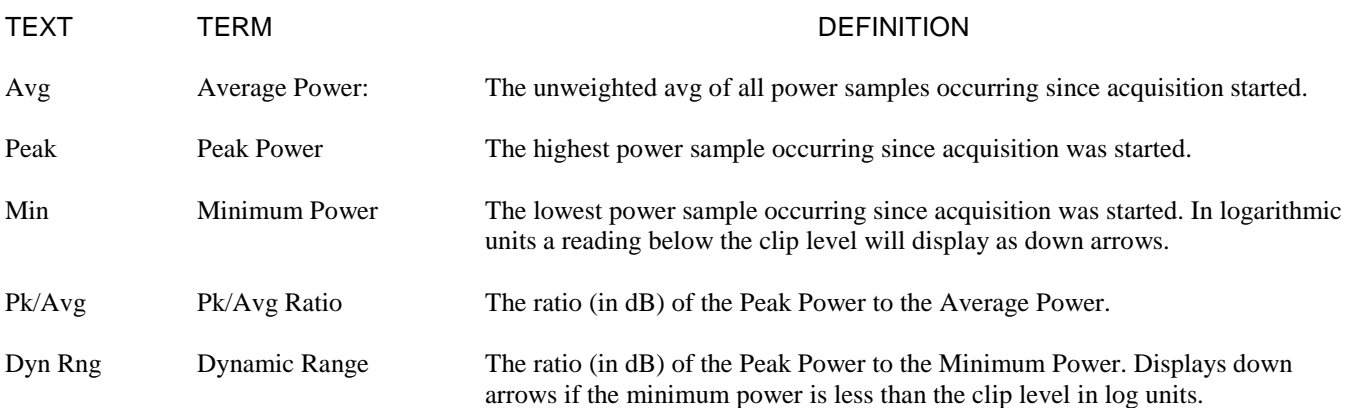

The following cursor measurements display the user set position (independent variable) and measured values (dependent variables) where each enabled channel's movable cursor intersects the channel's CCDF trace. The position or value measurement text for each dependent variable is displayed in the color of its channel. The independent variable is white. Note that the intersection of the movable cursors and the CCDF traces can be moved outside the visible display area. This does not affect the measurements in any way.

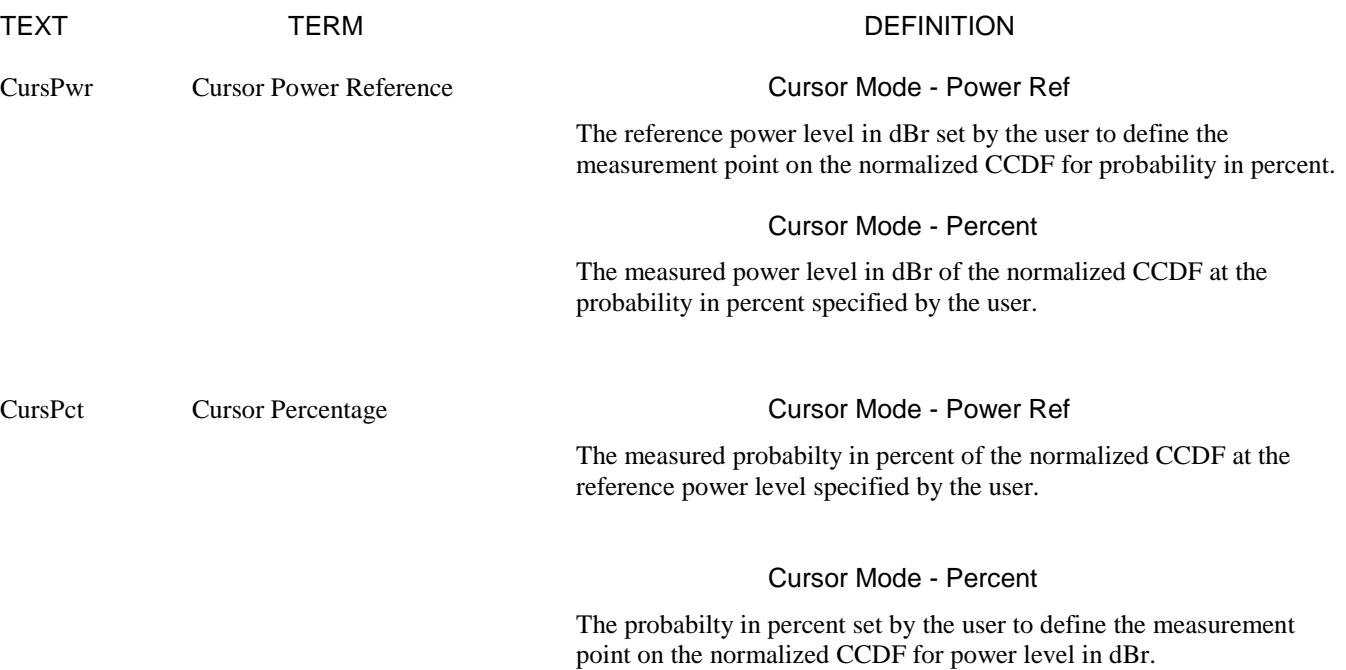

The following two global status values are displayed:

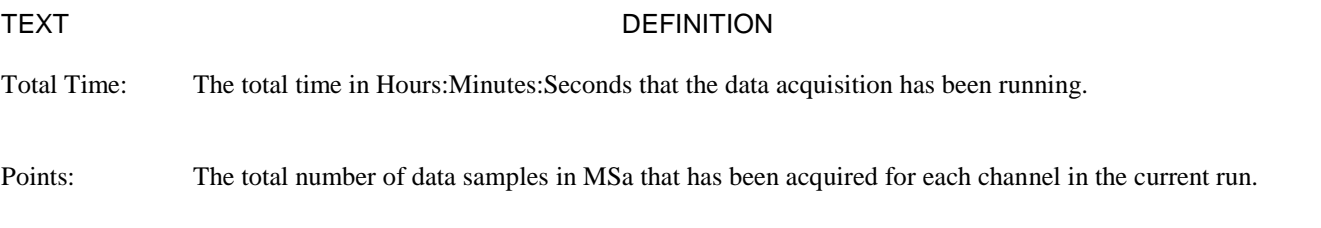

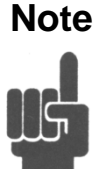

**Note** The total number of data samples is affected by the terminal settings. If Terminal Action is set to decimate, then the sample count will be halved each time the Terminal Count or Time is reached. This should have very little visible effect on the CCDF values, since the entire population is decimated uniformly. If Terminal Action is set to restart, then the sample count will be cleared to zero each time the Terminal Count or Time is reached.

#### 6.5 Measurement Accuracy

The 4540 Series includes a precision, internal, 50 MHz RF reference calibrator that is traceable to the National Institute for Standards and Technology (NIST). When the instrument is maintained according to the factory recommended one year calibration cycle, the calibrator enables you to make highly precise measurements of CW and modulated signals. The error analyses in this chapter assumes that the power analyzer is being maintained correctly and is within its valid calibration period.

An external 1 GHz calibrator is also available - see Appendix. The Model 2530 1 GHz Calibrator is fully controlled by the manual and remote interfaces of the 4540 Series. The operation of the internal 50 MHz calibrator is not affected.

Measurement uncertainties are attributable to the instrument, calibrator, sensor, and impedance mismatch between the sensor and the device under test (DUT). Individual independent contributions from each of these sources are combined mathematically to quantify the upper error bound and probable error. The probable error is obtained by combining the linear (percent) sources on a root-sum-of-squares (RSS) basis. RSS uncertainty calculations also take into account the statistical shape of the expected error distribution.

Note that uncertainty figures for individual components may be provided given in either percent or dB. The following formulas may be used to convert between the two units:

$$
U_{\%} = (10^{\text{(UdB/10)}} - 1) \times 100 \qquad \qquad \text{and} \qquad \qquad U_{\text{dB}} = 10 \times \text{Log}_{10}(1 + (U_{\%} / 100))
$$

Section 6.5.1 outlines all the parameters that contribute to the power measurement uncertainty followed by a discussion on the method and calculations used to express the uncertainty.

Section 6.5.2 continues discussing each of the uncertainty terms in more detail while presenting some of their values.

Section 6.5.3 provides Power Measurement Uncertainty calculation examples for Peak Power sensors with complete Uncertainty Budgets.

#### **6.5.1 Uncertainty Contributions.**

The total measurement uncertainty is calculated by combining the following terms:

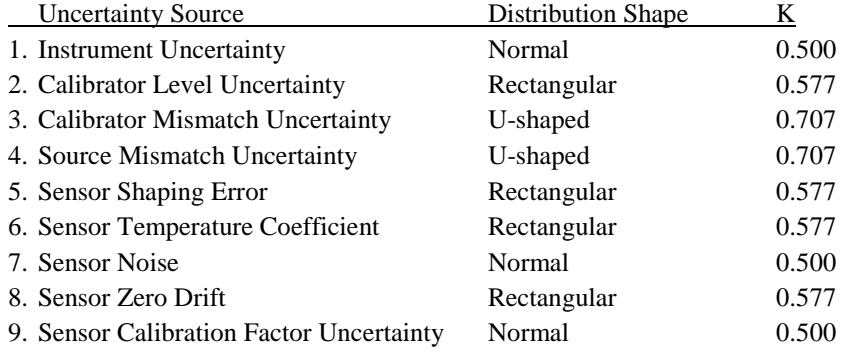

The formula for worst-case measurement uncertainty is:

 $U_{\text{WorstCase}} = U_1 + U_2 + U_3 + U_4 + ...$ 

where  $U_1$  through  $U_N$  represent each of the worst-case uncertainty terms.

The worst case approach is a very conservative method in which the extreme conditions of each of the individual uncertainties are added together. If the individual uncertainties are all independent of one another, the probability of all being at their worst-case conditions simultaneously is extremely small. For this reason, the uncertainties are more commonly combined using the RSS method. RSS is an abbreviation for "root-sum-of-squares", a technique in which each uncertainty is squared, the squares are summed, and the square root of the summation is calculated.

Before the RSS calculation can be performed, however, the worst-case uncertainty values must be scaled, or ―normalized‖ to adjust for differences in each term's probability distribution or ―shape‖. The distribution shape is a statistical description of how the actual error values are likely to vary from the ideal value. Once normalized in this way, terms with different distribution shapes can be combined freely using the RSS method.

Three main types of distributions are Normal (Gaussian), Rectangular, and U-shaped. The multipliers for each type of distribution are as follows:

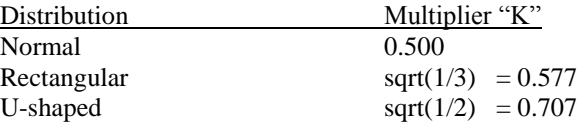

The formula for calculating RSS measurement uncertainty from worst-case values and scale factors is:

$$
U_{RSS} = \sqrt{(U_1 K_1)^2 + (U_2 K_2)^2 + (U_3 K_3)^2 + (U_4 K_4)^2 + ... (U_N K_N)^2}
$$

‗‗‗‗‗‗‗‗‗‗‗‗‗‗‗‗‗‗‗‗‗‗‗‗‗‗‗‗‗‗‗‗‗‗‗‗‗‗‗‗‗‗

where  $U_1$  through  $U_N$  represent each of the worst-case uncertainty terms, and  $K_1$  through  $K_N$  represent the normalizing multipliers for each term based on its distribution shape.

This calculation yields what is commonly referred to as the combined standard uncertainty, or  $U_c$ , with a level of confidence of approximately 68%. To gain higher levels of confidence an Expanded Uncertainty is often employed. Using a coverage factor of 2 (U =  $2U_c$ ) will provide an Expanded Uncertainty with a confidence level of approximately 95%.

#### **6.5.2 Discussion of Uncertainty Terms.**

Following is a discussion of each term, its definition, and how it is calculated.

**Instrument Uncertainty.** This term represents the amplification and digitization uncertainty in the power meter, as well as internal component temperature drift. In most cases, this is very small, since absolute errors in the circuitry are calibrated out by the AutoCal process. The instrument uncertainty is 0.20% for the 4540 Series.

**Calibrator Level Uncertainty.** This term is the uncertainty in the calibrator's output level for a given setting for calibrators that are maintained in calibrated condition. The figure is a calibrator specification which depends upon the output level:

50MHz Calibrator Level Uncertainty:

At 0 dBm:±0.055 dB (1.27%)

+20 to -39 dBm: $\pm$ 0.075 dB (1.74%)-40 to -60 dBm: $\pm$ 0.105 dB (2.45%)

1GHz Calibrator Level Uncertainty:

 $\pm$  (0.065 dB (1.51%) at 0 dBm + 0.03 dB (0.69%) per 5 dB from 0 dBm)

Application Notes 6-17

6-18 **Application Notes**

The value to use for calibration level uncertainty depends upon the sensor calibration technique used. If AutoCal was performed, the calibrator's uncertainty at the measurement power level should be used. For sensors calibrated with FixedCal, the calibrator is only used as a single-level source, and you should use the calibrator's uncertainty at the FixedCal level, (0dBm, for most sensors). This may make FixedCal seem *more accurate* than AutoCal at some levels, but this is usually more than offset by the reduction in shaping error afforded by the AutoCal technique.

**Calibrator Mismatch Uncertainty.** This term is the mismatch error caused by impedance differences between the calibrator output and the sensor's termination. It is calculated from the reflection coefficients of the calibrator ( $\rho_{CM}$ ) and sensor  $(\rho_{\text{SNSP}})$  at the calibration frequency with the following equation:

Calibrator Mismatch Uncertainty =  $\pm 2 \times \rho_{\text{CAL}} \times \rho_{\text{SNSR}} \times 100\%$ 

The calibrator reflection coefficient is a calibrator specification:

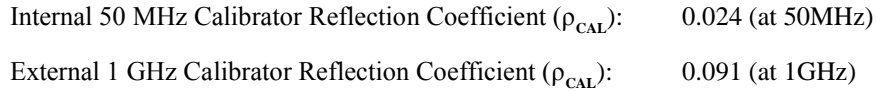

The sensor reflection coefficient,  $ρ_{SNSR}$  is frequency dependent, and may be looked up in the sensor datasheet or the *Boonton Electronics Power Sensor Manual*.

**Source Mismatch Uncertainty.** This term is the mismatch error caused by impedance differences between the measurement source output and the sensor's termination. It is calculated from the reflection coefficients of the source  $(\rho_{\text{SRCF}})$  and sensor  $(\rho_{\text{SNSR}})$  at the measurement frequency with the following equation:

Source Mismatch Uncertainty =  $\pm 2 \times \rho_{\text{SAGE}} \times \rho_{\text{SNER}} \times 100\%$ 

The source reflection coefficient is a characteristic of the RF source under test. If only the SWR of the source is known, its reflection coefficient may be calculated from the source SWR using the following equation:

Source Reflection Coefficient  $(\rho_{SRCE}) = (SWR - 1) / (SWR + 1)$ 

The sensor reflection coefficient,  $ρ_{SNSR}$  is frequency dependent, and may be looked up in the sensor datasheet or the *Boonton Electronics Power Sensor Manual*. For most measurements, this is the single largest error term, and care should be used to ensure the best possible match between source and sensor.

**Sensor Shaping Error.** This term is sometimes called "linearity error", and is the residual non-linearity in the measurement after an *AutoCal* has been performed to characterize the "transfer function" of the sensor (the relationship between applied RF power, and sensor output, or "shaping"). Calibration is performed at discrete level steps and is extended to all levels. Generally, sensor shaping error is close to zero at the autocal points, and increases in between due to imperfections in the curve-fitting algorithm.

An additional component of sensor shaping error is due to the fact that the sensor's transfer function may not be identical at all frequencies. The published shaping error includes terms to account for these deviations. If your measurement frequency is close to your AutoCal frequency, it is probably acceptable to use a value lower than the published uncertainty in your calculations.

All peak power sensors use the AutoCal method only. The sensor shaping error for peak sensors is listed on the sensor's datasheet or in the *Boonton Electronics Power Sensor Manual*.

**Sensor Temperature Coefficient.** This term is the error which occurs when the sensor's temperature has changed significantly from the temperature at which the sensor was AutoCal'd. This condition is detected by the Series 4540 and a "temperature drift" message warns the operator to recalibrate the sensor for drift exceeding  $\pm$ 4C on *nontemperature compensated peak sensors*. For these sensors, the typical temperature effect 4 degrees from the AutoCal temperature is shown as a graph versus level on the sensor datasheet.

*Temperature compensated peak sensors* have a much smaller temperature coefficient, and a much larger temperature deviation, ±30C is permitted before a warning is issued. For these sensors, the maximum uncertainty due to temperature drift from the autocal temperature is:

Temperature Error =  $\pm$  0.04dB (0.93%) + 0.003dB (0.069%)/degreeC

Note that the first term of this equation is constant, while the second term (0.069%) must be multiplied by the number of degrees that the sensor temperature has drifted from the AutoCal temperature.

**Sensor Noise.** The noise contribution to pulse measurements depends on the number of samples averaged to produce the power reading, which is set by the "averaging" menu setting. For continuous measurements with peak sensors in modulated mode, it depends on the integration time of the measurement, which is set by the "filter" menu setting. In general, increasing filtering or averaging reduces measurement noise. Sensor noise is typically expressed as an absolute power level. The uncertainty due to noise depends upon the ratio of the noise to the signal power being measured. The following expression is used to calculate uncertainty due to noise:

Noise Error  $= \pm$  Sensor Noise (in watts) / Signal Power (in watts)  $\times$  100 %

The noise rating of a particular power sensor may be found on the sensor datasheet, or the *Boonton Electronics Power Sensor Manual*. It may be necessary to adjust the sensor noise for more or less filtering or averaging, depending upon the application. As a general rule (within a decade of the datasheet point), noise is inversely proportional to the filter time or averaging used. Noise error is usually insignificant when measuring at high levels (25dB or more above the sensor's minimum power rating).

**Sensor Zero Drift.** Zero drift is the long-term change in the zero-power reading that is not a random, noise component. Increasing filter or averaging will not reduce zero drift. For low-level measurements, this can be controlled by zeroing the meter just before performing the measurement. Zero drift is typically expressed as an absolute power level, and its error contribution may be calculated with the following formula:

Zero Drift Error =  $\pm$  Sensor Zero Drift (in watts) / Signal Power (in watts)  $\times$  100 %

The zero drift rating of a particular power sensor may be found on the sensor datasheet, or the *Boonton Electronics Power Sensor Manual*. Zero drift error is usually insignificant when measuring at high levels (25dB or more above the sensor's minimum power rating). The drift specification usually indicates a time interval such as one hour. If the time since performing a sensor Zero or AutoCal is very short, the zero drift is greatly reduced.

**Sensor Calibration Factor Uncertainty.** Sensor frequency calibration factors ("calfactors") are used to correct for sensor frequency response deviations. These calfactors are characterized during factory calibration of each sensor by measuring its output at a series of test frequencies spanning its full operating range, and storing the ratio of the actual applied power to the measured power at each frequency. This ratio is called a calfactor. During measurement operation, the power reading is multiplied by the calfactor for the current measurement frequency to correct the reading for a flat response.

The sensor calfactor uncertainty is due to uncertainties encountered while performing this frequency calibration (due to both standards uncertainty, and measurement uncertainty), and is different for each frequency. Both worst case and RSS uncertainties are provided for the frequency range covered by each sensor, and are listed on the sensor datasheet and in the *Boonton Electronics Power Sensor Manual*.

If the measurement frequency is between sensor calfactor entries, the most conservative approach is to use the higher of the two corresponding uncertainty figures. It is also be possible to estimate the figure by linear interpolation.

If the measurement frequency is identical to the AutoCal frequency, a calfactor uncertainty of zero should be used, since any absolute error in the calfactor cancels out during AutoCal. At frequencies that are close to the AutoCal frequency, the calfactor uncertainty is only partially cancelled out during AutoCal, so it is generally acceptable to take the uncertainty for the next closest frequency, and scale it down.

#### **6.5.3 Sample Uncertainty Calculations.**

The following example shows calculations for both CW and peak power sensors. The figures used in these examples are meant to show the general technique, and do not apply to every application. Some "common sense" assumptions have been made to illustrate the fact that uncertainty calculation is not an exact science, and requires some understanding of your specific measurement conditions.

#### **Typical Example #1: Model 51075 CW Power Sensor**

4540 Series measurement conditions:

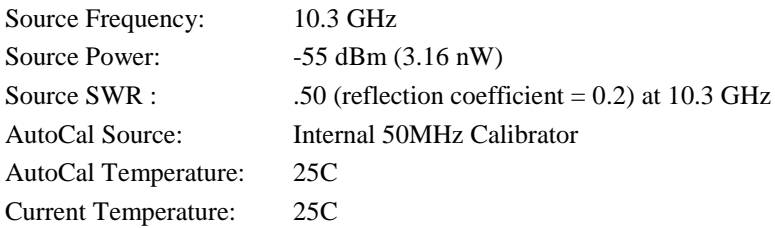

In this example, we will assume that an AutoCal has been performed on the sensor immediately before the measurement.This will reduce certain uncertainty terms, as discussed below.

**Step 1:** The Instrument Uncertainty figure for the 4540 Series is  $\pm 0.20\%$ . Since a portion of this figure is meant to include temperature drift of the instrument, and we know an AutoCal has just been performed, we'll estimate (for lack of more detailed, published information) that the instrument uncertainty is  $\pm 0.10\%$ , or half the published figure.

 $U_{\text{Instrument}}$  =  $\pm 0.10\%$ 

Step 2: The Calibrator Level Uncertainty for the power meter's internal, 50MHz calibrator may be read from thecalibrator's specification. It is  $\pm 0.105$ dB, or  $\pm 2.45$ % at a level of -55dBm.

 $U_{\text{Call}.\text{evel}}$  =  $\pm 2.45\%$ 

**Step 3:** The Calibrator Mismatch Uncertainty is calculated using the formula in the previous section, using the internal 50MHz calibrator's published figure for  $\rho_{\text{CAL}}$  and calculating the value  $\rho_{\text{SNSR}}$  from the SWR specification on the51075's datasheet.

 $\rho_{\text{cat}} = 0.024$  (internal calibrator's reflection coefficient at 50MHz)

$$
\rho_{\text{SNSR}} = (1.15 - 1) / (1.15 + 1) = 0.070
$$
 (calculate reflection coefficient of 51075, max SWR = 1.15 at 50MHz)

 $U_{\text{CalMismatch}}$  =  $\pm 2 \times \rho_{\text{CAL}} \times \rho_{\text{SNSR}} \times 100 \%$  $= \pm 2 \times 0.024 \times 0.070 \times 100\%$  $= +0.34%$ 

**Step 4:** The Source Mismatch Uncertainty is calculated using the formula in the previous section, using the DUT's specification for  $\rho_{\text{SREE}}$  and calculating the value  $\rho_{\text{SINSR}}$  from the SWR specification on the 51075's datasheet.

 $\rho_{\text{SREF}}$  = 0.20 (source reflection coefficient at 10.3GHz)

 $\rho_{\text{SNSR}} = (1.40 - 1) / (1.40 + 1) = 0.167$  (calculate reflection coefficient of 51075, max SWR = 1.40 at 10.3GHz)

$$
U_{\text{SourceMismatch}} = \pm 2 \times \rho_{\text{SRC}} \times \rho_{\text{SNSR}} \times 100\%
$$
  
=  $\pm 2 \times 0.20 \times 0.167 \times 100\%$   
=  $\pm 6.68\%$ 

**Step 5:** The uncertainty caused by Sensor Shaping Error for a 51075 CW sensor that has been calibrated using theAutoCal method can be assumed to be 1.0%, as per the discussion in the previous section.

 $U_{\text{ShanineError}}$  =  $\pm 1.0$  %

**Step 6:** The Sensor Temperature Drift Error depends on how far the temperature has drifted from the sensor calibration temperature, and the temperature coefficient of the sensor. In this example, an AutoCal has just been performed on the sensor, and the temperature has not drifted at all, so we can assume a value of zero for sensor temperature drift uncertainty.

 $U_{SnsrTempDrift}$  =  $\pm 0.0$  %

**Step 7:** This is a relatively low-level measurement, so the noise contribution of the sensor must be included in the uncertainty calculations. We'll assume default filtering. The signal level is -55dBm, or 3.16nW. The RMS noise specification for the 51075 sensor is 30pW, from the sensor's datasheet. Noise uncertainty is the ratio of these two figures.

$$
U_{\text{Noise Error}} = \pm \text{sensor Noise (in watts) / Signal Power (in watts)}
$$
  
=  $\pm 30.0e-12 / 3.16e-9 - 100 \%$   
=  $\pm 0.95\%$ 

**Step 8:** The Sensor Zero Drift calculation is very similar to the noise calculation. For sensor zero drift, the datasheet specification for the 51075 sensor is 100pW, so we'll take the liberty of cutting this in half to 50pW, since we just performed an AutoCal, and it's likely that the sensor hasn't drifted much.

$$
U_{\text{Zero Drift}} = \pm \text{ sensor Zero Drift (in watts) / Signal Power (in watts)}
$$
  
=  $\pm 50.0e-12 / 3.16e-9 - 100 \%$   
=  $\pm 1.58\%$ 

**Step 9:** The Sensor Calfactor Uncertainty is calculated from the uncertainty values in the *Boonton Electronics Power Sensor Manual*. There is no entry for 10.3GHz, so we'll have to look at the two closest entries. At 10GHz, the calfactor uncertainty is 4.0%, and at 11GHz it is 4.3%. These two values are fairly close, so we'll perform a linear interpolation to estimate the uncertainty at 10.3GHz:

$$
U_{\text{CalFactor}}
$$
\n
$$
= [ (F - F1) * ((CF2 - CF1) / (F2 - F1) ) ] + CF1
$$
\n
$$
= [ (10.3 - 10.0) * ((4.3 - 4.0) / (11.0 - 10.0) ) ] + 4.0
$$
\n
$$
= 4.09\%
$$

**Step 10:** Now that each of the individual uncertainty terms has been determined, we can combine them to calculate the worstcase and RSS uncertainty values:

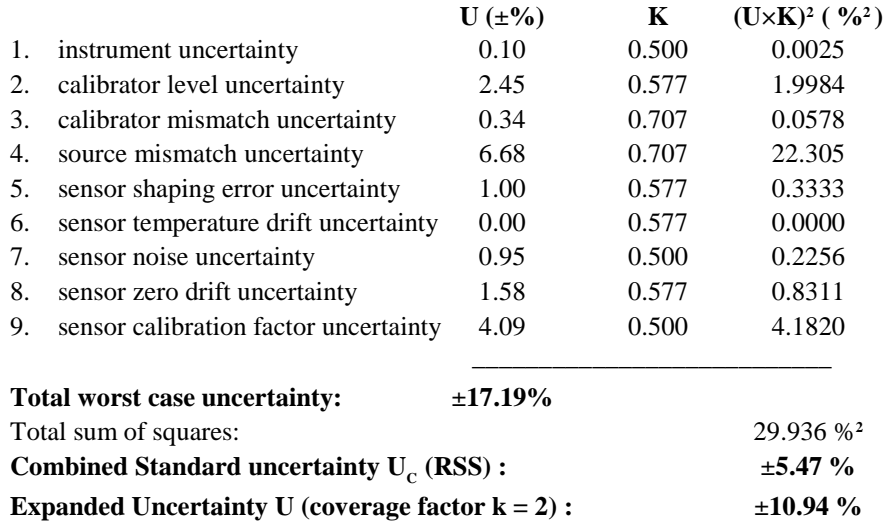

From this example, it can be seen that the two largest contributions to total uncertainty are the source mismatch, and the sensor calfactor. Also note that the expanded uncertainty is approximately one-half the value of the worst-case uncertainty. This is not surprising, since the majority of the uncertainty comes from just two sources. If the measurement frequency was lower, these two terms would be reduced, and the expanded uncertainty would probably be less than half the worst-case. Conversely, if one term dominated (for example if a very low level measurement was being performed, and the noise uncertainty was 30%), the expanded uncertainty value would be expected to approach the worst-case value. The expanded uncertainty is 0.45dB.

#### **Typical Example #2: Model 57518 Peak Power Sensor**

4540 Series measurement conditions:

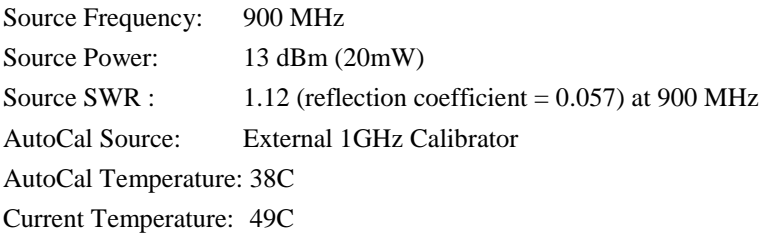

In this example, we will assume that an AutoCal was performed on the sensor earlier in the day, so time and temperature drift may play a role in the uncertainty.

**Step 1:** The Instrument Uncertainty figure for the 4540 Series is  $\pm 0.20\%$ . Since it has been a while since AutoCal, we'll use the published figure.

$$
U_{\text{Instrument}} = \pm 0.20\%
$$

**Step 2:** The Calibrator Level Uncertainty for the Model 2530 External 1GHz calibrator may be calculated from the calibrator's specification. The 0dBm uncertainty is 0.065dB, or 1.51%. To this figure, we must add 0.03dB or 0.69% per 5dB step from 0dBm. 13dBm is 2.6 5dB steps (13/5) away from 0dBm. Any fraction must always be rounded to the next highest whole number, so we're 3 steps away.

$$
U_{\text{Callevel}} = \pm (1.51\% + (3 \times 0.69\%))
$$
  
= ±3.11\%

**Step 3:** The Calibrator Mismatch Uncertainty is calculated using the formula in the previous section, using the 1 GHz calibrator's published figure for  $\rho_{\text{CAL}}$  and calculating the value  $\rho_{\text{SNSR}}$  from the SWR specification on the 57518's datasheet.

ρ**CAL** = 0.091 (internal 1 GHz calibrator's reflection coefficient)  $\rho_{\text{SNSR}} = (1.15 - 1) / (1.15 + 1) = 0.070$  (calculate reflection coefficient of 57518, max SWR = 1.15 at 1 GHz)  $U_{\text{CalMismatch}} = \pm 2 \times \rho_{\text{CAL}} \times \rho_{\text{SNSR}} \times 100\%$  $= \pm 2 \times 0.091 \times 0.070 \times 100 \%$  $= +1.27\%$ 

**Step 4:** The Source Mismatch Uncertainty is calculated using the formula in the previous section, using the DUT's specification for  $\rho_{\text{SREF}}$  and calculating the value  $\rho_{\text{SNSR}}$  from the SWR specification on the 57518's datasheet.

 $\rho_{\text{SREF}}$  = 0.057 (source reflection coefficient at 900 MHz)

 $\rho_{\text{SNSR}} = (1.15 - 1) / (1.15 + 1) = 0.070$  (calculate reflection coefficient of 57518, max SWR = 1.15 at 0.9 GHz)

$$
U_{\text{SourceMismatch}} = \pm 2 \times \rho_{\text{SRCE}} \times \rho_{\text{SNSR}} \times 100\%
$$
  
=  $\pm 2 \times 0.057 \times 0.070 \times 100\%$   
=  $\pm 0.80\%$ 

**Step 5:** The uncertainty caused by Sensor Shaping Error for a 57518 peak sensor is 4% at all levels, from the sensor's datasheet. But since we're measuring at 900MHz, which is very close to the 1GHz AutoCal frequency, we'll assume that the frequency-dependent portion of the shaping error becomes very small, and we'll estimate that 2% remains.

$$
U_{\text{ShapingError}} = \pm 2.0\%
$$

**Step 6:** The Sensor Temperature Drift Error depends on how far the temperature has drifted from the sensor calibration temperature, and the temperature coefficient of the sensor. In our case, we are using a temperature compensated sensor, and the temperature has drifted by 11 degrees C (49C - 38C) from the AutoCal temperature. We will use the equation in the previous section to calculate sensor temperature drift uncertainty.

$$
U_{SnsTempDrift} = \pm (0.93\% + 0.069\% / degreeC)
$$
  
=  $\pm (0.93 + (0.069 \times 11.0)) \%$   
=  $\pm 1.69\%$ 

**Step 7:** This is a relatively high-level measurement, so the noise contribution of the sensor is probably negligible, but we'll calculate it anyway. We'll assume modulate mode with default filtering. The signal level is 13dBm, or 20mW. The "noise and drift" specification for the 57518 sensor is 50nW, from the sensor's datasheet. Noise uncertainty is the ratio of these two figures.

> $U_{\text{Noise&Drift}}$  =  $\pm$  Sensor Noise (in watts) / Signal Power (in watts)  $= \pm 50.0e-9 / 20.0e-3 \times 100 %$  $= \pm 0.0003\%$

**Step 8:** A separate Sensor Zero Drift calculation does not need to be performed for peak sensors, since "noise and drift" are combined into one specification, so we'll just skip this step.
**Step 9:** The Sensor Calfactor Uncertainty needs to be interpolated from the uncertainty values in the *Boonton Electronics Power Sensor Manual*. At 1 GHz, the sensor's calfactor uncertainty is 2.23%, and at 0.5GHz it is 1.99%. Note, however, that we are performing our AutoCal at a frequency of 1GHz, which is very close to the measurement frequency. This means that the calfactor uncertainty cancels to zero at 1GHz, as discussed in the previous section. We'll use linear interpolation between 0.5GHz and 1GHz to estimate a value. 900MHz is only 20% (one fifth) of the way from 1GHz down to 500MHz, so the uncertainty figure at 0.5GHz can be scaled by one fifth.

$$
U_{CalFactor} = 1.99 \times (900 - 1000) / (500 - 1000)
$$
  
= 1.99 × 0.2  
= ±0.40%

**Step 10:** Now that each of the individual uncertainty terms has been determined, we can combine them to calculate the worst-case and RSS uncertainty values:

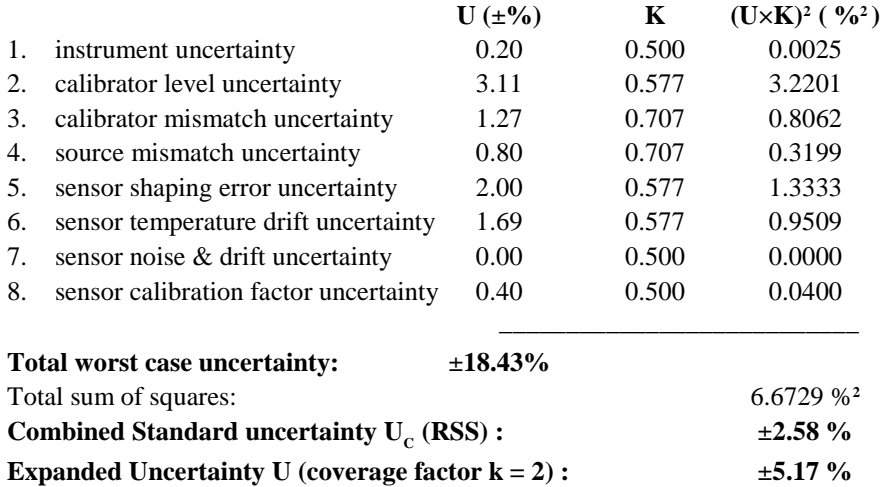

From this example, different error terms dominate. Since the measurement is close to the calibration frequency, and matching is rather good, the shaping and level errors are the largest. Expanded uncertainty of 5.16% translates to an uncertainty of about 0.22dB in the reading.

It should be noted that measurement uncertainty calculation is a very complex process, and the techniques shown here are somewhat simplified to allow easier calculation. For a more complete information, the following publications may be consulted:

- 1. "ISO Guide to the Expression of Uncertainty in Measurement" (1995) International Organization for Standardization, Geneva, Switzerland ISBN 92-67-10188-9
- 2. "U.S. Guide to the Expression of Uncertainty in Measurement" (1996) National Conference of Standards Laboratories, Boulder, CO 80301 ANSI/NCSL Z540-2-1996

# 7. Maintenance

This section presents procedures for maintaining the 4540 Series.

#### 7.1 Safety

Although the 4540 Series has been designed in accordance with international safety standards, general safety precautions must be observed during all phases of operation and maintenance. Failure to comply with the precautions listed in the **Safety Summary** located in the front of this manual could result in serious injury or death. Service and adjustments should be performed only by qualified service personnel.

### 7.2 Cleaning

Painted surfaces can be cleaned with a commercial spray-type window cleaner or a mild detergent and water solution.

#### **CAUTION**

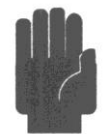

When cleaning the instrument, do not allow cleaning fluid to enter the fan intake and exhaust vents. Avoid using chemical cleaning agents which can damage painted or plastic surfaces.

#### 7.3 Inspection

If a 4540 Series instrument malfunctions, perform a visual inspection of the instrument. Inspect for signs of damage caused by excessive shock, vibration or overheating. Inspect for broken wires, loose electrical connections, or accumulations of dust or other foreign matter.

Correct any problems you discover and conduct a performance test to verify that the instrument is operational. (See section 7.5 Performance Verification). If the malfunction persists of the instrument fails the performance verification, contact Boonton Electronics for service.

#### 7.4 Lithium Batteries

The 4540 Series contains a socketed BR2325 coin cell Lithium battery to provide non-volatile storage of start-up information. It has a typical life of 5-10 years. Optionally, some models contain a separately socketed Alkaline coin cell battery for the same purpose. Both sockets are located on the top right side of the Input Printed Circuit Board assembly.

When replacement is necessary, dispose of the depleted battery in strict compliance with local environmental regulations.

#### 7.5 Firmware Upgrade

Operating firmware has been loaded into the 4540 Series instrument at the factory. This consists of the proprietary *Operating System* and the Boonton Electronics 4540 Series Application Firmware. The Application Firmware will be updated from time to time to correct errors and add new features. Users can upgrade their firmware by downloading a special Firmware Upgrade package from the Boonton Electronics webpage, *www.boonton.com*.

#### 7.6 Firmware Upgrade Instructions

**Requirements** The 4540 series firmware installation utility can upload firmware via USB, GPIB, or TCP/IP. USB and GPIB upload require an implementation of VISA (Virtual Instrument Software Architecture) on the host computer. This library is available from several companies, including National Instruments. Please refer to the specific vendor's website for license and download details. Firmware upload over TCP/IP requires a LAN connection. The host computer requires Microsoft Windows XP and the Microsoft .Net Framework 2.0, which can be downloaded here. The installation utility may work with other versions of Microsoft Windows, but has not been tested.

#### **Procedure**

- 1. Install the firmware update by downloading and running "Upd4540\_YYYYMMDD.exe".
- 2. Each version of instrument firmware requires a new software installation on the host computer. This installation will remove previous firmware upgrade versions.
- 3. Connect the 4540 Series Peak Power Meter to the host computer through USB, GPIB, or TCP/IP. The instrument must be running during firmware installation.
- 4. For USB and GPIB connections it open the VISA resource manager on host computer and take whatever steps may be necessary to create a new VISA resource if the instrument does not show up in the resource list automatically.

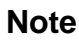

**Note** If the 4540 will not boot up, firmware can be installed from the boot loader. Refer to the "How to Start Up in Boot Loader Mode" section below for more information.

- 5. If not already running, launch the program "Installer4540.exe", which was installed by "Upd4540\_YYYYMMDD.exe".
- 6. Click the "Install Firmware" button.
- 7. F ollow all prompts and instructions.
- 8. Close the program. This completes the firmware upgrade procedure.

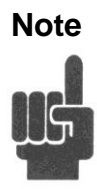

**Note** The entire firmware update should take approximately 1 to 2 minutes, depending on remote interface speed.

#### **How to Start Up in Boot Loader Mode**

- 1. From a powered-down state, press and hold the top and bottom blue soft keys simultaneously (located next to the display).
- 2. Press the green power key. After a few seconds the instrument should display a text screen with the heading "4540 Bootloader ver. " with a specific version number.
- 3. The 4540 Peak Power Meter is now ready for firmware upgrade via TCP/IP (LAN). GPIB and USB update is not available in bootloader mode.
- 4. Continue with step (5) above to install firmware.

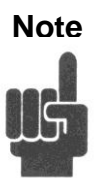

**Note** The firmware update will be significantly slower in boot loader mode.

This page intentionally left blank.

# 8. Appendix A SCPI Error Messages

## 8.1 SCPI Error Messages

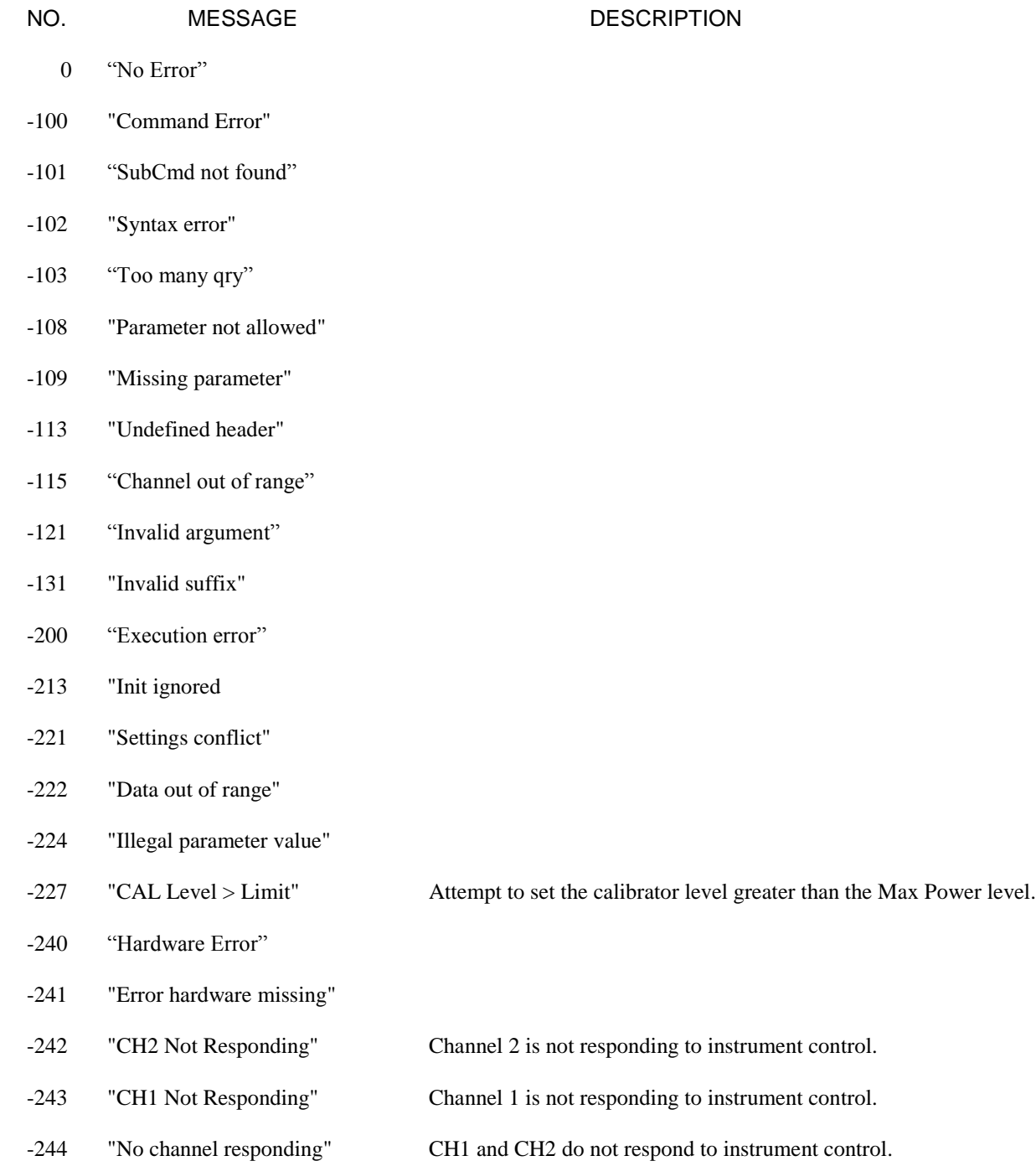

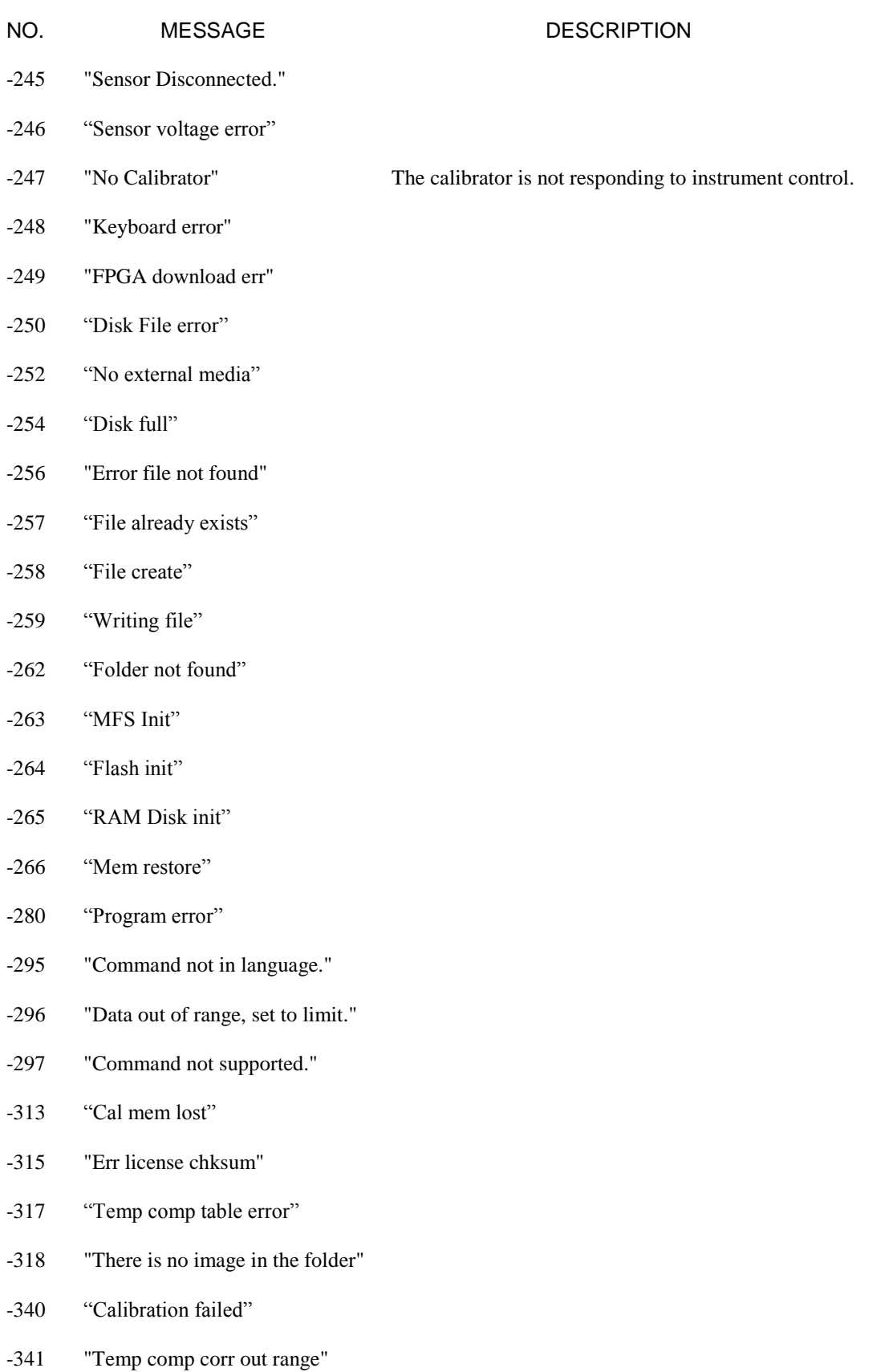

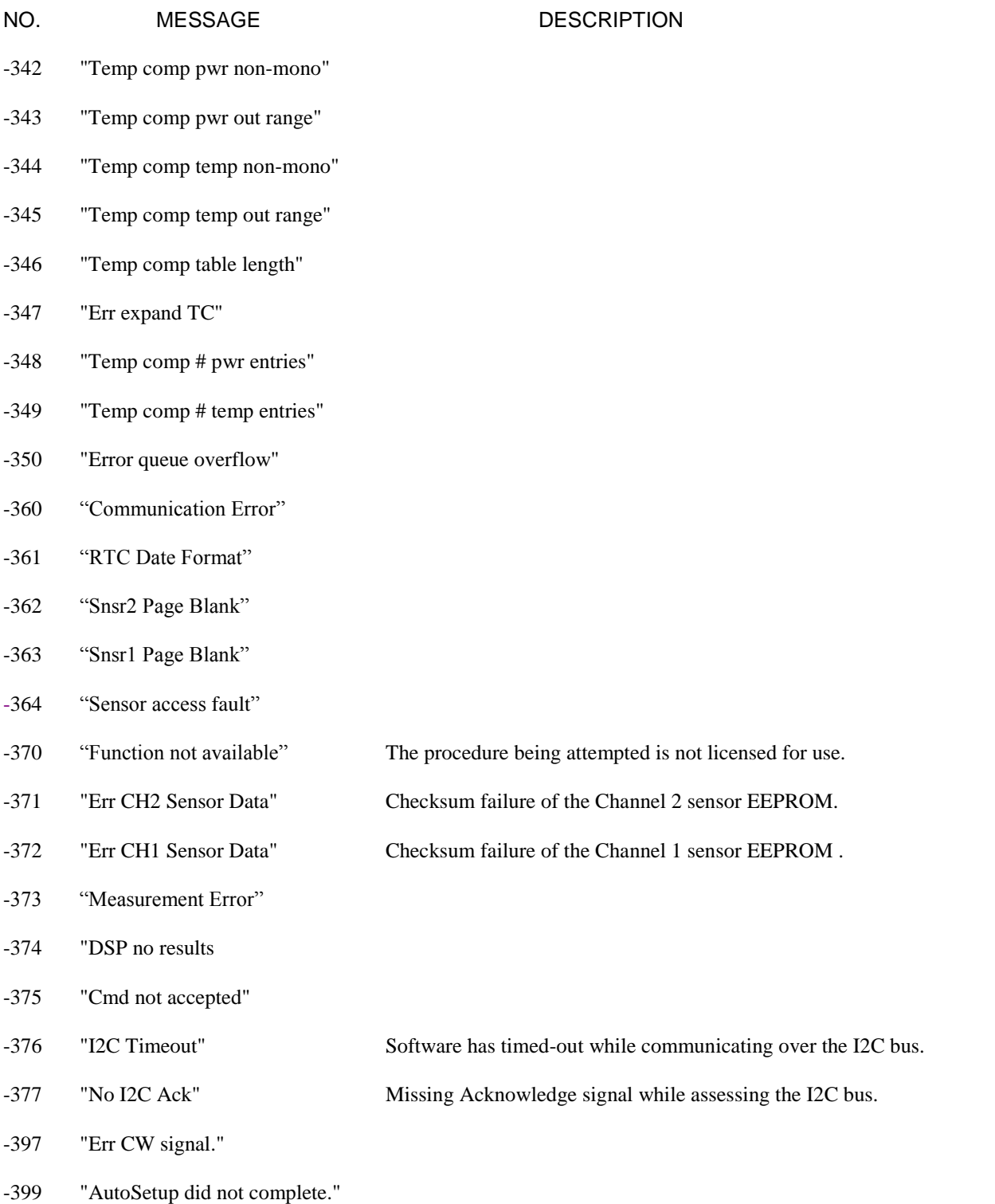

This page intentionally left blank.

# 9. Appendix B Model 2530 1GHz Calibrator

### 9.1 Description

The Model 2530 operates as an accessory of the Boonton 4530 or 4540 Series RF Power Meters to provide calibration and test signals at an output frequency of 1.024 GHz. The Model 2530 is controlled by the power meter through its manual and remote programming systems. It appears in the menus for calibration and test signal output and GPIB commands are defined for it. The 4540 series power meter equipped with the Model 2530 has two complete calibration and signal sources available.

The 1.024 GHz calibrator is useful for sensors that cannot be calibrated at 50 MHz because of a higher low-frequency cutoff. It is also closer to commonly used frequencies for Telecom applications. A built-in pulse generator and modulator capability provides a highly useful test signal.

Although controlled by the power meter, the Model 2530 contains an independent AC power supply. In normal use, the calibrator circuits are continuously powered in standby mode for optimum thermal stability.

#### 9.2 Accessories

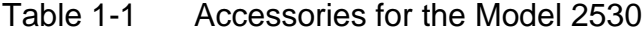

Selection Part Number Description

#### **Standard**

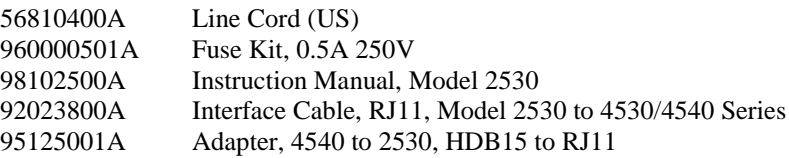

#### **Optional**

95403001A Rack Mounting Kit (Brackets only)

#### 9.3 Optional Configurations

Model 2530. Standard configuration – RF output connector located on the front panel. Model 2530-01. Optional configuration – RF output connector located on the rear panel.

#### **Other Options**

Opt -30. Extend Warranty to 3 years.

## 9.4 Specifications

## **RF Characteristics**

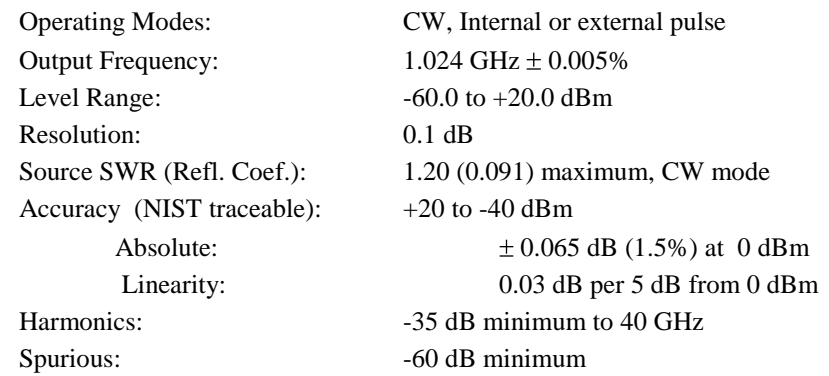

#### **Pulse Generator**

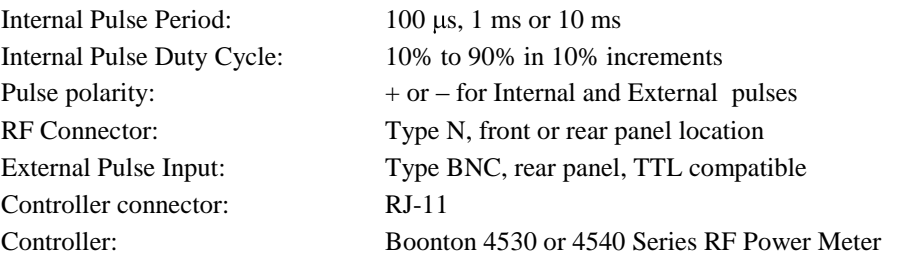

## **Physical and Environmental**

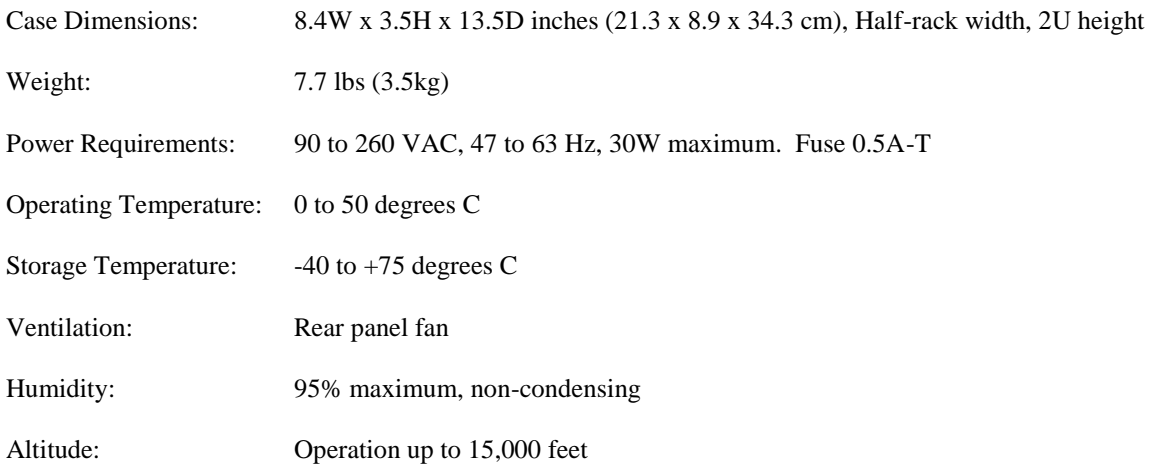

### 9.5 Connections

- 1. Plug the supplied RJ-11 cable into the rear panel jack of the 2530 and into the rear panel jack of a BOONTON 4530 or 4540 Series RF Peak Power Meter. Note that the 4540 connection requires use of the enclosed RJ11 to-HDB15 adapter (p/n 95125001A) to connect the calibrator cable via the EXT CAL/VGA OUT connector.
- 2. Connect the AC power cord to a suitable AC power source.
- 3. Press the upper half of the rocker type power switch located in the power entry module on the rear panel.
- 4. The yellow LED on the front panel should illuminate and the 2530 is ready for use. The green LED will illuminate only when the RF output is turned on.

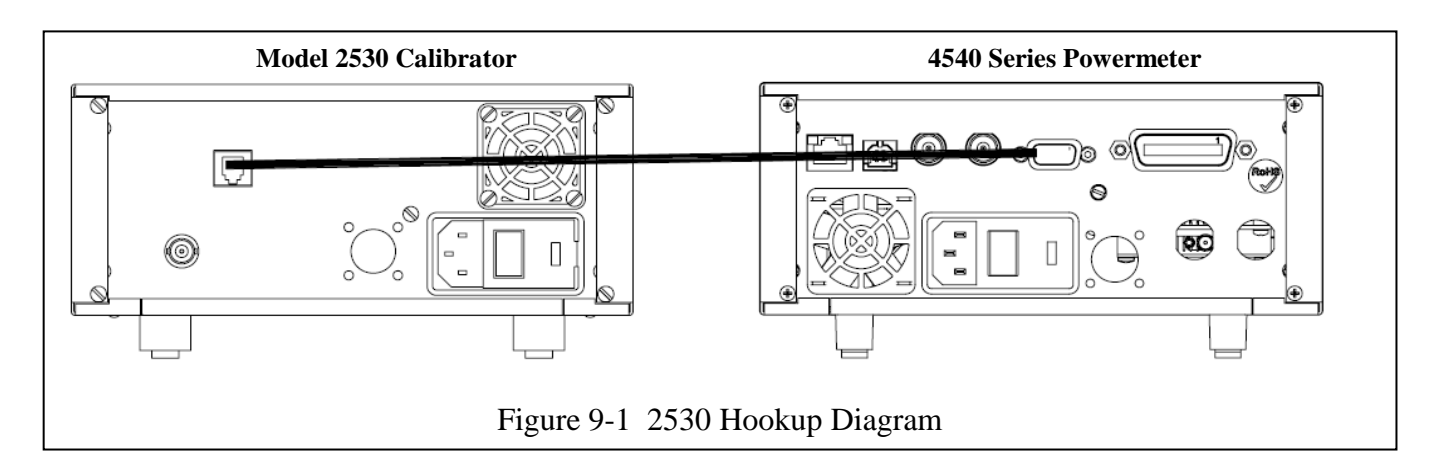

This page intentionally left blank.

# 10.Appendix C Boonton EULA

#### "Boonton Electronics 4540 Series Operating Software"

### END-USER LICENSE AGREEMENT

IMPORTANT-READ CAREFULLY: This End-User License Agreement ("EULA") is a legal agreement between you (either an individual or a single entity) and Boonton Electronics, a subsidiary of the Wireless Telecom Group, Inc., for the Boonton Electronics software product identified above, which includes instrument software and may include associated media, printed materials, "online" or electronic documentation, and Internet-based services ("Product"). An amendment or addendum to this EULA may accompany the Product.

YOU AGREE TO BE BOUND BY THE TERMS OF THIS EULA BY INSTALLING, COPYING, OR OTHERWISE USING THE PRODUCT. IF YOU DO NOT AGREE, DO NOT INSTALL OR USE THE PRODUCT; YOU MAY RETURN IT TO YOUR PLACE OF PURCHASE FOR A FULL REFUND.

1. GRANT OF LICENSE. Boonton Electronics grants you the following rights provided that you comply with all terms and conditions of this EULA:

\*Installation and use. You may install, use, access, display and run one copy of the Product on a single Boonton Model 4541 or Model 4542 RF Power Meter. The Product may not be used on any other hardware.

\*Reservation of Rights. Boonton Electronics reserves all rights not expressly granted to you in this EULA.

- 2. UPGRADES. To use a Product identified as an upgrade, you must first be licensed for the product identified by Boonton Electronics as eligible for the upgrade. After upgrading, you may no longer use the product that formed the basis for your upgrade eligibility.
- 3. TRANSFERRABILITY. This product is transferable only to other Boonton Model 4541 and Model 4542 RF Power Meter instruments. You may not move the Product to a different instrument or computer.
- 4. LIMITATION ON REVERSE ENGINEERING, DECOMPILATION, AND DISASSEMBLY. You may not reverse engineer, decompile, or disassemble the Product, except and only to the extent that it is expressly permitted by applicable law notwithstanding this limitation.
- 5. TERMINATION. Without prejudice to any other rights, Boonton Electronics may cancel this EULA if you do not abide by the terms and conditions of this EULA, in which case you must destroy all copies of the Product and all of its component parts.
- 6. NOT FOR RESALE SOFTWARE. This software product is "Not for Resale" and may not be separately resold, transferred or used for any purpose other than operation of a Boonton Electronics Model 4541 or 4542 RF Power Analyzer.
- 7. EXPORT RESTRICTIONS. You acknowledge that the Product is of U.S. origin and subject to U.S. export jurisdiction. You agree to comply with all applicable international and national laws that apply to the Product, including the U.S. Export Administration Regulations, as well as end-user, end-use, and destination restrictions issued by U.S. and other governments.

- 8. U.S. GOVERNMENT LICENSE RIGHTS. All Product provided to the U.S. Government pursuant to solicitations issued on or after December 1, 1995 is provided with the commercial license rights and restrictions described elsewhere herein. All Product provided to the U.S. Government pursuant to solicitations issued prior to December 1, 1995 is provided with "Restricted Rights" as provided for in FAR, 48 CFR 52.227- 14 (JUNE 1987) or DFAR, 48 CFR 252.227-7013 (OCT 1988), as applicable.
- 9. APPLICABLE LAW. If you acquired this Product in the United States, this EULA is governed by the laws of the State of New Jersey. If this Product was acquired outside the United States, then local law may apply.
- 10. ENTIRE AGREEMENT. This EULA (including any addendum or amendment to this EULA which is included with the Product) are the entire agreement between you and Boonton Electronics relating to the Product and the support services (if any) and they supersede all prior or contemporaneous oral or written communications, proposals and representations with respect to the Product or any other subject matter covered by this EULA. To the extent the terms of any Boonton Electronics policies or programs for support services conflict with the terms of this EULA, the terms of this EULA shall control.
- 11. The Product is protected by copyright and other intellectual property laws and treaties. Boonton Electronics owns the title, copyright, and other intellectual property rights in the Product. The Product is licensed, not sold.

# 11.Appendix D Warranty & Repair

## Repair Policy

#### **4540 Series Instrument.**

If the Boonton 4540 Series RF Power Meter is not operating correctly and requires service, contact the Boonton Electronics Service Department for return authorization. You will be provided with an RMA number and shipping instructions. Customers outside the USA should contact the authorized Boonton distributor for your area. The entire instrument must be returned in its original packing container. If the original container is not available, Boonton Electronics will ship a replacement container and you will be billed for the container cost and shipping charges. See section 2.1 of this manual for packing instructions.

#### **Boonton Power Sensors.**

Damaged or defective peak power sensors are repaired as separate accessories. Note that sensors which have failed due to overloading, improper mating, or connecting to an out-of-tolerance connector are not considered defective and will not be covered by the Boonton Warranty. If repair is needed, contact the Boonton Electronics Service Department for return authorization. You will be provided with an RMA number and shipping instructions. Customers outside the USA should contact the authorized Boonton distributor for your area. Only the defective sensor should be returned to Boonton, not the entire instrument. The sensor must be returned in its original packing container. If the original container is not available, Boonton Electronics will ship a replacement container and you will be billed for the container cost and shipping charges. If a new sensor is ordered, note that it does not include a sensor cable - this item must be ordered separately.

#### **Contacting Boonton.**

Customers in the United States having questions or equipment problems may contact Boonton Electronics directly during business hours (8 AM to 5 PM Eastern) by phoning (973) 386-9696. FAX messages may be sent at any time to (973) 386- 9191. E-mail inquiries should be sent to **[service@boonton.com.](mailto:service@boonton.com)** International customers should contact their authorized Boonton Electronics representative for assistance. A current list of authorized US and international representatives is available on the Boonton website at **[www.boonton.com.](http://www.boonton.com/)** 

#### Limited Warranty

Boonton Electronics warrants its products to the original Purchaser to be free from defects in material and workmanship and to operate within applicable specifications for a period of one year from date of shipment for instruments, probes, power sensors and accessories. Boonton Electronics further warrants that its instruments will perform within all current specifications under normal use and service for one year from date of shipment. These warranties do not cover active devices that have given normal service, sealed assemblies which have been opened, or any item which has been repaired or altered without Boonton's authorization.

Boonton's warranties are limited to either the repair or replacement, at Boonton's option, of any product found to be defective under the terms of these warranties.

There will be no charge for parts and labor during the warranty period. The Purchaser shall prepay inbound shipping charges to Boonton or its designated service facility and shall return the product in its original or an equivalent shipping container. Boonton or its designated service facility shall pay shipping charges to return the product to the Purchaser for domestic shipping addresses. For addresses outside the United States, the Purchaser is responsible for prepaying all shipping charges, duties and taxes (both inbound and outbound).

*At Boonton's option, an extended Warranty period may be available for an additional charge. If an extended warranty option has been purchased, the extended period is substituted for the 1 year period above. Note that the extended warranty does not extend the instrument's calibration interval past 12 months. The instrument must be maintained in a calibrated state throughout the warranty period to be eligible for warranty service to remedy "out of spec"operation.*

THE FOREGOING WARRANTIES ARE IN LIEU OF ALL OTHER WARRANTIES, EXPRESS OR IMPLIED, INCLUD-ING, BUT NOT LIMITED TO, THE IMPLIED WARRANTIES OF MERCHANTABILITY AND FITNESS FOR A PAR-TICULAR PURPOSE. Boonton will not be liable for any incidental damages or for any consequential damages, as defined in Section 2-715 of the Uniform Commercial Code, in connection with products covered by the foregoing warranties.

# END OF 4540 SERIES MANUAL